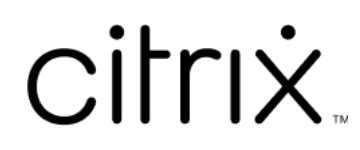

# **Secure Mail**

Secure Mail

# **Contents**

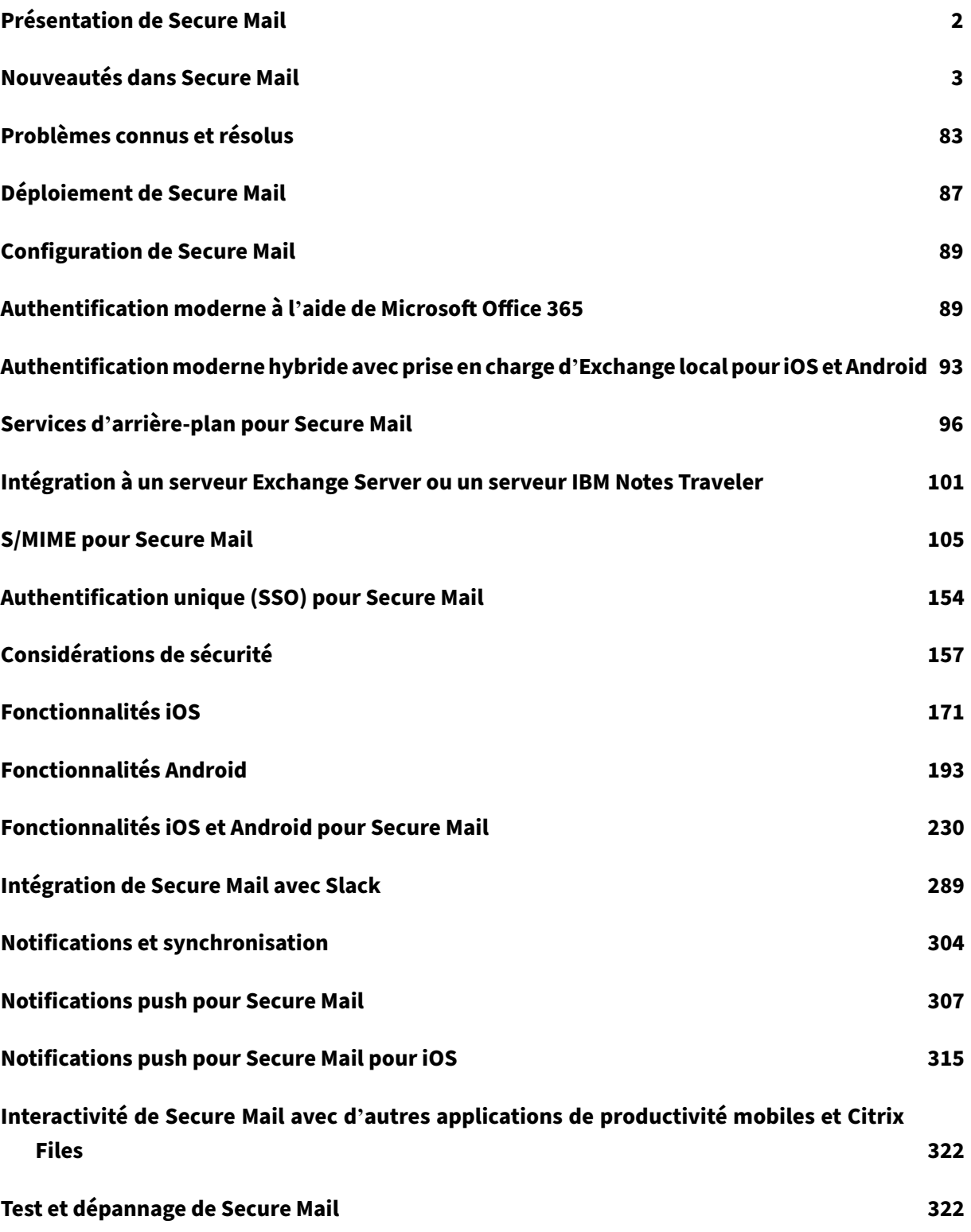

# <span id="page-2-0"></span>**Présentation de Secure Mail**

#### November 2, 2023

Citrix Secure Mail permet aux utilisateurs d'accéder à leurs e‑mails, calendriers et contacts sur leurs téléphones mobiles et tablettes. Pour conserver la continuité des comptes Microsoft Outlook ou IBM Notes, Secure Mail est synchronisé avec le serveur Microsoft Exchange Server et le serveur IBM Notes **Traveler** 

En tant qu'application Citrix, Secure Mail tire parti de la compatibilité SSO avec Citrix Secure Hub. Une fois que les utilisateurs se sont connectés à Secure Hub, ils peuvent utiliser Secure Mail sans avoir à entrer de nouveau leur nom d'utilisateur et mot de passe. Vous pouvez configurer Secure Mail afin qu' il soit automatiquement distribué sur les appareils utilisateur lorsque ces derniers sont inscrits dans Secure Hub, ou les utilisateurs peuvent ajouter l'application depuis le magasin.

#### **Remarque :**

la prise en charge d'Exchange Server 2010 a pris fin le 13 octobre 2020.

Secure Mail est compatible avec :

- Exchange Server 2019, mise à jour cumulative 13
- Exchange Server 2019, mise à jour cumulative 12
- Exchange Server 2019, mise à jour cumulative 11
- Exchange Server 2019, mise à jour cumulative 10
- Exchange Server 2019, mise à jour cumulative 9
- Exchange Server 2019, mise à jour cumulative 8
- Exchange Server 2019, mise à jour cumulative 7
- Exchange Server 2019, mise à jour cumulative 6
- Exchange Server 2016, mise à jour cumulative 23
- Exchange Server 2016, mise à jour cumulative 22
- Exchange Server 2016, mise à jour cumulative 21
- Exchange Server 2016, mise à jour cumulative 20
- Exchange Server 2016, mise à jour cumulative 19
- Exchange Server 2016, mise à jour cumulative 18
- Exchange Server 2016, mise à jour cumulative 17
- Exchange Server 2013, mise à jour cumulative 23
- Exchange Server 2013, mise à jour cumulative 22
- Exchange Server 2013, mise à jour cumulative 21
- HCL Domino version 12.0.2 FP2
- HCL Traveler version 12.0.2.1 Build 202302010413\_30
- HCL Domino 11 (anciennement Lotus Notes)
- HCL Domino 10.0.1 (anciennement Lotus Notes)
- HCL Domino 9.0.1 FP10 HF197 (anciennement Lotus Notes)
- HCL Domino 10.0.1.0 build 201811191126\_20 (anciennement Lotus Notes)
- HCL Domino 9.0.1.21 (anciennement Lotus Notes)
- Microsoft Office 365 (Exchange Online)

Pour commencer, téléchargez Secure Mail et d'autres composants Endpoint Management à partir de Téléchargements de Citrix Endpoint Management.

Pour connaître la configuration système requise pour Secure Mail et pour d'autres applications de [mobilité, consultez la section](https://www.citrix.com/downloads/xenmobile.html) Configuration système requise.

Pour plus d'informations sur les notifications dans Secure Mail pour iOS et Android lorsque l'application est exécutée en arrièr[e‑plan ou fermée, consultez la](https://docs.citrix.com/fr-fr/mobile-productivity-apps/system-requirements.html) section Notifications push pour Secure Mail.

Pour les fonctionnalités iOS prises en charge sur Secure Mail, voir les [fonctionnalités iOS pour Secure](https://docs.citrix.com/fr-fr/citrix-secure-mail/push-notifications.html) [Mail.](https://docs.citrix.com/fr-fr/citrix-secure-mail/push-notifications.html)

Pour lesfonctionnalités Android prises en charge sur Secure Mail, voir les [fonctionnalités Android pour](https://docs.citrix.com/fr-fr/citrix-secure-mail/ios-features.html) [Secu](https://docs.citrix.com/fr-fr/citrix-secure-mail/ios-features.html)re Mail.

Pour les fonctionnalités iOS et Android prises en charge sur Secure Mail, voir les [fonctionnalités iOS](https://docs.citrix.com/fr-fr/citrix-secure-mail/android-features.html) [et Android p](https://docs.citrix.com/fr-fr/citrix-secure-mail/android-features.html)our Secure Mail.

Pour accéder à la documentation sur l'aide utilisateur, consultez la page Citrix Secure Mail [du Centre](https://docs.citrix.com/fr-fr/citrix-secure-mail/ios-android-features.html) d'[aide utilisateur de Citrix.](https://docs.citrix.com/fr-fr/citrix-secure-mail/ios-android-features.html)

# **Nouveautés dans Secure Mail**

#### <span id="page-3-0"></span>February 28, 2024

Les sections suivantes répertorient les nouvelles fonctionnalités dans la version actuelle et les ver‑ sions antérieures de Secure Mail.

Pour accéder à la documentation sur l'aide utilisateur, consultez la page Citrix Secure Mail du Centre d'aide utilisateur de Citrix.

**Remarque :**

Secure Mail ne prend pas en charge Android 7.x et iOS 12.x depuis sep[tembre 2023.](https://help-docs.citrix.com/fr-fr/secure-mail/)

# **Nouveautés dans la version actuelle**

## **Secure Mail pour iOS 24.2.0**

Cette version apporte certaines modifications afin d'améliorer la stabilité et les performances générales.

# **Nouveautés dans les versions précédentes**

## **Secure Mail pour Android 24.1.0**

**Prise en charge de la fonctionnalité de zoom avant pour les événements de calendrier** À partir de la version 24.1.0, Secure Mail pour Android prend en charge la fonctionnalité de zoom avant pour les événements de calendrier. Cette fonctionnalité est activée par défaut. Désormais, la fonctionnalité de zoom avant s'applique à la fois aux messages et aux événements de calendrier. La fonctionnalité de zoom avant améliorée offre une meilleure expérience utilisateur.

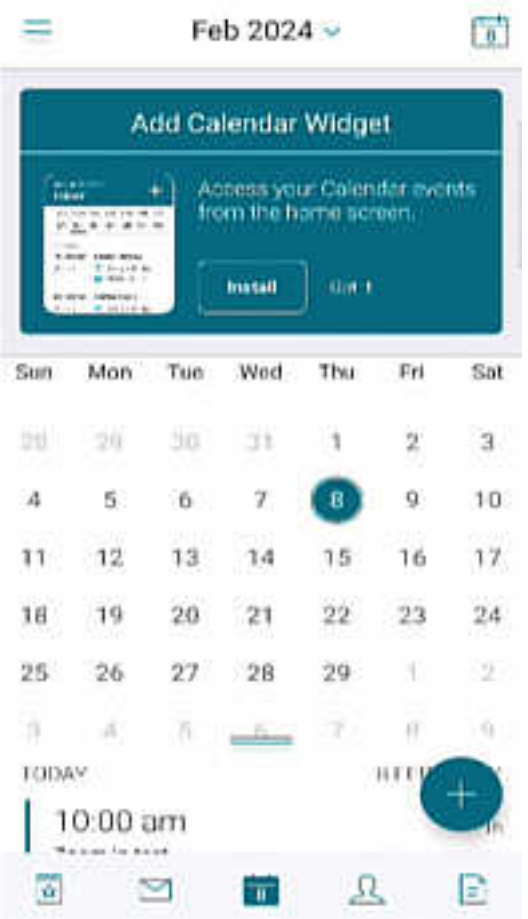

#### **Secure Mail pour iOS 23.9.0**

**Prise en charge pour iOS 17** À partir de cette version, Secure Mail est pris en charge sur les appareils exécutant iOS 17. La mise à niveau vers la version 23.9.0 de Secure Mail garantit une prise en charge continue pour les appareils mis à jour vers iOS 17.

**Prise en charge de HCL Domino 12** À partir de cette version, Secure Mail pour Android et iOS inclut la prise en charge de HCL Domino version 12.0.2 FP2 et HCL Traveler version 12.0.2.1 Build 202302010413\_30.

#### **Remarque :**

Si vous effectuez une mise à niveau de HCL Domino 11 vers HCL Domino 12, veillez à mettre à jour l'agent utilisateur suivant dans le fichier **notes.ini** du serveur Domino. Cela garantit que toutes les fonctionnalités d'ActiveSync 16.1 de Secure Mail, telles que la synchronisation des brouillons et les pièces jointes du calendrier, continuent de fonctionner correctement. Pour plus d'informations, consultez Comment activer les clients Citrix Secure Mail pour la prise en charge de HCL Traveler Exchange ActiveSync 16.1.

NTS\_DEVICE\_TYPE\_USER\_AGENT\_APPLE=(^Apple-(iPhone|iPod|iPad|Touchdown [\)\)|\(^Mozilla.\(iPhone|iPod|iPad\)\)|\(^WorxMail.\(iPhone|iPod|iPad\)\)](https://support.hcltechsw.com/csm?id=kb_article&sysparm_article=KB0082041)

#### **Secure Mail pour Android 23.8.2**

Afficher les pièces jointes aux e-mails sans filigrane Si vous utilisez Secure Mail pour Android version 23.8.1 ou une version antérieure, il est possible qu'un filigrane apparaisse lorsque vous consultez les pièces jointes aux e‑mails. Pour afficher les pièces jointes aux e‑mails sans filigrane, effectuez une mise à niveau vers Secure Mail pour Android version 23.8.2 ou ultérieure.

#### **Remarque :**

Après le 31 octobre 2023, la mise à niveau vers la version 23.8.1 ne résout pas le problème du filigrane apparaissant dans les pièces jointes aux e‑mails. Par conséquent, il est recommandé d' effectuer une mise à niveau vers la version 23.8.2.

#### **Secure Mail pour Android 23.8.1**

**Afficher les pièces jointes aux e‑mails sans filigrane** Si vous utilisez Secure Mail pour Android ver‑ sion 23.8.0 ou antérieure, il est possible qu'un filigrane apparaisse lorsque vous consultez les pièces jointes aux e‑mails. Pour afficher les pièces jointes aux e‑mails sans filigrane, effectuez une mise à niveau vers Secure Mail pour Android version 23.8.1 ou ultérieure.

**Prise en charge de HCL Domino 12** À partir de cette version, Secure Mail pour Android et iOS inclut la prise en charge de HCL Domino version 12.0.2 FP2 et HCL Traveler version 12.0.2.1 Build 202302010413\_30.

# **Remarque :**

Si vous effectuez une mise à niveau de HCL Domino 11 vers HCL Domino 12, veillez à mettre à jour l'agent utilisateur suivant dans le fichier **notes.ini** du serveur Domino. Cela garantit que toutes les fonctionnalités d'ActiveSync 16.1 de Secure Mail, telles que la synchronisation des brouillons et les pièces jointes du calendrier, continuent de fonctionner correctement. Pour plus d'informations, consultez Comment activer les clients Citrix Secure Mail pour la prise en charge de HCL Traveler Exchange ActiveSync 16.1.

NTS\_DEVICE\_TYPE\_USER\_AGENT\_APPLE=(^Apple-(iPhone|iPod|iPad|Touchdown [\)\)|\(^Mozilla.\(iPhone|iPod|iPad\)\)|\(^WorxMail.\(iPhone|iPod|iPad\)\)](https://support.hcltechsw.com/csm?id=kb_article&sysparm_article=KB0082041)

## **Secure Mail pour Android 23.8.0**

**Prise en charge d'Android 14** À partir de cette version, Secure Mail est pris en charge sur les ap‑ pareils exécutant Android 14. La mise à niveau vers la version 23.8.0 de Secure Mail garantit une prise en charge continue pour les appareils mis à jour vers Android 14.

## **Secure Mail pour Android 23.7.0**

**Prise en charge de la mise à jour cumulative 13 de Microsoft Exchange** À partir de la version 23.7.0, Secure Mail prend en charge la mise à jour cumulative 13 de Microsoft Exchange Server 2019.

**Prise en charge de l'authentification moderne hybride avec Exchange local** Secure Mail prend désormais en charge l'authentification moderne hybride (HMA) avec la mise à jour cumulative 8 pour Exchange Server 2016 et la mise à jour cumulative 19 pour Exchange Server 2013.

# **Secure Mail pour iOS 23.7.0**

**Prise en charge de l'authentification moderne hybride avec Exchange local** Secure Mail prend désormais en charge l'authentification moderne hybride (HMA) avec la mise à jour cumulative 8 pour Exchange Server 2016 et la mise à jour cumulative 19 pour Exchange Server 2013.

**Mode sombre** À partir de la version 23.7.0, Secure Mail prend en charge le mode sombre. Pour af‑ ficher les e‑mails en mode sombre, accédez aux **paramètres** de l'application > **Thème de l'applica‑ tion** > et sélectionnez le **mode sombre**.

## **Secure Mail pour Android 23.6.0**

**Mode sombre** À partir de la version 23.6.0, Secure Mail prend en charge le mode sombre. Pour af‑ ficher les e‑mails en mode sombre, accédez aux **paramètres** de l'application > **Thème de l'applica‑ tion** > et sélectionnez le **mode sombre**.

## **Secure Mail pour iOS 23.5.0**

**Multitâche en mode Split View et en mode Slide Over** À partir de la version 23.5.0, Secure Mail prend en charge le multitâche sur les iPad. Ouvrez Secure Mail et appuyez sur les points de suspension (…) pour sélectionner les options **Split View** ou **Slide Over** pour effectuer plusieurs tâches à la fois. Cette fonctionnalité permet aux utilisateurs de rester productifs.

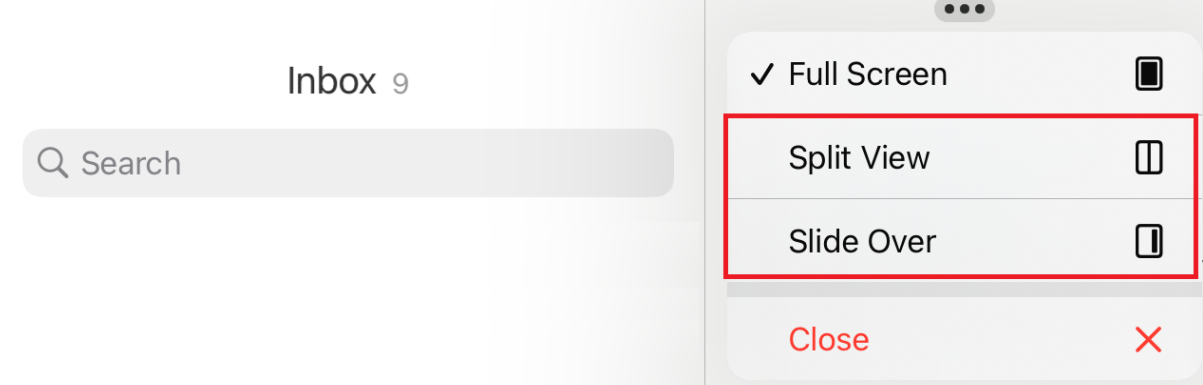

Dans **Split View**, la deuxième application apparaît à côté de l'application actuelle. En mode **Slide Over**, la deuxième application s'ouvre en mode plein écran et l'application actuelle se réduit à une fenêtre plus petite que vous pouvez déplacer vers la droite ou la gauche de votre écran.

## **Secure Mail 23.3.5**

**Secure Mail pour Android** Cette version inclut des corrections de bogues.

**Secure Mail 23.2.0**

**Secure Mail pour Android** Cette version inclut des corrections de bogues.

**Secure Mail pour iOS** Cette version inclut des corrections de bogues.

**Secure Mail 22.11.0**

**Secure Mail pour Android** Cette version inclut des corrections de bogues.

#### **Secure Mail 22.9.0**

**Secure Mail pour iOS** Secure Mail prend désormais en charge iOS 16.

**Secure Mail pour Android** Secure Mail prend désormais en charge Android 13.

**Secure Mail 22.6.2**

**Secure Mail pour iOS** Cette version inclut des corrections de bogues.

**Secure Mail 22.6.0**

À partir de cette version, Secure Mail inclut la prise en charge de la mise à jour cumulative 23 d'Ex‑ change Server 2016.

**Secure Mail pour iOS** Cette version inclut des corrections de bogues.

**Secure Mail pour Android** Cette version inclut des corrections de bogues.

#### **Secure Mail 22.3.0**

**Secure Mail pour iOS Prise en charge de HCL Domino 11**. À partir de cette version, Secure Mail pour iOS inclut la prise en charge de HCL Domino 11 (anciennement Lotus Notes).

**Google Analytics**. Citrix Secure Mail utilise Google Analytics pour collecter des statistiques sur les applications et des données d'analyse sur les informations d'utilisation afin d'améliorer la qualité des produits. Citrix ne collecte ni ne stocke aucune autre information personnelle sur les utilisateurs. Pour plus d'informations sur la désactivation de Google Analytics pour Secure Mail, voir Désactiver Google Analytics.

**Secure Mail pour Android Prise en charge de HCL Domino 11**. À partir de cette versi[on, Secure](https://docs.citrix.com/fr-fr/mobile-productivity-apps/administrator-tasks.html#google-analytics) [Mail pour Android](https://docs.citrix.com/fr-fr/mobile-productivity-apps/administrator-tasks.html#google-analytics) inclut la prise en charge de HCL Domino 11 (anciennement Lotus Notes).

**Google Analytics**. Citrix Secure Mail utilise Google Analytics pour collecter des statistiques sur les applications et des données d'analyse sur les informations d'utilisation afin d'améliorer la qualité des produits. Citrix ne collecte ni ne stocke aucune autre information personnelle sur les utilisateurs. Pour plus d'informations sur la désactivation de Google Analytics pour Secure Mail, voir Désactiver Google Analytics.

## **Secure Mail 22.2.0**

**Secure Mail pouriOS** L'option permettant de gérer vosflux a été abandonnée dans la version 21.5.0. Dans cette version, seules les fiches de flux par défaut suivantes apparaissent dans Secure Mail pour iOS :

- Non lu
- Invitations à des réunions
- Réunions à venir
- De votre manager

Si cette fonctionnalité est actuellement activée et configurée, les préférences sont remplacées par les fiches par défaut.

**Secure Mail pour Android** L'option permettant de gérer vos flux a été abandonnée dans la version 21.5.0. Dans cette version, seules les fiches de flux par défaut suivantes apparaissent dans Secure Mail pour iOS :

- Non lu
- Invitations à des réunions
- Réunions à venir
- De votre manager

Si cette fonctionnalité est actuellement activée et configurée, les préférences sont remplacées par les fiches par défaut.

# **Secure Mail 21.12.0**

**Secure Mail pour iOS Prise en charge d'agents utilisateur personnalisés.** À compter de cette version, vous pouvez utiliser des agents utilisateur personnalisés pour utiliser l'authentification avec Microsoft Office 365 pour les services defédération Active Directory (AD FS) ou lefournisseur d'identité (IdP). Pour utiliser cette fonctionnalité, vous devez activer et configurer la stratégie **Agent utilisateur personnalisé pour l'authentification moderne** dans la console Citrix Endpoint Management.

**Secure Mail pour Android** Cette version inclut des corrections de bogues.

**Secure Mail 21.11.0**

**Secure Mail pour Android**

**Outil d'auto‑diagnostic** Vous pouvez désormais résoudre tous les problèmes que vous pourriez rencontrer dans Secure Mail pour Android. Utilisez le bouton **Dépanner** sous l'option de menu **As‑ sistance** dans les paramètres de l'application. Pour résoudre les problèmes, ouvrez Secure Mail et accédez à **Paramètres** > **Dépanner**.

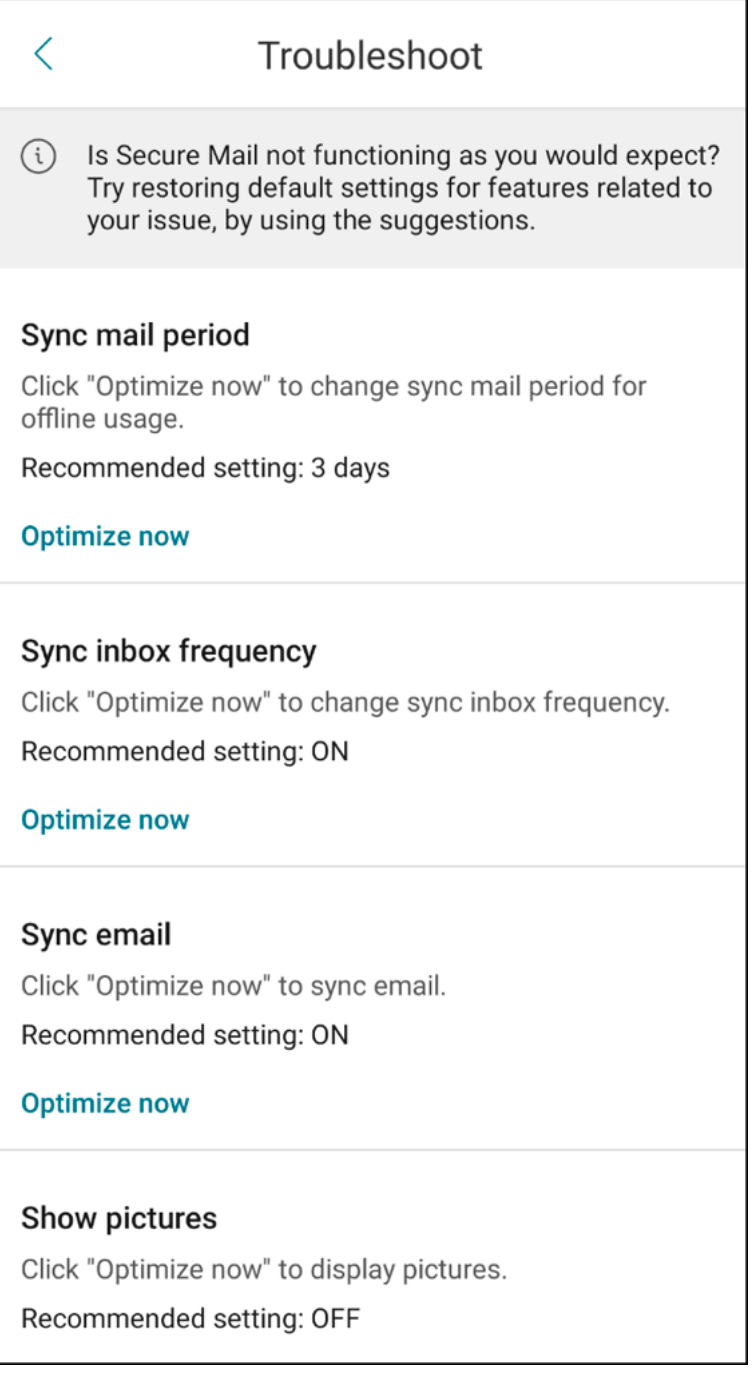

Les éléments de menu suivants apparaissent pour résoudre les problèmes :

- Effacer les préférences d'application par défaut
- Rappel par défaut
- Ignorer les optimisations de la batterie
- Gérer les notifications de calendrier
- Gérer les notifications par e‑mail
- Afficher les images
- Synchroniser calendrier
- Synchroniser les contacts
- Synchr. messagerie
- Fréquence synchr. boîte de réception
- Période de sync. des messages

Si tous ces paramètres sont restaurés à leurs valeurs par défaut et que vous rencontrez toujours des problèmes avec Secure Mail, contactez votre administrateur.

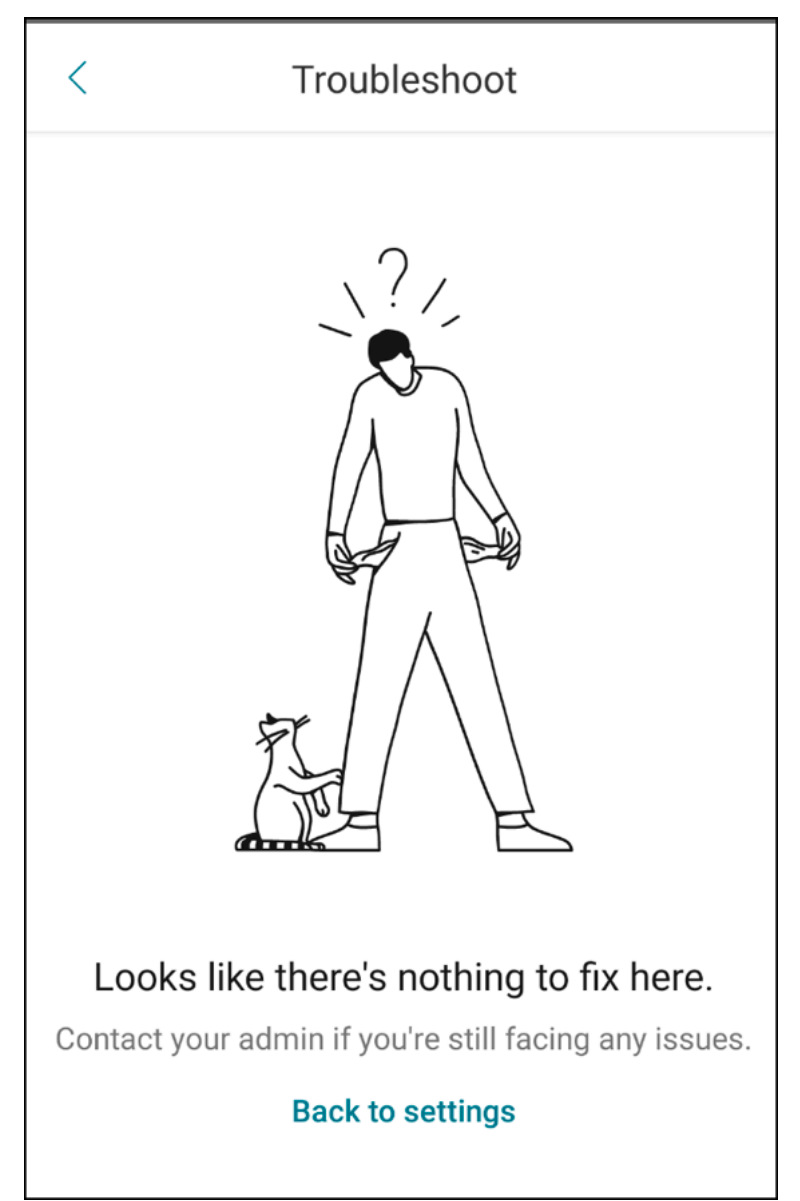

Amélioration de la notification des sous-dossiers Vous pouvez maintenant recevoir des notifications pour tous vos sous‑dossiers en cliquant sur l'option **Tout sélectionner** dans l'écran **Sélection‑ ner dossiers** en accédant à **Paramètres** > **Notifications** > **Dossiers de messagerie**.

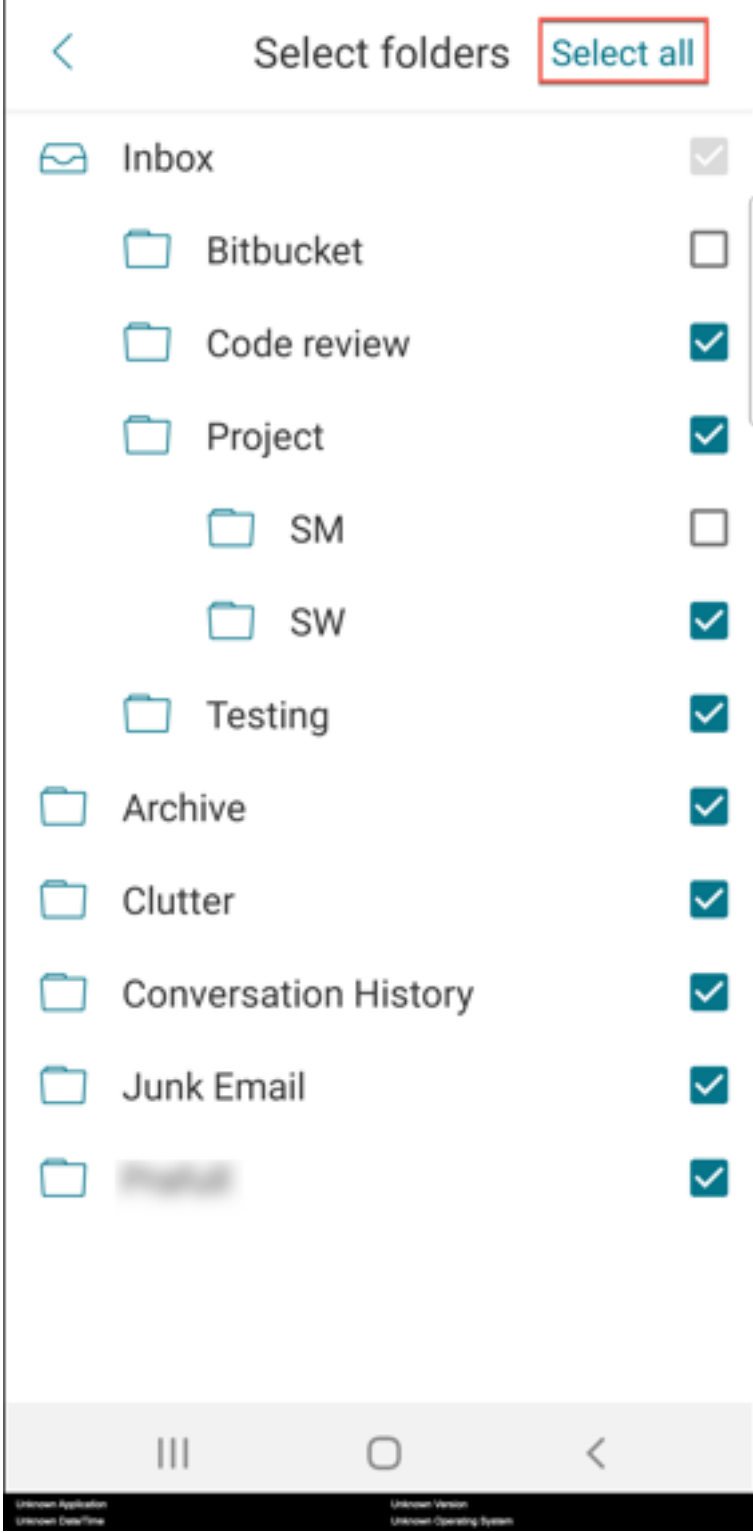

Vous pouvez cliquer sur **Tout désélectionner** pour arrêter de recevoir des notifications pour tous les sous‑dossiers.

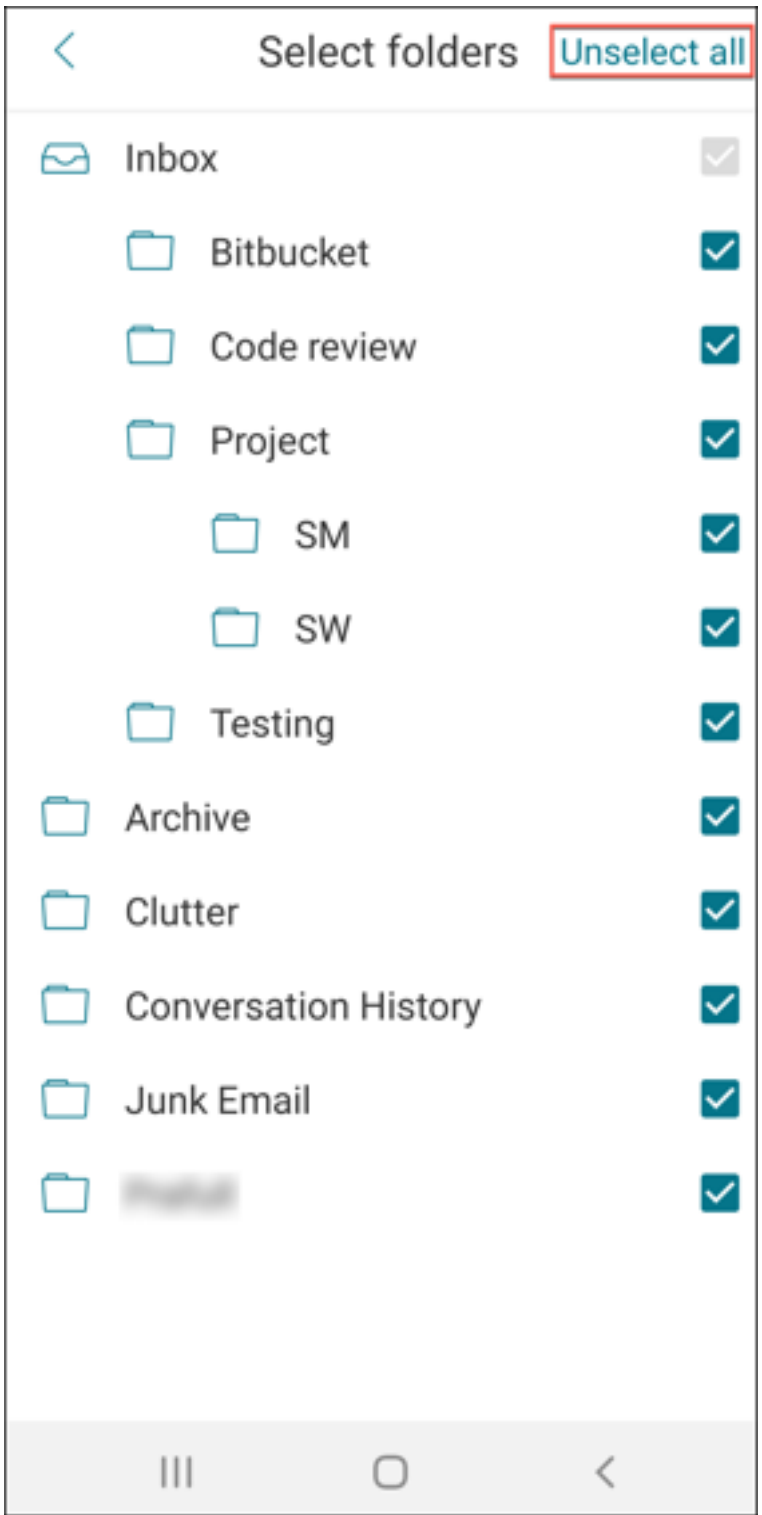

## **Secure Mail 21.10.5**

À partir de cette version, Secure Mail prend en charge Exchange Server 2019 Cumulative Update 11 et Exchange Server 2016 Cumulative Update 22.

**Secure Mail pour iOS** Cette version inclut des corrections de bogues.

## **Secure Mail pour Android** Cette version inclut des corrections de bogues.

**Remarque :**

La prise en charge d'Android 7 pour Secure Mail prend fin à partir d'octobre 2021.

#### **Secure Mail 21.10.0**

#### **Secure Mail pour Android**

- **Prise en charge d'Android 12**. À partir de cette version, Secure Mail est pris en charge sur les appareils exécutant Android 12.
- Secure Mail répond aux exigences actuelles de l'API cible de Google Play pour Android 11 (API niveau 30).

#### **Secure Mail 21.9.1**

**Secure Mail pour Android** Cette version inclut des corrections de bogues.

## **Secure Mail 21.9.0**

**Secure Mail pour iOS** Cette version inclut des corrections de bogues.

**Secure Mail pour Android** Cette version inclut des corrections de bogues.

#### **Secure Mail 21.8.5**

# **Secure Mail pour Android Prise en charge d'Android 12 Beta 4 sur les appareils déjà inscrits.** Secure Mail prend désormais en charge Android 12 Beta 4. Si vous envisagez de mettre à niveau vers Android 12 Beta 4, assurez‑vous d'abord de mettre à jour Secure Hub vers la version 21.7.1. Secure Hub 21.7.1 est la version minimale requise pour effectuer une mise à niveau vers Android 12 Beta 4. Cette version garantit une mise à niveau transparente d'Android 11 vers Android 12 Beta 4 pour les utilisateurs déjà inscrits.

#### Secure Mail

## **Remarque :**

Citrix s'engage à fournir une assistance dès le premier jour pour Android 12. Les versions ultérieures de Secure Mail recevront d'autres mises à jour pour prendre pleinement en charge Android 12.

# **Secure Mail 21.8.0**

# **Secure Mail pour iOS**

**Détection automatique basée sur une adresse e‑mail d'Exchange Server dans des environ‑ nements hybrides** Dans Secure Mail pour iOS, vous pouvez configurer votre compte Microsoft 365 Exchange à l'aide de votre adresse e‑mail, ce qui garantit une expérience de connexion fluide pour les environnements Exchange Server hybrides. Cette fonctionnalité est également disponible pour les environnements Exchange Server locaux.

## **Remarque :**

Assurez‑vous d'activer la fonctionnalité de détection automatique pour Exchange Server.

**Notifications push enrichies sur les configurations exécutant une authentification moderne avec Microsoft Office 365** Avec cette version, Secure Mail prend en charge les notifications push lorsque la stratégie d'accès réseau est définie sur **Tunnel ‑ SSO Web** et que le nom d'hôte des Services Exchange Web (EWS) est inclus dans la stratégie **Liste d'exclusion**. Si les hôtes EWS et ActiveSync sont identiques, assurez‑vous que l'hôte ActiveSync est inclus dans la stratégie **Liste d' exclusion**.

**Mode double pour Secure Mail** Le SDK MAM (Gestion d'applications mobiles) est disponible pour remplacer les zones de fonctionnalités MDX qui ne sont pas couvertes par la plate-forme iOS. La technologie d'encapsulation MDX devrait atteindre la fin de son cycle de vie en juillet 2023.

Citrix Secure Mail est disponible avec les infrastructures SDK MAM et MDX pour préparer la fin de cycle de vie de MDX, prévue pour juillet 2023. Pour continuer à gérer vos applications d'entreprise, vous devez incorporer le SDK MAM. Citrix recommande de passer au **SDK MAM**. La fonctionnalité de mode double est destinée à fournir un moyen de transition de l'application Secure Mail vers le nouveau modèle de SDK MAM.

La fonctionnalité de mode double vous permet de continuer à gérer des applications à l'aide de MDX (désormais **MDX d'ancienne génération**) ou de passer au nouveau **SDK MAM**. Vous disposez des op‑ tions suivantes pour les paramètres de stratégie dans **Conteneur de stratégie MDX ou SDK MAM** :

# • **SDK MAM**

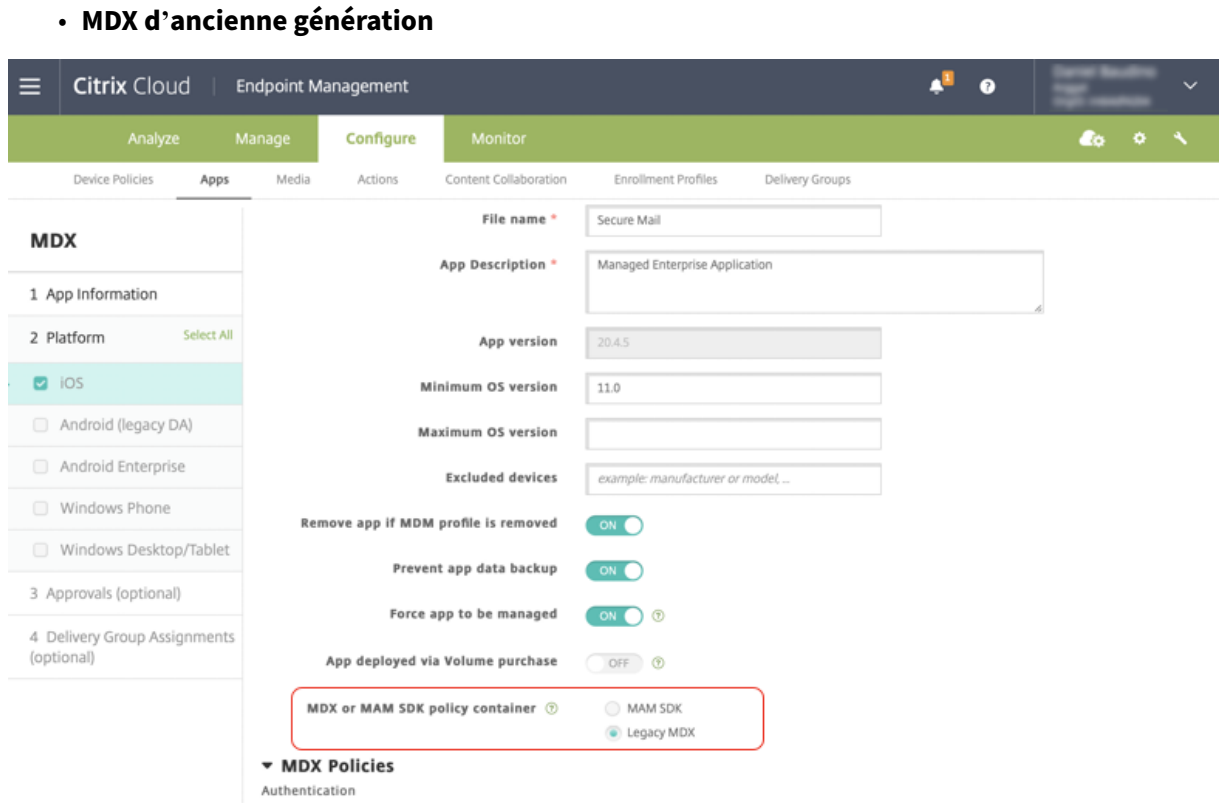

Dans la stratégie **Conteneur de stratégie MDX ou SDK MAM**, vous pouvez changer l'option de **MDX d'ancienne génération** à **SDK MAM**.

Il est recommandé de ne pas passer de l'option **SDK MAM** à **MDX d'ancienne génération**, car cela nécessite la réinstallation de l'application. La valeur par défaut est **MDX d'ancienne génération**. Assurez-vous de définir le même mode de stratégie pour Secure Mail et Secure Web lorsqu'ils s'exécutent sur le même appareil. Vous ne pouvez pas définir deux modes différents sur le même appareil.

Lorsque vous sélectionnez le mode **SDK MAM**, les applications basculent automatiquement vers l' infrastructure SDK MAM et les stratégies de l'appareil sont actualisées sans aucune autre action de la part des administrateurs.

#### **Remarque :**

Lorsque vous passez de l'infrastructure **MDX d'ancienne génération** à l'infrastructure **SDK MAM**, la stratégie **Accès réseau** doit être définie sur **Tunnel ‑ SSO Web** ou **Non restreint**.

#### **Logiciels requis**

Pour un déploiement réussi de la fonction de mode double, assurez‑vous que les exigences suivantes sont remplies :

• Mettez à jour votre instance Citrix Endpoint Management vers 10.12 RP2 ou versions ultérieures, ou 10.11 RP5 ou versions ultérieures.

- Mettez à jour vos applications mobiles vers la version 21.8.0 ou ultérieure.
- Si votre organisation utilise des applications tierces, assurez‑vous d'intégrer le SDK MAM à vos applications tierces avant de passer à l'infrastructure SDK MAM. Toutes vos applications gérées doivent être déplacées vers le SDK MAM en même temps.

#### **Limitations**

- Le SDK MAM prend uniquement en charge le chiffrement basé sur la plate-forme, et non le chiffrement MDX.
- Des entrées de stratégie en double apparaissent si vous ne mettez pas à jour Citrix Endpoint Management vers la version 10.12 RP2 ou ultérieure, ou 10.11 RP5 ou ultérieure. Les entrées en double sont créées si les fichiers de stratégie sont exécutés sur la version 21.8.0 ou ultérieure.
- Lorsque vous passez au mode SDK MAM pour la gestion d'applications mobiles, certaines fonctionnalités ne sont pas prises en charge ou ne sont pas disponibles. En outre, l'interopérabilité entre les applications dans différents modes n'est pas prise en charge pour des actions telles qu'Ouvrir dans et Copier/Coller. Par exemple, vous ne pouvez pas copier du contenu d'une application gérée en mode **MDX d'ancienne génération** vers une application gérée en mode **SDK MAM** ou vice versa. Consultez le tableau suivant pour connaître les fonctionnalités qui ne sont pas disponibles en mode SDK MAM :

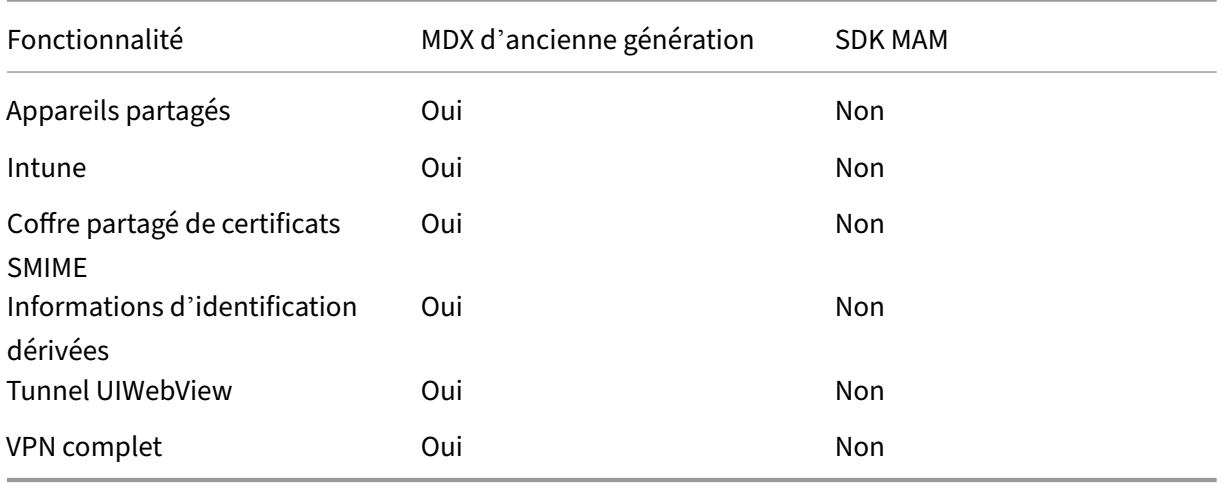

• Les stratégies suivantes sont obsolètes et ne sont pas disponibles en mode SDK MAM :

- **–** Domaines Secure Web autorisés
- **–** Réseaux Wi‑Fi autorisés
- **–** Citrix Gateway Alternatif
- **–** Étiquette de certificat
- **–** Rapports Citrix
- **–** Notification de fermeture de session explicite
- **–** Session micro VPN requise
- **–** Période de grâce requise pour la session micro VPN (minutes)
- **–** Taille maximale de cache du fichier de rapport
- **–** Exiger Wi‑Fi
- **–** Envoyer rapports uniquement via Wi‑Fi
- **–** Jeton de chargement

#### **Remarque :**

Si vous utilisez un certificat client pour vous authentifier auprès de serveurs internes, la certification du client doit être la même que celle utilisée dans Access Gateway.

#### Pour plus d'informations sur le SDK MAM, consultez les articles suivants :

- Présentation du SDK MAM
- Documentation Citrix Developer sur l'intégration d'applications mobiles
- [Article de blog Citrix](https://docs.citrix.com/fr-fr/mdx-toolkit/mam-sdk-overview.html)
- Téléchargez le SDK lorsque vous vous connectez à [Téléchargements Citrix](https://developer.cloud.com/citrixworkspace/mobile-application-integration)

#### **Secu[re Mail pour Android](https://www.citrix.com/blogs/2020/03/02/how-to-get-ready-for-the-new-mam-sdks/?_ga=2.78633812.1310982133.1594975131-1401504633.1586788654)**

Cette version inclut des corrections de bogues.

#### **Secure Mail 21.7.0**

**Secure Mail pour iOS** Cette version inclut des corrections de bogues.

**Secure Mail pour Android** Cette version inclut des corrections de bogues.

#### **Secure Mail 21.6.0**

**Secure Mail pour iOS** À partir de cette version, les options de la stratégie **Accès réseau** suivantes ne sont plus prises en charge :

- **Utiliser paramètres précédents**
- **Tunnel ‑ VPN complet**
- **Tunnel ‑ VPN complet et SSO Web**

Si vous utilisez les stratégies **Tunnel VPN complet** ou **Tunnel ‑ VPN complet et SSO Web**, vous devez passer à la stratégie **Tunnel ‑ SSO Web**. Vos e‑mails ne sont pas synchronisés si vous continuez à utiliser les stratégies obsolètes.

**Remarque :**

pour utiliser Secure Ticket Authority (STA), la stratégie **Accès réseau** doit être définie sur **Tunnel ‑ SSO Web**.

**Secure Mail pour Android** Prise en charge de l'auto‑diagnostic à l'aide de l'option **Dépanner**. Cette fonctionnalité vous permet de vérifier si les préférences et paramètres de base, essentiels au bon fonctionnement de l'application, sont définis par défaut ou non. Si vous rencontrez des erreurs concernant certains paramètres Secure Mail, utilisez cette fonctionnalité pour résoudre les problèmes de l'application.

Pour accéder à cette fonctionnalité, ouvrez les paramètres de l'application et touchez **Dépanner** sous **Support**. Les options de menu suivantes s'affichent ; vous pouvez les vérifier et les modifier :

- Période de sync. des messages
- Fréquence synchr. boîte de réception
- Synchr. messagerie
- Afficher les images
- Rappel par défaut
- Synchroniser calendrier
- Synchroniser les contacts

Pour restaurer la valeur par défaut d'un paramètre, touchez **APPLIQUER MODIFICATION**. Pour restaurer tous les paramètres à leurs valeurs par défaut, touchez **APPLIQUER LES MODIFICATIONS À TOUT**.

## **Secure Mail 21.5.0**

À partir de cette version, Secure Mail prend en charge Exchange Server 2019 Cumulative Update 9 et Exchange Server 2016 Cumulative Update 20.

# **Secure Mail pour iOS**

• **Créer des réunions Microsoft Teams dans les événements du calendrier de Secure Mail.** Dans Secure Mail pour iOS, vous pouvez créer des invitations de réunion Microsoft Teams lors de la création d'événements de calendrier. Pour créer une réunion Microsoft Teams, activez l'option **Réunion Microsoft Teams**. Le lien d'invitation à la réunion et les détails correspon‑ dants sont automatiquement envoyés avec les détails de l'événement. Pour de plus amples informations, consultez la section Créer des réunions Microsoft Teams dans les événements du calendrier de Secure Mail

- À partir de cette version, les options de la stratégie **Accès réseau** suivantes sont obsolètes et ne [sont plus prises en charge](https://docs.citrix.com/fr-fr/citrix-secure-mail/ios-features.html#create-microsoft-teams-meetings-in-secure-mail-calendar-events) à partir [de la version 21.6.0 :](https://docs.citrix.com/fr-fr/citrix-secure-mail/ios-features.html#create-microsoft-teams-meetings-in-secure-mail-calendar-events)
	- **– Utiliser paramètres précédents**
	- **– Tunnel ‑ VPN complet**
	- **– Tunnel ‑ VPN complet et SSO Web**

Si vous utilisez les stratégies **Tunnel VPN complet** ou **Tunnel ‑ VPN complet et SSO Web**, vous devez passer à la stratégie **Tunnel ‑ SSO Web**. Vos e‑mails ne sont pas synchronisés si vous continuez à utiliser les stratégies obsolètes.

#### **Remarque :**

si vous utilisez **Tunnel VPN complet** et que STA (Secure Ticket Authority) est configuré, l' écran d'authentification moderne ne se charge pas.

## **Secure Mail pour Android**

- Dans cette version, la stratégie**Désactivermise à niveau obligatoire**n'est plus disponible dans la console Citrix Endpoint Management. Votre application est automatiquement mise à niveau vers la dernière version disponible dans le Play Store.
- Dans Secure Mail pour Android, l'option **Gérer les flux** est obsolète dans cette version. Si cette fonctionnalité est actuellement activée et configurée, vous continuez à voir les flux en fonction de vos paramètres préférés dans la fenêtre **Flux**. Si vous êtes un nouvel utilisateur ou que vous avez préalablement supprimé toutes les fiches de flux, les fiches de flux par défaut suivantes sont disponibles :
	- **–** Non lu
	- **–** Invitations à des réunions
	- **–** Réunions à venir
	- **–** De votre manager

## **Secure Mail 21.4.5**

**Secure Mail pour Android Prise en charge de la détection automatique basée sur l'adresse e‑ mail.** Dans Secure Mail pour Android, vous pouvez configurer votre compte Microsoft O365 Exchange à l'aide de votre adresse e‑mail, ce qui garantit une expérience de connexion fluide. Cette fonction‑ nalité est également disponible pour les utilisateurs locaux, si la détection automatique est activée dans l'environnement hybride.

#### **Remarque :**

Cette fonctionnalité est prise en charge uniquement sur Exchange Server 2016 Cumulative Update 3 et versions ultérieures.

#### **Secure Mail 21.4.0**

**Secure Mail pour iOS** Cette version inclut des corrections de bogues.

**Secure Mail 21.3.5**

**Secure Mail pour Android** Cette version inclut des corrections de bogues.

**Secure Mail 21.3.0**

**Secure Mail pour iOS La cible de déploiement pour Secure Mail iOS est mise à jour vers iOS 12.2.** Le SDK d'application Microsoft Intune pour iOS version 14.1.3 requiert que les applications cibles disposent d'une version minimale de déploiement iOS comme iOS 12.2. La cible de déploiement de Secure Mail est mise à jour vers iOS 12.2 pour être conforme à cette exigence.

**Secure Mail pour Android Créer des réunions Microsoft Teams dans les événements du calen‑ drier de Secure Mail.** Dans Secure Mail pour Android, vous pouvez créer des invitations de réunion Microsoft Teams lors de la création d'événements de calendrier.

Pour créer une réunion Microsoft Teams, activez l'option **Réunion Microsoft Teams**. Le lien d'invi‑ tation à la réunion et les détails correspondants sont automatiquement envoyés avec les détails de l'événement. Pour de plus amples informations, consultez la section Créer des réunions Microsoft Teams dans les événements du calendrier de Secure Mail

## **[Secure Mail 21.2.0](https://docs.citrix.com/fr-fr/citrix-secure-mail/android-features.html#create-microsoft-teams-meetings-in-secure-mail-calendar-events)**

À partir de cette version, Secure Mail prend en charge Exchange Server 2019 Cumulative Update 8 et Exchange Server 2016 Cumulative Update 19.

#### **Secure Mail pour iOS**

• **Revamping des couleurs pour Secure Mail.** Secure Mail est conforme aux mises à jour des couleurs de la marque Citrix.

#### **Secure Mail pour Android**

- **Revamping des couleurs pour Secure Mail.** Secure Mail est conforme aux mises à jour des couleurs de la marque Citrix.
- **Prise en charge de Microsoft Intune.** Secure Mail pour Android prend en charge la dernière version de Microsoft Intune 7.2.2.
- **Fonctionnement régulier sur les appareils pliables.** Secure Mail pour Android inclut des cor‑ rectifs pour un fonctionnement régulier sur les appareils pliables.

#### **Secure Mail 21.1.5**

**Secure Mail pour iOS** Cette version inclut des corrections de bogues.

#### **Secure Mail 21.1.0**

Cette version inclut des corrections de bogues.

#### **Secure Mail 20.12.0**

**Secure Mail pour iOS** Cette version inclut des corrections de bogues.

#### **Secure Mail 20.11.0**

**Remarque :**

la prise en charge d'Exchange Server 2010 a pris fin le 13 octobre 2020.

#### **Secure Mail 20.10.5**

**Secure Mail pour iOS** Cette version inclut des corrections de bogues.

**Secure Mail pour Android Prise en charge des bibliothèques AndroidX.** Conformément aux recommandations de Google, Secure Mail prend en charge les bibliothèques **AndroidX**, qui remplacent les bibliothèques **android.support**‑packaged.

#### **Secure Mail 20.10.0**

À partir de cette version, Secure Mail prend en charge Exchange Server 2019 Cumulative Update 7 et Exchange Server 2016 Cumulative Update 18.

**Secure Mail pour iOS Participez aux réunions Microsoft Teams depuis Secure Mail.** Dans Se‑ cure Mail pour iOS, vous pouvez participer aux réunions Microsoft Teams directement à partir d'invitations dans le calendrier. Si l'application Microsoft Teams est installée, l'application s'ouvre et vous rejoignez la réunion. Lorsque l'application n'est pas installée, une option vous permet d'ac‑ céder à l'App Store pour installer Microsoft Teams. Pour les réunions au format https://teams .microsoft.com/l/meetup-join/meetinglink, l'application s'ouvre et vous rejoignez directement la réunion.

#### **Remarque :**

Assurez-vous que votre administrateur inclut +^msteams: dans la stratégie URL autorisées. Pour de plus amples informations, consultez la section Interaction des applications (URL sortante).

#### **Se[cure M](https://docs.citrix.com/fr-fr/mobile-productivity-apps/administrator-tasks/policies-ios.html#app-interaction-outbound-url)ail pour Android**

• **Participez aux réunions Microsoft Teams depuis Secure Mail.** Dans Secure Mail pour An‑ droid, vous pouvez participer aux réunions Microsoft Teams directement à partir d'invitations dans le calendrier. Si l'application Microsoft Teams est installée, l'application s'ouvre et vous rejoignez la réunion. Lorsque l'application n'est pas installée, une option vous permet d' accéder à Google Play pour installer Microsoft Teams. Pour les réunions au format https: //teams.microsoft.com/l/meetup-join/>meetinglink, l'application s'ouvre et vous rejoignez directement la réunion.

#### **Remarque :**

Assurez-vous que votre administrateur inclut { action=android.intent.action .VIEW scheme=msteams **package**=com.microsoft.teams } dans la stratégie Liste d'exceptions d'ouverture restreinte. Pour de plus amples informations, consultez la section Interaction des applications.

• Secure Mail prend en charge les exigences actuelles de l'API cible de Google Play pour Android 10.

#### **Secure Mail 20.9.5**

**Secure Mail pour Android** Cette version inclut des corrections de bogues.

#### **Secure Mail 20.9.0**

**Prise en charge d'Azure Government Cloud Computing.** Secure Mail pour iOS et Android prend en charge Government Cloud Computing (GCC) High pour l'authentification moderne (OAuth) sur le locataire Azure Active Directory. Secure Mail est enregistré en tant que point de terminaison sur GCC High afin de répondre aux exigences obligatoires de Microsoft pour tous les services GCC High. Pour plus d'informations, consultez Nouveautés pour Azure Active Directory dans Microsoft 365 Government.

Avec cette modification, vous êtes acheminé vers GCC High sur le locataire Azure Active Directory pour l'authentification. L'administrateur doit également accorder l'[autorisation à Secure Mail sur le lo‑](https://docs.microsoft.com/fr-fr/azure/active-directory/fundamentals/whats-new-microsoft-365-government) [catair](https://docs.microsoft.com/fr-fr/azure/active-directory/fundamentals/whats-new-microsoft-365-government)e Azure Active Directory.

Logiciels requis Assurez-vous que l'administrateur global d'Azure Active Directory effectue les opérations suivantes :

- Téléchargez la dernière version de Secure Mail sur votre appareil.
- Configurez votre compte Exchange sur l'application Secure Mail et accordez l'autorisation de l' application sur Azure Active Directory pour que tous les utilisateurs puissent se connecter. Consultez l'écran suivant.

#### **Remarque :**

Ces étapes ne sont spécifiques qu'aux administrateurs globaux en tant qu'exigence ponctuelle. Une fois l'accès accordé à l'application, vous pouvez simplement effectuer une mise à niveau à partir de l'App Store.

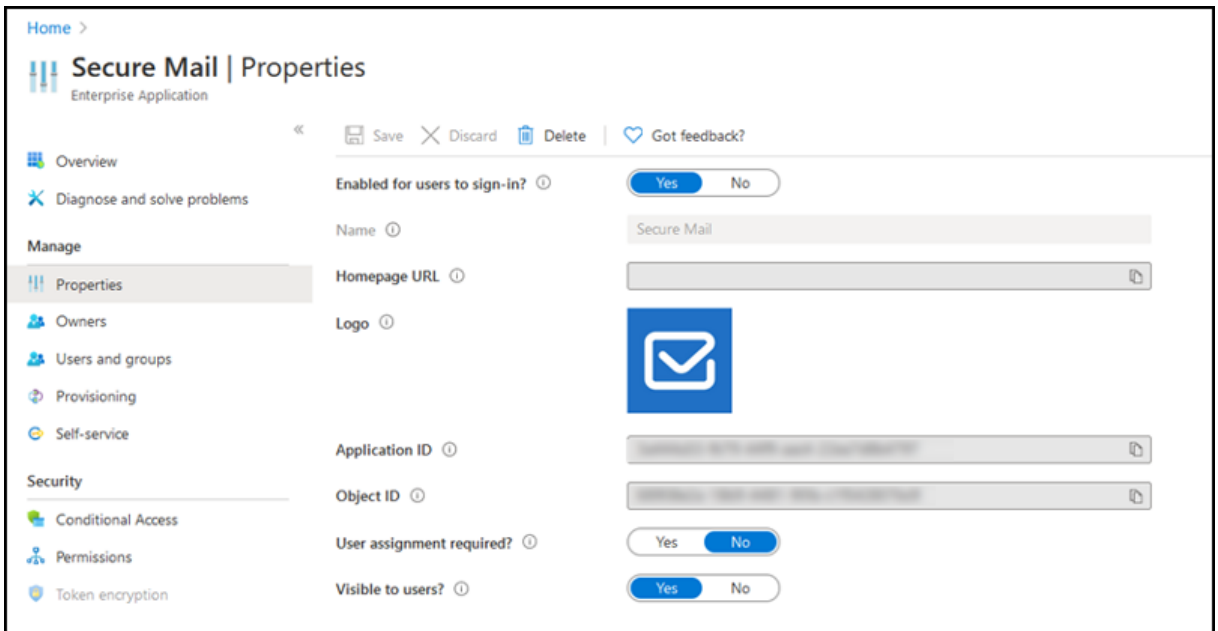

**Après la mise à niveau** Après une mise à niveau, une invite de nouvelle autorisation s'affiche après l'expiration du jeton d'actualisation, qui vous redirige vers GCC High sur Azure Active Directory. Validez le workflow précédent pour vous assurer que la demande d'autorisation est envoyée à GCC High sur Azure Active Directory.

Vous pouvez valider le workflow de l'une des manières suivantes :

- Secure Mail accompagné du nom de l'application **Secure Mail‑GCC High** apparaît sur la page de connexion dans votre locataire Azure Active Directory.
- Vérifiez les journaux Secure Mail pour vérifier si les redirections se produisent via https://login. microsoftonline.us après la réauthentification.

## **Secu[re Mail 20.8.5](https://login.microsoftonline.us)**

**Secure Mail pour Android** Secure Mail pour Android prend en charge Android 11.

## **Secure Mail 20.8.0**

À partir de cette version, Secure Mail prend en charge Exchange Server 2019 Cumulative Update 6 et Exchange Server 2016 Cumulative Update 17.

**Secure Mail pour Android Mode double pour Secure Mail.** Un SDK MAM (Mobile Application Man‑ agement ou Gestion d'applications mobiles) est disponible pour remplacer les zones de fonctionnalités MDX qui ne sont pas couvertes par les plates-formes iOS et Android. La technologie d'encapsulation MDX devrait atteindre la fin de son cycle de vie en mars 2022. Pour continuer à gérer vos applications d'entreprise, vous devez incorporer le SDK MAM.

À partir de la version 20.8.0, les applications Android sont publiées avec le SDK MDX et MAM en prépa‑ ration à la stratégie MDX EOL mentionnée précédemment. Le mode double MDX fournit un moyen de passer aux nouveaux SDK MAM à partir de MDX Toolkit d'ancienne génération. L'utilisation du mode double vous permet de continuer à gérer les applications à l'aide de MDX Toolkit (MDX d'ancienne génération) ou de basculer vers le nouveau SDK MAM pour la gestion des applications.

Une fois que vous passez au SDK MAM pour la gestion des applications, Citrix implémente d'autres modifications et ne nécessite aucune action de la part des administrateurs.

Pour plus d'informations sur le SDK MAM (aperçu), consultez les articles suivants :

- Présentation du SDK MAM
- Section Citrix Developer sur la gestion des appareils
- Article de blog Citrix
- [Téléchargez le SDK lorsque](https://docs.citrix.com/fr-fr/mdx-toolkit/mam-sdk-overview.html) vous vous connectez à Téléchargements Citrix

**Logiciels requis** Pour un déploiement réussi de la fonction de mode double :

- Mettez à jour votre instance Citrix Endpoint Management vers 10.12 RP2 et versions ultérieures, ou 10.11 RP5 et versions ultérieures.
- Mettez à jour vos applications mobiles vers la version 20.8.0 ou ultérieure.
- Mettez à jour le fichier de stratégies vers la version 20.8.0 ou ultérieure.
- Si votre organisation utilise des applications tierces, assurez-vous d'incorporer le SDK MAM à vos applications tierces avant de passer au SDK MAM pour vos applications de productivité mobiles Citrix. Toutes vos applications gérées doivent être déplacées vers le SDK MAM en même temps.

#### **Remarque :**

le SDK MAM est pris en charge pour tous les clients basés sur le cloud.

## **Limitations**

- Le SDK MAM prend en charge uniquement les applications publiées sous la plate-forme Android Enterprise sur votre déploiement Citrix Endpoint Management. Pour les applications nouvelle‑ ment publiées, le chiffrement par défaut est le chiffrement basé sur la plate-forme.
- Le SDK MAM prend uniquement en charge le chiffrement basé sur la plate-forme, et non le chiffrement MDX.
- Si vous ne mettez pas à jour Citrix Endpoint Management et que les fichiers de stratégie s'exécutent sur les versions 20.8.0 et ultérieures pour les applications mobiles, des entrées en double de la stratégie Mise en réseau apparaissent pour Secure Mail.

Lorsque vous configurez Secure Mail dans Citrix Endpoint Management, la fonctionnalité mode double vous permet de continuer à gérer les applications à l'aide du MDX Toolkit (désormais **MDX d'an‑ cienne génération**) ou de basculer vers le nouveau **SDK MAM** pour la gestion des applications. Citrix vous recommande de passer au **SDK MAM**, car les SDK MAM sont plus modulaires et vous permettent d'utiliser uniquement un sous‑ensemble des fonctionnalités MDX utilisées par votre organisation.

Vous disposez des options suivantes pour les paramètres de stratégie dans **Conteneur de stratégie MDX ou SDK MAM** :

- **SDK MAM**
- **MDX d'ancienne génération**

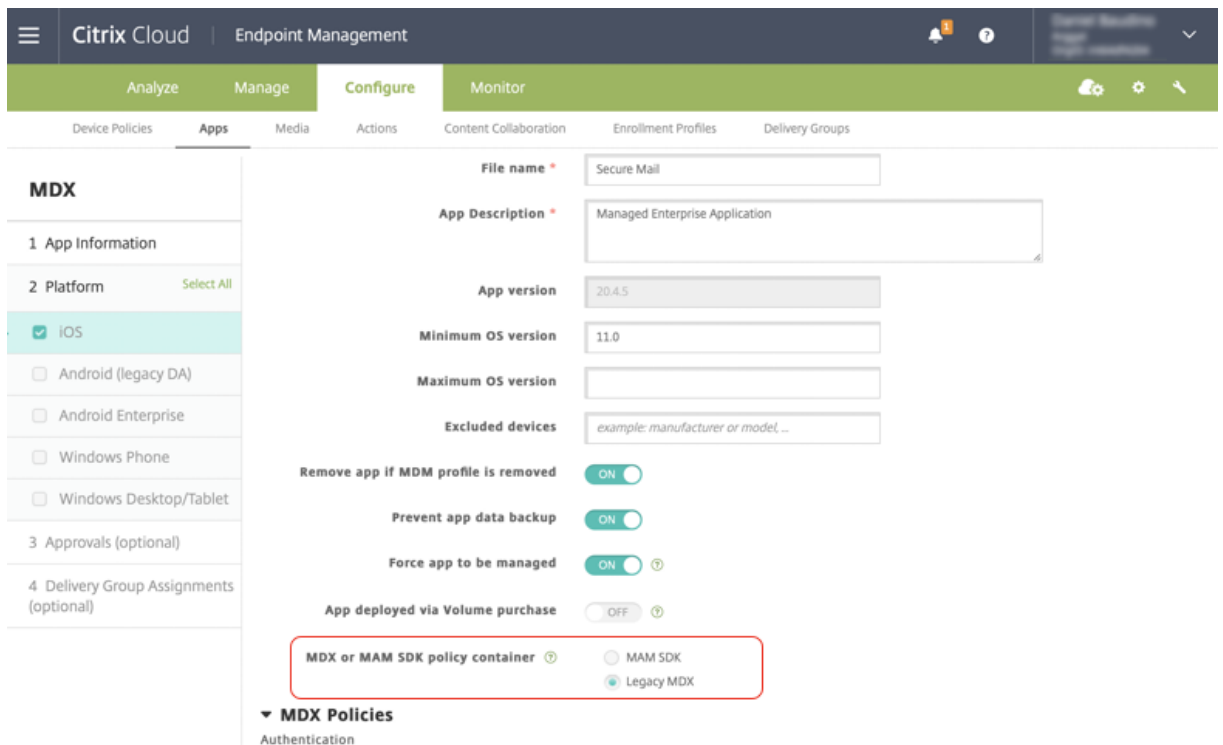

Dans la stratégie **Conteneur de stratégie MDX ou du SDK MAM**, vous pouvez uniquement changer l' option **MDX d'ancienne génération** sur **SDK MAM**. L'option permettant de passer du **SDK MAM** au **MDX d'ancienne génération** n'est pas autorisée et vous devez republier l'application. La valeur par défaut est **MDX d'ancienne génération**. Assurez‑vous de définir le même mode de stratégie pour Secure Mail et Secure Web lorsqu'ils s'exécutent sur le même appareil. Vous ne pouvez pas définir deux modes différents sur le même appareil.

**Secure Mail pour iOS Optimisation de la synchronisation de Mailbox.** Dans Secure Mail pour iOS, la synchronisation de **Mailbox** a été améliorée pour offrir une meilleure expérience utilisateur. Le **calendrier** et les **contacts** sont synchronisés plus rapidement. Les e‑mails de plus de 3 semaines sont tronqués pour réduire le temps de synchronisation. Vous pouvez afficher l'e‑mail complet lorsque vous l'ouvrez.

#### **Secure Mail 20.7.5**

**Remarque :**

la prise en charge d'Android 6.x a pris fin le 30 juin 2020.

Pour connaître les dernières informations sur les applications de productivité mobiles, consultez l' article Annonces récentes.

#### **Secure Mail 20.7.0**

Cette version inclut des corrections de bogues.

#### **Secure Mail 20.6.5**

Cette version inclut des corrections de bogues.

#### **Secure Mail 20.6.0**

Cette version inclut des corrections de bogues.

#### **Secure Mail 20.5.0**

Cette version inclut des corrections de bogues.

## **Secure Mail 20.4.5**

**Secure Mail pour Android** À partir de cette version, Secure Mail prend en charge Exchange Server 2019 Cumulative Update 5 et Exchange Server 2016 Cumulative Update 16.

#### **Secure Mail 20.4.0**

À partir de cette version, Secure Mail prend en charge Exchange Server 2016 Cumulative Update 15 et Exchange Server 2013 Cumulative Update 23.

## **Secure Mail 20.3.0**

**Secure Mail pour Android Créer des dossiers dans les Contacts.** Dans Secure Mail pour Android, vous pouvez ajouter, modifier et supprimer des dossiers dans la section **Contacts** de votre compte de messagerie.

Secure Mail

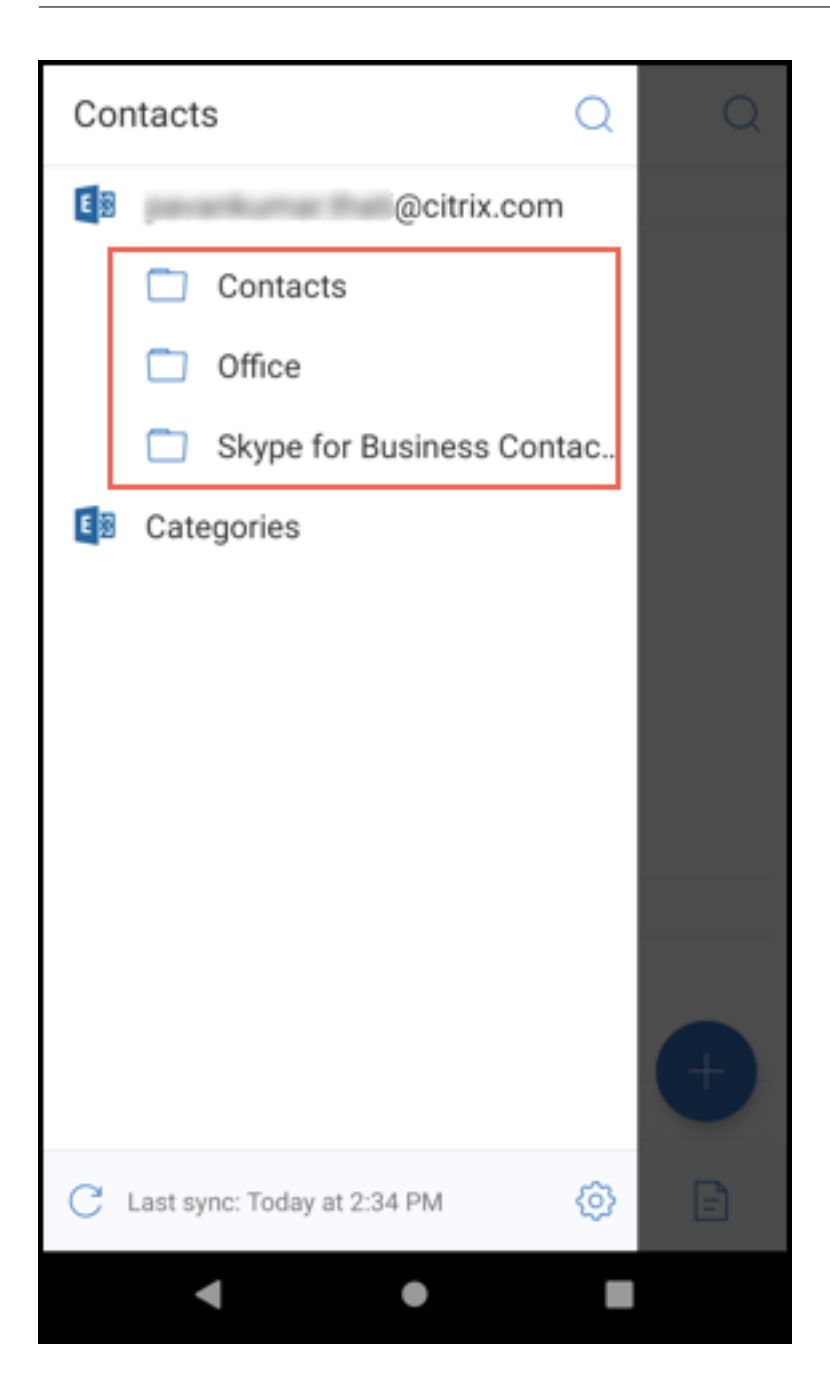

**Secure Mail pour iOS** Cette version inclut des corrections de bogues.

**Secure Mail 20.2.0**

**Secure Mail pour Android**

#### **Réduire les brouillons**

Dans Secure Mail pour Android, vous pouvez minimiser un brouillon pendant que vous rédigez un e‑mail et naviguez dans l'application. Pour accéder à la documentation sur cette fonctionnalité, con‑ sultez l'article Réduire un brouillon d'e‑mail du Centre d'aide utilisateur de Citrix.

#### **Secure Mail 2[0.1.5](https://help-docs.citrix.com/fr-fr/secure-mail/minimize-draft.html)**

**Secure Mail pour iOS** À partir de cette version, Secure Mail inclut la prise en charge de la mise à jour cumulative 4 d'Exchange Server 2019.

## **Secure Mail pour Android**

- **Synchronisation bidirectionnelle des contacts.** Dans Secure Mail pour Android, vous pouvez créer, modifier et supprimer des contacts Secure Mail de votre liste locale de contacts.
- **Prise en charge des fichiers ICS :** Dans Secure Mail pour Android, vous pouvez prévisualiser les fichiers ICS que vous recevez sous forme de pièces jointes et les importer dans votre calendrier sous forme d'événements.
- À partir de cette version, Secure Mail inclut la prise en charge de la mise à jour cumulative 4 d' Exchange Server 2019.

#### **Secure Mail 20.1.0**

À partir de cette version, Secure Mail inclut la prise en charge de la mise à jour cumulative 14 d'Ex‑ change Server 2016

#### **Secure Mail 19.12.5**

**Secure Mail pour iOS** Cette version inclut des corrections de bogues.

**Secure Mail pour Android Annuler les e‑mails envoyés.** Dans Secure Mail pour Android, vous pouvez annuler un e‑mail envoyé. Après avoir appuyé sur le bouton **Envoyer**, vous obtenez un mes‑ sage toast qui vous permet d'annuler l'action envoyée. Appuyez sur **Annuler** pour annuler l'action envoyée et modifier l'e-mail, les destinataires, joindre ou supprimer des pièces jointes ou supprimer l'e‑mail.

**Pièces jointes synchronisées dans le dossier Brouillons.** Dans Secure Mail pour Android, lorsque le dossier **Brouillons** est synchronisé, les pièces jointes sont également synchronisées et sont disponibles sur tous vos appareils. Cette fonctionnalité est disponible sur les appareils exécutant Exchange ActiveSync version 16 ou ultérieure.

#### **Secure Mail 19.11.5**

**Secure Mail pour iOS Photo des contacts dans Secure Mail.** Dans Secure Mail pour iOS, affichez l'image d'un contact lorsque vous ajoutez des destinataires dans des e‑mails ou des invitations à des réunions. Pour accéder à la documentation sur cette fonctionnalité, consultez l'article Afficher les photos de vos contacts du Centre d'aide utilisateur de Citrix.

**Secure Mail pour Android Affichage dans l'application des fichiers PDF.** Dans Secu[re Mail pour](https://help-docs.citrix.com/fr-fr/secure-mail/contact-pictures.html) [Android, vous pouvez a](https://help-docs.citrix.com/fr-fr/secure-mail/contact-pictures.html)fficher des fichiers PDF dans l'application, ainsi que des signets et des anno‑ tations. Une vue améliorée des autres pièces jointes Microsoft Office est également disponible.

#### **Secure Mail pour iOS 19.10.6**

Cette version inclut des corrections de bogues.

#### **Secure Mail 19.10.5**

**Secure Mail pour iOS Réduire les brouillons.** Dans Secure Mail pour iOS, vous pouvez réduire un brouillon pendant la composition d'un e-mail et naviguer dans l'application. Cette fonctionnalité est disponible sur les appareils exécutant iOS 13 et versions ultérieures. Pour accéder à la documentation sur cette fonctionnalité, consultez l'article Réduire un brouillon d'e-mail du Centre d'aide utilisateur de Citrix.

**Secure Mail pour Android** Cette version [inclut des corrections de bogu](https://help-docs.citrix.com/fr-fr/secure-mail/minimize-draft.html)es.

#### **Secure Mail 19.10.0**

**Utilisez la stratégie Office 365 Exchange Server pour définir l'adresse du serveur Office 365 :** Dans Secure Mail iOS et Android, une nouvelle stratégie appelée **Office 365 Exchange Server** est ajoutée sous la section **Prise en charge d'OAuth pour Office 365**. Cette stratégie vous permet de définir le nom d'hôte pour la boîte aux lettres Office 365 présente sur le cloud. Cette stratégie permet également de prendre en charge Office 365 pour les organismes gouvernementaux. Le nom d'hôte est une valeur unique telle que *outlook.office365.com*. La valeur par défaut est *outlook.office365.com*.

**Secure Mail iOS et Android prennent en charge la gestion du cryptage :** la gestion du cryptage vous permet d'utiliser la sécurité des plates‑formes d'appareils modernes tout en veillant à ce que l' appareil reste dans un état adéquat pour utiliser efficacement la sécurité de la plate-forme. En utilisant la gestion du cryptage, vous éliminez la redondance du cryptage des données locales puisque le

cryptage du système de fichiers est fourni par les plates‑formes iOS et Android. Pour activer cette fonc‑ tionnalité, un administrateur doit définir la stratégie MDX **Type de cryptage** sur **Cryptage de plate‑ forme avec application des règles de conformité** dans la console Citrix Endpoint Management.

Pour utiliser la fonctionnalité de gestion du cryptage, dans la console Citrix Endpoint Management, définissez la stratégie MDX **Type de cryptage** sur **Cryptage de plate‑forme avec application des rè‑ gles de conformité**. Cela permet d'activer la gestion du cryptage : toutes les données d'application cryptées existantes sur les appareils des utilisateurs passent en toute transparence à un état crypté par l'appareil et non par MDX. Au cours de cette transition, l'application est suspendue pour une migration de données unique. Une fois la migration réussie, la responsabilité du cryptage des données stockées localement est transférée de MDX à la plate‑forme de l'appareil. MDX continue de vérifier la conformité de l'appareil à chaque lancement d'application. Cette fonctionnalité fonctionne à la fois dans les environnements MDM+MAM et MAM exclusif.

Lorsque vous définissez la stratégie**Type de cryptage** sur**Cryptage de plate‑forme avec application des règles de conformité**, la nouvelle stratégie remplace votre cryptage MDX existant.

Pour plus d'informations sur les stratégies MDX de gestion du cryptage pour Secure Mail, consultez la section **Cryptage** dans :

- Stratégies MDX pour les applications de productivité mobiles pour Android
- Stratégies MDX pour les applications de productivité mobiles pour iOS

Lorsqu'[un appareil se trouve en dessous des exigences minimales de conformi](https://docs.citrix.com/fr-fr/mobile-productivity-apps/administrator-tasks/policies-android.html#encryption)té, la stratégie MDX **Com[portement des appareils non conformes](https://docs.citrix.com/fr-fr/mobile-productivity-apps/administrator-tasks/policies-ios.html)** vous permet de sélectionner les mesures à prendre :

- **Autoriser l'application** : cette option autorise l'application à s'exécuter normalement.
- **Autoriser l'application après avertissement** : cette option avertit l'utilisateur qu'une appli‑ cation ne répond pas aux exigences minimales de conformité et autorise l'exécution de l'appli‑ cation. Il s'agit de la valeur par défaut.
- **Bloquer l'application** : cette option empêche l'exécution de l'application.

**Appareils fonctionnant sous iOS** Les critères suivants déterminent si un appareil fonctionnant sous iOS répond aux exigences minimales de conformité.

- iOS 10 : une application exécute une version du système d'exploitation supérieure ou égale à la version spécifiée.
- Accès au débogueur : une application n'a pas activé le débogage.
- Appareil jailbreaké : une application n'est pas en cours d'exécution sur un appareil jailbreaké.
- Code secret de l'appareil : le code secret de l'appareil est défini sur **Activé**.
- Partage de données : le partage de données n'est pas activé pour l'application.

**Appareils fonctionnant sous Android** Les critères suivants déterminent si un appareil fonction‑ nant sous Android répond aux exigences minimales de conformité.

- Android SDK 24 (Android 7 Nougat) : une application exécute une version du système d'exploitation supérieure ou égale à la version spécifiée.
- Accès au débogueur : une application n'a pas activé le débogage.
- Appareils rootés : une application ne s'exécute pas sur un appareil rooté.
- Verrouillage de l'appareil : le code secret de l'appareil est défini sur **Activé**.
- Appareil crypté : une application est en cours d'exécution sur un appareil crypté.

## **Secure Mail 19.9.5**

**Secure Mail pour iOS Prise en charge des fichiers ICS :** dans Secure Mail pour iOS, vous pouvez importer des fichiers ICS que vous recevez sous forme de pièces jointes dans votre calendrier en tant qu'événement.

**Secure Mail pour Android** Cette version inclut des corrections de bogues.

#### **Secure Mail 19.9.0**

À partir de cette version, Secure Mail prend en charge les serveurs suivants :

- Exchange Server 2016, mise à jour cumulative 13
- IBM Lotus Notes Traveler version 10.0.1.0 build 201811191126\_20
- Serveur de messagerie IBM Domino version 10.0.1

## **Secure Mail pour iOS**

- Secure Mail pour iOS prend en charge iOS 13.
- **Signaler des e‑mails de phishing avec des en‑têtes MIME.** Dans Secure Mail pour iOS, lorsqu' un utilisateur signale un courrier de phishing, un fichier EML est généré en tant que pièce jointe correspondant à ce courrier. Les administrateurs reçoivent ce courrier et peuvent afficher les en-têtes MIME associés au courrier signalé. Pour activer cette fonctionnalité, un administrateur doit configurer la stratégie Signaler les adresses e‑mail de phishing et définir Mécanisme de signalisation de phishing sur Signaler via pièce jointe dans la console Citrix Endpoint Management. Pour plus de détails, consultez la section Signaler les e-mails de phishing (en tant que pièce jointe).
- **Prise en charge des e‑mails « responsive ».** Secure Mail pour iOS a été optimisé pour fournir des e‑mails « responsive ». Auparavant, le cont[enu des e‑mails contenant des tables ou des](https://help-docs.citrix.com/fr-fr/secure-mail/report-phishing.html#report-a-phishing-email-as-an-attachment)

images volumineuses était rendu incorrectement. Cette fonctionnalité offre un contenu plus lisible sur tous les appareils pris en charge, quels que soient le format et la taille de l'e-mail.

- **Glisser‑déplacer des événements de calendrier.** Dans Secure Mail pour iOS, vous pouvez modifier l'heure d'un événement de calendrier en faisant glisser l'événement. Faites glisser l'événement et déposez‑le sur le créneau horaire souhaité le même jour, ou sur plusieurs jours pour mettre à jour le calendrier.
- **Avance automatique.** Dans Secure Mail pour iOS, lorsque vous supprimez un message dans **Conversations**, vous pouvez choisir le message auquel vous revenez. Pour utiliser cette fonc‑ tionnalité, accédez à **Paramètres > Avance automat.**. Sélectionnez ensuite votre préférence parmi les choix disponibles. Pour accéder à la documentation sur cette fonctionnalité, consul‑ tez l'article Delete and auto advance to an email in Conversations (Supprimer et avancer automatiquement vers un e-mail dans Conversations) du Centre d'aide utilisateur de Citrix.
- **Prise en charge de WkWebView.** Secure Mail pour iOS prend en charge WkWebView. Cette fonctionnal[ité améliore la façon dont les événements Secure Mail et Calendrier s](https://help-docs.citrix.com/fr-fr/secure-mail/auto-advance.html)'affichent sur [votre appareil.](https://help-docs.citrix.com/fr-fr/secure-mail/auto-advance.html)

**Secure Mail pour Android** À partir de cette version, Secure Mail pour Android est uniquement pris en charge sur les appareils exécutant Android 6 ou version ultérieure.

#### **Secure Mail pour Android 19.8.5**

Cette version inclut des corrections de bogues.

#### **Secure Mail 19.8.0**

**Secure Mail pour iOS** Cette version inclut des améliorations de performance et des corrections de bogues.

#### **Secure Mail pour Android**

- Prise en charge de Android Q.
- **Prise en charge des applications 64 bits pour Google Play :** Secure Mail pour Android prend en charge les architectures 64 bits.
- **Améliorations apportées à l'interface Tirer pour actualiser dans Secure Mail pour Android.** Conformément aux directives relatives à la conception des applications, nous avons apporté des améliorations mineures à la fonction **Tirer pour actualiser**. L'horodatage de synchronisa‑ tion est disponible en bas de l'écran lorsque vous appuyez sur l'icône de hamburger.

#### **Secure Mail 19.7.5**

#### **Secure Mail pour iOS**

- **Synchronisation automatique du dossier Brouillons.** Dans Secure Mail pour iOS, le dossier Brouillons est automatiquement synchronisé et vos brouillons sont disponibles sur tous vos appareils. Cette fonctionnalité est disponible sur les configurations exécutant Exchange Ac‑ tiveSync v16 ou version ultérieure. Pour accéder à la documentation sur cette fonctionnalité, consultez l'article Synchronisation automatique du dossier Brouillons du Centre d'aide utilisateur de Citrix.
- **Secure Mail pour iOS prend en charge l'authentification unique lorsque vous utilisez Mi‑ crosoft Intune en mode MDM + MAM.** [Pour pouvoir utiliser cette fonc](https://help-docs.citrix.com/fr-fr/secure-mail/autosync-folders.html#drafts-folder-auto-sync)tionnalité, assurez‑vous que l'application Microsoft Authenticator est installée sur votre appareil. Pour plus d'informations sur l'installation de l'application Microsoft Authenticator, consultez **Télécharger et in‑ staller l'application Microsoft Authenticator** sur *Docs.microsoft.com*.

#### **Secure Mail pour Android**

Remarque :

Citrix vous recommande de mettre à niveau vers Secure Mail version 19.7.5 avant de mettre à niveau votre système d'exploitation vers Android Q.

- **Stratégie Utiliser SSO Web pour le tunneling pour les configurations exécutant l'authen‑ tification moderne avec Microsoft Office 365.** Dans Secure Mail pour Android, une nouvelle stratégie appelée **Utiliser SSO Web pour le tunneling** a été ajoutée. Cette stratégie vous per‑ met de créer un tunnel de manière à ce que le trafic OAuth ait lieu sur Tunnel ‑ SSO Web. Pour ce faire :
	- **–** Définissez la stratégie **Utiliser SSO Web pour le tunneling** sur **Activé**.
	- **–** Sélectionnez l'option **Tunnel ‑ SSO Web** dans la stratégie d'accès réseau.
	- **–** Excluez les noms d'hôte associés à OAuth de la stratégie **Services d'arrière‑plan**.
- **Secure Mail pour Android prend en charge l'authentification unique lorsque vous utilisez** Microsoft Intune en mode MDM + MAM. Pour pouvoir utiliser cette fonctionnalité, assurezvous que l'application Intune Company Portal est installée sur votre appareil. Une fois connecté à l'application Intune Company Portal, vous pouvez utiliser SSO en mode MDM + MAM sans avoir à vous réauthentifier dans Secure Mail à l'aide de vos identifiants.

## **Secure Mail 19.6.5**

**Secure Mail pour iOS** Secure Mail pour iOS version 19.6.5 inclut des améliorations des perfor‑ mances et des corrections de bogues. Pour accéder aux problèmes connus et résolus, veuillez consulter Problèmes connus et résolus.
# **Secure Mail pour Android**

- **Glisser‑déplacer des événements de calendrier.** Dans Secure Mail pour Android, vous pouvez modifier l'heure d'un événement de calendrier en faisant glisser l'événement. Pour accéder à la documentation sur cette fonctionnalité, consultez l'article Modifier l'heure d'un événement de calendrier du Centre d'aide utilisateur de Citrix.
- **Prise en charge des e‑mails « responsive ».** Secure Mail pour Android a été optimisé pour fournir des e‑mails « responsive ». Auparavant, le contenu [des e‑mails contenant des tables](https://help-docs.citrix.com/fr-fr/secure-mail/drag-drop-calendar.html) [ou des image](https://help-docs.citrix.com/fr-fr/secure-mail/drag-drop-calendar.html)s volumineuses était rendu incorrectement. Cette fonctionnalité offre un contenu plus lisible sur tous les appareils pris en charge, quels que soient le format et la taille de l'e‑mail.
- **Photo des contacts dans Secure Mail.** Dans Secure Mail pour Android, affichez l'image du con‑ tact lorsque vous ajoutez des destinataires dans des e‑mails ou des invitations à des réunions. L'image du contact s'affiche en regard du nom. Si plusieurs personnes portent le même nom, l'image aide à identifier le destinataire approprié lorsque vous ajoutez des destinataires à des e-mails ou à des invitations à des réunions. Pour rechercher des contacts qui ne sont pas enregistrés localement, entrez au moins quatre caractères du nom du destinataire pour afficher l' image.

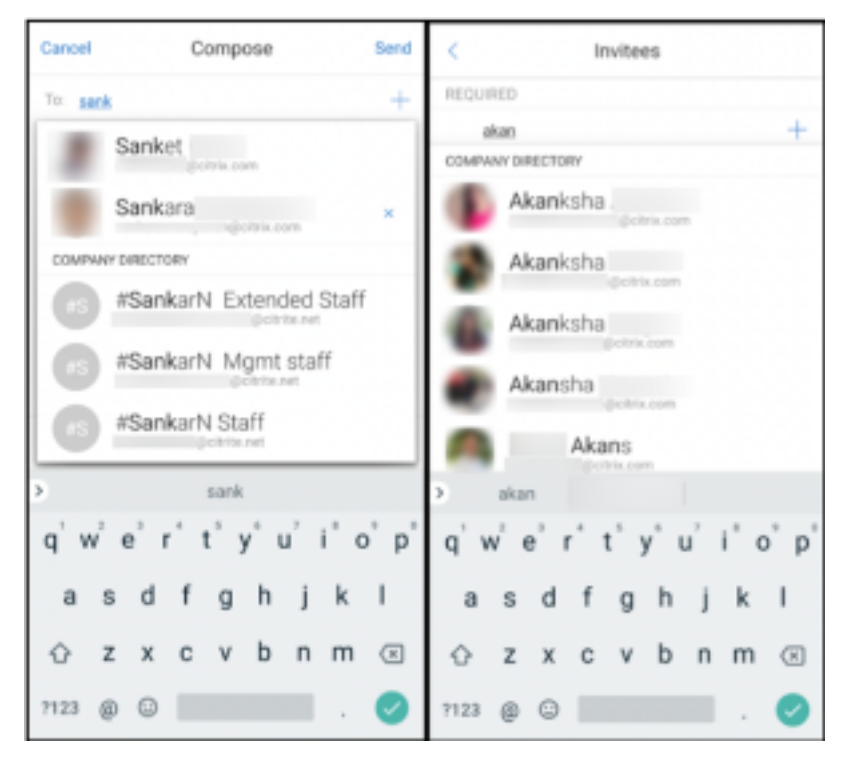

• **Widget pour l'agenda du calendrier.** Dans Secure Mail pour Android, l'agenda du **calendrier** est disponible sous forme de widget. À partir de ce widget, vous pouvez voir les événements pour la semaine à venir dans le **calendrier**. Cette fonctionnalité vous permet de créer un événe‑ ment de **calendrier**, d'afficher un événement existant et de modifier les détails. La stratégie **Bloquer la capture d'écran** ne s'applique pas au widget placé sur l'écran d'accueil. Vous pou‑

vez toutefois désactiver le widget à l'aide de la stratégie **Autoriser widget d'agenda du calen‑ drier**.

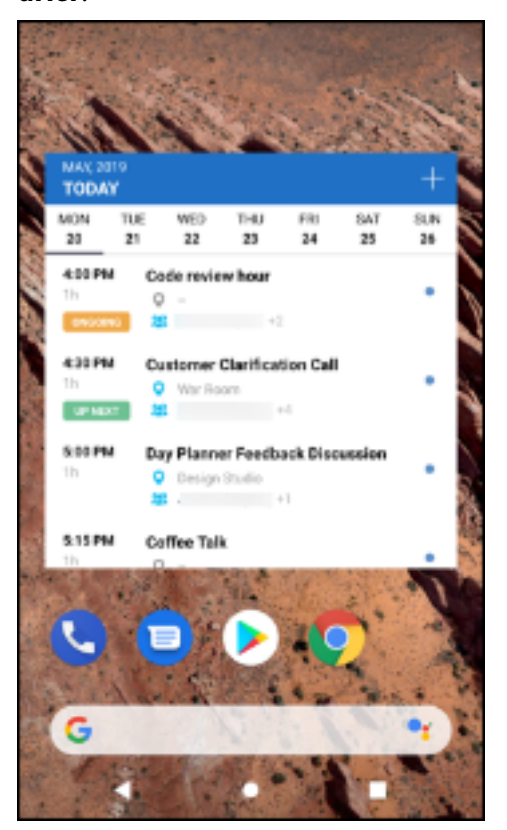

#### **Secure Mail 19.5.5**

**Secure Mail pour Android** Secure Mail pour Android version 19.5.5 inclut des améliorations des performances et des corrections de bogues. Pour accéder aux problèmes connus et résolus, veuillez consulter Problèmes connus et résolus.

#### **Secure M[ail pour iOS](https://docs.citrix.com/fr-fr/citrix-secure-mail/known-fixed-issues.html)**

- Secure Mail pour iOS prend en charge l'authentification unique lorsque vous utilisez Microsoft Intune en mode MDM + MAM. Pour pouvoir utiliser cette fonctionnalité, assurez-vous que l'application Microsoft Authenticator est installée sur votre appareil. L'application Microsoft Authenticator est disponible dans les magasins d'applications.
- **Prise en charge de Slack EMM :** Slack EMM est destiné aux clients Slack pour lesquels la gestion de la mobilité d'entreprise (EMM) est activée. Secure Mail pour iOS prend en charge l'application **Slack EMM**, qui permet aux administrateurs de choisir l'intégration de Secure Mail avec l' application **Slack** ou l'application **Slack EMM**.

# **Secure Mail 19.5.0**

**Secure Mail pour Android Gérer vos flux.** Dans Secure Mail pour Android, vous pouvez organiser votre fiche **Flux** en fonction de vos besoins.

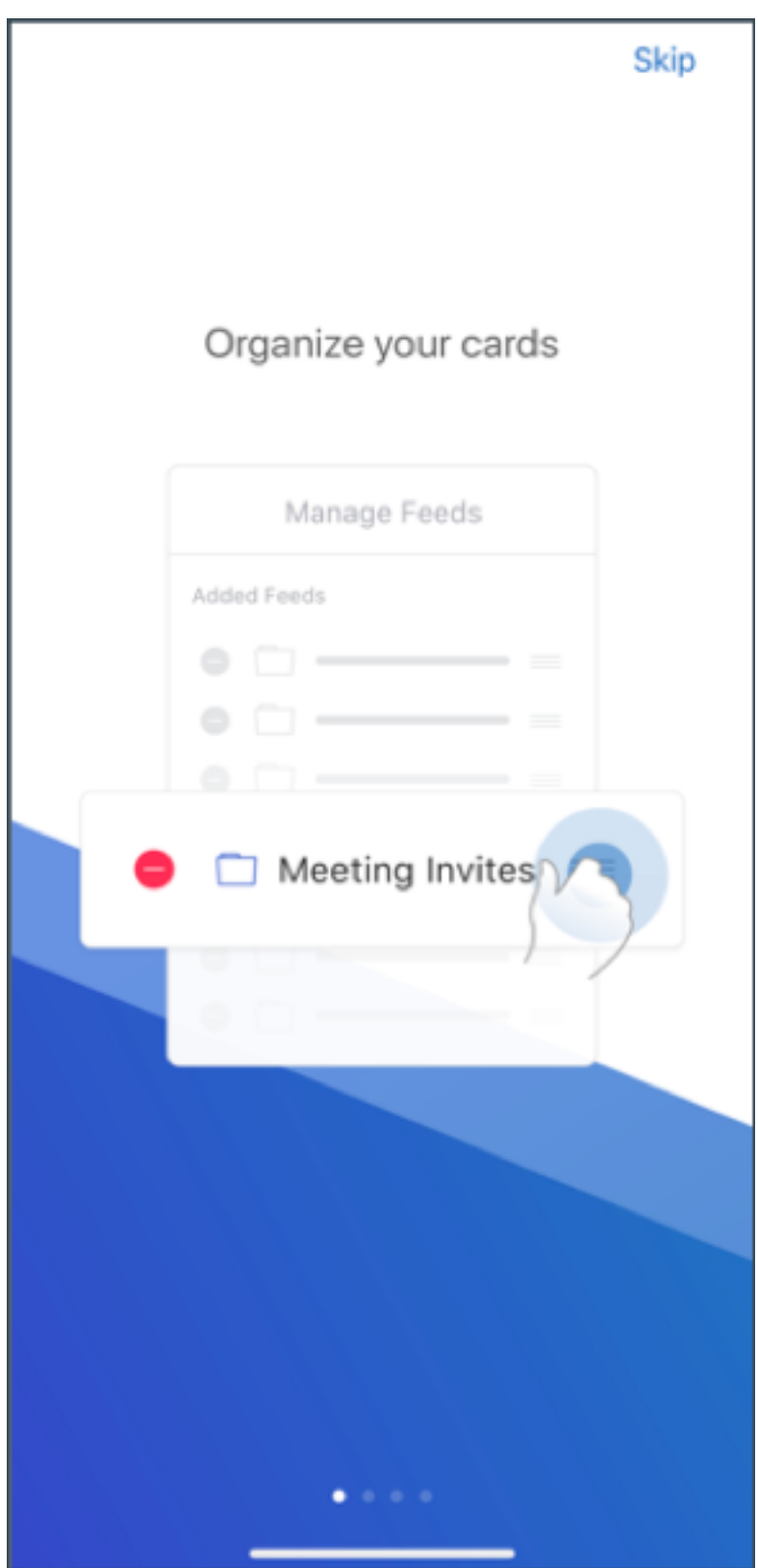

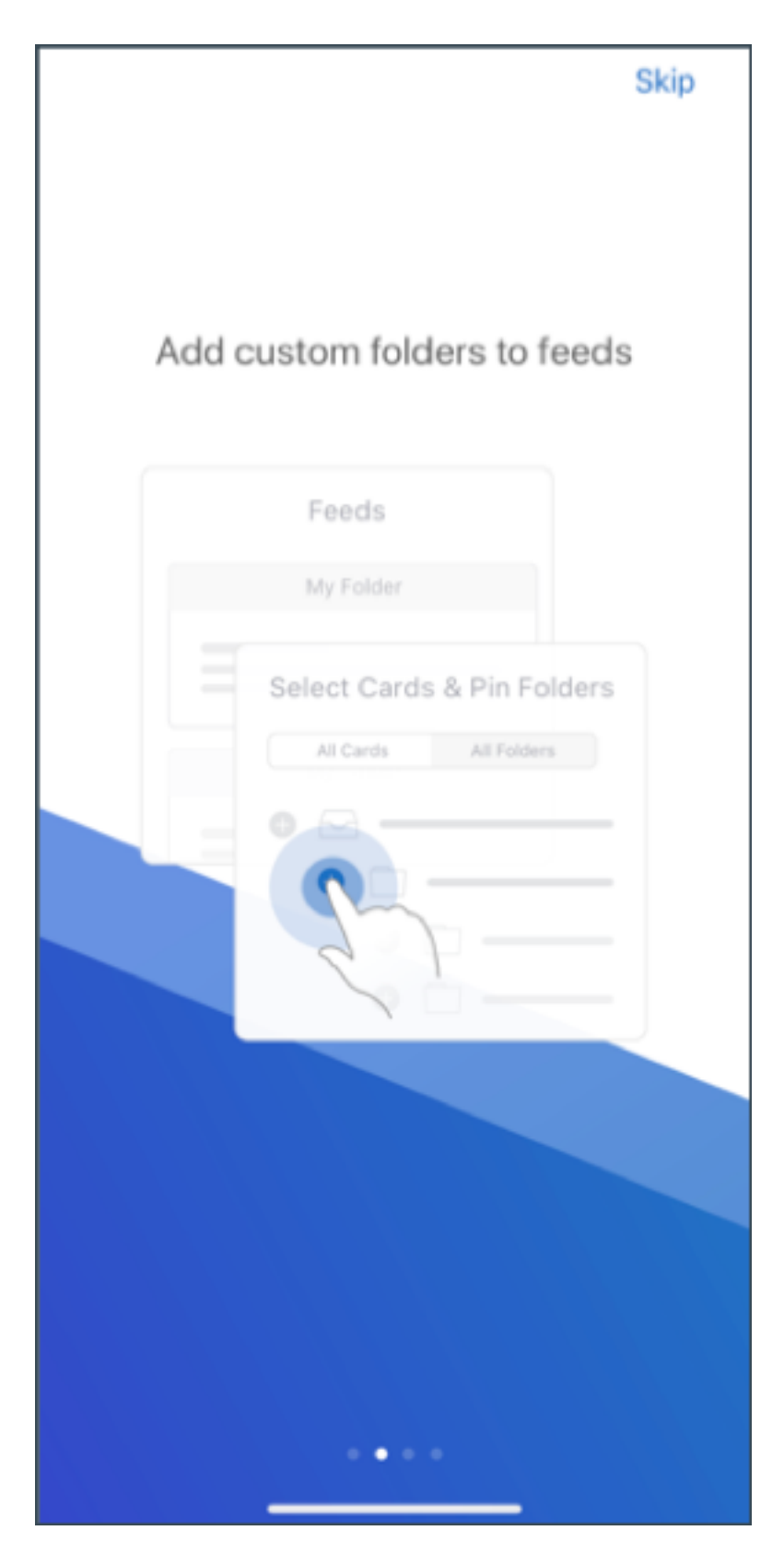

Pour de plus amples informations sur la gestion de vos flux, consultez la section Gérer vos flux.

**Synchronisation automatique du dossier Brouillons.** Dans Secure Mail pour Android, le dossier Brouillons est automatiquement synchronisé et vos brouillons sont disponibles sur tous vos appareils. Pour accéder à la documentation sur cette fonctionnalité, consultez l'article Synchronisation automatique du dossier Brouillons du Centre d'aide utilisateur de Citrix.

# **[Secure Mail pour Android](https://help-docs.citrix.com/fr-fr/secure-mail/autosync-folders.html#drafts-folder-auto-sync) 19.4.6, 19.4.5 et 19.3.5**

Ces versions incluent des améliorations de performance et des corrections de bogues.

Pour accéder aux problèmes connus et résolus, veuillez consulter Problèmes connus et résolus.

# **Secure Mail 19.3.0**

À partir de cette version, Secure Mail prend en charge les serveurs suivants :

- Exchange Server 2019, mise à jour cumulative 1
- Exchange Server 2016, mise à jour cumulative 12
- Exchange Server 2013, mise à jour cumulative 22
- Exchange Server 2010 SP3 Update Rollup 26

Pour une liste complète de compatibilité Secure Mail‑serveur, consultez la section Présentation de Secure Mail.

**Secure Mail pour iOS Gérer vos flux.** Dans Secure Mail pour iOS, vous pouvez dés[ormais organiser](https://docs.citrix.com/fr-fr/citrix-secure-mail/overview.html) [votre fiche](https://docs.citrix.com/fr-fr/citrix-secure-mail/overview.html) **Flux** en fonction de vos besoins.

**Remarque :**

Cette fonctionnalité n'est pas disponible sur les iPads.

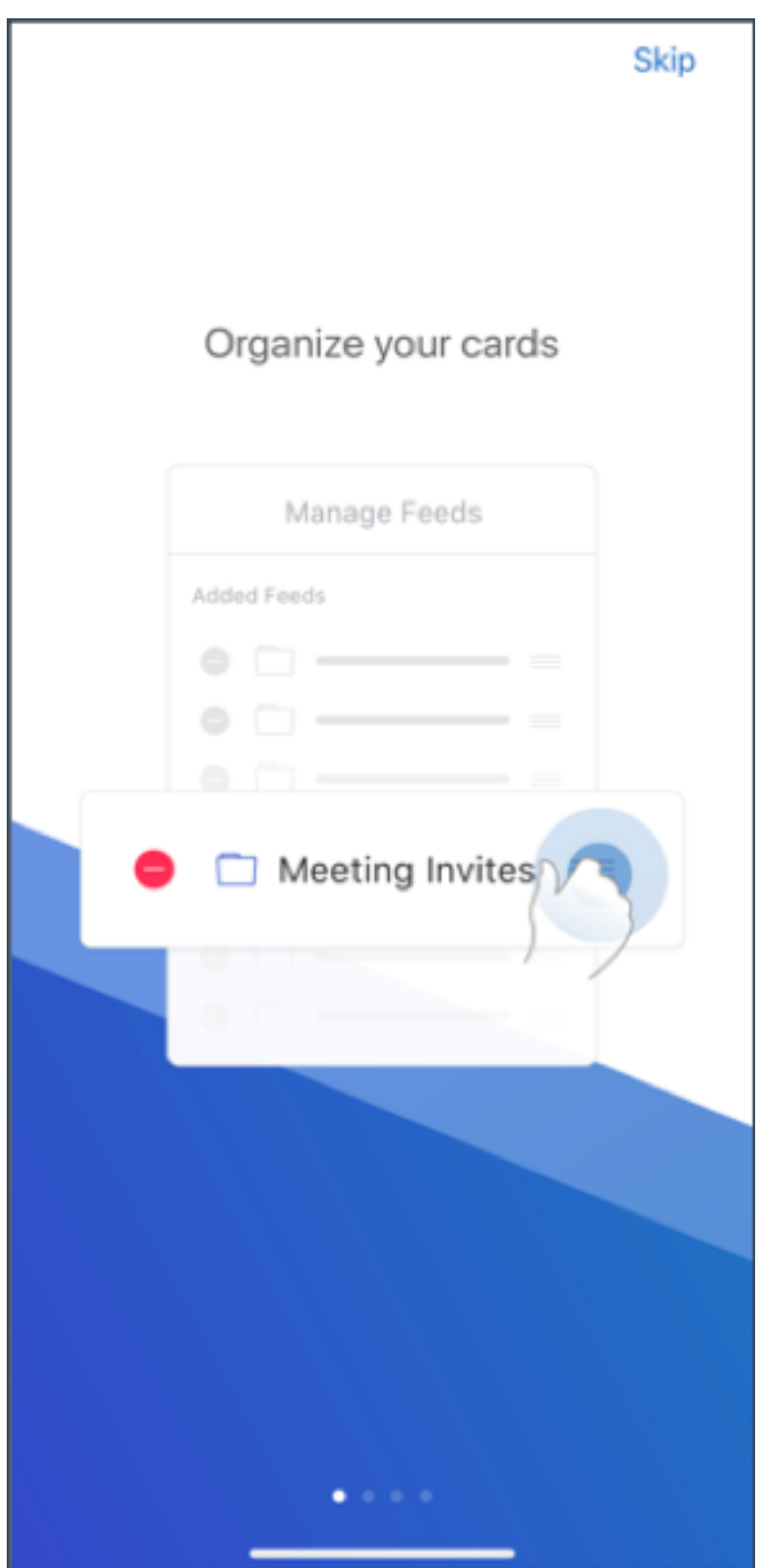

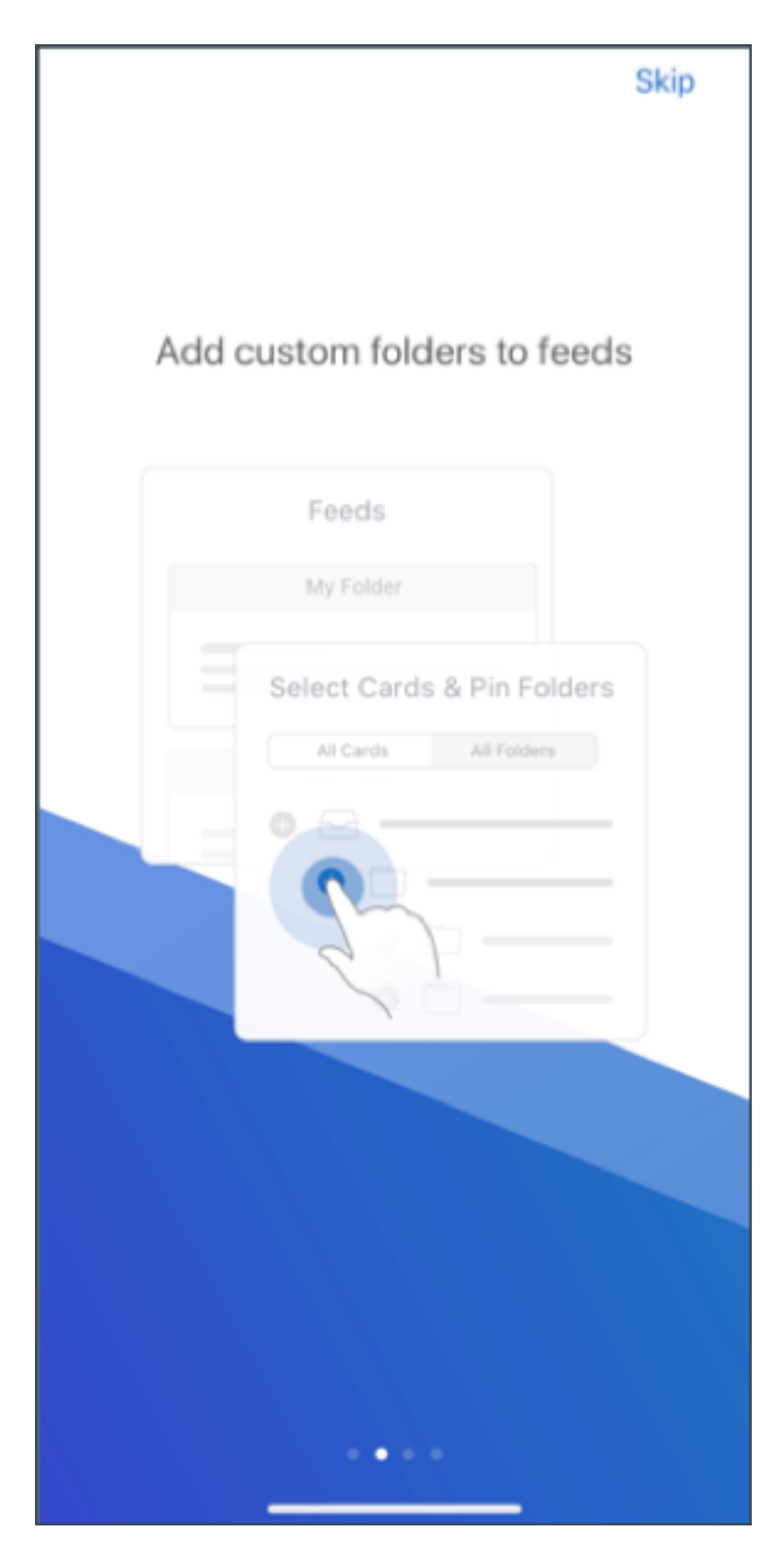

Pour de plus amples informations sur la gestion de vos flux, consultez la section Gérer vos flux.

**Secure Mail pour iOS et Android Domaines internes.** Vous pouvez identifier et modifier les des‑ tinataires de messagerie appartenant à des organisations externes. Pour utiliser cette fonctionnalité, vérifiez que vous avez activé la stratégie **Domaines internes** dans Citrix Endpoint Management.

Lorsque vous créez, répondez à ou transmettez un e-mail, les destinataires externes sont mis en surbrillance dans la liste de diffusion. L'icône **Contacts** apparaît en tant qu'avertissement en bas à gauche de l'écran. Appuyez sur l'icône **Contacts** pour modifier la liste de diffusion.

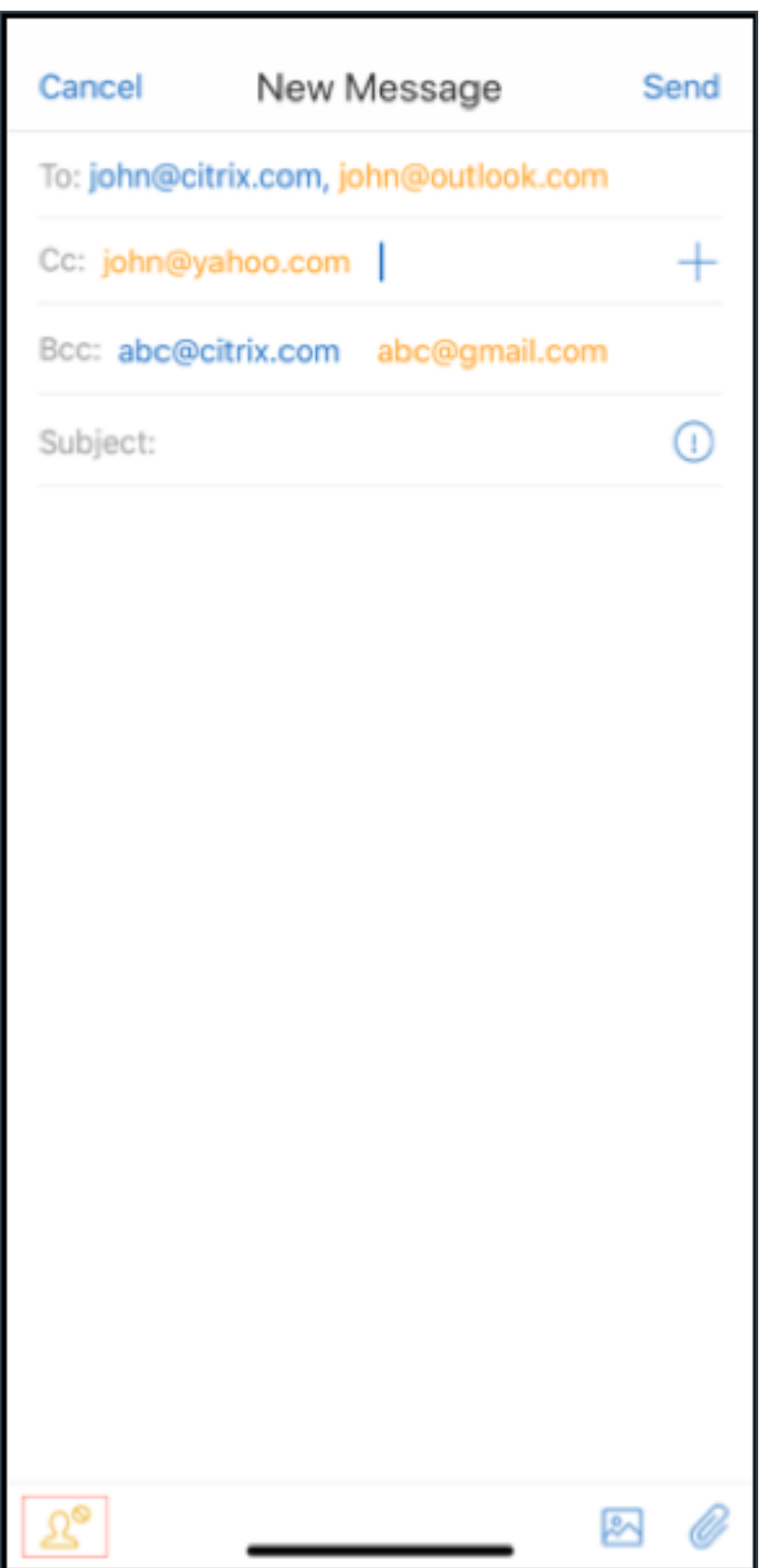

Pour de plus amples informations sur les domaines internes, consultez la section Domaines internes.

**Améliorations ergonomiques.** Les boutons d'action sont déplacés du haut de l'écran vers le bas pour un accès facile. Ces modifications sont apportées aux écrans **Boîte de réception**, **Calendrier** et **Contacts**.

**Remarque :**

Pour les appareils fonctionnant sous Android, les modifications sont apportées aux écrans **Boîte de réception** et **Calendrier**.

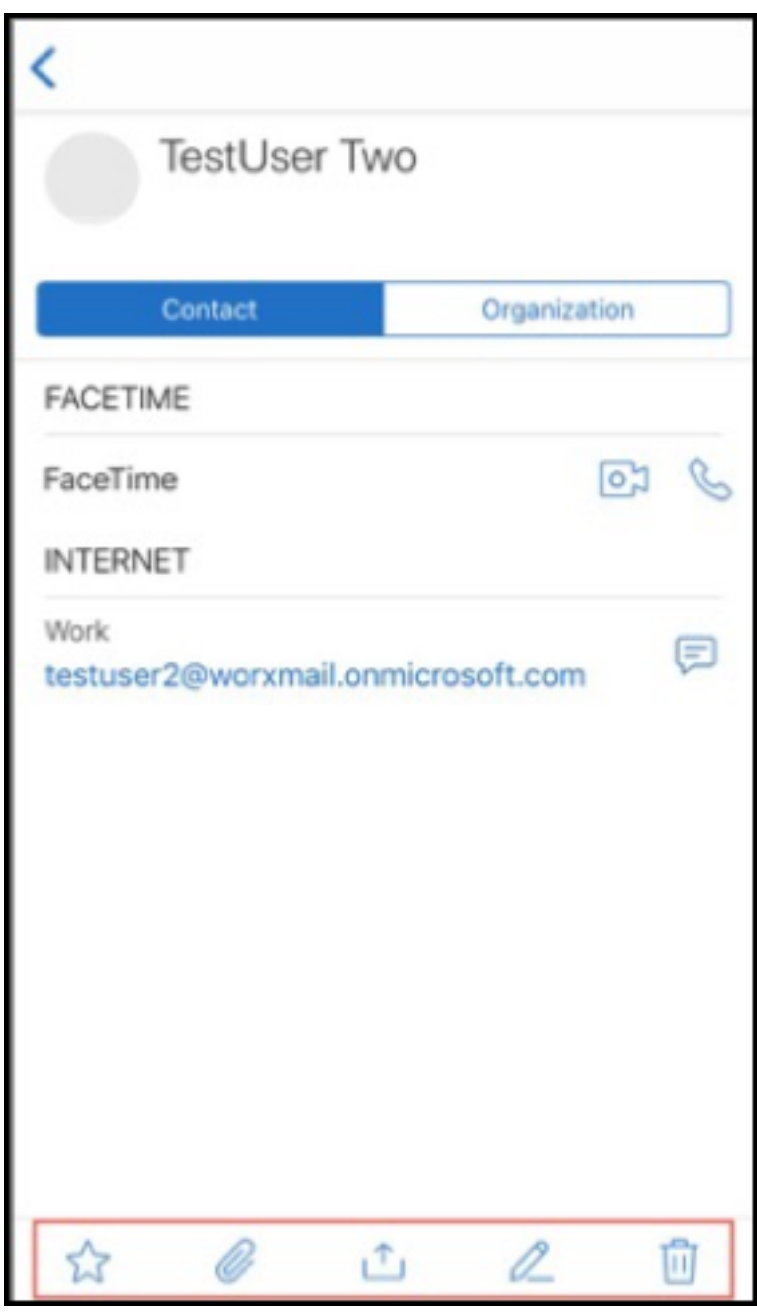

Pour de plus amples informations sur les améliorations ergonomiques, consultez la section Améliorations ergonomiques.

### **Secure Mail 19.2.0**

**Secure Mail pour iOS** Cette version inclut des améliorations de performance et des corrections de bogues.

Pour accéder aux problèmes connus et résolus, veuillez consulter Problèmes connus et résolus.

# **Secure Mail pour Android**

- **Améliorations apportées aux contacts.** Dans Secure Mail [pour Android, lorsque vous app](https://docs.citrix.com/fr-fr/citrix-secure-mail/known-fixed-issues.html)uyez sur **Contacts** et sélectionnez un contact, les détails de ce contact apparaissent sous l'onglet **Contact**. Lorsque vous appuyez sur l'onglet **Organisation**, les détails de la hiérarchie de l'or‑ ganisation, tels que**Responsable**, **Collaborateurs directs** et**Collègues**, apparaissent. Lorsque vous appuyez sur l'icône plus en haut à droite de l'écran, les options suivantes s'affichent :
	- **– Joindre au message**
	- **– Share**
	- **– Supprimer**

Dans l'onglet **Organisation**, appuyez sur l'icône plus située à droite de **Responsable**, **Collab‑ orateurs directs** ou **Collègues**. Ensuite, créez un e‑mail ou une invitation de calendrier. Le champ **À :** de l'e‑mail ou de l'événement de calendrier est automatiquement renseigné avec les détails de **MANAGER**, **COLLABORATEURS DIRECTS** et **COLLÈGUES**.

# **Logiciels requis :**

Assurez‑vous que Exchange Web Services (EWS) est activé sur votre serveur Exchange Server.

Les détails du contact apparaissent en fonction des détails de l'organisation extraits d'Active Directory. Pour que les détails corrects apparaissent pour vos contacts, assurez-vous que votre administrateur a configuré votre hiérarchie d'organisation dans Active Directory.

**Remarque :**

Cette fonctionnalité n'est pas prise en charge sur le serveur IBM Lotus Notes.

• **Stratégie d'accès réseau**. Dans Secure Mail pour Android, une nouvelle option appelée **Tunnel ‑ SSO Web** a été ajoutée à la stratégie MDX d'accès réseau. La configuration de cette stratégie vous donne la flexibilité de tunnéliser le trafic interne via Tunnel –SSO Web et Secure Ticket Authority (STA) en parallèle. Vous pouvez également autoriser les connexions Tunnel –SSO Web pour les services d'authentification, tels que NTLM, Okta et Kerberos. Lorsque vous configurez initialement STA, vous devez ajouter des noms de domaine complets et des ports d'adresses de service individuels à la stratégie Services réseau d'arrière‑plan. Toutefois, si vous configurez l' option **Tunnel ‑ SSO Web**, vous n'avez pas besoin d'effectuer ces configurations.

Pour activer cette stratégie pour Secure Mail pour Android dans la console Citrix Endpoint Management :

- 1. Téléchargez et utilisez le fichier .mdx pour Android. Pour de plus amples informations, consultez les étapes dans Ajouter une application MDX.
- 2. Dans la stratégie d'accès réseau, cliquez sur l'option **Tunnel ‑ SSO Web**. Pour plus d'informa‑ tions, consultez Accès au réseau d'applications

# **Secure Mail pour iOS [19.1.6](https://docs.citrix.com/fr-fr/mobile-productivity-apps/administrator-tasks/policies-android.html#app-network-access)**

Cette version inclut des améliorations de performance et des corrections de bogues.

# **Secure Mail 19.1.5**

À partir de cette version, Secure Mail prend en charge les serveurs suivants :

- Exchange Server 2016, mise à jour cumulative 11
- Exchange Server 2010 SP3 Update Rollup 24

Pour une liste complète de compatibilité Secure Mail‑serveur, voir Présentation de Secure Mail.

#### **Secure Mail 19.1.0**

#### **Secure Mail pour iOS**

- **Améliorations apportées aux contacts.** Dans Secure Mail pour iOS, lorsque vous appuyez sur **Contacts** et sélectionnez un contact, les détails de ce contact apparaissent sous l'onglet **Con‑ tact**. Lorsque vous appuyez sur l'onglet**Organisation**, les détails de la hiérarchie de l'organisa‑ tion, tels que **Responsable**, **Collaborateurs directs** et **Collègues**, apparaissent. Lorsque vous appuyez sur l'icône plus en haut à droite de l'écran, les options suivantes s'affichent :
	- **–** Edit
	- **–** Ajouter aux VIP
	- **–** Annuler

Dans l'onglet **Organisation**, vous pouvez appuyer sur l'icône plus située à droite de **Respons‑ able**, **Collaborateurs directs** ou **Collègues**. Cette action vous permet de créer un e‑mail ou un événement de calendrier. Le champ **À :** de l'e‑mail ou de l'événement de calendrier est automatiquement renseigné avec les détails du **responsable**, des **collabora‑ teurs directs** ou des **collègues**. Vous pouvez composer et envoyer l'e‑mail.

#### **Logiciels requis :**

Assurez‑vous que Exchange Web Services (EWS) est activé sur votre serveur Exchange Server.

Les détails du contact apparaissent en fonction des détails de l'organisation (contact Outlook) extraits d'Active Directory. Pour que les détails corrects apparaissent pour vos contacts, assurezvous que votre administrateur a configuré votre hiérarchie d'organisation dans Active Directory.

**Remarque :**

cette fonctionnalité n'est pas prise en charge sur le serveur IBM Lotus Notes.

- **Exporter l'heure et le lieu de la réunion vers votre calendrier natif.** Dans Secure Mail pour iOS, une nouvelle valeur **Heure et lieu de la réunion** est ajoutée à la stratégie MDX **Exporter calendrier**. Cette amélioration vous permet d'exporter l'heure et le lieu des événements de calendrier Secure Mail vers votre calendrier natif.
- Secure Mail pour iOS prend en charge les notifications push enrichies sur les configurations exé‑ cutant Microsoft Enterprise Mobility + Security (EMS) /Intune avec authentification moderne (O365).

Pour activer ces notifications push, assurez‑vous que les conditions préalables suivantes sont remplies :

- **–** Dans la console Endpoint Management, activez les **notifications push**.
- **–** La stratégie **Accès réseau** est définie sur **Non restreint**.
- **–** La stratégie **Contrôler les notifications de l'écran verrouillé** est définie sur **Autoriser** ou **Expéditeur de l'e‑mail ou titre de l'événement**.
- **–** Accédez à **Secure Mail** > **Paramètres** > **Notifications** et activez **Notifications par e‑mail**.
- Les utilisateurs de Secure Mail peuvent utiliser l'application Zoom pour rejoindre des réunions. Pour plus d'informations sur la configuration des stratégies requises pour utiliser l'application Zoom, voir Rejoindre des réunions à partir du calendrier.
- Cette version inclut la prise en charge de l'iPad Pro 11 pouces et de l'iPad Pro 12,9 pouces.

# **Secure Mail pou[r Android](https://docs.citrix.com/fr-fr/citrix-secure-mail/iOS-android-features.html#joining-meetings-from-calendar)**

• **Amélioration des pièces jointes.** Dans Secure Mail pour Android, l'affichage des pièces jointes a été simplifié. Pour offrir une meilleure expérience, les étapes non essentielles sont supprimées, mais les options de pièces jointes qui existaient dans les versions précédentes sont conservées.

Vous pouvez afficher les pièces jointes dans l'application Secure Mail. La pièce jointe s'ouvre directement, si elle peut être consultée à l'aide de Secure Mail. Si la pièce jointe ne peut pas être affichée à l'aide de Secure Mail, une liste des applications s'affiche. Vous pouvez sélectionner l' application requise pour afficher la pièce jointe. Pour plus de détails, voir Affichage des pièces jointes.

- Les utilisateurs de Secure Mail peuvent utiliser l'application Zoom pour rejoindre des réunions. Pour plus d'informations sur la configuration des stratégies requises pour utiliser l'application Zoom, voir Rejoindre des réunions à partir du calendrier.
- **Exporter l'heure et le lieu de la réunion vers votre calendrier natif.** Dans Secure Mail pour Android, une valeur **Heure et lieu de la réunion** est ajoutée à la stratégie MDX **Exporter calen‑ drier**. Cela vous permet d'exporter l'[heure et le lieu des](https://docs.citrix.com/fr-fr/citrix-secure-mail/iOS-android-features.html#joining-meetings-from-calendar) événements de calendrier Secure Mail vers votre calendrier natif.

**Remarque :**

la prise en charge d'Android 5.x a pris fin le 31 décembre 2018.

#### **Secure Mail 18.12.0**

Cette version inclut des améliorations de performance et des corrections de bogues.

Pour accéder aux problèmes connus et résolus, veuillez consulter Problèmes connus et résolus.

# **Secure Mail 18.11.5**

#### **Secure Mail pour Android**

• **Signaler des e‑mails de phishing avec des en‑têtes ActiveSync.** Dans Secure Mail pour An‑ droid, lorsqu'un utilisateur signale un courrier de phishing, un fichier EML est généré en tant que pièce jointe correspondant à ce courrier. Les administrateurs reçoivent ce courrier et peuvent afficher les en‑têtes ActiveSync associés au courrier signalé.

Pour activer cette fonctionnalité, un administrateur doit configurer la stratégie **Signaler les adresses e‑mail de phishing** et définir **Mécanisme de signalisation de phishing** sur **Signaler via pièce jointe**. L'administrateur configure ces paramètres dans la console Citrix Endpoint Management. Pour plus d'informations sur la configuration des stratégies MDX pour Secure Mail, consultez la section Stratégies MDX pour les applications de productivité mobiles.

- **Imprimer des e‑mails et des événements de calendrier.** Dans Secure Mail pour Android, vous pouvez imprimer des e‑mails et des événements de calendrier à partir de votre appareil Android. Cette fonctionnalité d'im[pression utilise Android Print Framework. Pour plus de déta](https://docs.citrix.com/fr-fr/mobile-productivity-apps/administrator-tasks.html#mdx-policies-for-mobile-productivity-apps)ils, voir Imprimer des e‑mails et des événements de calendrier.
- **Flux de votre manager.** Dans Secure Mail pour Android, vous pouvez afficher les e‑mails de votre manager dans l'écran **Flux**. Jusqu'à cinq e‑mails apparaissent sous le flux **De votre man‑ ager**[, en fonction de vos paramètres de](https://docs.citrix.com/fr-fr/citrix-secure-mail/android-features.html#print-emails-and-calendar-events) **Période de sync. des messages**. Pour afficher plus d' e‑mails de votre manager, appuyez sur **Tout afficher**.

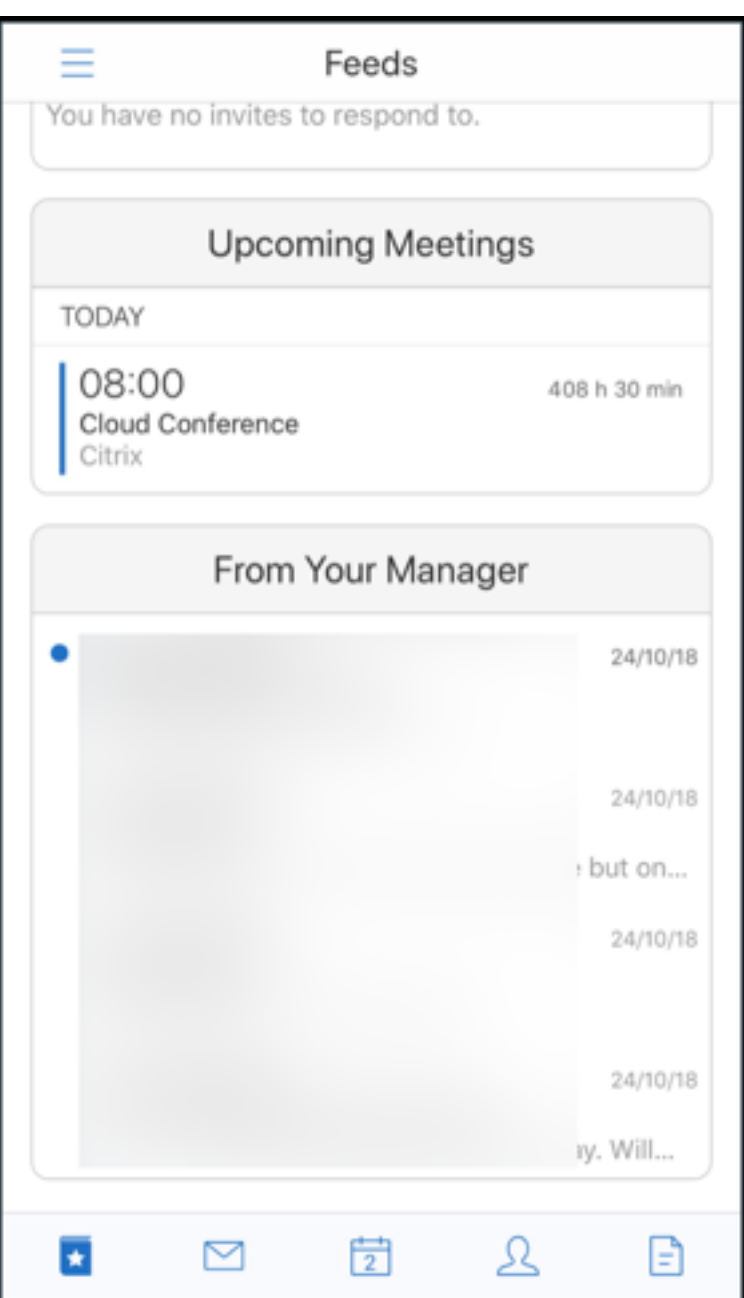

## **Logiciels requis :**

Assurez-vous que Exchange Web Services (EWS) est activé sur votre serveur Exchange Server.

La carte de manager apparaît en fonction des détails de l'organisation (contact Outlook) extraits d'Active Directory. Pour que les détails corrects apparaissent dans le flux du manager, assurezvous que votre administrateur a configuré votre hiérarchie d'organisation dans Active Directory.

**Remarque :**

cette fonctionnalité n'est pas prise en charge sur le serveur IBM Lotus Notes.

#### **Secure Mail 18.11.1**

Important :

Le problème suivant est résolu dans Secure Mail pour Android 18.11.1

Dans Secure Mail pour Android avec des connexions à IBM Notes Traveler 9.0.1 SP 10, les e-mails avec pièces jointes restent dans la boîte d'envoi. [CXM‑58962]

# **Secure Mail 18.11.0**

#### **Secure Mail pour Android**

- **Notifications de sous‑dossier.** Dans Secure Mail pour Android, vous pouvez recevoir des noti‑ fications par e‑mail pour les sous‑dossiers de votre compte de messagerie. Pour plus de détails, consultez la section Notifications de sous‑dossier.
- **Mises à jour des services d'arrière‑plan dans Secure Mail pour Android.** Pour satisfaire aux exigences de limitation d'exécution en arrière‑plan de Google Play sur les appareils fonc‑ tionnant sous Andr[oid 8.0 \(API niveau 26\) ou ulté](https://docs.citrix.com/fr-fr/citrix-secure-mail/android-features.html#subfolder-notifications)rieur, nous avons mis à niveau les services d' arrière‑plan de Secure Mail. Pour une synchronisation et des notifications de messagerie inin‑ terrompues sur votre appareil, activez les notifications push du service Firebase Cloud Messag‑ ing (FCM). Pour plus d'informations sur l'activation des notifications push basées sur FCM, voir Notifications push pour Secure Mail.

Assurez‑vous d'activer **Notifications par e‑mail** dans les paramètres de Secure Mail sur votre ap‑ pareil[. Pour de plus amples information](https://docs.citrix.com/fr-fr/citrix-secure-mail/push-notifications.html)s sur cette mise à jour, consultez cet article du centre de connaissances.

### **Limitations :**

- [Si vous n](https://support.citrix.com/article/CTX238084)'avez pas activé les notifications push basées sur FCM, la synchronisation en arrière‑ plan est effectuée toutes les 15 minutes. Cet intervalle varie selon que l'application s'exécute en arrière‑plan ou au premier plan.
- Lorsque les utilisateurs mettent à jour manuellement l'heure à partir des paramètres de l'ap‑ pareil, la date du widget de calendrier ne se met pas à jour automatiquement.

#### **Secure Mail pour iOS**

- **Prise en charge d'iOS 12.1.** Secure Mail pour iOS prend en charge iOS version 12.1.
- **Améliorations apportées aux messages d'échec des notifications push enrichies.** Dans Se‑ cure Mail pour iOS, les messages d'échec de notification push apparaissent dans le centre de

notification de votre appareil en fonction du type d'échec de notification. Pour plus d'informations sur les messages d'échec de notification Push dans Secure Mail pour iOS, voir Messages d'échec de notification push dans Secure Mail pour iOS.

• Flux de votre manager. Dans Secure Mail pour iOS, vous pouvez afficher les e-mails de votre manager dans l'écran **Flux**. Jusqu'à cinq e‑mails apparaissent sous le flux **De votre [manager](https://docs.citrix.com/fr-fr/citrix-secure-mail/rich-push-notifications-for-secure-mail-ios.html#push-notification-failure-messages-in-secure-mail-for-ios)**, [en fonction de vos paramètres de](https://docs.citrix.com/fr-fr/citrix-secure-mail/rich-push-notifications-for-secure-mail-ios.html#push-notification-failure-messages-in-secure-mail-for-ios) **Période de sync. des messages**. Pour afficher plus d'e‑mails de votre manager, appuyez sur **Tout afficher**.

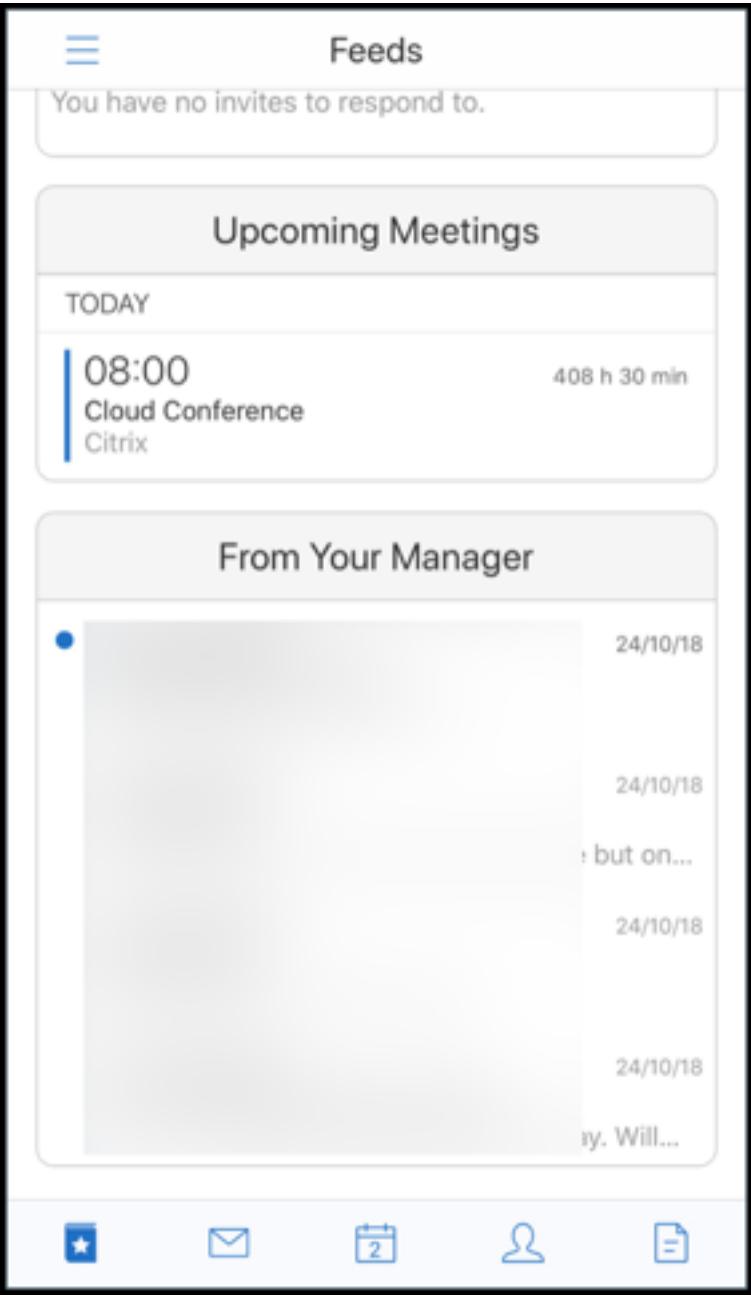

**Logiciels requis :**

Assurez‑vous que Exchange Web Services (EWS) est activé sur votre serveur Exchange Server.

La carte de manager apparaît en fonction des détails de l'organisation (contact Outlook) extraits d'Active Directory. Pour que les détails corrects apparaissent dans le flux du manager, assurez‑ vous que votre administrateur a configuré votre hiérarchie d'organisation dans Active Directory.

**Remarque :**

cette fonctionnalité n'est pas prise en charge sur le serveur IBM Lotus Notes.

#### **Secure Mail 18.10.5**

- **Intégration de Secure Mail avec Slack (Aperçu) :** vous pouvez désormais transférer vos con‑ versations e‑mail vers l'application Slack sur les appareils fonctionnant sous iOS ou Android. Pour plus de détails, consultez la section Intégration de Secure Mail avec Slack (Aperçu).
- **Améliorations apportées au dossier Flux :** dans Secure Mail pour iOS, les améliorations suiv‑ antes sont apportées au dossier Flux exis[tant :](https://docs.citrix.com/fr-fr/citrix-secure-mail/secure-mail-slack-integration.html)
	- **–** Affichez jusqu'à cinq réunions à venir dans votre fiche Flux.
	- **–** Les réunions à venir pour la prochaine période de 24 heures apparaissent dans la fiche Flux et sont classées dans les sections **Aujourd'hui** et **Demain**.

#### **Secure Mail 18.10.0**

- **Canaux de notification Secure Mail pour les notifications par e‑mail et calendrier :** sur les appareils fonctionnant sous Android O ou version ultérieure, vous pouvez utiliser les paramètres de canal de notification gérer vos notifications par e‑mail et calendrier. Cette fonctionnalité vous permet de personnaliser et de gérer vos notifications. Pour plus de détails, consultez la section Canaux de notification.
- **Signaler un e‑mail de phishing (sous forme de transfert) :** dans Secure Mail pour iOS, vous pouvez utiliser la fonction Signaler comme phishing pour signaler un e‑mail (sous forme de transfert) que vouss[oupçonnez de phishing](https://docs.citrix.com/fr-fr/citrix-secure-mail/android-features.html#notification-channels). Vous pouvez transférer les messages suspects vers des adresses e‑mail configurées par les administrateurs dans la stratégie. Pour activer cette fonctionnalité, un administrateur doit configurer la stratégie Signaler les adresses e-mail de phishing et définir **Mécanisme de signalisation de phishing** sur **Signaler via transfert**. Pour accéder à la documentation sur cette fonctionnalité, consultez l'article Signaler un e-mail de phishing du Centre d'aide utilisateur de Citrix.

#### **Secure Mail 18.9.0**

- Nouveau schéma de numérotation des versions au format "aa.mm.version". Par exemple, version **18.9.0**
- **Signaler un e‑mail de phishing (sous forme de transfert) :** dans Secure Mail pour Android, vous pouvez utiliser la fonction Signaler comme phishing pour signaler un e-mail (sous forme de transfert) que vous soupçonnez de phishing. Vous pouvez transférer les messages suspects vers des adresses électroniques configurées par les administrateurs. Pour activer cette fonctionnalité, un administrateur doit configurer la stratégie Signaler les adresses e-mail de phishing et définir Mécanisme de signalisation de phishing sur **Signaler via transfert**. Pour accéder à la documentation sur cette fonctionnalité, consultez l'article Signaler un e‑mail de phishing du Centre d'aide utilisateur de Citrix.
- **Améliorations des fiches de flux :** les améliorations suiv[antes ont été apportées au doss](https://help-docs.citrix.com/fr-fr/secure-mail/report-phishing.html)ier **Flux** existant, dans Secure Mail pour Android :
	- **–** Les invitations à des réunions provenant de tous les dossiers synchronisés automatique‑ ment apparaissent dans votre fiche Flux.
	- **–** Affichez jusqu'à cinq réunions à venir dans votre fiche Flux.
	- **–** Les réunions à venir apparaissent désormais sur une période de 24 heures à compter de l' heure actuelle. Les invitations à ces réunions sont classées dans **Aujourd'hui** et **Demain**. Dans les versions précédentes, les réunions à venir jusqu'à la fin de la journée apparaissaient dans vos flux.
- **Exporter des événements de calendrier Secure Mail :** Secure Mail pour iOS et Android vous permet d'exporter des événements de calendrier depuis Secure Mail vers l'application de calen‑ drier native de votre appareil. Pour activer cette fonctionnalité, touchez **Paramètres** et faites glisser le curseur Exporter événements du calendrier vers la droite. Pour plus de détails, voir Exporter des événements de calendrier Secure Mail.

#### **Secu[re Mail 10.8.65](https://docs.citrix.com/fr-fr/citrix-secure-mail/ios-android-features.html#export-secure-mail-calendar-events)**

- **Disponible avec iOS 12 :** dans Secure Mail pour iOS, nous prenons en charge la fonctionnalité Notifications de groupe. Grâce à cette fonctionnalité, les conversations sont groupées dans un thread de courrier électronique. Vous pouvez consulter rapidement les notifications groupées sur l'écran de verrouillage de votre appareil. Les paramètres de notifications de groupe sont activés par défaut sur l'appareil.
- Dans Secure Mail pour iOS, les boutons **Enregistrer le brouillon** et **Supprimer le brouillon** sont plus gros. Cette amélioration permet aux clients de distinguer facilement une option de l' autre.

• Dans Secure Mail pour iOS, vous pouvez identifier les appels entrants à partir de vos contacts en activant Identification de l'appelant Secure Mail dans les **Réglages** de l'appareil. Lors de l' activation de ces paramètres, lorsque vous recevez un appel entrant, l'appareil affiche le nom de l'application avec l'ID de l'appelant, tel que « ID de l'appelant Secure Mail : Joe Jay ». Pour plus de détails, voir Identification de l'appelant Secure Mail.

# **Secure Mail 10.8.60**

- Secure Mail prend en charge Android P.
- Secure Mail est maintenant disponible en polonais.
- Dans Secure Mail pour iOS, vous pouvez joindre des fichiers à votre e-mail à partir de l'application Fichiers native d'iOS. Pour plus de détails, voir Fonctionnalités iOS.

# **Secure Mail 10.8.55**

Il n'y a pas de nouvellesfonctionnalités dans Secure Mail version 10.8.55. Pour accéder aux problèmes résolus, veuillez consulter Problèmes connus et résolus.

# **Secure Mail 10.8.50**

**Améliorations au niveau de la pièce jointe photo** ‑ Dans Secure Mail pour iOS, vous pouvez joindre facilement des photos en touchant la nouvelle icône **Galerie**. Touchez l'icône **Galerie** et sélectionnez les photos que vous souhaitez joindre à votre e‑mail.

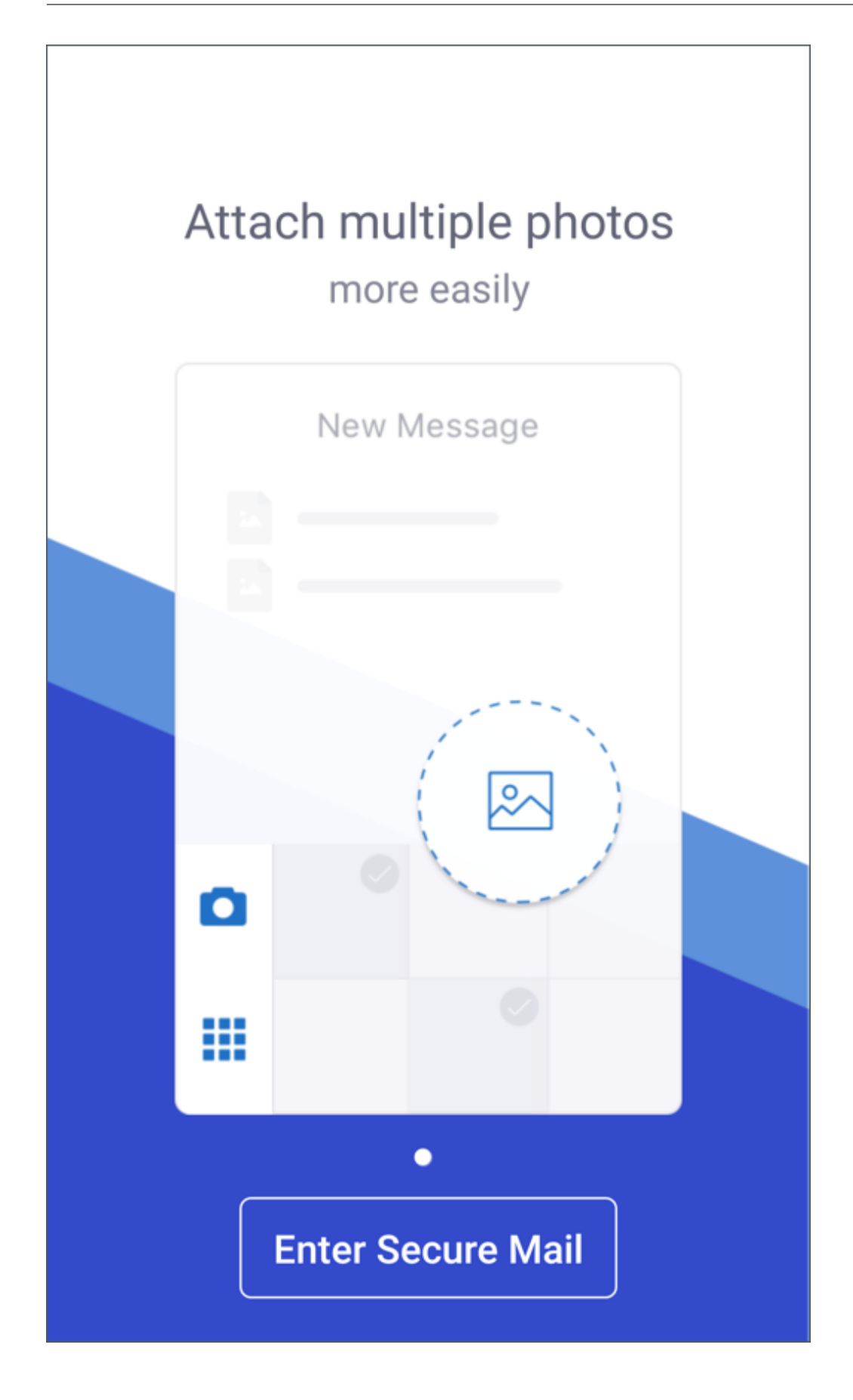

**Écran des flux Secure Mail**. Secure Mail pour iOS et Android proposent tous vos e‑mails non lus, vos invitations à des réunions nécessitant votre attention et vos prochaines réunions dans l'écran **Flux**.

# **Secure Mail 10.8.45**

**Synchronisation des dossiers** ‑ Dans Secure Mail pour iOS et Android, vous pouvez toucher l'icône **Synchroniser**pour actualiser tout le contenu de Secure Mail. L'icône**Synchroniser** est présente dans les menus contextuels de Secure Mail, telles que Boîtes aux lettres, Calendriers, Contacts et Pièces jointes. Lorsque vous touchez l'icône **Synchroniser**, les dossiers que vous avez configurés pour une actualisation automatique, tels que Boîtes aux lettres, Calendriers et Contacts, sont mis à jour. L' horodatage de la dernière synchronisation apparaît à côté de l'icône **Synchroniser**.

**Améliorations au niveau de la pièce jointe photo** ‑ Dans Secure Mail pour Android, vous pouvez joindre facilement des photos en touchant la nouvelle icône**Galerie**. Touchez l'icône**Galerie** et sélec‑ tionnez les photos que vous souhaitez joindre à votre e‑mail.

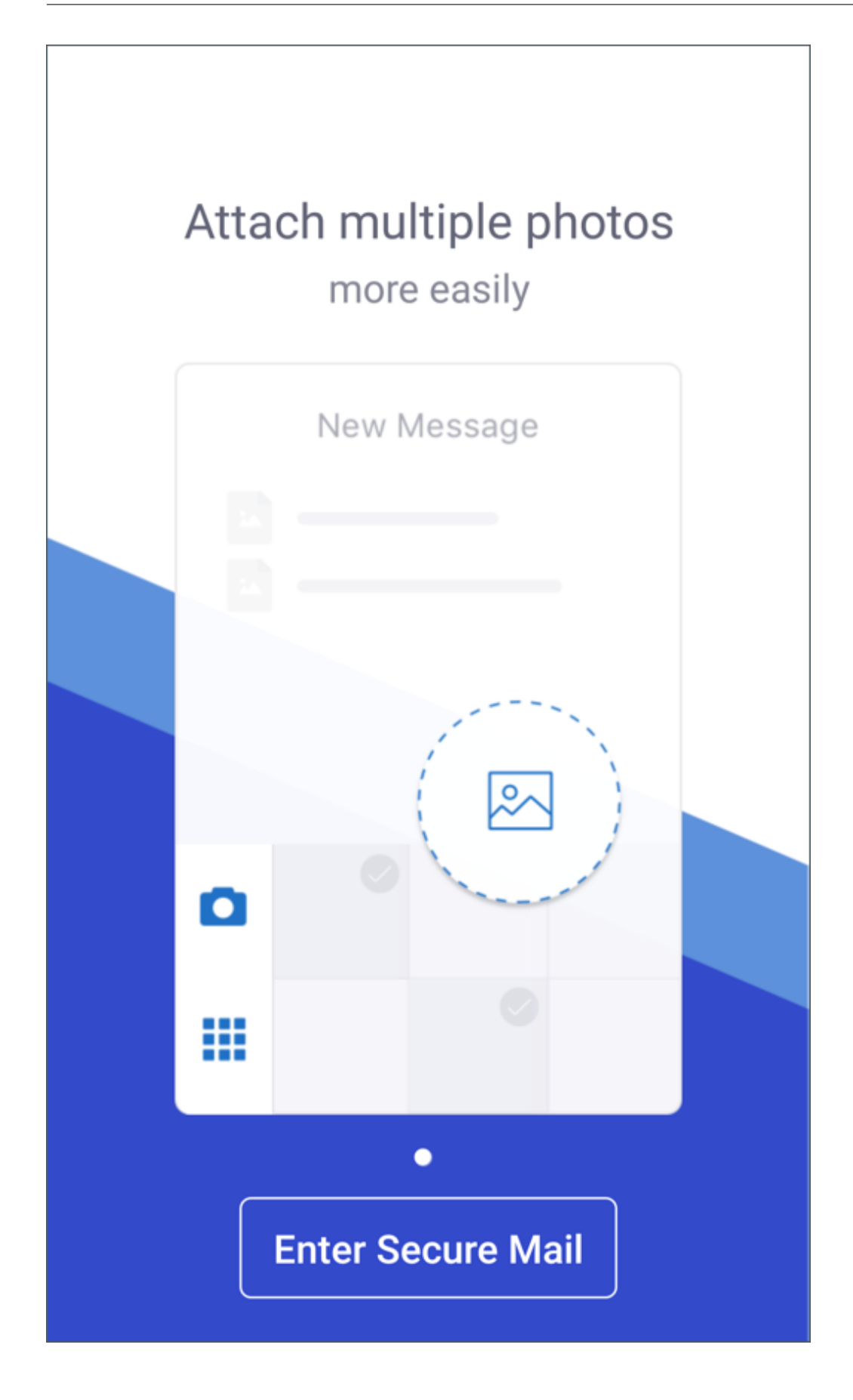

# **Secure Mail 10.8.40**

**Prise en charge de la recherche de calendrier ‑** Dans Secure Mail pour iOS, vous pouvez rechercher des événements, des participants ou tout autre texte dans le calendrier.

# **Secure Mail 10.8.35**

La version de Secure Mail pour iOS est 10.8.36.

• **Options de réponse de notification ‑**Dans Secure Mail pour iOS, les utilisateurs peuvent répon‑ dre aux notifications de réunion avec les options Accepter, Décliner et Provisoire. Ils peuvent répondre aux notifications de message avec les options Répondre et Supprimer.

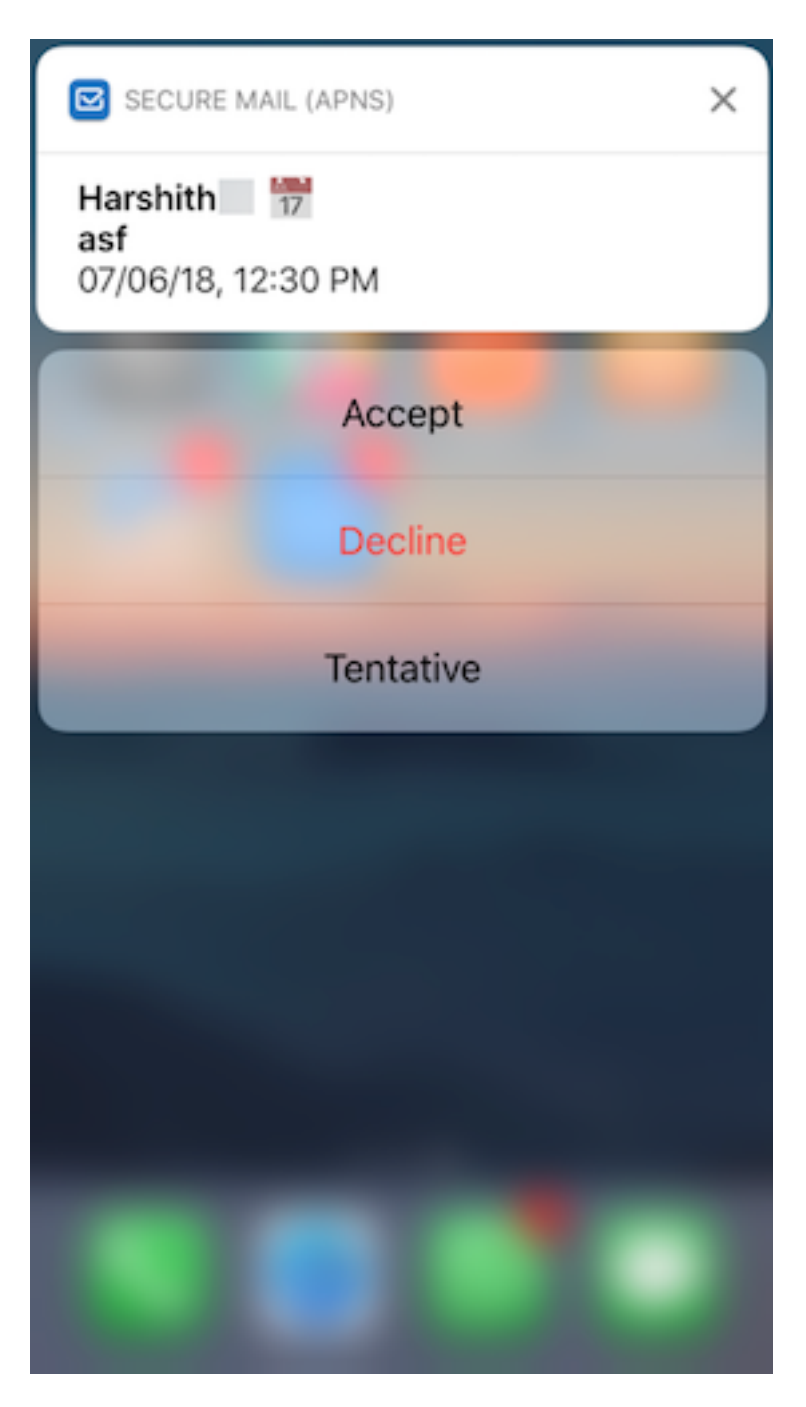

• **Améliorations du bouton de retour dans Secure Mail pour Android** Dans Secure Mail pour Android, vous pouvez toucher le bouton de retour de votre appareil pour ignorer les options développées du bouton d'action flottant. Si le bouton d'action flottant est présenté dans l'état développé, touchez le bouton de retour de votre appareil pour réduire les options de réponse. Cette action vous ramène à la vue des détails du message ou de l'événement.

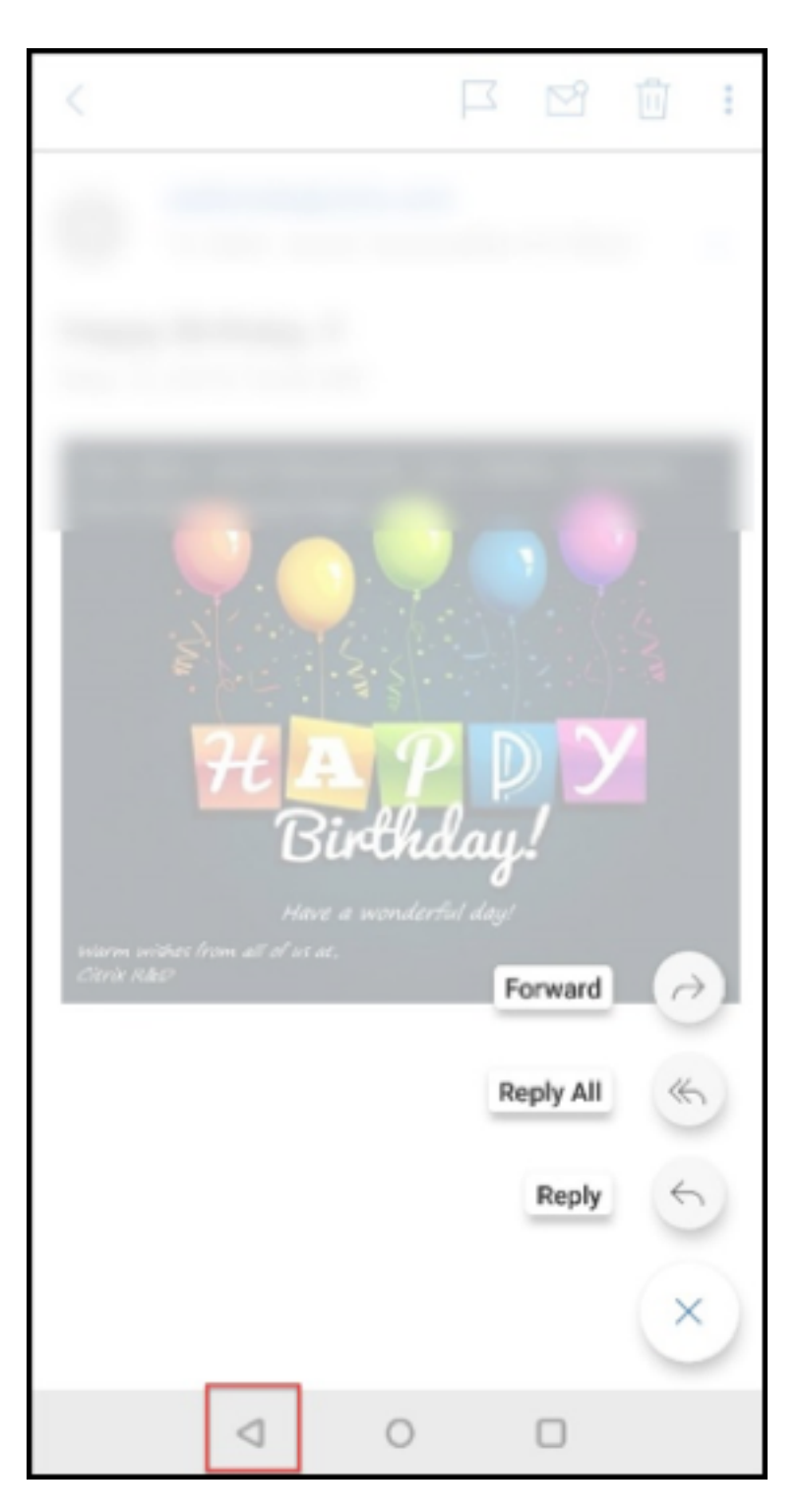

- **Dans Secure Mail pour Android, les boutons de réponse aux réunions apparaissent dans l'** e-mail. Lorsque vous recevez une notification par e-mail concernant une invitation à une réunion, vous pouvez répondre à l'invitation en touchant l'une des options suivantes :
	- **–** Oui
	- **–** Peut‑être

**–** Non

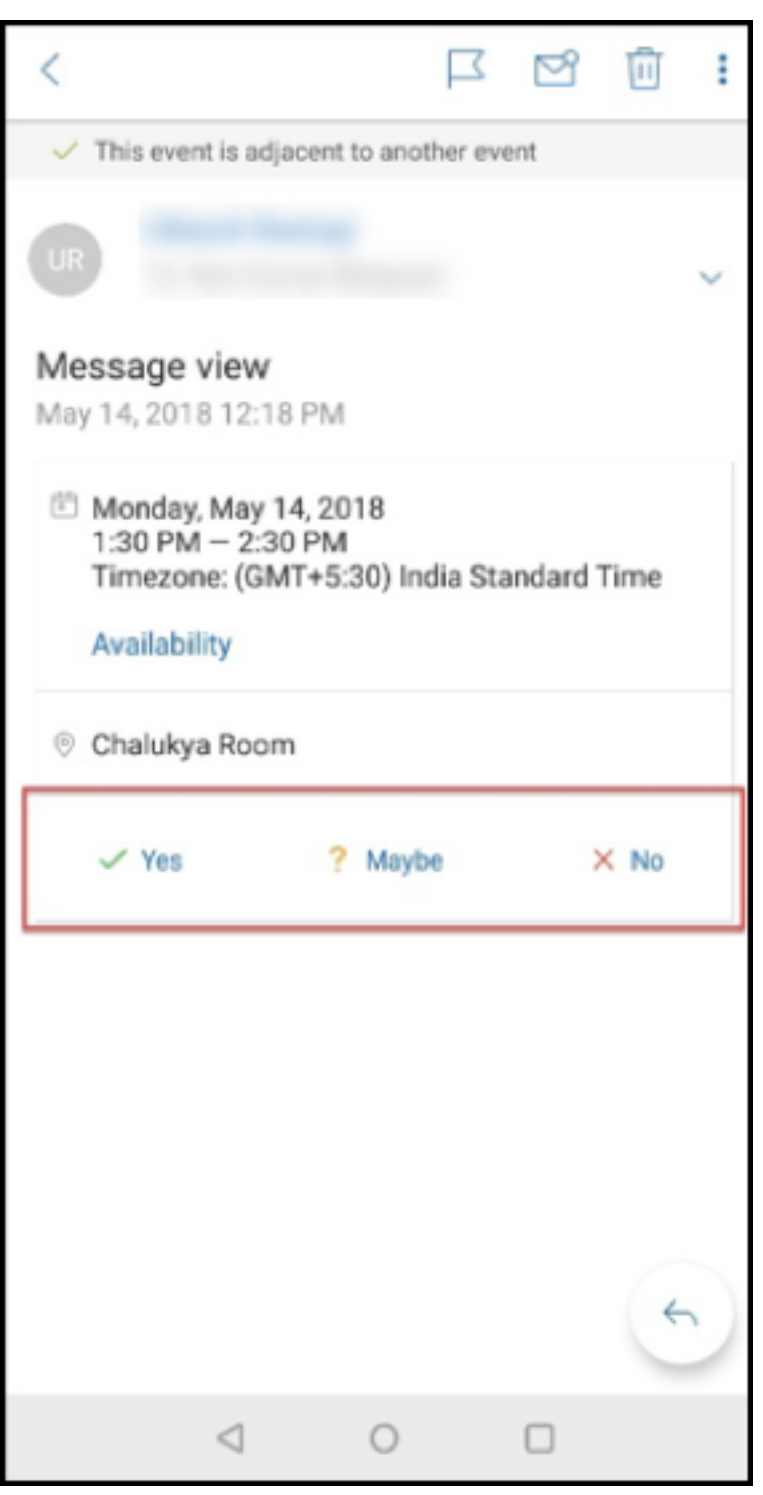

### **Secure Mail 10.8.25**

**Secure Mail pour iOS prend désormais en charge S/MIME pour les informations d'identification dérivées**. Pour activer cette fonctionnalité, vous devez effectuer les opérations suivantes :

- Sélectionnez Informations d'identification dérivées comme source du certificat S/MIME. Pour de plus amples informations, consultez la section Informations d'identification dérivées pour iOS.
- Ajoutez la propriété client Attributs LDAP dans Citrix Endpoint Management. Utilisez les infor‑ mations suivantes :
	- **[–](https://docs.citrix.com/fr-fr/citrix-endpoint-management/authentication/derived-credentials.html) Clé :** SEND\_LDAP\_ATTRIBUTES
	- **– Valeur :** userPrincipalName=\${ user.userprincipalname } ,sAMAccountNAme =\${ user.samaccountname } ,displayName=\${ user.displayName } ,mail=\${ user.mail }

Pour plus d'informations sur l'ajout d'une propriété de client pour XenMobile Server, consultez la section Propriétés du client et pour Endpoint Management, la section Propriétés du client.

Pour plus d'informations sur l'inscription des appareils à l'aide d'informations d'identification dérivée[s, consultez la sectio](https://docs.citrix.com/fr-fr/xenmobile/server/provision-devices/client-properties.html)n Inscription à l'aide d'informations d'ide[ntification dérivées.](https://docs.citrix.com/fr-fr/citrix-endpoint-management/advanced-concepts/deployment/client-properties.html)

- 1. Dans la console Endpoint Management, accédez à **Configurer > Applications**.
- 2. Sélectionnez **Secure Mail**[, puis cliquez sur](https://docs.citrix.com/fr-fr/xenmobile-apps/10/secure-hub/derived-credentials.html) **Modifier**.
- 3. Sous la plate‑forme iOS, pour la source du certificat S/MIME, sélectionnez **Informations d'iden‑ tification dérivées**.

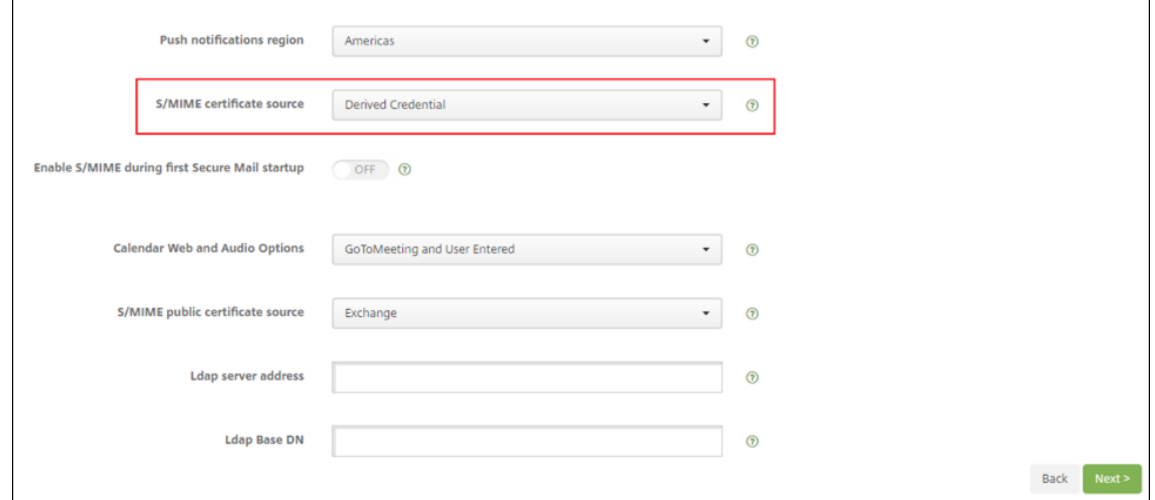

**Secure Mail pour iOS et Android ont un aspect amélioré.** Nous avons simplifié et optimisé la nav‑ igation de l'utilisateur. Le menu et les boutons d'action ont été réalignés sous la forme d'une barre de navigation.

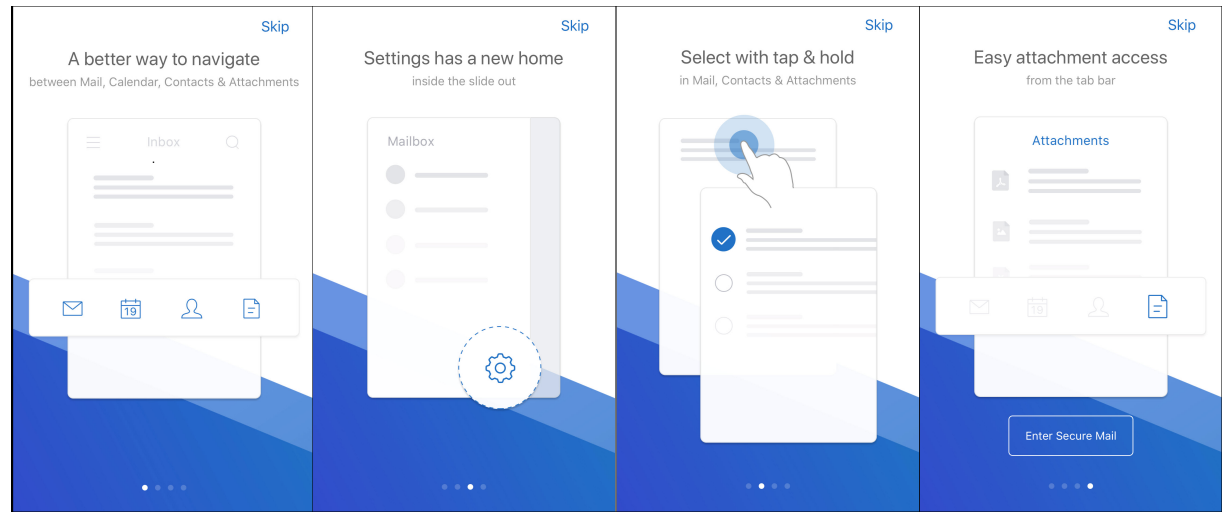

# L'illustration suivante montre la nouvelle barre de navigation sur les appareils iOS.

L'illustration suivante montre la nouvelle barre de navigation sur les appareils Android.

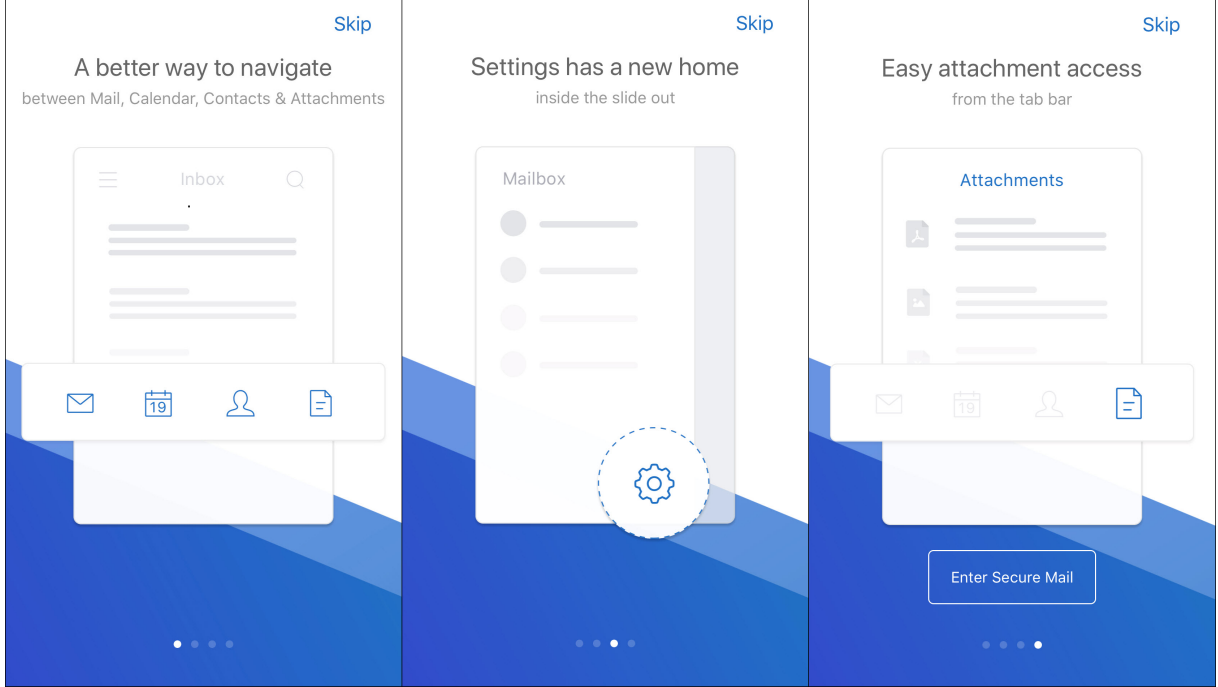

# **Modifications :**

• L'icône de sélection a été supprimée. Les fonctions Secure Mail, telles que Boîte aux lettres, Calendrier, Contacts et Pièces jointes, sont maintenant disponibles en tant que boutons dans la barre d'onglets de pied de page. L'illustration suivante montre cette modification.

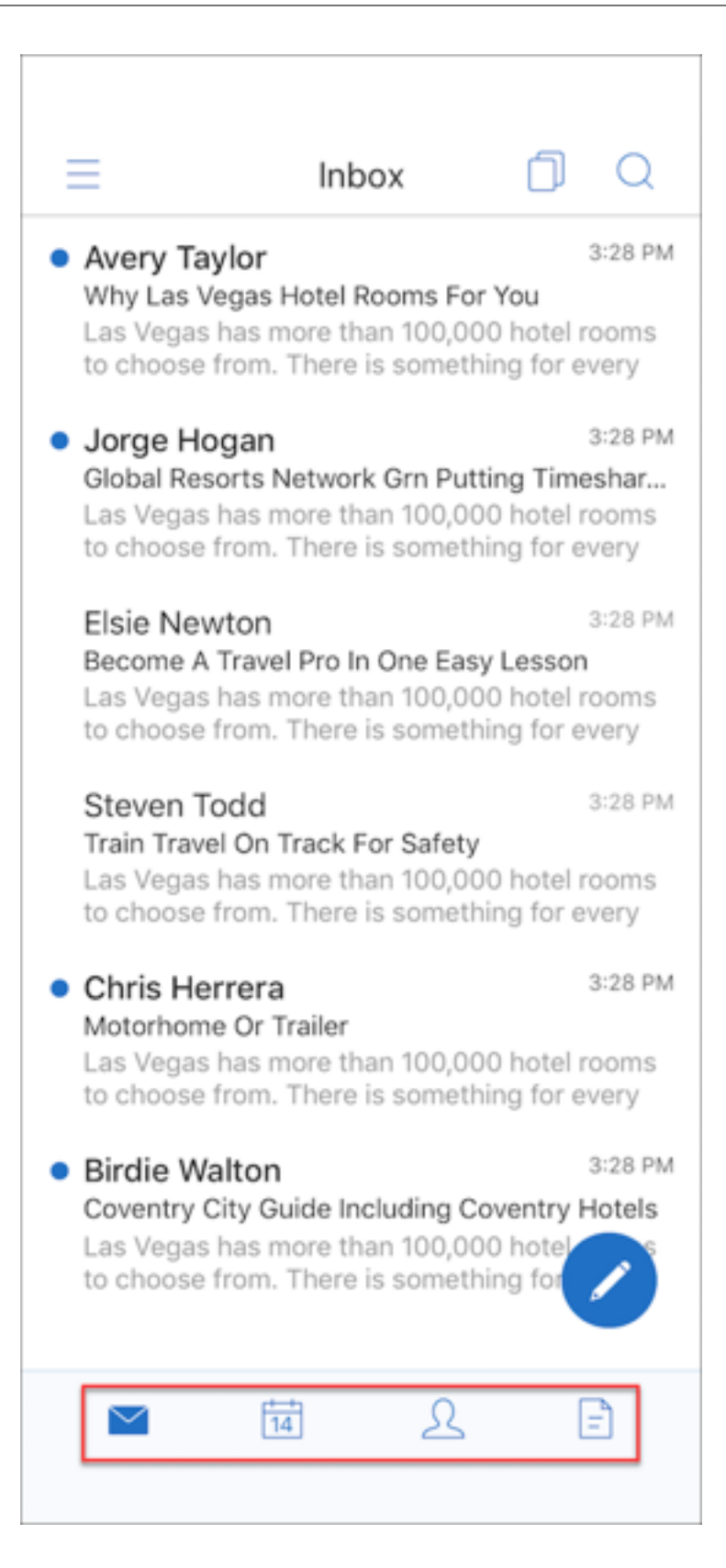

# **Remarque :**

Sur les appareils Android, la barre d'onglets de pied de page n'est pas disponible après l' ouverture d'un élément de messagerie. Par exemple, comme le montre l'illustration suivante, si vous ouvrez un e-mail ou un événement de calendrier, la barre d'onglets de pied de page n'est pas disponible.

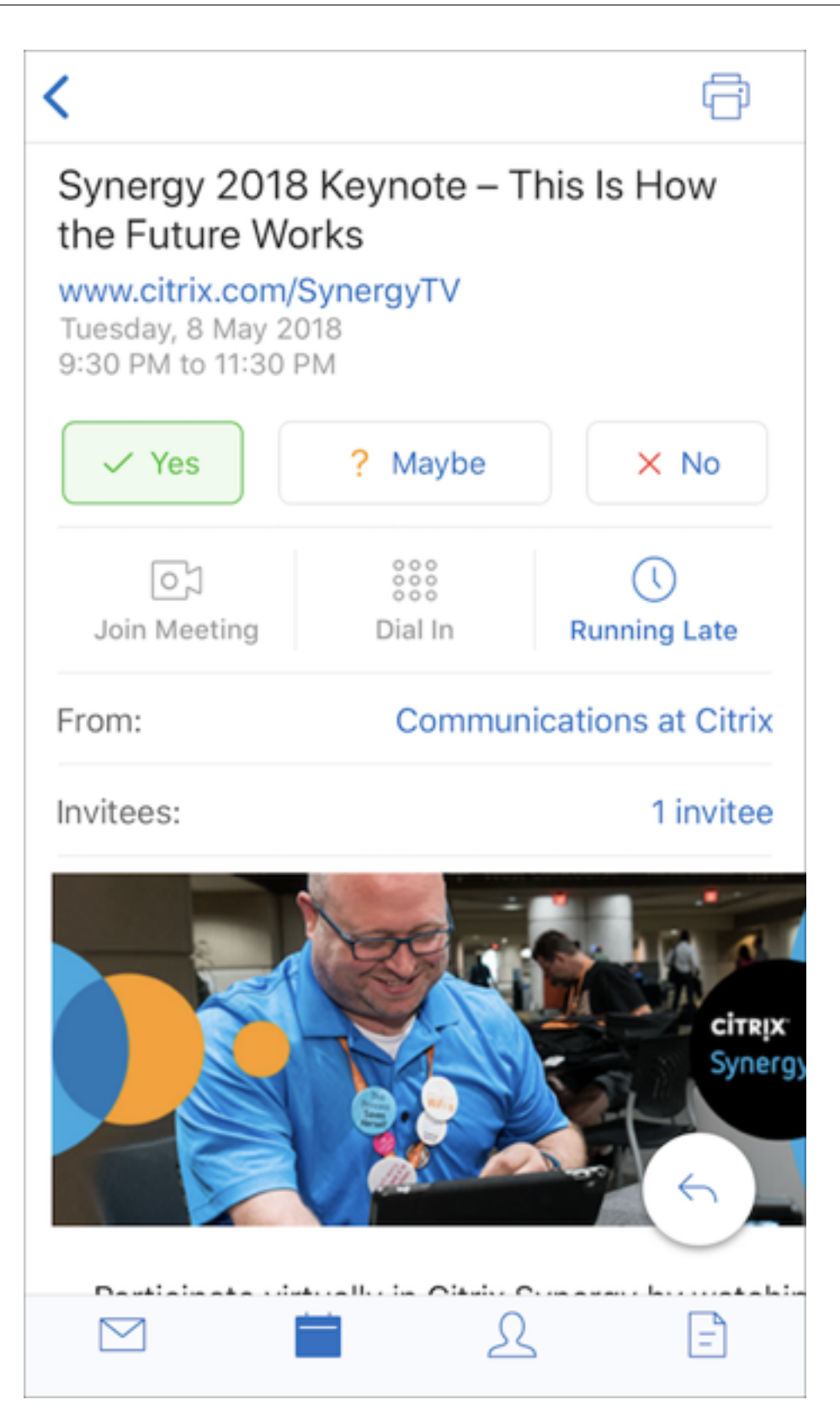

• Lemenu**Paramètres** est disponible dans tous lesmenus, tels que Courrier, Calendrier, Contacts et Pièces jointes. Pour accéder à **Paramètres**, touchez l'icône d'hamburger, puis touchez le

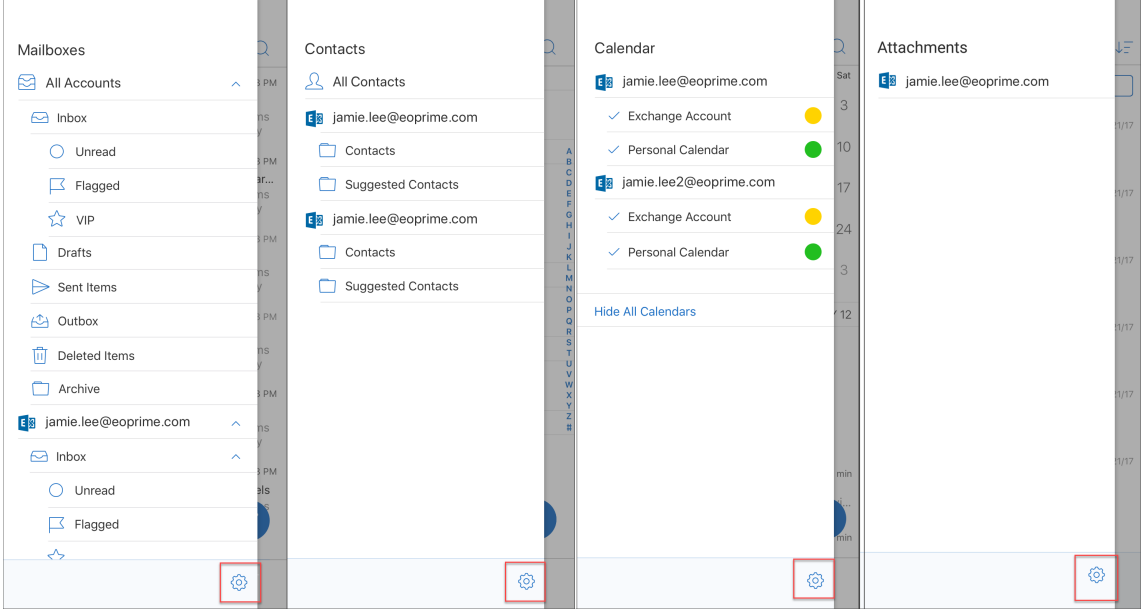

bouton des paramètres disponible en bas à droite, comme indiqué dans l'illustration suivante.

• L'icône de **recherche** remplace la barre de recherche et est disponible dans les vues Boîte de réception, Contacts et Pièces jointes.

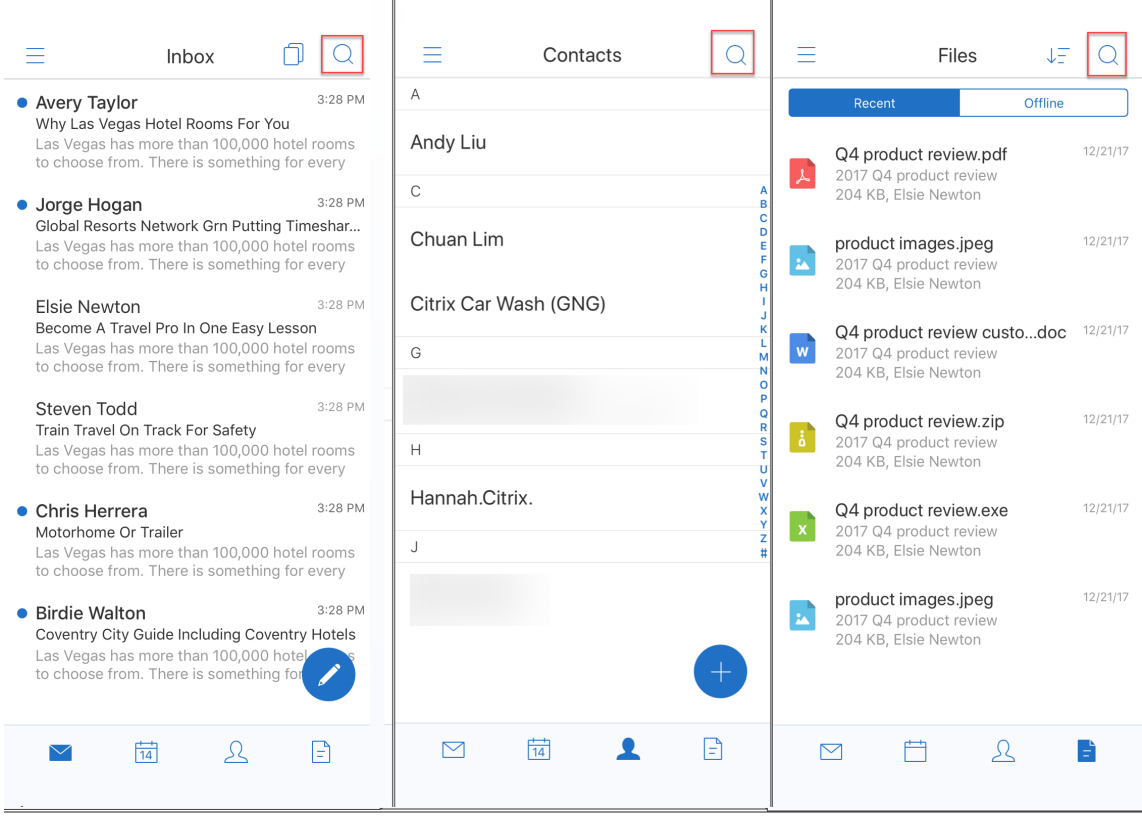

• Sur les appareils iOS, vous pouvez toucher et maintenir un élément de messagerie pour le sélec‑ tionner.

• Vous pouvez toucher le bouton d'action flottant **Rédiger** pour composer un nouvel e‑mail, comme indiqué dans l'illustration suivante.

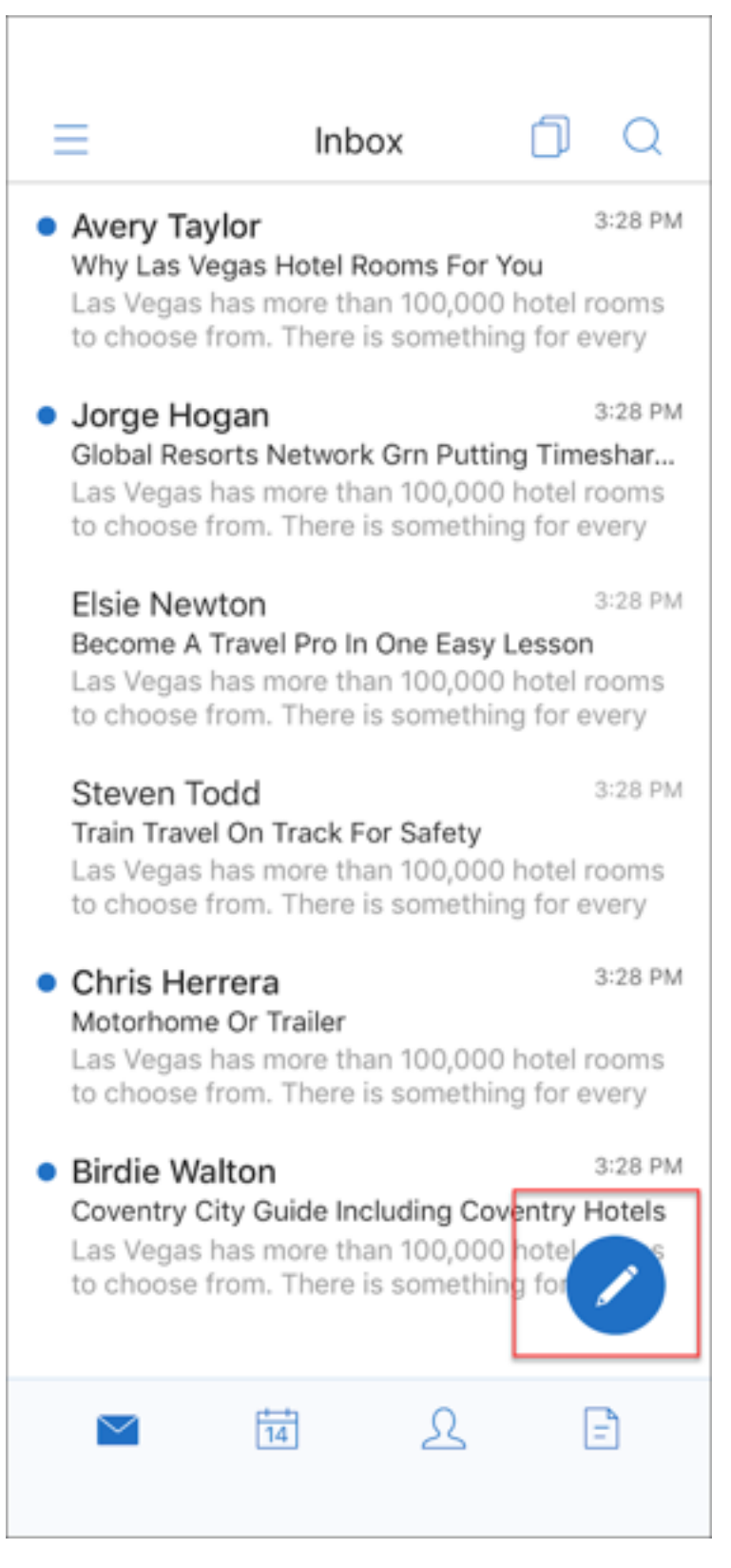

- Les options de menu suivantes sont maintenant disponibles en haut à droite de votre écran :
	- **– Options de synchronisation :** touchez l'icône de débordement en haut à droite et ac‑ cédez à **Plus d'options > Options de synchronisation** pour modifier vos préférences de synchronisation.

**Remarque :**

Cette option est disponible uniquement sur les appareils Android.

- **– Icône de recherche :** touchez cette icône pour rechercher un e‑mail.
- **Icône de vue de triage :** touchez cette icône sur pour afficher le triage de la conversation.
- **Bouton d'action flottant Répondre :** lorsque vous consultez un e‑mail, touchez Transférer, Répondre à tous ou Répondre, comme indiqué dans l'illustration suivante.

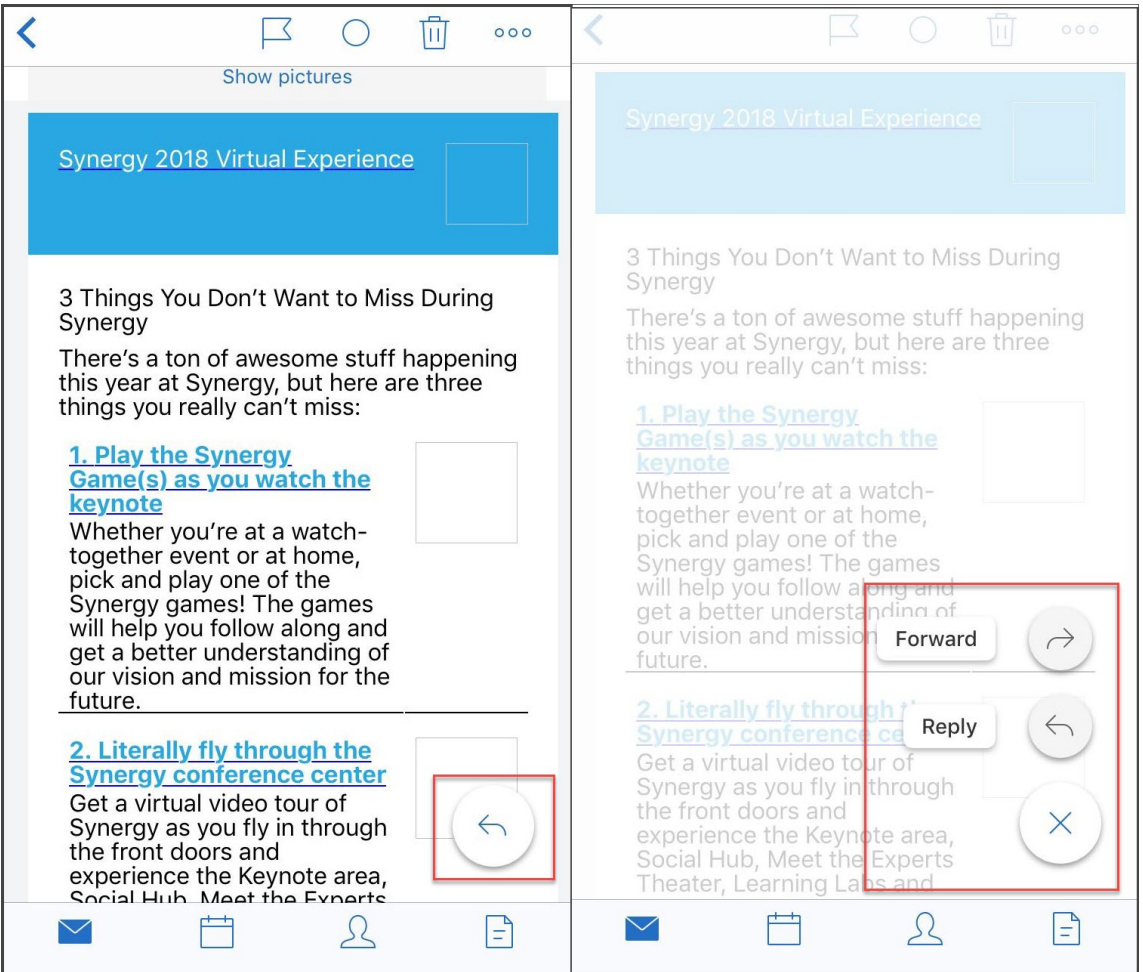

- Lorsque vous consultez un e-mail, les options de menu suivantes sont disponibles en haut à droite de votre écran :
	- **– Drapeau :** touchez cette option pour marquer l'e‑mail d'un drapeau.
- **– Marquer comme non lu :** touchez cette option pour marquer l'e‑mail comme non lu.
- **– Supprimer :** touchez cette option pour supprimer l'e‑mail.
- **– Plus d'options :** touchez l'icône de débordement pour afficher d'autres actions disponibles, telles que Déplacer.

## **Modifications au niveau du calendrier**

• À partir du calendrier, vous pouvez toucher un bouton d'action flottant pour créer un événement, comme indiqué dans l'illustration suivante.

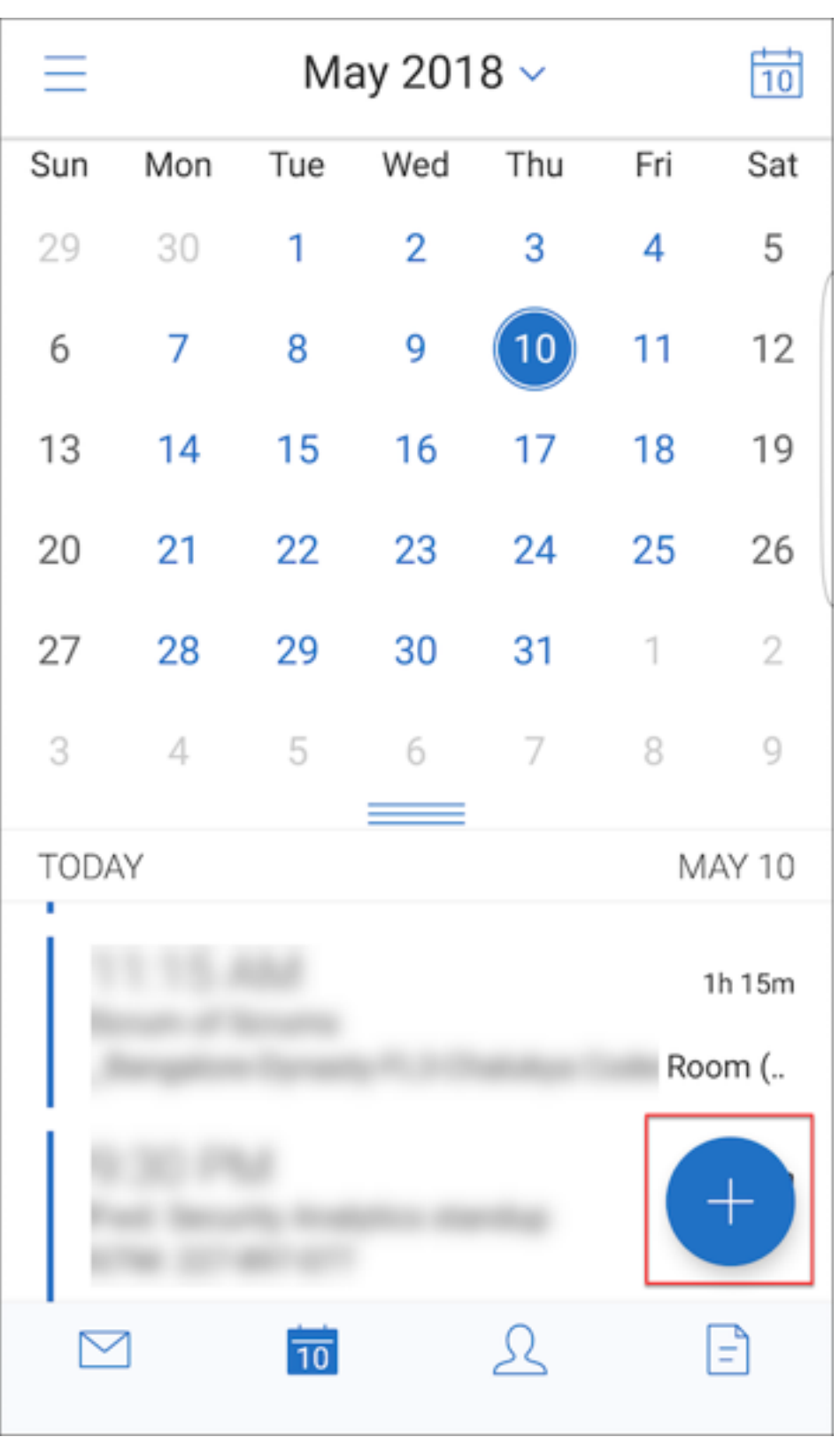

• Les options de menu suivantes sont maintenant disponibles en haut à droite de votre écran :

- **– Aujourd'hui :** touchez cette option pour afficher les événements d'aujourd'hui.
- **– Rechercher :** touchez cette option pour rechercher un événement.
- **– Bouton d'action flottant Répondre :** lorsque vous consultez un e‑mail, touchez Trans‑ férer, Répondre à tous ou Répondre pour effectuer l'action correspondante.

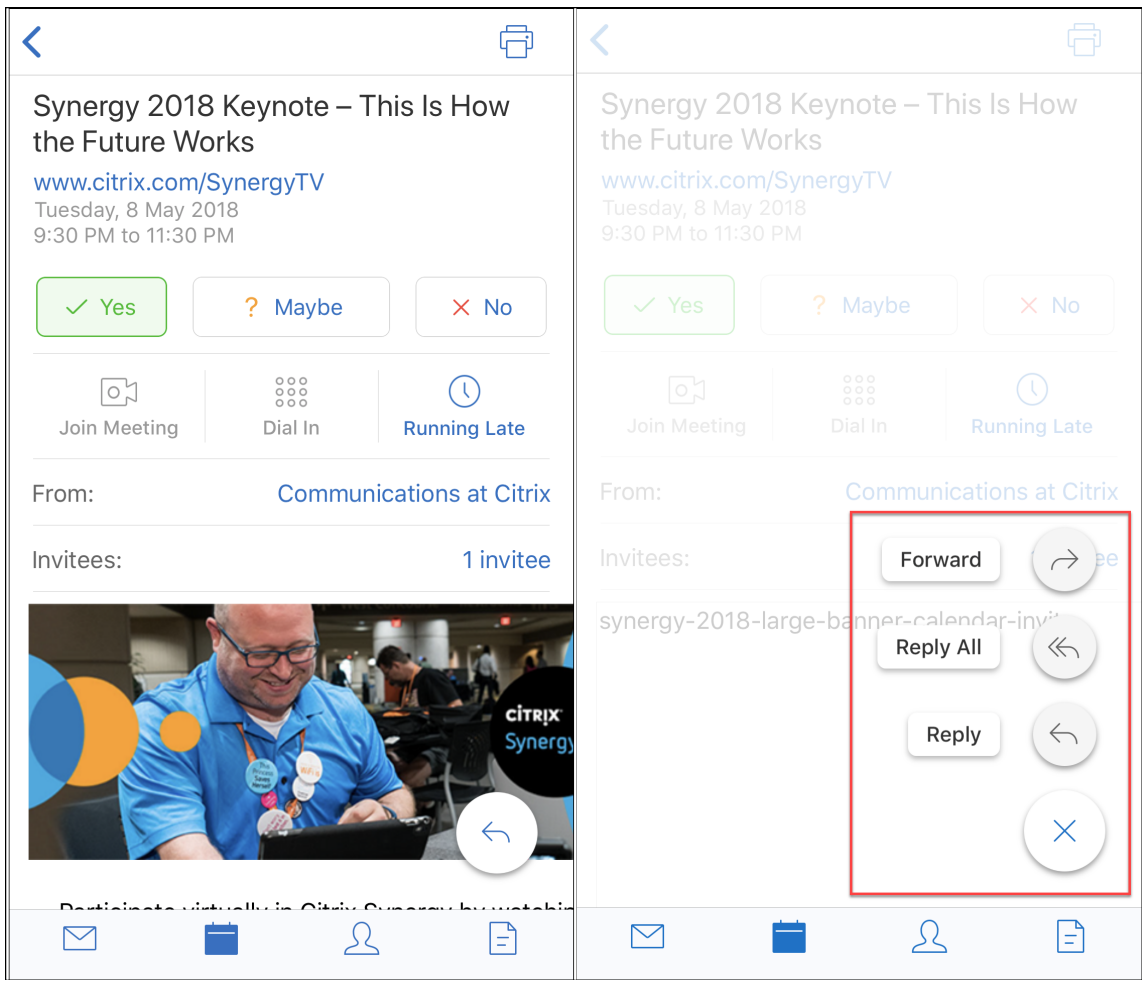

Lorsque vous affichez un événement, les actions de réponse aux événements telles que Oui, Peut‑être et Non sont réalignées et disponibles sous les détails de l'événement.

#### **Modifications au niveau des contacts**

• Vous pouvez toucher le bouton d'action flottant **Créer un nouveau contact**, comme indiqué dans l'illustration suivante.

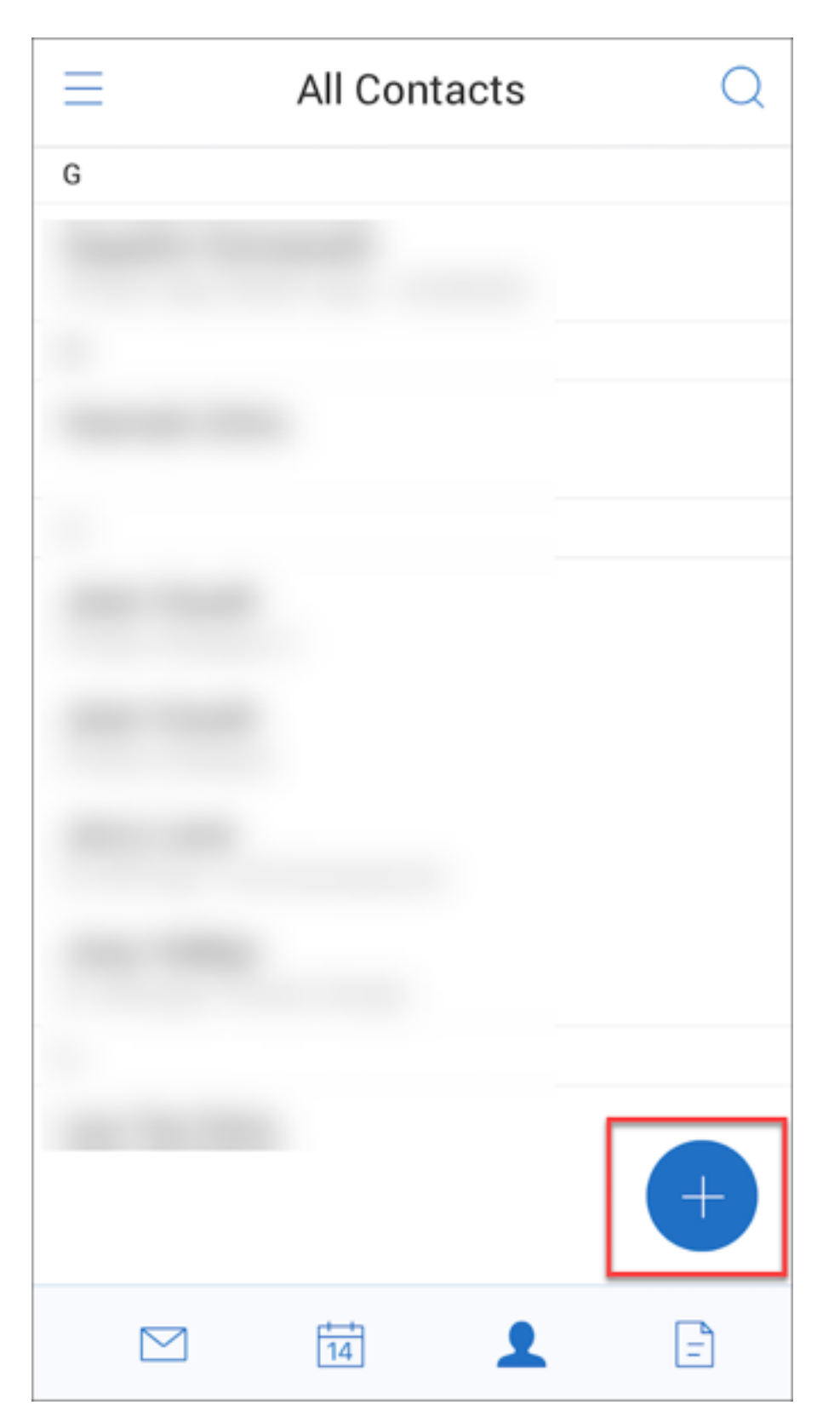

• L'option de menu **Rechercher** est maintenant disponible en haut à droite de l'écran. Vous pou‑ vez toucher cette option pour rechercher un contact.

• Lorsque vous affichez un contact, les options de menu suivantes sont disponibles en haut à droite de votre écran :

# **Sur les appareils Android :**

- **– Modifier :** touchez cette option pour modifier le contact.
- **– Plus d'options :** touchez l'icône de modification pour afficher d'autres actions disponibles, telles que Joindre au message, Partager et Supprimer.

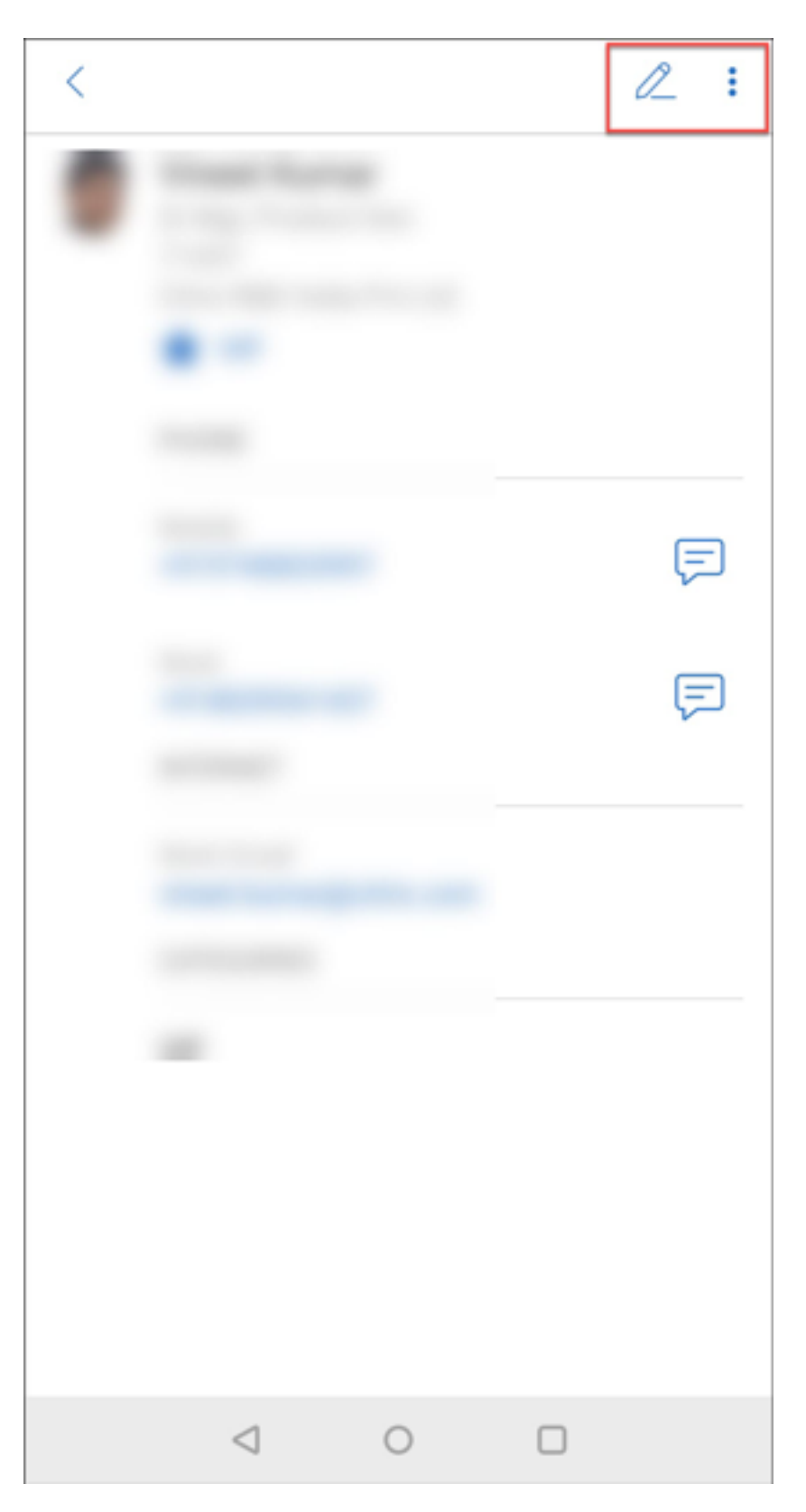

**Sur les appareils iOS :**

- **– Modifier :** touchez cette option pour modifier le contact.
- **– Partager :** touchez l'icône de partage pour afficher d'autres actions disponibles, telles que Partager contact et Joindre au message.

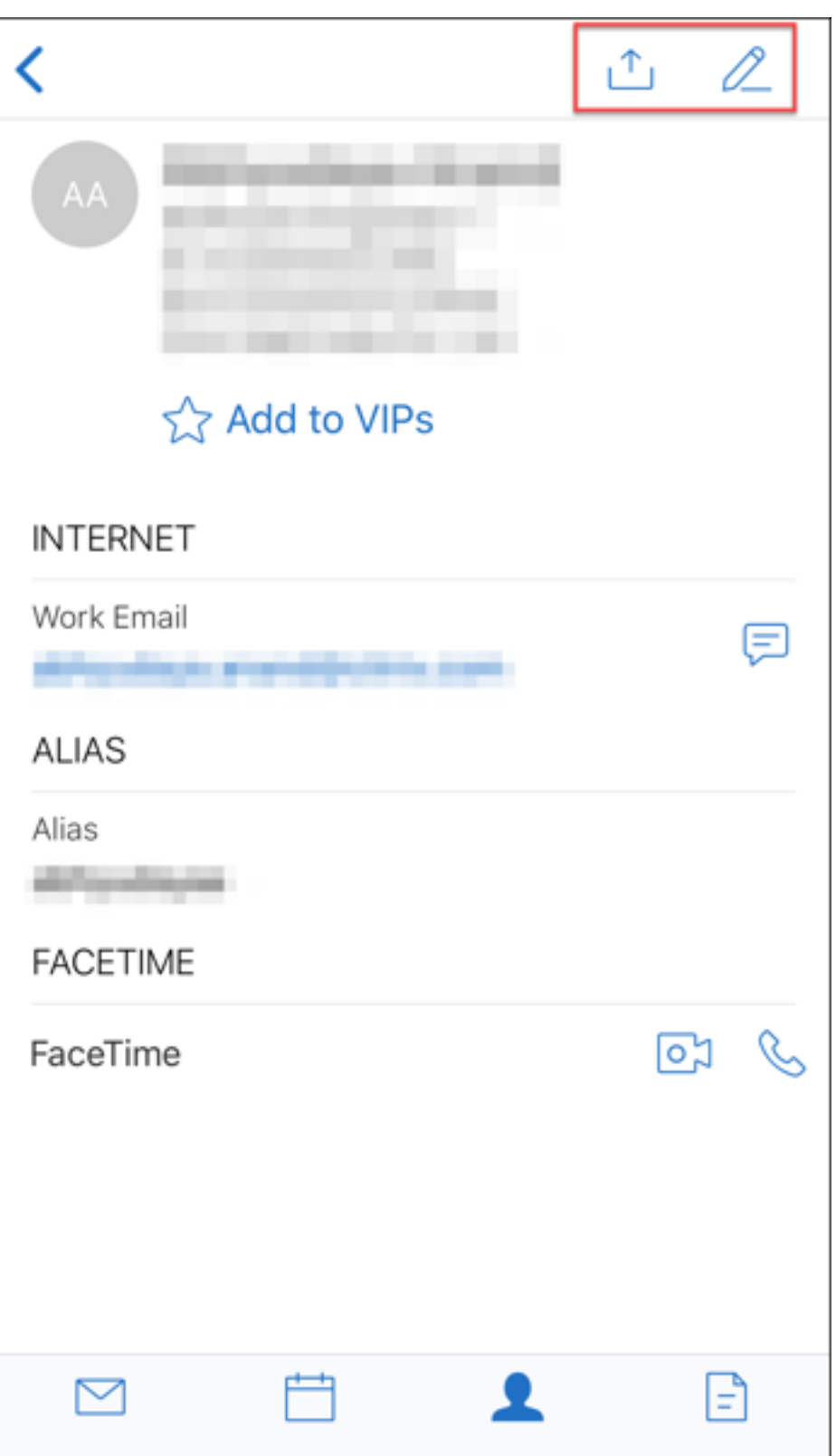

# **Remarque :**

Pour supprimer un contact sur les appareils iOS, sélectionnez le contact, touchez**Modifier**, puis **Supprimer** en bas de l'écran, comme indiqué dans l'illustration suivante.

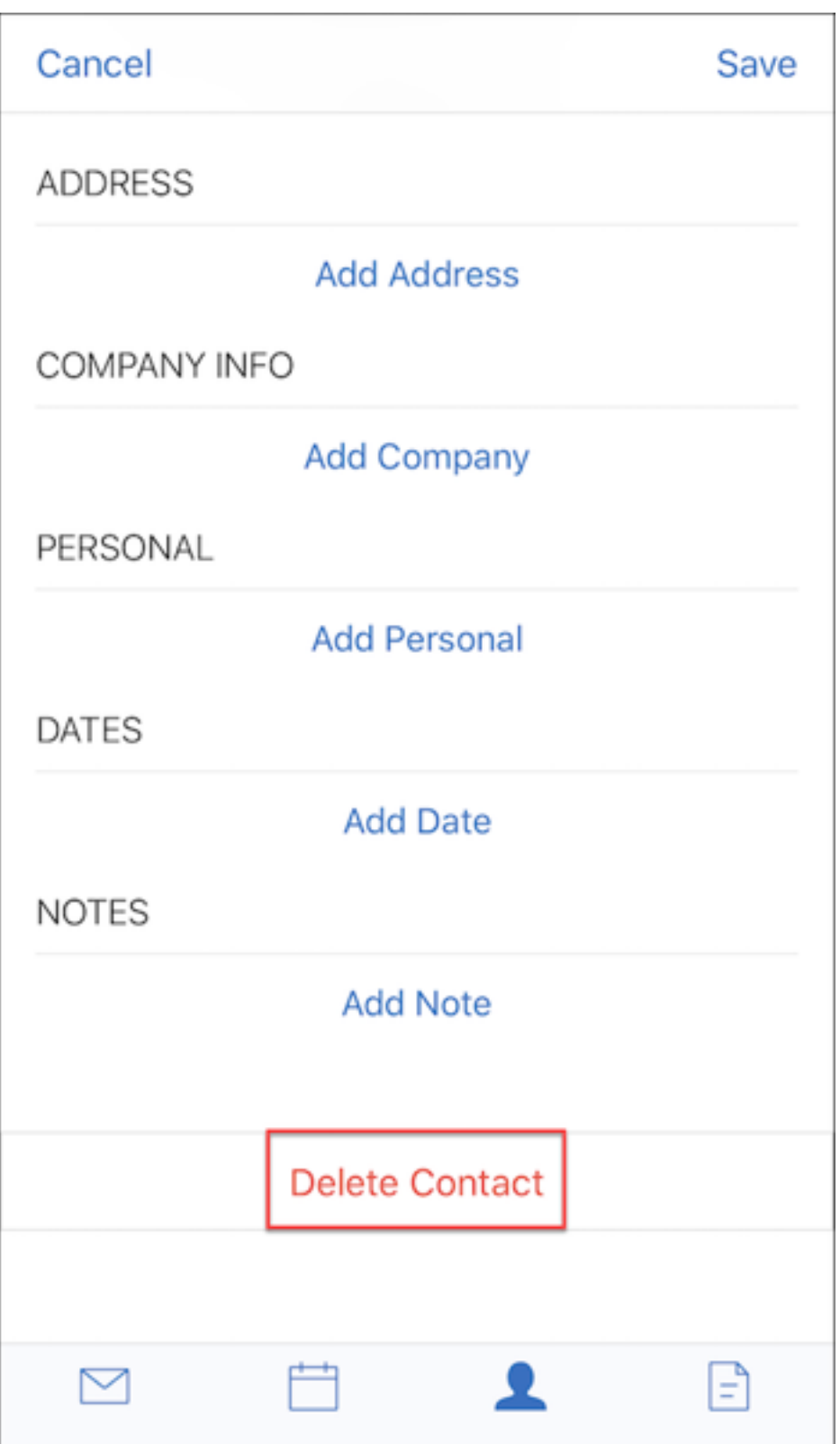

**Modifications au niveau des pièces jointes** Les options de menu suivantes pour les pièces jointes sont maintenant disponibles en haut à droite de votre écran :

- **Trier :** touchez l'icône **Trier** et choisissez les filtres appropriés pour trier les pièces jointes.
- **Rechercher :** touchez cette option pour rechercher une pièce jointe.

#### **Secure Mail 10.8.20**

- Secure Mail pour iOS prend désormais en charge l'utilisation d'informations d'identification dérivées pour l'inscription et l'authentification. Pour de plus amples informations, consultez la section Informations d'identification dérivées pour iOS.
- Secure Mail pour iOS prend en charge les notifications Push enrichies. Grâce aux notifications enrichies, vous recevez des notifications d'écran de verrouillage pour votre boîte de réception même lorsque Secure Mail n'[est pas exécuté en arrière‑pl](https://docs.citrix.com/fr-fr/citrix-endpoint-management/authentication/derived-credentials.html)an. Cette fonctionnalité est prise en charge avec les configurations d'authentification par mot de passe et d'authentification basée sur le client. Pour plus d'informations, consultez la section Notifications push enrichies.

#### **Remarque :**

En raison de la modification de l'architecture pour p[rendre en charge la fonctio](https://docs.citrix.com/fr-fr/citrix-secure-mail/rich-push-notifications-for-secure-mail-ios.html)n de notifications push enrichies, les notifications par e‑mail **VIP uniquement** ne sont plus disponibles.

• Secure Mail pour iOS prend désormais en charge les signatures au format RTF. Vous pouvez utiliser des images ou des liens dans votre signature électronique. Pour plus de détails, voir Signatures au format RTF.

#### **Secu[re Mail 10.8.15](https://docs.citrix.com/fr-fr/citrix-secure-mail/ios-features#rich-text-signatures)**

- **Secure Mail pour iOS prend désormais en charge les signatures au format RTF.** Vous pouvez utiliser des images ou des liens dans votre signature électronique. Pour plus de détails, voir Signatures au format RTF.
- **Secure Mail prend en charge Android Enterprise, anciennement appelé Android for Work**. Vous pouvez créer un profil de travail distinct à l'aide d'applications Android Enterprise dans [Secure Mail. Pour de plus](https://docs.citrix.com/fr-fr/citrix-secure-mail/ios-features#rich-text-signatures) amples informations, consultez la section Android Entreprise dans Secure Mail.
- **Secure Mail afficheles ressources intégréeslors del'affichage d'un e‑mail.** Si les ressources sontprésentes dans votre réseau interne, telles que des e-mails avec d[es adresses URL d](https://docs.citrix.com/fr-fr/citrix-secure-mail/android-features.html#android-enterprise-in-secure-mail)'image [qui sont des](https://docs.citrix.com/fr-fr/citrix-secure-mail/android-features.html#android-enterprise-in-secure-mail) liens internes, Secure Mail se connecte vers le réseau interne pour récupérer le contenu et le restituer.
- **Secure Mail prend en charge l'authentification moderne**. L'authentification moderne est une authentification basée sur un jeton OAuth avec nom d'utilisateur et mot de passe. Cette prise en charge inclut la gestion d'Office 365 pour les services AD FS (Active Directory Federation Services) internes et externes, ainsi que le fournisseur d'identité (IdP).
- **Amélioration des performances sur le référentiel de pièces jointes**. Vous pouvez parcourir votre référentiel de pièces jointes beaucoup plus rapidement.

#### **Secure Mail 10.8.10**

- **Prise en charge de l'impression des pièces jointes**. Secure Mail pour iOS prend en charge l' impression des pièces jointes.
- **Authentification moderne à l'aide de Microsoft Office 365**. Secure Mail pour iOS prend en charge l'authentification moderne. L'authentification moderne est une authentification basée sur un jeton OAuth avec nom d'utilisateur etmot de passe. Cette prise en charge inclut la gestion d'Office 365 pour les services AD FS (Active Directory Federation Services) internes et externes, ainsi que le fournisseur d'identité (IdP). Pour de plus amples informations, consultez la section Authentification moderne à l'aide de Microsoft Office 365.

#### **Remarque :**

cet[te version ne prend pas en charge l](https://docs.citrix.com/fr-fr/citrix-secure-mail/modern-authentication-office-365.html)'authentification moderne avec l'intégration de Endpoint Management avec Microsoft Intune/EMS.

Cette version comprend l'authentification moderne dans un scénario dans lequel AD FS est ac‑ cessible en externe.

# **Problèmes connus et résolus**

#### February 28, 2024

Citrix prend en charge les mises à niveau à partir des deux dernières versions des applications de productivité mobiles.

### **Secure Mail 24.2.0**

### **Problèmes résolus dans Secure Mail pour iOS**

• Dans Secure Mail pour iOS, il est possible que le bouton Ajouter (+) ne s'affiche pas sur la page du calendrier, ce qui vous empêche de créer de nouveaux événements de calendrier. [XMHELP‑ 4460]

- Secure Mail ne parvient pas à synchroniser les e‑mails sur les appareils iPhone et iPad en raison d'un problème de connectivité réseau. [XMHELP‑4473]
- Lorsque vous utilisez le mode sombre dans Secure Mail pour iOS, il est possible que vous ne puissiez pas lire vos e‑mails. [XMHELP‑4499]

### **Problèmes connus dans Secure Mail pour iOS**

Il n'existe aucun problème connu dans cette version.

### **Secure Mail 24.1.0**

#### **Problèmes résolus dans Secure Mail pour Android**

- Lorsque vous essayez d'ouvrir des pièces jointes à un e‑mail d'une taille supérieure à 10 Mo, Secure Mail pour Android ne répond plus. [XMHELP‑4399]
- Lorsque vous essayez d'ouvrir une pièce jointe à un e-mail au format .docx contenant des caractères arabes ou des liens, Secure Mail pour Android ne répond plus. Le problème se produit lorsque le SDK Polaris n'est pas mis à jour. [XMHELP‑4491]

#### **Problèmes connus dans Secure Mail pour Android**

Il n'existe aucun problème connu dans cette version.

### **Secure Mail 23.10.0**

#### **Problèmes résolus dans Secure Mail pour Android**

- Lorsque vous ouvrez une pièce jointe depuis Secure Mail, vous pouvez trouver l'option **Charger sur Citrix Files** sous l'option **Plus ()** > **Ouvrir avec**, même si l'application **Citrix Files** n'est pas installée sur votre appareil. [XMHELP‑4437]
- Lorsque vous prévisualisez un fichier .ics joint à une invitation à une réunion reçue dans Secure Mail, vous remarquerez peut‑être que l'heure de la réunion indiquée dans l'aperçu du fichier .ics est en retard d'une heure par rapport à l'heure d'origine. Ce problème se produit dans les régions utilisant l'heure d'été. [XMHELP‑4429]
- Lorsque vous mettez à niveau Secure Mail vers la version 23.8.2 et activez le mode sombre, il est possible que vous ne puissiez pas prévisualiser une pièce jointe à un e‑mail. Il est possible que vous ne puissiez pas voir la liste de menus lorsque vous cliquez sur le bouton représentant des points de suspension **(…)**. [CXM‑112699]

# **Problèmes connus dans Secure Mail pour Android**

Il n'existe aucun problème connu dans cette version.

# **Secure Mail 23.8.2**

### **Problèmes résolus dans Secure Mail pour Android**

Il n'y a aucun problème résolu dans cette version.

### **Problèmes connus dans Secure Mail pour Android**

Lorsque vous mettez à niveau Secure Mail vers la version 23.8.2 et activez le mode sombre, il est possible que vous ne puissiez pas prévisualiser une pièce jointe à un e-mail. Il est possible que vous ne puissiez pas voir la liste de menus lorsque vous cliquez sur le bouton représentant des points de suspension **(…)**. Pour contourner ce problème, vous pouvez passer Secure Mail en mode clair. [CXM‑ 112699]

### **Secure Mail 23.7.0**

### **Problèmes résolus dans Secure Mail pour Android et iOS**

Il n'y a aucun problème résolu dans cette version.

### **Problèmes connus dans Secure Mail pour Android et iOS**

Il n'existe aucun problème connu dans cette version.

# **Secure Mail 23.8.1**

### **Problèmes résolus dans Secure Mail pour Android**

Il n'y a aucun problème résolu dans cette version.

### **Problèmes connus dans Secure Mail pour Android**

Il n'existe aucun problème connu dans cette version.

# **Secure Mail 23.9.0**

#### **Problèmes résolus dans Secure Mail pour iOS**

• Lorsque vous utilisez la version 23.2.0 de Secure Mail pour iOS avec le serveur HCL Domino 11, il se peut que vous ne puissiez pas envoyer de brouillons d'e‑mails enregistrés précédemment. Secure Mail indique que les e‑mails ont été envoyés avec succès, mais les destinataires ne les reçoivent pas. [XMHELP‑4306]

#### **Problèmes connus dans Secure Mail pour iOS**

Il n'existe aucun problème connu dans cette version.

### **Secure Mail 23.8.0**

# **Problèmes résolus dans Secure Mail pour Android**

Il n'y a aucun problème résolu dans cette version.

# **Problèmes connus dans Secure Mail pour Android**

Il n'existe aucun problème connu dans cette version.

# **Secure Mail 23.7.0**

### **Problèmes résolus dans Secure Mail pour Android**

• Il se peut que vous ne receviez pas de notifications de rappel pour les événements du calendrier. Le problème se produit lorsque l'autorisation d'alarme et de rappel est révoquée pour Secure Mail. [CXM-109036]

### **Problèmes connus dans Secure Mail pour Android**

Il n'existe aucun problème connu dans cette version.

# **Secure Mail 23.6.0**

## **Problèmes résolus dans Secure Mail pour Android**

Lorsque vous consultez les pièces jointes d'un e-mail, vous pouvez voir un filigrane indiquant « Licence expirée ». Le problème se produit si vous utilisez Secure Mail pour Android version 23.3.5 ou antérieure. Pour afficher les pièces jointes des e‑mails sans filigrane, effectuez une mise à niveau vers Secure Mail pour Android version 23.6.0 ou ultérieure. [CXM‑110137]

#### **Problèmes connus dans Secure Mail pour Android**

Il n'existe aucun problème connu dans cette version.

# **Secure Mail 23.5.0**

### **Problème résolu dans Secure Mail pour iOS**

• Lorsque vous recevez des e‑mails signés numériquement et que vous les ouvrez dans Secure Mail, les pièces jointes peuvent ne pas apparaître. [XMHELP‑4247]

# **Problèmes connus et résolus dans les versions antérieures**

Pour connaître les problèmes connus et résolus dans les versions antérieures de Secure Mail, consul‑ tez la section Historique des problèmes connus et résolus de Secure Mail.

# **Déploiem[ent de Secure Mail](https://docs.citrix.com/fr-fr/citrix-secure-mail/known-fixed-issues-history.html)**

#### February 28, 2024

Pour déployer Secure Mail avec Citrix Endpoint Management (anciennement XenMobile), procédez comme suit :

1. Vous pouvez intégrer Secure Mail avec un serveur Exchange ou IBM Notes Traveler afin de garder Secure Mail synchronisé avec Microsoft Exchange ou IBM Notes. Si vous utilisez IBM Notes, configurez le serveur IBM Notes Traveler. La configuration utilise les informations d'identification Active Directory pour s'authentifier auprès d'Exchange ou du serveur IBM Notes Traveler. Pour de plus amples informations, consultez Intégration à un serveur Exchange ou un serveur IBM Notes Traveler.

#### **Important :**

Vous ne pouvez pas synchroniser la messagerie à partir de Secure Mail avec IBM Notes Trav‑ eler (anciennement IBM Lotus Notes Traveler). Cette fonctionnalité tierce Lotus Notes n' est actuellement pas prise en charge. Par conséquent, lorsque vous supprimez un message de réponse à une réunion à partir de Secure Mail, le message n'est pas supprimé sur le serveur IBM Notes Traveler. Si les utilisateurs acceptent un événement de calendrier et le refusent ensuite avec un commentaire ou qu'ils répondent à un commentaire, le commentaire est manquant. [CXM‑47936]

2. Vous pouvez également activer l'authentification unique (SSO) à partir de Secure Hub. Pour ce faire, vous configurez les informations de compte Citrix Files dans la console Endpoint Management afin d'activer Endpoint Management en tant que fournisseur d'identité SAML pour Citrix Files. La configuration utilise les informations d'identification Active Directory pour s'authentifier auprès de Citrix Files.

La configuration des informations du compte Citrix Files dans la console Endpoint Management ne doit être effectuée qu'une seule fois pour tous les clients Citrix, clients Citrix Files et clients Citrix Files non‑MDX. Pour plus de détails, voir Pour configurer les informations de compte Citrix Files dans la console Endpoint Management pour SSO.

- 3. Téléchargez le fichier .mdx Secure Mail depui[s le site de téléchargement de Citrix.](https://docs.citrix.com/fr-fr/mobile-productivity-apps/sharefile.html)
- 4. [Ajoutez Secure Mail à Endpoint Management et configu](https://docs.citrix.com/fr-fr/mobile-productivity-apps/sharefile.html)rez les stratégies MDX. Pour de plus am‑ ples informations, consultez la section Ajouter des applications.

### Remarque :

À compter de la version 10.6.5 de Secure [Mail, vous pouvez configu](https://docs.citrix.com/fr-fr/citrix-endpoint-management/apps.html)rer une nouvelle stratégie d' analyse de MDX pour Secure Mail pour iOS et Android. Citrix collecte des données d'analyse pour améliorer la qualité de ses produits. Le niveau de détail de la stratégie Google Analytics vous permet de spécifier si les données sont associées au domaine de votre entreprise ou collectées de façon anonyme. Si l'option **anonyme** est sélectionnée, les utilisateurs n'ont pas besoin d' inclure le domaine d'entreprise avec les données qui sont collectées. Cette nouvelle stratégie remplace une stratégie Google Analytics antérieure.

Lorsque la stratégie est définie sur anonyme, nous collectons les types de données suivants. Nous n' avons absolument aucun moyen de lier ces données à un utilisateur ou à une entreprise car nous ne demandons aucune information identifiable de l'utilisateur. Aucune information permettant de vous identifier personnellement n'est envoyée à Google.

• Statistiques de l'appareil, telles que la version du système d'exploitation, la version de l'appli‑ cation et le modèle de l'appareil

- Informations sur la plate‑forme, telles que la version ActiveSync et la version du serveur Secure Mail
- Points d'échec pour la qualité du produit, tels que les enregistrements APN, la synchronisation et l'envoi du courrier, le téléchargement des pièces jointes et la synchronisation du calendrier.

Aucune information identifiable autre que le domaine d'entreprise n'est collectée lorsque la stratégie est définie sur l'option **complète**. Le paramètre par défaut est **Complète**.

# **Configuration de Secure Mail**

#### November 2, 2023

Les fonctionnalités suivantes peuvent être configurées et intégrées dans Secure Mail :

- Authentification moderne à l'aide d'Office 365
- Authentification moderne hybride avec Exchange local
- Services d'arrière‑plan pour Secure Mail
- [Intégration à un serveur Exchange Server ou un](https://docs.citrix.com/fr-fr/citrix-secure-mail/modern-authentication-office-365.html) serveur IBM Notes Traveler
- [S/MIME pour Secure Mail](https://docs.citrix.com/fr-fr/citrix-secure-mail/hybrid-modern-authentication-on-premises-exchange.html)
- [Authentification unique \(SSO\) pour Secu](https://docs.citrix.com/fr-fr/citrix-secure-mail/configuring-background-services-secure-mail.html)re Mail

# **Aut[hentification moderne à l](https://docs.citrix.com/fr-fr/citrix-secure-mail/sso-secure-mail.html)'aide de Microsoft Office 365**

#### February 28, 2024

Secure Mail prend en charge l'authentification moderne à l'aide de Microsoft Office 365 pour Active Directory Federation Services (ADFS) ou pour un fournisseur d'identité (IdP). L'authentification moderne est une authentification basée sur un jeton OAuth avec nom d'utilisateur et mot de passe. Les utilisateurs Secure Mail équipés d'appareils iOS peuvent bénéficier de l'authentification basée sur les certificats pour se connecter à Office 365. Lorsqu'ils se connectent à Secure Mail, les utilisateurs s' authentifient à l'aide d'un certificat client, au lieu de taper leurs informations d'identification.

Avant de continuer, procédez comme suit :

- 1. Activez l'authentification moderne (OAuth) pour Microsoft Office 365.
- 2. Activez les points de terminaison Office 365, les URL et les plages d'adresses IP dans votre pare‑ feu pour garantir une connectivité réseau optimale. Pour plus de détails, consultez la documentation Microsoft sur les URL et plages d'adresses IP Office 365.

#### **Remarque :**

• Pour migrer ou créer une solution de boîte aux lettres Exchange hybride, consultez les paramètres des appareils Exchange ActiveSync avec les déploiements hybrides Exchange dans la documentation Microsoft.

# **Condit[ions préalables de la stratégie Citrix Endpoint Management](https://learn.microsoft.com/fr-fr/exchange/activesync-settings)**

Activez les stratégies suivantes dans la console Citrix Endpoint Management :

#### **Pour les appareils fonctionnant sous iOS :**

- **Mécanisme d'authentification Office 365 :** utilisez cette stratégie pour spécifier le mécanisme OAuth utilisé pour l'authentification lors de la configuration d'un compte sur Office 365. Cette stratégie comporte les valeurs suivantes que vous devez configurer :
	- **– Ne pas utiliser OAuth :** utilisez cette stratégie pour l'authentification de base lors de la configuration du compte.
	- **– Utiliser OAuth avec nom d'utilisateur et mot de passe :** utilisez cette stratégie pour le protocole OAuth lors de l'authentification. Les utilisateurs doivent fournir leur nom d' utilisateur et leur mot de passe, et éventuellement un code d'authentification à plusieurs facteurs pour le flux OAuth.
	- **– Utiliser OAuth avec certificat client :** utilisez cette stratégie si Office 365 est configuré pour effectuer une authentification basée sur un certificat. La configuration par défaut est **Ne pas utiliser OAuth**.

#### **Pour les appareils fonctionnant sous Android :**

- **Utiliser l'authentification moderne pour O365 :** utilisez cette stratégie pour le protocole OAuth lors de l'authentification.
- **SSO Web pour le tunneling :** utilisez cette stratégie pour créer un tunnel de manière à ce que le trafic OAuth ait lieu sur Tunnel ‑ SSO Web. Pour ce faire :
	- **–** Définissez la stratégie **Utiliser SSO Web pour le tunneling** sur **Activé**.
	- **–** Sélectionnez l'option **Tunnel ‑ SSO Web** dans la stratégie d'accès réseau.

**Remarque :**

Pour plus d'informations sur l'activation de STA, consultez la rubrique Connexion à un serveur de messagerie via STA.

**–** Excluez les noms d'hôte associés à OAuth de la stratégie **Services d'arrièr[e‑plan](https://docs.citrix.com/fr-fr/citrix-secure-mail/configuring-background-services-secure-mail#connection-to-a-mail-server-via-the-sta)**.

#### **Stratégies co[mmunes aux appareils iOS et An](https://docs.citrix.com/fr-fr/citrix-secure-mail/configuring-background-services-secure-mail#connection-to-a-mail-server-via-the-sta)droid :**

- **Agent utilisateur personnalisé pour l'authentification moderne :** utilisez cette stratégie pour modifier la chaîne de l'agent utilisateur par défaut pour l'authentification moderne.
- **Noms d'hôte Exchange Online approuvés :** utilisez cette stratégie pour définir une liste de noms d'hôtes Exchange Online approuvés qui utilisent le mécanisme OAuth pour l'authentifi‑ cation lors de la configuration d'un compte. Il s'agit d'un format séparé par des virgules, tel que serveur.entreprise.com, serveur.entreprise.fr. Cette liste peut contenir une valeur par défaut ou des URL de redirection vers un microsite, mais ne peut pas être vide. La valeur par défaut est **outlook.office365.com**.
- **Noms d'hôte AD FS de confiance :** utilisez cette stratégie pour définir une liste de noms d'hôte AD FS approuvés pour les pages Web où le mot de passe est renseigné lors de l' authentification OAuth Office 365. Il s'agit d'un format séparé par des virgules, tel que sts.companyname.com, sts.company.co.uk. Si la liste est vide, Secure Mail ne remplit pas automatiquement les mots de passe. Secure Mail fait correspondre les noms d' hôte répertoriés au nom d'hôte de la page Web rencontré lors de l'authentification Office 365 et vérifie si la page utilise le protocole HTTPS. Par exemple, lorsque sts.company.com est un nom d'hôte répertorié, si l'utilisateur accède à https://sts.company.com, Secure Mail remplit le mot de passe si la page comporte un champ de mot de passe. La valeur par défaut est login.microsoftonline.com.
- **Serveur Exchange Secure Mail :** utilisez cette stratégie pour définir l'adresse de votre serveur Exchange Server. Vous pouvez utiliser cette stratégie pour définir l'adresse du serveur local ou l'adresse du serveur cloud en fonction de vos besoins.
- **Configuration de la redirection HTTP 451 :** pour plus d'informations sur la configuration des redirections, consultez l'article du Knowledge Center sur la redirection 451 avec Secure Mail ActiveSync.

Secure Mail pour iOS est maintenant activé avec l'authentificatio[n moderne une fois les stratégies](https://support.citrix.com/article/CTX229640/secure-mail-activesync-redirect-451) actua[lisées sur l](https://support.citrix.com/article/CTX229640/secure-mail-activesync-redirect-451)'appareil.

# **Limitations**

- Si vous utilisez l'authentification moderne dans votre environnement, la fonctionnalité de noti‑ fications push enrichies pour iOS n'est pas disponible. Pour plus de détails sur les notifications push enrichies, consultez la section Notifications push pour Secure Mail.
- Plusieurs comptes ne sont pas pris en charge sur les configurations exécutant l'authentification basée sur les certificats.

# **Stratégies Secure Mail**

Les deux tableaux suivants répertorient les stratégies Secure Mail requises en fonction de votre infrastructure Exchange :

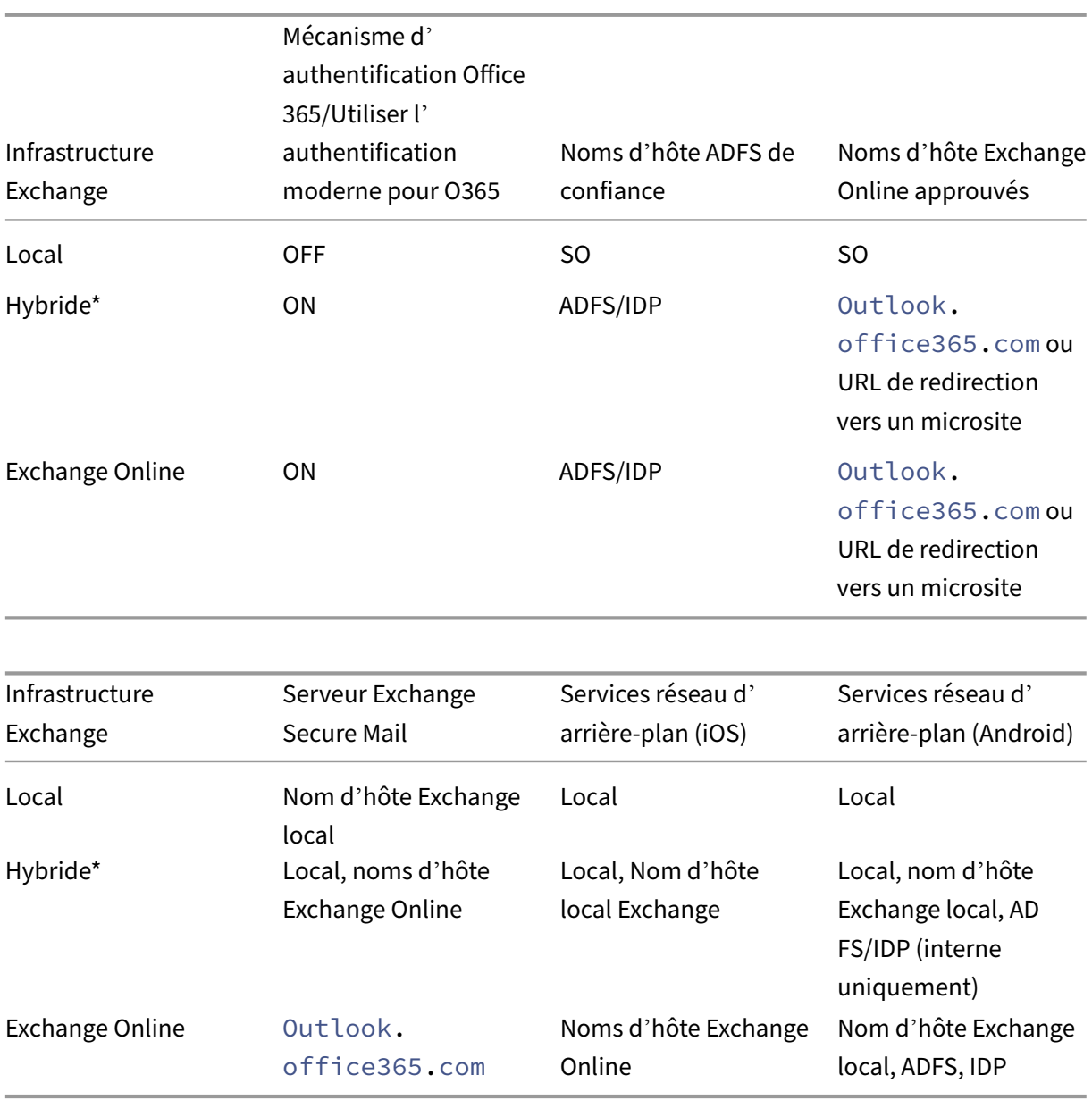

\* Secure Mail prend en charge une infrastructure Exchange hybride avec des boîtes aux lettres mi‑ grées.

Si la boîte aux lettres des utilisateurs locaux est migrée vers Exchange Online, Secure Mail détecte automatiquement cette modification et invite les utilisateurs à utiliser une authentification moderne sans avoir à reconfigurer leur compte.

### **Secure Mail avec matrice de prise en charge OAuth**

Le tableau suivant répertorie la matrice de prise en charge de Secure Mail OAuth sur les appareils iOS et Android :

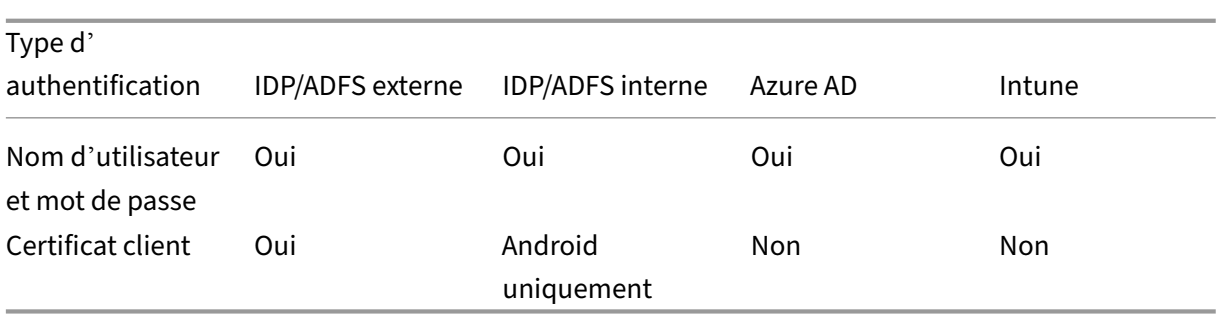

# **Authentification moderne hybride avec prise en charge d'Exchange local pour iOS et Android**

### November 2, 2023

L'authentification moderne hybride (HMA) est une solution de gestion de l'identité des utilisateurs qui utilise une méthode plus sécurisée d'authentification et d'autorisation des utilisateurs. Elle est désormais disponible pour les déploiements hybrides locaux du serveur Exchange.

HMA est une authentification basée sur un jeton OAuth avec nom d'utilisateur et mot de passe. Elle permet aux utilisateurs de boîtes aux lettres locales d'accéder à Exchange local à l'aide de jetons OAuth. Les jetons OAuth sont obtenus depuis le cloud. La gestion des identités des utilisateurs à l'aide d'une authentification moderne fournit aux administrateurs de nombreux outils différents à utiliser pour sécuriser les ressources et propose des méthodes de gestion des identités plus sécurisées pour Exchange local.

Pour plus d'informations sur HMA, consultez Annonce de l'authentification moderne hybride pour Exchange local.

# **[Modifications](https://techcommunity.microsoft.com/t5/exchange-team-blog/announcing-hybrid-modern-authentication-for-exchange-on-premises/ba-p/607476) requises dans les stratégi[es MDX](https://techcommunity.microsoft.com/t5/exchange-team-blog/announcing-hybrid-modern-authentication-for-exchange-on-premises/ba-p/607476)**

Pour que HMA fonctionne sur Secure Mail iOS et Android, apportez les modifications suivantes aux stratégies MDX dans la section **Prise en charge OAuth pour Office 365** :

- Pour Android, activez l'option **Utiliser l'authentification moderne pour O365**. Pour iOS, configurez le **mécanisme d'authentification Office 365** pour **utiliser OAuth avec un nom d'utilisateur et un mot de passe**.
- Entrez l'URL Exchange locale du client dans le champ de texte **Noms d'hôte Exchange Online approuvés**.
- Entrez l'URL Exchange locale du client dans le champ de texte **Office 365 Exchange Server**.
- Cliquez sur **Next**.

Remarque : avant d'apporter les modifications susmentionnées aux stratégies MDX, assurez‑vous que les paramètres HMA sur Exchange sont activés. Sinon, désactivez l'option**Utiliser l'authentification moderne pour O365**.

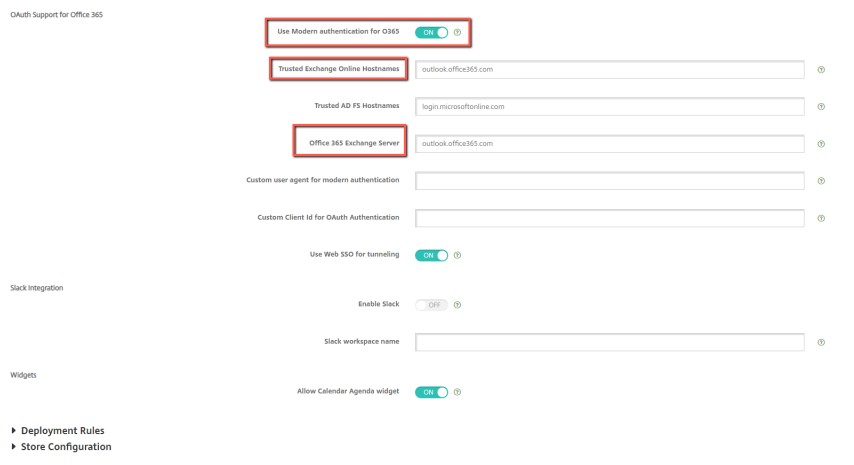

Section **Prise en charge OAuth pour Office 365** sur Android :

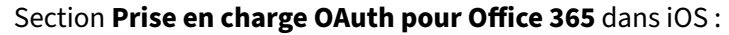

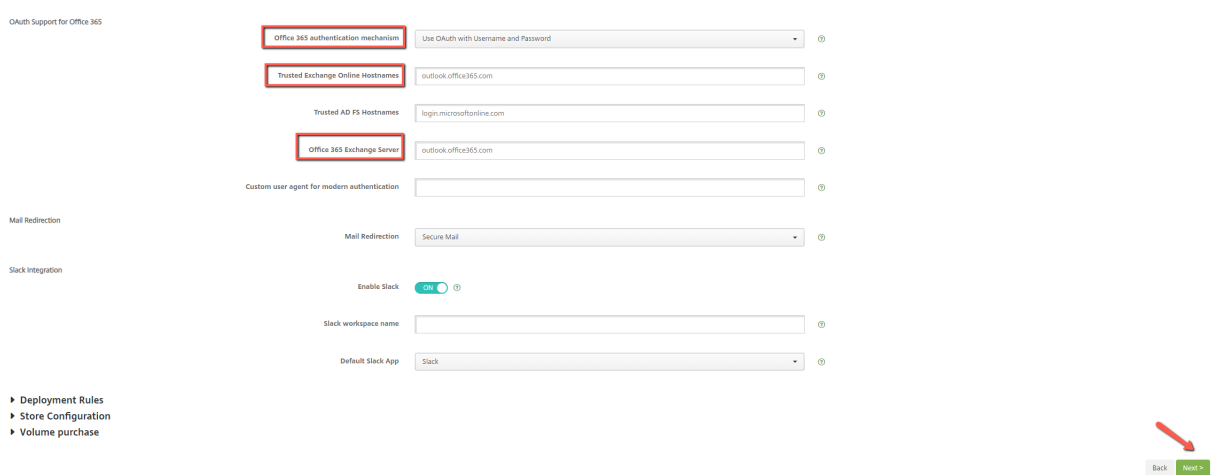

La page de consentement suivante apparaît après la première connexion réussie de l'utilisateur. Cliquez sur **Accepter**.

#### Secure Mail

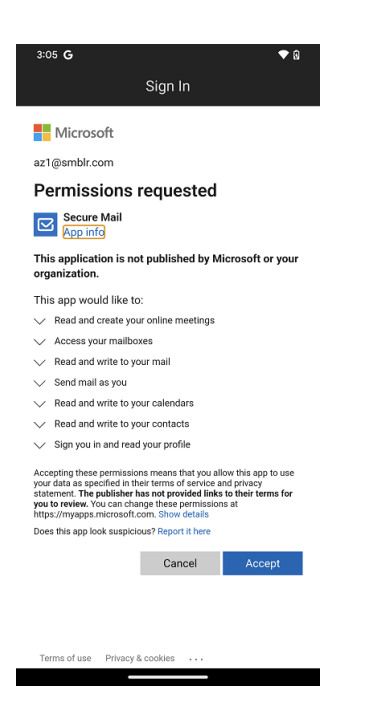

Facultatif : pour ne plus obtenir cette page de consentement, procédez comme suit :

- Ouvrez le portail Microsoft Azure.
- Depuis le Tableau de bord, accédez à **Enregistrements d'applications > Application HMA**.
- Dans la section **Autorisations configurées**, activez l'option **Accorder le consentement ad‑ ministrateur pour CRMC3Online**.

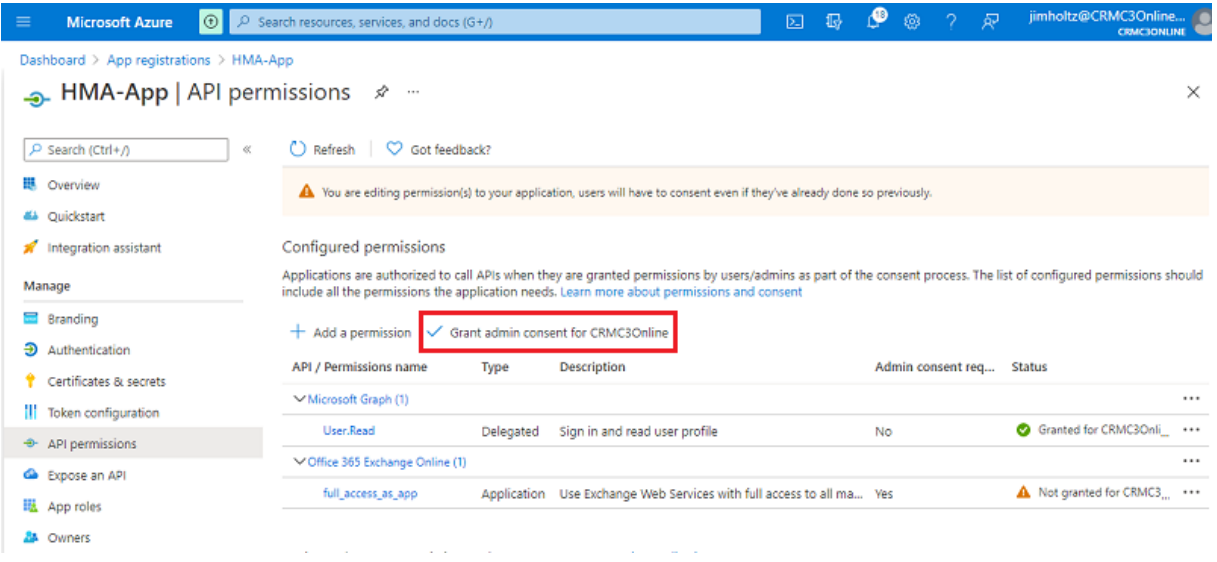

# **Limitations**

• Pour passer de l'autorisation HMA à l'autorisation de base, vous devez supprimer le compte existant et recréer un nouveau compte sur Secure Mail.

• Les utilisateurs ne peuvent pas se connecter à Secure Mail si la stratégie MDX et la stratégie Exchange ne correspondent pas.

# **Services d'arrière‑plan pour Secure Mail**

### February 28, 2024

Pour accéder à votre serveur de messagerie via Citrix Gateway, vous devez configurer les services d' arrière-plan pour Secure Mail. Lorsque vous ajoutez Secure Mail à Citrix Endpoint Management (anciennement XenMobile), configurez les services d'arrière‑plan dans les paramètres de stratégies d' application MDX.

# **Configurer les services d'arrière‑plan pour Secure Mail**

- 1. Ouvrez une session sur la console Endpoint Management à l'aide des informations d'identifica‑ tion de l'administrateur.
- 2. Dans la console, cliquez sur l'onglet **Configurer**, sur **Applications**, sélectionnez l'application Secure Mail, puis cliquez sur **Modifier**.

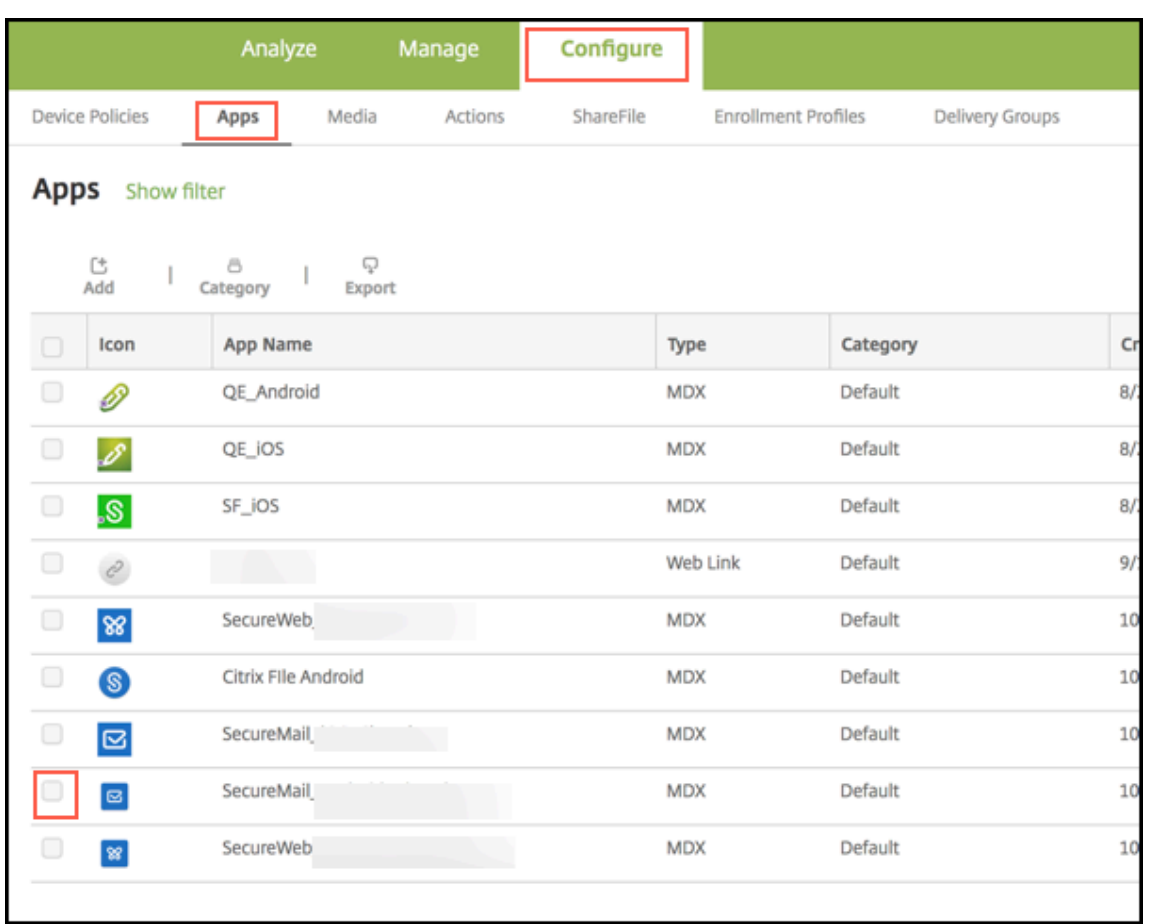

- 3. Sur la page des **paramètres de stratégie MDX**, dans la section **Plate‑forme**, sélectionnez la plate‑forme iOS ou Android selon vos besoins.
- 4. Dans la section **Paramètres d'application**, configurez les stratégies.

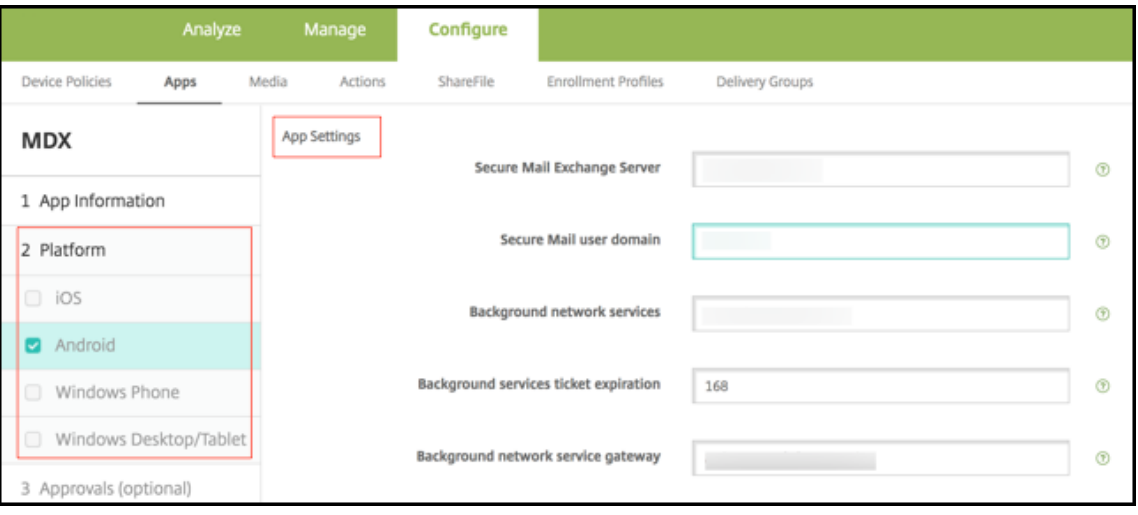

# **Stratégies d'application MDX pour la configuration des services d'arrière‑plan**

Les stratégies d'application MDX suivantes affectent la communication de Secure Mail avec Citrix Gateway, le serveur Citrix Endpoint Management, les serveurs STA (Secure Ticket Authority) et le serveur de messagerie.

**Accès réseau :** la stratégie d'accès réseau spécifie si Secure Mail peut utiliser un VPN pour accéder aux services réseau d'arrière‑plan ou si tout le trafic passe sans restriction via cet Internet.

- Si la stratégie d'accès réseau est définie sur **Tunnélisé vers le réseau interne**, seules les URL répertoriées dans les services réseau d'arrière‑plan passent par Citrix Gateway. Le reste du trafic n'est pas limité via Internet. Par défaut, l'accès Secure Mail est défini sur **Tunnélisé vers le réseau interne**.
- Si la stratégie d'accès réseau est définie sur **Non restreint**, tout le trafic provenant de Secure Mail est envoyé sans restriction via Internet. Le VPN n'est pas utilisé pour accéder aux services d'arrière‑plan.

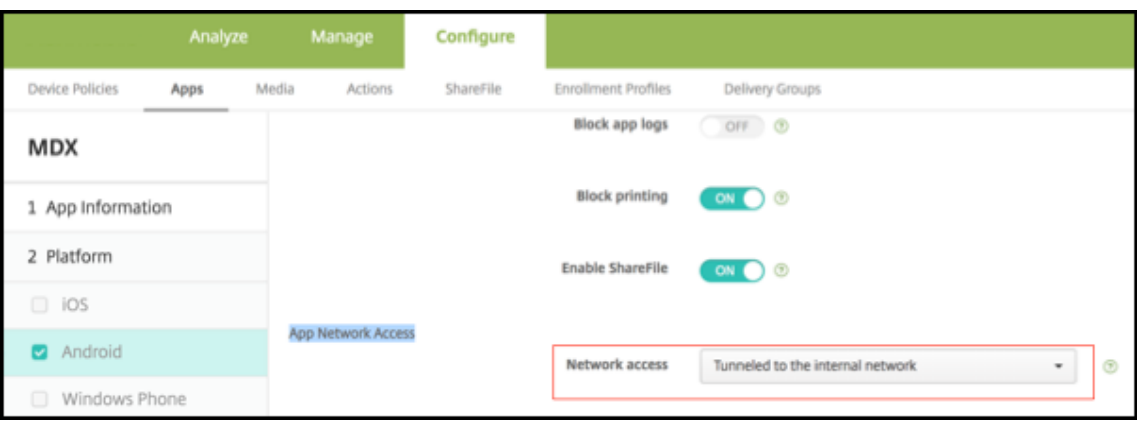

**Serveur Exchange Secure Mail :** définissez la stratégie **Serveur Exchange Secure Mail** sur le nom de domaine complet (FQDN) du serveur de messagerie.

**Services réseau d'arrière‑plan :** la stratégie de service réseau d'arrière‑plan spécifie la liste des serveurs de messagerie dont l'accès est autorisé via Citrix Gateway. Répertoriez les noms d'hôte et le numéro de port sous forme de valeur séparée par des virgules. Assurez-vous qu'il n'y a pas d' espaces de début et de fin entre les valeurs. Pour les adresses de serveur de messagerie, incluez : hostnameFQDN:portnumber. Par exemple : mail1.example.com:443,mail2.example. com:443 (pas d'espace entre la virgule).

**Passerelle des services réseau d'arrière‑plan :** la stratégie Passerelle des services réseau d'arrière‑ plan spécifie le boîtier Citrix Gateway que Secure Mail utilise pour se connecter au serveur de mes‑ sagerie. Pour l'adresse Citrix Gateway, incluez: citrixgatewayFQDN:portnumber. Par exemple : gateway3.example.com:443.

**Expiration du ticket des services d'arrière‑plan :** cette stratégie spécifie la validité d'un ticket de

service réseau d'arrière‑plan. Lorsque Secure Mail se connecte via Citrix Gateway à un serveur de messagerie, Citrix Endpoint Management émet un jeton utilisé pour se connecter au serveur de mes‑ sagerie interne. Ce paramètre détermine la durée jusqu'à laquelle Secure Mail peut utiliser ce jeton. Un nouveau jeton pour l'authentification et la connexion au serveur de messagerie n'est pas nécessaire si le jeton est actif. Lorsque la limite de temps expire, les utilisateurs doivent ouvrir une session à nouveau pour générer un nouveau jeton. La valeur par défaut de ce jeton est 168 heures (7 jours).

Pour plus d'informations sur les stratégies d'application MDX pour les services d'arrière-plan, consultez les sections suivantes :

- Stratégies de paramètres de l'application Secure Mail pour Android
- Stratégies de paramètres de l'application Secure Mail pour iOS

La fig[ure suivante montre le flux de communication et les services où c](https://docs.citrix.com/fr-fr/mobile-productivity-apps/administrator-tasks/policies-android.html#app-settings)es stratégies sont applicables.

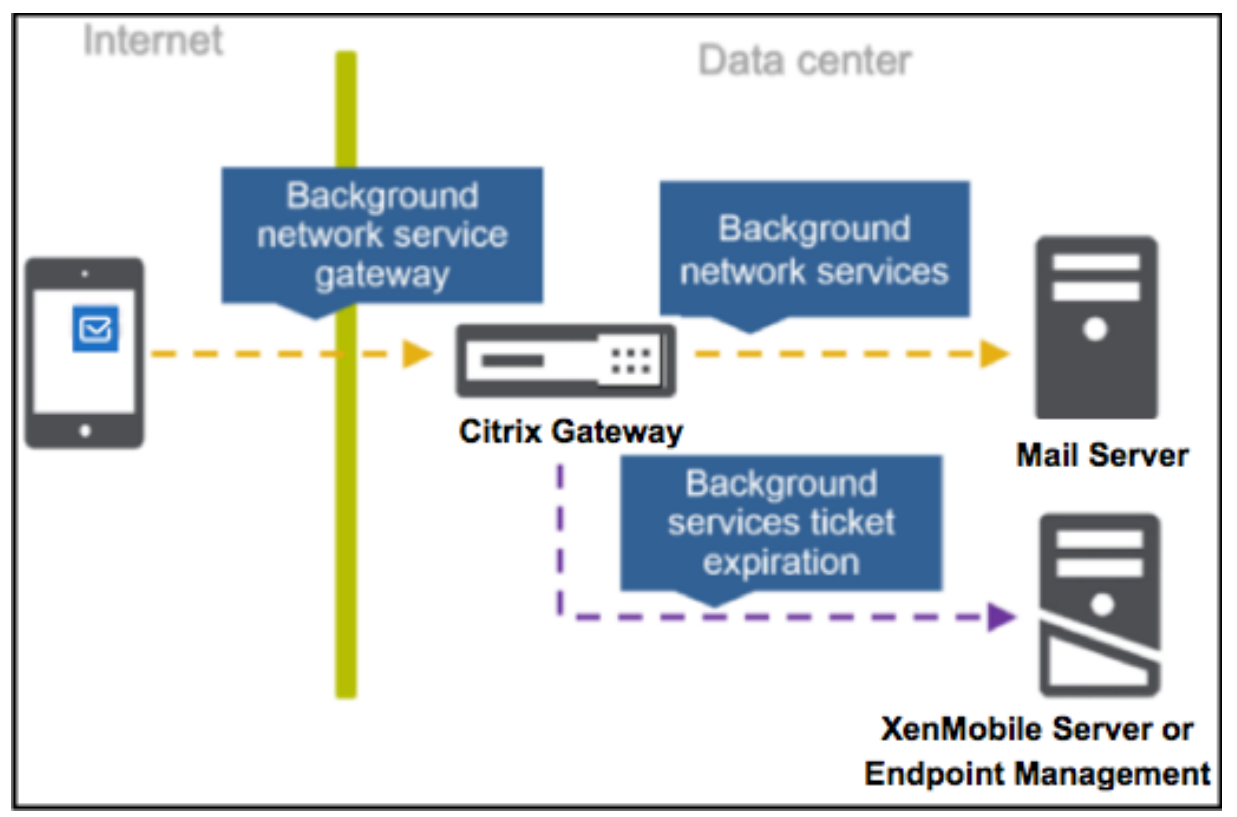

Les figures suivantes présentent les types de connexions Secure Mail à un serveur de messagerie. Une liste des paramètres de stratégie associés s'affiche après chaque figure.

# **Connexion directe à un serveur de messagerie**

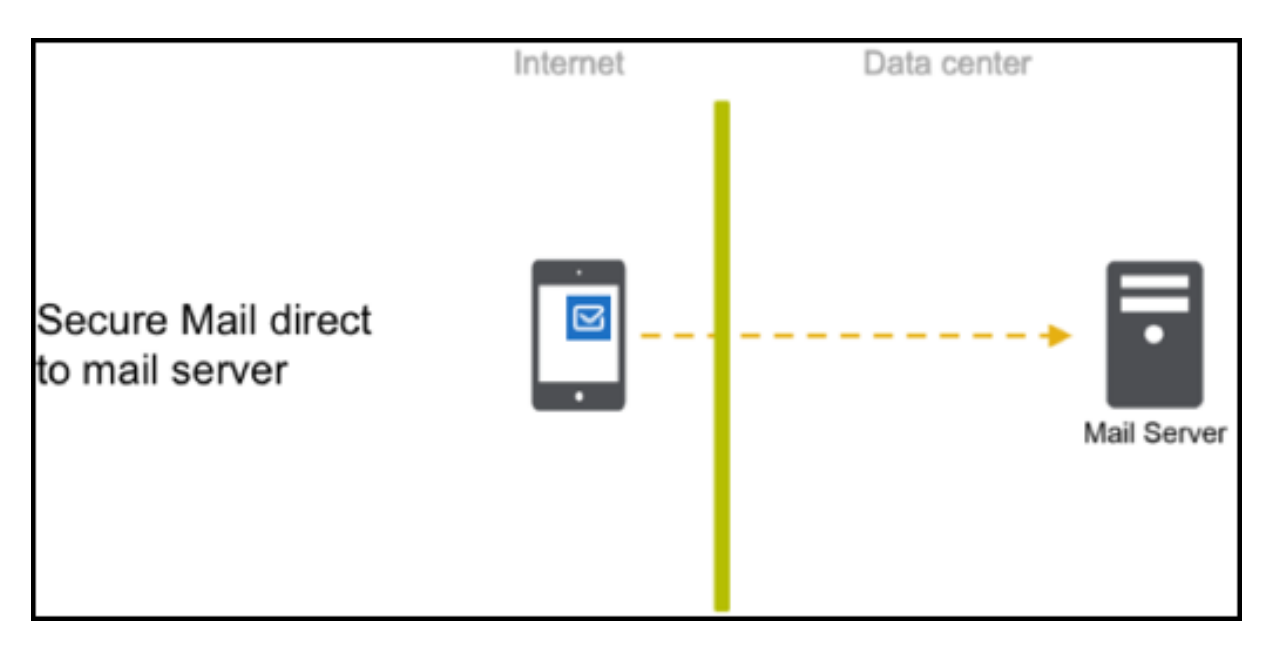

Stratégies pour une connexion directe à un serveur de messagerie :

• Accès réseau : **Non restreint**

Si l'accès réseau est illimité, les stratégies suivantes ne s'appliquent pas :

- Services réseau d'arrière‑plan
- Expiration du ticket des services d'arrière‑plan
- Passerelle des services réseau d'arrière‑plan

### **Connexion à un serveur de messagerie via STA**

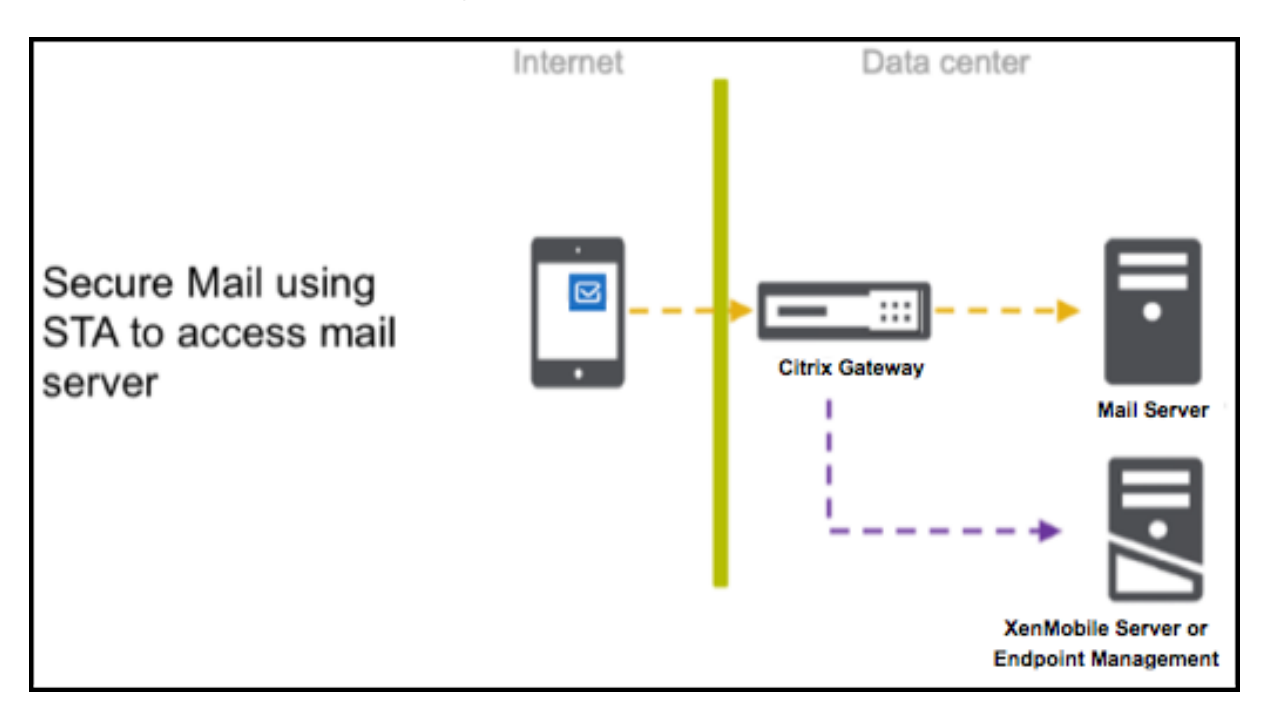

Stratégies de connexion à un serveur de messagerie via STA :

- Accès réseau : **Tunnel ‑ SSO Web**
- Services réseau d'arrière‑plan : mail.example.com:443,mail1.example1.com :443, outlook.office365.com:443 or vanity URL:443
- Expiration du ticket des services d'arrière‑plan : **168**
- Passerelle des services réseau d'arrière-plan : gateway3.example.com: 443

Remarque :

Citrix vous recommande d'utiliser une connexion STA pour Secure Mail, car celle‑ci prend en charge les connexions de session de longue durée.

Pour plus d'information sur STA, consultez cet article du Centre de connaissances Citrix.

# **Intégration à un serveur Exchang[e Server ou un serveur IBM No](https://support.citrix.com/article/CTX101997)tes Traveler**

February 28, 2024

Pourfaire en sorte que Secure Mail reste synchronisé avec vos serveurs de messagerie, intégrez Secure Mail à un serveur Exchange Server ou IBM Notes Traveler qui réside sur votre réseau interne ou derrière Citrix Gateway.

- Pour configurer les services d'arrière‑plan pour Secure Mail, voir : Services d'arrière‑plan pour Secure Mail.
- Pour configurer le serveur IBM Notes Traveler pour Secure Mail, voir : Configuration du serveur IBM Notes Traveler pour Secure Mail.

#### **Im[portant :](https://docs.citrix.com/fr-fr/citrix-secure-mail/configuring-background-services-secure-mail.html)**

Vo[us ne pouvez pas synchroniser la me](https://docs.citrix.com/fr-fr/citrix-secure-mail/exchange-ibm.html#configuring-ibm-notes-traveler-server-for-secure-mail)ssagerie à partir de Secure Mail avec IBM Notes Traveler (anciennement IBM Lotus Notes Traveler). Cette fonctionnalité tierce Lotus Notes n'est actuelle‑ ment pas prise en charge. Par conséquent, lorsque vous supprimez un message de réunion de Secure Mail, ce message n'est pas supprimé sur le serveur IBM Notes Traveler. [CXM‑47936]

La synchronisation est également disponible pour Secure Notes et Secure Tasks. Veuillez noter cependant que Secure Notes et Secure Tasks ont atteint la fin de leur cycle de vie le 31 décembre 2018. Pour plus d'informations, voir Applications en fin de vie et obsolètes.

- Pour synchroniser Secure Notes pour iOS, intégrez-le à un serveur Exchange.
- Pour synchroniser [Secure Notes et Secure Tasks pour An](https://docs.citrix.com/fr-fr/mobile-productivity-apps/eol-deprecated-apps.html)droid, utilisez le compte Secure Mail pour Android.

Lorsque vous ajoutez Secure Mail, Secure Notes et Secure Tasks à Citrix Endpoint Management (anci‑ ennement XenMobile), configurez les stratégies MDX comme décrit dans Stratégies d'application MDX pour la configuration des services d'arrière‑plan.

#### **Remarque :**

[Secure Mail pour Android et iOS prennent en](https://docs.citrix.com/fr-fr/citrix-secure-mail/configuring-background-services-secure-mail.html) charge le chemin d'a[ccès complet spécifié pour](https://docs.citrix.com/fr-fr/citrix-secure-mail/configuring-background-services-secure-mail.html) un serveur Notes Traveler. Par exemple : https://mail.example.com/traveler/ Microsoft-Server-ActiveSync.

Il n'est plus nécessaire de configurer votre annuaire Domino avec des règles de remplacement de site Web pour le serveur Traveler.

# **Configuration du serveur IBM Notes Traveler pour Secure Mail**

Dans les environnements IBM Notes, vous devez configurer le serveur IBM Notes Traveler avant de déployer Secure Mail. Cette section présente une illustration de déploiement de cette configuration ainsi que la configuration système requise.

### **Important :**

si votre serveur Notes Traveler utilise SSL 3.0, gardez à l'esprit que SSL 3.0 contient une faille appelée attaque Padding Oracle On Downgraded Legacy Encryption (POODLE), qui est un type d'attaque « man‑in‑the‑middle » qui affecte toute application qui se connecte à un serveur à l' aide de SSL 3.0. Pour résoudre les vulnérabilités introduites par l'attaque POODLE, Secure Mail désactive par défaut les connexions SSL 3.0 et utilise TLS 1.0 pour se connecter au serveur. En conséquence, Secure Mail ne peut pas se connecter à un serveur Notes Traveler qui utilise SSL 3.0. Pour plus de détails sur une solution recommandée, consultez la section Configuration du niveau de sécurité SSL/TLS dans Intégration à un serveur Exchange Server ou un serveur IBM Notes Traveler.

Dans les environnements IBM Notes[, vous devez configurer le serveur IBM Notes Traveler avant d](https://docs.citrix.com/fr-fr/citrix-secure-mail/exchange-ibm.html#configuring-ssltls-security-level)e dé[ployer Secure M](https://docs.citrix.com/fr-fr/citrix-secure-mail/exchange-ibm.html#configuring-ssltls-security-level)ail.

Le diagramme suivant illustre l'emplacement réseau des serveurs IBM Notes Traveler et un serveur de messagerie IBM Domino dans un déploiement.

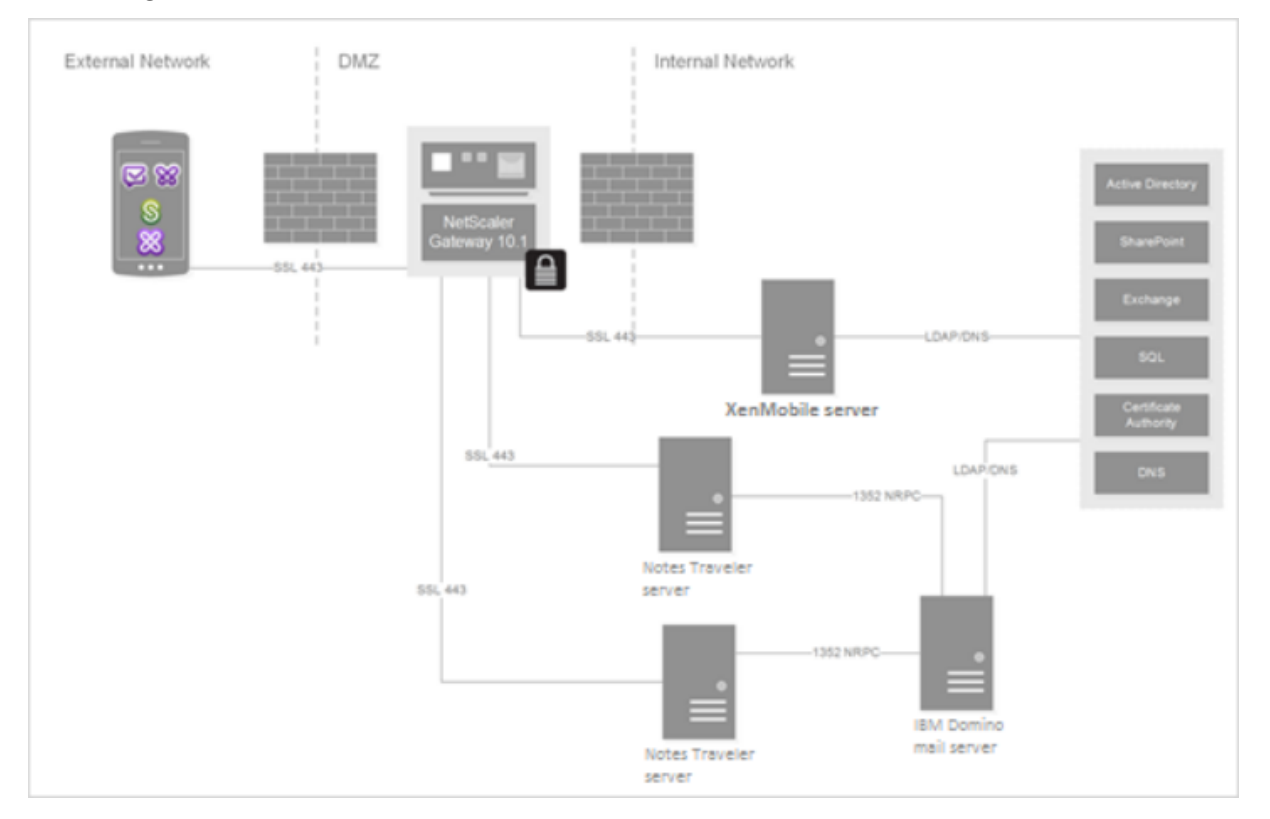

# **Configuration système requise**

#### **Configuration requise pour le serveur d'infrastructure**

- Serveur de messagerie IBM Domino 9.0.1
- IBM Notes Traveler 9.0.1

#### **Protocoles d'authentification**

- Base de données Domino
- Protocole d'authentification Lotus Notes
- Protocole LDAP

#### **Configuration requise pour les ports**

- Exchange : le port SSL par défaut est 443.
- IBM Notes : SSL est pris en charge sur le port 443. Non‑SSL est pris en charge par défaut sur le port 80.

# **Configuration du niveau de sécurité SSL/TLS**

Citrix a apporté des modifications à Secure Mail pour résoudre les problèmes de vulnérabilité intro‑ duits par l'attaque POODLE, comme décrit dans la section Remarque importante qui suit. Si votre serveur Notes Traveler utilise SSL 3.0, il est recommandé, pour activer les connexions, d'utiliser TLS 1.2 sur le serveur IBM Notes Traveler 9.0.

IBM a publié un correctif pour empêcher l'utilisation de SSL 3.0 dans les communications serveur à serveur sécurisées de Notes Traveler. Le correctif, disponible en novembre 2014, est inclus en tant mise à jour provisoire pour les versions suivantes du serveur Notes Traveler : 9.0.1 IF7, 9.0.0.1 IF8 et 8.5.3 Upgrade Pack 2 IF8 (et sera inclus dans les versions ultérieures).

Une autre solution consiste à modifier la stratégie Niveau de sécurité de la connexion sur **SSLv3 et TLS** lorsque vous ajoutez Secure Mail à Endpoint Management. Pour obtenir plus d'informations sur ce problème, veuillez consulter la section Connexions SSLv3 désactivées par défaut sur Secure Mail 10.0.3.

Le tableau suivant indique les protocoles pris en charge par Secure Mail, par système d'exploitation, enfonction de la valeur de la stratégie Nive[au de sécurité de la connexion. Votre serveur demessagerie](https://support.citrix.com/article/CTX200523) [doit ég](https://support.citrix.com/article/CTX200523)alement être en mesure de négocier le protocole.

Le tableau suivant montre les protocoles pris en charge pour Secure Mail lorsque le niveau de sécurité de connexion est SSLv3 et TLS.

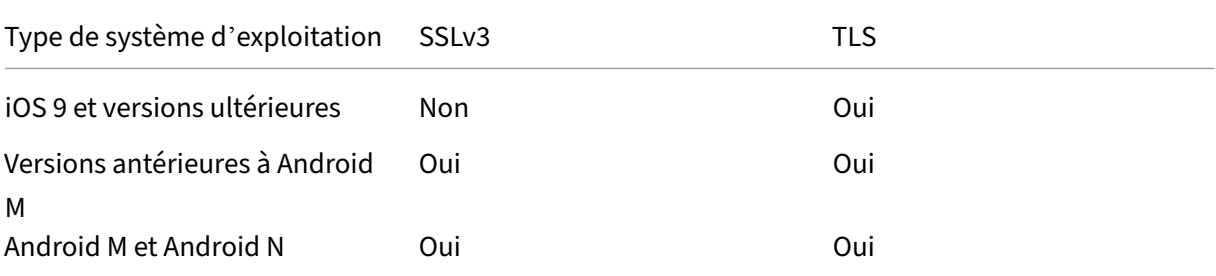

#### Secure Mail

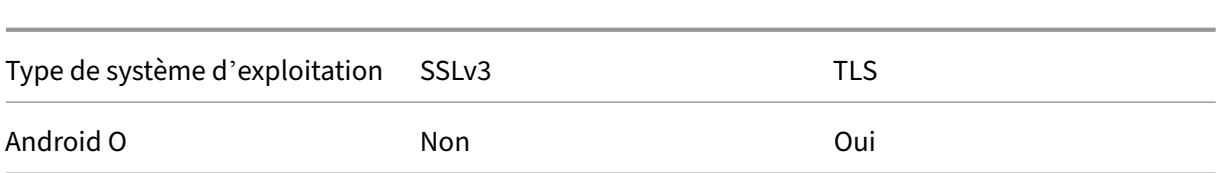

Le tableau suivant montre les protocoles pris en charge pour Secure Mail lorsque le niveau de sécurité de connexion est TLS.

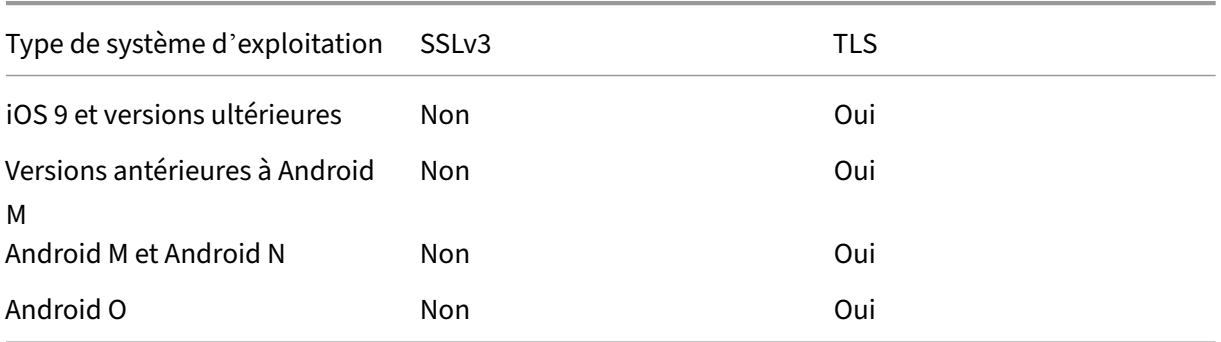

# **Configuration du Serveur Notes Traveler**

Les informations suivantes correspondent aux pages du client IBM Domino Administrator.

- **Sécurité :** l'authentification Internet est définie sur Fewer name variations with higher security. Ce paramètre est utilisé pour mapper UID sur AD User ID dans les protocoles d'authentification LDAP.
- **NOTES.INI Settings:** ajoutez **NTS\_AS\_ENFORCE\_POLICY**=**false**. Cela permet aux stratégies Secure Mail d'être gérées par Endpoint Management plutôt que par Traveler. Ce paramètre peut entrer en conflit avec les déploiements clients actuels, mais permet de simplifier la gestion des appareils dans les déploiements Endpoint Management.
- Protocoles de synchronisation : SyncML sur IBM Notes et la synchronisation d'appareils mobiles ne sont pas pris en charge par Secure Mail pour le moment. Secure Mail synchronise la messagerie, le calendrier et les contacts via le protocole Microsoft ActiveSync intégré aux serveurs Traveler. Si SyncML est forcé en tant que le protocole principal, Secure Mail ne peut pas se re‑ connecter au travers de l'infrastructure Traveler.
- **Configuration de l'annuaire Domino ‑ sites Internet Web :** remplacez l'authentification de session pour /traveler pour désactiver l'authentification basée sur les formulaires.

# **S/MIME pour Secure Mail**

February 28, 2024

Secure Mail prend en charge le protocole S/MIME (Secure/Multipurpose Internet Mail Extensions), qui permet aux utilisateurs de signer et de chiffrer les messages pour plus de sécurité. La signature certifie au destinataire que le message a bien été envoyé par l'expéditeur identifié et non par un imposteur. Le cryptage autorise uniquement les destinataires dotés d'un certificat compatible à ouvrir le message.

Pour plus d'informations sur S/MIME, consultez Microsoft TechNet.

Dans le tableau suivant, un X indique que Secure Mail prend en charge une fonctionnalité S/MIME sur le système d'exploitation d'un appareil.

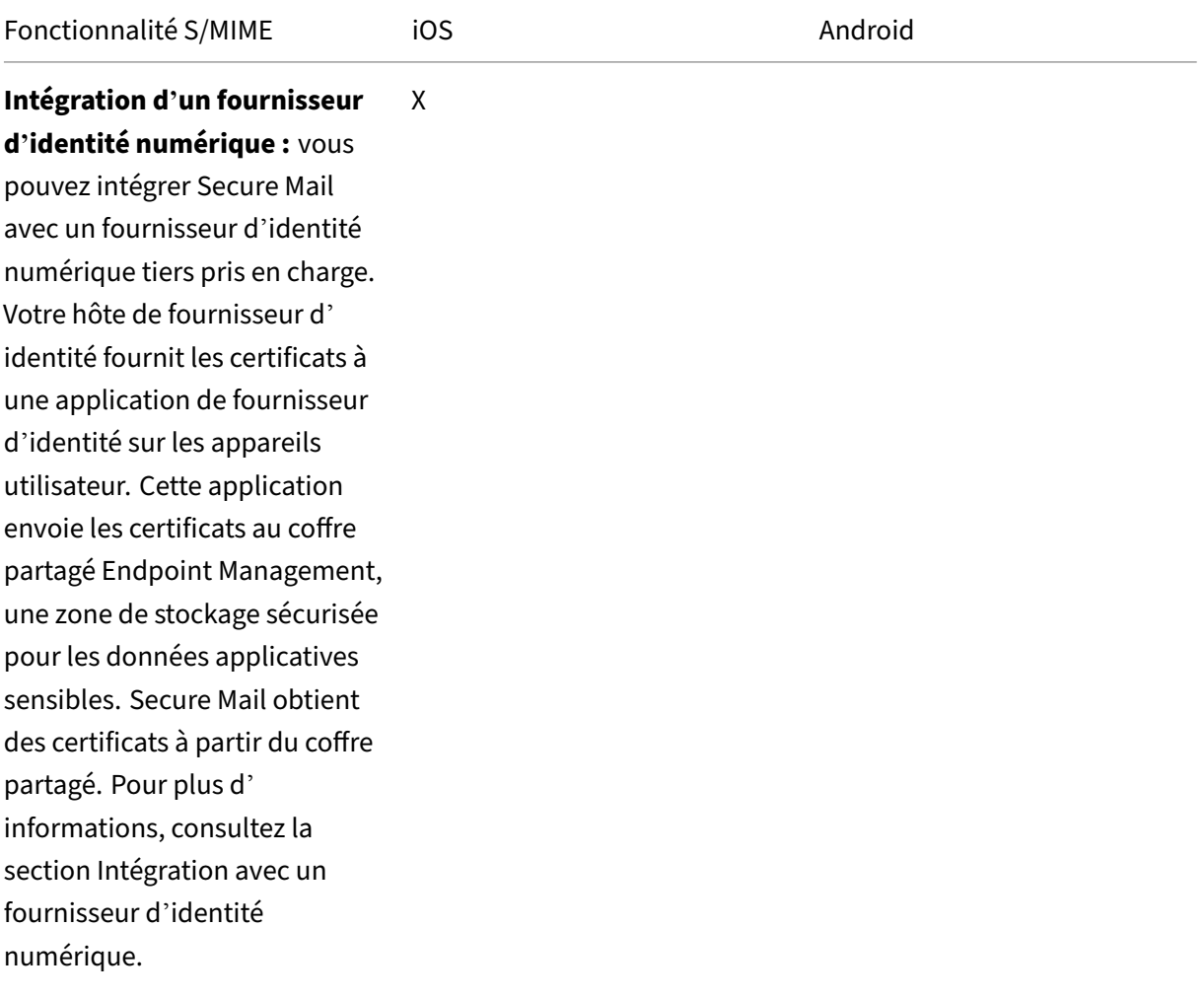

Secure Mail

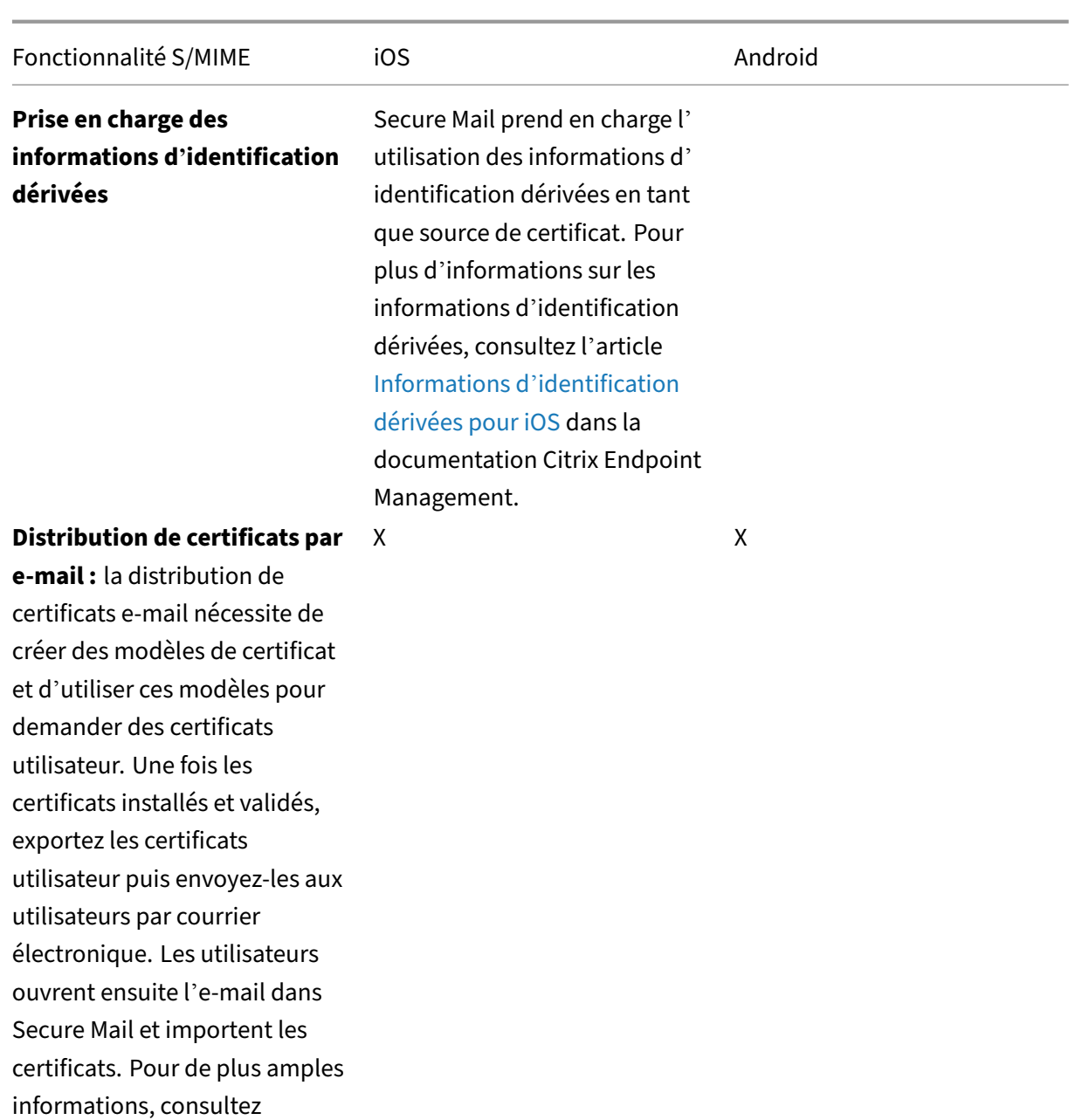

Distribution de certificats par

e‑mail.
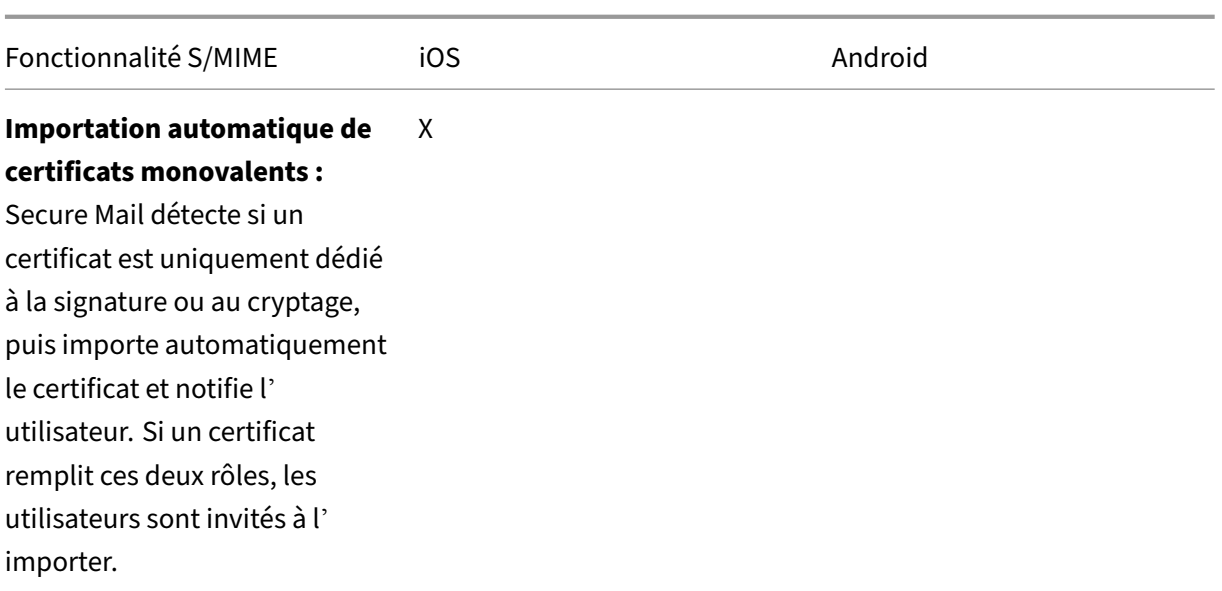

# **Intégration avec un fournisseur d'identité numérique**

Le diagramme suivant illustre le chemin emprunté par un certificat de l'hôte fournisseur d'identité numérique jusqu'à Secure Mail. Cela se produit lorsque vous intégrez Secure Mail avec un fournisseur d'identité numérique tiers pris en charge.

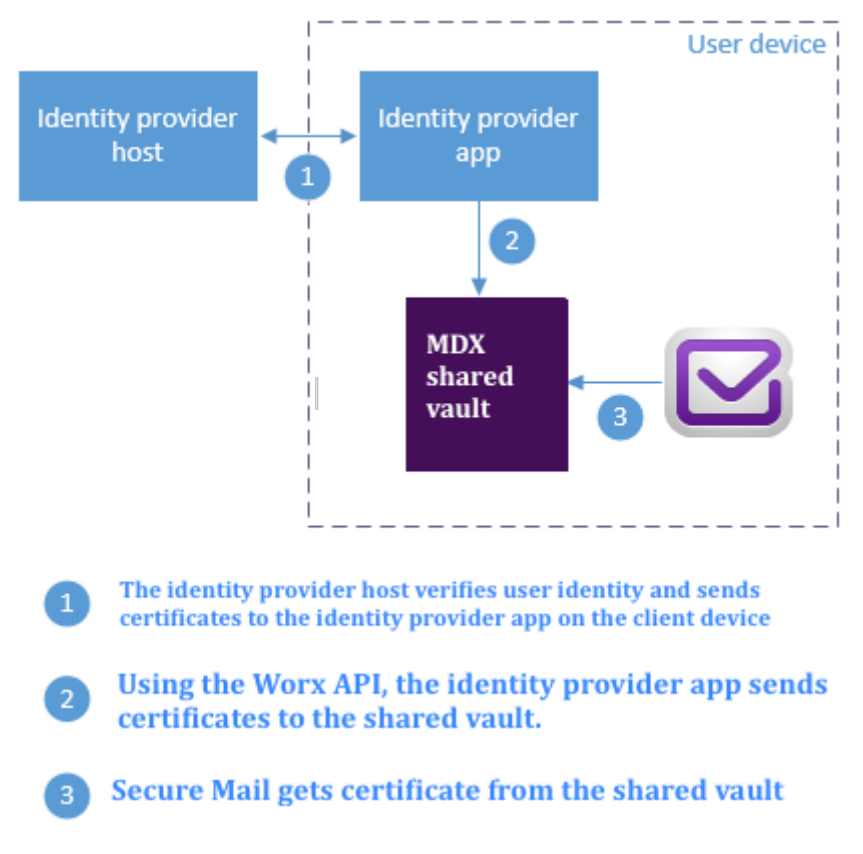

Le coffre partagé MDX est une zone de stockage sécurisée pour les données applicatives sensibles telles que les certificats. Seule une application activée par Endpoint Management peut accéder au coffre partagé.

## **Logiciels requis**

Secure Mail prend en charge l'intégration avec Entrust IdentityGuard.

## **Configuration de l'intégration**

- 1. Préparez l'application de fournisseur d'identité et mettez‑la à la disposition des utilisateurs :
	- Contactez Entrust afin d'obtenir le fichier .ipa à encapsuler.
	- Utilisez l'outil MDX Toolkit pour wrapper l'application.

Si vous déployez cette application auprès d'utilisateurs qui disposent déjà d'une version de l'application en dehors de l'environnement Endpoint Management, utilisez un ID d' application unique pour cette application. Utilisez le même profil de provisioning pour cette application et Secure Mail.

- Ajoutez l'application à Endpoint Management et publiez‑la dans lemagasin d'applications Endpoint Management.
- Faites savoir à vos utilisateurs qu'ils doivent installer l'application de fournisseur d'identité depuis Secure Hub. Fournissez des instructions, le cas échéant, sur les étapes de postinstallation.

En fonction de la manière dont vous configurez les stratégies S/MIME pour Secure Mail dans l'étape suivante, Secure Mail peut inviter les utilisateurs à installer des certificats ou activer S/MIME dans les paramètres Secure Mail. Les étapes à suivre pour ces deux procé‑ dures sont détaillées dans Activation de S/MIME sur Secure Mail pour iOS.

- 2. Lorsque vous ajoutez Secure Mail à Endpoint Management, assurez‑vous de configurer ces stratégies :
	- Définissez la stratégie Source du certificat S/MIME sur **Coffre partagé**. Ce paramètre sig‑ nifie que Secure Mail utilise les certificats stockés dans son coffre partagé par votre fournisseur d'identité numérique.
	- Pour activer S/MIME pendant le démarrage initial de Secure Mail, configurez la stratégie Activer S/MIME lors du premier démarrage de Secure Mail. La stratégie détermine si Secure Mail active S/MIME s'il existe des certificats dans le coffre partagé. Si aucun certificat n'est disponible, Secure Mail invite l'utilisateur à importer des certificats. Si cette stratégie n'

est pas activée, les utilisateurs peuvent activer S/MIME dans les paramètres Secure Mail. Par défaut, Secure Mail n'active pas S/MIME, ce qui signifie que les utilisateurs doivent l' activer dans les paramètres Secure Mail.

## **Utilisation d'informations d'identification dérivées**

Plutôt que de passer par l'intégration avec un fournisseur d'identité numérique, vous pouvez autoriser l'utilisation d'informations d'identification dérivées.

Lorsque vous ajoutez Secure Mail à Endpoint Management, configurez la stratégie de source de certificat S/MIME sur**Informations d'identification dérivées**. Pour de plus amples informations, consultez la section Informations d'identification dérivées pour iOS.

## **Distribu[tion de certificats par e‑mail](https://docs.citrix.com/fr-fr/citrix-endpoint-management/authentication/derived-credentials.html)**

Plutôt que de passer par l'intégration avec un fournisseur d'identité numérique ou d'utiliser des in‑ formations d'identification dérivées, vous pouvez distribuer des certificats aux utilisateurs par e‑mail. Cette option requiert les étapes générales suivantes, détaillées dans cette section.

- 1. Utilisez le Gestionnaire de serveur pour activer l'inscription Web des services de certificats Mi‑ crosoft et pour vérifier vos paramètres d'authentification dans IIS.
- 2. Créez des modèles de certificat pour la signature et le cryptage des messages électroniques. Utilisez ces modèles pour demander des certificats utilisateur.
- 3. Installez et validez les certificats, exportez‑les et envoyez‑les aux utilisateurs par e‑mail.
- 4. Les utilisateurs ouvrent l'e-mail dans Secure Mail et importent les certificats. Les certificats sont donc uniquement disponibles pour Secure Mail. Ils ne s'affichent pas dans le profil iOS pour S/MIME.

## **Logiciels requis**

Les instructions contenues dans cette section sont basées sur les composants suivants :

- XenMobile Server 10 et version ultérieure
- Une version prise en charge de Citrix Gateway, anciennement NetScaler Gateway
- Secure Mail pour iOS (version minimum 10.8.10) ; Secure Mail pour appareils Android (version minimum 10.8.10)
- Microsoft Windows Server 2008 R2 ou version ultérieure avec les services de certificats Microsoft agissant en tant qu'autorité de certification racine (CA)
- Microsoft Exchange :
- **–** Exchange Server 2016, mise à jour cumulative 4
- **–** Exchange Server 2013, mise à jour cumulative 15
- **–** Exchange Server 2010 SP3 Update Rollup 16

Remplissez les conditions préalables suivantes avant de configurer S/MIME :

- Délivrez les certificats racine et intermédiaires aux appareils mobiles, soit manuellement, soit au moyen d'une stratégie d'informations d'identification dans Endpoint Management. Pour plus de détails, consultez la section Stratégie d'informations d'identification.
- Si vous utilisez des certificats de serveur privé pour sécuriser le trafic ActiveSync vers le serveur Exchange, vous devez avoir installé tous les certificats racine et intermédiaires sur les appareils mobiles.

## **Activation de l'inscription Web aux Services de certificats Microsoft**

- 1. Accédez à **Outils d'administration** et sélectionnez **Gestionnaire de serveur**.
- 2. Sous**Services de certificats Active Directory**, vérifiez que lafonction**Inscription del'autorité de certification via le Web** est installée.
- 3. Sélectionnez **Ajouter des services de rôle** pour installer l'inscription de l'autorité de certifica‑ tion via le Web, le cas échéant.
- 4. Cochez la case **Inscription de l'autorité de certification via le Web**, puis cliquez sur **Suivant**.
- 5. Cliquez sur **Fermer** ou **Terminer** lorsque l'installation est terminée.

# **Vérification de vos paramètres d'authentification dans IIS**

- Assurez-vous que le site Web d'inscription servant à requérir les certificats utilisateur (par exemple, https://ad.domain.com/certsrv/) est sécurisé par un certificat de serveur HTTPS (privé ou public).
- Le site d'inscription Web doit être accessible via HTTPS.
- 1. Accédez à **Outils d'administration** et sélectionnez **Gestionnaire de serveur**.
- 2. Dans **Serveur Web (IIS)**, regardez sous **Services de rôle**. Vérifiez que les options Authentifica‑ tion par mappage de certificat client et Authentification par mappage de certificat client IIS sont installées. Si ce n'est pas le cas, installez ces services de rôle.
- 3. Accédez à **Outils d'administration** et sélectionnez **Gestionnaire des services Internet (IIS)**.
- 4. Dans le panneau de gauche de la fenêtre **Gestionnaire des services Internet**, sélectionnez le serveur qui exécute l'instance IIS pour inscription Web.
- 5. Cliquez sur **Authentification**.
- 6. Assurez‑vous que **Authentification du certificat client Active Directory** est **Activé**.
- 7. Cliquez sur **Sites > Site par défaut de Microsoft Internet Information Services > Liaisons** dans le panneau de droite.

:

- 8. Si aucune liaison HTTPS n'existe pas, ajoutez-en une.
- 9. Accédez à la page d'accueil du site Web par défaut.
- 10. Cliquez sur **Paramètres SSL** et cliquez sur **Accepter pour les certificats clients**.

## **Création de nouveaux modèles de certificats**

Pour signer et crypter des messages électroniques, Citrix vous recommande de créer des certificats dans les services de certificats Active Directory de Microsoft. Si vous utilisez le même certificat pour les deux opérations et archivez le certificat de cryptage, vous pouvez récupérer un certificat de signature et autoriser l'emprunt d'identité.

La procédure suivante duplique les modèles de certificat sur le serveur d'autorité de certification (CA)

- Signature Exchange uniquement (pour la signature)
- Utilisateur Exchange (pour le cryptage)
- 1. Ouvrez le composant logiciel enfichable Autorité de certification.
- 2. Développez l'autorité de certification, puis accédez aux **modèles de certificats**.
- 3. Cliquez avec le bouton droit, puis cliquez sur **Gérer**.
- 4. Recherchez le modèle Signature Exchange uniquement, cliquez avec le bouton droit sur le modèle, puis cliquez sur **Modèle dupliqué**.

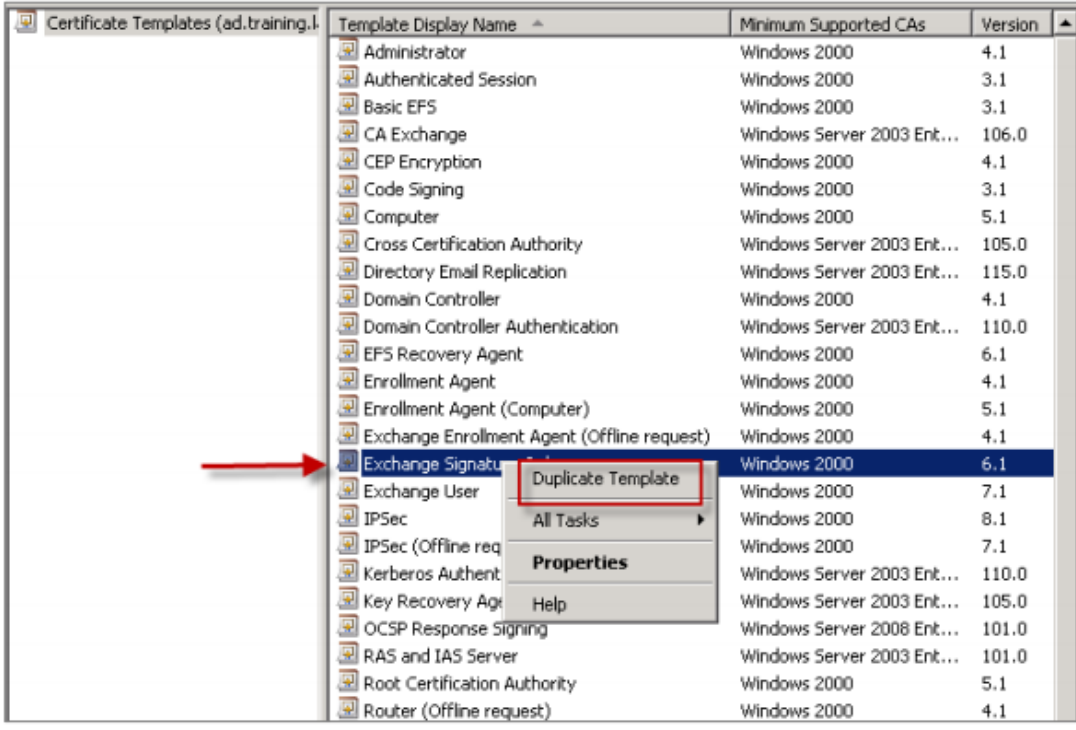

#### 5. Attribuez un nom.

#### 6. Sélectionnez la case **Publier le certificat dans Active Directory**.

#### **Remarque :**

Si vous ne sélectionnez pas **Publier le certificat dans Active Directory**, les utilisateurs devront publier les certificats utilisateur (de signature et de cryptage) manuellement. Ils peuvent effectuer ceci via le **client de messagerie Outlook > Centre de gestion de la con‑ fidentialité > Sécurité de messagerie électronique > Publier vers la liste d'adresses globale (GAL)**.

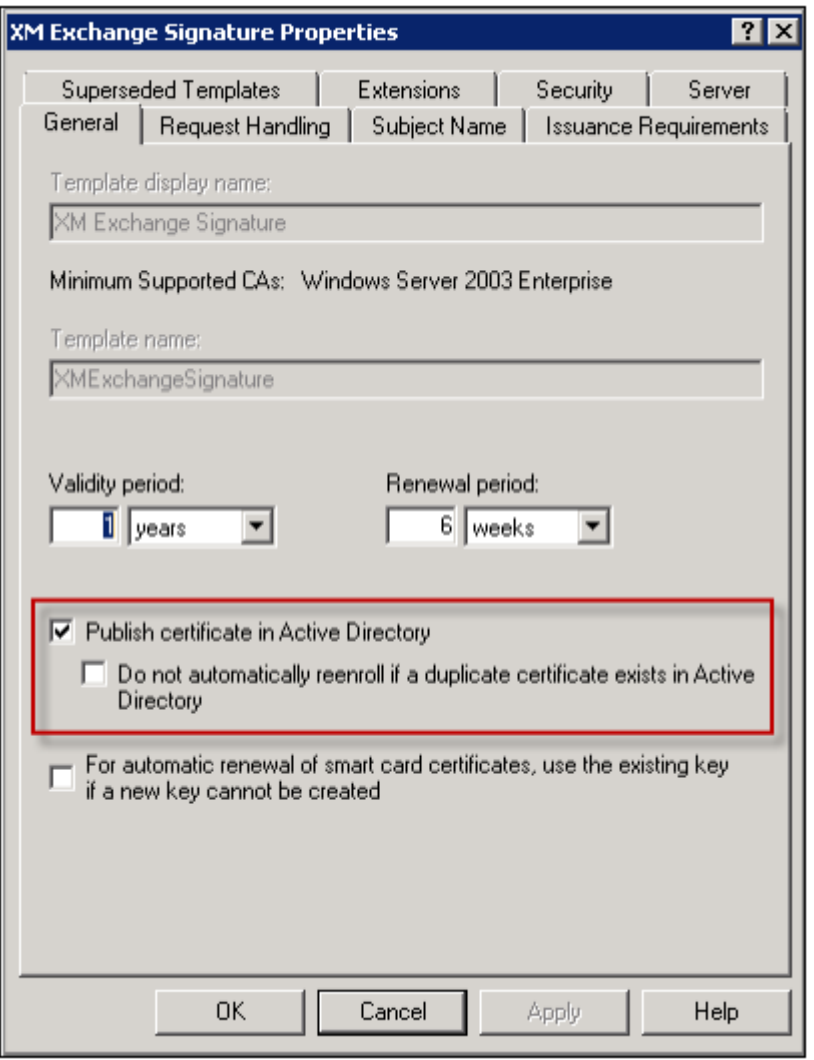

- 7. Cliquez sur l'onglet **Gestion de la demande**, puis entrez les paramètres suivants :
	- **Objectif :** Signature
	- **Taille de clé minimale :** 2048
- **Case à cocher Autoriser l'exportation de la clé privée :** sélectionnée
- **Case à cocher Inscrire le sujet sans exiger une entrée utilisateur :** sélectionnée

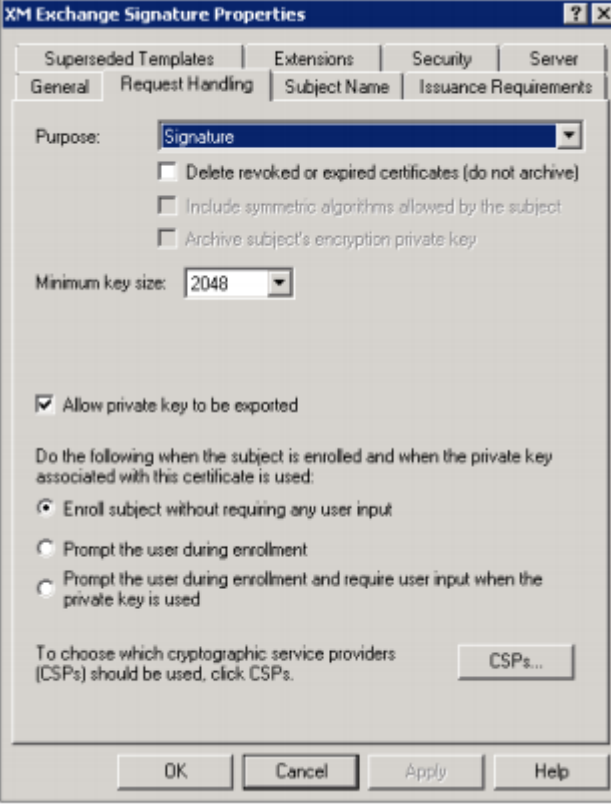

8. Cliquez sur l'onglet **Sécurité** et sous **Noms de groupes ou d'utilisateurs**, assurez‑vous que **Utilisateurs authentifiés** (ou un groupe de sécurité de domaine souhaité) est ajouté. Assurez‑ vous également que, sous **Autorisations pour utilisateurs authentifiés**, les cases **Lecture et Inscription** sont cochées pour **Autoriser**.

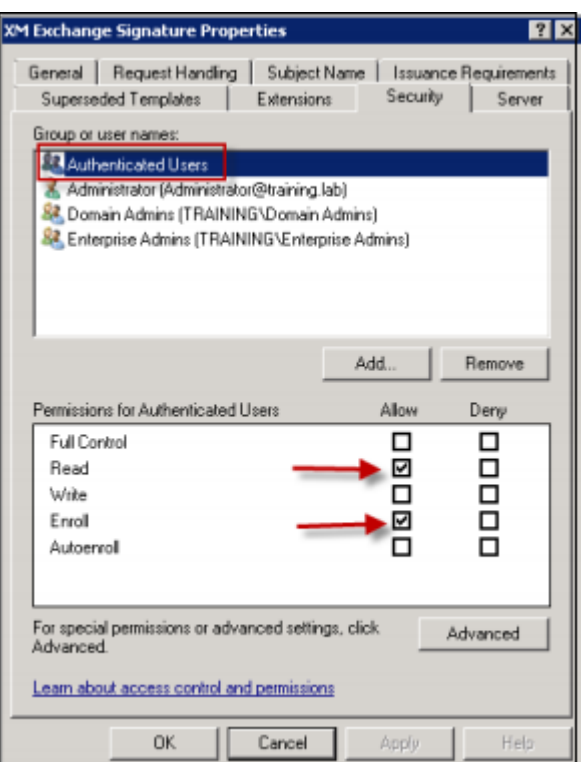

- 9. Pour tous les autres onglets et paramètres, conservez les paramètres par défaut.
- 10. Dans les **modèles de certificat**, cliquez sur **Utilisateur Exchange** et répétez les étapes 4 à 9.

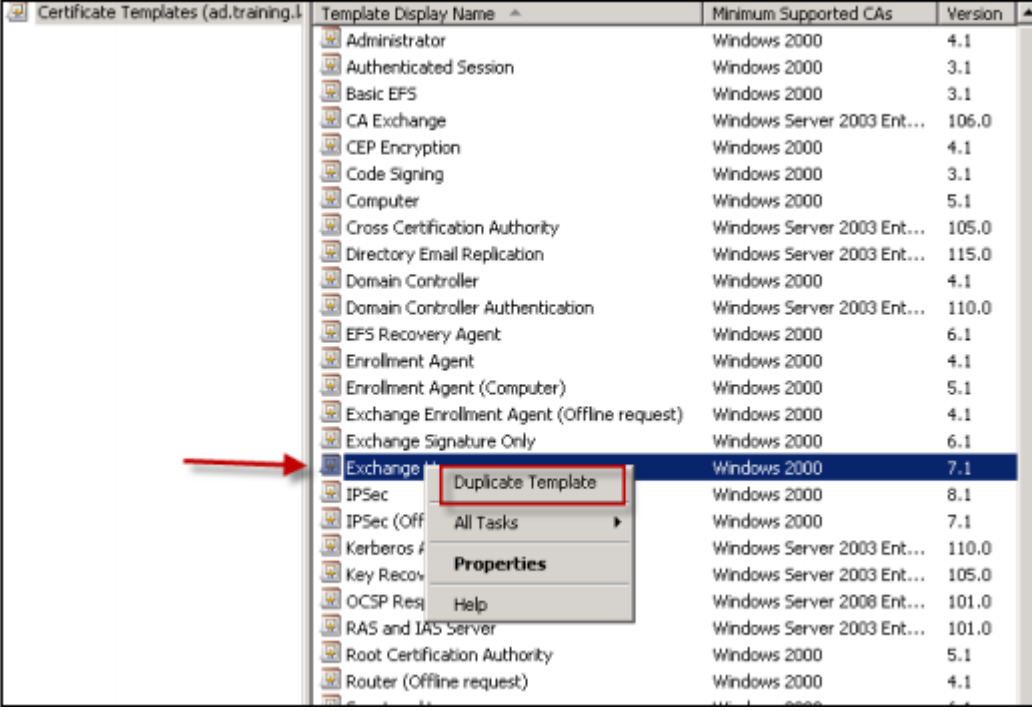

Pour le nouveau modèle Utilisateur Exchange, utilisez les mêmes paramètres par défaut que le modèle d'origine.

- 11. Cliquez sur l'onglet **Gestion de la demande**, puis entrez les paramètres suivants :
	- **Objectif :** cryptage
	- **Taille de clé minimale :** 2048
	- **Case à cocher Autoriser l'exportation de la clé privée :** sélectionnée
	- **Case à cocher Inscrire le sujet sans exiger une entrée utilisateur :** sélectionnée

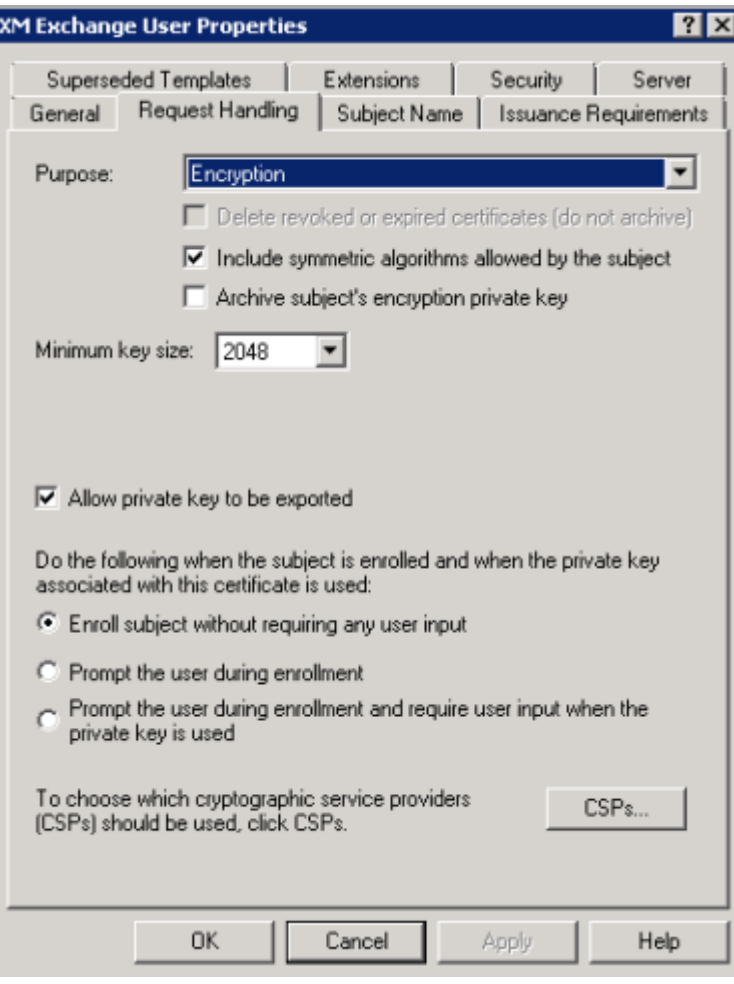

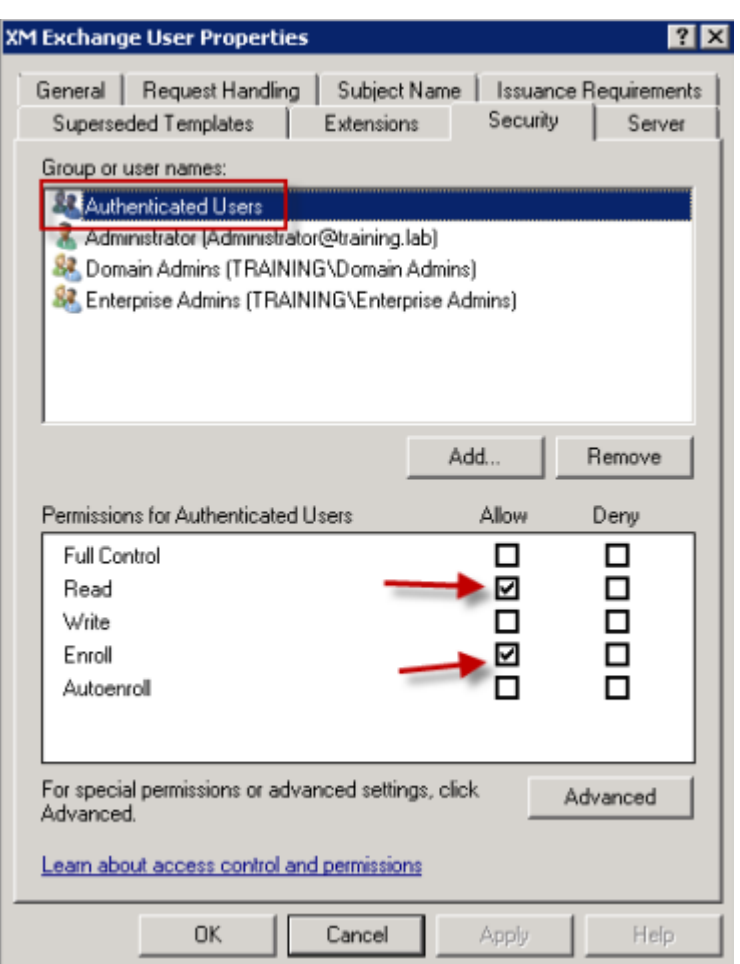

12. Lorsque les deux modèles sont créés, veillez à émettre les deux modèles de certificat. Cliquez sur **Nouveau**, puis cliquez sur un **modèle de certificat à émettre**.

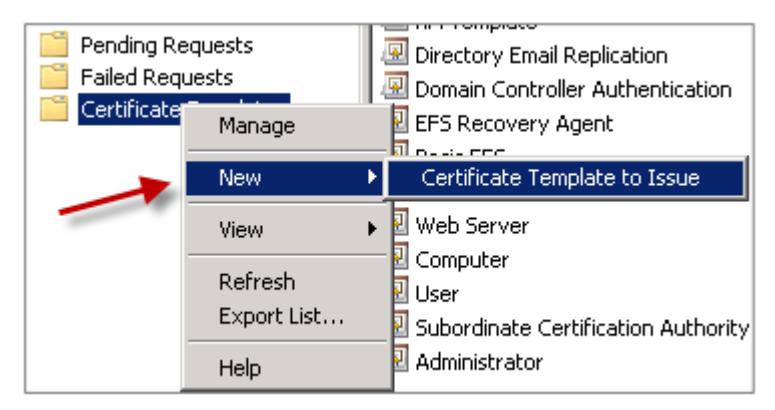

### **Demande de certificats utilisateur**

Cette procédure utilise « utilisateur1 » pour accéder à la page d'inscription Web ; par exemple, https://ad.domain.com/certsrv/. La procédure nécessite deux nouveaux certificats

utilisateur pour la messagerie sécurisée : un certificat pour la signature et l'autre pour le cryptage. Vous pouvez répéter la même procédure pour d'autres utilisateurs de domaine qui requièrent l' utilisation de S/MIME via Secure Mail.

Une inscription manuelle est utilisée via le site Web d'inscription (par exemple, https://ad. domain.com/certsrv/) sur Microsoft Certificate Services pour générer les certificats utilisateur de signature et de cryptage. Une autre solution consiste à configurer l'inscription automatique au moyen d'une stratégie de groupe pour le groupe d'utilisateurs qui souhaiterait utiliser cette fonction.

1. Sur un ordinateur Windows, ouvrez Internet Explorer, puis accédez au site Web d'inscription pour demander un nouveau certificat utilisateur.

#### **Remarque :**

veillez à ouvrir une session avec le bon compte utilisateur de domaine pour la demande de certificat.

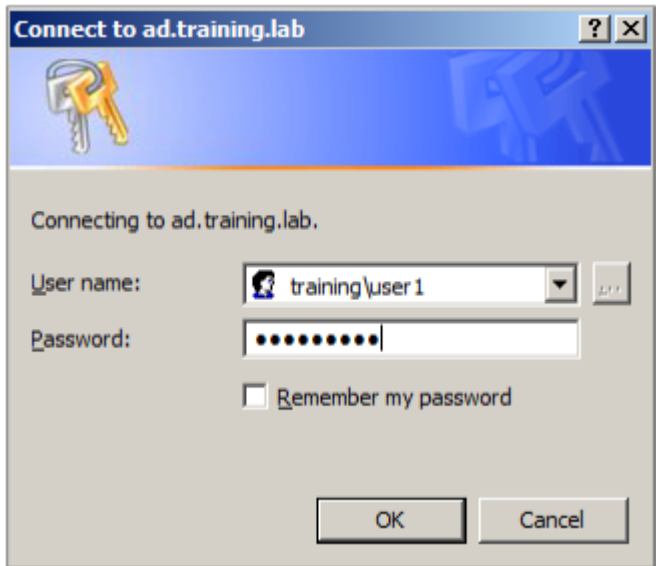

2. Une fois connecté, cliquez sur **Demander un certificat**.

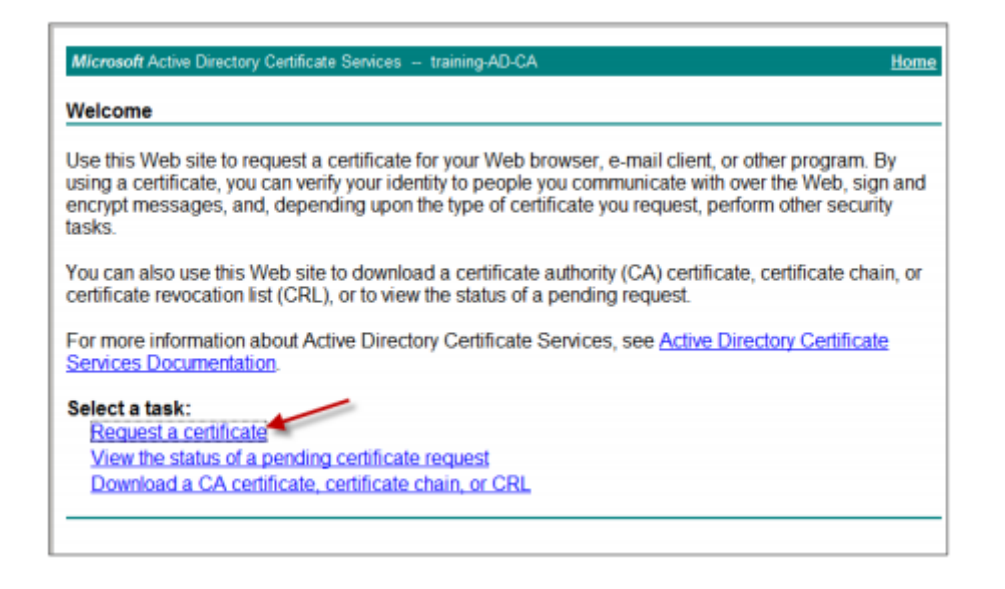

- 3. Cliquez sur **Demande de certificat avancée**.
- 4. Cliquez sur **Créer et soumettre une demande de requête auprès de cette Autorité de certi‑ fication**.
- 5. Générez le certificat utilisateur pour la signature. Sélectionnez le nom de modèle approprié et entrez vos paramètres utilisateur, puis sélectionnez **PKCS10** à côté de **Format de la demande**.

La demande a été envoyée.

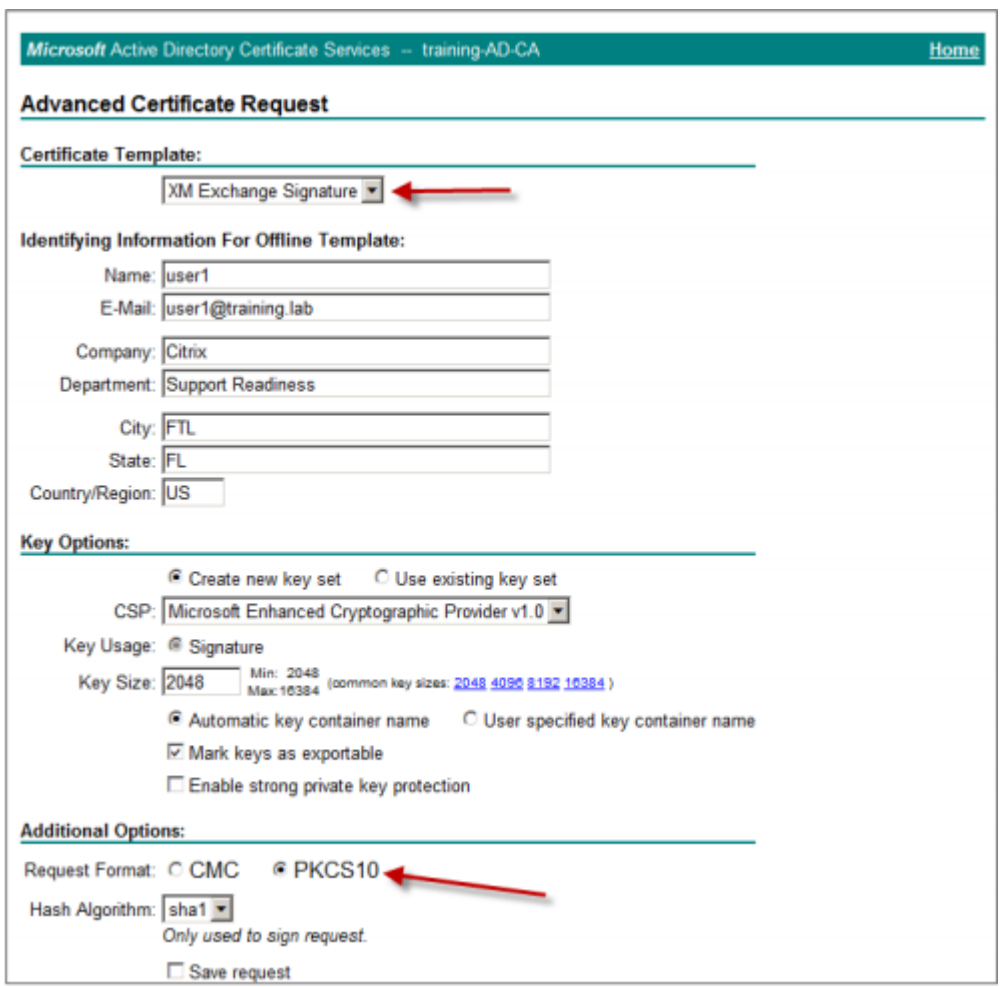

- 6. Cliquez sur **Installer ce certificat**.
- 7. Vérifiez que le certificat est correctement installé.

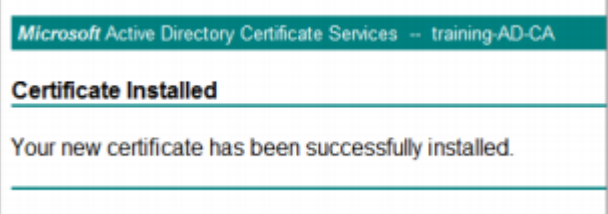

- 8. Répétez la même procédure, mais cette fois pour le cryptage des messages électroniques. Avec le même utilisateur connecté au site Web d'inscription, cliquez sur le lien Page d'accueil pour demander un nouveau certificat.
- 9. Sélectionnez le nouveau modèle pour le cryptage, puis entrez les mêmes paramètres utilisateur entrés à l'étape 5.

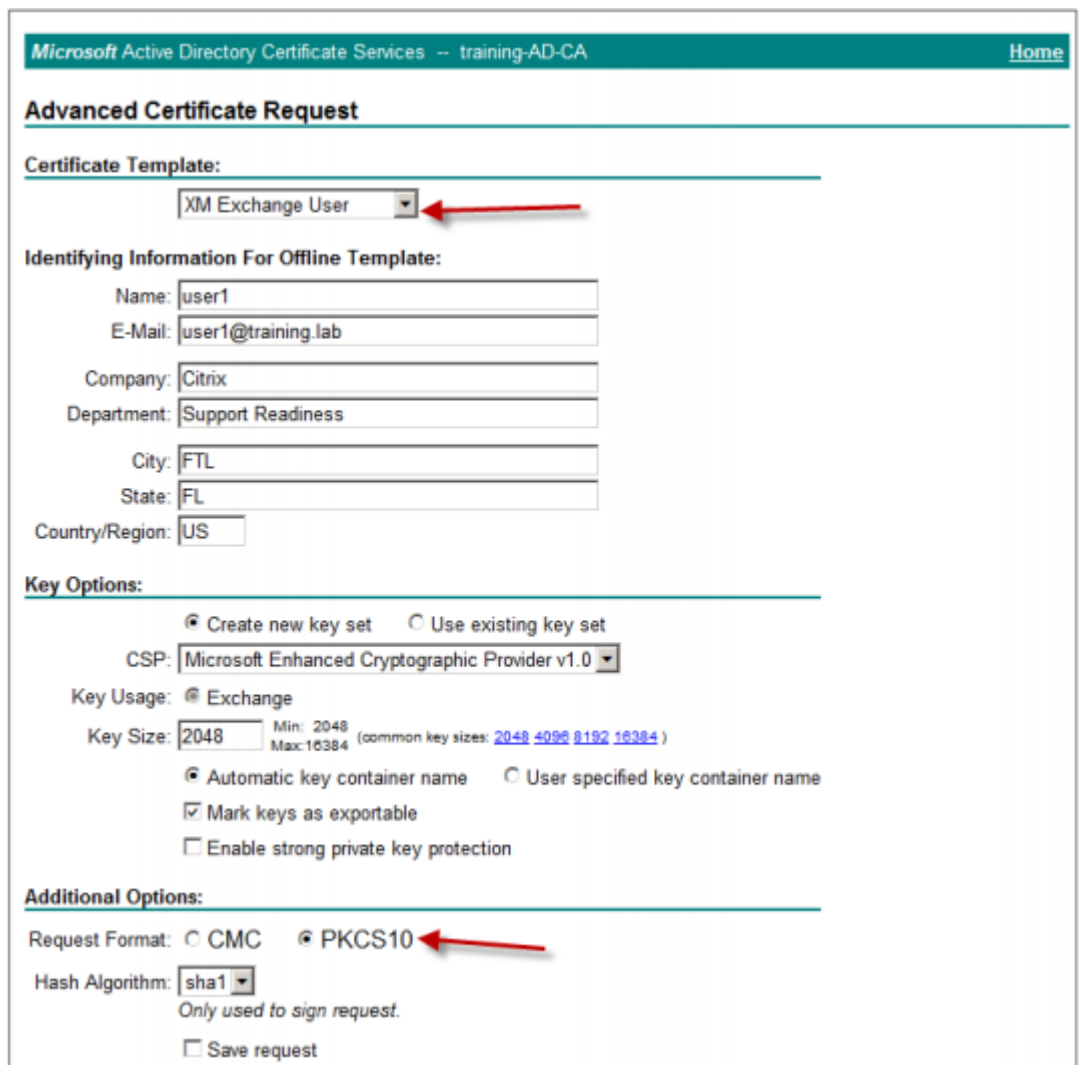

10. Assurez‑vous d'avoir installé le certificat avec succès et répétez la même procédure pour générer une paire de certificats utilisateur pour un autre utilisateur de domaine. Cet exemple suit la même procédure et génère une paire de certificats pour l'« Utilisateur2 ».

#### **Remarque :**

Cette procédure utilise le même ordinateur Windows pour demander la seconde paire de certificats pour l'« Utilisateur2 ».

### **Validation des certificats publiés**

1. Pour vous assurer que les certificats sont correctement installés dans le profil de l'utilisateur de domaine, allez sur **Utilisateurs et ordinateurs Active Directory > Afficher > Fonctionnalités avancées**.

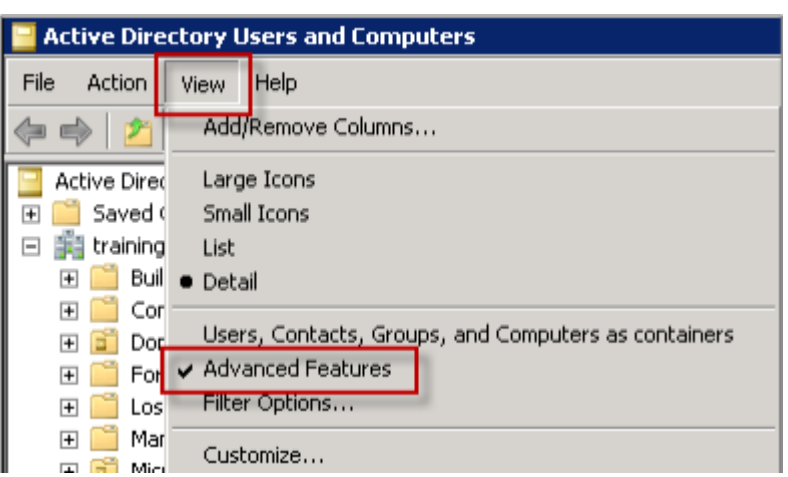

2. Accédez aux propriétés de l'utilisateur (Utilisateur1 pour cet exemple), puis cliquez sur l'onglet des **certificats publiés**. Assurez‑vous que les deux certificats sont disponibles. Vous pouvez également vérifier que chaque certificat est dédié à un usage spécifique.

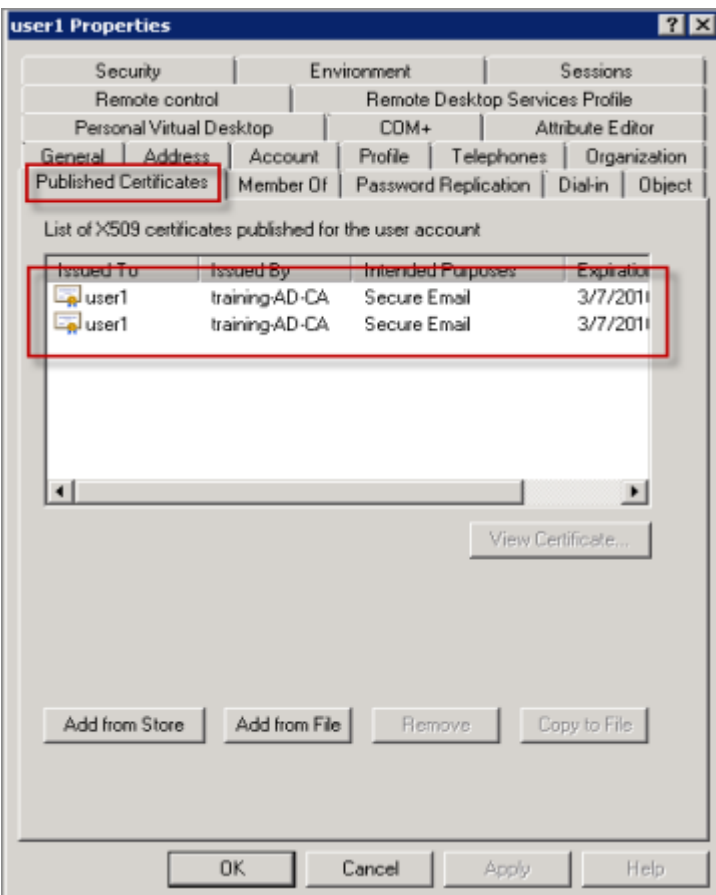

Ce diagramme illustre un certificat réservé au cryptage des messages électroniques.

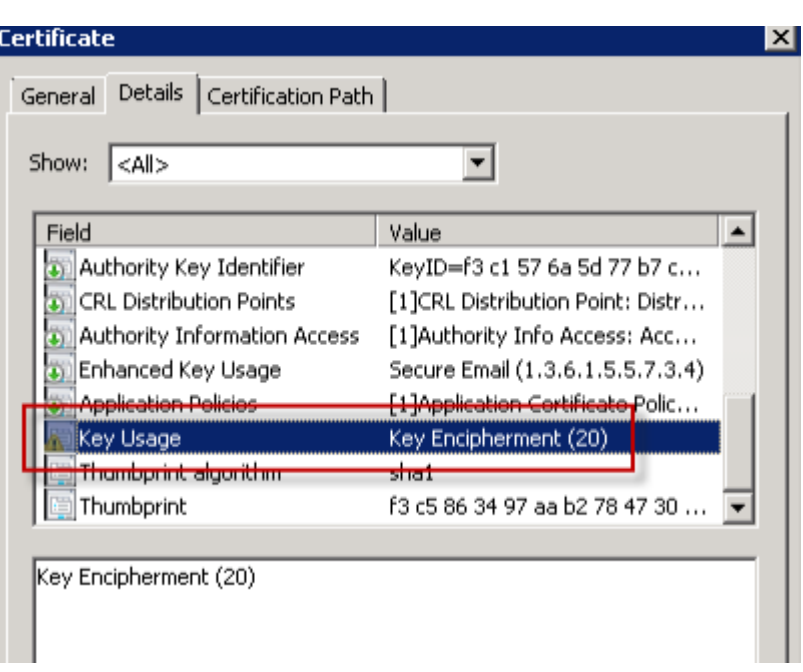

Ce diagramme illustre un certificat réservé à la signature des messages électroniques.

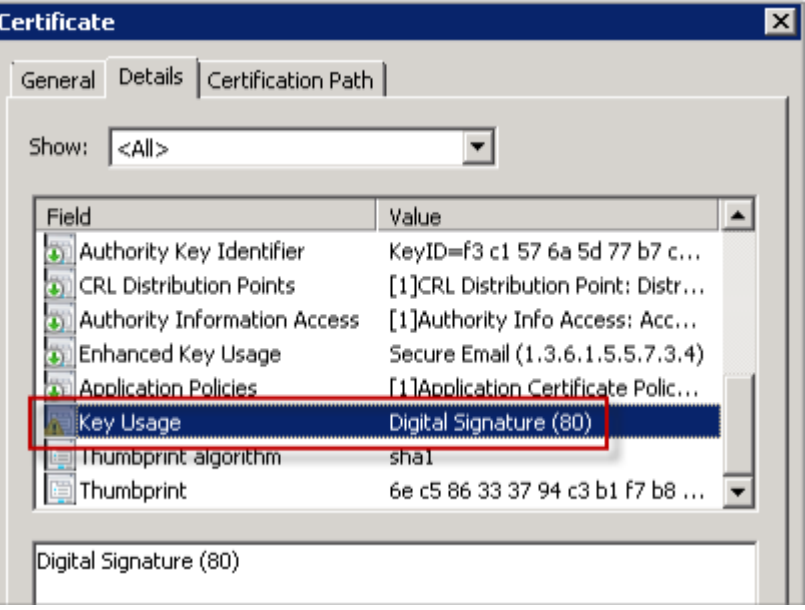

Assurez‑vous que le bon certificat de cryptage est attribué à l'utilisateur. Vous pouvez vérifier ces informations dans **Utilisateurs et ordinateurs Active Directory > propriétés utilisateur**.

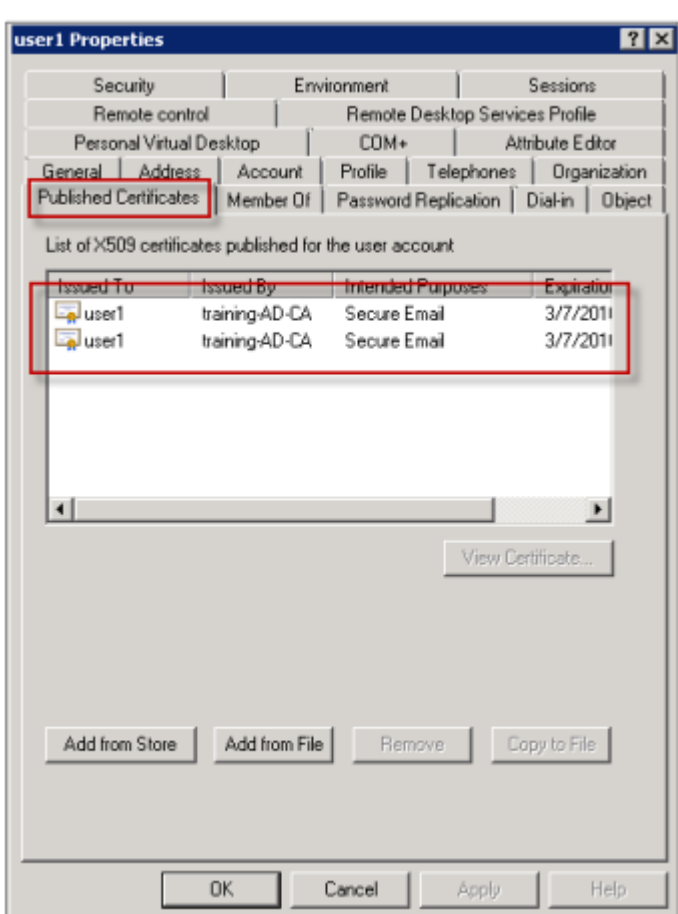

Secure Mail opère en vérifiant l'attribut userCertificate de l'objet utilisateur au moyen de re‑ quêtes LDAP. Vous pouvez lire cette valeur dans l'onglet **Éditeur d'attributs**. Si ce champ est vide ou contient un certificat utilisateur de cryptage erroné, Secure Mail ne pourra pas crypter (ni décrypter) les messages.

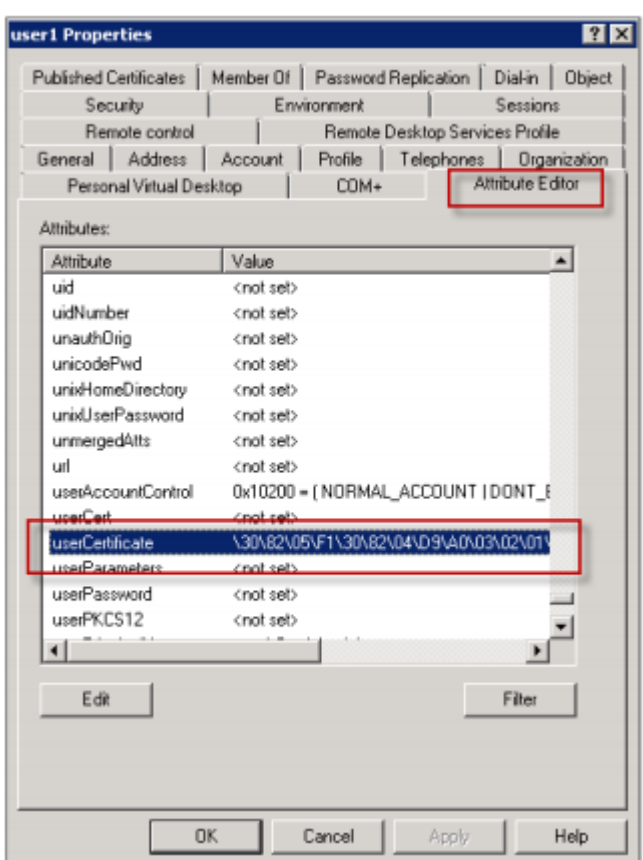

#### **Exportation des certificats utilisateur**

Cette procédure exporte les deux paires de certificats « Utilisateur1 » et « Utilisateur2 » au format .PFX (PKCS#12) avec la clé privée. Une fois exportés, les certificats sont envoyés par courrier électronique à l'utilisateur à l'aide d'Outlook Web Access (OWA).

1. Ouvrez la console MMC et accédez au composant logiciel enfichable **Certificats ‑ Utilisateur** actuel. Les deux paires de certificats pour les « Utilisateur1 » et « Utilisateur2 » s'affichent.

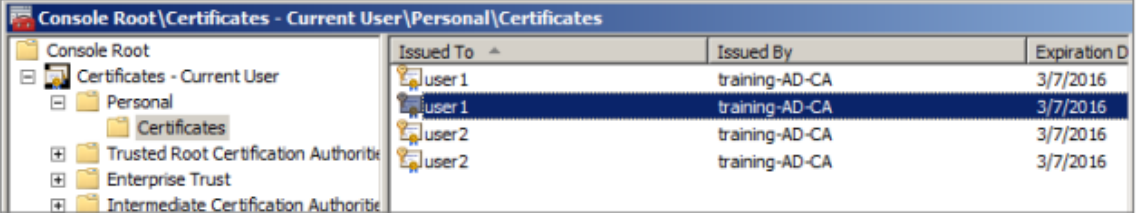

- 2. Cliquez avec le bouton droit sur le certificat, puis cliquez sur **Toutes les tâches > Exporter**.
- 3. Exportez la clé privée en sélectionnant **Oui, exporter la clé privée**.
- 4. Sélectionnez les cases **Si possible inclure tous les certificats dans le chemin d'accès de cer‑ tification si possible** et **Exporter toutes les propriétés étendues**.

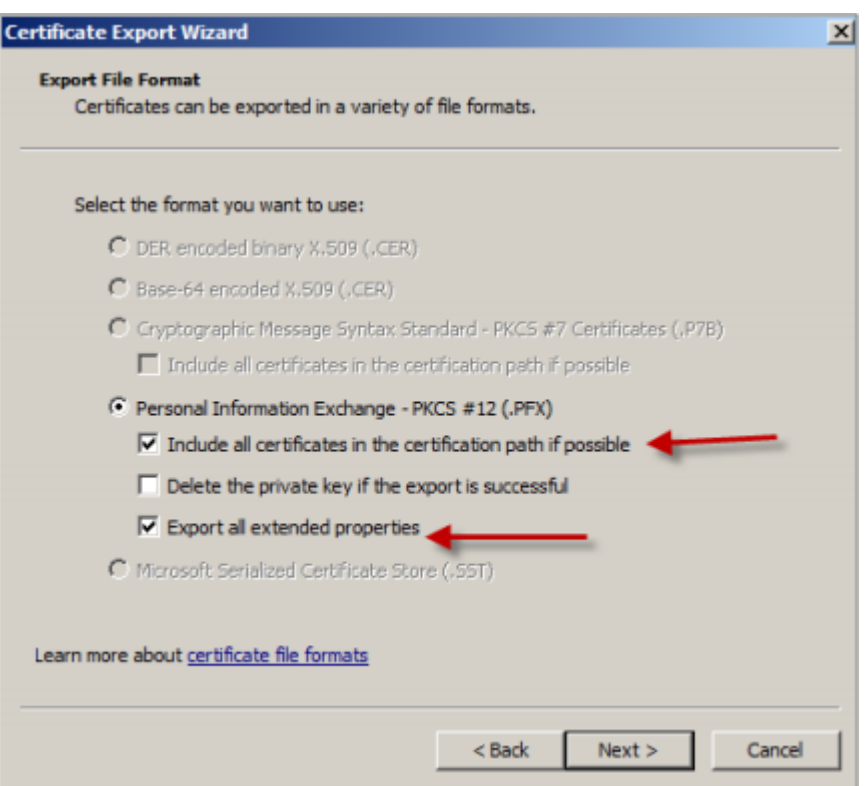

5. Lorsque vous exportez le premier certificat, répétez la même procédure pour les certificats utilisateur restants.

#### **Remarque :**

Identifiez clairement les certificats de signature et de cryptage. Dans l'exemple, les certificats sont nommés « userX‑sign.pfx » et « userX‑enc.pfx ».

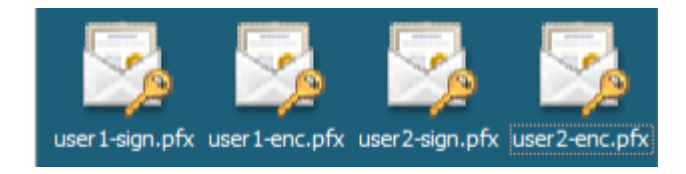

### **Envoi des certificats par courrier électronique**

Lorsque tous les certificats sont exportés au format PFX, vous pouvez utiliser Outlook Web Access (OWA) pour les envoyer par courrier électronique. Le nom utilisé pour la connexion dans cet exemple est Utilisateur1, le courrier électronique envoyé contient les deux certificats.

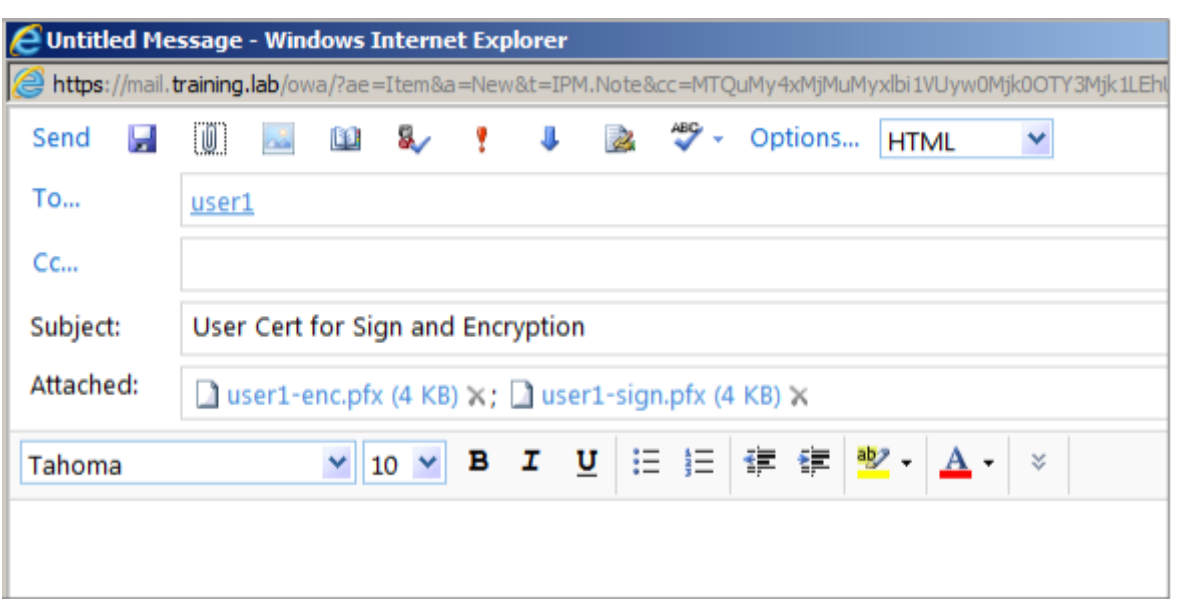

Répétez la même procédure pour l'Utilisateur2 ou d'autres utilisateurs de votre domaine.

## **Activation de S/MIME sur Secure Mail pour iOS et Android**

Une fois le message reçu, l'étape suivante consiste à ouvrir le message avec Secure Mail puis à activer S/MIME avec les certificats appropriés pour la signature et le cryptage.

#### **Pour activer S/MIME avec des certificats de signature et de cryptage individuels**

- 1. Ouvrez Secure Mail, accédez à l'e‑mail contenant les certificats S/MIME.
- 2. Touchez le certificat de signature à télécharger et importer.
- 3. Tapez lemot de passe affecté à la clé privée lorsque le certificat de signature a été exporté depuis le serveur.

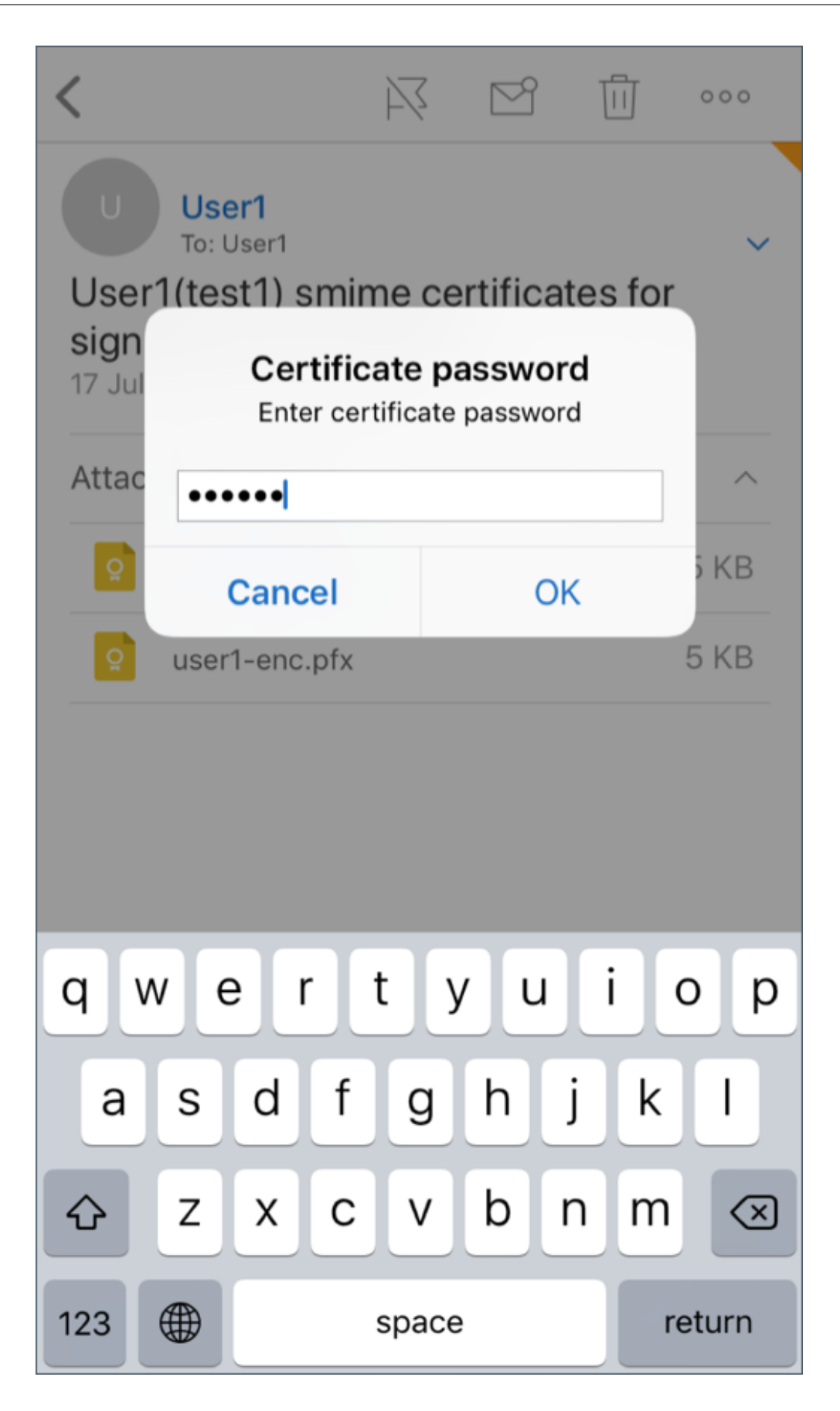

Votre certificat a été importé.

4. Touchez **Activer la signature**.

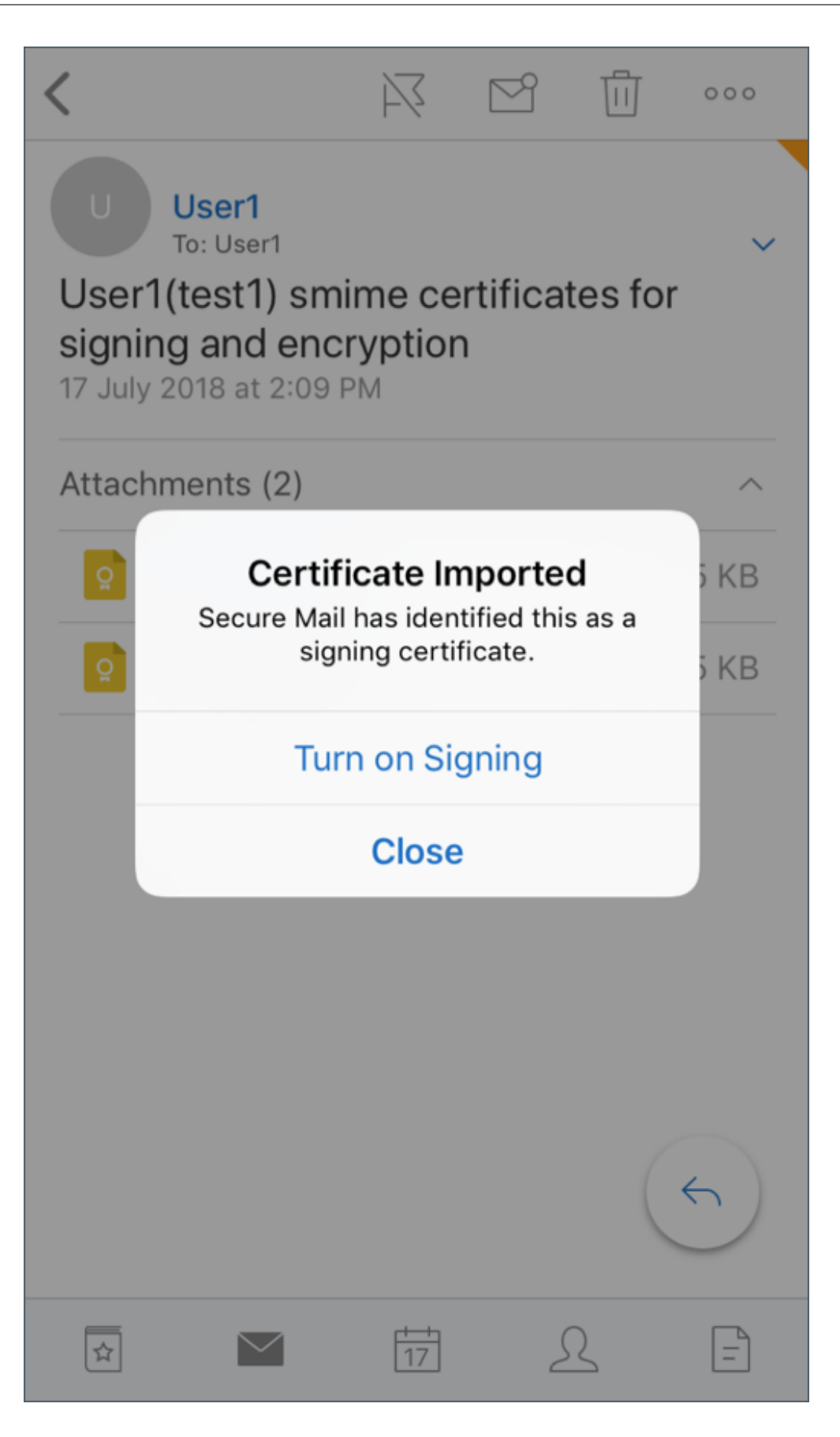

5. Vous pouvez aussi accéder à **Paramètres (ou Réglages)** > et **S/MIME** et toucher S/MIME pour activer le certificat de signature.

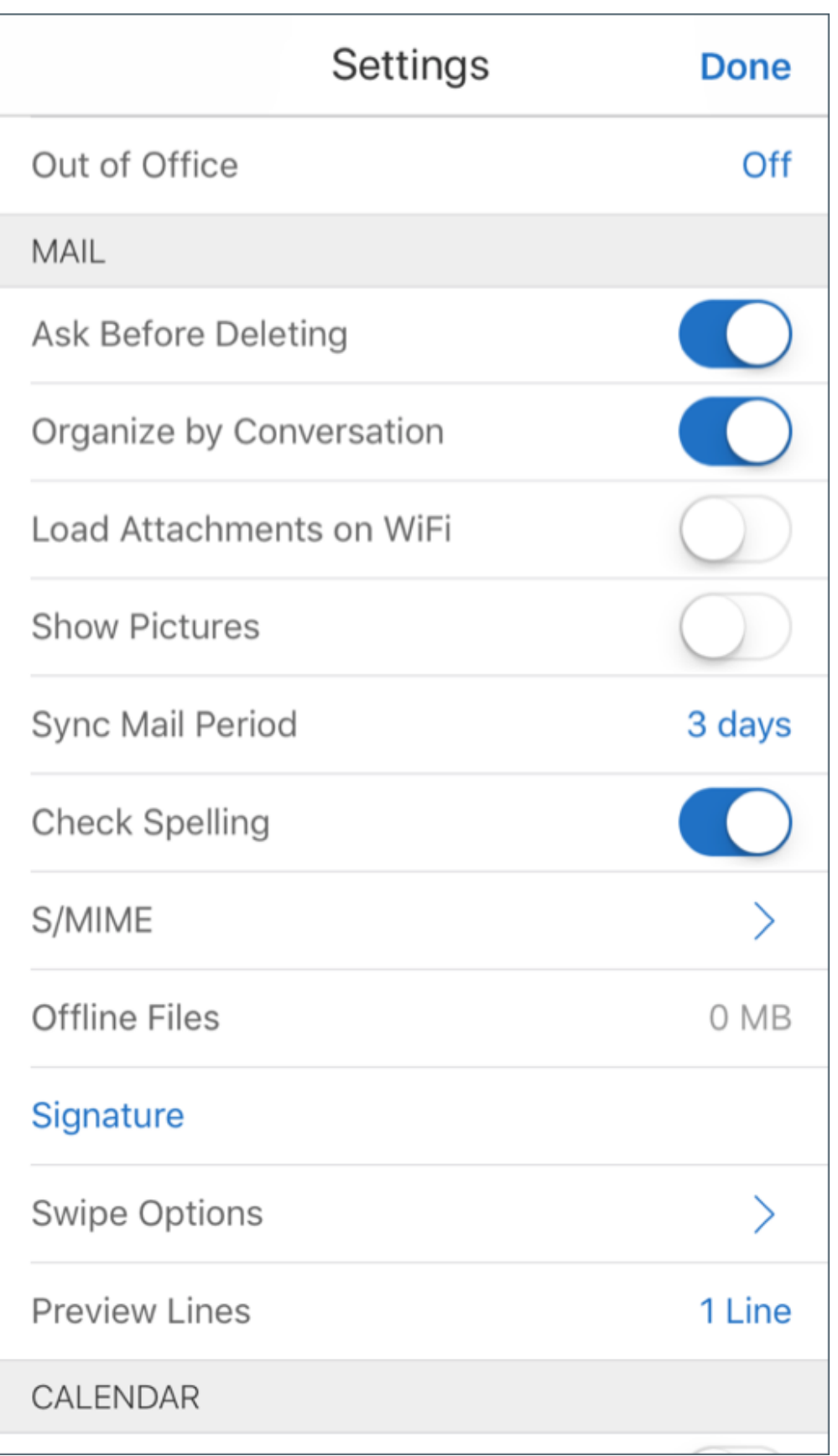

6. Dans l'écran **Signature**, vérifiez que le bon certificat de signature a été importé.

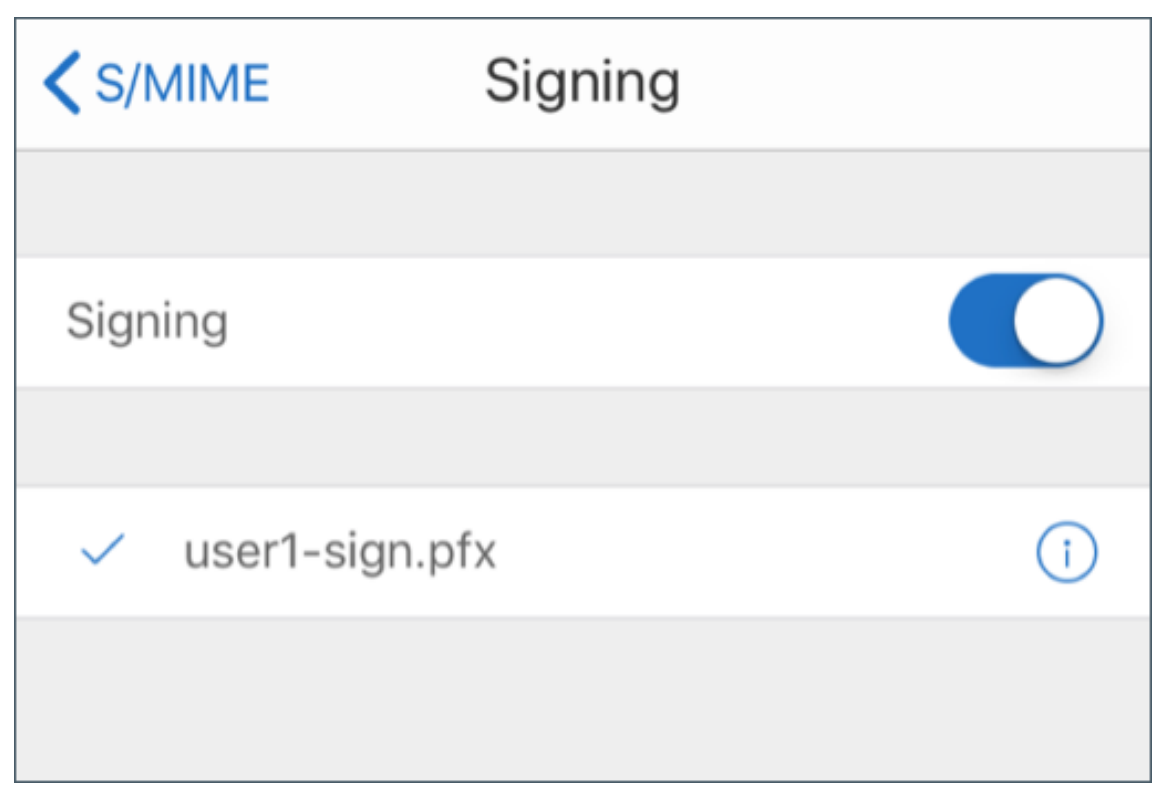

7. Revenez à l'e‑mail et touchez le certificat de cryptage à télécharger et à importer.

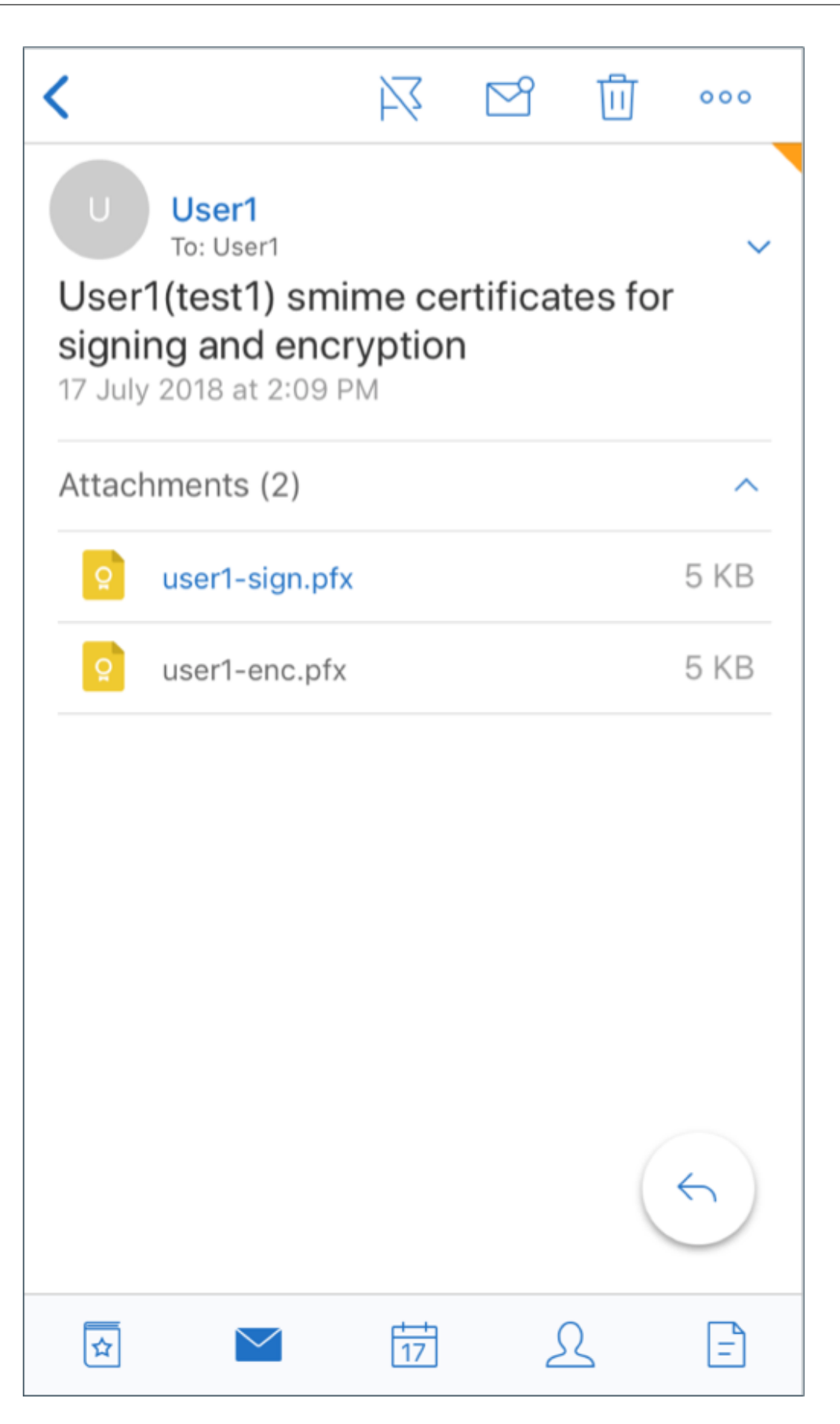

8. Tapez le mot de passe affecté à la clé privée lorsque le certificat de cryptage a été exporté depuis le serveur.

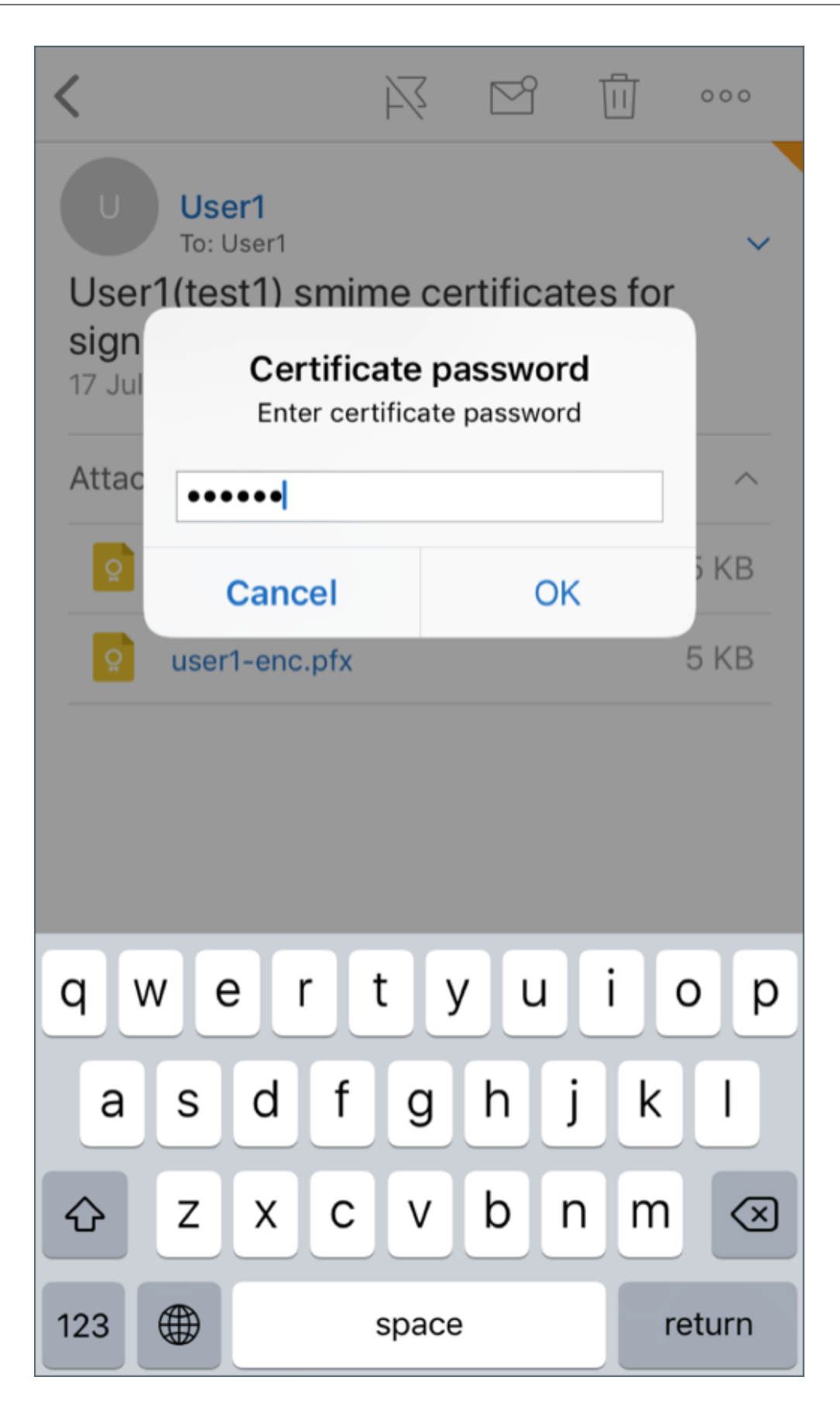

Votre certificat a été importé.

9. Touchez **Activer le cryptage**.

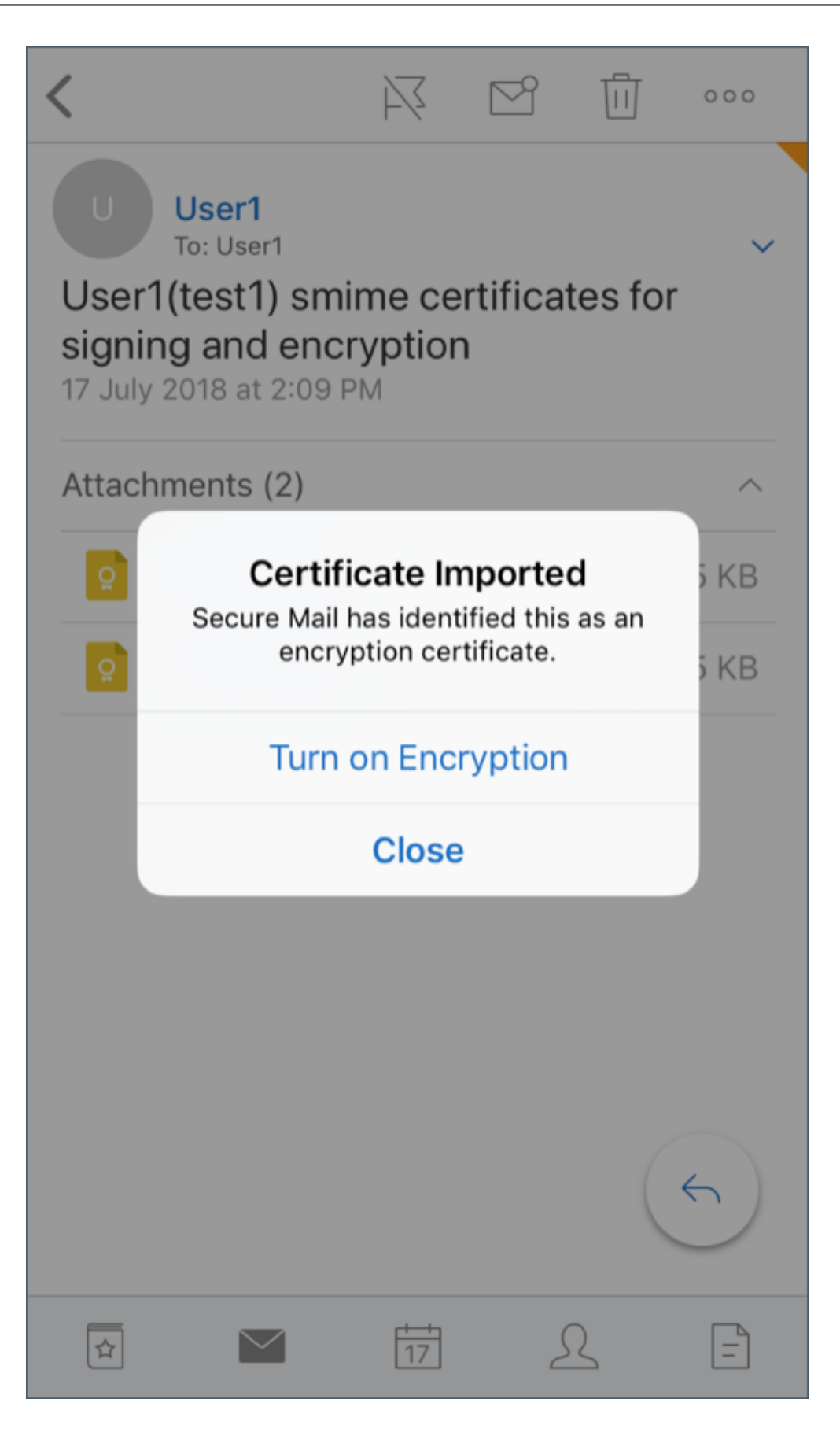

10. Vous pouvez aussi accéder à **Paramètres (ou Réglages)** > et **S/MIME** et toucher S/MIME pour activer **Crypter par défaut**.

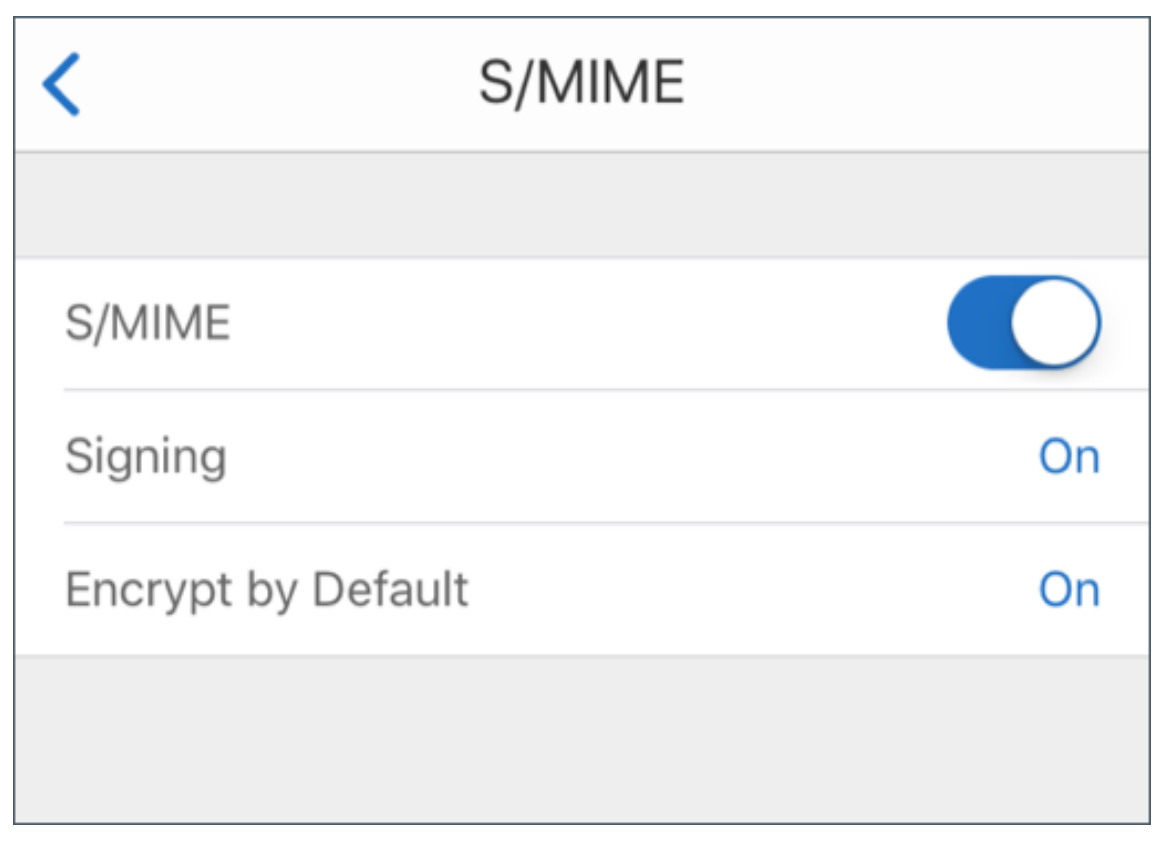

11. Dans l'écran **Cryptage**, vérifiez que le bon certificat de cryptage a été importé.

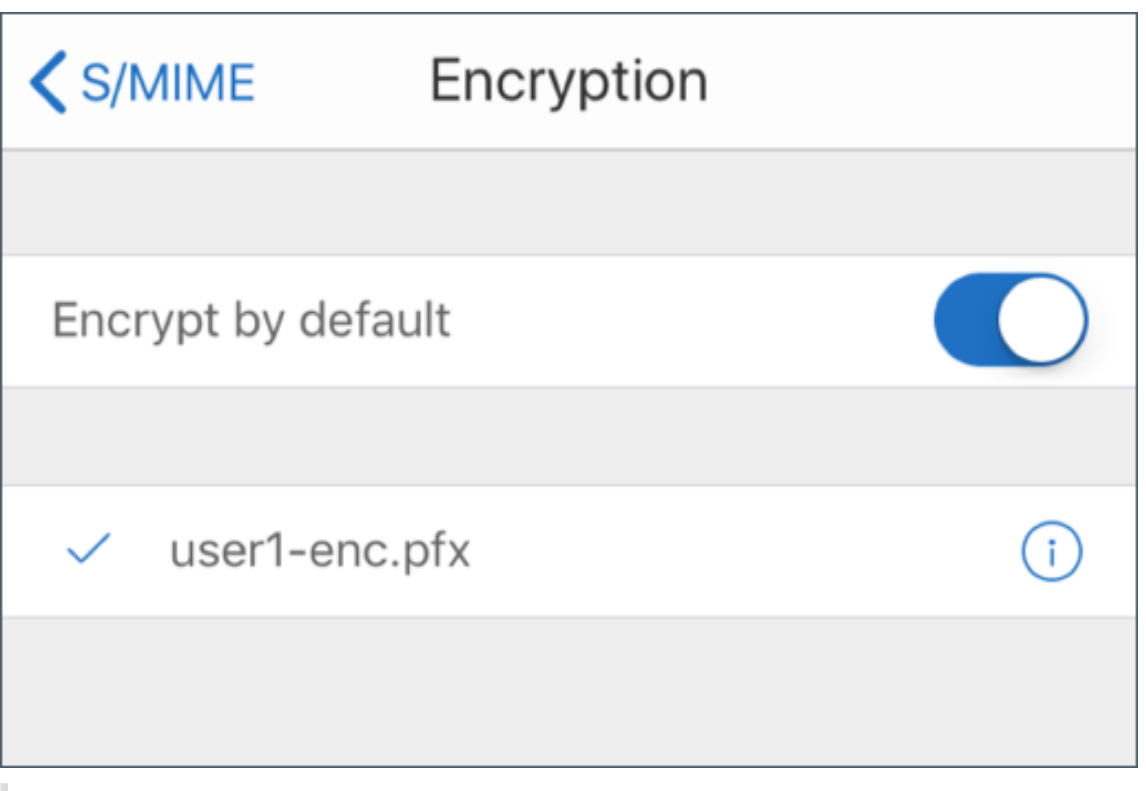

# **Remarque :**

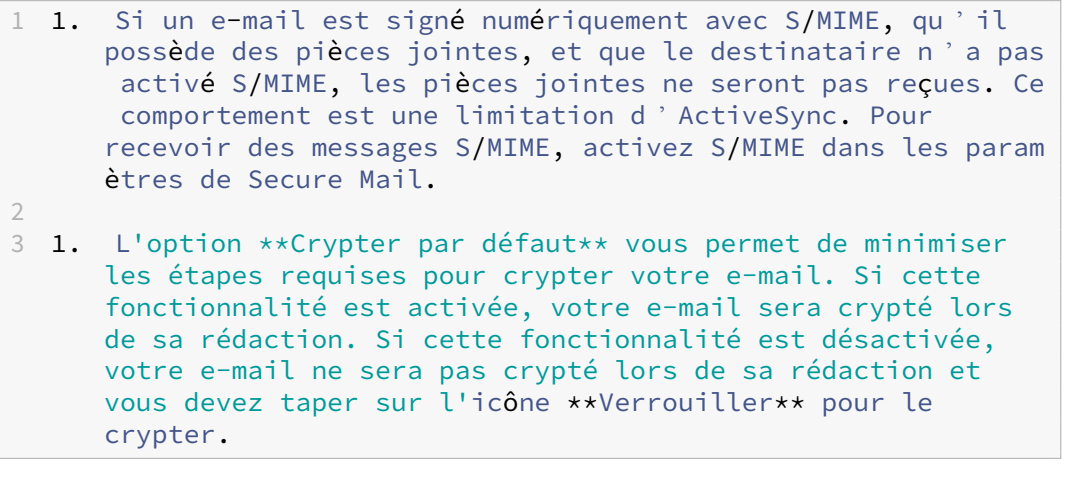

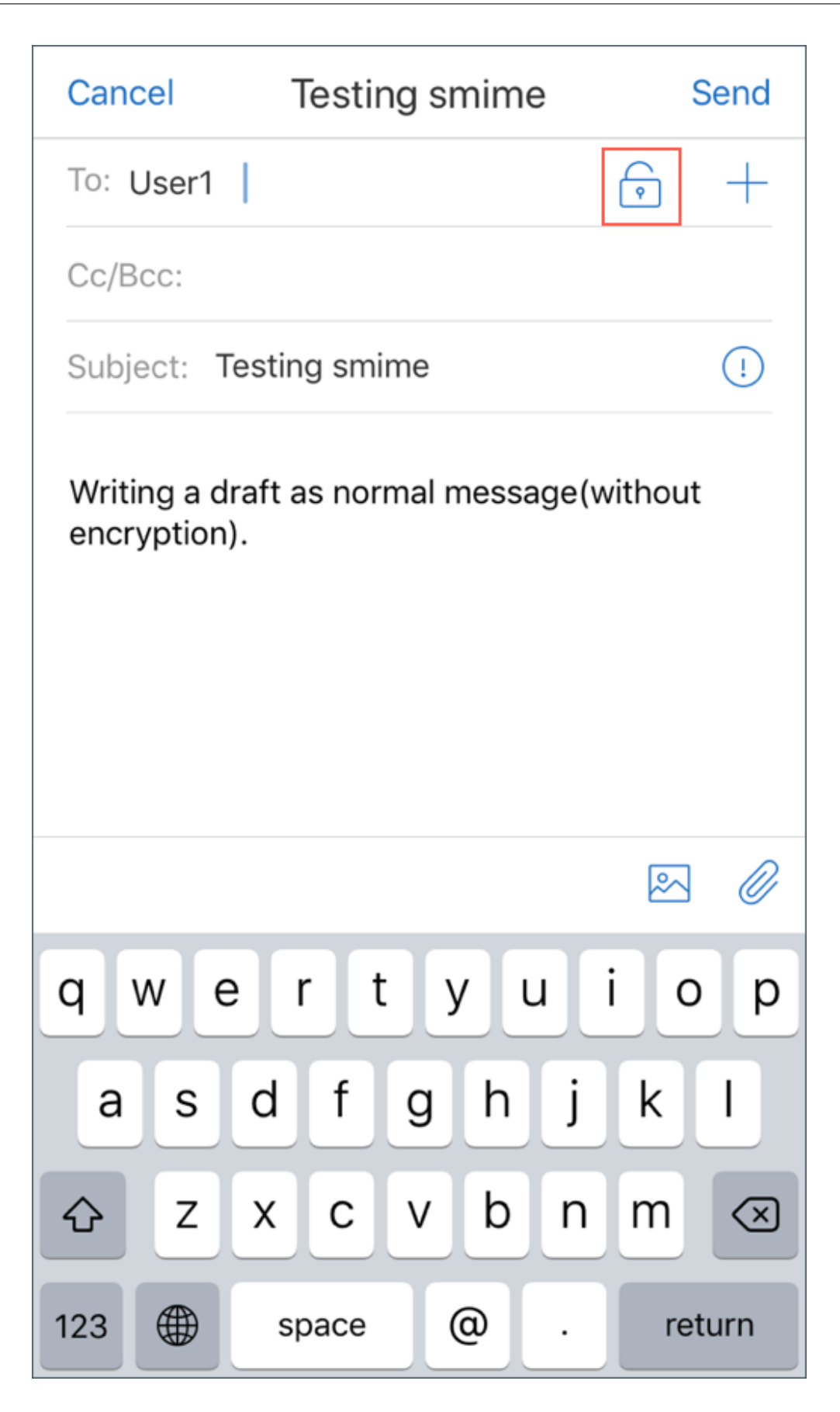

# **Pour activer S/MIME avec un seul certificat de signature et de cryptage**

1. Ouvrez Secure Mail, accédez à l'e‑mail contenant le certificat S/MIME.

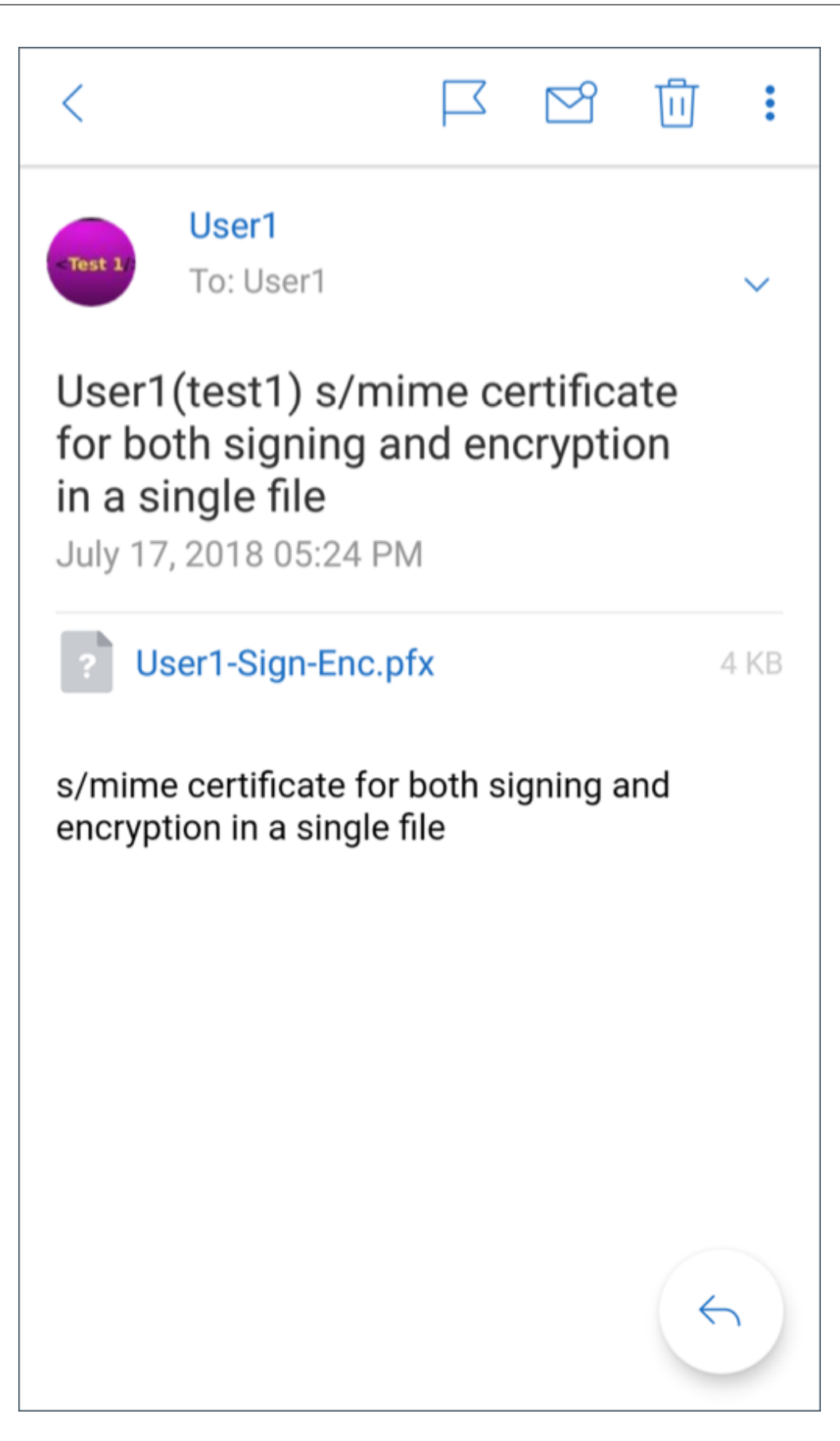
- 2. Touchez le certificat S/MIME à télécharger et importer.
- 3. Tapez le mot de passe affecté à la clé privée lorsque le certificat a été exporté depuis le serveur.

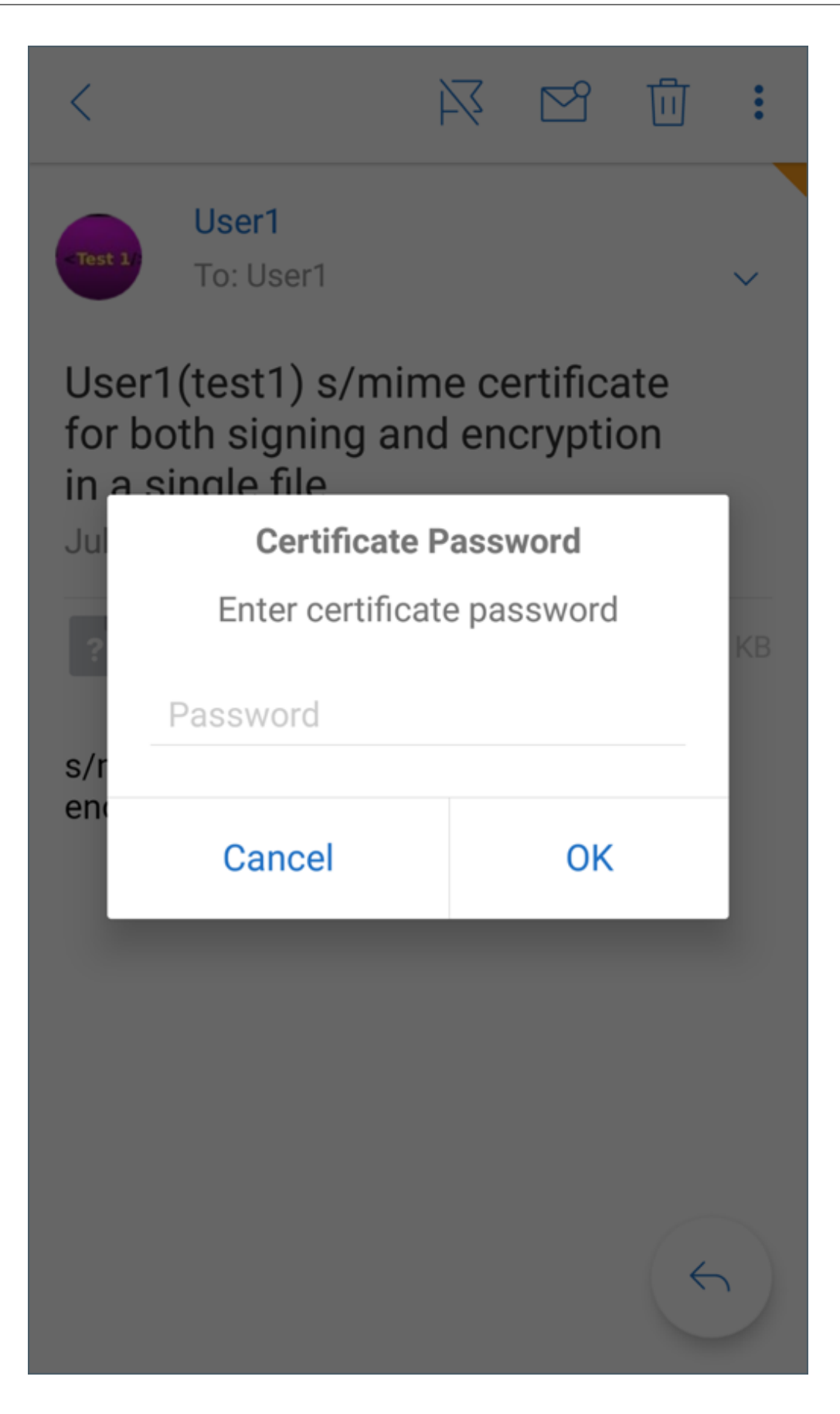

4. Dans les options de certificat qui apparaissent, touchez l'option appropriée pour importer un certificat de signature ou un certificat de cryptage. Appuyez sur **Ouvrir certificat** pour afficher les détails du certificat.

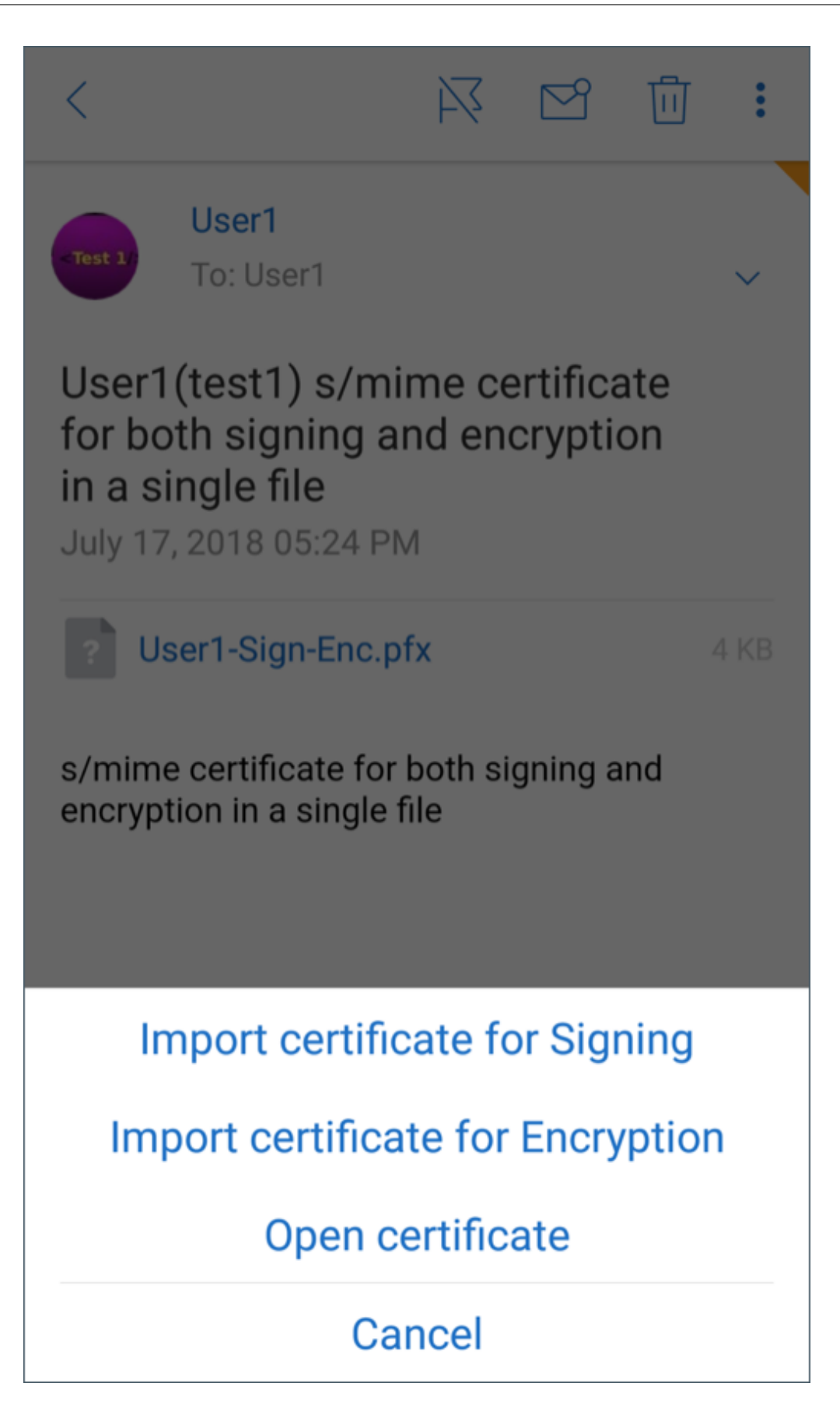

Votre certificat a été importé.

Vous pouvez afficher les certificats importés en accédant à**Paramètres (ou Réglages) > S/MIME**

## **Test de S/MIME sur iOS et Android**

Une fois que vous avez exécuté les étapes répertoriées dans la section précédente, votre destinataire peut lire votre e‑mail signé et crypté.

L'image suivante montre un exemple de message crypté lu par le destinataire.

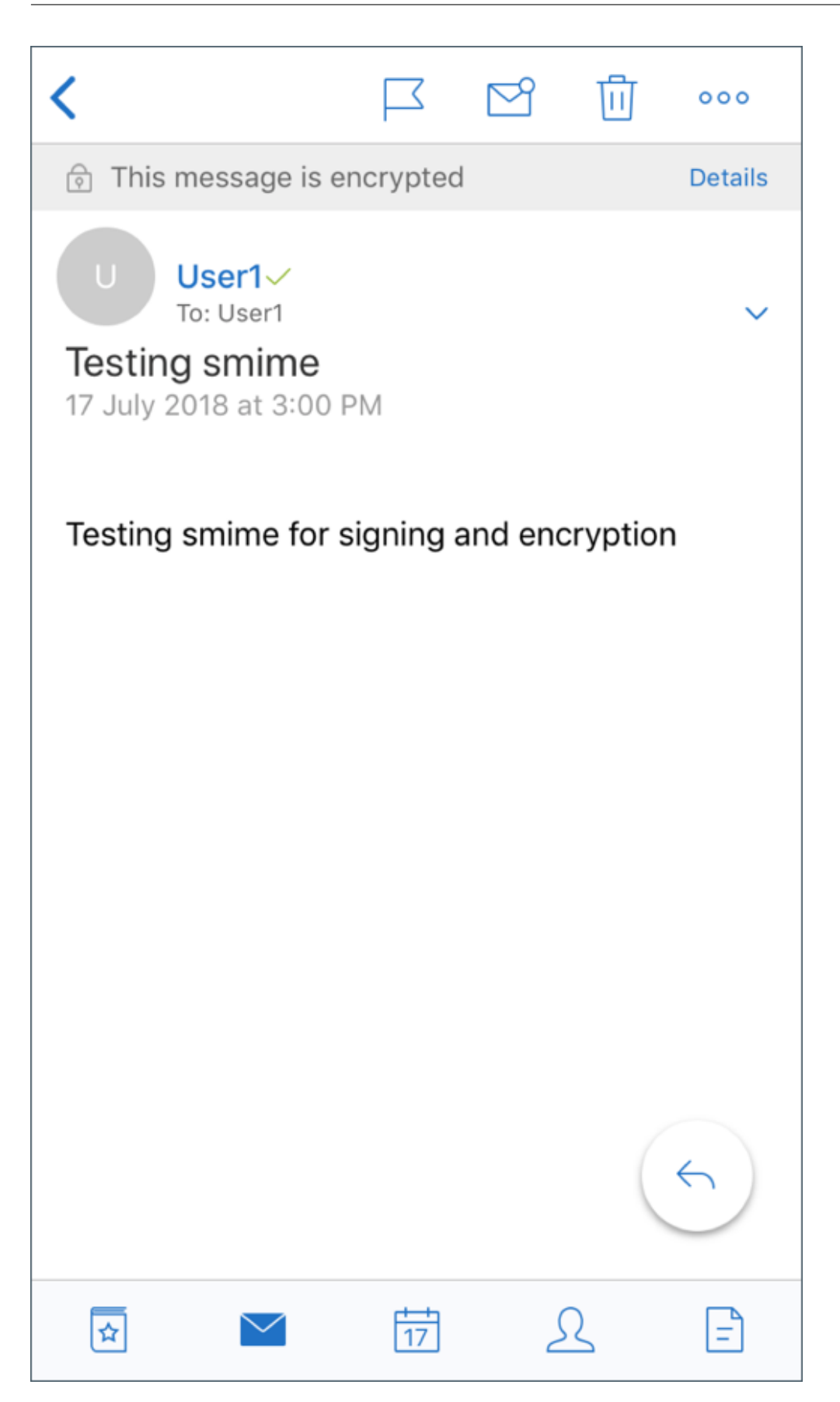

La figure suivante montre un exemple de vérification du certificat de signature approuvé.

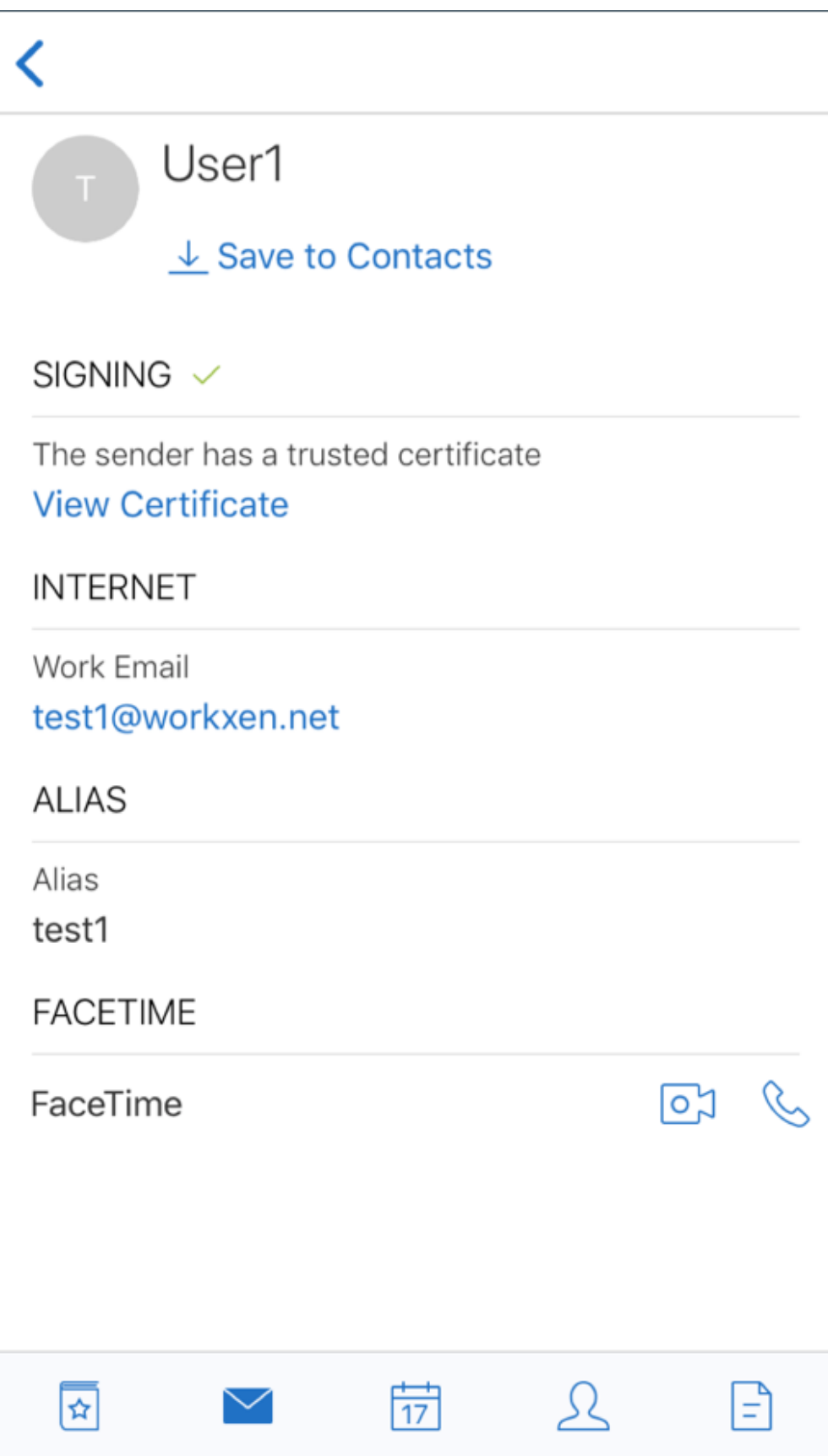

Secure Mail recherche dans le domaine Active Directory les certificats de cryptage public des destinataires. Si un utilisateur envoie un message crypté à un destinataire qui ne dispose pas d'une clé de cryptage publique valide, le message n'est pas crypté. Dans un message de groupe, il suffit qu'un seul destinataire ne dispose pas d'une clé valide pour que le message envoyé à tous les destinataires ne soit pas crypté.

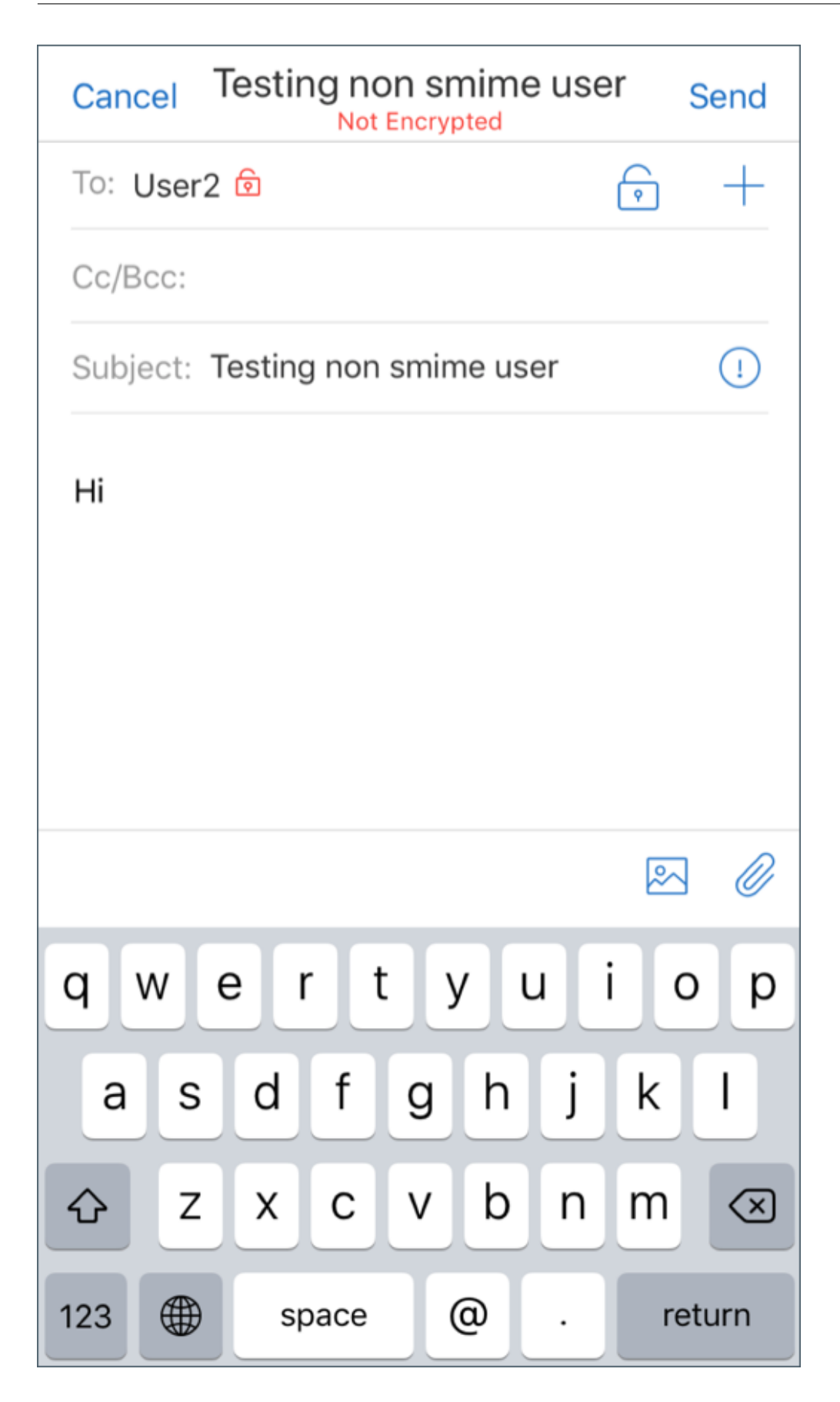

# **Configuration de sources de certificat public**

Pour utiliser les certificats publics S/MIME, configurez la source du certificat public S/MIME, l'adresse du serveur LDAP, le nom unique de base LDAP et les stratégies Accès anonyme à LDAP.

En plus des stratégies applicatives, procédez comme suit.

- Si les serveurs LDAP sont publics, assurez-vous que le trafic est directement acheminé aux serveurs LDAP. Pour ce faire, configurez la stratégie réseau de Secure Mail sur **Tunnélisé vers le réseau interne** et configurez le split DNS pour Citrix ADC.
- Si les serveurs LDAP sont hébergés sur un réseau interne, procédez comme suit :
	- **–** Pour iOS, assurez‑vous de ne pas configurer la stratégie Passerelle des services réseau d' arrière-plan. Si vous configurez la stratégie, les utilisateurs reçoivent des invites d'authentification fréquentes.
	- **–** Pour Android, assurez‑vous d'ajouter l'**URL du serveur LDAP**dans la liste pour la stratégie Passerelle des services réseau d'arrière‑plan.

# **Authentification unique (SSO) pour Secure Mail**

#### December 6, 2021

Vous pouvez configurer Endpoint Management de manière à inscrire automatiquement les utilisa‑ teurs auprès de Secure Mail lorsqu'ils s'inscrivent dans Secure Hub. Les utilisateurs n'ont pas à entrer d'informations supplémentaires ou à effectuer des étapes supplémentaires pour s'inscrire dans Se‑ cure Mail. Pour les utilisateurs qui s'inscrivent auprès de Secure Hub à l'aide d'informations d'iden‑ tification de messagerie, cette fonctionnalité nécessite que la détection automatique soit activée. Si la découverte automatique n'est pas activée, vous pouvez activer cette fonctionnalité pour les méthodes d'inscription suivantes :

- L'adresse de Endpoint Management est transmise à Secure Mail depuis Secure Hub.
- Les utilisateurs entrent l'adresse de Endpoint Management lorsqu'ils s'inscrivent auprès de Se‑ cure Hub.

## **Pour activer l'inscription automatique dans Secure Mail**

- 1. Dans les propriétés du client Endpoint Management, sur la page **Paramètres**, procédez comme suit :
	- a. Définissez les valeurs suivantes sur **true** :
- ENABLE\_PASSCODE\_AUTH
- ENABLE PASSWORD CACHING
- ENABLE CREDENTIAL STORE
- b. Ajoutez cette configuration :
	- **Nom d'affichage :** SEND\_LDAP\_ATTRIBUTES
	- Valeur: userPrincipalName=\${user.userprincipalname},sAMAccountNAme=\${user.samaccountname} displayName= \${ user.displayName} ,mail= \${ user.mail}
- 2. Sur la page **Paramètres**, ajoutez cette configuration à la propriété de serveur :

MAM\_MACRO\_SUPPORT définie sur **true**

- 3. Configurez ces propriétés Secure Mail :
	- Définissez Mécanisme d'authentification initial sur **Adresse e‑mail de l'utilisateur**.
	- Définissez Informations d'identification d'authentification initiales sur **userPrincipal‑ Name**.
- 4. Configurez le service de découverte automatique basé sur les e-mails pour la boîte aux lettres Exchange Server de l'utilisateur. Pour obtenir de l'aide, contactez votre administrateur Microsoft Exchange. Cet article suppose que vous configurez le service de découverte automatique en interrogeant DNS pour un enregistrement SRV.

# **Pour configurer la stratégie d'application Secure Mail**

Téléchargez l'application Secure Mail sur Endpoint Management. Téléchargez le fichier .mdx associé à la version correcte de l'application Secure Mail. Ensuite, configurez les paramètres de l'application Secure Mail suivants :

- 1. Sous Mécanisme d'authentification initial, cliquez sur **Adresse e‑mail de l'utilisateur**.
- 2. Sous **Informations d'identification d'authentification initiales**, cliquez sur **userPrincipal‑ Name** ou **sAMAccountName**. Votre sélection est basée sur le type d'authentification configuré sur le serveur de messagerie Exchange de l'utilisateur.
- 3. Laissez les champs du domaine d'utilisateur Serveur Exchange Secure Mail et Secure Mail vides.
- 4. Configurez les autres stratégies de l'application Secure Mail selon les besoins et effectuez les attributions de groupe de mise à disposition nécessaires.

# **Expérience utilisateur à authentification unique (SSO) pour Secure Mail de bout en bout avec approvisionnement automatique**

Assurez‑vous de remplir les conditions préalables suivantes.

- 1. Installez Secure Hub à partir de l'App Store d'Apple (iOS) ou du Google Play Store (Android).
- 2. Ouvrez Secure Hub et entrez une adresse e‑mail et un mot de passe pour vous inscrire à End‑ point Management.
- 3. Installez Secure Mail à partir de l'App Store d'Apple (iOS) ou du Google Play Store (Android).
- 4. Ouvrez Secure Mail et touchez **OK**. Cette étape permet à Secure Hub de gérer Secure Mail. À l' ouverture, Secure Mail est automatiquement configuré.

Le serveur Exchange correspondant à la base de données de boîtes aux lettres de l'utilisateur est obtenu à partir du service de découverte automatique que vous avez configuré. La demande d'enregistrement SRV DNS utilise l'adresse e‑mail de l'utilisateur extraite de Secure Hub.

Tous les détails requis pour la configuration du compte, tels que l'adresse e-mail, userPrincipal-Name/sAMAccountName et le mot de passe sont récupérés à partir de Secure Hub.

Lorsque le compte est configuré, les utilisateurs peuvent afficher les détails sur l'appareil à partir de **Secure Mail** > **Paramètres** > **Compte**.

# **Résoudre les problèmes**

Si des problèmes se produisent avec la configuration SSO, vous pouvez essayer les étapes suivantes.

- 1. Assurez‑vous que la version de XenMobile Server est 10.5 ou une version ultérieure.
- 2. Assurez-vous que Endpoint Management est configuré pour le service de découverte automatique et que l'inscription de l'utilisateur est configurée pour être utilisée avec une adresse e‑ mail.
- 3. Assurez-vous que le domaine Exchange Server est configuré avec la découverte automatique. Assurez‑vous que la demande d'enregistrement SRV renvoie les détails du serveur de messagerie attendu pour les clients de messagerie ActiveSync.
- 4. En cas de problème avec cette fonctionnalité, collectez les informations suivantes et contactez le support technique de Citrix :
	- Téléchargez les journaux de diagnostic Endpoint Management.
	- Collectez les journaux de diagnostic de Secure Mail avec le niveau de journalisation le plus élevé.
	- Collectez les journaux IIS à partir du répertoire C:\inetpub\logs\LogFiles\W3SVC1 à partir du serveur Exchange hébergeant le service de découverte automatique. Pour plus de dé‑ tails sur le Autodiscovery Service de Microsoft, consultez Autodiscover service in Exchange Server.

# **Considérations de sécurité**

#### February 28, 2024

Cet article traite des considérations de sécurité de Secure Mail et des paramètres spécifiques que vous pouvez activer pour accroître la sécurité des données.

## **Prise en charge de la protection des droits de messagerie IRM et AIP de Microsoft**

Secure Mail pour Android et iOS prennent en charge les messages protégés par la gestion des droits relatifs à l'information (IRM) de Microsoft et la solution Azure Information Protection (AIP). Cette prise en charge est soumise à la stratégie IRM configurée sur Citrix Endpoint Management.

Cette fonctionnalité permet aux organisations qui utilisent IRM d'appliquer une protection au contenu de la messagerie. La fonctionnalité permet également aux utilisateurs d'appareils mobiles de créer et de consommer du contenu protégé par des droits. La prise en charge IRM est **désactivée** par défaut. Pour l'activer, définissez la stratégie Gestion des droits relatifs à l'information sur **Activé**.

#### **Pour activer la gestion des droits relatifs à l'information dans Secure Mail**

- 1. Connectez‑vous à Endpoint Management, accédez à **Configurer** > **Applications**, puis cliquez sur **Ajouter**.
- 2. Dans l'écran **Ajouter une application**, cliquez sur **MDX**.
- 3. Dans l'écran **Informations sur l'application** entrez les détails de l'application et cliquez sur **Suivant**.
- 4. Sélectionnez et téléchargez le fichier .mdx correspondant au système d'exploitation de votre appareil.
- 5. Activez la gestion des droits relatifs à l'information sous **Paramètres application**.

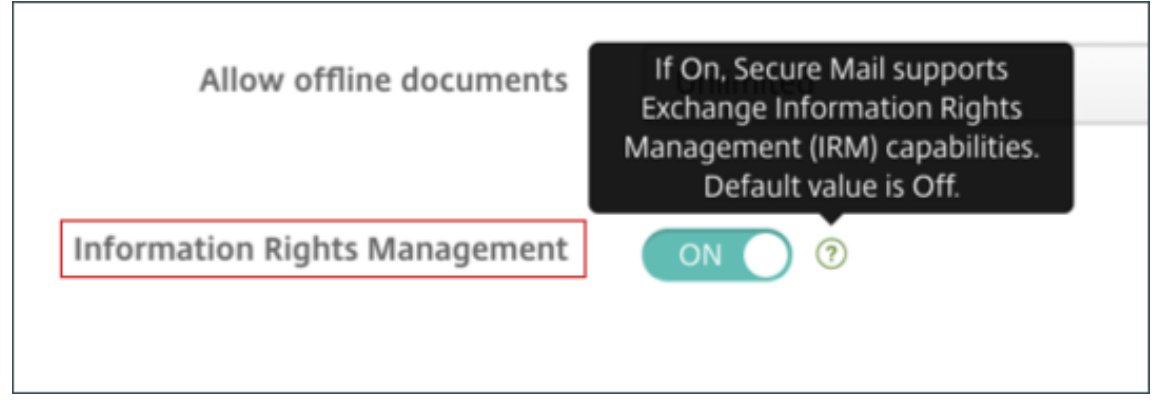

Remarque :

Activez la gestion des droits relatifs à l'information pour iOS et Android.

#### **Lorsque vous recevez un e‑mail protégé par des droits**

Lorsque les utilisateurs reçoivent un e-mail contenant du contenu protégé, l'écran suivant s'affiche :

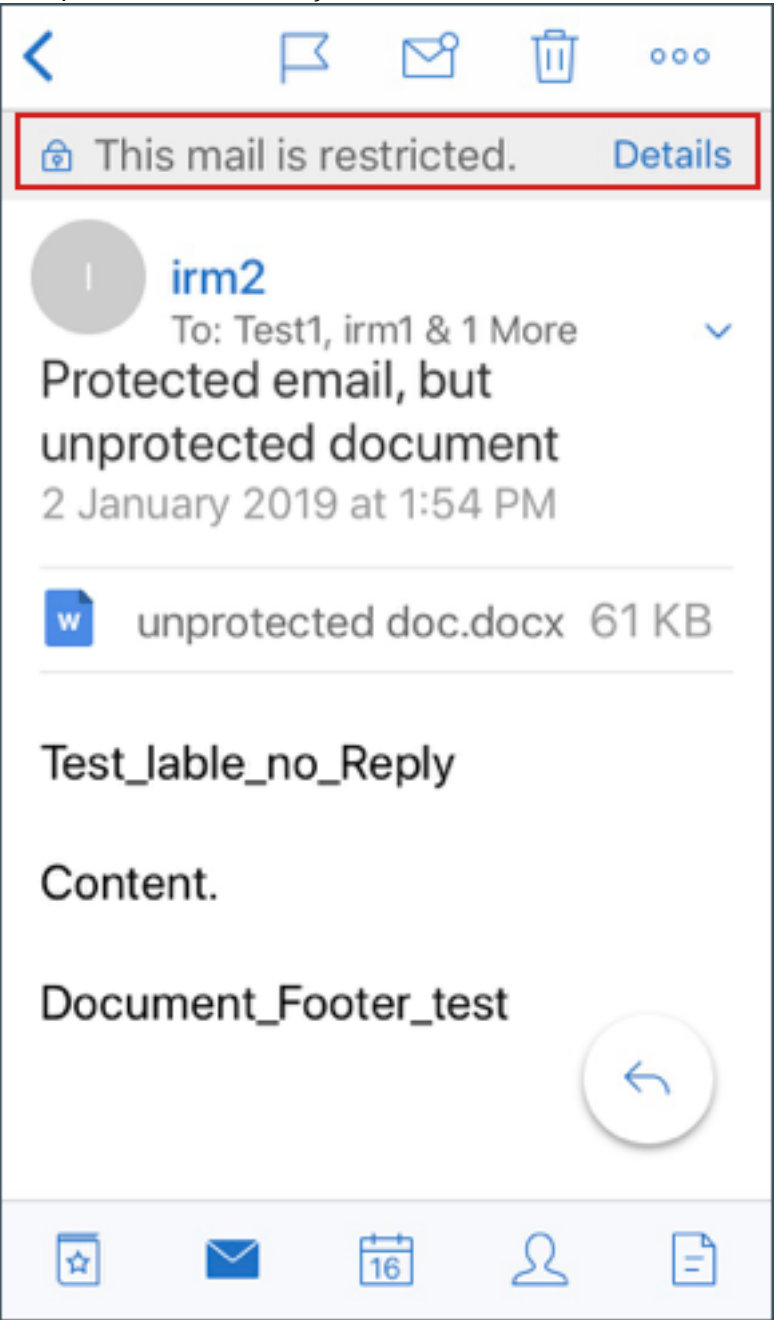

Pour afficher des détails sur les droits auxquels l'utilisateur a droit, appuyez sur **Details**.

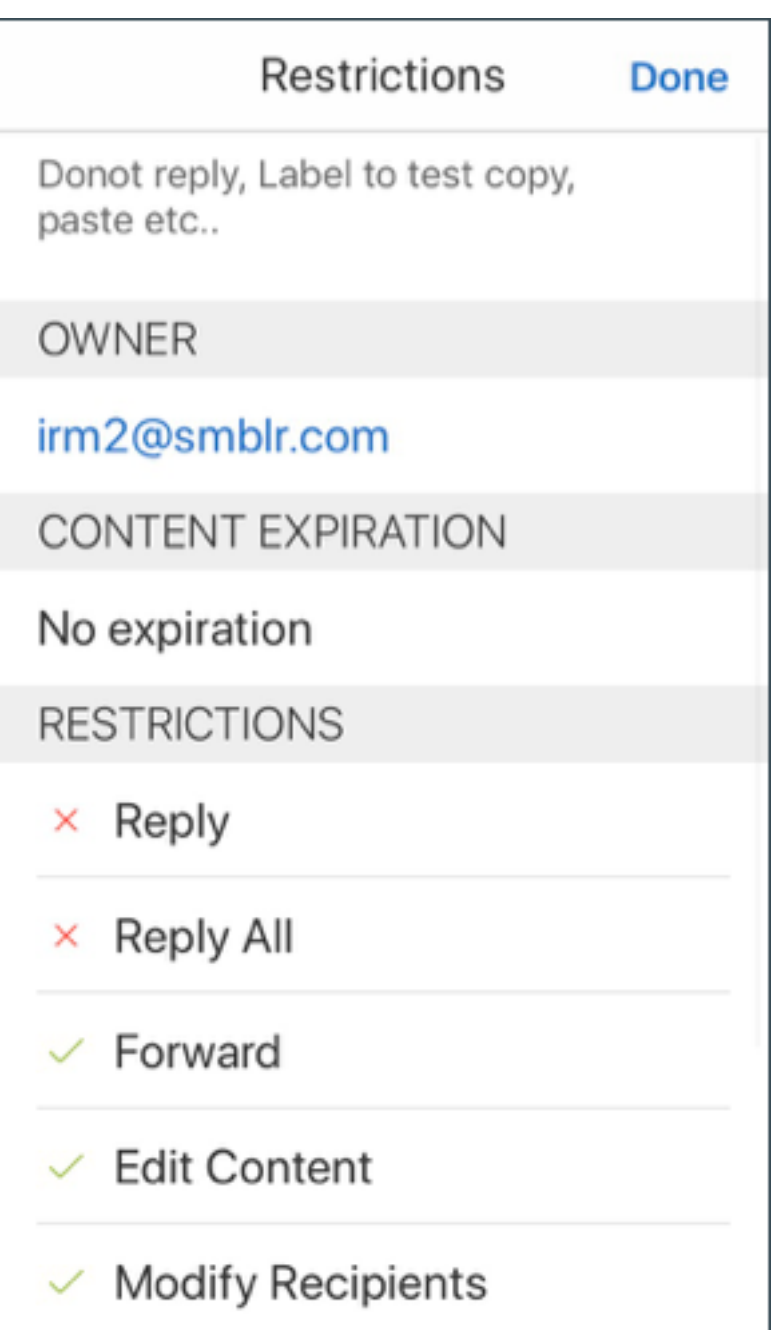

# **Lorsque vous composez un e‑mail protégé par des droits**

Lorsque les utilisateurs composent un e‑mail, ils peuvent définir des profils de restriction pour activer la protection de la messagerie.

# **Pour définir des restrictions à votre e‑mail :**

1. Connectez‑vous à Secure Mail et appuyez sur l'icône **Composer**.

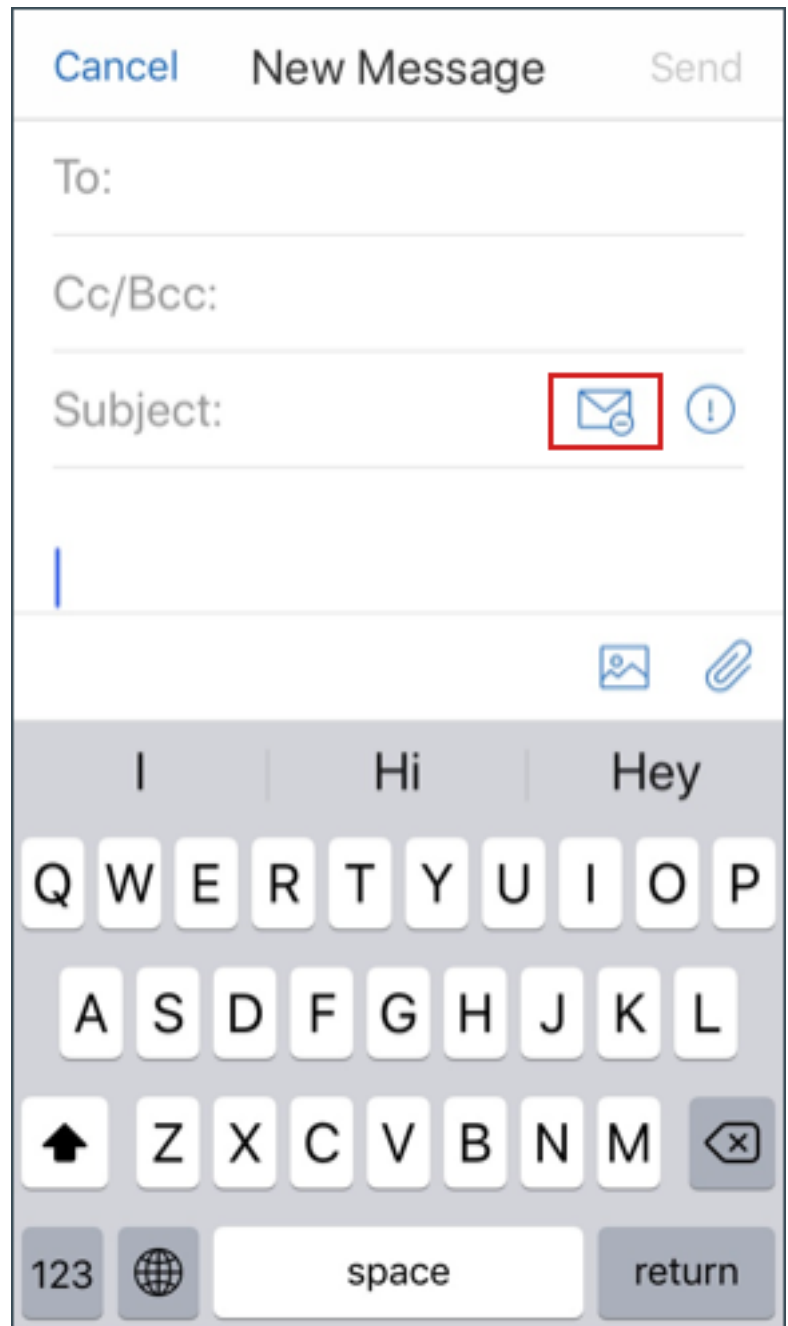

2. Dans l'écran de composition, appuyez sur l'icône de **restriction d'e‑mail**.

3. Dans l'écran **Profils de restriction**, appuyez sur les restrictions à appliquer à l'e‑mail, puis cliquez sur Précédent.

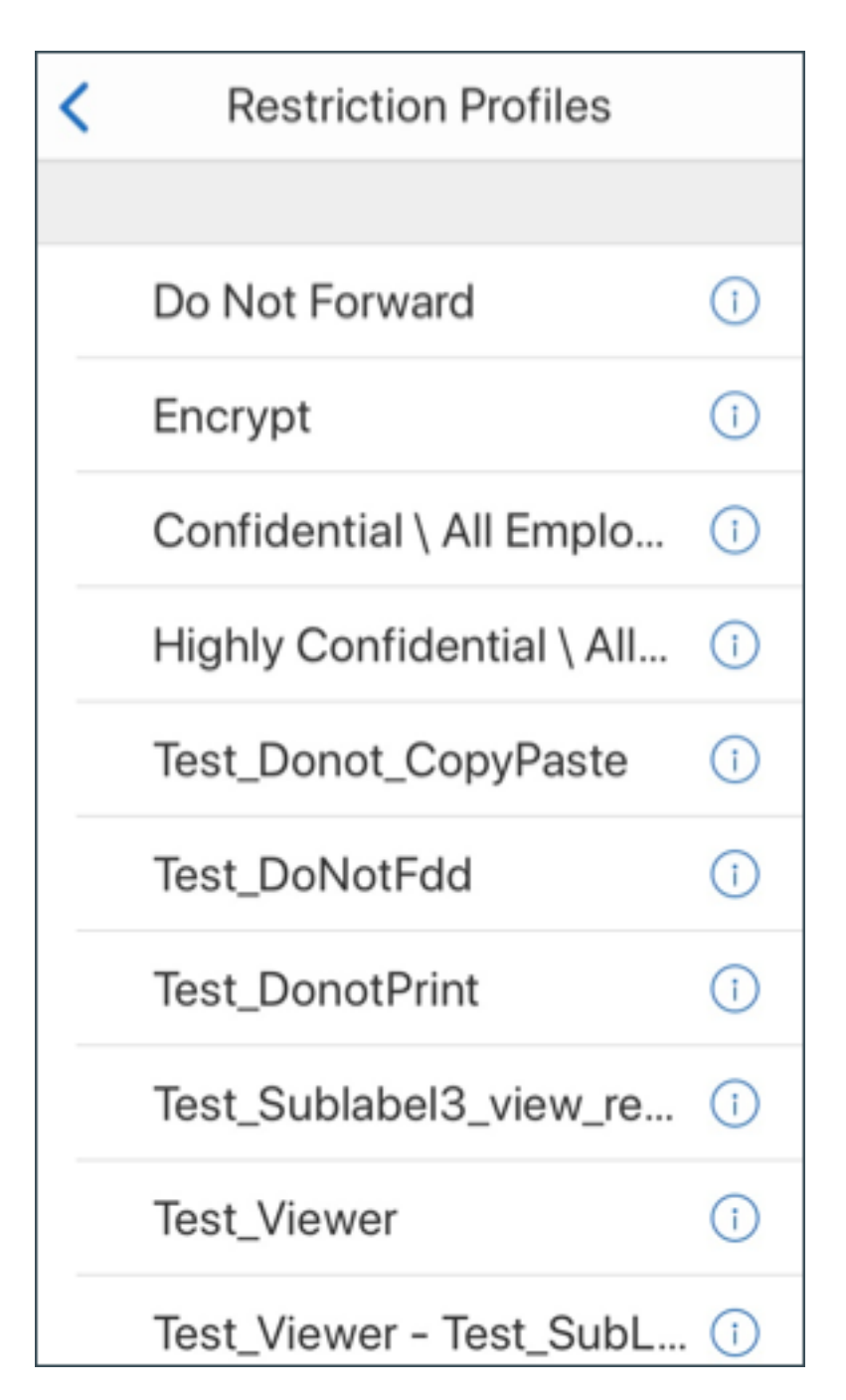

Les restrictions appliquées apparaissent sous le champ Objet.

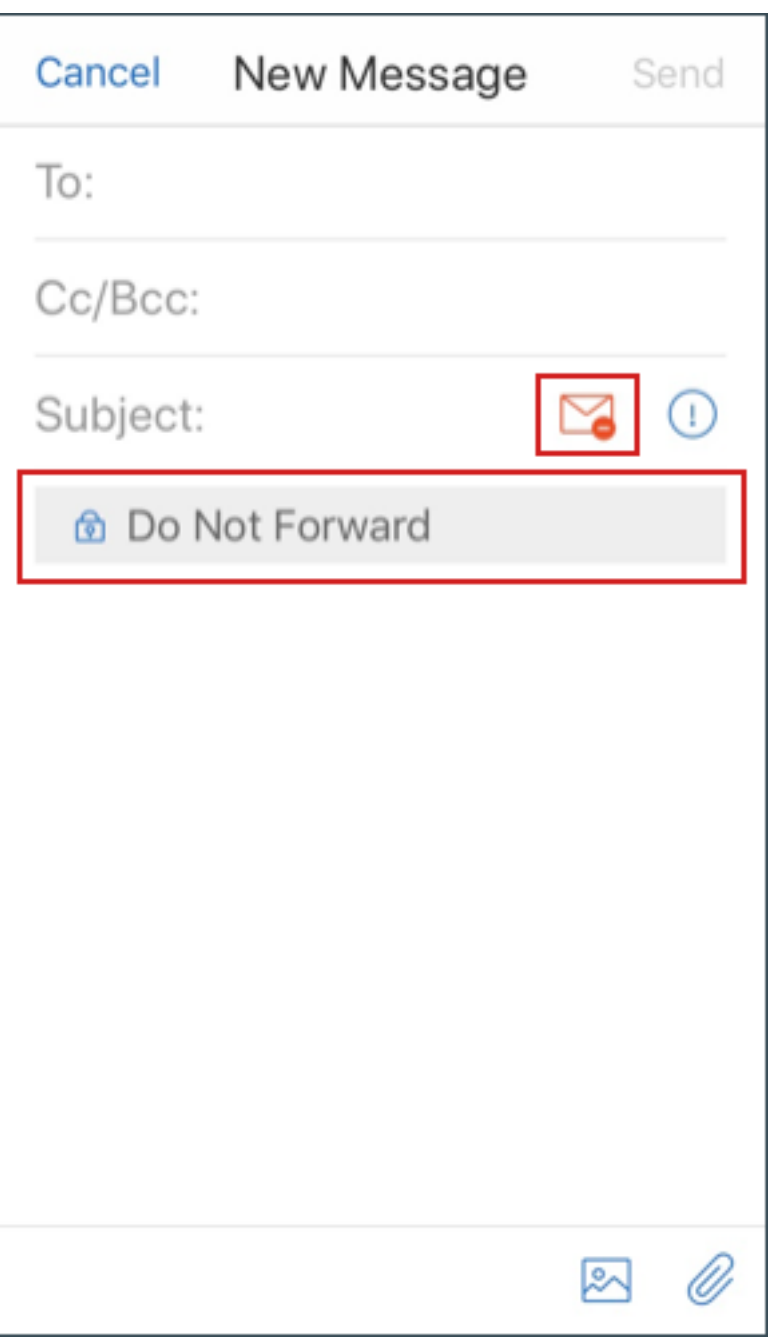

Certaines organisations peuvent nécessiter un strict respect de la stratégie IRM. Les utilisateurs ayant accès à Secure Mail peuvent essayer de contourner la stratégie IRM en altérant Secure Mail, le système d'exploitation ou même la plate‑forme matérielle.

Bien que Endpoint Management puisse détecter certaines attaques, les mesures de prévention suivantes peuvent accroître la sécurité :

- Consultez le guide de sécurité fourni par le fabricant de l'appareil.
- Configurez les appareils en conséquence, à l'aide des fonctions de Endpoint Management ou d'

autres fonctions.

- Conseillez vos utilisateurs dans le cadre de l'utilisation appropriée des fonctionnalités IRM, y compris Secure Mail.
- Déployez des logiciels de sécurité tiers conçus pour résister à ce type d'attaque.

# **Classifications de sécurité de la messagerie**

Secure Mail pour iOS et Android prend en charge les marquages de classification de messagerie, ce qui permet aux utilisateurs de spécifier des marqueurs SEC (sécurité) et DLM (dissemination limiting markers) lors de l'envoi d'e‑mails. SEC comprend les marquages suivants : Protected, Confidential et Secret. DLM comprend les marquages suivants : Sensitive, Legal ou Personal. Lors de la composition d'un e‑mail, un utilisateur Secure Mail peut sélectionner un marquage pour indiquer le niveau de classification de l'e‑mail, comme indiqué dans les images suivantes.

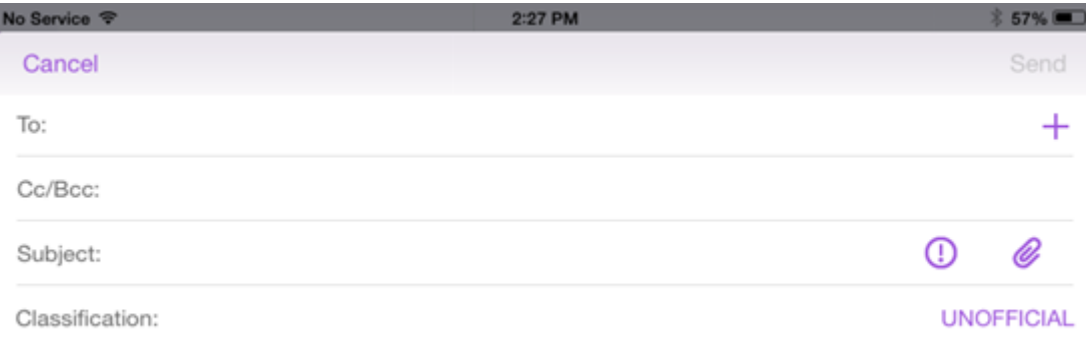

I

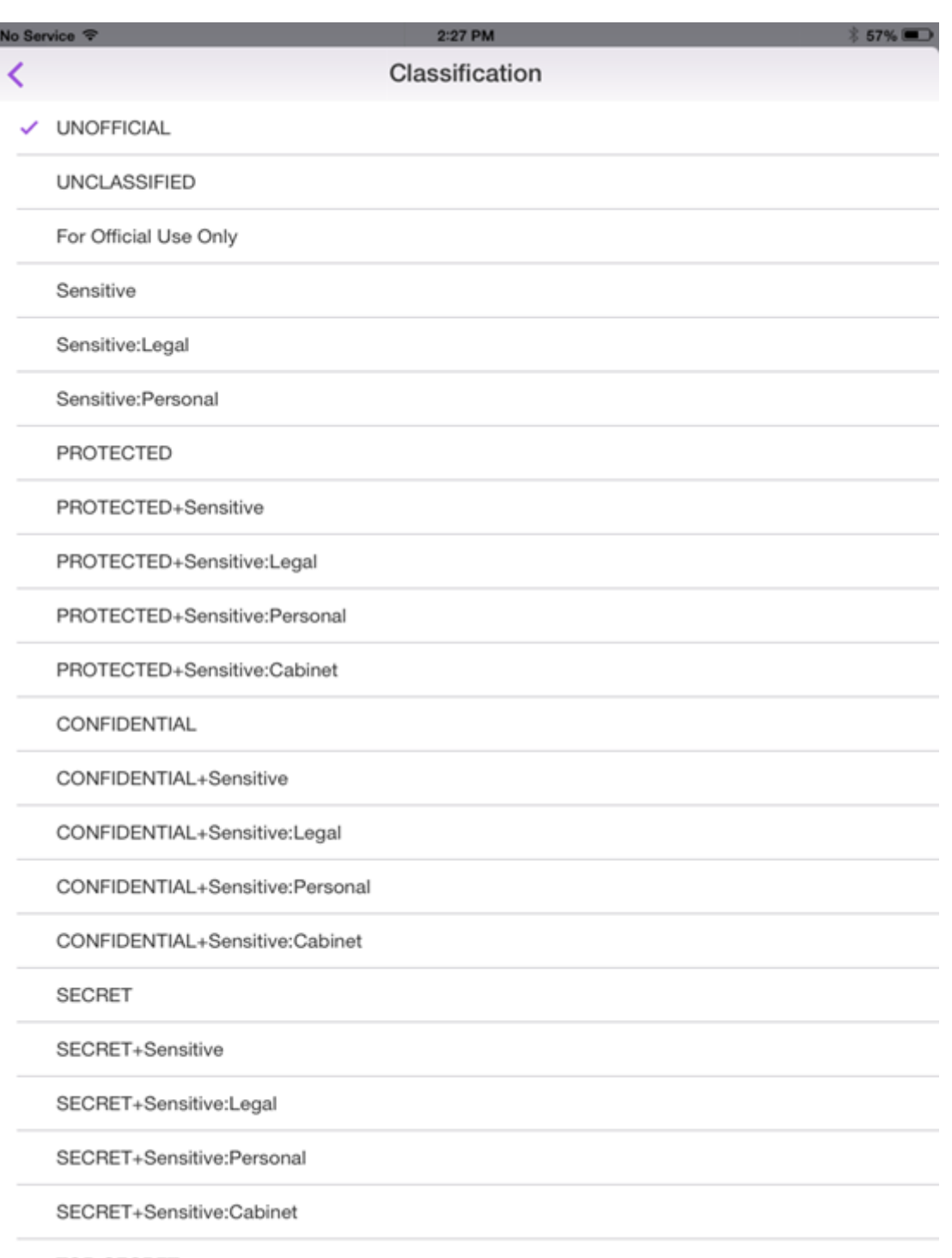

TOP-SECRET

Les destinataires peuvent afficher le marquage de classification dans l'objet de l'e-mail. Par exemple :

- Objet : Planification [SEC = PROTECTED, DLM = Sensitive]
- Objet : Planification [DLM = Sensitive]
- Objet : Planification [SEC = UNCLASSIFIED]

Les en-têtes d'e-mail incluent les marquages de classification comme une extension d'en-tête de message Internet, affiché en gras dans cet exemple :

Date : Ven, 01 Mai 2015 12:34:50 +530

Objet : Planification [SEC = PROTECTED, DLM = Sensitive]

Priorité : normale

```
X‑Priority : normale X-Protective-Marking: VER-2012.3, NS=gov.au,SEC =
PROTECTED, DLM = Sensitive,ORIGIN=operations@example.com
```
De : **operations@example.com**

À : Équipe **<mylist@example.com>**

Version MIME : 1.0 Type de contenu : **multipart/alternative;boundary="\_com.example .email\_6428E5E4-9DB3-4133-9F48-155913E39A980"**

Secure Mail affiche uniquement les marquages de classification. L'application ne prend aucune ac‑ tion basée sur ces marquages.

Lorsqu'un utilisateur répond ou transfère un e‑mail contenant des marquages de classification, les valeurs SEC et DLM utilisées par défaut sont les marquages de l'e‑mail d'origine. L'utilisateur peut choisir un autre marquage. Secure Mail ne valide pas de telles modifications en relation avec le mes‑ sage d'origine.

Vous configurez les marquages de classification de messagerie par le biais des stratégies MDX suiv‑ antes.

- **Classification de la messagerie :** si ce paramètre est défini sur **Activé**, Secure Mail prend en charge les marquages de classification de messagerie pour SEC et DLM. Les marquages de clas‑ sification apparaissent dans les en-têtes d'e-mail en tant que valeurs « X-Protective-Marking ». Veillez à configurer les stratégies de classification de messagerie associées. La valeur par défaut est **Désactivé**.
- **Espace de noms de classification de la messagerie :** spécifie l'espace de noms de la classifi‑ cation requis dans l'en-tête de l'e-mail par la norme de classification utilisée. Par exemple, l' espace de noms « gov.au » apparaît dans l'en-tête comme « NS=gov.au ». La valeur par défaut est vide.
- **Version de classification de la messagerie :** spécifie la version de la classification requise dans l'en‑tête de l'e‑mail par la norme de classification utilisée. Par exemple, la version « 2012.3 » apparaît dans l'en-tête comme « VER=2012.3 ». La valeur par défaut est vide.
- **Classification de messagerie par défaut :** spécifie le marquage de protection que Secure Mail applique à un e‑mail si un utilisateur ne choisit pas un marquage. Cette valeur doit figurer dans la liste de la stratégie Marquages de classification de la messagerie. La valeur par défaut est **UNOFFICIAL**.

• Marquages de classification de la messagerie : spécifie les marquages classification à mettre à la disposition des utilisateurs. Si la liste est vide, Secure Mail ne comprend pas de liste des marquages de protection. La liste des marquages contient des paires de valeurs qui sont séparées par des points‑virgules. Chaque paire comprend la valeur de liste qui apparaît dans Secure Mail et la valeur de marquage qui correspond au texte ajouté à l'objet et l'en-tête de l'email dans Secure Mail. Par exemple, dans la paire de marquage « UNOFFICIAL SEC=UNOFFICIAL; », la valeur de liste est « UNOFFICIAL » et la valeur de marquage est « SEC=UNOFFICIAL ».

La valeur par défaut est une liste des marquages de classification que vous pouvez modifier. Les marquages suivants sont fournis avec Secure Mail.

- UNOFFICIAL,SEC=UNOFFICIAL
- UNCLASSIFIED,SEC=UNCLASSIFIED
- For Official Use Only, DLM=For-Official-Use-Only
- Sensitive,DLM=Sensitive
- Sensitive:Legal,DLM=Sensitive:Legal
- Sensitive:Personal,DLM=Sensitive:Personal
- PROTECTED,SEC=PROTECTED
- PROTECTED+Sensitive,SEC=PROTECTED
- PROTECTED+Sensitive:Legal,SEC=PROTECTED DLM=Sensitive:Legal
- PROTECTED+Sensitive:Personal,SEC=PROTECTED DLM=Sensitive:Personal
- PROTECTED+Sensitive:Cabinet,SEC=PROTECTED,DLM=Sensitive:Cabinet
- CONFIDENTIAL,SEC=CONFIDENTIAL
- CONFIDENTIAL+Sensitive,SEC=CONFIDENTIAL,DLM=Sensitive
- CONFIDENTIAL+Sensitive:Legal,SEC=CONFIDENTIAL DLM=Sensitive:Legal
- CONFIDENTIAL+Sensitive:Personal,SEC=CONFIDENTIAL,DLM=Sensitive:Personal
- CONFIDENTIAL+Sensitive:Cabinet,SEC=CONFIDENTIAL DLM=Sensitive:Cabinet
- SECRET,SEC=SECRET
- SECRET+Sensitive,SEC=SECRET,DLM=Sensitive
- SECRET+Sensitive:Legal,SEC=SECRET,DLM=Sensitive:Legal
- SECRET+Sensitive:Personal,SEC=SECRET,DLM=Sensitive:Personal
- SECRET+Sensitive:Cabinet,SEC=SECRET,DLM=Sensitive:Cabinet
- TOP‑SECRET,SEC=TOP‑SECRET
- TOP‑SECRET+Sensitive,SEC=TOP‑SECRET,DLM=Sensitive
- TOP‑SECRET+Sensitive:Legal,SEC=TOP‑SECRET DLM=Sensitive:Legal
- TOP‑SECRET+Sensitive:Personal,SEC=TOP‑SECRET DLM=Sensitive:Personal
- TOP‑SECRET+Sensitive:Cabinet,SEC=TOP‑SECRET DLM=Sensitive:Cabinet

# **Protection des données iOS**

Les entreprises qui doivent satisfaire aux exigences du ASD (Australian Signals Directorate) en matière de protection des données peuvent utiliser la nouvelle stratégie **Activer la protection des données iOS** pour Secure Mail et Secure Web. Par défaut, les stratégies sont définies sur **Désactivé**.

Lorsque la stratégie **Activer la protection des données iOS** est définie sur **Activé** pour Secure Web, Secure Web utilise un niveau de protection de classe A pour tous les fichiers du sandbox. Pour obtenir des informations détaillées sur la protection de données Secure Mail, consultez la section Australian Signals Directorate Data Protection. Si vous activez cette stratégie, la classe de protection des don‑ nées la plus élevée est utilisée. Il n'est donc pas nécessaire de spécifier également la stratégie **Classe de protection des données minimum**.

#### **Pour modifier la stratégie Activer la protection des données iOS**

- 1. Utilisez la console Endpoint Management pour charger les fichiers MDX Secure Web et Secure Mail sur Endpoint Management : pour une nouvelle application, accédez à **Configurer > Appli‑ cations > Ajouter**, puis cliquez sur **MDX**. Pour une mise à niveau, consultez la section Mettre à niveau les applications MDX ou d'entreprise.
- 2. Pour Secure Mail, accédez aux paramètres d'**application**, localisez la stratégie **Activer la pro‑ tection des données iOS** et définissez‑la sur **Activé**. Les appareils exécutant des sys[tèmes d](https://docs.citrix.com/fr-fr/citrix-endpoint-management/apps/upgrading.html)' [exploitation plus anciens ne sont pas affecté](https://docs.citrix.com/fr-fr/citrix-endpoint-management/apps/upgrading.html)s lorsque cette stratégie est activée.
- 3. Pour Secure Web, accédez au Paramètres d'**application**, localisez la stratégie **Activer la pro‑ tection des données iOS** et définissez‑la sur **Activé**. Les appareils exécutant des systèmes d' exploitation plus anciens ne sont pas affectés lorsque cette stratégie est activée.
- 4. Configurez les stratégies applicatives et enregistrez vos paramètres pour déployer l'application sur le magasin d'applications Endpoint Management.

## **Australian Signals Directorate Data Protection**

Secure Mail prend en charge la protection des données du ASD (Australian Signals Directorate) pour les entreprises qui doivent satisfaire aux exigences de sécurité informatique du ASD. Par défaut, la stratégie Activer la protection des données iOS est définie sur **Désactivé**, et Secure Mail offre une protection des données de classe C ou utilise la protection des données définie dans le profil de pro‑ visioning.

Si cette stratégie est définie sur **Activé**, Secure Mail spécifie le niveau de protection lors de la création et de l'ouverture des fichiers dans le sandbox des applications. Secure Mail définit la protection des données de classe A sur :

- Les éléments de la Boîte d'envoi
- Les photos provenant de l'appareil photo ou de l'application pellicule
- Les images collées à partir d'autres applications
- Les pièces jointes téléchargées

Secure Mail définit la protection des données de classe B sur :

- Les messages stockés
- Les éléments de calendrier
- Contacts
- Les fichiers de stratégie ActiveSync

La protection de classe B permet la synchronisation d'un appareil verrouillé et autorise les téléchargements si un appareil est verrouillé après le démarrage du téléchargement.

Lorsque la protection des données est activée, les éléments de la boîte d'envoi en file d'attente ne sont pas envoyés lorsqu'un appareil est verrouillé car les fichiers ne peuvent pas être ouverts. Si l' appareil ferme puis redémarre Secure Mail alors qu'un appareil est verrouillé, Secure Mail ne peut pas se synchroniser tant que l'appareil n'est pas déverrouillé et que Secure Mail n'a pas redémarré.

Citrix vous recommande, si vous activez cette stratégie, d'activer la journalisation Secure Mail unique‑ ment en cas de nécessité pour éviter la création de fichiers journaux avec la protection des données de classe C.

## **Obscurcir le contenu de l'écran**

Secure Mail pour Android et iOS prend en charge l'obscurcissement de l'écran lorsque l'application passe en arrière‑plan. Cette fonctionnalité améliore la confidentialité des utilisateurs, protège les données sensibles et empêche tout accès non autorisé. Pour activer cette fonctionnalité pour Secure Mail sur les appareils iOS ou Android, consultez les sections suivantes.

#### **Sur les appareils iOS :**

- 1. Connectez-vous à la console Citrix Endpoint Management à l'aide d'identifiants administrateur.
- 2. Accédez à **Configurer** > **Applications** > **MDX**.
- 3. Dans la section **Plateforme**, sélectionnez l'option **iOS**.
- 4. Dans la section **Restrictions applicatives**, activez l'option **Obscurcir le contenu de l'écran**.

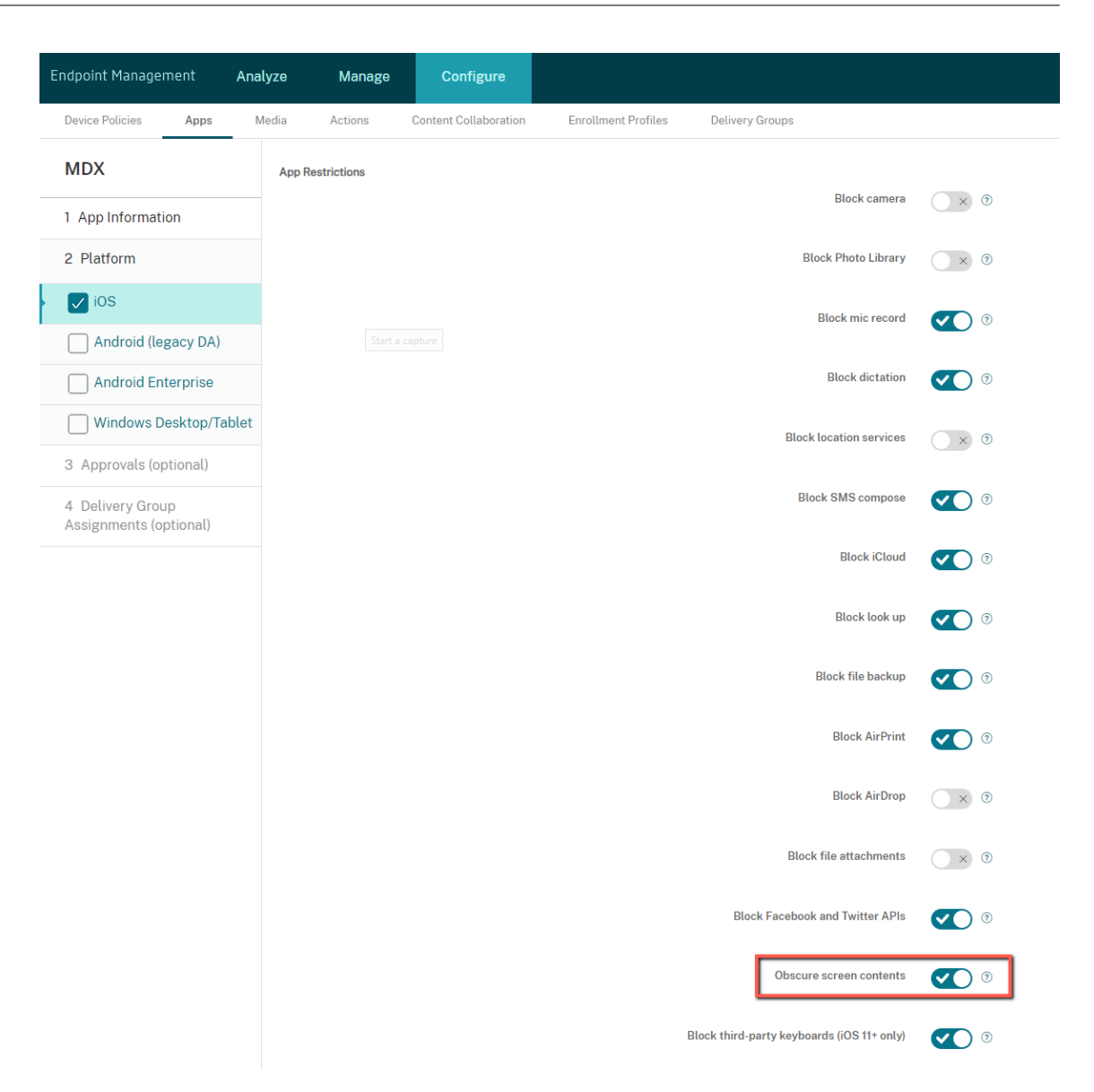

Une fois que vous avez activé l'option **Obscurcir le contenu de l'écran**, Secure Mail affiche un écran gris lorsque l'application passe en arrière-plan.

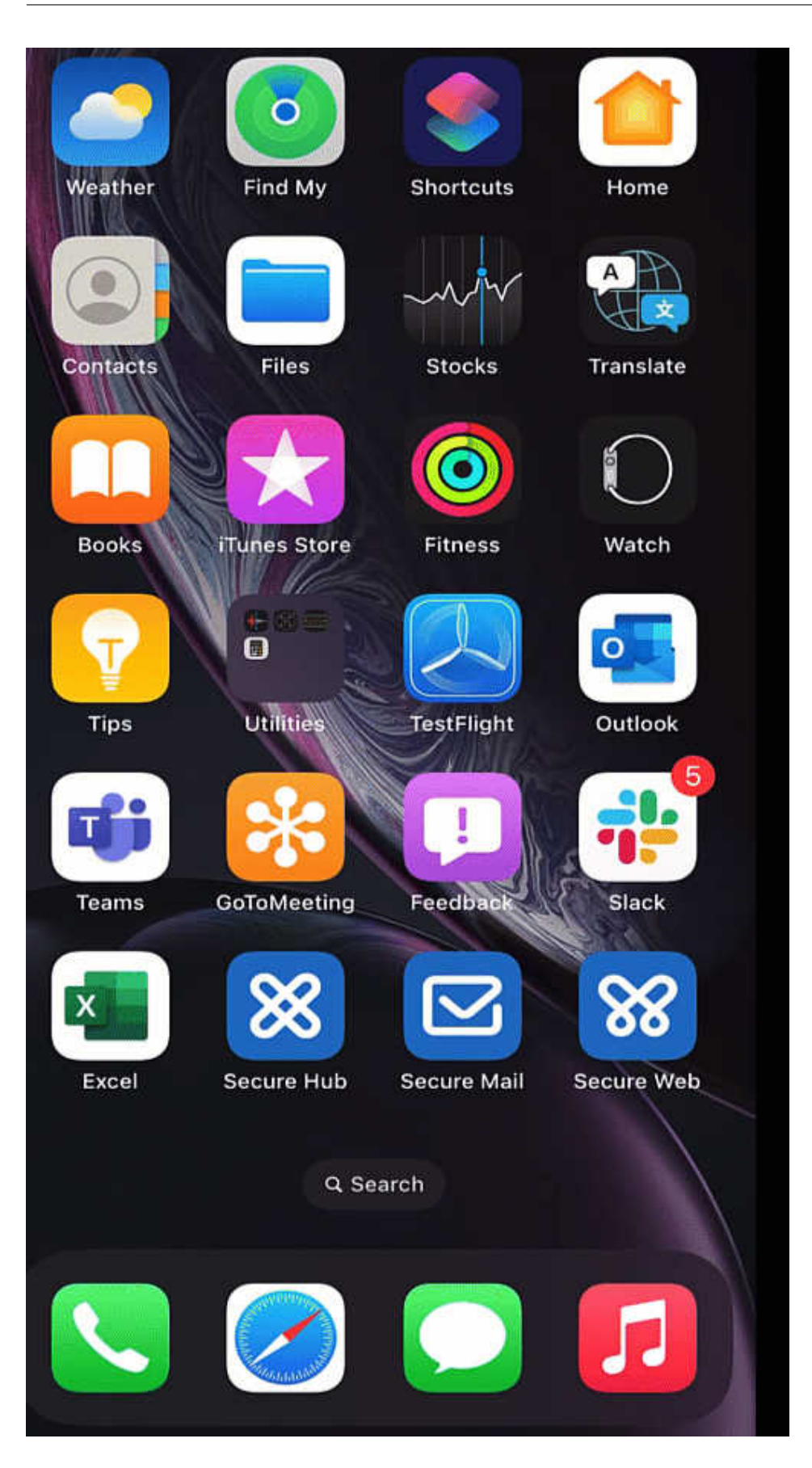

#### **Sur les appareils Android :**

Pour obscurcir le contenu de l'application Secure Mail, vous pouvez utiliser la stratégie que nous util‑ isons pour limiter la capture d'écran (stratégie **Autoriser la capture d'écran**). La désactivation de cette stratégie masque également le contenu de l'application lorsque celle‑ci passe en arrière‑plan. Pour plus d'informations sur la désactivation de la stratégie **Autoriser la capture d'écran**, consultez la section Paramètres Android dans la documentation Citrix Endpoint Management.

# **Foncti[onnalités iOS](https://docs.citrix.com/fr-fr/citrix-endpoint-management/policies/restrictions-policy#android-settings)**

February 3, 2022

Cet article décrit les fonctionnalités iOS prises en charge dans Secure Mail.

#### **Créer des réunions Microsoft Teams dans les événements du calendrier de Secure Mail**

Dans Secure Mail pour iOS, vous pouvez créer des invitations de réunion Microsoft Teams lors de la création d'événements de calendrier. Pour créer une réunion Microsoft Teams, activez l'option **Réu‑ nion Microsoft Teams**. Le lien d'invitation à la réunion et les détails correspondants sont automa‑ tiquement envoyés avec les détails de l'événement. Pour de plus amples informations, consultez la section Créer des réunions Microsoft Teams dans les événements du calendrier de Secure Mail

#### **Pré‑requis :**

Assurez‑vous que l'administrateur global d'[Azure Active Directory effectue les opérations suiv](https://docs.citrix.com/fr-fr/citrix-secure-mail/ios-features.html#create-microsoft-teams-meetings-in-secure-mail-calendar-events)antes :

- Activez l'authentification moderne (OAuth) et assurez‑vous que vous êtes un utilisateur de boîte aux lettres Exchange Online avec une licence Microsoft Teams valide.
- Fournissez le consentement administrateur locataire à l'application Secure Mail.
- Configurez votre compte Exchange sur l'application Secure Mail et accordez l'autorisation de l' application pour que tous les utilisateurs puissent se connecter. Consultez l'écran suivant :

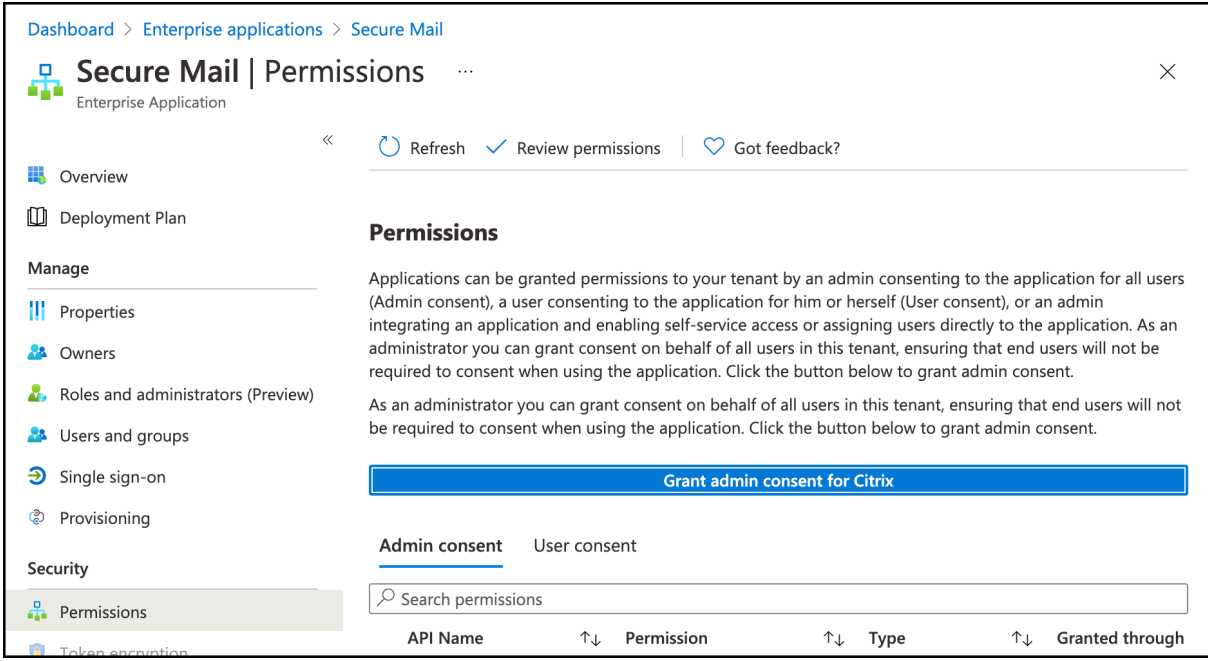

• Activez la stratégie d'intégration de Microsoft Teams.

**Microsoft Teams integration** 

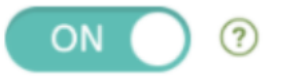

#### **Limitations :**

Pour les réunions créées sur Secure Mail, la fonctionnalité présente actuellement les limitations suivantes sur le calendrier Microsoft Outlook :

- L'option **Rejoindre en ligne** n'est pas disponible.
- La notification **La réunion a démarré** n'est pas disponible.

#### **Réduire les brouillons**

Dans Secure Mail pour iOS, vous pouvez réduire un brouillon pendant la composition d'un e-mail et naviguer dans l'application. Cette fonctionnalité est disponible sur les appareils exécutant iOS 13 et versions ultérieures. Pour accéder à la documentation sur cette fonctionnalité, consultez l'article Réduire un brouillon d'e-mail du Centre d'aide utilisateur de Citrix.

### **Signaler des e‑mails de phishing avec des en‑têtes MIME**

Dans Secure Mail pour iOS, lorsqu'un utilisateur signale un courrier de phishing, un fichier EML est généré en tant que pièce jointe correspondant à ce courrier. Les administrateurs reçoivent ce courrier et peuvent afficher les en-têtes MIME associés au courrier signalé. Pour activer cette fonctionnalité, un administrateur doit configurer la stratégie Signaler les adresses e‑mail de phishing et définir Mécanisme de signalisation de phishing sur Signaler via pièce jointe dans la console Citrix Endpoint Management. Pour plus de détails, consultez la section Signaler les e-mails de phishing (en tant que pièce jointe).

#### **[Prise en ch](https://help-docs.citrix.com/fr-fr/secure-mail/report-phishing.html#report-a-phishing-email-as-an-attachment)arge de WkWebView**

Secure Mail pour iOS prend en charge WkWebView. Cette fonctionnalité améliore la façon dont les événements Secure Mail et Calendrier s'affichent sur votre appareil.

#### **Prise en charge de Slack EMM**

Slack EMM est destiné aux clients Slack pour lesquels la gestion de la mobilité d'entreprise (EMM) est activée. Secure Mail pour iOS prend en charge l'application **Slack EMM**, qui permet aux administrateurs de choisir l'intégration de Secure Mail avec l'application **Slack** ou l'application **Slack EMM**.

#### **Notifications de groupe**

Grâce à la fonction Notifications de groupe, les conversations dans un thread de messagerie sont groupées. Vous pouvez consulter rapidement les notifications groupées sur l'écran de verrouillage de votre appareil. Les paramètres de notifications de groupe sont activés par défaut sur l'appareil. Cette fonctionnalité nécessite iOS 12.

#### **Options de réponse de notification**

Dans Secure Mail pour iOS, les utilisateurs peuvent répondre aux notifications de réunion avec les options Accepter, Décliner et Provisoire. Ils peuvent répondre aux notifications de message avec les options Répondre et Supprimer.

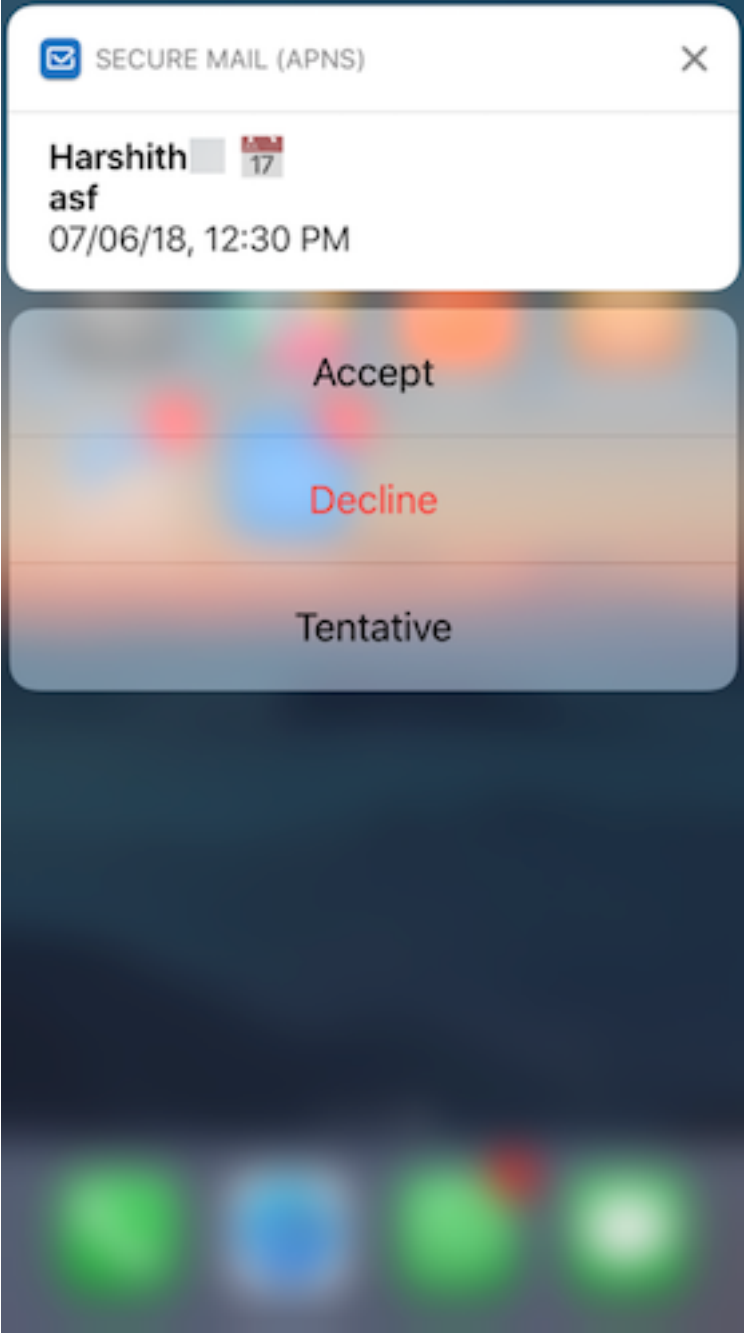

# **Améliorations apportées aux messages d'échec des notifications push enrichies**

Dans Secure Mail pour iOS, les messages d'échec de notification push apparaissent dans le centre de notification de votre appareil en fonction du type d'échec de notification. Pour de plus amples informations, consultez la section Notifications Secure Mail.

# **Prise en charge des notifications push enrichies avec les configurations Microsoft**

Secure Mail pour iOS prend en charge les notifications push enrichies sur les configurations exécutant Microsoft Enterprise Mobility + Security (EMS) /Intune avec authentification moderne (O365). Pour activer ces notifications push, assurez-vous que les conditions préalables suivantes sont remplies :

- Dans la console Endpoint Management, activez les **notifications push**.
- La stratégie **Accès réseau** est définie sur **Non restreint**.
- La stratégie **Contrôler les notifications de l'écran verrouillé** est définie sur **Autoriser** ou **Ex‑ péditeur de l'e‑mail ou titre de l'événement**.
- Accédez à **Secure Mail** > **Paramètres** > **Notifications** et activez **Notifications par e‑mail**.

## **Prise en charge de S/MIME pour les informations d'identification dérivées**

Secure Mail pour iOS prend en charge S/MIME pour les informations d'identification dérivées. Pour que cette fonctionnalité fonctionne, vous devez effectuer les opérations suivantes :

- Sélectionnez Informations d'identification dérivées comme source du certificat S/MIME. Pour de plus amples informations, consultez la section Informations d'identification dérivées pour iOS.
- Ajoutez la propriété client Attributs LDAP dans Citrix Endpoint Management. Utilisez les informations suivantes :
	- **[–](https://docs.citrix.com/fr-fr/citrix-endpoint-management/authentication/derived-credentials.html) Clé :** SEND\_LDAP\_ATTRIBUTES
	- **– Valeur :** userPrincipalName=\${ user.userprincipalname } ,sAMAccountNAme =\${ user.samaccountname } ,displayName=\${ user.displayName } ,mail=\${ user.mail }

Pour plus d'informations sur l'ajout d'une propriété de client pour XenMobile Server, consultez la section Propriétés du client et pour Endpoint Management, la section Propriétés du client.

Pour plus d'informations sur l'inscription des appareils à l'aide d'informations d'identification dérivée[s, consultez la sectio](https://docs.citrix.com/fr-fr/xenmobile/server/provision-devices/client-properties.html)n Inscription à l'aide d'informations d'ide[ntification dérivées.](https://docs.citrix.com/fr-fr/citrix-endpoint-management/advanced-concepts/deployment/client-properties.html)

- 1. Dans la console Endpoint Management, accédez à **Configurer > Applications**.
- 2. Sélectionnez **Secure Mail**, puis cliquez sur **Modifier**.
- 3. Sous la plate‑forme iOS, [pour la source du certificat S/MIME, sélectionnez](https://docs.citrix.com/fr-fr/xenmobile-apps/10/secure-hub/derived-credentials.html) **Informations d'iden‑ tification dérivées**.

#### Secure Mail

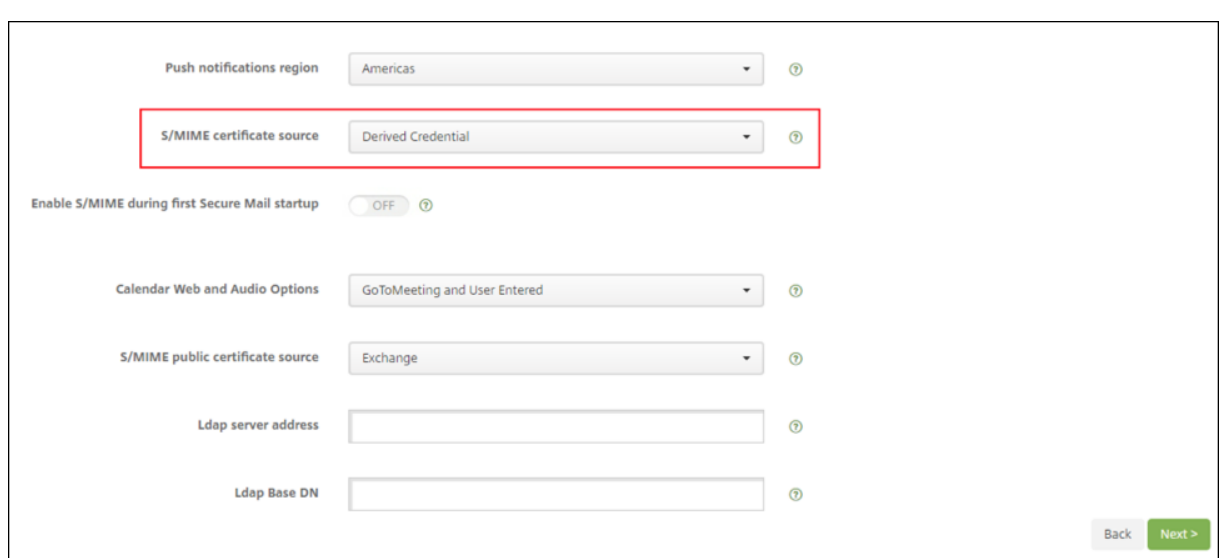

# **Signatures au format RTF**

Vous pouvez utiliser des images ou des liens dans votre signature électronique. Pour mettre à jour votre signature, il vous suffit de copier et coller des images ou des liens dans le champ de signature.

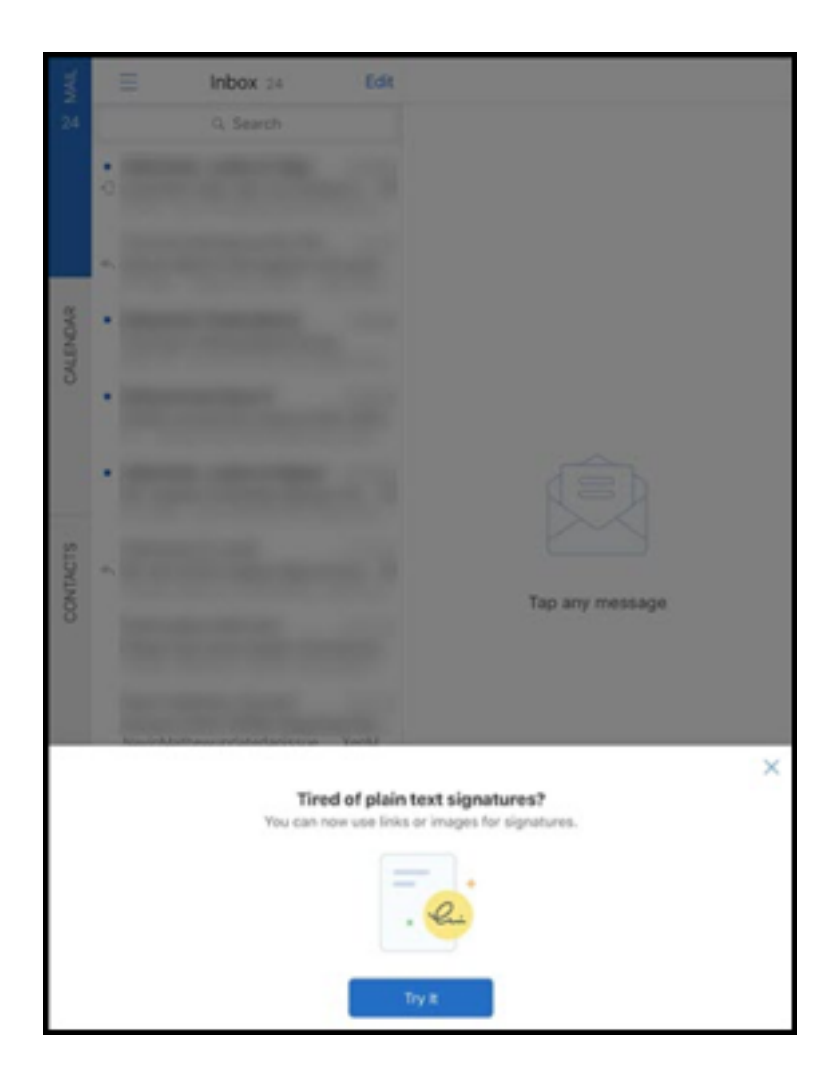

#### **Pour ajouter une signature au format RTF**

- 1. Copiez l'image ou l'URL que vous souhaitez utiliser.
- 2. Accédez à **Secure Mail > Paramètres > Signature**.
- 3. Collez l'image ou l'URL.

Sinon, vous pouvez appuyer longuement sur le champ de signature et appuyer sur **Insérer image** pour sélectionner une image de votre galerie.

## **Identification de l'appelant Secure Mail**

Dans Secure Mail pour iOS, vous pouvez identifier les appels entrants à partir de vos contacts Secure Mail en activant Identification de l'appelant Secure Mail dans les réglages de l'appareil. Vous devez activer la condition administrative suivante : Dans Citrix Endpoint Management, assurez-vous que la stratégie MDX CallerIdSupportEnabled est activée.

Pour accéder à la documentation sur cette fonctionnalité, consultez l'article Configurer l'identification de l'appelant du Centre d'aide utilisateur de Citrix.

# **[Définir les coule](https://help-docs.citrix.com/fr-fr/secure-mail/caller-id.html)urs dans les calendriers**

Pour accéder à la documentation sur cette fonctionnalité de calendrier, consultez l'article Définir des couleurs pour les calendriers Secure Mail synchronisés du Centre d'aide utilisateur.

# **[Joindre des fichiers à partir de l](https://help-docs.citrix.com/fr-fr/secure-mail/calendar-sync.html)'application Fichiers**

Dans Secure Mail pour iOS, vous pouvez joindre des fichiers à partir de l'application **Fichiers** native d'iOS. Pour plus d'informations sur l'application Fichiers d'iOS, voir l'article Apple sur l'application Fichiers. Pour accéder à la documentation sur cette fonctionnalité, consultez l'article Afficher et joindre des fichiers du Centre d'aide utilisateur de Citrix.

# **[Foncti](https://support.apple.com/en-in/HT206481)[onnalit](https://help-docs.citrix.com/fr-fr/secure-mail/attachments.html)é de vérification de l'orthographe**

Le correcteur d'orthographe Secure Mail interagit avec les paramètres Majuscules autom. et Correction autom. sous **Général > Clavier** des façons suivantes :

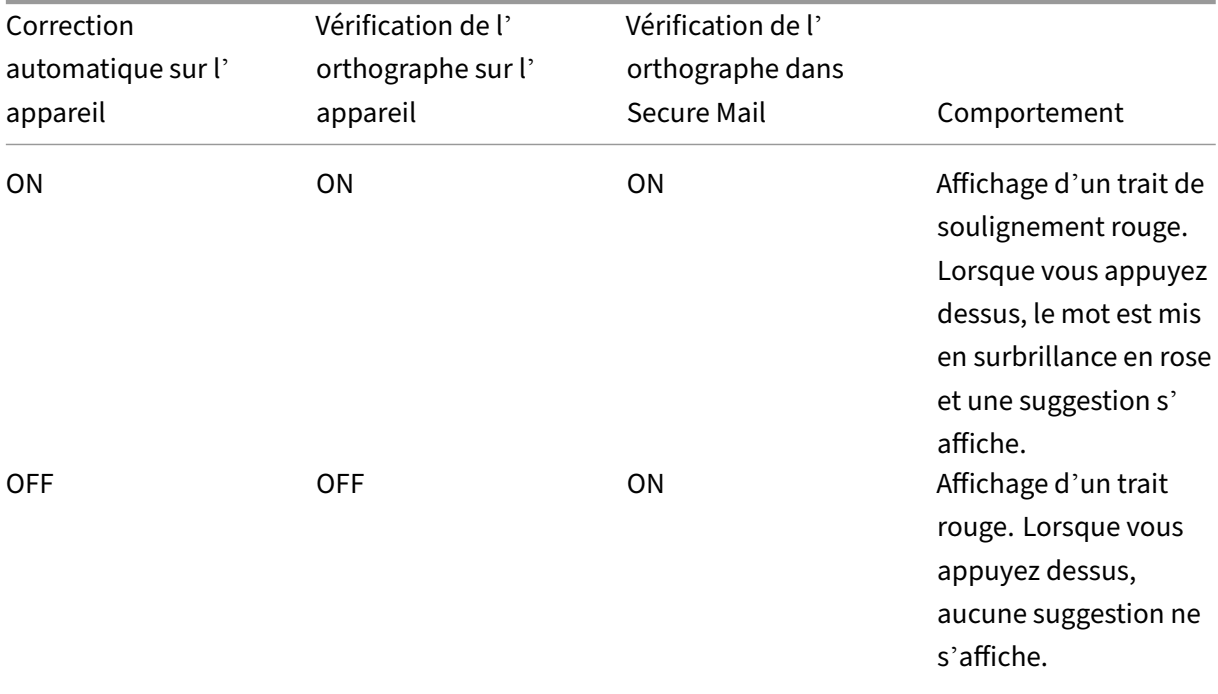

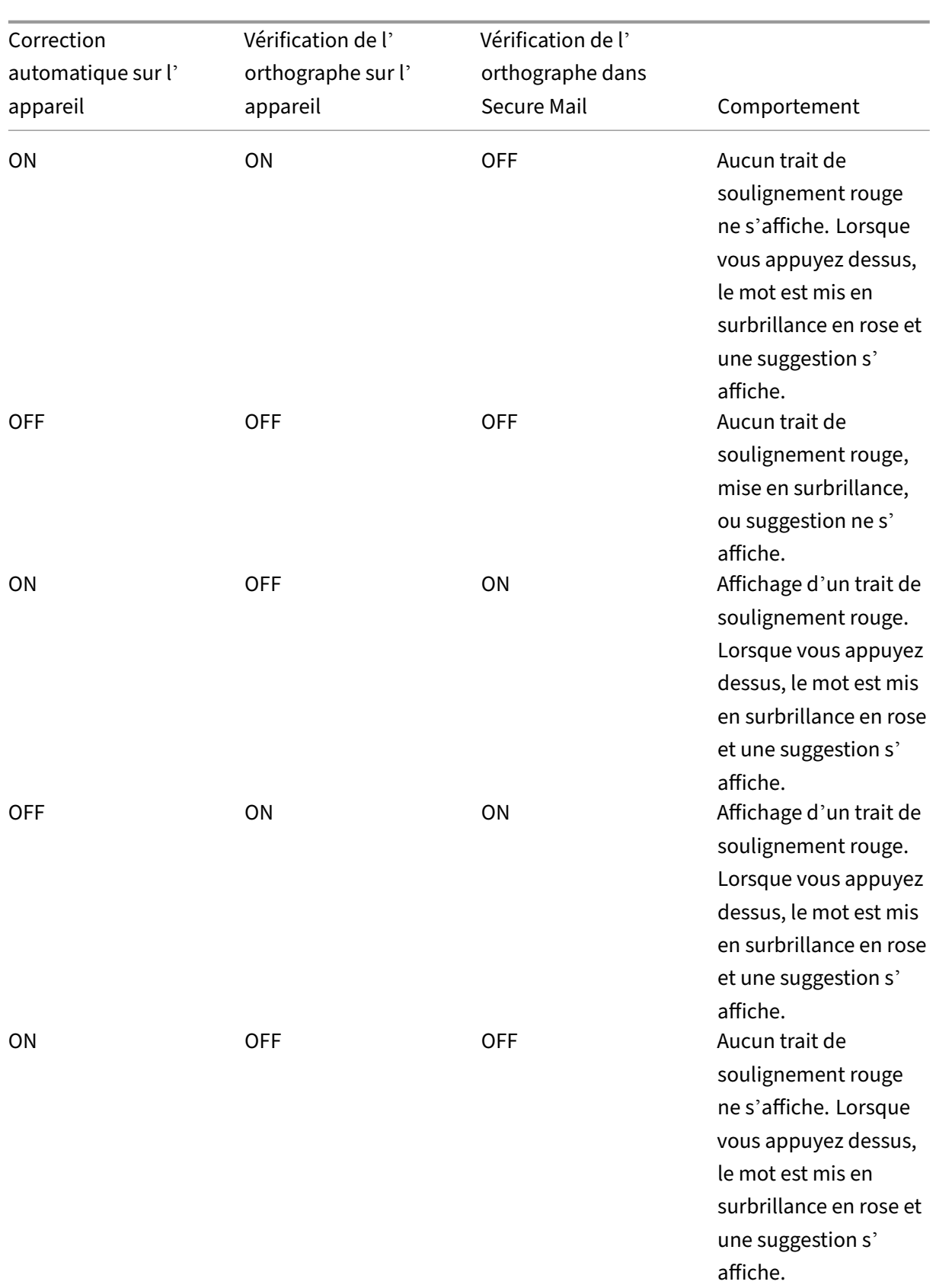
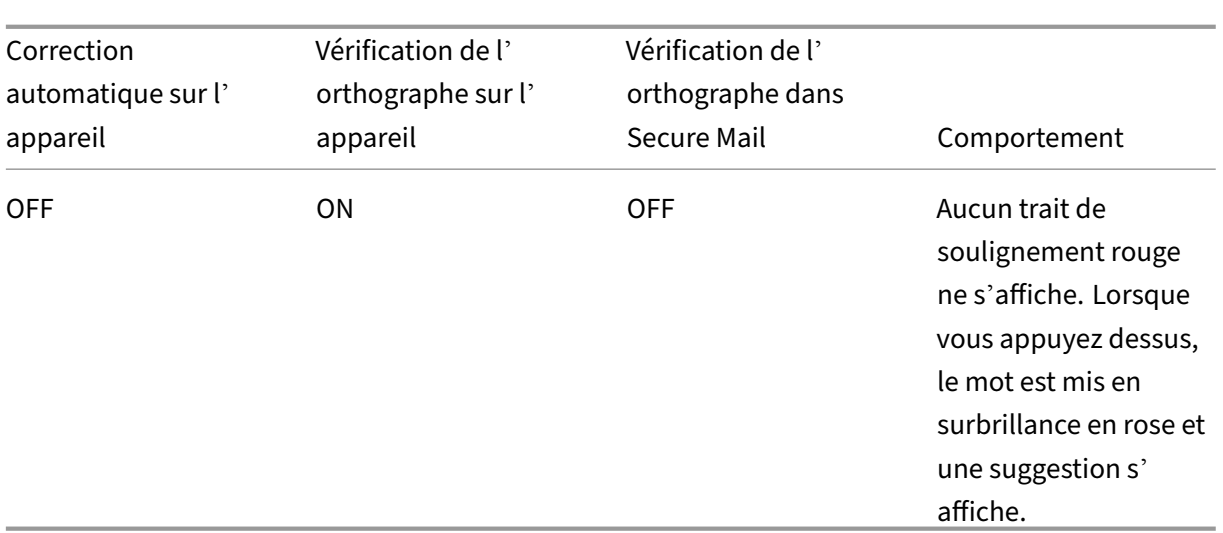

### **Écran de boîtes aux lettres**

L'écran **Boîtes aux lettres** affiche tous les comptes que vous avez configures et offre les vues suiv‑ antes :

- Tous les comptes : contient des e-mails de tous les comptes Exchange que vous avez configurés.
- **Comptes individuels :** contient les e‑mails et dossiers d'un compte individuel. Ces comptes s' affichent sous forme de liste que vous pouvez développer pour afficher les sous‑dossiers.

La boîte aux lettres **Tous les comptes** est la vue globale par défaut. Elle contient les pièces jointes et e-mails de tous les comptes Exchange que vous avez configurés sur votre appareil.

La boîte aux lettres **Tous les comptes** contient les éléments de menu suivants :

- Toutes les pièces jointes
- Boîte de réception
	- **–** Non lu
	- **–** Avec indicateur
- Brouillons
- Éléments envoyés
- Boîte d'envoi
- Éléments supprimés

Bien que la vue **Tous les comptes** affiche collectivement les e‑mails de plusieurs de vos comptes, les actions suivantes utilisent l'adresse e‑mail du compte principal ou par défaut :

• Nouveau message

• Nouvel événement

Pour modifier l'adresse e-mail de l'expéditeur lors de la composition d'un nouveau message à partir de la vue **Tous les comptes**, touchez l'adresse par défaut dans le champ **De :** et sélectionnez un compte différent des comptes de messagerie qui s'affichent.

### **Remarque :**

La composition d'un e-mail à partir de la vue de conversation renseigne automatiquement le champ **De :** avec l'adresse e‑mail à laquelle cette conversation est adressée.

# **Comptes individuels**

Tous les comptes que vous avez configurés s'affichent sous forme de liste sous **Tous les comptes**. Le compte principal ou par défaut s'affiche toujours en premier suivi des autres comptes par ordre alphabétique.

Les comptes individuels affichent les sous-dossiers que vous avez créés. Vous pouvez afficher les sousdossiers en tapant sur l'icône **V** en regard du dossier.

Les actions suivantes sont limitées aux comptes individuels uniquement :

- Déplacement d'éléments
- Rédaction d'e‑mails à partir de la vue de conversation
- Importation de vCard.
- Enregistrement des contacts

# **Calendrier**

Le calendrier affiche tous les événements se rapportant aux comptes sur votre appareil. Vous pouvez définir des couleurs pour les comptes individuels pour différencier les événements de calendrier relatifs aux comptes individuels.

### **Pour définir des couleurs pour les événements de calendrier**

1. Touchez l'icône **Calendrier** dans la barre d'onglets de pied de page, puis touchez l'icône d' hamburger en haut à gauche.

L'écran **Calendriers** affiche tous les comptes que vous avez configurés.

- 2. Touchez la couleur par défaut affichée à droite d'un compte Exchange. L'écran Couleurs affiche les couleurs disponibles pour ce compte.
- 3. Sélectionnez une couleur de votre choix et touchez **Enregistrer**.

4. Pour revenir à l'écran précédent, touchez **Annuler**. La couleur sélectionnée est définie pour tous les événements de calendrier relatifs à ce compte Exchange.

Lorsque vous créez une invitation ou un événement de calendrier, le champ **Organisateur** est au‑ tomatiquement renseigné avec l'adresse e‑mail du compte par défaut. Pour modifier le compte de messagerie, touchez cette adresse e‑mail et sélectionnez un autre compte.

#### **Remarque :**

Lorsque vous quittez et lancez Secure Mail, l'application restaure les derniers paramètres de calendrier configurés sur votre appareil.

#### **Rechercher**

Recherche Vous pouvez effectuer une recherche globale dans la vue **Boîtes aux lettres** ou la vue **Con‑ tacts**. Cette action affiche les résultats appropriés après une recherche de tous les comptes dans l' application.

Toutes les recherches effectuées à partir d'un compte individuel affichent les résultats se rapportant à ce compte uniquement.

# **Imprimer des e‑mails, des événements de calendrier ou des images insérées sur iOS**

Vous pouvez maintenant imprimer des e‑mails, des événements de calendrier ou des images insérées depuis votre appareil iOS.

### **Conditions préalables**

Avant de commencer, assurez-vous que les conditions suivantes sont remplies :

- L'option **Bloquer AirPrint** est **désactivée**.
- L'option **Autoriser les utilisateurs à imprimer** est désactivée dans IRM.

Par défaut, la fonctionnalité d'impression est activée dans Secure Mail pour iOS. La fonctionnalité d' impression peut être contrôlée par votre administrateur par le biais de stratégies administratives via Apple AirPrint ou la Gestion des droits relatifs à l'information de Microsoft (IRM). Dans ces scénarios, l'impression d'un e‑mail, d'un événement de calendrier ou d'une image insérée ne fonctionnera pas et un message d'erreur s'affichera.

#### **Pour imprimer des e‑mails**

- 1. Ouvrez l'e‑mail que vous souhaitez imprimer.
- 2. Touchez l'icône Plus en haut à gauche de l'écran. Les options suivantes s'affichent :
	- Déplacer
	- Imprimer

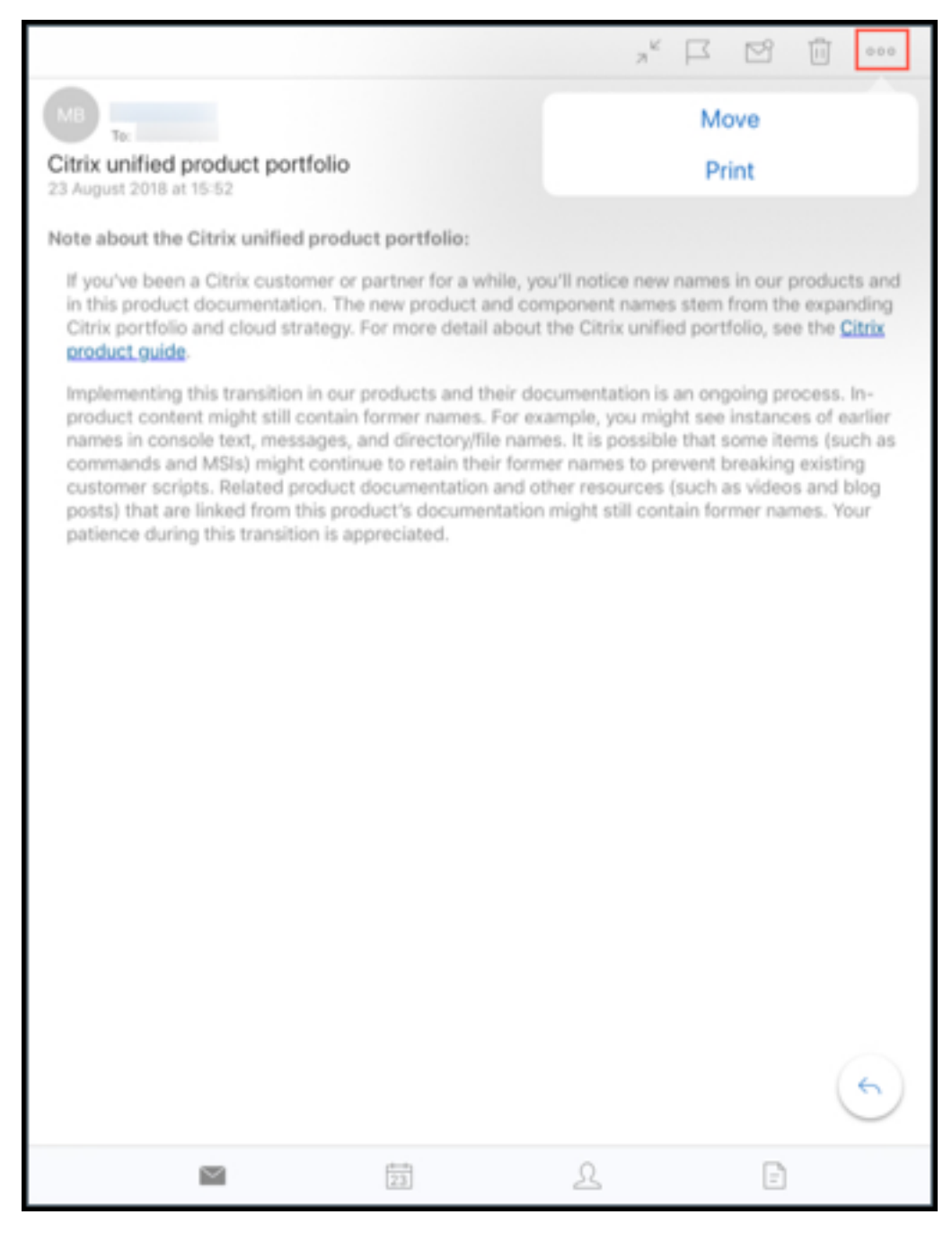

3. Touchez **Print** (Imprimer).

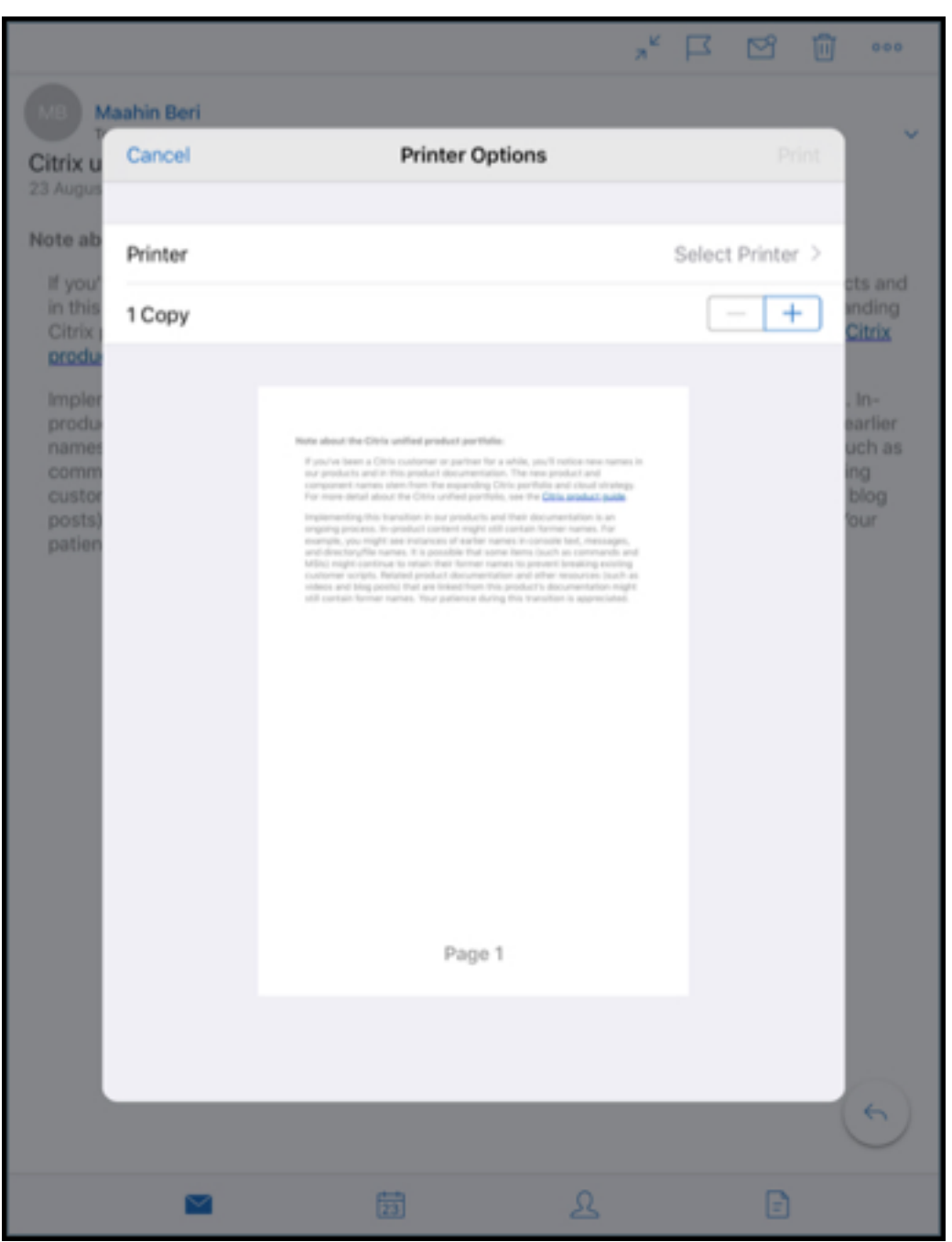

L'écran **Printer Options** (Options d'imprimante) s'affiche.

4. Pour sélectionner une imprimante, touchez **Select Printer** (Sélectionner une imprimante). L'écran **Printer** s'affiche.

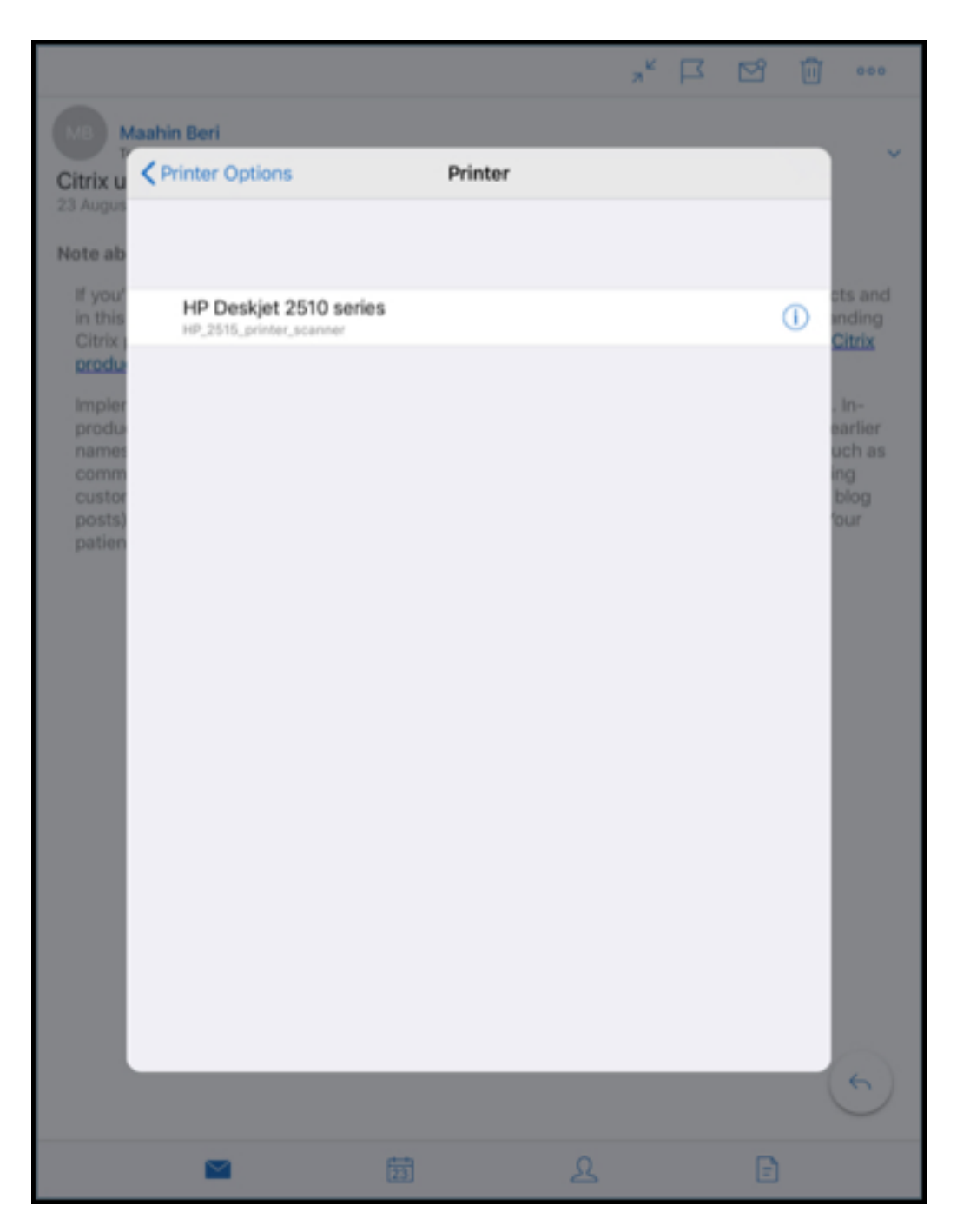

5. Sélectionnez l'imprimante sur laquelle vous souhaitez imprimer.

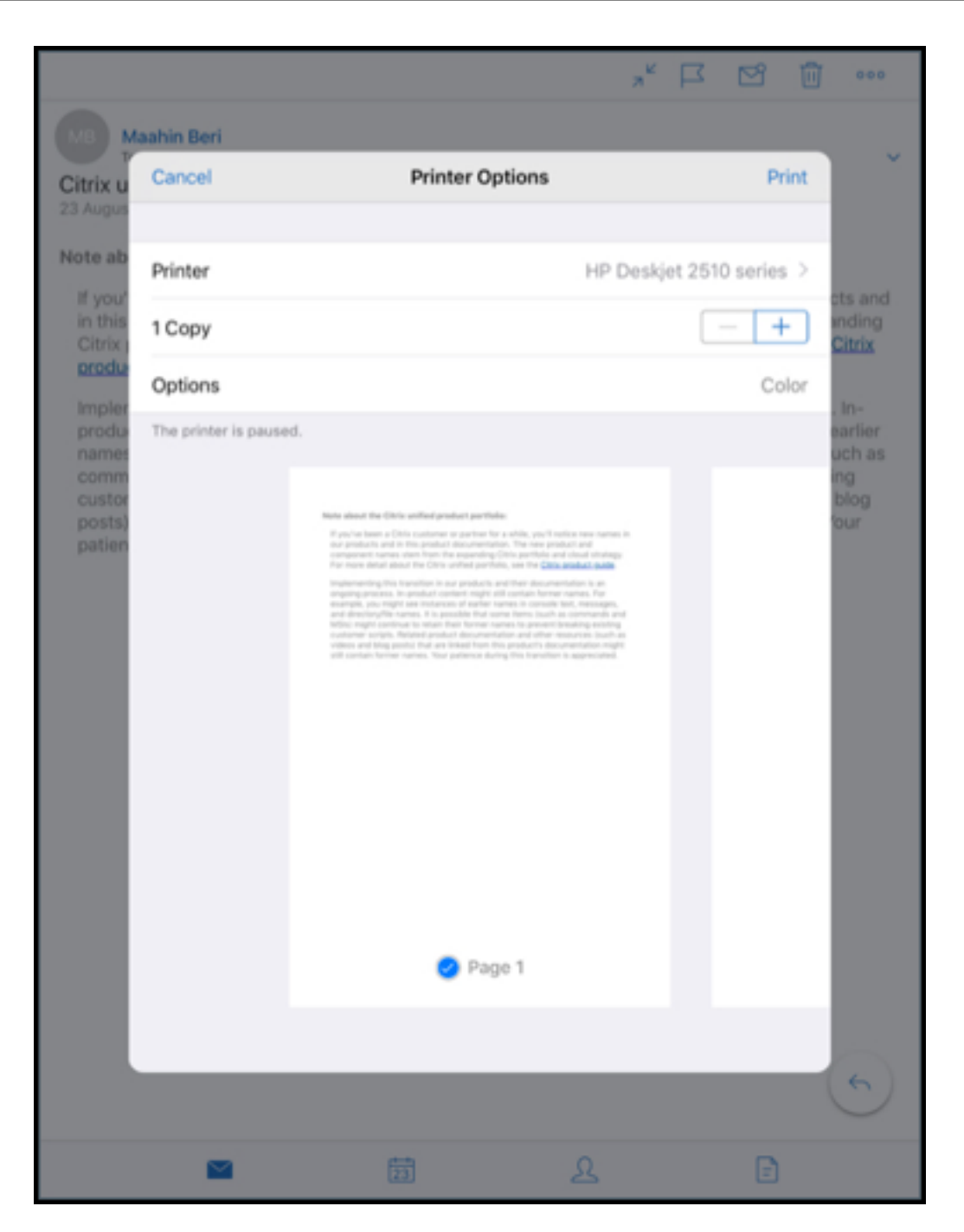

- 6. Touchez **–** ou **+** pour réduire ou augmenter le nombre de copies d'impression.
- 7. Pour imprimer une page spécifique ou une plage de pages, cliquez sur **Range** (Plage). L'écran **Page Range** (Étendue de page) s'affiche. Par défaut, l'option **All Pages** (Toutes les pages) est sélectionnée.

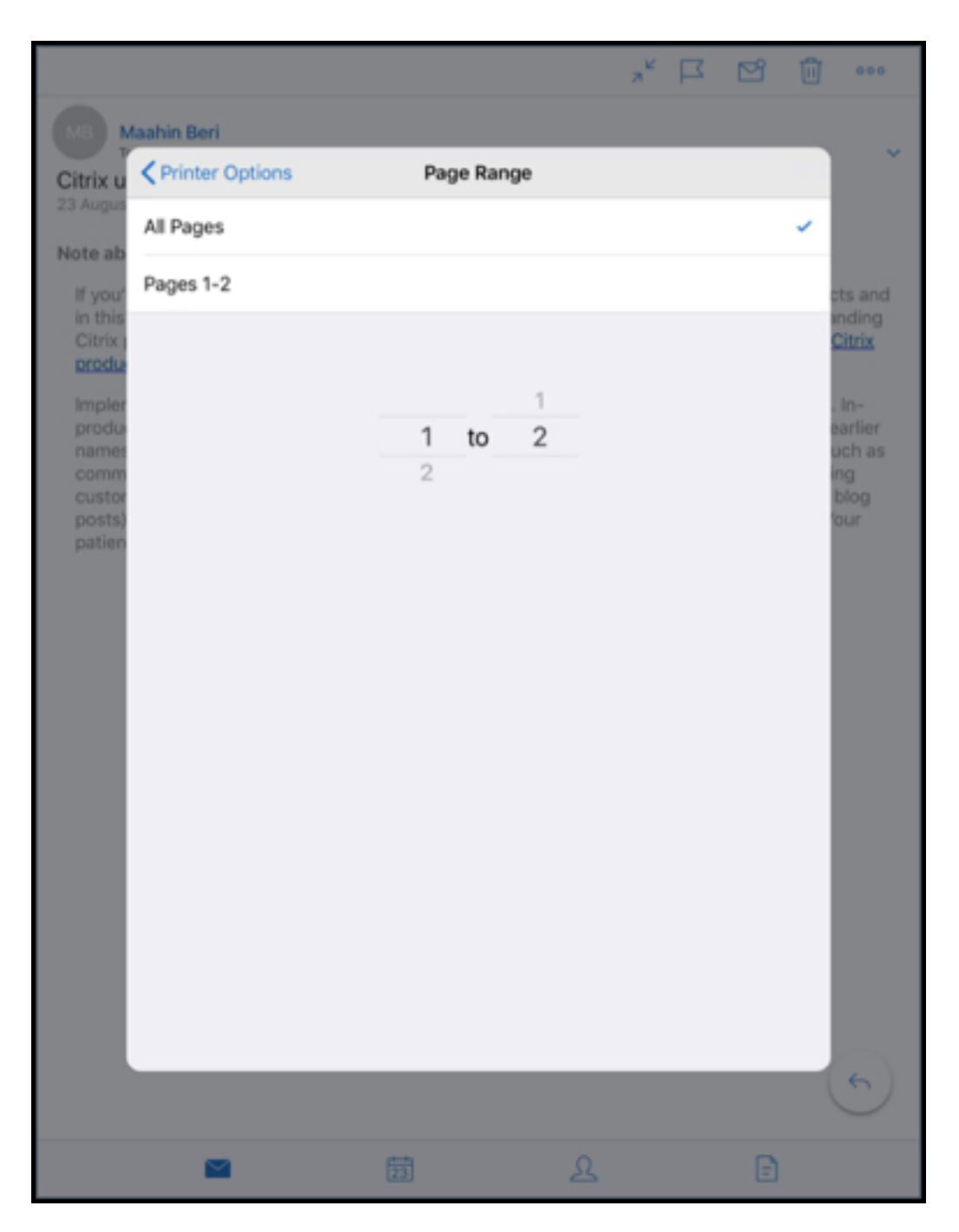

8. Pour modifier la sélection de page, faites glisser les numéros de page vers le haut ou vers le bas.

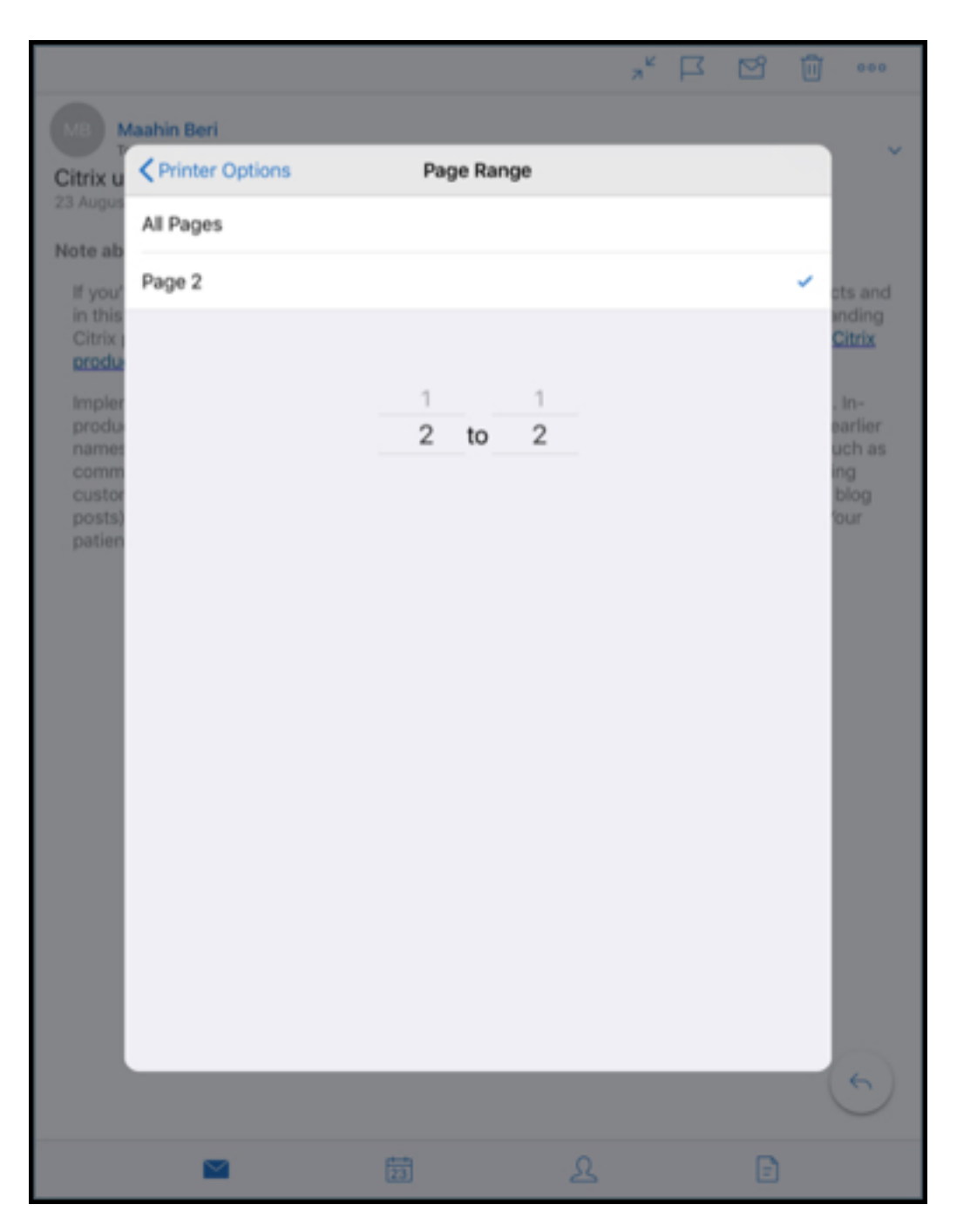

9. Touchez **Printer Options** (Options d'imprimante) pour revenir à l'écran **Printer Options**.

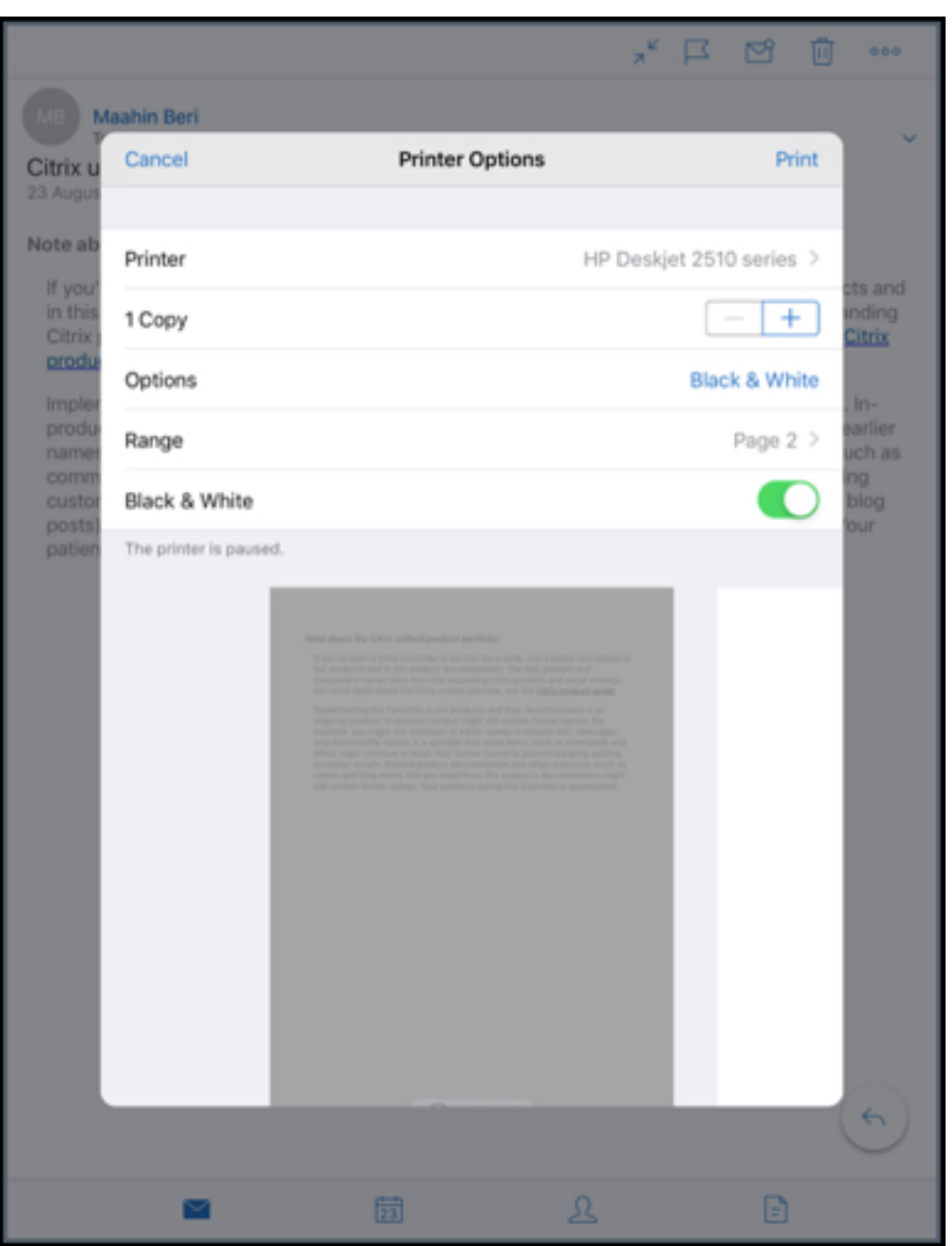

- 10. Pour imprimer en noir et blanc, touchez le bouton **Black & White** (Noir et blanc). Par défaut, Secure Mail imprime en couleur.
- 11. Touchez **Print** (Imprimer) dans le coin supérieur droit pour imprimer l'e‑mail.
- 12. Pour annuler la tâche d'impression, touchez **Cancel** (Annuler) dans le coin supérieur gauche.

### **Pour imprimer un événement de calendrier**

1. Accédez au calendrier et sélectionnez un événement.

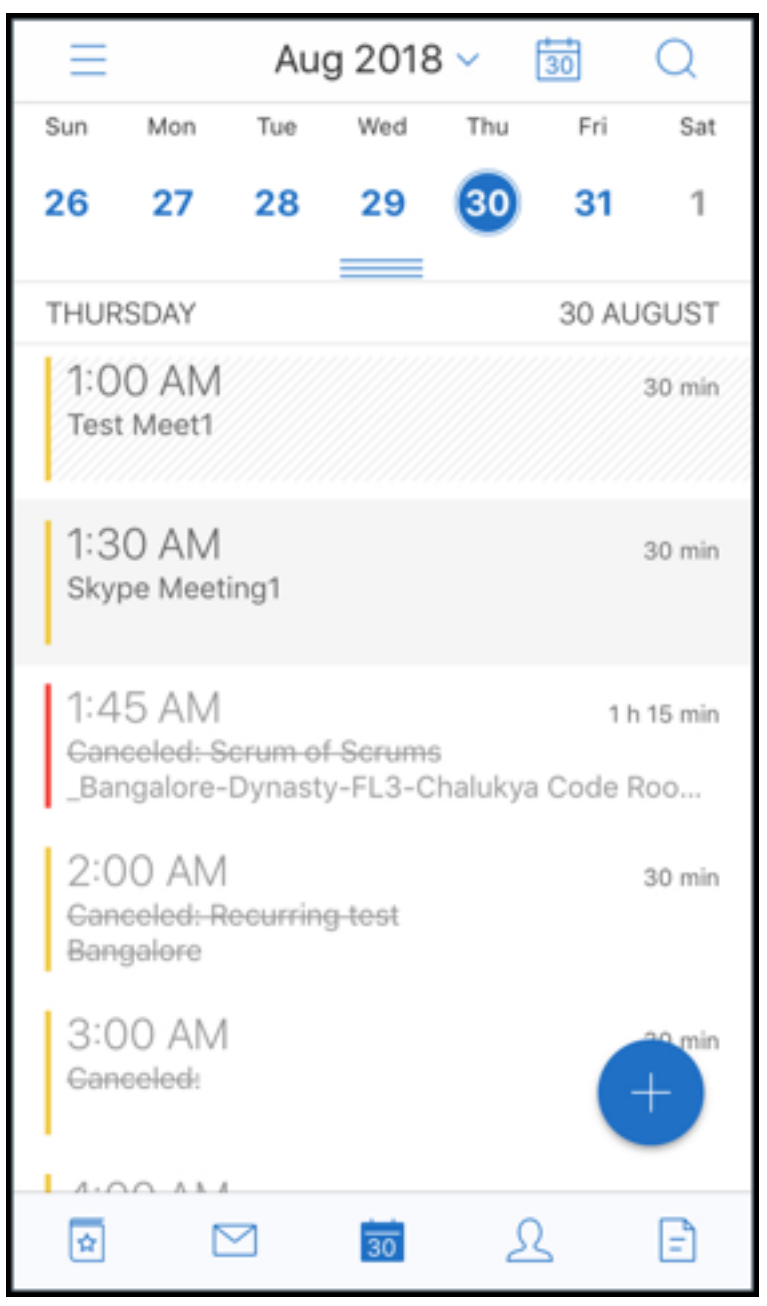

2. Touchez l'icône d'impression et suivez les instructions décrites dans la section **Pour imprimer des e‑mails** ci‑dessus.

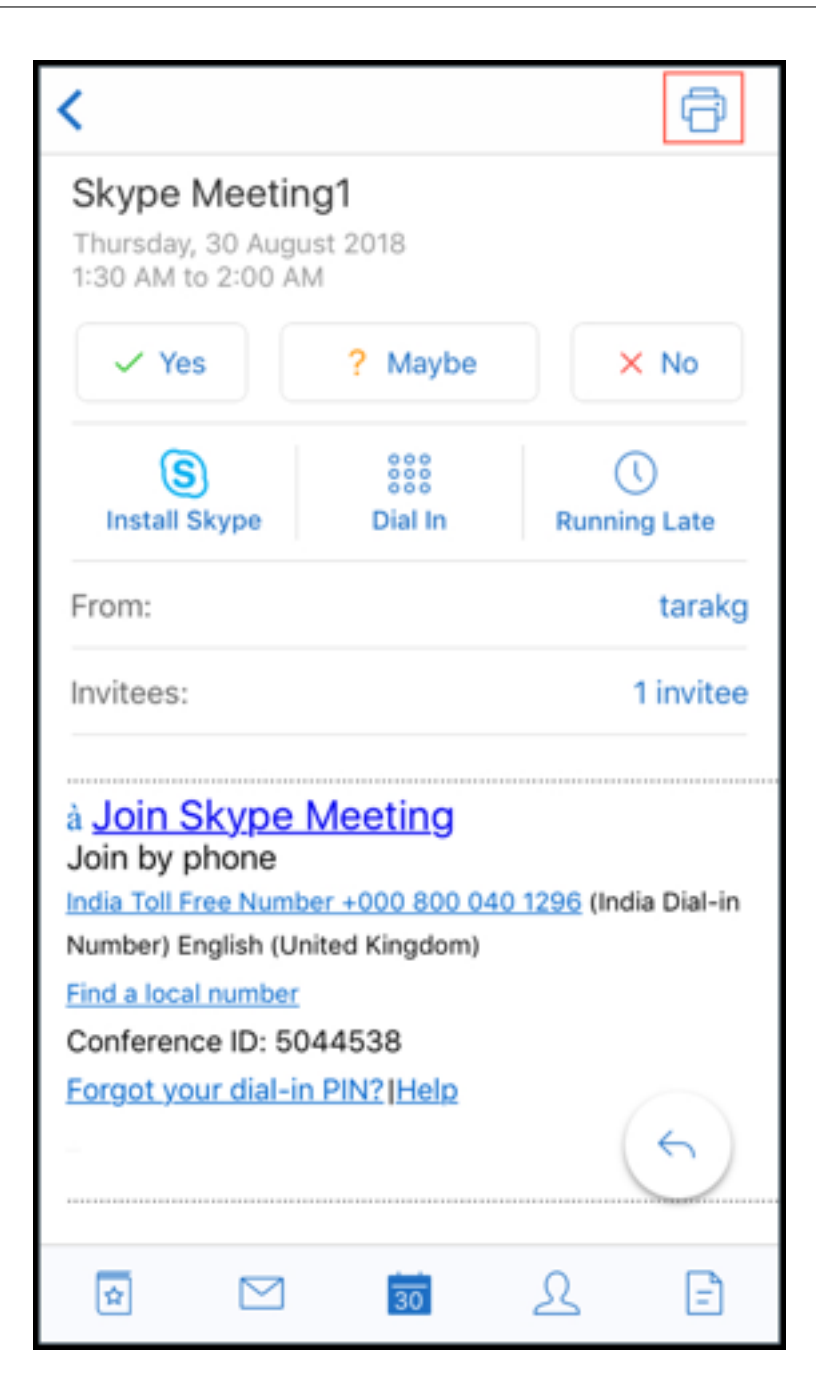

#### **Pour imprimer des images insérées** :

- 1. Ouvrez l'e-mail contenant l'image insérée.
- 2. Touchez l'icône Plus. Les options suivantes s'affichent :
	- Déplacer
	- Imprimer
	- Annuler

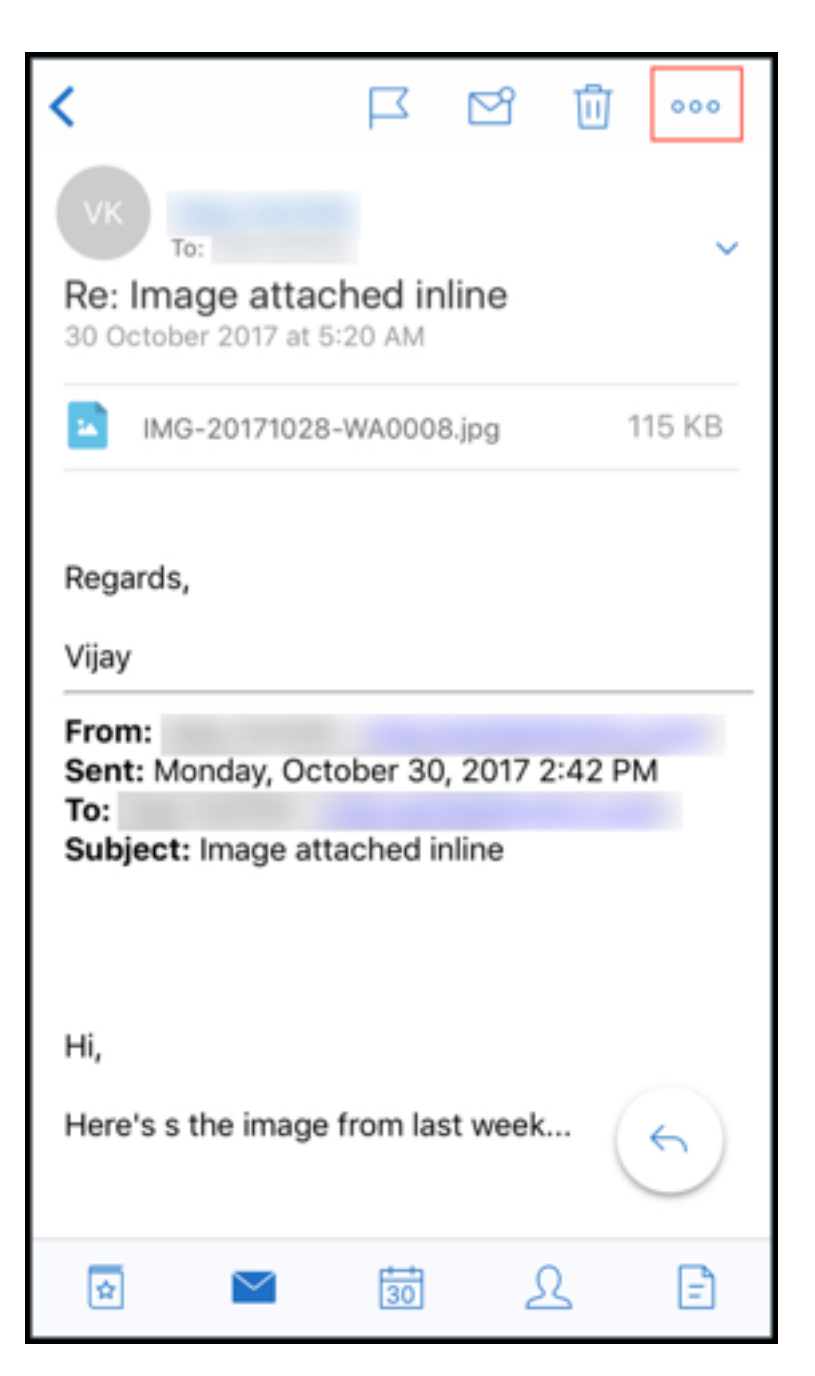

3. Touchez **Print**(Imprimer) et suivez les instructions décrites dans la section **Pour imprimer des e‑mails** ci‑dessus.

# **Codes de conférence multiples (connexion à une réunion)**

Secure Mail pour iOS prend en charge de multiples codes de conférence. Vous pouvez maintenant sélectionner un code de conférence dans une liste de codes de conférence disponibles pour rejoindre une réunion.

#### **Pour vous connecter une réunion**

- 1. Ouvrez une invitation à une réunion et appuyez sur **Appeler**.
- 2. Dans la liste des numéros de téléphone qui apparaissent, sélectionnez-en un pour vous connecter.
- 3. Dans la liste des codes de conférence qui s'affichent, sélectionnez-en un pour rejoindre la réunion.
- 4. Touchez **Appeler** pour rejoindre la réunion.

### **Prise en charge de l'impression des pièces jointes**

Secure Mail pour iOS prend en charge l'impression des pièces jointes.

# **Fonctionnalités Android**

August 16, 2022

Cet article décrit les fonctionnalités Android prises en charge dans Secure Mail.

# **Créer des réunions Microsoft Teams dans les événements du calendrier de Secure Mail**

Dans Secure Mail pour Android, vous pouvez créer des invitations de réunion Microsoft Teams lors de la création d'événements de calendrier. Pour créer une réunion Microsoft Teams, activez l'option **Réunion Microsoft Teams**. Le lien d'invitation à la réunion et les détails correspondants sont automa‑ tiquement envoyés avec les détails de l'événement.

#### Secure Mail

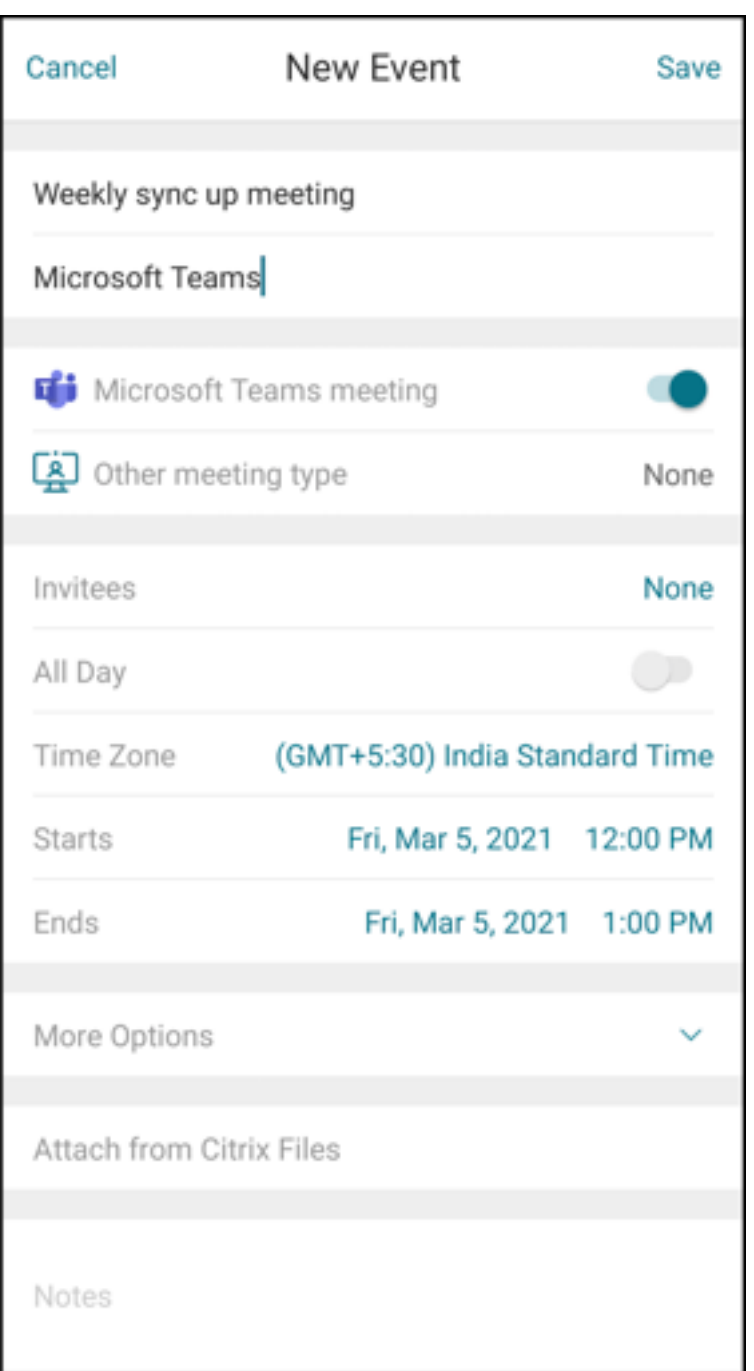

### **Pré‑requis :**

Assurez‑vous que l'administrateur global d'Azure Active Directory effectue les opérations suivantes :

- Activez l'authentification moderne (OAuth) et assurez‑vous que vous êtes un utilisateur de boîte aux lettres Exchange Online avec une licence Microsoft Teams valide.
- Fournissez le consentement administrateur locataire à l'application Secure Mail.
- Configurez votre compte Exchange sur l'application Secure Mail et accordez l'autorisation de l'

application pour que tous les utilisateurs puissent se connecter. Consultez l'écran suivant :

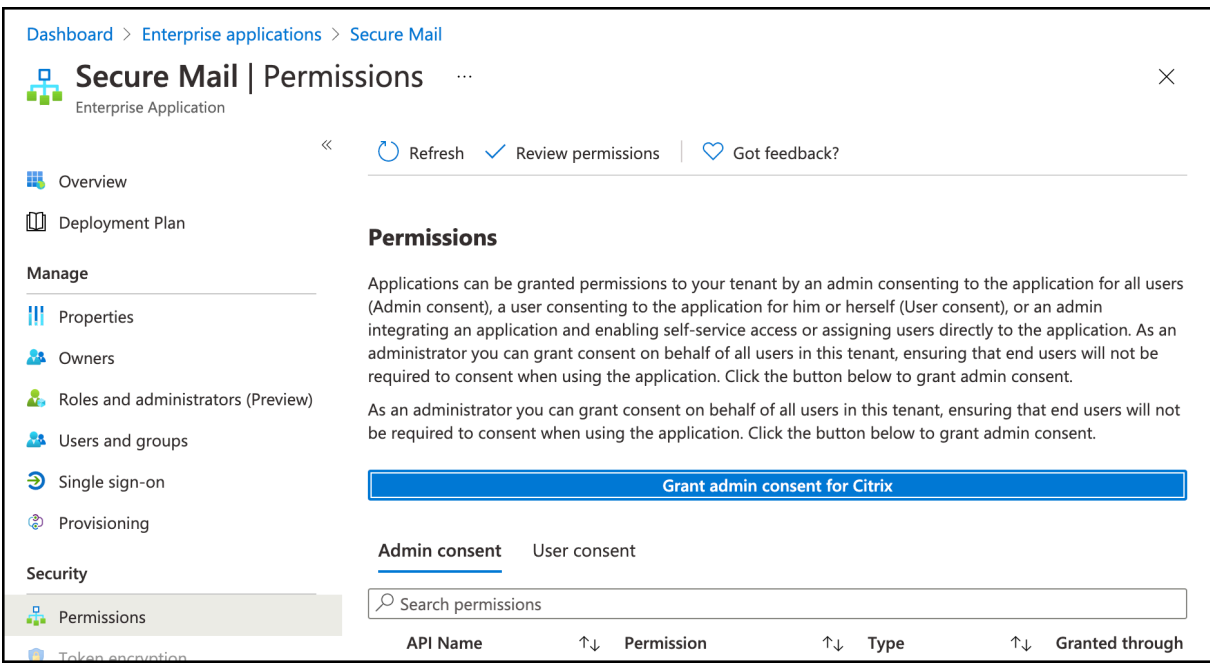

• Activez la stratégie d'intégration de Microsoft Teams.

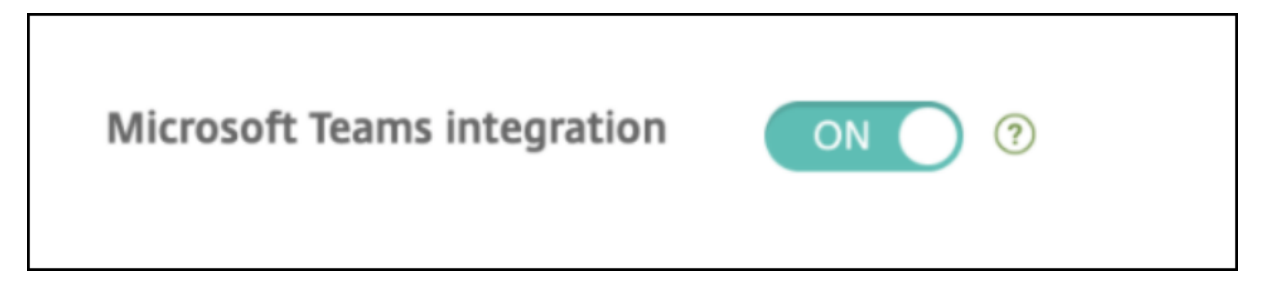

#### **Limitations :**

Pour les réunions créées sur Secure Mail, la fonctionnalité présente actuellement les limitations suivantes sur le calendrier Microsoft Outlook :

- L'option **Rejoindre en ligne** n'est pas disponible.
- La notification **La réunion a démarré** n'est pas disponible.

### **Synchronisation bidirectionnelle des contacts**

Dans Secure Mail pour Android, vous pouvez créer, modifier et supprimer des contacts Secure Mail de votre liste locale de contacts.

### **Annuler les e‑mails envoyés**

Dans Secure Mail pour Android, vous pouvez annuler un e‑mail envoyé. Après avoir appuyé sur le bouton **Envoyer**, vous obtenez un message toast qui vous permet d'annuler l'action envoyée. Ap‑ puyez sur **Annuler** pour annuler l'action envoyée et modifier l'e‑mail, les destinataires, joindre ou supprimer des pièces jointes ou supprimer l'e-mail.

### **Pièces jointes synchronisées dans le dossier Brouillons**

Dans Secure Mail pour Android, lorsque le dossier **Brouillons** est synchronisé, les pièces jointes sont également synchronisées et sont disponibles sur tous vos appareils. Cette fonctionnalité est disponible sur les appareils exécutant Exchange ActiveSync version 16 ou ultérieure.

# **Affichage dans l'application des fichiers PDF**

Dans Secure Mail pour Android, vous pouvez afficher des fichiers PDF dans l'application, ainsi que des signets et des annotations. Une vue améliorée des autres pièces jointes Microsoft Office est également disponible.

# **Stratégie Utiliser SSO Web pour le tunneling pour les configurations exécutant l' authentification moderne avec Microsoft Office 365**

Dans Secure Mail pour Android, une nouvelle stratégie appelée **Utiliser SSO Web pour le tunneling** a été ajoutée. Cette stratégie vous permet de créer un tunnel de manière à ce que le trafic OAuth ait lieu sur Tunnel ‑ SSO Web. Pour ce faire :

- Définissez la stratégie **Utiliser SSO Web pour le tunneling** sur **Activé**.
- Sélectionnez l'option **Tunnel ‑ SSO Web** dans la stratégie d'accès réseau.
- Excluez les noms d'hôte associés à OAuth de la stratégie **Services d'arrière‑plan**.

# **Glisser‑déplacer des événements de calendrier**

Dans Secure Mail pour Android, vous pouvez modifier l'heure d'un événement de calendrier en faisant glisser l'événement. Pour accéder à la documentation sur cette fonctionnalité, consultez l'article Modifier l'heure d'un événement de calendrier du Centre d'aide utilisateur de Citrix.

# **[Prise en charge des applications 64 bits p](https://help-docs.citrix.com/fr-fr/secure-mail/drag-drop-calendar.html)our Google Play**

Secure Mail pour Android prend en charge les architectures 64 bits.

# **Améliorations apportées à l'interface Tirer pour actualiser dans Secure Mail pour Android**

Conformément aux directives relatives à la conception des applications, nous avons apporté des améliorations mineures à la fonction **Tirer pour actualiser**. L'horodatage de synchronisation est disponible en bas de l'écran lorsque vous appuyez sur l'icône de hamburger.

# **Widget pour l'agenda du calendrier**

Dans Secure Mail pour Android, l'agenda du **calendrier** est disponible sous forme de widget. À partir de ce widget, vous pouvez voir les événements pour la semaine à venir dans le **calendrier**. Cette fonctionnalité vous permet de créer un événement de **calendrier**, d'afficher un événement existant et de modifier les détails. La stratégie **Bloquer la capture d'écran** ne s'applique pas au widget placé sur l'écran d'accueil. Vous pouvez toutefois désactiver le widget à l'aide de la stratégie **Autoriser widget d'agenda du calendrier**.

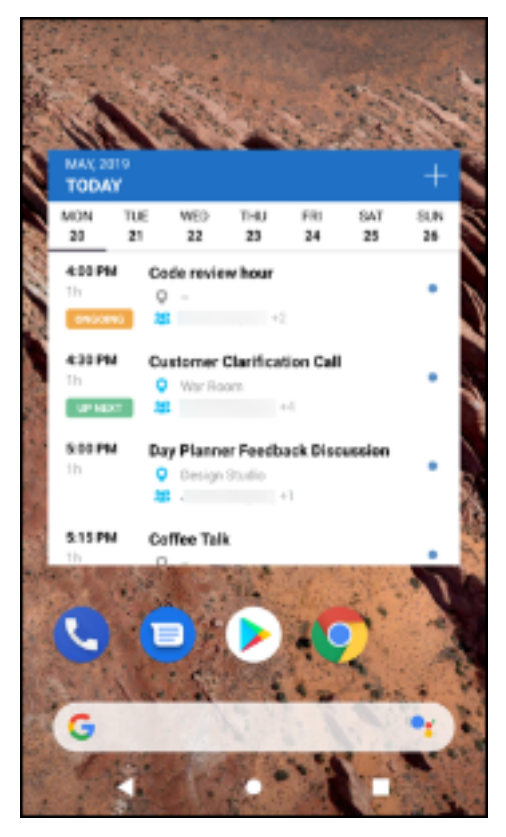

# **Stratégie d'accès réseau**

Dans Secure Mail pour Android, une nouvelle option appelée **Tunnel ‑ SSO Web** a été ajoutée à la stratégie MDX d'accès réseau. La configuration de cette stratégie vous donne laflexibilité de tunnéliser le trafic interne via Tunnel –SSO Web et Secure Ticket Authority (STA) en parallèle. Vous pouvez également autoriser les connexions Tunnel –SSO Web pour les services d'authentification, tels que NTLM, Okta et Kerberos. Lorsque vous configurez initialement STA, vous devez ajouter des noms de domaine complets et des ports d'adresses de service individuels à la stratégie Services réseau d'arrière‑plan. Toutefois, si vous configurez l'option **Tunnel ‑ SSO Web**, vous n'avez pas besoin d'effectuer ces con‑ figurations.

Pour activer cette stratégie pour Secure Mail pour Android dans la console Citrix Endpoint Manage‑ ment :

- 1. Téléchargez et utilisez le fichier .mdx pour Android. Pour de plus amples informations, consul‑ tez les étapes dans Ajouter une application MDX.
- 2. Dans la stratégie d'accès réseau, cliquez sur l'option **Tunnel ‑ SSO Web**. Pour plus d'informa‑ tions, consultez Accès au réseau d'applications

# **Améliorations des [fiches de flux](https://docs.citrix.com/fr-fr/mobile-productivity-apps/administrator-tasks/policies-android.html#app-network-access)**

Les améliorations suivantes ont été apportées au dossier **Flux** existant dans Secure Mail pour Android :

- Les invitations à des réunions provenant de tous les dossiers synchronisés automatiquement apparaissent dans votre fiche Flux.
- Affichez jusqu'à cinq réunions à venir dans votre fiche Flux.
- Les réunions à venir apparaissent désormais sur une période de 24 heures à compter de l'heure actuelle. Les invitations à ces réunions sont classées dans **Aujourd'hui** et **Demain**. Dans les versions précédentes, les réunions à venir jusqu'à la fin de la journée apparaissaient dans vos flux.

# **Affichage des pièces jointes**

Dans Secure Mail pour Android, l'affichage des pièces jointes au courrier et au calendrier est facile. Pour accéder à la documentation sur cette fonctionnalité, consultez l'article Afficher et joindre des fichiers du Centre d'aide utilisateur de Citrix.

# **[Imprim](https://help-docs.citrix.com/fr-fr/secure-mail/attachments.html)er des e‑mails et des événements de calendrier**

Dans Secure Mail pour Android, vous pouvez imprimer des e‑mails et des événements de calendrier à partir de votre appareil Android. Cette fonctionnalité d'impression utilise Android Print Frame‑ work.

### **Conditions préalables**

- Assurez‑vous qu'un administrateur a défini la stratégie **Bloquer l'impression** sur **Désactivé** dans la console Citrix Endpoint Management. Pour plus d'informations sur cette stratégie pour Android, voir la stratégie Bloquer l'impression.
- Si un e‑mail est protégé par IRM, assurez‑vous d'activer l'option **Autoriser les visionneuses à imprimer** dans l'e‑mail.

Vous ne pouvez pas imprimer [un e‑mail ou un événe](https://docs.citrix.com/fr-fr/mdx-toolkit/policies-platform/policies-android.html#app-restrictions)ment de calendrier si ces stratégies sont définies de manière inappropriée.

#### **Remarque :**

Cette capacité d'impression présente les limitations connues suivantes :

- Les images en ligne ne s'impriment que si vous avez téléchargé des images en appuyant sur **Afficher les images**. Si vous ne tapez pas sur **Afficher les images**, seuls les espaces réservés aux images sont imprimés.
- Dans Secure Mail, les e‑mails volumineux sont tronqués. Avant d'imprimer, appuyez sur **Télécharger le message complet** pour imprimer l'e‑mail complet. Si le message complet ne se télécharge pas, un e‑mail tronqué est imprimé.
- Aucune métadonnée provenant d'un e-mail ou d'un événement n'est ajoutée lors de l'impression de ces éléments.

### **Pour imprimer un e‑mail**

- 1. Ouvrez l'e‑mail que vous souhaitez imprimer.
- 2. Touchez l'icône Plus en haut à gauche de l'écran. Les options suivantes s'affichent :
	- Déplacer
	- Imprimer

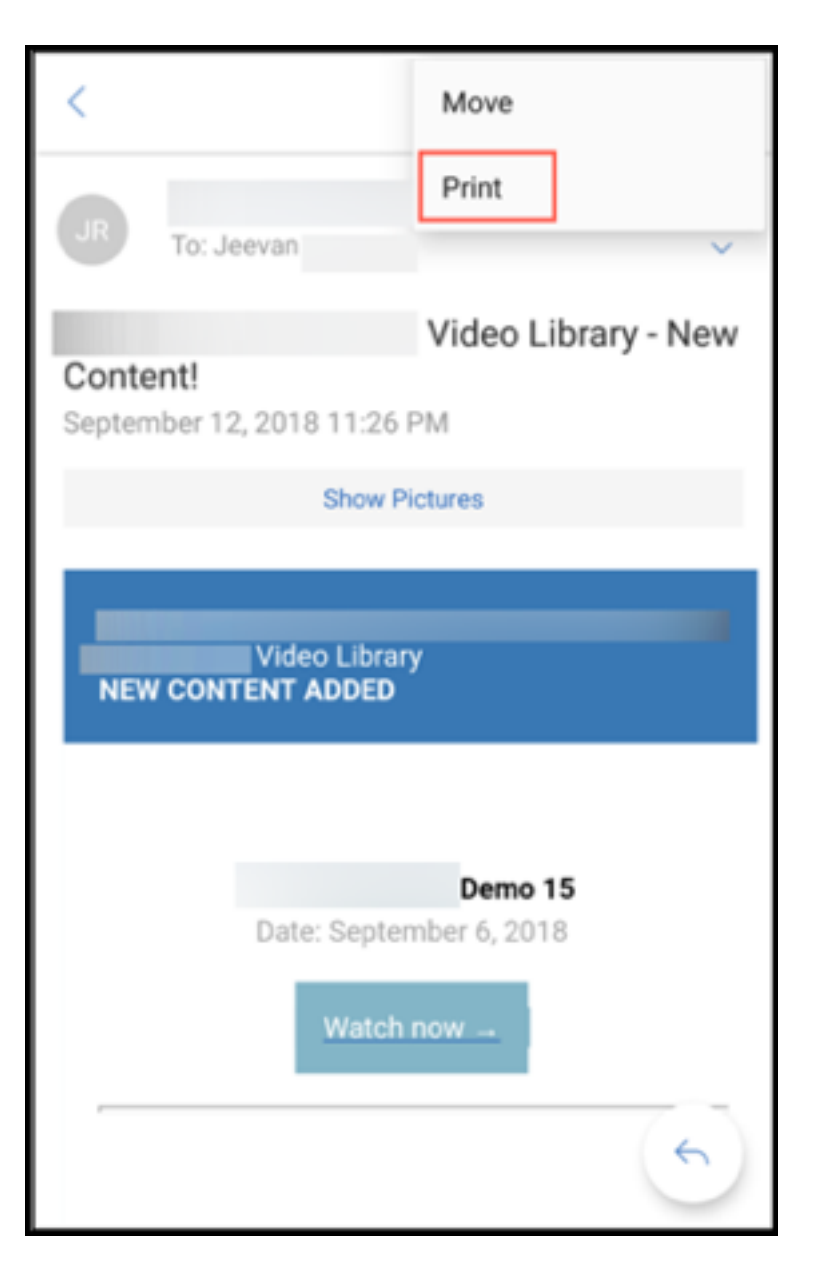

#### **Remarque :**

Sur les tablettes, vous pouvez directement utiliser l'icône d'impression en haut à gauche de l' écran pour imprimer un e‑mail.

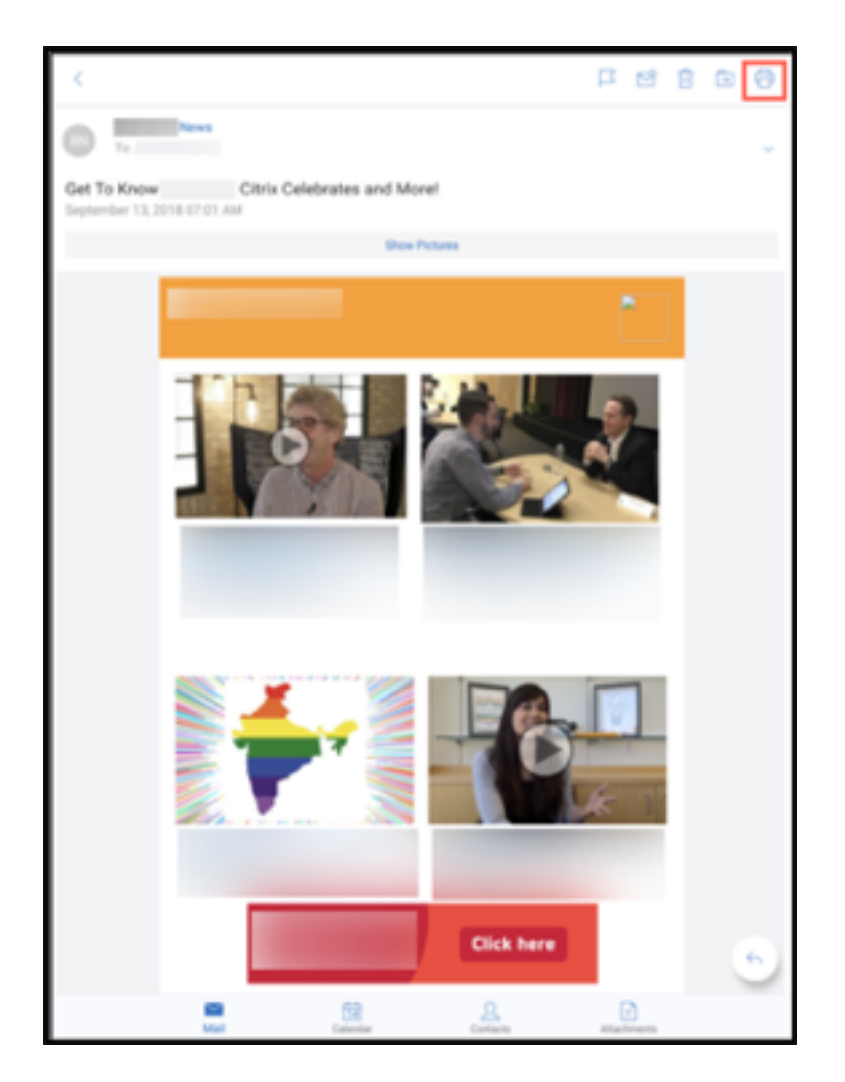

- 1. Touchez **Print** (Imprimer). Un aperçu de votre e‑mail apparaît.
- 2. Appuyez sur la liste pour afficher les options suivantes :
	- Save as PDF (Enregistrer au format PDF)
	- All printers (Toutes les imprimantes)

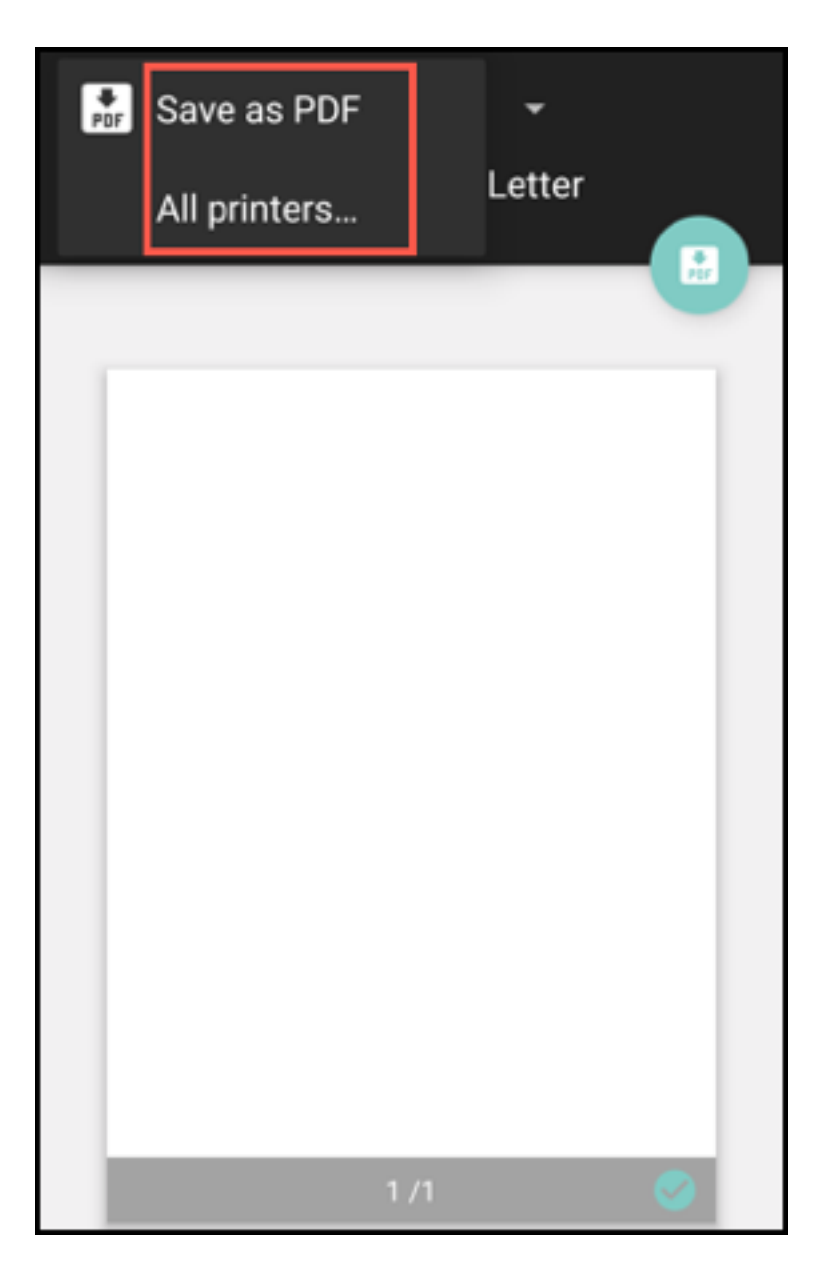

- 3. Appuyez sur **Save as PDF** pour enregistrer votre e‑mail au format PDF.
- 4. Appuyez sur **All printers**. Installez l'imprimante selon vos besoins.
- 5. Une fois l'imprimante installée, appuyez sur **Select Printer** pour sélectionner une imprimante. L'écran **Printer** s'affiche.

#### **Remarque :**

Les options d'impression varient en fonction de l'imprimante sélectionnée. L'image suivante provient d'une imprimante Canon E480. Elle est utilisée à des fins de représentation uniquement.

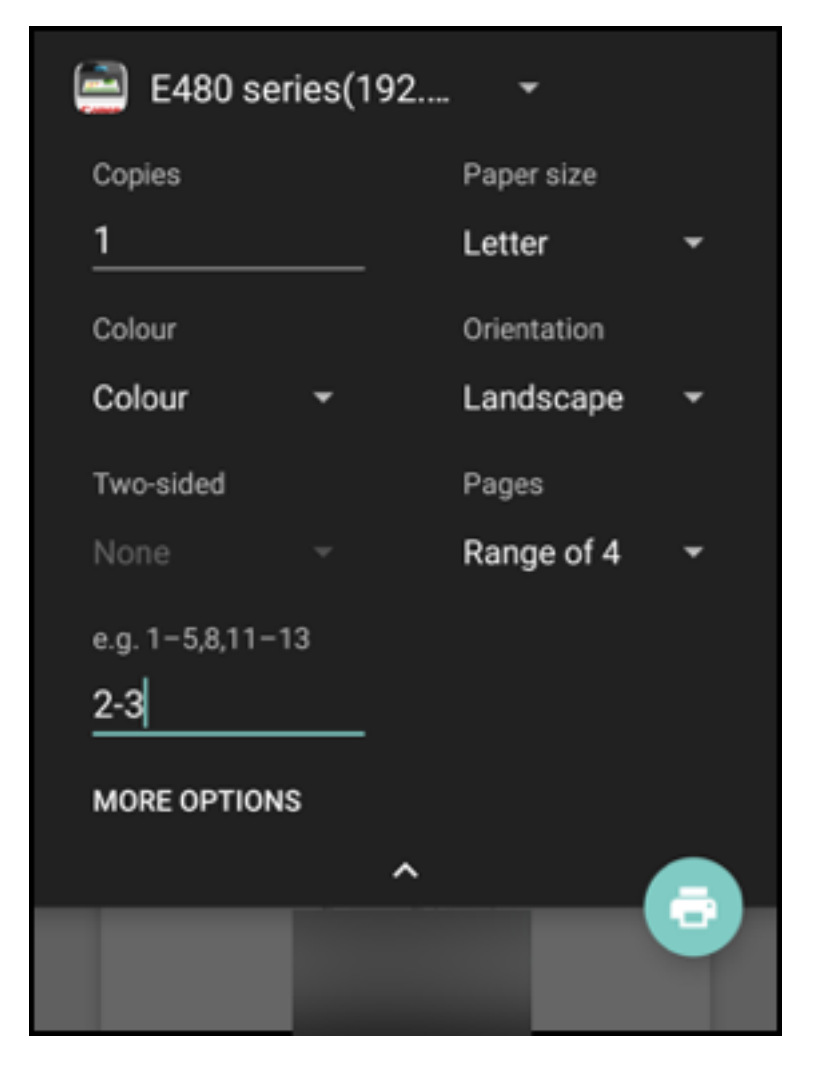

- 6. Sélectionnez l'imprimante sur laquelle vous souhaitez imprimer. Utilisez les options d'impression suivantes :
	- Entrez manuellement le nombre de copies que vous souhaitez imprimer.
	- Sélectionnez le format de papier dans la liste.
	- Sélectionnez la couleur dans la liste.
	- Choisissez l'orientation de la page selon vos besoins.
	- Sélectionnez une page ou une plage de pages et entrez manuellement la plage de pages.
- 7. Après avoir configuré les options d'impression, appuyez sur l'icône Imprimer sur l'écran.

#### **Pour imprimer une image en ligne**

• Appuyez sur **Show pictures** dans l'e‑mail et suivez les instructions décrites dans la section précedente Pour imprimer un e-mail.

#### **Pour imprimer un événement de calendrier**

1. Accédez au calendrier et appuyez sur un événement.

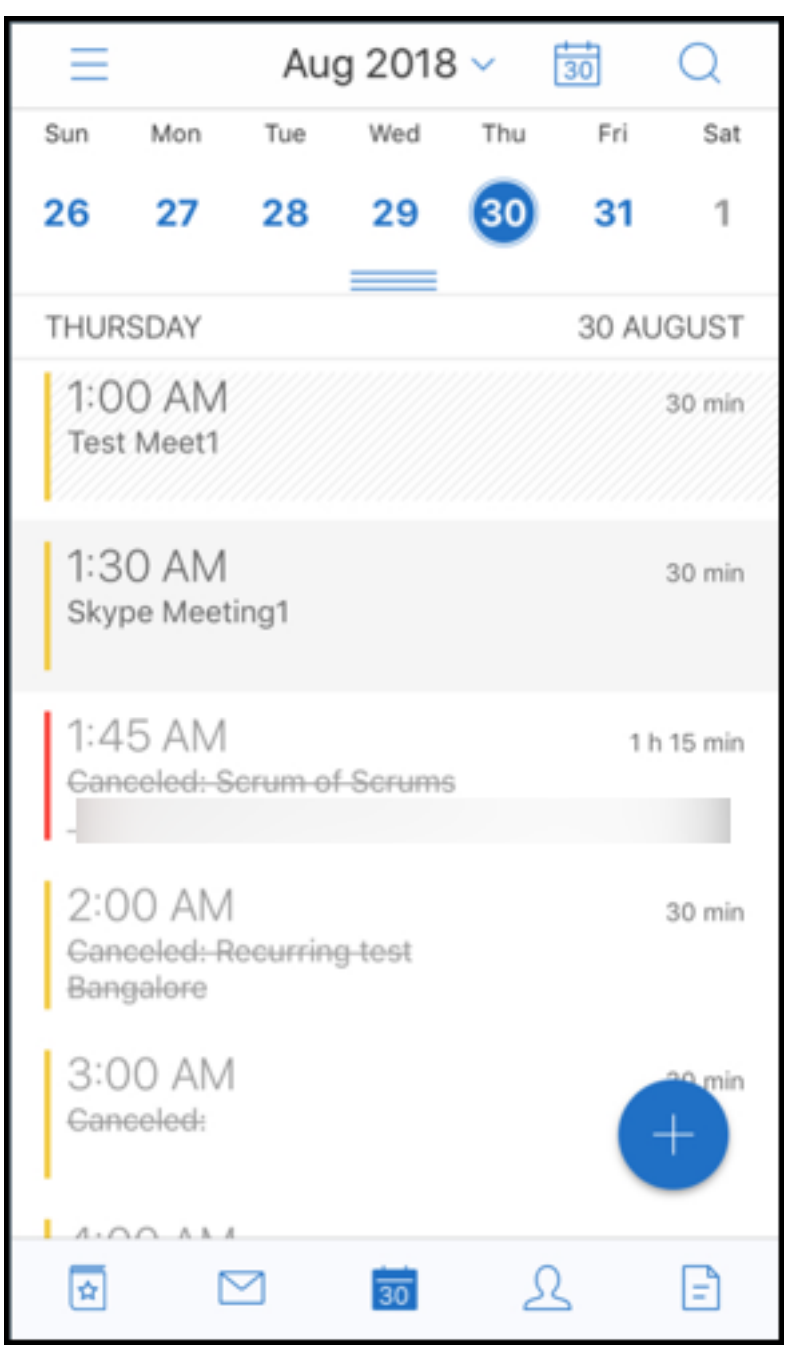

2. Touchez l'icône d'impression et suivez les instructions décrites dans la section précédente Pour imprimer un e‑mail.

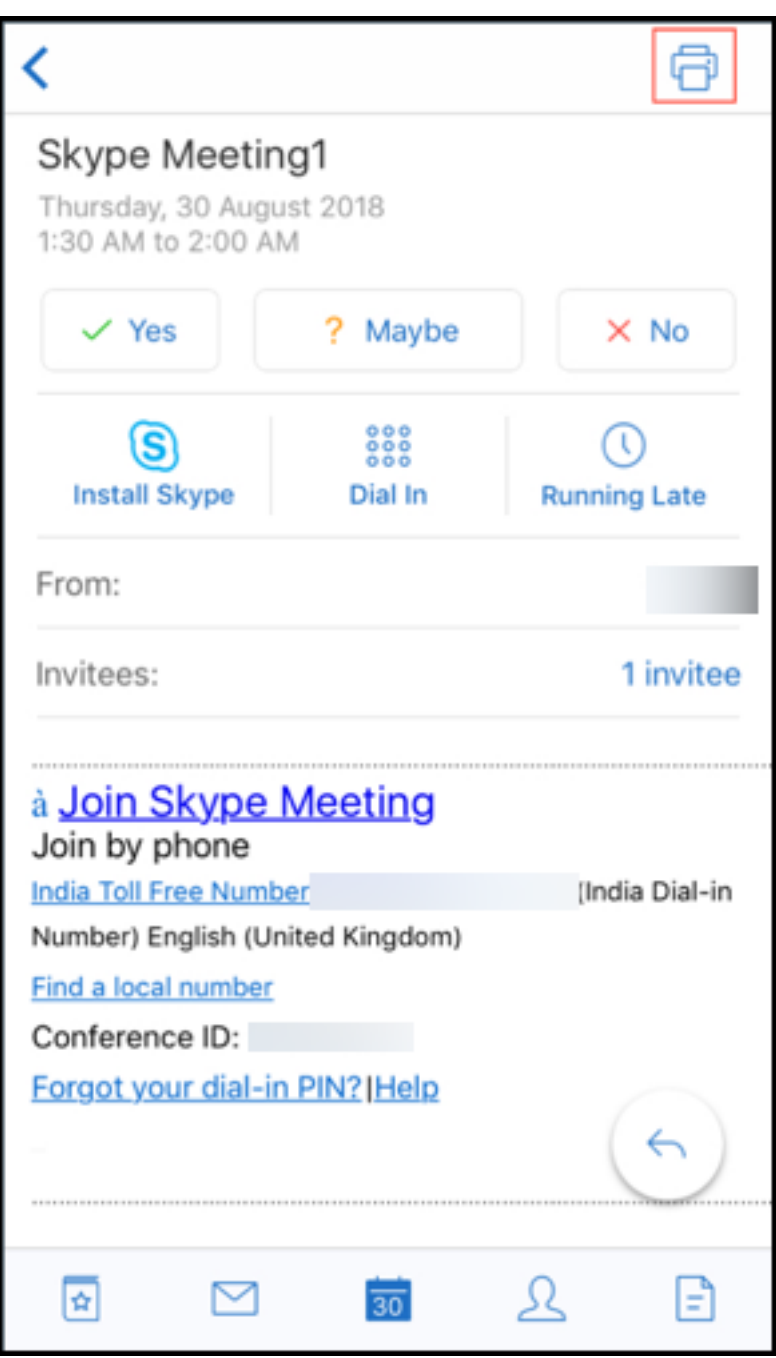

# **Signaler des e‑mails de phishing avec des en‑têtes ActiveSync**

Dans Secure Mail pour Android, lorsqu'un utilisateur signale un courrier de phishing, un fichier EML est généré en tant que pièce jointe correspondant à ce courrier. Les administrateurs reçoivent ce courrier et peuvent afficher les en-têtes ActiveSync associés au courrier signalé.

Pour activer cette fonctionnalité, un administrateur doit configurer la stratégie Signaler les adresses email de phishing et définir Mécanisme de signalisation de phishing sur **Signaler via pièce jointe** dans

la console Citrix Endpoint Management. Pour plus d'informations sur la configuration des stratégies MDX pour Secure Mail, consultez la section Stratégies MDX pour les applications de productivité mobiles.

# **[Noti](https://docs.citrix.com/fr-fr/mobile-productivity-apps/administrator-tasks.html#mdx-policies-for-mobile-productivity-apps)fications de sous‑dossier**

Dans Secure Mail pour Android, vous pouvez recevoir des notifications par e-mail pour les sousdossiers de votre compte de messagerie.

**Remarque :**

- Assurez-vous que la notification push FCM est activée dans la console Endpoint Management pour recevoir des notifications pour les sous‑dossiers. Pour connaître la procédure de configuration des notifications push basées sur FCM, voir Notifications push pour Secure Mail.
- La fonctionnalité de notification de sous‑dossier n'est pas disponible pour Lotus Notes Server.

### **Pour activer les notifications pour les sous‑dossiers**

1. Accédez à **Paramètres** puis sous **Général**, appuyez sur **Notifications**.

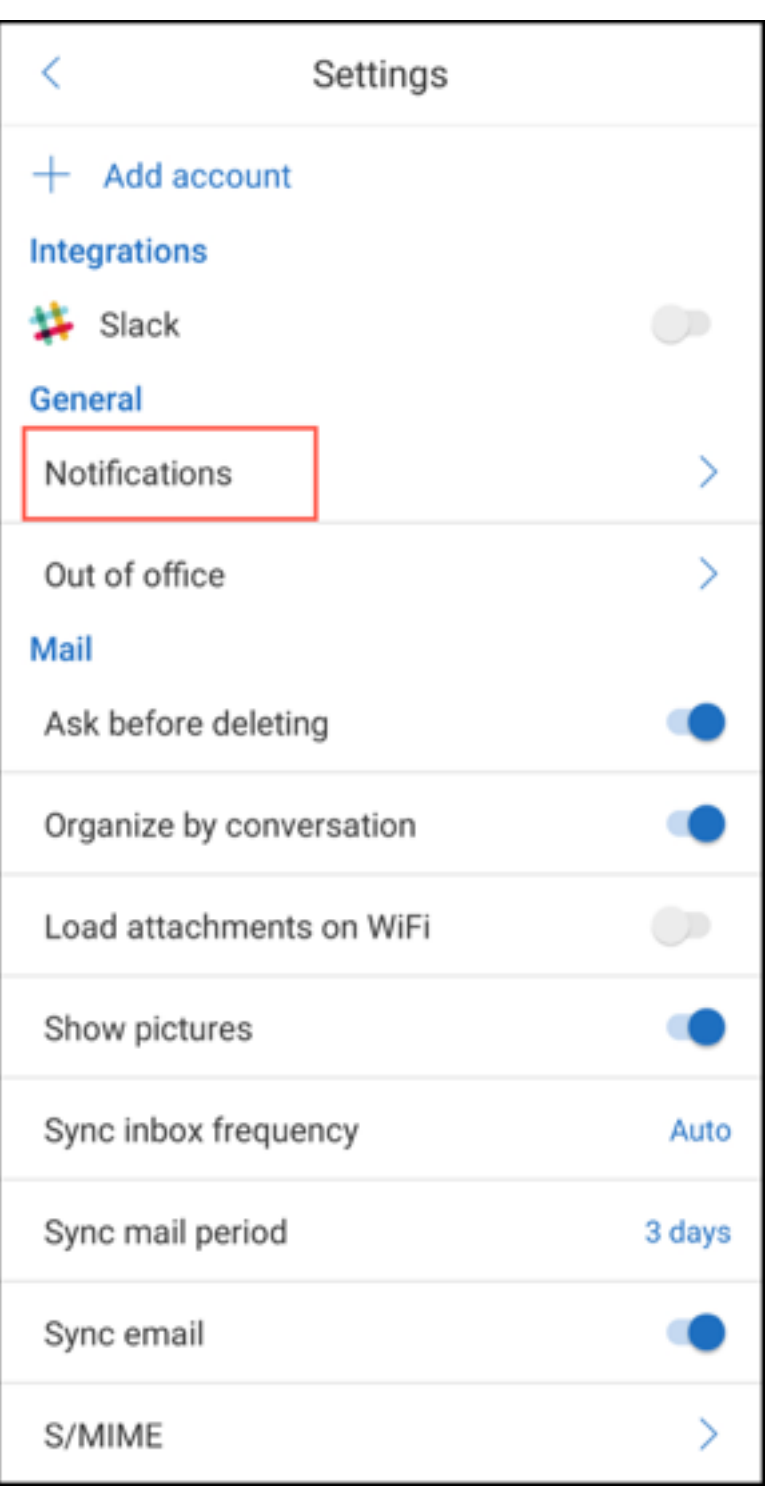

2. Dans l'écran **Notifications**, appuyez sur **Dossiers de messagerie**. Une liste des sous‑dossiers de la boîte de réception apparaît.

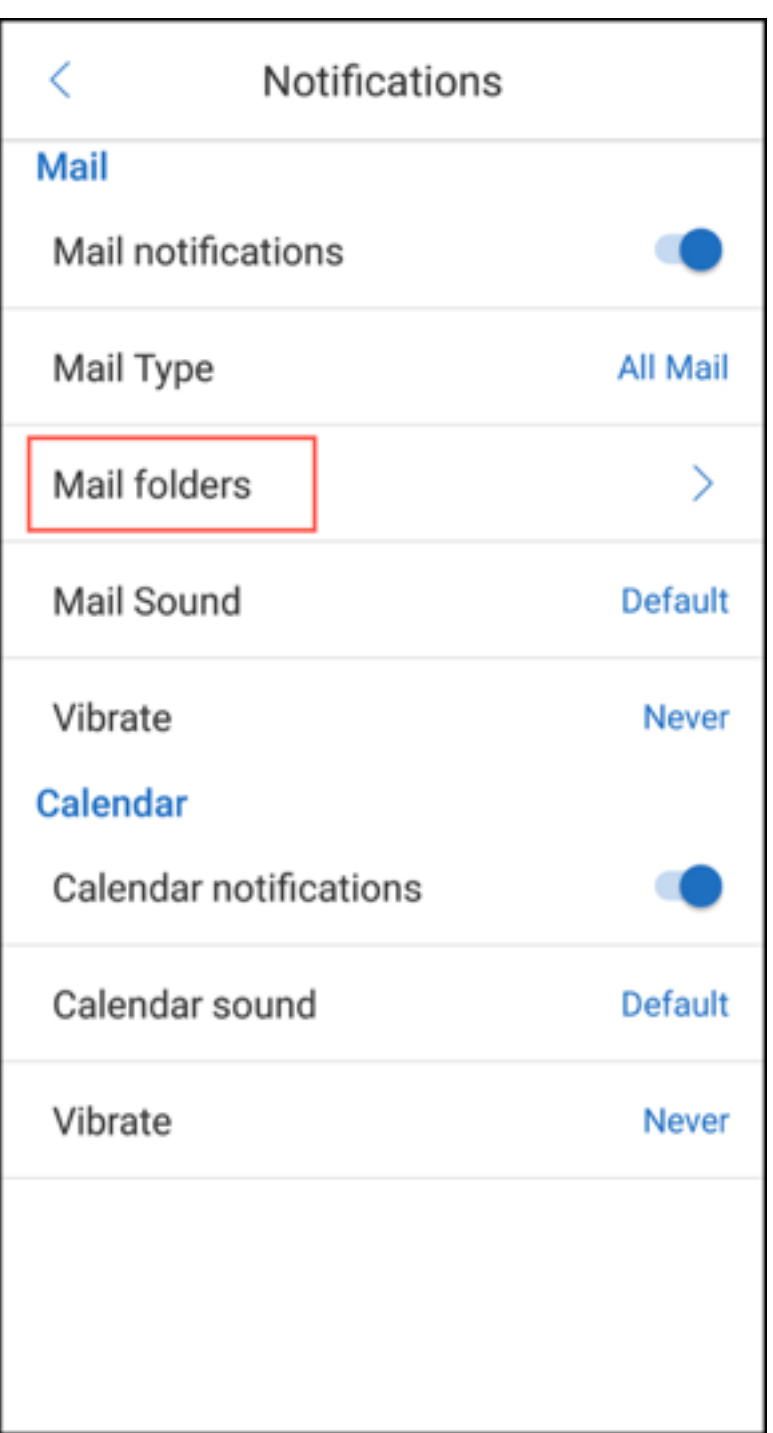

3. Appuyez pour sélectionner les sous-dossiers pour lesquels vous souhaitez recevoir des notifications. La boîte de réception est sélectionnée par défaut.

**Remarque :**

L'activation des notifications pour les sous-dossiers active la synchronisation automatique.

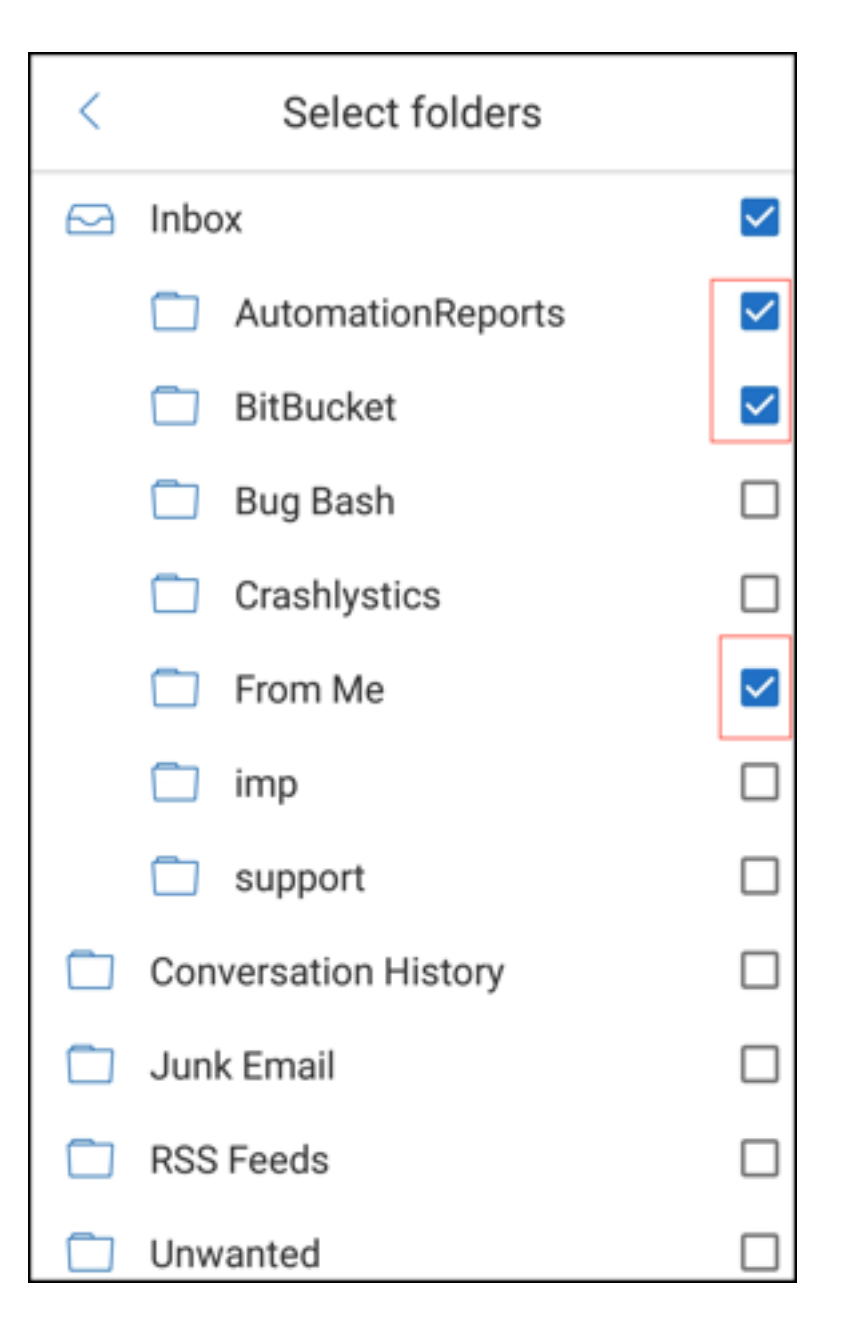

Pour désactiver les notifications de sous-dossiers, décochez les cases correspondant aux sousdossiers pour lesquels vous ne souhaitez pas recevoir de notifications.

### **Canaux de notification**

Sur les appareils fonctionnant sous Android O ou version ultérieure, vous pouvez utiliser les paramètres de canal de notification pour gérer vos notifications par e-mail et calendrier. Cette fonctionnalité vous permet de personnaliser et de gérer vos notifications.

Pour configurer les notifications pour les rappels par e-mail ou calendrier, ouvrez Secure Mail et accédez à **Paramètres > Notifications** et sélectionnez l'option de notification souhaitée.

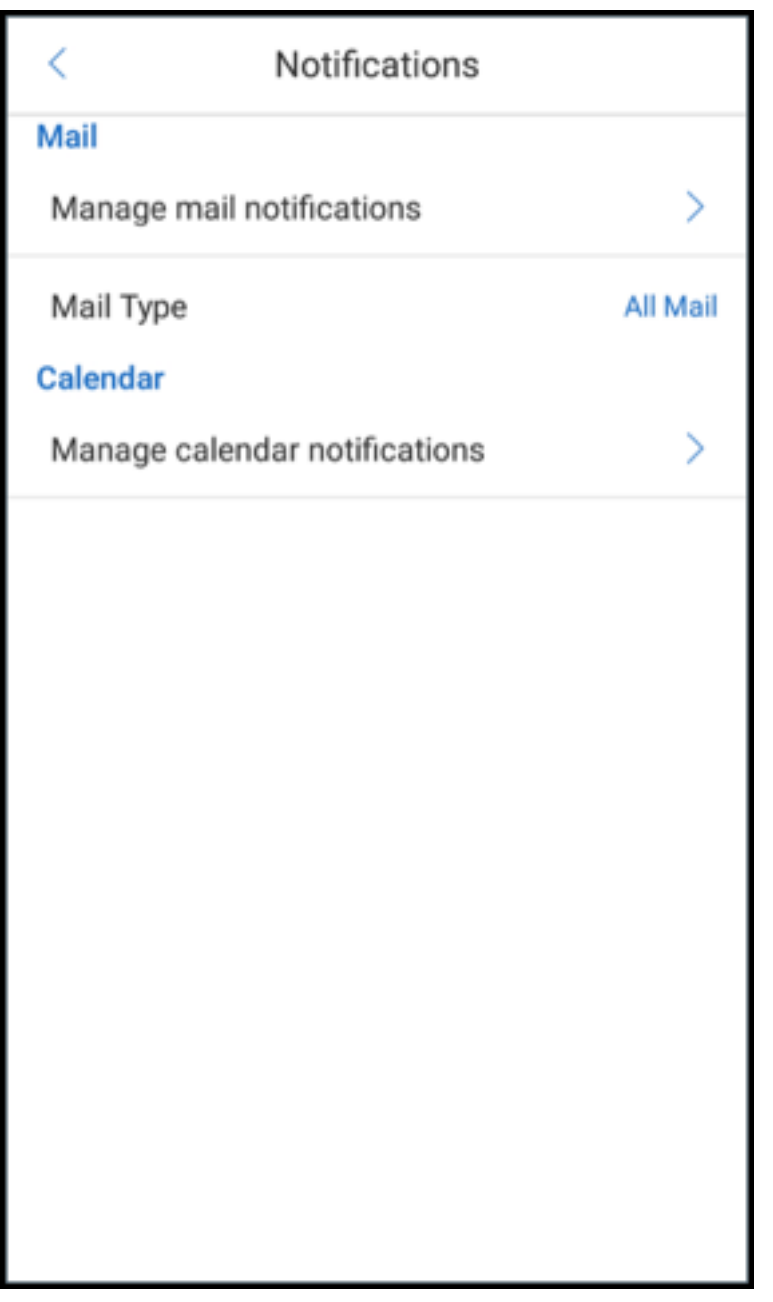

Vous pouvez ensuite naviguer vers **Gérer les notifications par e‑mail** ou **Gérer les notifications de calendrier** pour gérer vos notifications par e‑mail ou calendrier.

#### Secure Mail

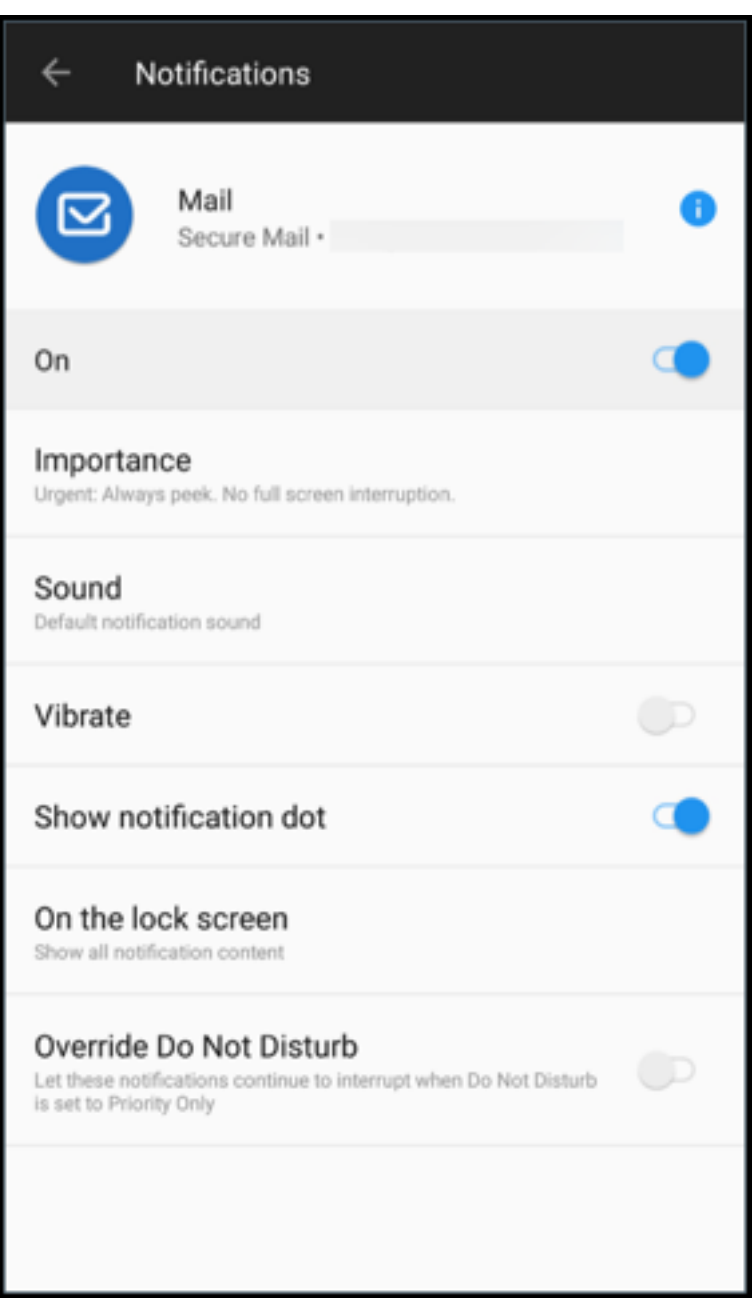

#### Secure Mail

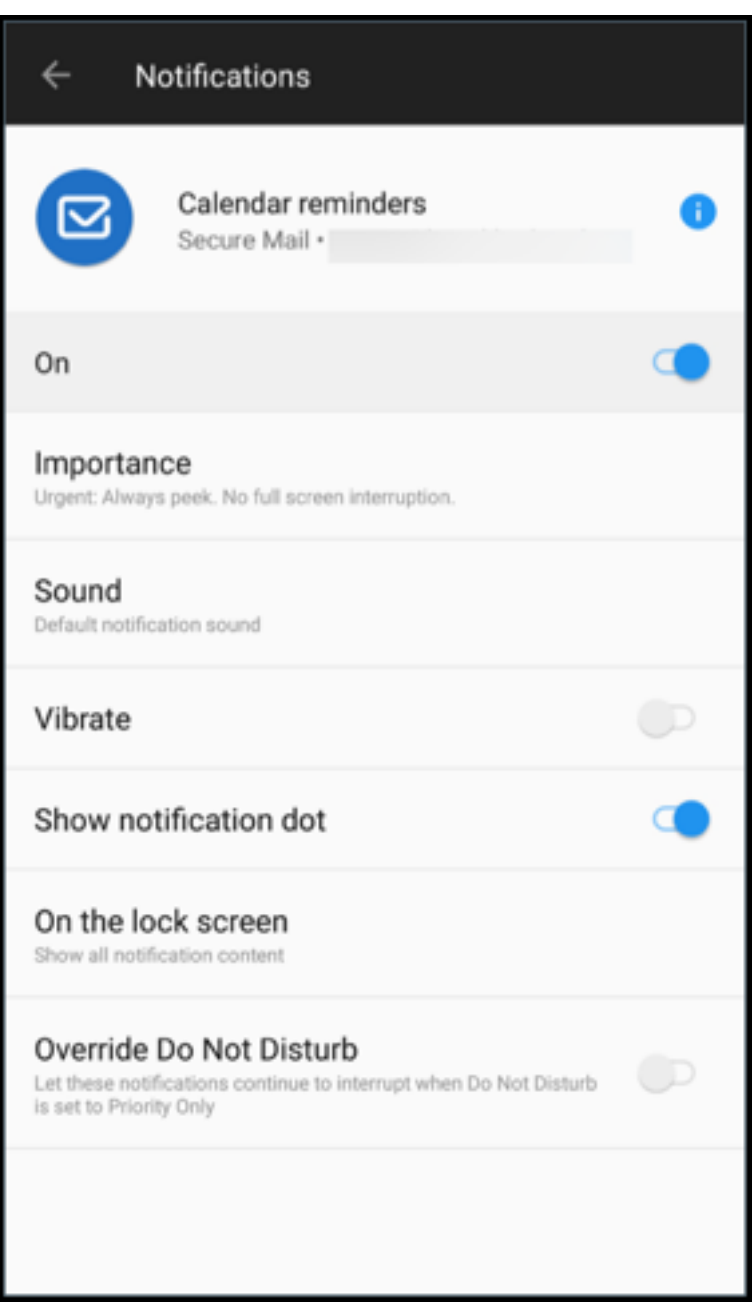

Vous pouvez également appuyer longuement sur l'icône de l'application Secure Mail sur votre appareil, sélectionner **Infos sur l'application** puis appuyer sur **Notifications**.

Si votre paramètre Vibreur était précédemment défini sur **Enmode silencieux**, il revient au paramètre Vibreur par défaut (**Désactivé**), avec cette fonction.

Remarque :

La manière dont votre administrateur a configuré la stratégie MDX Contrôler les notifications de l'écran verrouillé détermine si les notifications sont disponibles sur l'écran verrouillé.

# **Boutons de réponse à la réunion dans l'e‑mail**

Dans Secure Mail pour Android, les boutons de réponse aux réunions apparaissent dans l'e-mail. Lorsque vous recevez une notification par e-mail concernant une invitation à une réunion, vous pouvez répondre à l'invitation en touchant l'une des options suivantes :

- Oui
- Peut‑être
- Non

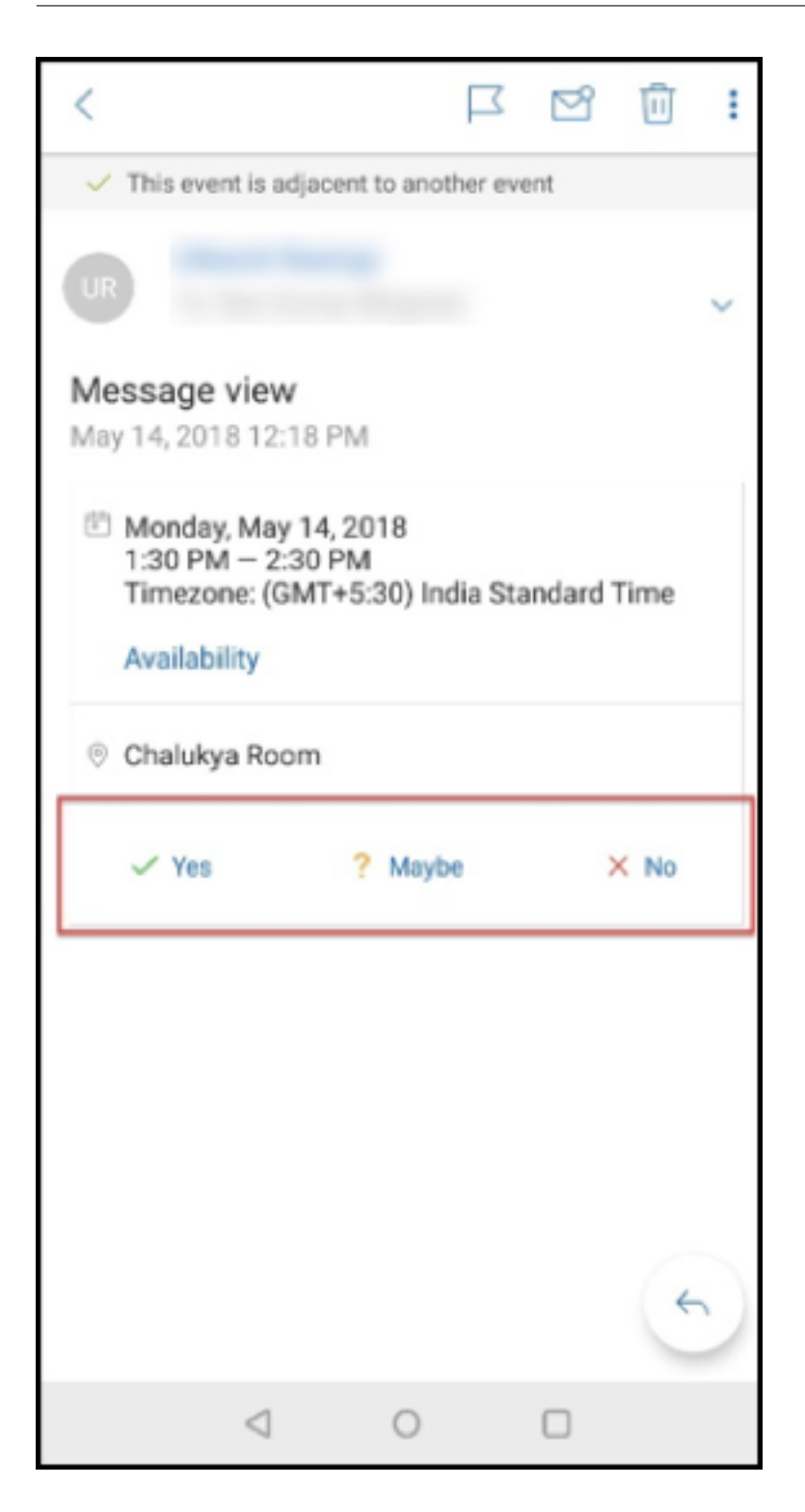

# **Amélioration des pièces jointes**

Dans Secure Mail pour Android, l'affichage des pièces jointes a été simplifié. Pour offrir une meilleure expérience, les étapes non essentielles sont supprimées, mais les options de pièces jointes qui existaient dans les versions précédentes sont conservées.

Vous pouvez afficher les pièces jointes dans l'application Secure Mail. La pièce jointe s'ouvre directe‑ ment, si elle peut être consultée à l'aide de Secure Mail. Si la pièce jointe ne peut pas être affichée à l'aide de Secure Mail, une liste des applications s'affiche. Vous pouvez sélectionner l'application req‑ uise pour afficher la pièce jointe. Pour accéder à la documentation sur cette fonctionnalité, consultez l'article Afficher et joindre des fichiers du Centre d'aide utilisateur de Citrix.

# **Amélio[ration du bouton de retou](https://help-docs.citrix.com/fr-fr/secure-mail/attachments.html)r**

Dans Secure Mail pour Android, vous pouvez toucher le bouton de retour de votre appareil pour ré‑ duire les options développées du bouton d'**action flottant**. Cette action vous ramène à la vue des détails du message ou de l'événement.
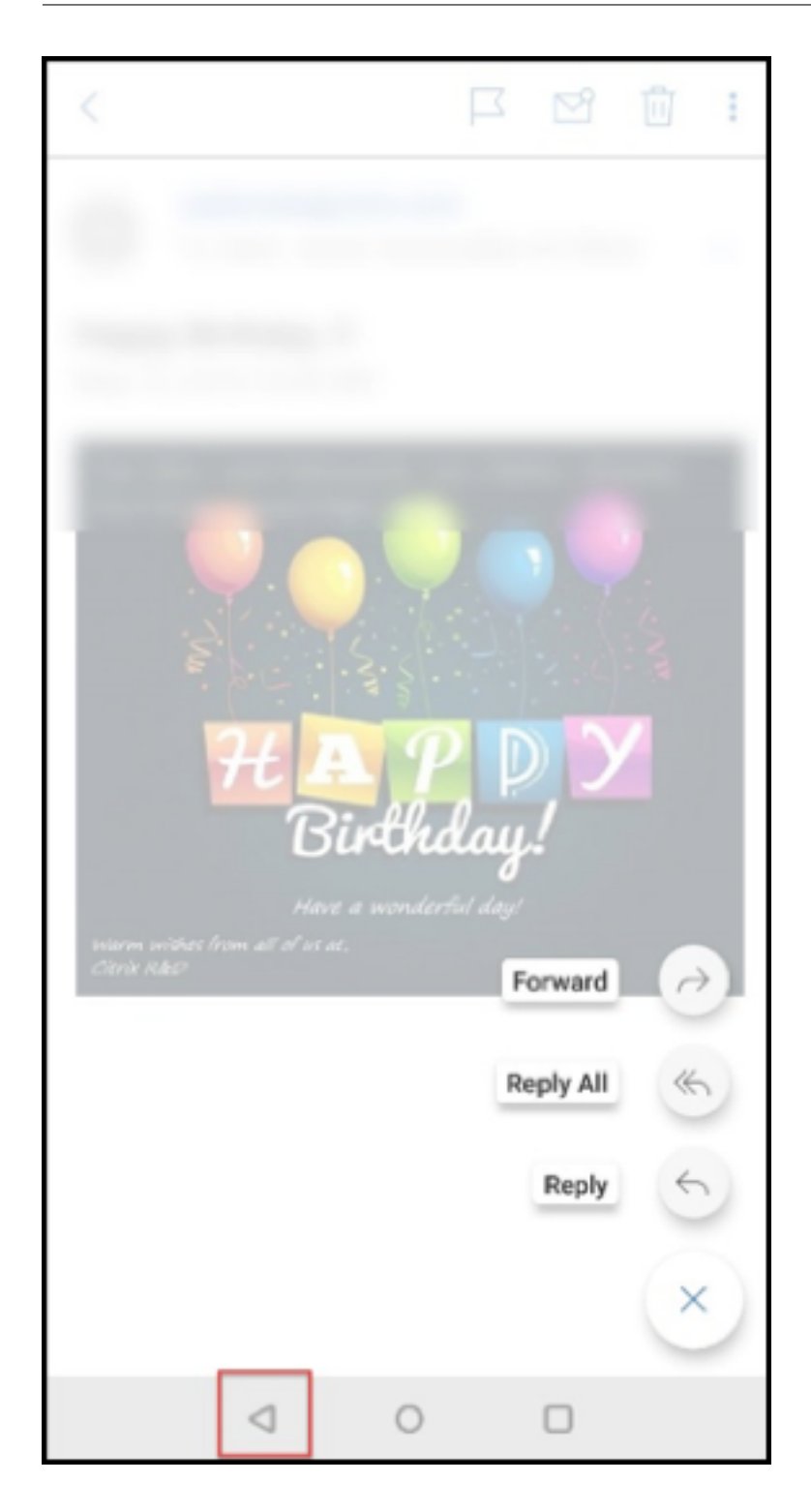

# **Étapes d'administration pour activer les pièces jointes à partir de la Galerie dans Android**

Dans les versions 10.3.5 et ultérieures de Secure Mail, les utilisateurs ne peuvent pas joindre d'images directement à partir de la galerie d'applications lorsque la stratégie Échange de documents entrants (Ouvrir dans) est définie sur **Restreint**. Si vous souhaitez conserver cette stratégie définie sur **Re‑ streint**, tout en autorisant les utilisateurs à ajouter des photos à partir de la galerie, suivez les étapes suivantes dans la console Endpoint Management.

### 1. Définissez **Bloquer la galerie** sur **Désactivé**.

- 2. Obtenez l'ID de package de la galerie pour les appareils. Exemples :
	- **LG Nexus 5 :**

com.google.android.gallery3d, com.google.android.apps.photos

- **Samsung Galaxy Note 3 :** com.sec.android.gallery3d, com.sec.android.gallery3d.panorama360view, com.google.android.apps.
- **Sony Expire :**

com.sonyericsson.album, com.google.android.apps.photos

• **HTC :** com.google.android.apps.photos, com.htc.album • **Huawei :**

com.android.gallery3d, com.google.android.apps.photos

- 3. Rendez la stratégie masquée Liste blanche d'échange de documents entrants visible :
	- Téléchargez le fichier APK WorxMail et encapsulez le fichier avec le MDX Toolkit.
	- Recherchez le fichier .mdx sur votre ordinateur et modifiez le suffixe du fichier sur .zip.
	- Ouvrez le fichier .zip et localisez le fichier policy\_metadata.xml.
	- Recherchez et modifiez l'élément InboundDocumentExchangeWhitelist de PolicyHidden >**true**</PolicyHidden> à <PolicyHidden>**false**</PolicyHidden>.
	- Enregistrez le fichier policy\_metadata.xml.
	- Sélectionnez tous les fichiers dans ce dossier et compressez‑les pour créer le fichier .zip.

### **Remarque :**

Ne compressez pas le dossier externe. Sélectionnez tous les fichiers à l'intérieur du dossier et compressez les fichiers sélectionnés.

- Cliquez sur le fichier compressé.
- Choisissez **Obtenir des infos** et rétablissez le suffixe du fichier sur .mdx.

4. Chargez le fichier .mdx modifié sur la console Endpoint Management et ajoutez la liste des ID de package de galerie à la stratégie Liste blanche d'échange de documents entrants qui est maintenant visible.

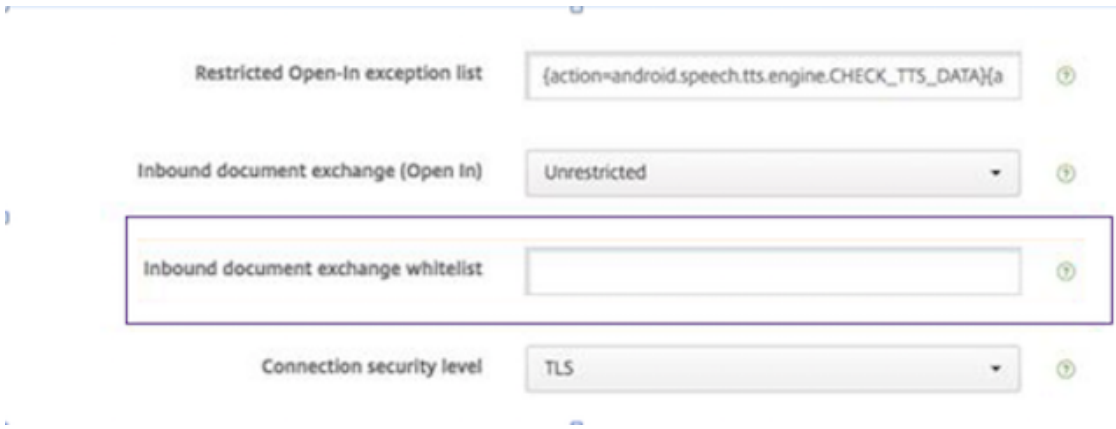

Vérifiez que les ID de package sont séparés par des virgules :

com.sec.android.gallery3d, com.sec.android.gallery3d.panorama360view, com.google.android.apps.photos

5. Enregistrez et déployez Secure Mail.

Les utilisateurs Android peuvent maintenant joindre une image à partir de la galerie d'applications. Pour accéder à la documentation sur cette fonctionnalité, consultez l'article Afficher et joindre des fichiers du Centre d'aide utilisateur de Citrix.

### **[Format](https://help-docs.citrix.com/fr-fr/secure-mail/attachments.html)s de fichiers pris en charge**

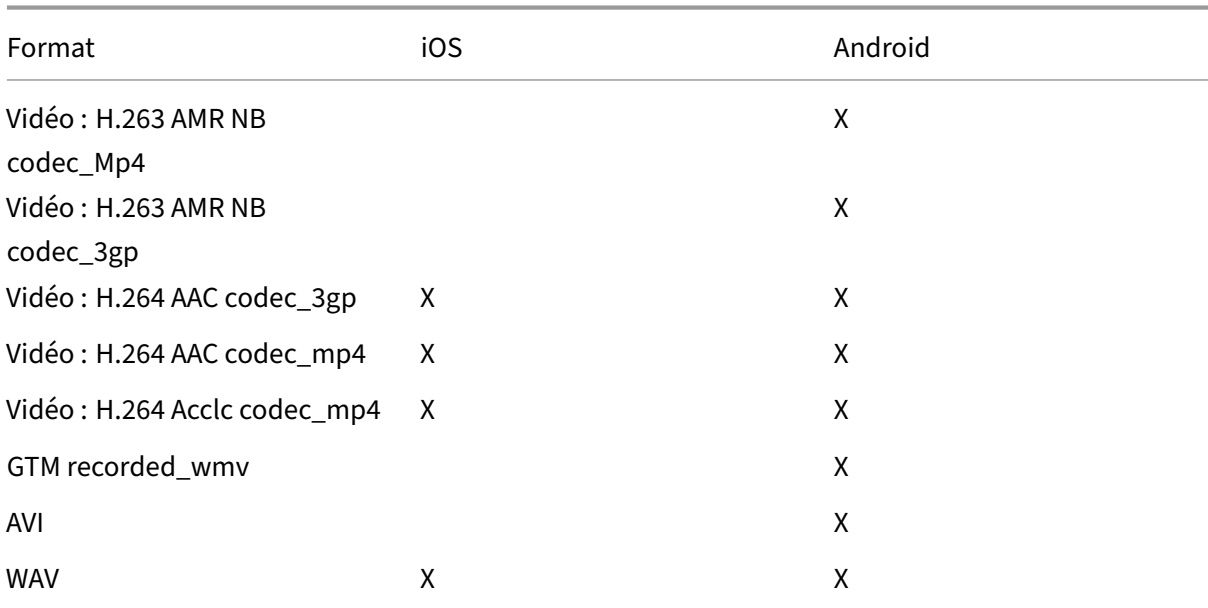

Un X indique un format de fichier pouvant être connecté, affiché et ouvert dans Secure Mail.

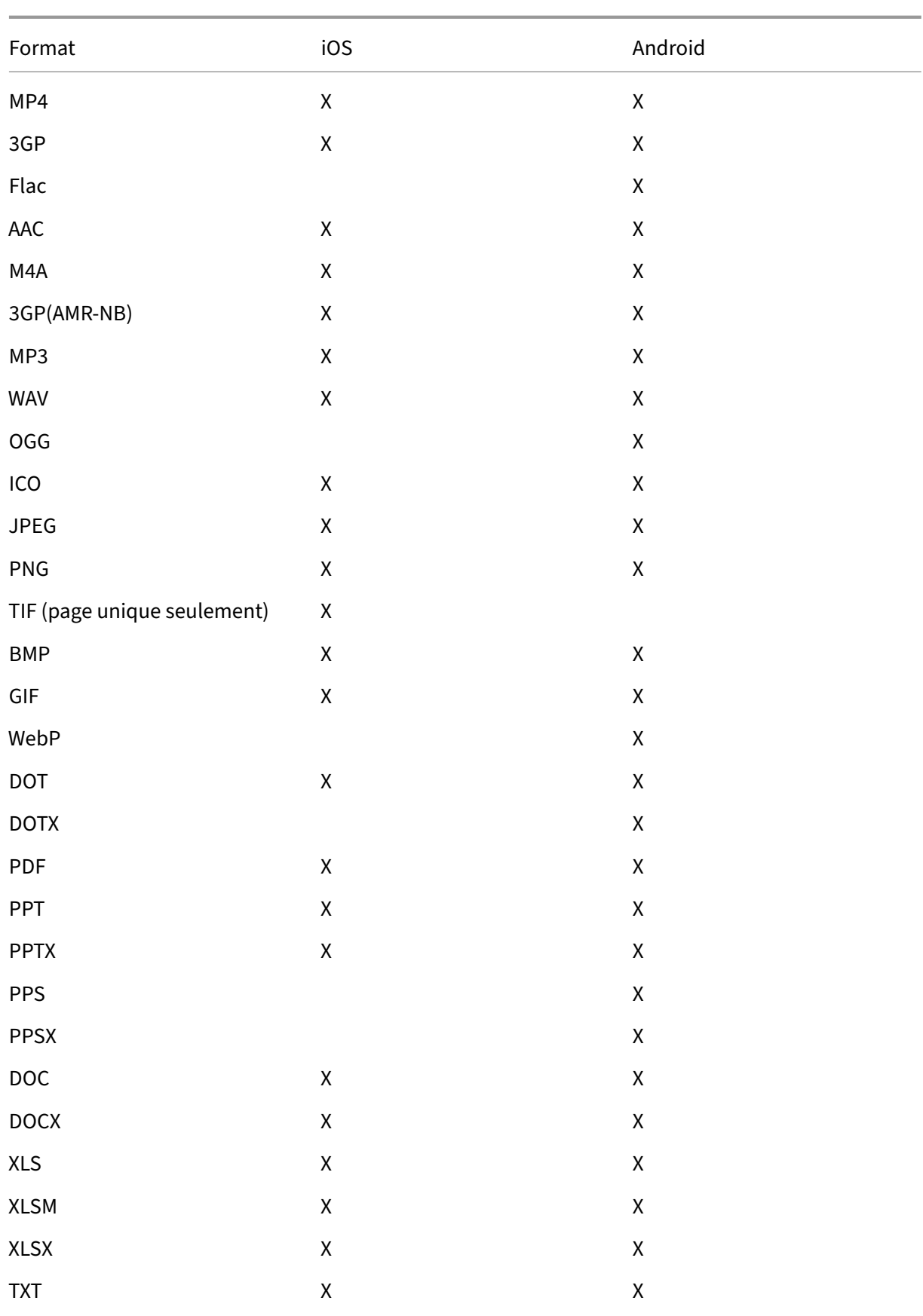

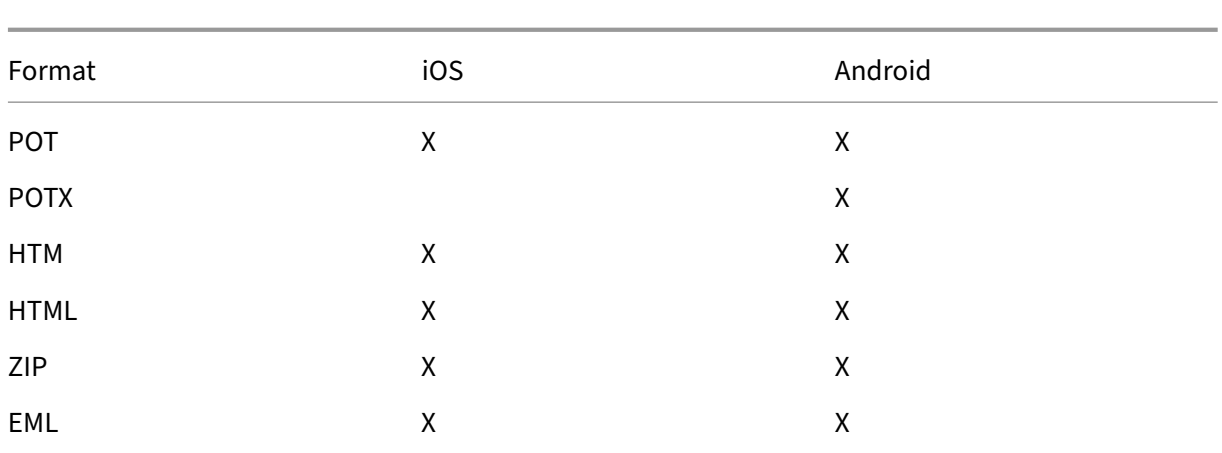

# **Calendrier**

Le calendrier affiche tous les événements se rapportant aux comptes sur votre appareil. Vous pouvez définir des couleurs pour les comptes individuels pour différencier les événements de calendrier relatifs aux comptes individuels.

#### **Remarque :**

La fonctionnalité de calendrier personnel est toujours associée à votre compte principal ou compte par défaut.

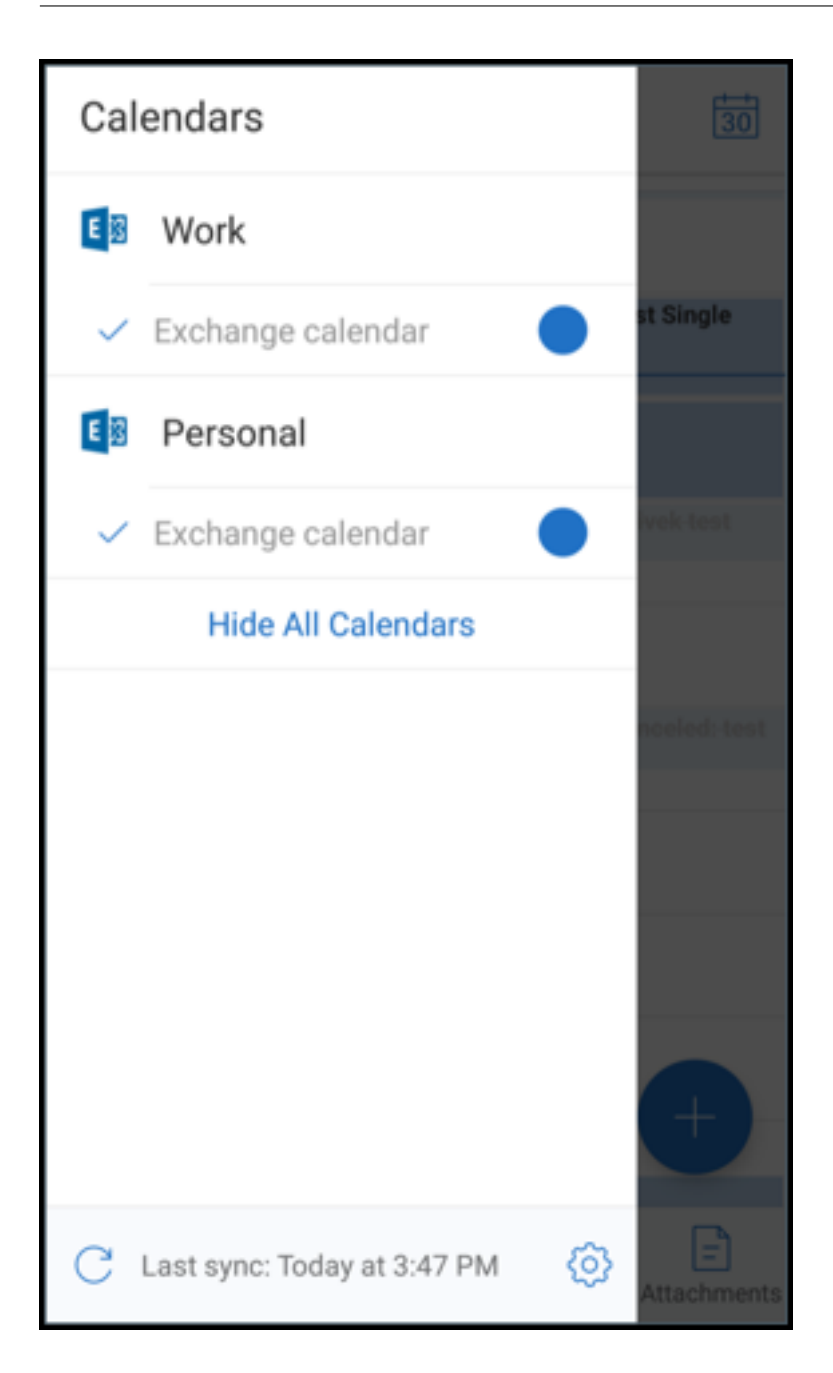

#### **Pour définir des couleurs pour les événements de calendrier**

- 1. Touchez l'icône **Calendrier** dans la barre d'onglets de pied de page, puis touchez l'icône d' hamburger en haut à gauche. L'écran **Calendriers** affiche tous les comptes que vous avez configurés.
- 2. Touchez la couleur par défaut affichée à droite d'un compte Exchange. L'écran Couleurs affiche les couleurs disponibles pour ce compte.
- 3. Sélectionnez une couleur de votre choix et touchez **Enregistrer**.

4. Pour revenir à l'écran précédent, touchez **Annuler**.

La couleur sélectionnée est définie pour tous les événements de calendrier relatifs à ce compte Exchange.

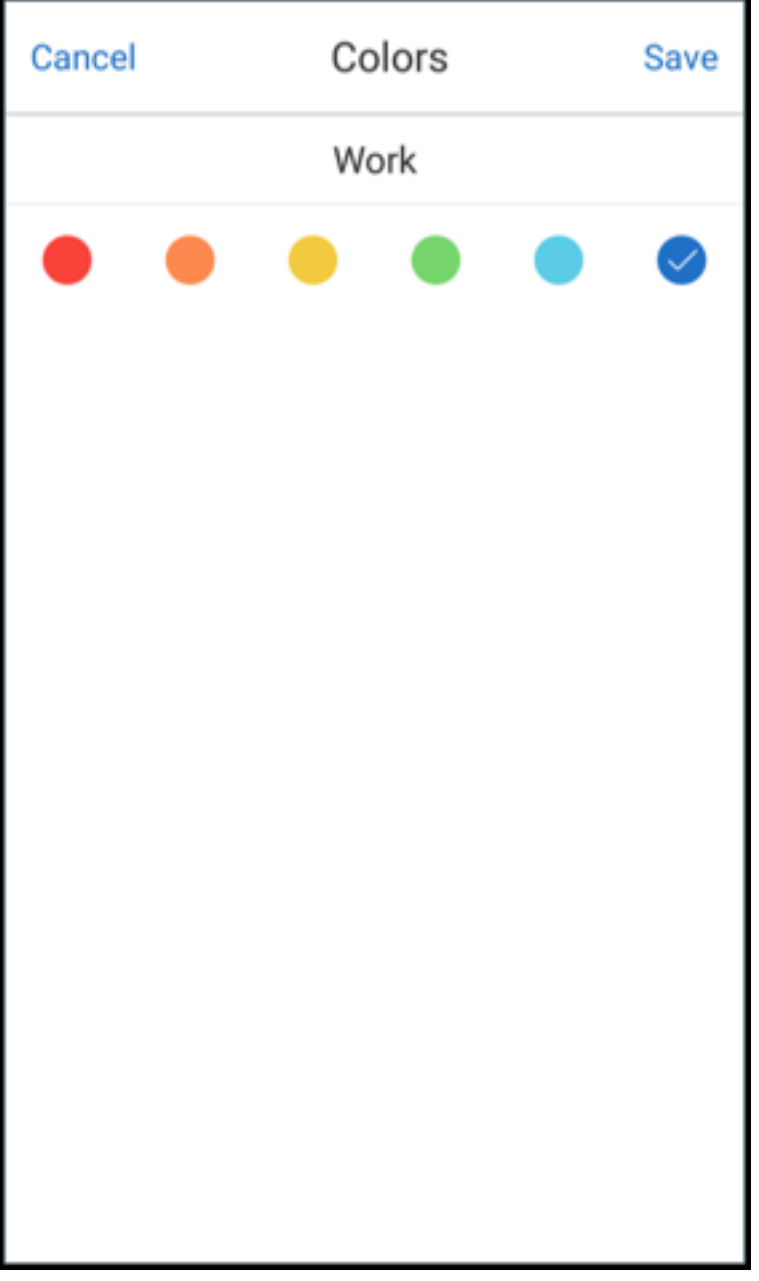

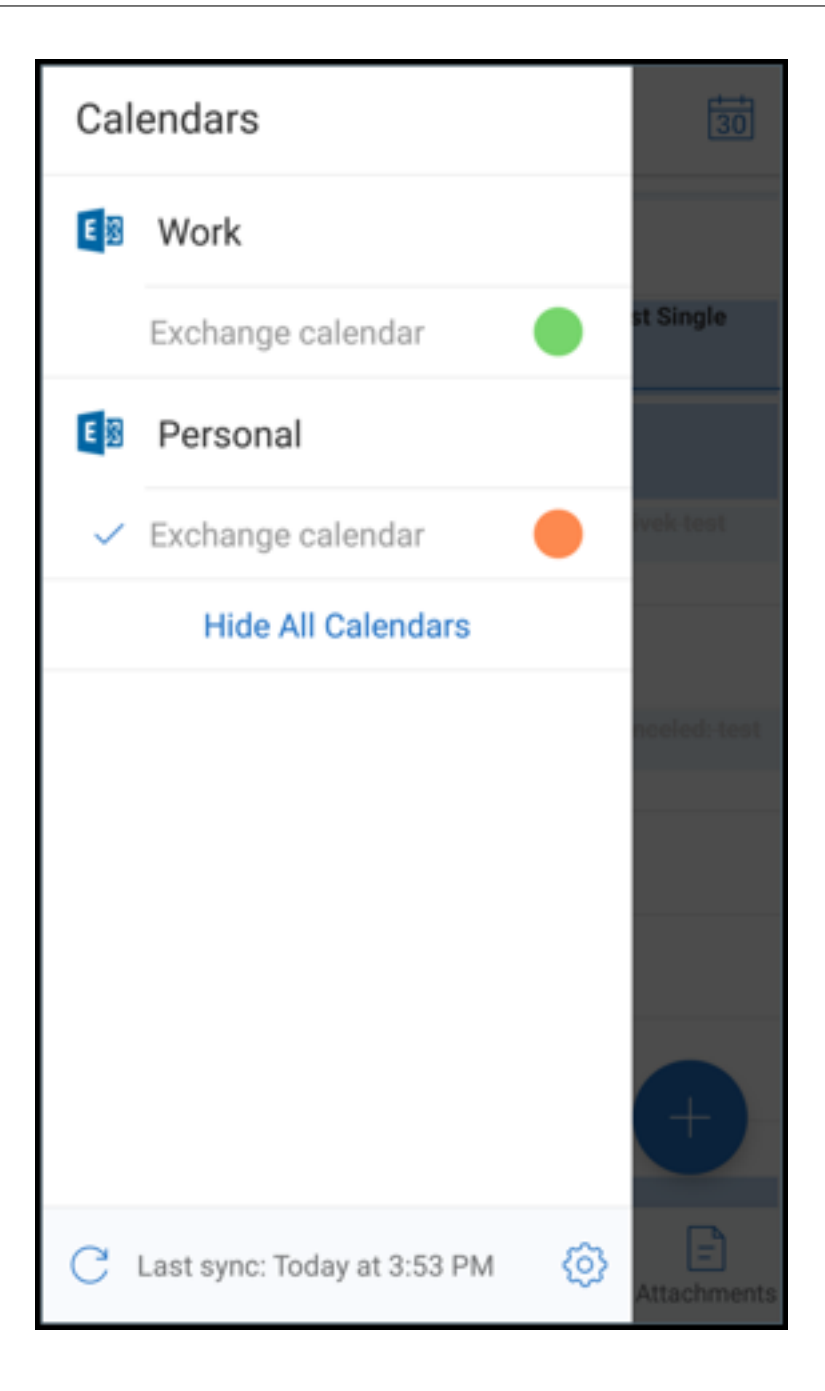

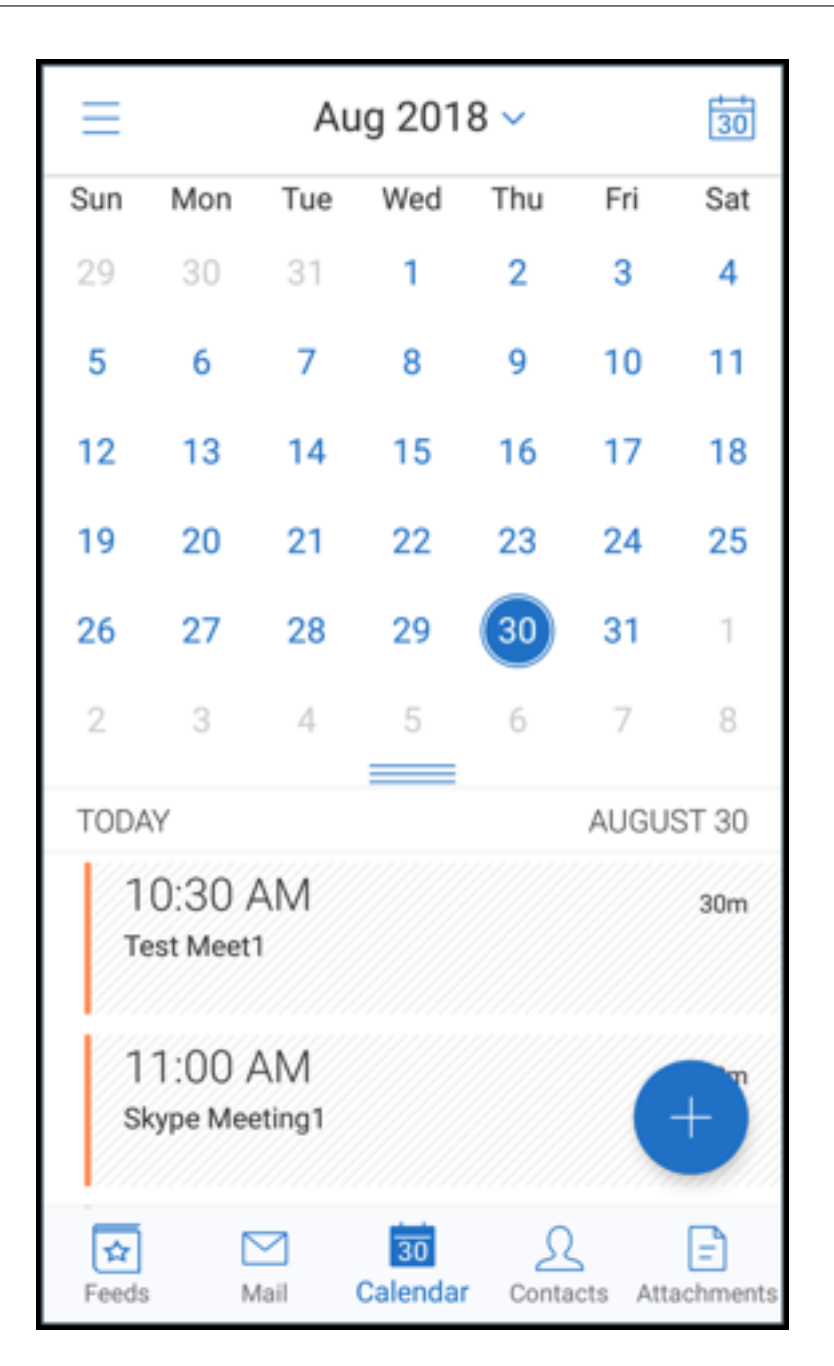

Lorsque vous créez une invitation ou un événement de calendrier, le champ Organisateur est automatiquement renseigné avec l'adresse e‑mail du compte par défaut. Pour modifier le compte de messagerie, touchez cette adresse e‑mail et sélectionnez un autre compte.

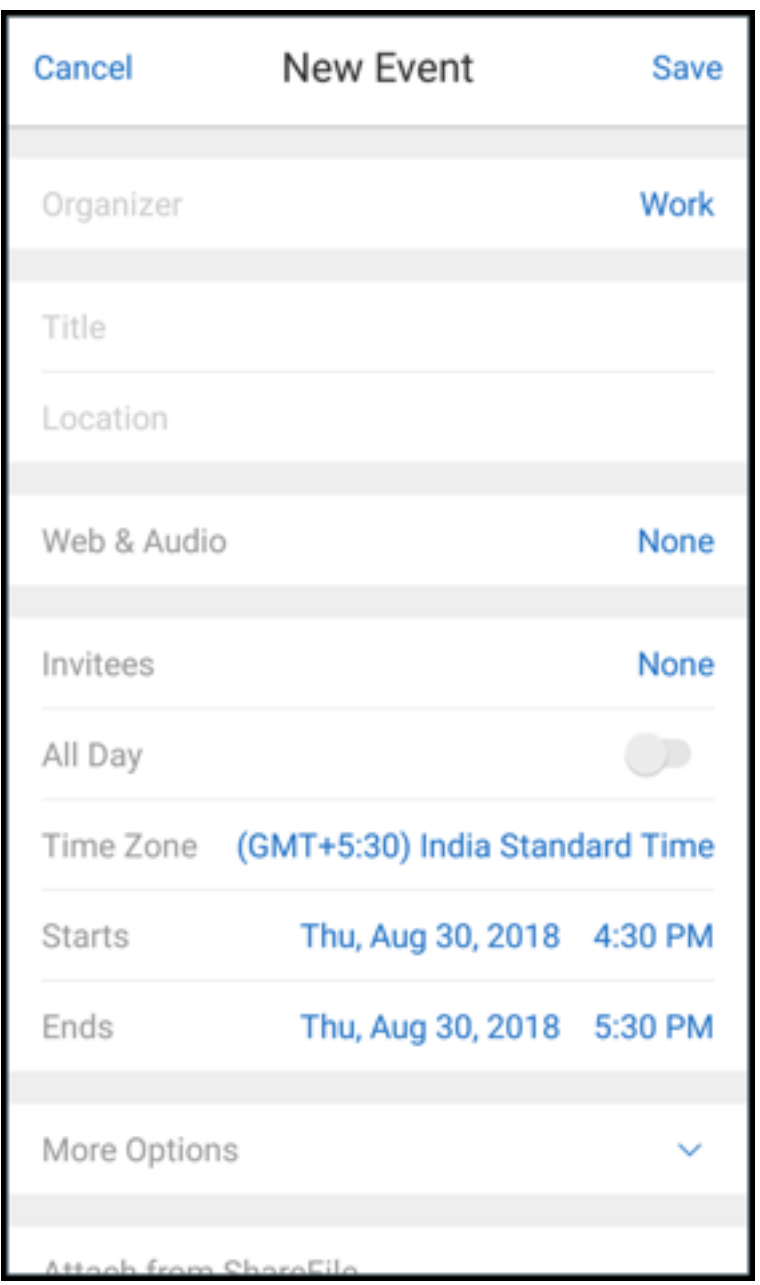

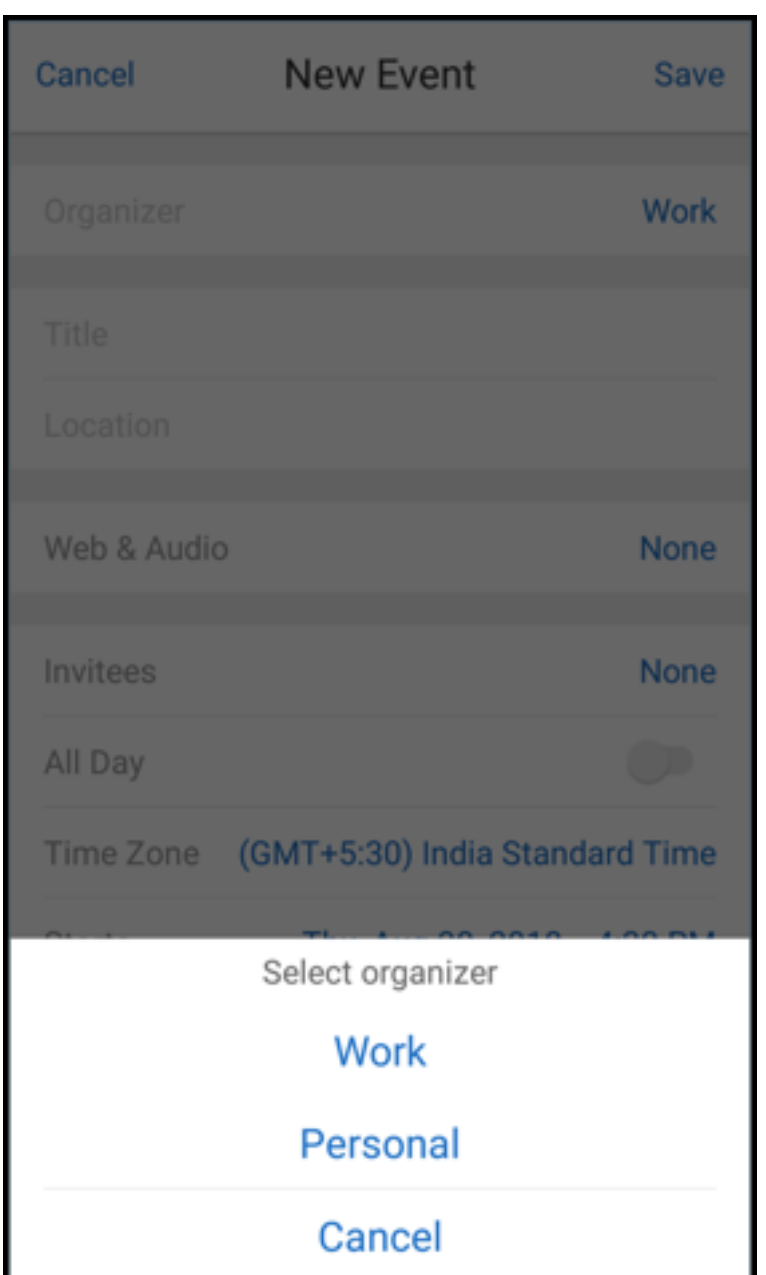

### **Rechercher**

Recherche Vous pouvez effectuer une recherche globale dans la vue **Boîtes aux lettres** ou la vue **Tous les contacts**. Cette action affiche les résultats appropriés après une recherche de tous les comptes dans l'application.

Toutes les recherches effectuées à partir d'un compte individuel affichent les résultats se rapportant à ce compte uniquement.

# **Mises à jour des services d'arrière‑plan**

Pour satisfaire aux exigences de limitation d'exécution en arrière‑plan de Google Play sur les appareils fonctionnant sous Android 8.0 (API niveau 26) ou ultérieur, nous avons mis à niveau les services d' arrière-plan de Secure Mail. Pour une synchronisation et des notifications de messagerie ininterrompues sur votre appareil, activez les notifications push du service Firebase Cloud Messaging (FCM). Pour plus d'informations sur l'activation des notifications push basées sur FCM, voir Notifications push pour Secure Mail.

Assurez-vous d'activer **Notifications par e-mail** dans les paramètres de Secure Mail sur votre appareil. Pour de plus amples informations sur cette mise à jour, consultez cet article [du centre de](https://docs.citrix.com/fr-fr/citrix-secure-mail/push-notifications.html) [connaissances.](https://docs.citrix.com/fr-fr/citrix-secure-mail/push-notifications.html)

#### **Limitations :**

- [Si vous n](https://support.citrix.com/article/CTX238084)'avez pas activé les notifications push basées sur FCM, la synchronisation en arrière‑ plan est effectuée toutes les 15 minutes. Cet intervalle varie selon que l'application s'exécute en arrière‑plan ou au premier plan.
- Lorsque les utilisateurs mettent à jour manuellement l'heure à partir des paramètres de l'ap‑ pareil, la date du widget de calendrier ne se met pas à jour automatiquement.

### **Android Enterprise dans Secure Mail**

Secure Mail et Secure Web pour Android sont compatibles avec Android Enterprise, anciennement appelé Android for Work.

### **Conditions préalables**

- Pour être en mesure d'utiliser cette fonctionnalité, assurez-vous que votre appareil exécute Android 5.0 ou version ultérieure.
- Pour les déploiements sur site, la propriété **afw.accounts** de Endpoint Management doit être définie sur **TRUE**.

Une fois que vous avez configuré Android Enterprise dans Endpoint Management, les applications de productivité mobiles sont disponibles sur votre appareil. L'icône Android Enterprise identifie les applications, comme illustré dans l'image suivante.

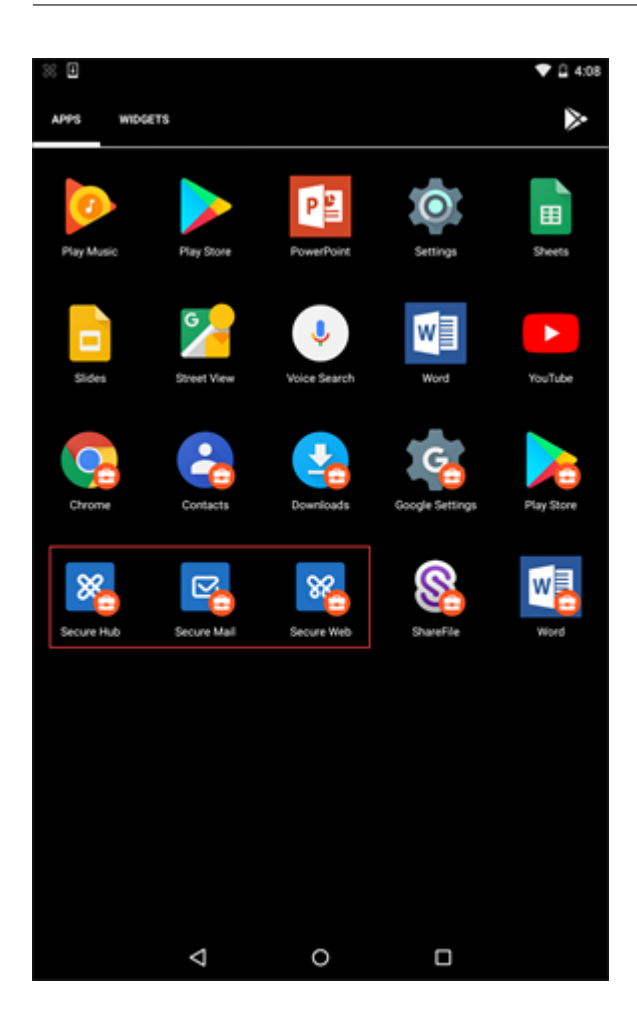

# **Fonctionnalités compatibles avec Android Enterprise**

Le tableau suivant répertorie les fonctionnalités de Secure Mail qui sont compatibles avec Android Enterprise.

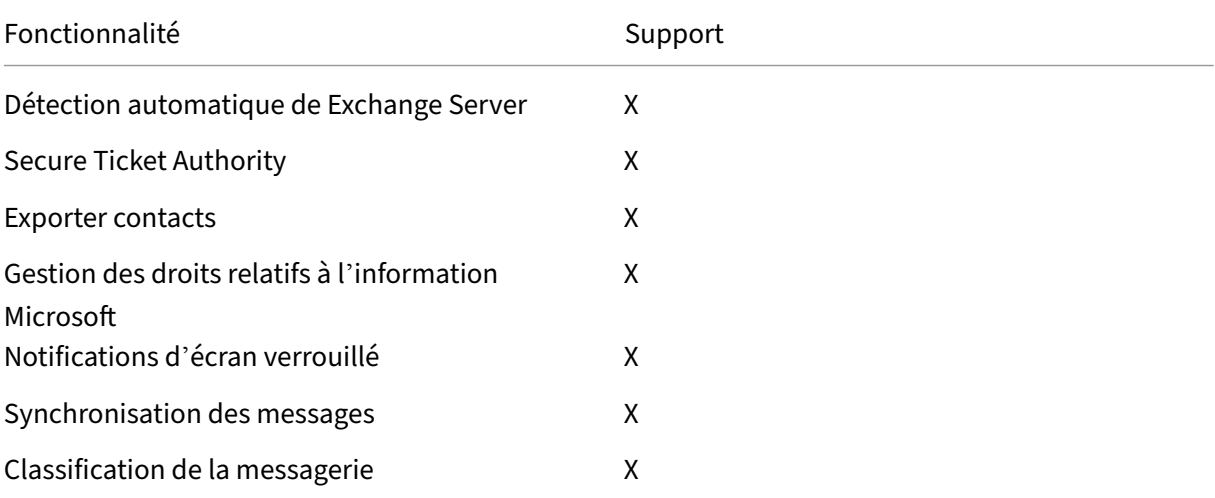

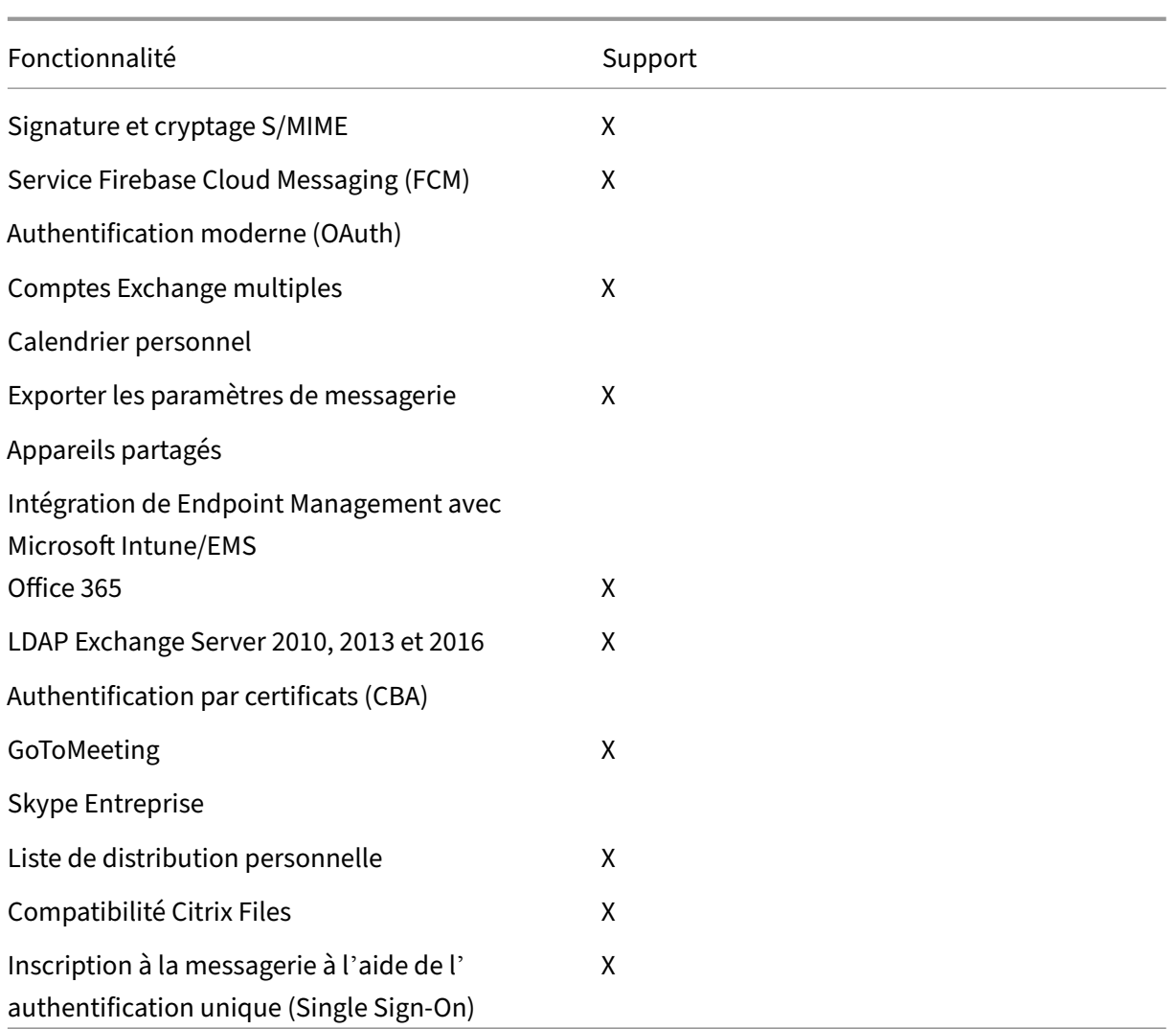

Le tableau suivant répertorie les fonctionnalités de Secure Web compatibles avec Android Enterprise.

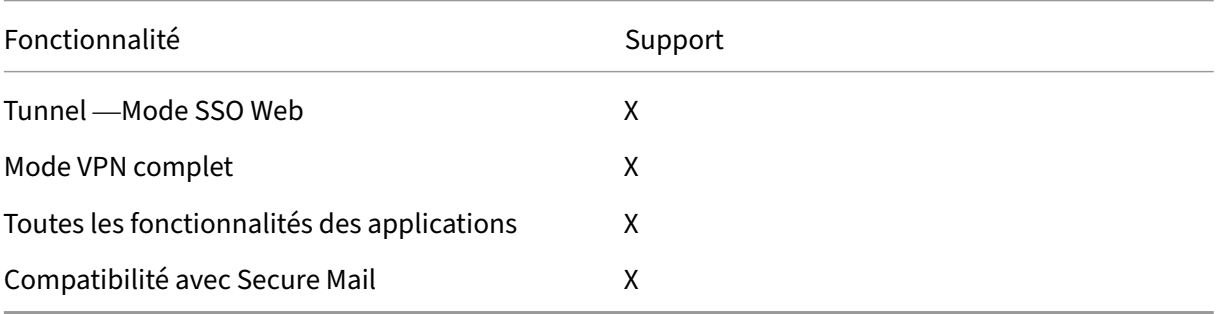

#### **Limitations**

• Si la stratégie de restrictions **Autoriser utilisation de la barre d'état** est définie **ON** pour An‑ droid Enterprise en mode Profil de travail, la progression d'exportation du calendrier et les no‑ tifications push ne s'affichent pas dans la barre d'état de Secure Mail pour Android. Toutefois, ces notifications sont visibles sur l'écran verrouillé lorsqu'elles sont autorisées. Pour plus d' informations, consultez la section Paramètres Android Entreprise.

# **Fonctionnalités iOS et Andro[id pour Secure Mail](https://docs.citrix.com/fr-fr/citrix-endpoint-management/policies/restrictions-policy.html#android-enterprise-settings)**

June 13, 2022

Cet article décrit les fonctionnalités iOS et Android prises en charge sur Secure Mail.

### **Prise en charge d'Azure Government Cloud Computing**

Secure Mail prend en charge Government Cloud Computing (GCC) High pour l'authentification moderne (OAuth) sur le locataire Azure Active Directory. Secure Mail est enregistré en tant que point de terminaison sur GCC High afin de répondre aux exigences obligatoires de Microsoft pour tous les services GCC High. Pour plus d'informations, consultez Nouveautés pour Azure Active Directory dans Microsoft 365 Government.

Avec cette modification, vous êtes acheminé vers GCC High sur le locataire Azure Active Directory pour l'authentification. L'administrateur doit également accorder l'[autorisation à Secure Mail sur le lo‑](https://docs.microsoft.com/fr-fr/azure/active-directory/fundamentals/whats-new-microsoft-365-government) [cataire Azure Active Directo](https://docs.microsoft.com/fr-fr/azure/active-directory/fundamentals/whats-new-microsoft-365-government)ry.

#### **Conditions préalables**

Assurez‑vous que l'administrateur global d'Azure Active Directory effectue les opérations suivantes :

- Téléchargez la dernière version de Secure Mail sur votre appareil.
- Configurez votre compte Exchange sur l'application Secure Mail et accordez l'autorisation de l'application sur Azure Active Directory pour que tous les utilisateurs puissent se connecter. Reportez‑vous à l'écran suivant.

#### **Remarque :**

Ces étapes ne sont spécifiques qu'aux administrateurs globaux en tant qu'exigence ponctuelle. Une fois l'accès accordé à l'application, vous pouvez simplement effectuer une mise à niveau à

partir de l'App Store.

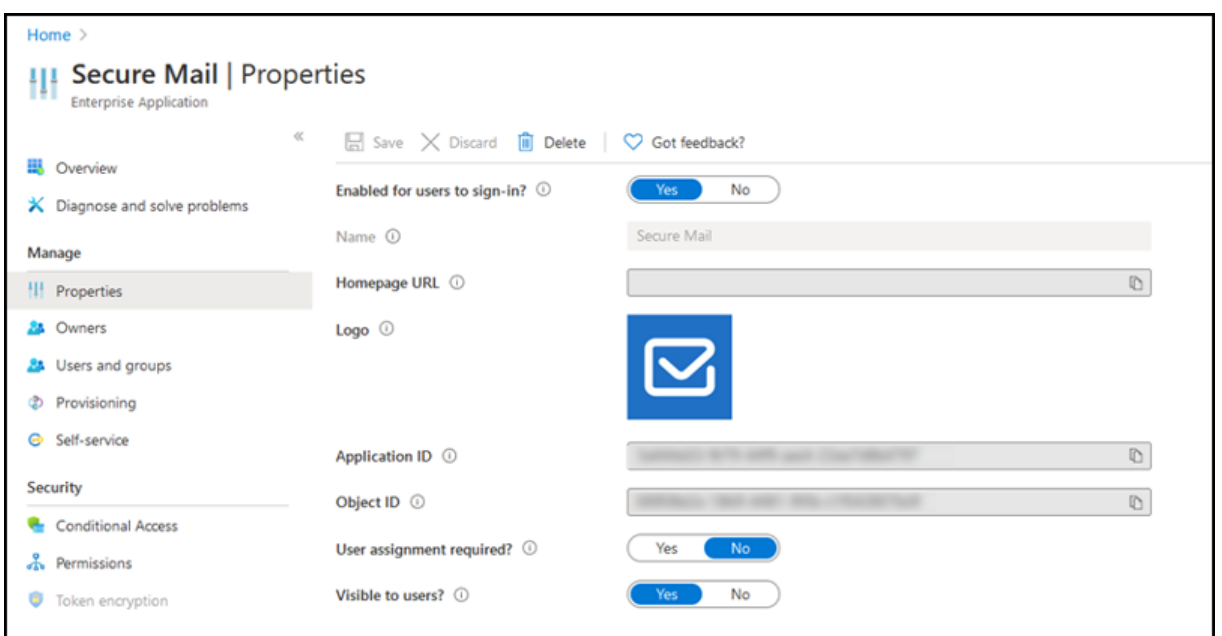

### **Après la mise à niveau**

Après une mise à niveau, vous êtes invité à accorder une nouvelle autorisation après l'expiration du jeton d'actualisation, qui vous redirige vers GCC High sur Azure AD. Validez le workflow précédent pour vous assurer que la demande d'autorisation est envoyée à GCC High sur Azure AD.

Vous pouvez valider le workflow de l'une des manières suivantes :

- Secure Mail accompagné du nom de l'application **Secure Mail‑GCC High** apparaît sur la page de connexion dans votre locataire Azure Active Directory.
- Vérifiez les journaux Secure Mail pour vérifier si les redirections se produisent via https://login. microsoftonline.us après la réauthentification.

### **Prise [en charge des fic](https://login.microsoftonline.us)hiers ICS**

Dans Secure Mail, vous pouvez prévisualiser les fichiers ICS que vous recevez sous forme de pièces jointes et les importer dans votre calendrier sous forme d'événements.

### **Photo des contacts dans Secure Mail**

Dans Secure Mail, affichez l'image d'un contact lorsque vous ajoutez des destinataires dans des emails ou des invitations à des réunions. Pour accéder à la documentation sur cette fonctionnalité, consultez l'article Afficher les photos de vos contacts du Centre d'aide utilisateur de Citrix.

# **Gérer vos flux**

Dans Secure Mail, vous pouvez désormais organiser votre fiche **Flux** en fonction de vos besoins. Pour accéder à la documentation sur cette fonctionnalité, consultez l'article Organiser votre messagerie du Centre d'aide utilisateur de Citrix.

# **Utiliser la stratégie Office 365 Exchange Server pour définir l'a[dresse du serveur Office](https://help-docs.citrix.com/fr-fr/secure-mail/feed-cards.html) 365**

Dans Secure Mail, une nouvelle stratégie appelée **Office 365 Exchange Server** est ajoutée sous la section Prise en charge d'OAuth pour Office 365. Cette stratégie vous permet de définir le nom d' hôte pour la boîte aux lettres Office 365 présente sur le cloud. Cette stratégie permet également de prendre en charge Office 365 pour les organismes gouvernementaux. Le nom d'hôte est une valeur unique telle que *outlook.office365.com*. La valeur par défaut est *outlook.office365.com*.

# **Prise en charge de la gestion du cryptage**

la gestion du cryptage vous permet d'utiliser la sécurité des plates‑formes d'appareils modernes tout en veillant à ce que l'appareil reste dans un état adéquat pour utiliser efficacement la sécurité de la plate-forme. En utilisant la gestion du cryptage, vous éliminez la redondance du cryptage des données locales puisque le cryptage du système de fichiers est fourni par les plates‑formes iOS et Android. Pour activer cette fonctionnalité, un administrateur doit définir la stratégie MDX **Type de cryptage** sur **Cryptage de plate‑forme avec application des règles de conformité**dans la console Citrix Endpoint Management.

Pour utiliser la fonctionnalité de gestion du cryptage, dans la console Citrix Endpoint Management, définissez la stratégie MDX **Type de cryptage** sur **Cryptage de plate‑forme avec application des rè‑ gles de conformité**. Cela permet d'activer la gestion du cryptage : toutes les données d'application cryptées existantes sur les appareils des utilisateurs passent en toute transparence à un état crypté par l'appareil et non par MDX. Au cours de cette transition, l'application est suspendue pour une migration de données unique. Une fois la migration réussie, la responsabilité du cryptage des données stockées localement est transférée de MDX à la plate‑forme de l'appareil. MDX continue de vérifier la conformité de l'appareil à chaque lancement d'application. Cette fonctionnalité fonctionne à la fois dans les environnements MDM+MAM et MAM exclusif.

Lorsque vous définissez la stratégie**Type de cryptage** sur**Cryptage de plate‑forme avec application des règles de conformité**, la nouvelle stratégie remplace votre cryptage MDX existant.

Pour plus d'informations sur les stratégies MDX de gestion du cryptage pour Secure Mail, consultez la section **Cryptage** dans :

• Stratégies MDX pour les applications de productivité mobiles pour Android

• Stratégies MDX pour les applications de productivité mobiles pour iOS

Lorsqu'un appareil se trouve en dessous des exigences minimales de conformité, la stratégie MDX **Com[portement des appareils non conformes](https://docs.citrix.com/fr-fr/mobile-productivity-apps/administrator-tasks/policies-ios.html)** vous permet de sélectionner les mesures à prendre :

- **Autoriser l'application** : cette option autorise l'application à s'exécuter normalement.
- **Autoriser l'application après avertissement** : cette option avertit l'utilisateur qu'une appli‑ cation ne répond pas aux exigences minimales de conformité et autorise l'exécution de l'application. Il s'agit de la valeur par défaut.
- **Bloquer l'application** : cette option empêche l'exécution de l'application.

### **Appareils fonctionnant sous iOS**

Les critères suivants déterminent si un appareil fonctionnant sous iOS répond aux exigences minimales de conformité.

- iOS 10 : une application exécute une version du système d'exploitation supérieure ou égale à la version spécifiée.
- Accès au débogueur : une application n'a pas activé le débogage.
- Appareil jailbreaké : une application n'est pas en cours d'exécution sur un appareil jailbreaké.
- Code secret de l'appareil : le code secret de l'appareil est défini sur **Activé**.
- Partage de données : le partage de données n'est pas activé pour l'application.

### **Appareils fonctionnant sous Android**

Les critères suivants déterminent si un appareil fonctionnant sous Android répond aux exigences minimales de conformité.

- Android SDK 24 (Android 7 Nougat) : une application exécute une version du système d'exploitation supérieure ou égale à la version spécifiée.
- Accès au débogueur : une application n'a pas activé le débogage.
- Appareils rootés : une application ne s'exécute pas sur un appareil rooté.
- Verrouillage de l'appareil : le code secret de l'appareil est défini sur **Activé**.
- Appareil crypté : une application est en cours d'exécution sur un appareil crypté.

# **Prise en charge des e‑mails « responsive »**

Secure Mail a été optimisé pour fournir des e-mails de type « responsive ». Auparavant, le contenu des e-mails contenant des tables ou des images volumineuses était rendu incorrectement. Cette fonctionnalité offre un contenu plus lisible sur tous les appareils pris en charge, quels que soient le format et la taille de l'e‑mail.

# **Glisser‑déplacer des événements de calendrier**

Dans Secure Mail, vous pouvez modifier l'heure d'un événement de calendrier en faisant glisser l' événement. Pour accéder à la documentation sur cette fonctionnalité, consultez l'article Modifier l' heure d'un événement de calendrier du Centre d'aide utilisateur de Citrix.

### **[Gérer vos flux](https://help-docs.citrix.com/fr-fr/secure-mail/drag-drop-calendar.html)**

Dans Secure Mail, vous pouvez désormais organiser votre fiche **Flux** en fonction de vos besoins. Pour accéder à la documentation sur cette fonctionnalité, consultez l'article Organiser votre messagerie du Centre d'aide utilisateur de Citrix.

### **Avance automatique**

Dans Secure Mail, lorsque vous supprimez un message dans **Conversations**, vous pouvez choisir le message auquel vous revenez. Pour utiliser cette fonctionnalité, accédez à **Paramètres > Avance automat.**. Sélectionnez ensuite votre préférence parmi les choix disponibles. Pour accéder à la doc‑ umentation sur cette fonctionnalité, consultez l'article Delete and auto advance to an email in Conversations (Supprimer et avancer automatiquement vers un e‑mail dans Conversations) du Centre d' aide utilisateur de Citrix.

# **[Synchronisation automatique du dossier Brouillons](https://help-docs.citrix.com/fr-fr/secure-mail/auto-advance.html)**

Le dossier Brouillons est automatiquement synchronisé et vos brouillons sont disponibles sur tous vos appareils. Cette fonctionnalité est disponible sur les appareils exécutant Office 365 ou Exchange Server 2016 et versions ultérieures.

#### **Remarque :**

Si votre brouillon Secure Mail contient des pièces jointes, les pièces jointes ne sont pas synchronisées avec le serveur.

Pour accéder à la documentation sur cette fonctionnalité, y compris une vidéo, consultez l'article Synchronisation automatique du dossier Brouillons du Centre d'aide utilisateur de Citrix.

# **Prise en charge de l'authentification unique lors de l'utilisation de Microsoft Intune en mode MDM + MAM**

Pour les appareils fonctionnant sous iOS :

Pour pouvoir utiliser cette fonctionnalité, assurez‑vous que l'application Microsoft Authenticator est installée sur votre appareil. Pour plus d'informations sur l'installation de l'application Microsoft Authenticator, consultez **Télécharger et installer l'application Microsoft Authenticator** sur Docs.microsoft.com.

Pour les appareils fonctionnant sous Android :

Pour pouvoir utiliser cette fonctionnalité, assurez-vous que l'application Intune Company Portal est installée sur votre appareil. Une fois connecté à l'application Intune Company Portal, vous pouvez utiliser SSO en mode MDM + MAM sans avoir à vous réauthentifier dans Secure Mail à l'aide de vos identifiants.

# **Améliorations apportées aux contacts**

Dans Secure Mail, lorsque vous touchez **Contacts** et sélectionnez un contact, les détails de ce con‑ tact apparaissent sous l'onglet **Contact**. Lorsque vous appuyez sur l'onglet **Organisation**, les détails de la hiérarchie de l'organisation, tels que **Responsable**, **Collaborateurs directs** et **Collègues**, appa‑ raissent. Lorsque vous appuyez sur l'icône plus en haut à droite de l'écran, les options suivantes s' affichent :

- Modifier
- Ajouter aux VIP
- Annuler

Dans l'onglet **Organisation**, vous pouvez appuyer sur l'icône plus située à droite de **Responsable**, **Collaborateurs directs** ou **Collègues**. Cette action vous permet de créer un e‑mail ou un événement de calendrier. Le champ **À :** de l'e‑mail ou de l'événement de calendrier est automatiquement renseigné avec les détails du **responsable**, des **collaborateurs di‑**

**rects** ou des **collègues**. Vous pouvez composer et envoyer l'e‑mail.

# **Conditions préalables**

Assurez‑vous que Exchange Web Services (EWS) est activé sur votre serveur Exchange Server.

Les détails du contact apparaissent en fonction des détails de l'organisation (contact Outlook) extraits d'Active Directory. Pour que les détails corrects apparaissent pour vos contacts, assurez‑vous que votre administrateur a configuré votre hiérarchie d'organisation dans Active Directory.

#### **Remarque :**

cette fonctionnalité n'est pas prise en charge sur le serveur IBM Lotus Notes.

### **Exporter l'heure et le lieu de la réunion vers votre calendrier natif**

Dans Secure Mail, une nouvelle valeur **Heure et lieu de la réunion** est ajoutée à la stratégie MDX **Ex‑ porter calendrier**. Cette amélioration vous permet d'exporter l'heure et le lieu des événements de calendrier Secure Mail vers votre calendrier natif.

### **Comptes Exchange multiples**

Depuis Paramètres dans Secure Mail, vous pouvez maintenant ajouter plusieurs comptes de mes‑ sagerie Exchange et basculer entre ces derniers. Cette fonctionnalité vous permet de surveiller vos mails, contacts et calendriers dans un même emplacement. Les prérequis d'administration sont les suivants :

- Un nom d'utilisateur et un mot de passe sont requis pour configurer des comptes supplémentaires. Les configurations d'inscription ou de stockage automatique des informations d'identification s'appliquent uniquement au premier compte configuré dans l'application. Tapez le nom d'utilisateur et mot de passe pour tous les comptes supplémentaires.
- Si le premier compte que vous créez est basé sur certificats, vous ne pouvez pas ajouter d'autres comptes basés sur certificats. Les comptes supplémentaires doivent utiliser l'authentification basée sur Active Directory. Secure Mail ne prend pas en charge l'authentification basée sur certificats lors de la configuration de comptes multiples.
- Pour autoriser d'autres comptes à se connecter à un domaine ou un serveur Exchange Server dans un réseau externe, vous devez définir le split tunneling sur **Activé** dans Citrix ADC.
- Secure Mail pour iOS prend uniquement en charge les serveurs de messagerie Exchange et Of‑ fice 365.

Pour accéder à la documentation sur cette fonctionnalité, consultez l'article Ajouter des comptes Exchange du Centre d'aide utilisateur de Citrix.

### **[Contac](https://help-docs.citrix.com/fr-fr/secure-mail/exchange-accounts.html)ts**

Pour accéder à la documentation de l'aide utilisateur sur les contacts, consultez l'article Afficher et synchroniser vos contacts du Centre d'aide utilisateur de Citrix.

# **Définir les couleurs dans les calendriers**

Pour accéder à la documentation sur cette fonctionnalité de calendrier, consultez l'article Définir des couleurs pour les calendriers Secure Mail synchronisés du Centre d'aide utilisateur.

# **[Domaines internes](https://help-docs.citrix.com/fr-fr/secure-mail/calendar-sync.html)**

Vous pouvez identifier et modifier les destinataires de messagerie appartenant à des organisations externes.

**Conditions préalables :** vérifiez que vous avez activé la stratégie **Domaines internes** dans Citrix End‑ point Management et que vous avez redémarré l'application.

Lorsque vous créez, répondez à ou transmettez un e-mail, les destinataires externes sont mis en surbrillance dans la liste de diffusion. L'icône **Contacts** apparaît en tant qu'avertissement en bas à gauche de l'écran. Appuyez sur l'icône **Contacts** pour modifier la liste de diffusion.

Sur les appareils fonctionnant sous iOS :

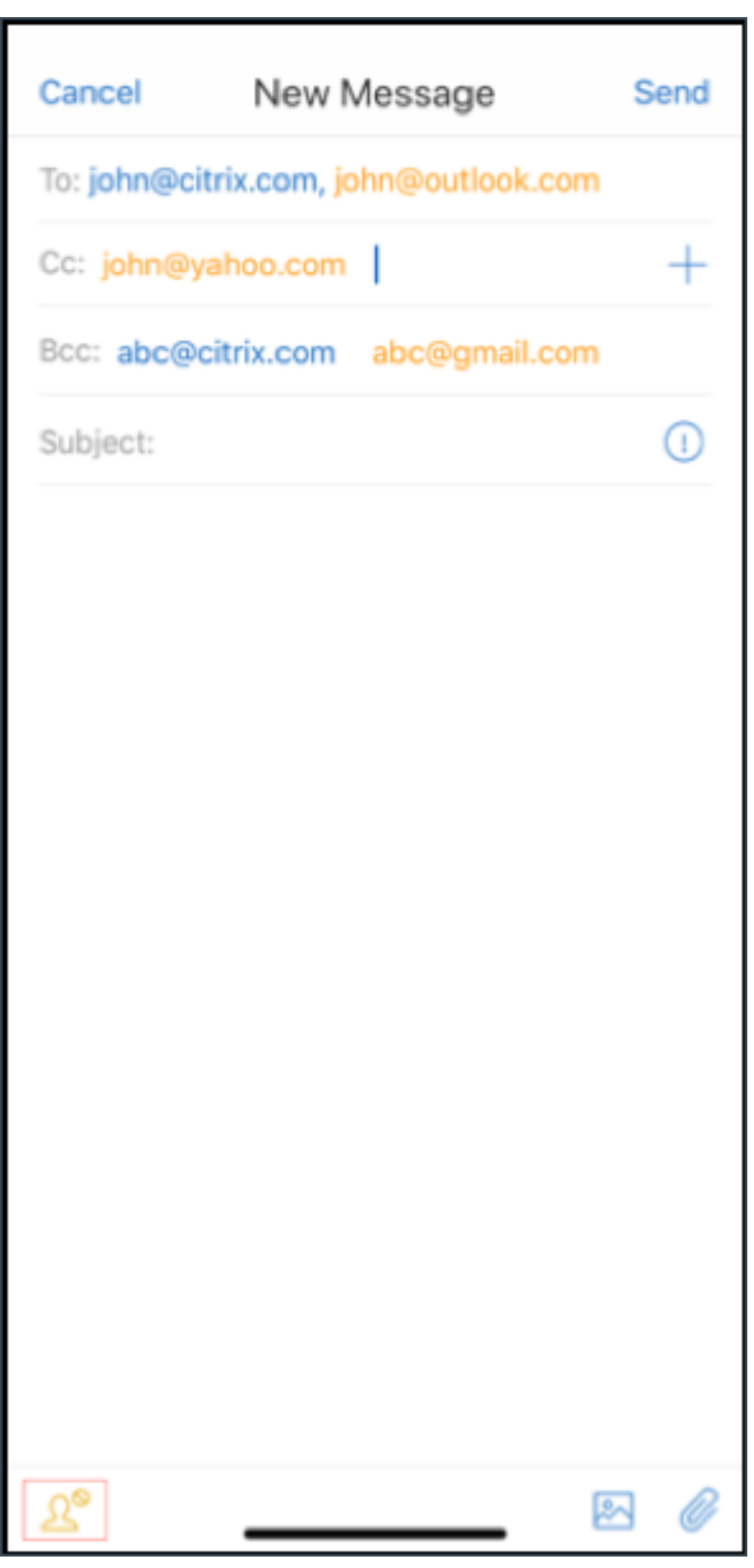

Sur les appareils fonctionnant sous Android :

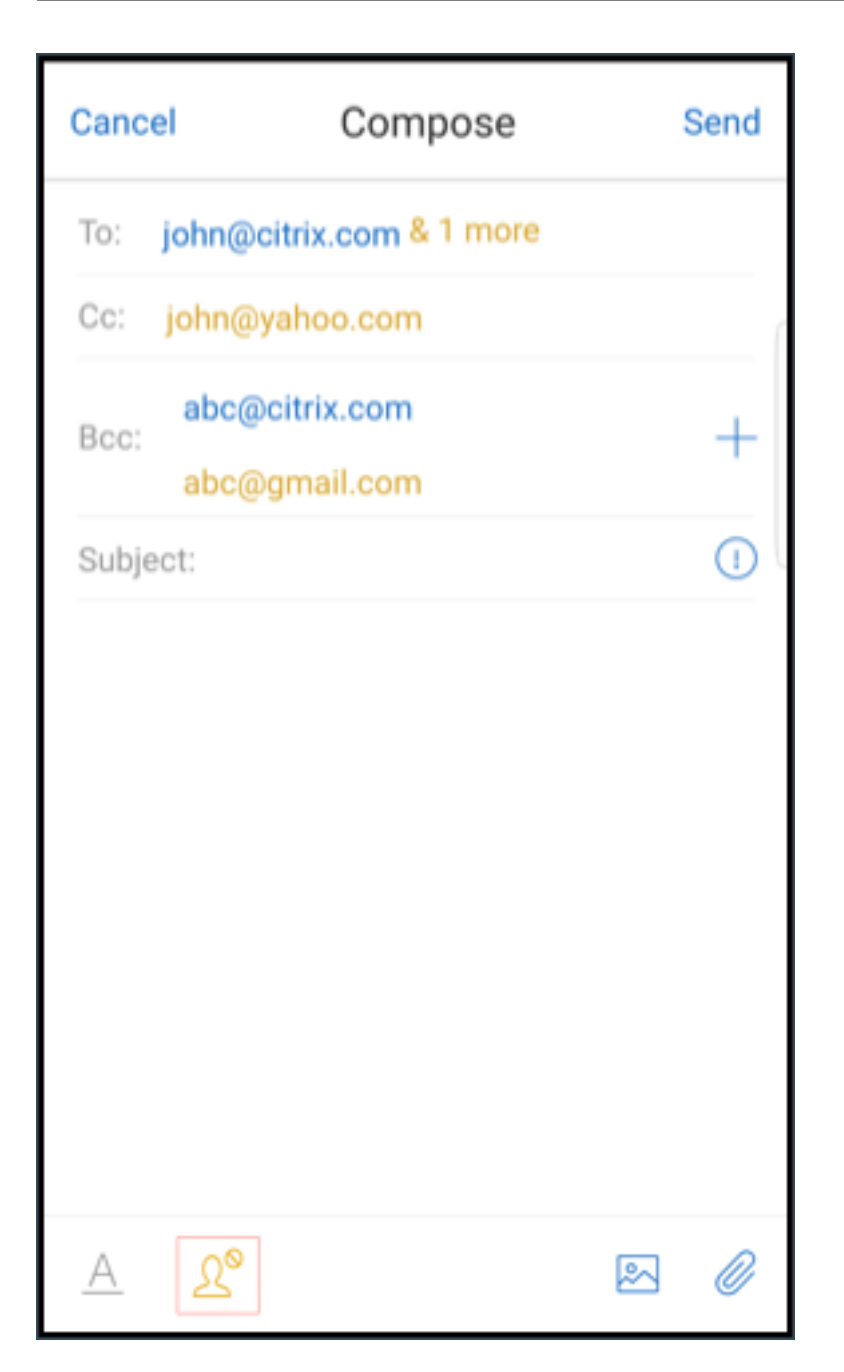

Lorsque vous appuyez sur l'icône **Contacts**, une fenêtre contextuelle apparaît avec des options per‑ mettant de modifier la liste ou de tout supprimer. Appuyez sur **Modifier la liste** pour choisir les desti‑ nataires que vous souhaitez supprimer. Après avoir sélectionné les destinataires, appuyez sur l'icône **Corbeille**.

Sur les appareils fonctionnant sous iOS :

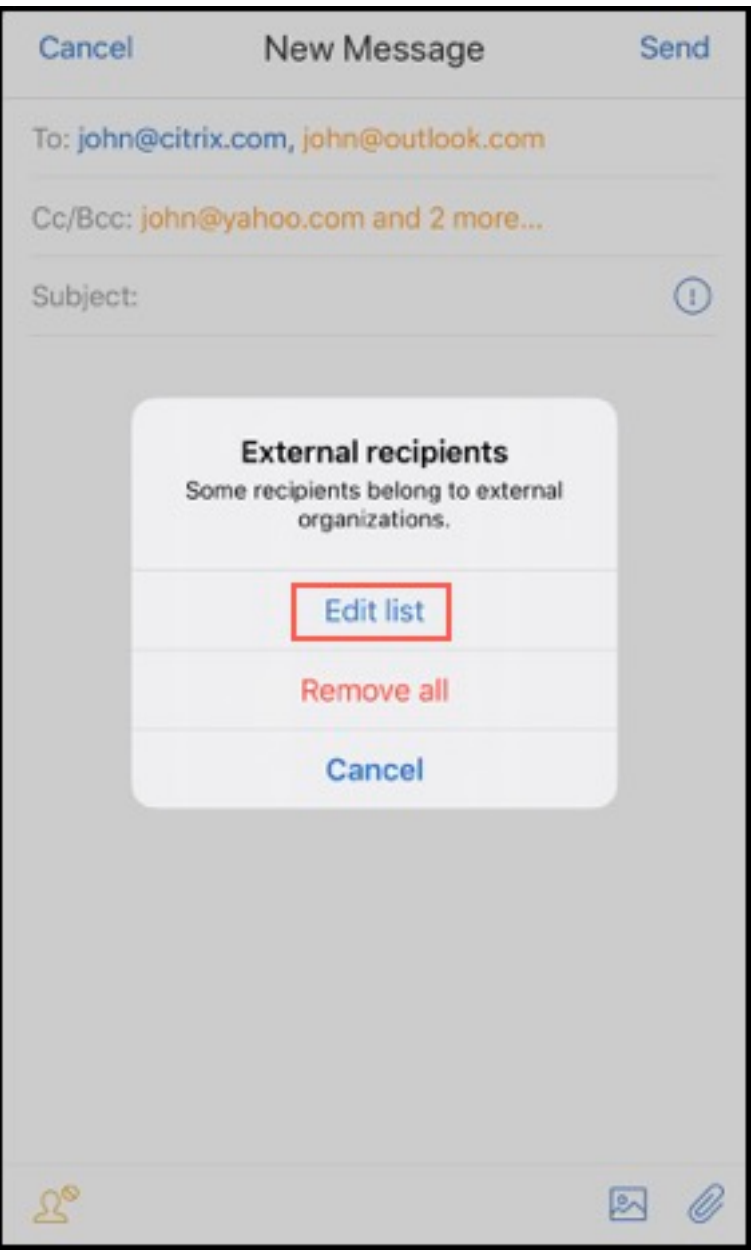

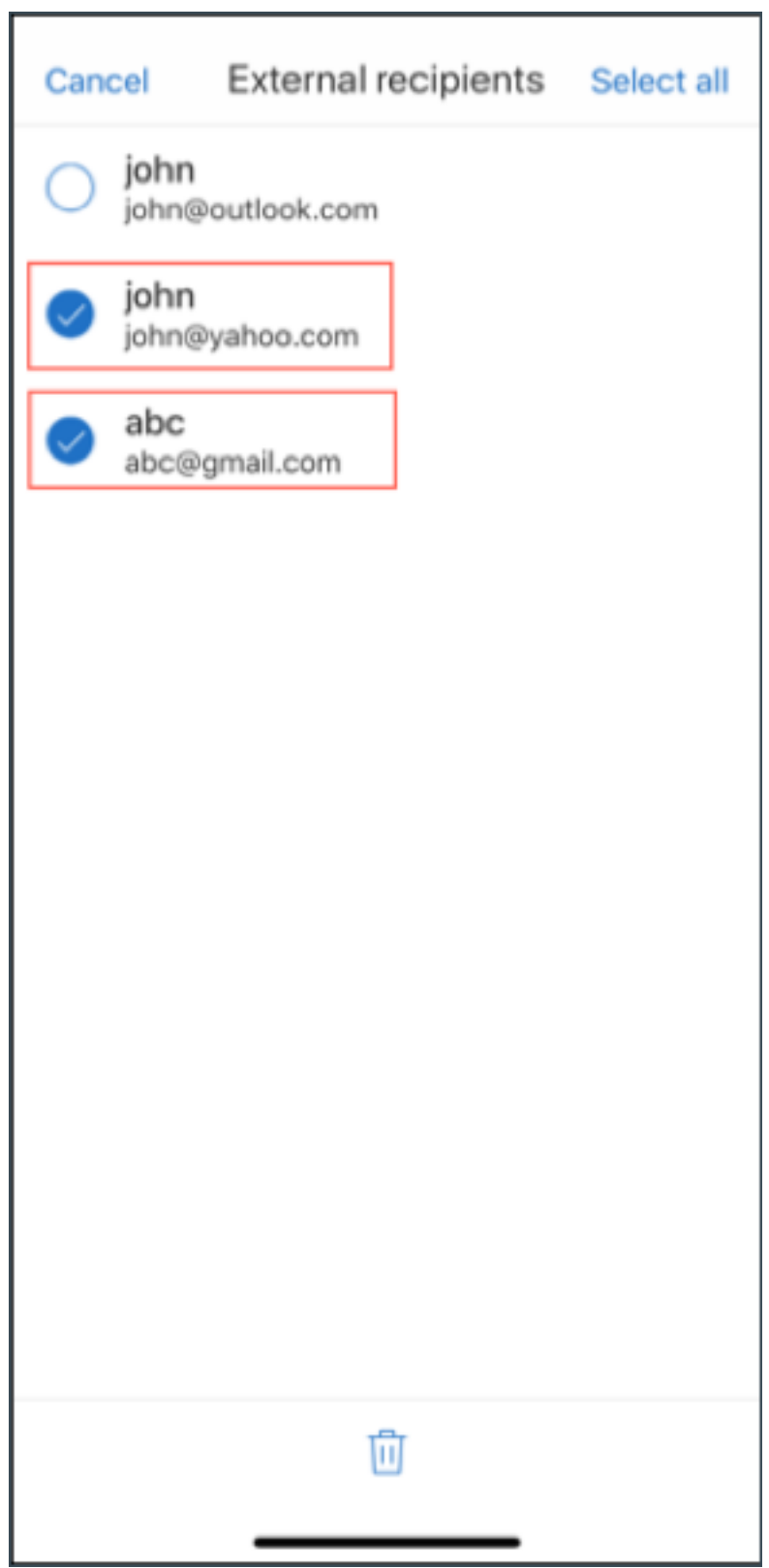

Sur les appareils fonctionnant sous Android :

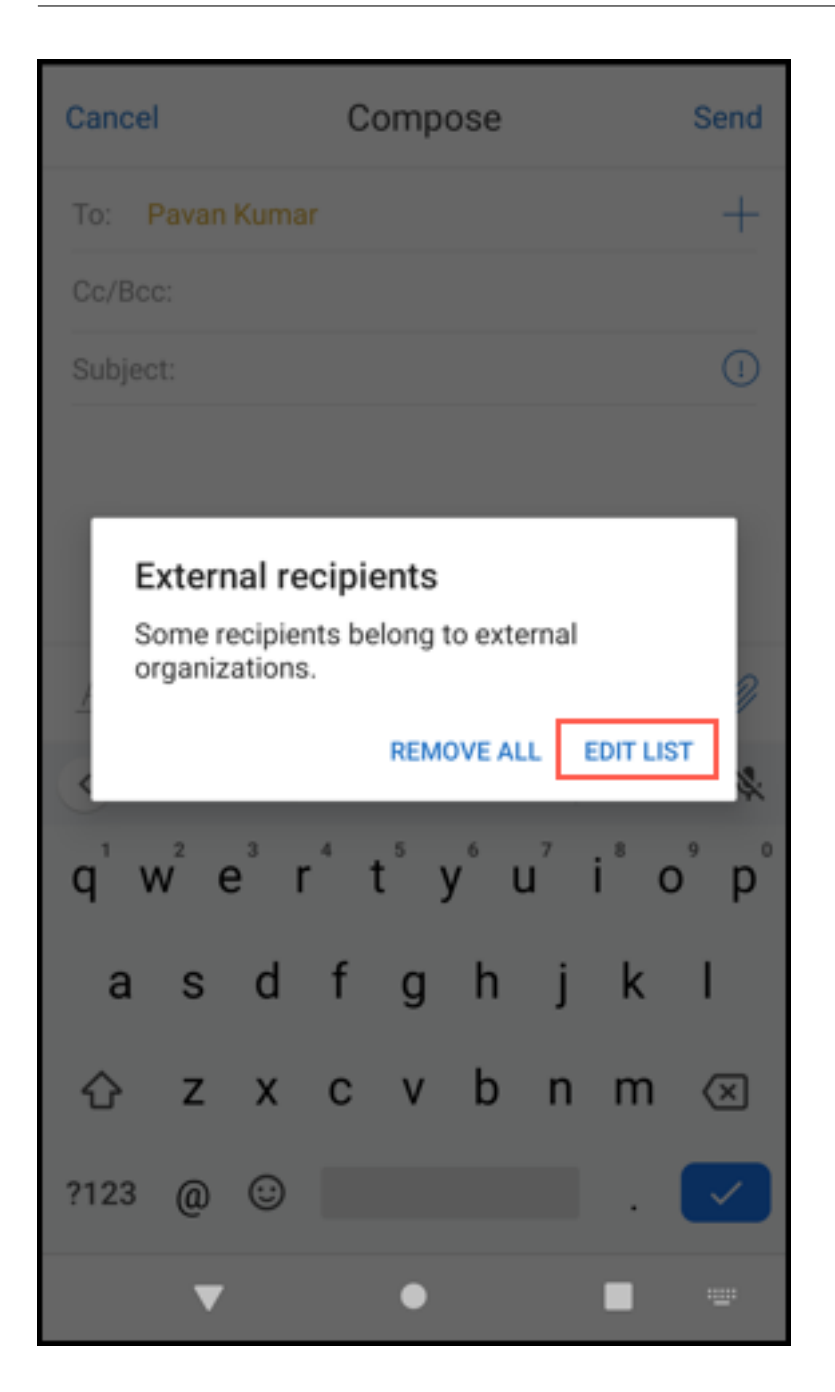

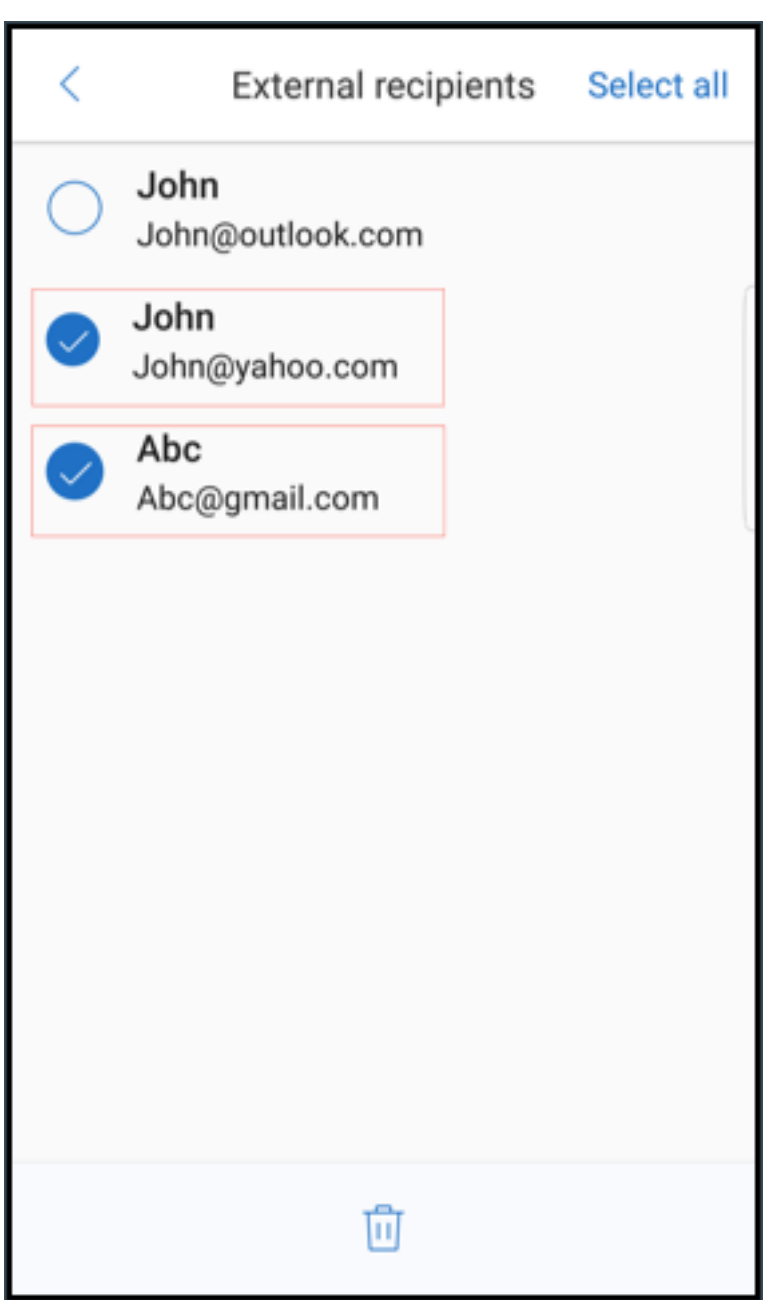

# **Améliorations ergonomiques**

Avec cette amélioration, les boutons d'action sont déplacés du haut de l'écran vers le bas pour un accès facile. Ces modifications sont apportées aux écrans **Boîte de réception**, **Calendrier** et **Con‑ tacts**.

Remarque :

Pour Android, les modifications sont apportées aux écrans **Boîte de réception** et **Calendrier**.

Sur les appareils fonctionnant sous iOS

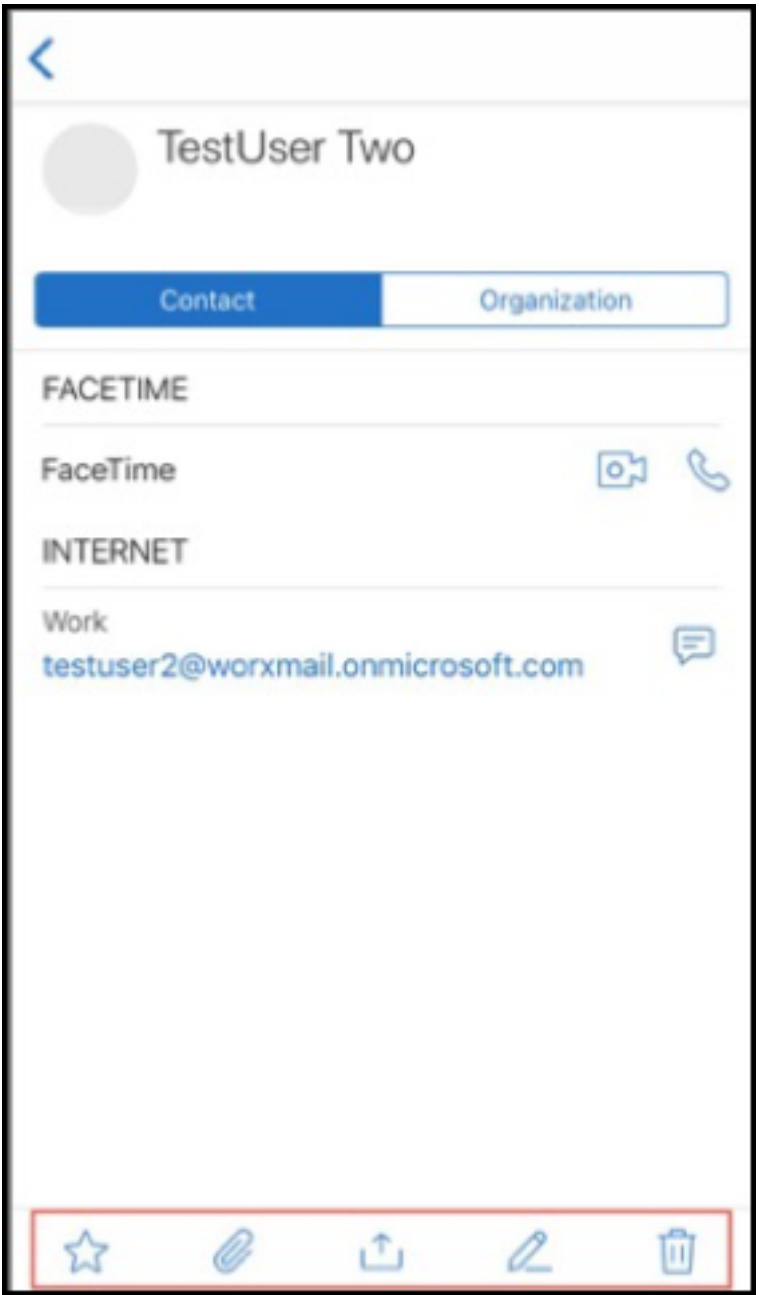

Sur les appareils fonctionnant sous Android

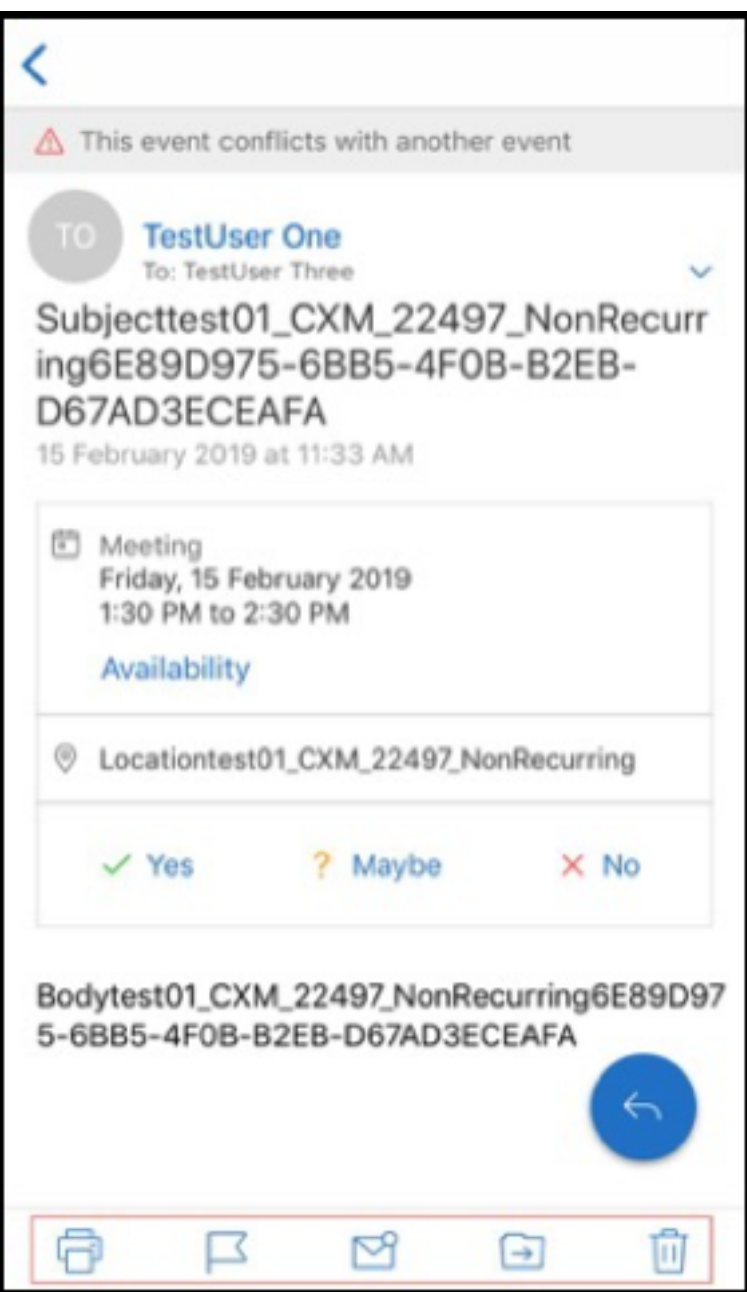

Le bouton d'action flottant**Répondre** est amélioré pour s'aligner avec le guide de style et de branding Citrix.

En outre, avec cette amélioration, l'option d'accès aux boutons de l'écran principal de la boîte de réception à partir d'un e-mail ouvert est supprimée. Vous devez quitter l'e-mail ouvert pour accéder à des éléments tels que les **flux**, le **calendrier**, les **contacts** et les **pièces jointes**.

Les options de la barre de pied de page d'iOS ont été modifiées, ce qui aide à maintenir l'uniformité entre iOS et Android.

# **Intégration de Secure Mail avec Slack (Aperçu)**

Vous pouvez désormais transférer vos conversations e‑mail vers l'application Slack sur les appareils fonctionnant sous iOS ou Android. Pour plus de détails, consultez la section Intégration de Secure Mail avec Slack (Aperçu).

### **[Signaler un e‑mail de](https://docs.citrix.com/fr-fr/citrix-secure-mail/secure-mail-slack-integration.html) phishing (sous forme de transfert)**

Dans Secure Mail, vous pouvez utiliser la fonction Signaler comme phishing pour signaler un e‑mail (sous forme de transfert) que vous suspectez de phishing. Vous pouvez transférer les messages sus‑ pects vers des adresses e‑mail configurées par les administrateurs dans la stratégie. Pour activer cette fonctionnalité, un administrateur doit configurer la stratégie Signaler les adresses e-mail de phishing et définir **Mécanisme de signalisation de phishing** sur **Signaler via transfert**. Pour accéder à la documentation sur cette fonctionnalité, consultez l'article Signaler un e‑mail de phishing du Centre d'aide utilisateur de Citrix.

# **Signaler un e‑mail de phishing**

Vous pouvez signaler un e‑mail de phishing en fonction de la stratégie configurée par l'administra‑ teur. Pour accéder à la documentation sur cette fonctionnalité, y compris des informations sur les paramètres d'administration, consultez l'articleSignaler un e-mail de phishing du Centre d'aide utilisateur de Citrix.

# **Exporter des événements de calendrierS[ecure Mail](https://help-docs.citrix.com/fr-fr/secure-mail/report-phishing.html)**

Grâce à Secure Mail pour iOS et Android, vous pouvez exporter des événements de calendrier Secure Mail vers l'application de calendrier native de votre appareil. Pour accéder à la documentation sur cette fonctionnalité, consultez l'article Exporter des événements de calendrier Secure Mail du Centre d'aide utilisateur de Citrix.

Les valeurs de stratégie MDX suivantes [sont disponibles pour les champs d](https://help-docs.citrix.com/fr-fr/secure-mail/calendar-events.html)'événement de calendrier qui apparaissent dans votre calendrier personnel :

- Aucun (ne pas exporter)
- Heure de réunion
- Heure de la réunion, lieu
- Heure, objet et lieu de réunion
- **(Pour Android)** Heure, disponibilité, participants, objet, lieu, notes de réunion
- **(Pour iOS)** Heure, objet, lieu, notes de réunion

### **Options Android :**

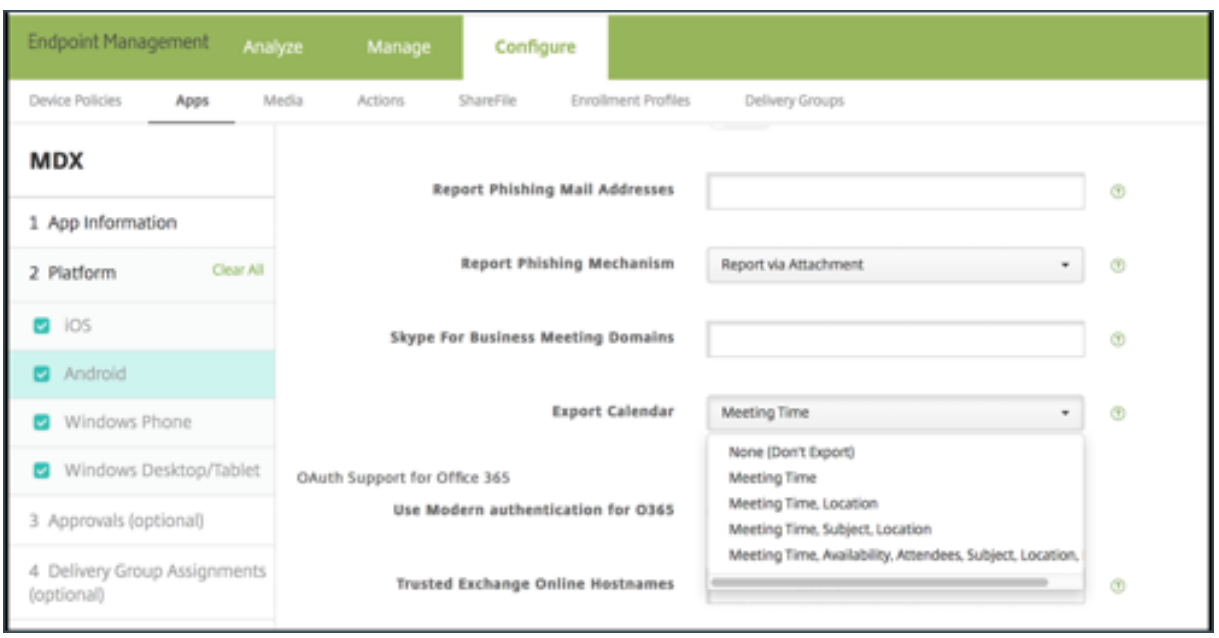

# **Options iOS :**

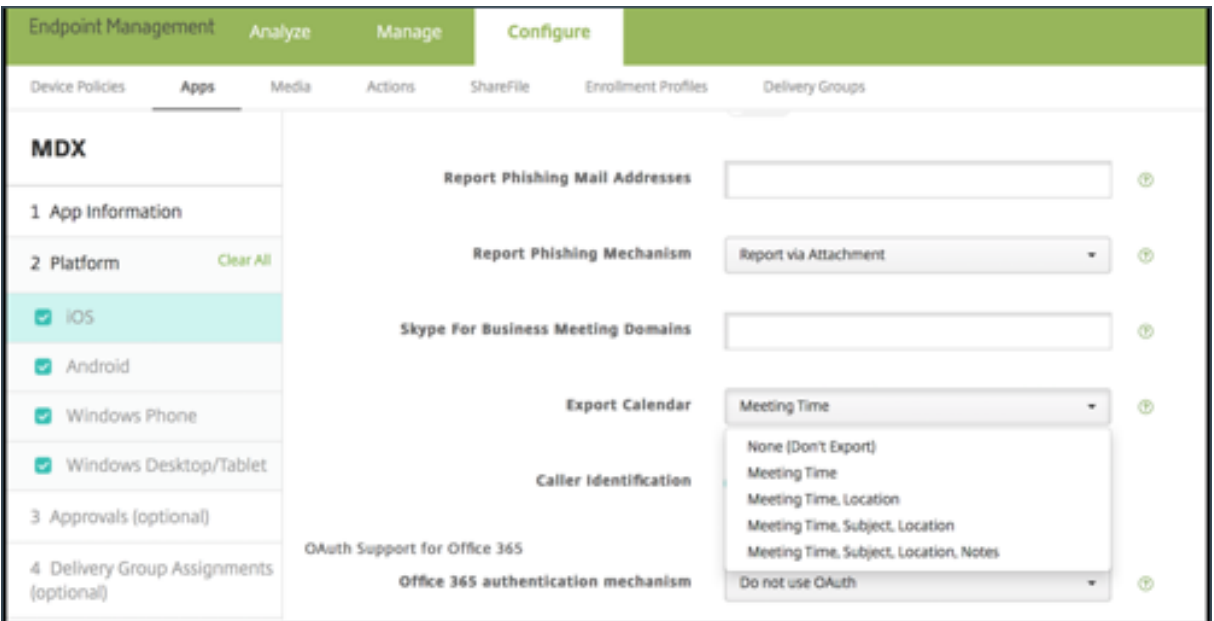

#### **Pour iOS**

Bien que les événements de calendrier exportés à partir de Secure Mail soient en mode **lecture/écrit‑ ure**, les modifications apportées aux événements en dehors de Secure Mail ne sont pas disponibles.

#### **Important :**

- Cette fonctionnalité est visible mais désactivée dans Secure Mail si l'une des conditions suiv‑ antes est vraie :
	- **–** La stratégie d'exportation de calendrier est définie sur **ACTIVÉ**.
	- **–** Votre version de MDX ne contient pas la stratégie
- Cette fonctionnalité ne fonctionne pas si les comptes e-mail sont déjà configurés dans votre application de calendrier personnel et si votre compte iCloud est désactivé. Cette fonctionnalité fonctionne si aucun autre compte n'est configuré dans votre application de calendrier personnel.
- Pour lancer l'URL et modifier les événements du calendrier Secure Mail à partir de votre calendrier personnel, assurez‑vous que la valeur **"ctxevent:"** est incluse dans la stratégie MDX Mod‑ èles d'URL d'application.

### **Pour Android**

Les événements de calendrier exportés à partir de Secure Mail sont en lecture seule. Pour modifier des événements Secure Mail, touchez le lien **Événement Secure Mail** dans votre événement de cal‑ endrier.

#### **Important :**

- Cette fonctionnalité est visible mais désactivée dans Secure Mail si l'une des conditions suiv‑ antes est vraie :
	- **–** La stratégie d'exportation de calendrier est définie sur **ACTIVÉ**.
	- **–** Votre version de MDX ne contient pas la stratégie.
- Assurez‑vous que la stratégie MDX Échange de documents entrants est définie sur **Non restreint**.
- Le lien Événement Secure Mail n'est pas disponible sur les appareils Samsung et Huawei.

### **Dossiers Flux**

Secure Mail affiche tous vos e-mails non lus, vos invitations à des réunions nécessitant votre attention et vos prochaines réunions dans le dossier **Flux**.

### **Pour afficher vos fiches de flux**

Appuyez sur l'icône **Flux** en bas à droite de la barre d'onglets de pied de page.

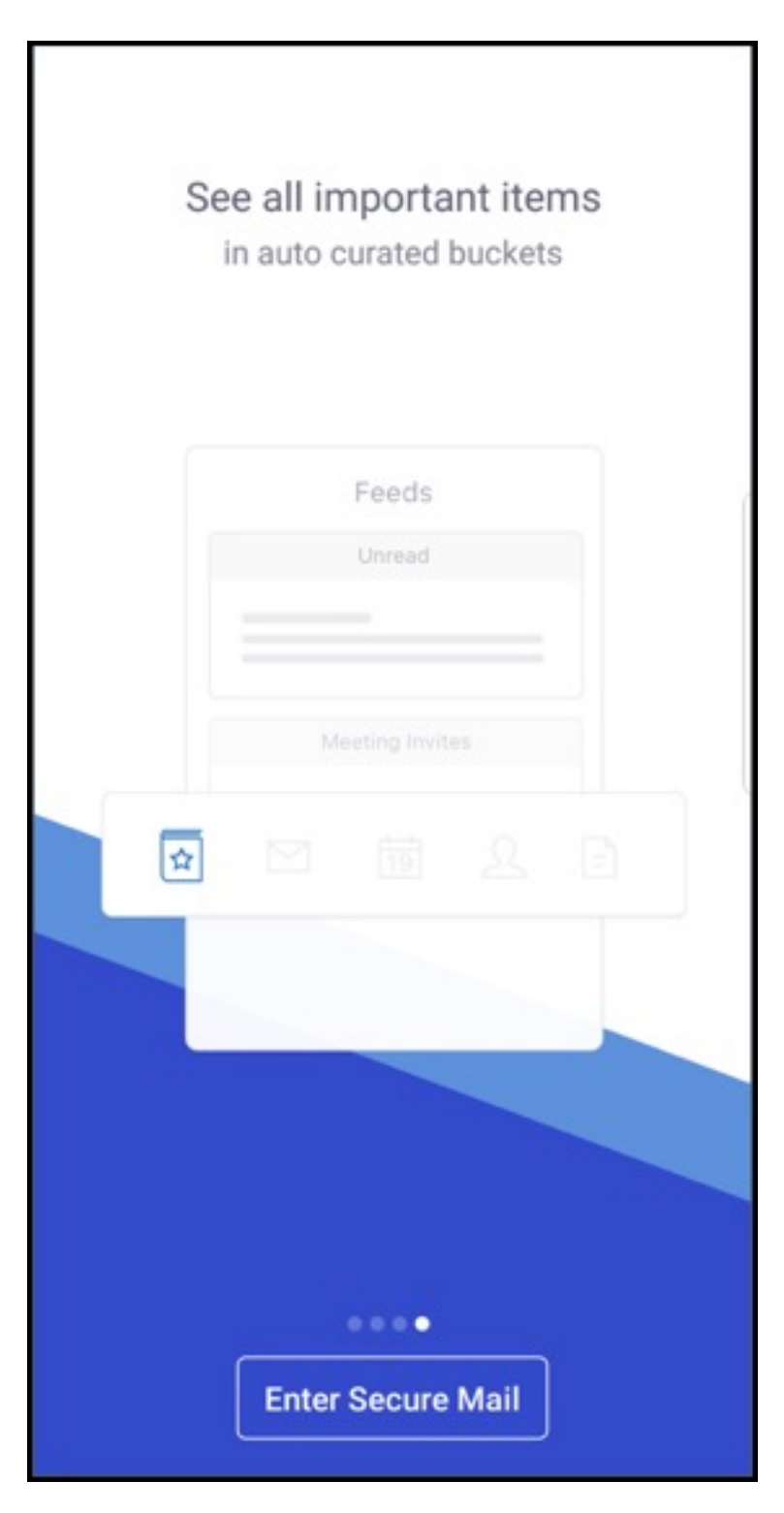

Les fiches de flux suivantes apparaissent :

- Non lu
- Invitations à des réunions
- Réunions à venir

Par défaut, Secure Mail affiche uniquement les flux de votre compte principal. Si vous avez configuré plusieurs comptes, vous pouvez afficher les flux d'un autre compte. Pour afficher les flux d'un autre compte, appuyez sur **Flux**, appuyez sur l'icône d'hamburger, puis sélectionnez le compte correspondant.

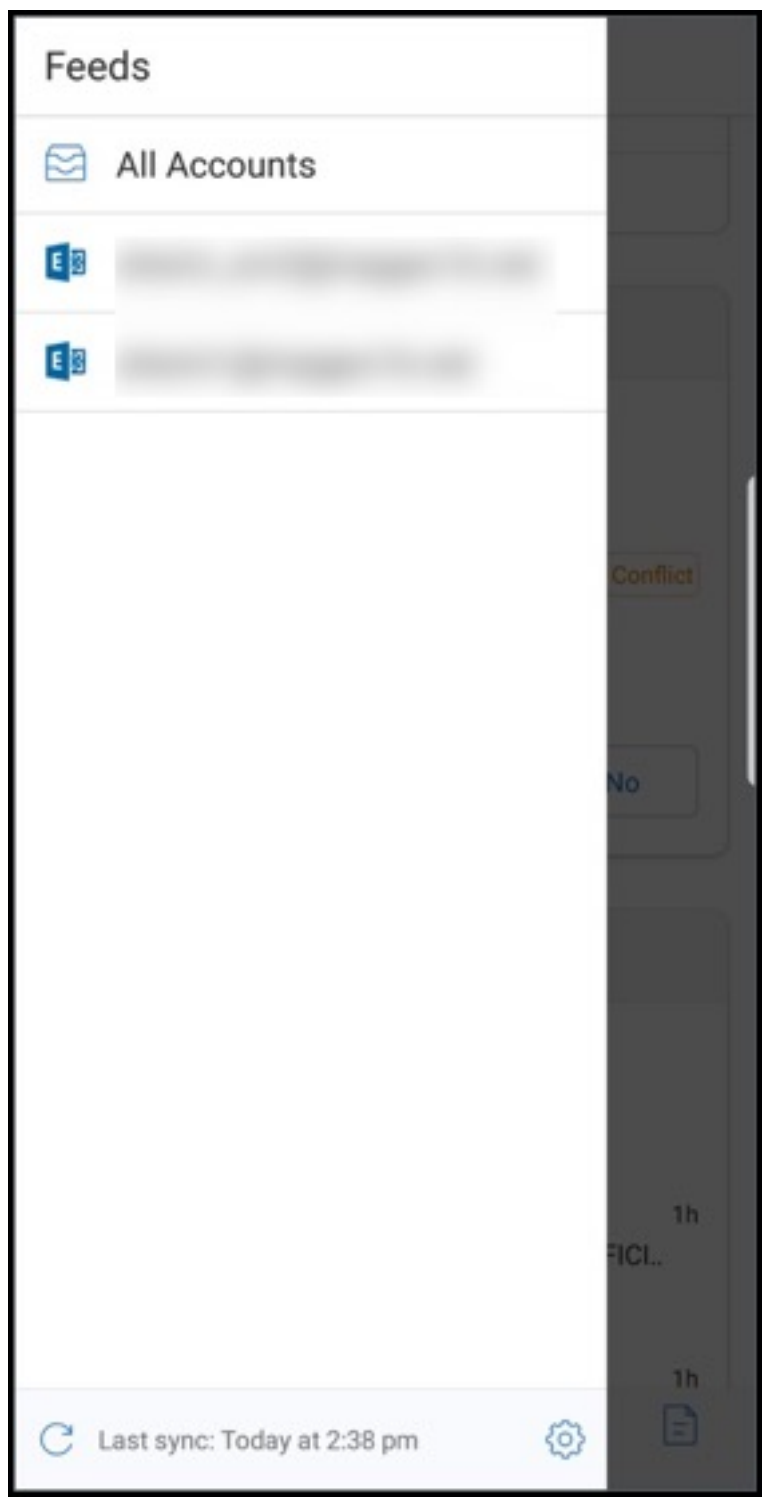

Les flux sont triés en fonction de l'horodatage de l'élément et apparaissent avec la limite suivante :

- Cinq e‑mails non lus
- Deux invitations à des réunions
- Trois réunions à venir

## Pour afficher tous les éléments d'une fiche de flux, appuyez sur **Tout afficher**.

### **Remarque :**

Le nombre de flux affichés sur chaque fiche dépend de la période de synchronisation des messages que vous avez définie sur votre appareil.

### **Améliorations apportées au dossier Flux**

Les améliorations apportées au dossier **Flux** existant sont les suivantes :

- Les invitations à des réunions provenant de tous les dossiers synchronisés automatiquement apparaissent dans votre fiche Flux.
- Affichez jusqu'à cinq réunions à venir dans votre fiche Flux.
- Les réunions à venir pour la prochaine période de 24 heures apparaissent dans la fiche Flux et sont classées dans les sections **Aujourd'hui** et **Demain**.
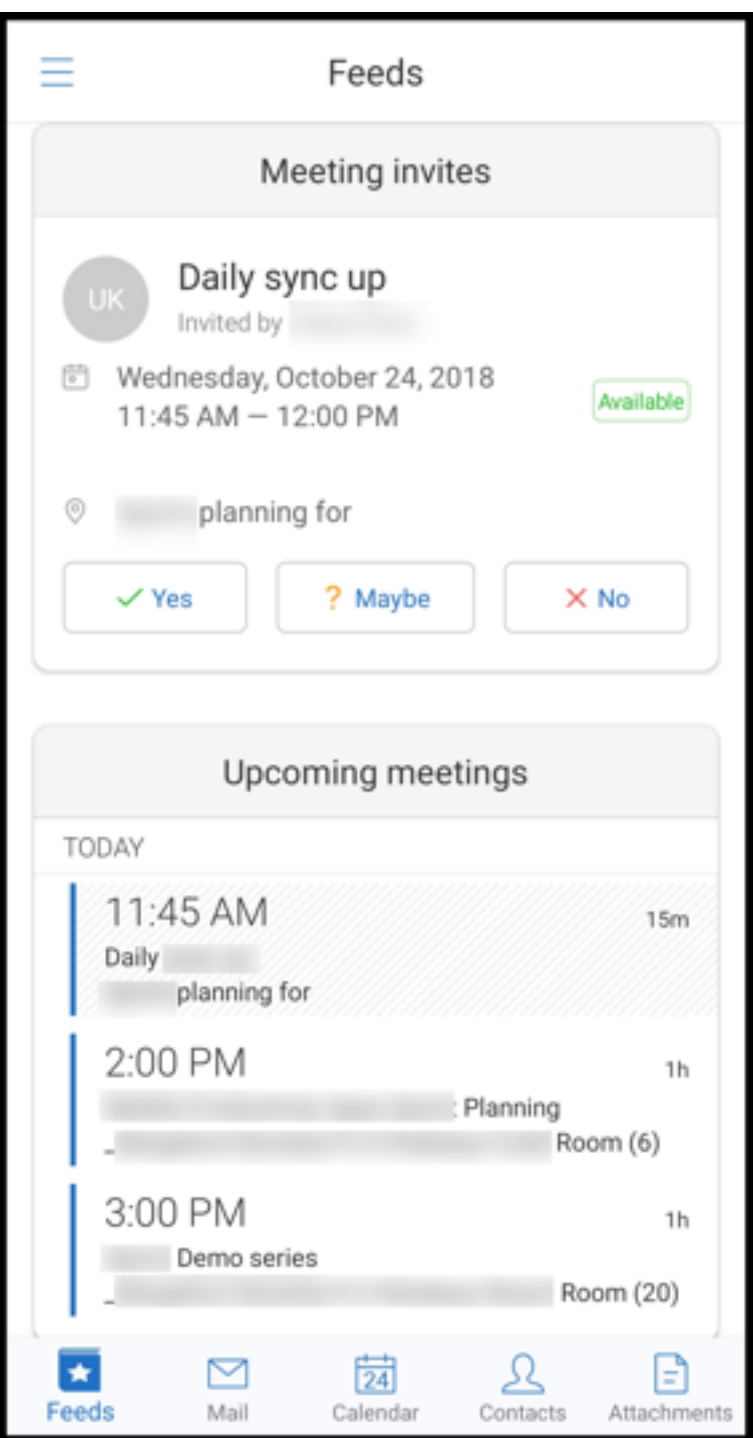

## **Flux de votre manager**

Dans Secure Mail, vous pouvez afficher les e‑mails de votre manager dans l'écran **Flux**. Jusqu'à cinq e‑mails apparaissent sous le flux **De votre manager**, en fonction de vos paramètres de **Période de sync. des messages**. Pour afficher plus d'e‑mails de votre manager, appuyez sur **Tout afficher**.

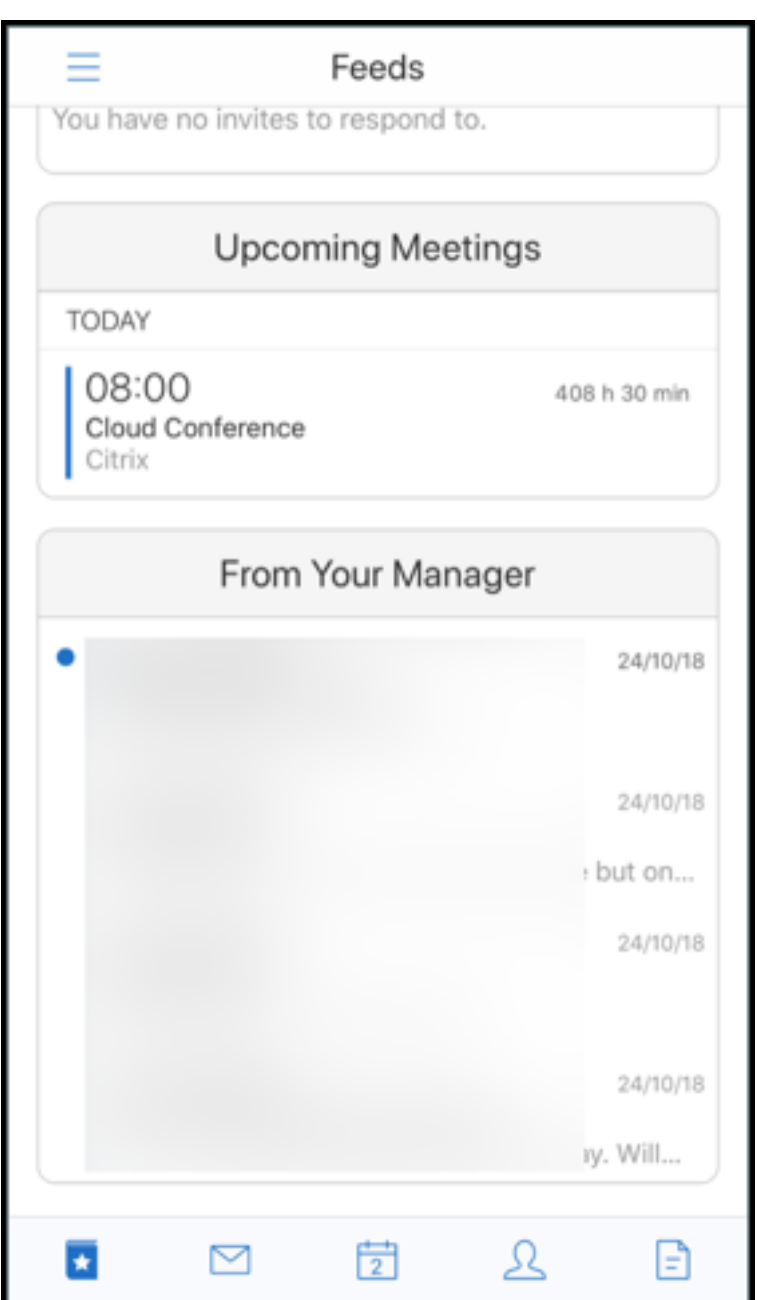

## **Conditions préalables :**

Assurez-vous que Exchange Web Services (EWS) est activé sur votre serveur Exchange Server.

La carte de manager apparaît en fonction des détails de l'organisation (contact Outlook) extraits d' Active Directory. Pour que les détails corrects apparaissent dans le flux du manager, assurez-vous que votre administrateur a configuré votre hiérarchie d'organisation dans Active Directory.

**Remarque :**

cette fonctionnalité n'est pas prise en charge sur le serveur IBM Lotus Notes.

# **Participation à des réunions depuis le calendrier**

Dans Secure Mail, les utilisateurs peuvent prendre part à des réunions directement depuis des invitations dans le calendrier. Les tableaux suivants répertorient les types de réunions et les formats de numéros de téléphone qui sont pris en charge ainsi que les conditions d'appel requises pour chaque.

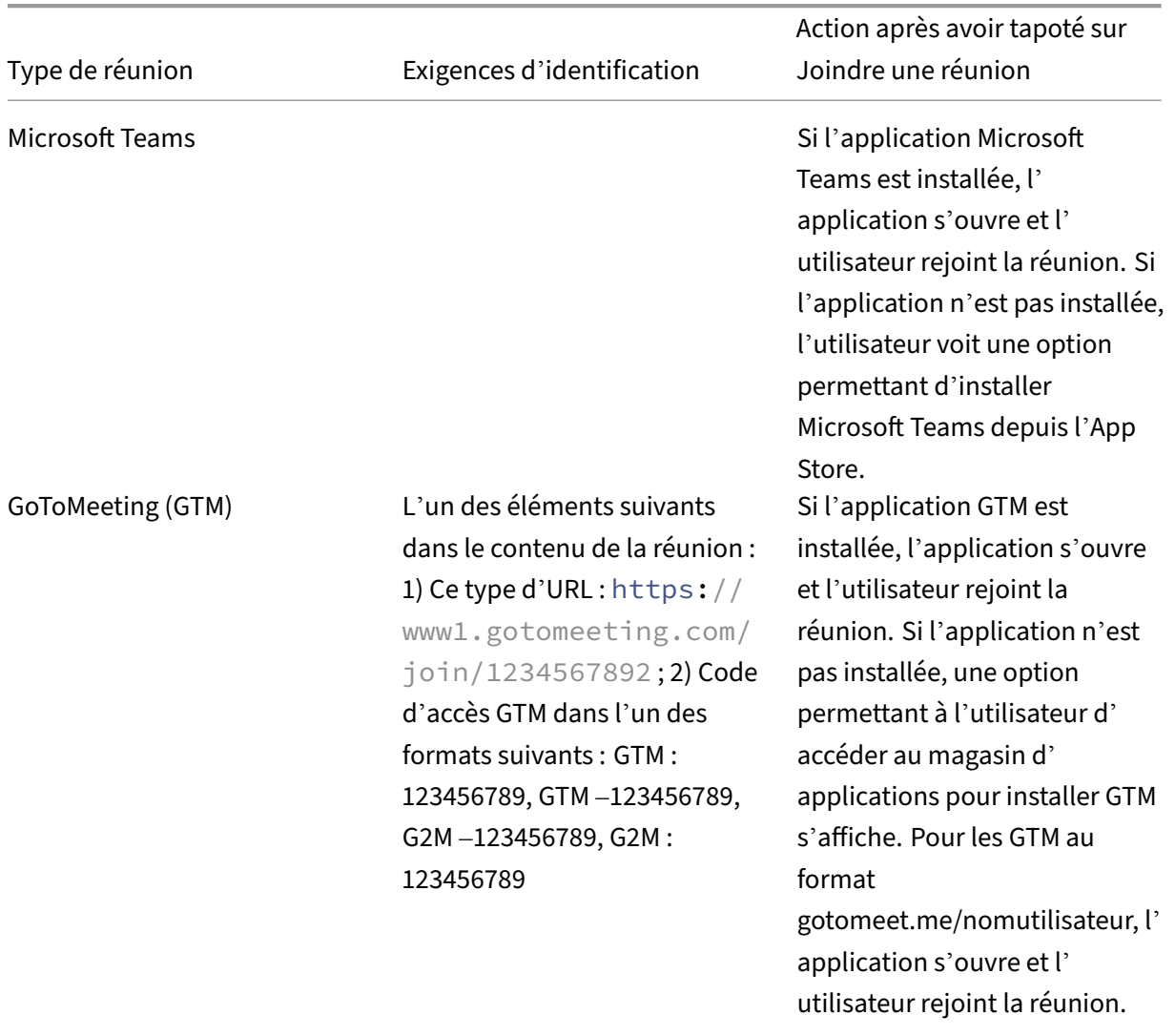

## **Types de réunions prises en charge**

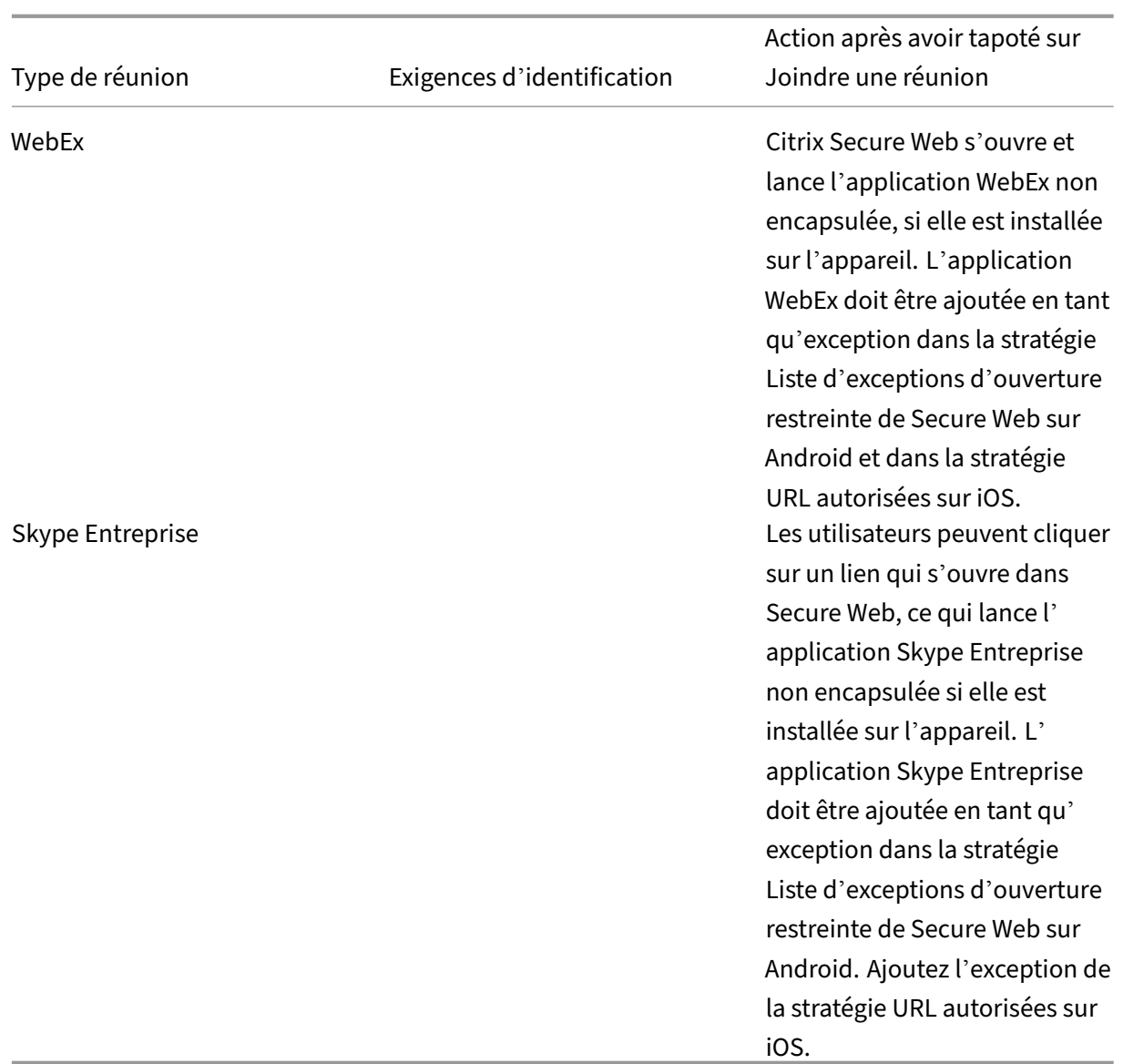

La configuration de la liste suivante de stratégies permet aux utilisateurs de toucher un lien de réunion pour ouvrir l'application appropriée.

## **Application Microsoft Teams**

- \*\*iOS "Allow URLs"Policy": ^msteams:
- \*\*Android "Open-in Exclusions"Policy: {action=android.intent.action.VIEW scheme=msteams package=com.microsoft.teams}

### **Application Zoom**

• **iOS ‑ "Allow URLs"Policy":** +^zoomus:

• **Android ‑ "Open‑in Exclusions"Policy:**{action=android.intent.action.VIEW scheme=zoomus package=us.zoom.videomeetings}

## **Webex (application non encapsulée)**

- **iOS "Allow URLs"Policy":** +^wbx: Exemple de chaîne de stratégie : ^http:,^https:,^mailto:=ctxmail:,+^citrixrec g2m‑2:,+^col‑g2w‑2:,+^wbx:,+^maps:ios\_addr:
- **Android ‑ "Open‑in Exclusions"Policy:** {action=android.intent.action.VIEW scheme=wbx package=com.cisco.webex.meetings}

## **Skype Entreprise**

- **iOS ‑ "Allow URLs"Policy":** +^lync:
- **Android ‑ "Open‑in Exclusions"Policy:**{action=android.intent.action.VIEW scheme=lync pack‑ age=com.microsoft.office.lync15}

### **Skype**

- **iOS ‑ "Allow URLs"Policy":** +^skype:
- **Android ‑ "Open‑in Exclusions"Policy:** {action=android.intent.action.VIEW scheme=skype package=com.skype.raider}

## **Spécifications liées aux appels**

La liste suivante indique le type de réunion ainsi que le format de numéro de téléphone pris en charge et le format de code de conférence pour chacune.

## **GoToMeeting (GTM) :**

Formats de numéros de téléphone pris en charge :

- N'importe quel numéro de téléphone aux formats GTM. Exemples :
	- **–** Inde (numéro gratuit) : 000 800 100 7855
	- **–** États‑Unis (numéro gratuit) :1 877 309 2073
- Les numéros de téléphone qui répondent aux normes de format RFC 3966 Pour plus de détails, consultez Internet standards track protocol document.

Formats de code de conférence pris en charge :

Le code de conf[érence est obtenu à partir de l](https://www.ietf.org/rfc/rfc3966.txt)'un des formats suivants dans le corps de la réunion :

• URL (\*.gotomeeting.com/join/123456789)

- URL (format gotomeet.me/username)
- Formats « GTM » tels que « GTM : 123456789 »
- Formats « G2M » tels que « G2M : 123456789 »
- Formats tels que « Code d'accès : 123456789 »

#### **WebEx :**

Formats de numéros de téléphone pris en charge :

- N'importe quel numéro de téléphone aux formats d'appel WebEx. Exemples (Verizon et États‑ Unis) :
	- **–** 1‑866‑652‑5088
	- **–** 1‑517‑466‑3109
- N'importe quel numéro de téléphone aux formats de connexion audio WebEx. Exemple :
	- **–** 1‑650‑479‑3207 (États‑Unis, appel payant)
- Les numéros de téléphone qui répondent aux normes de format RFC 3966

Formats de code de conférence pris en charge :

Le contenu de la réunion doit contenir un des éléments suivants :

- Numéro de la réunion : 123 456 789
- Code d'accès : 123 456 789

#### **Remarque :**

Pour les codes de conférence à 9 chiffres ou moins, la touche # est ajoutée automatiquement pour la connexion à la réunion.

#### **Skype Entreprise**

Formats de numéros de téléphone pris en charge :

• N'importe quel numéro de téléphone respectant les formats RFC 3966. Pour plus de détails, consultez Internet standards track protocol document.

Formats de code de conférence pris en charge :

#### Le corps de la r[éunion contient ce texte : « ID de conférence :](https://www.ietf.org/rfc/rfc3966.txt) 123456789 »

**Remarque :**

La touche # est ajoutée automatiquement pour les réunions Skype Entreprise.

## **Informations de conférence audio génériques**

Formats de numéros de téléphone pris en charge :

- N'importe quel numéro de téléphone respectant les formats RFC 3966. Pour plus de détails, consultez Internet standards track protocol document. Exemples :
	- **–** 5555555555
	- **–** (555[\) 555‑5555](https://www.ietf.org/rfc/rfc3966.txt)
	- **–** 555‑555‑5555
	- **–** 555‑555‑555‑5555 (dans le cas d'un indicatif de pays)
	- **–** 1‑555‑555‑5555
	- **–** +1‑555‑555‑5555

### **Remarque :**

Utilisez un seul séparateur entre les chiffres du numéro de téléphone. Par exemple, si vous utilisez « ) –», le numéro ne sera pas reconnu.

## **Formats de code de conférence pris en charge :**

Format recommandé : « (numéro de téléphone) »,« (code) »

Vous pouvez spécifier jusqu'à quatre virgules etfournir la touche # si nécessaire. Le tableau ci‑dessous dresse la liste des formats pris en charge.

Pour une conférence audio, les formats suivants permettent aux utilisateurs de toucher le bouton d'**appel**. Toutefois, si les utilisateurs touchent le numéro de téléphone dans le corps de la réunion depuis le calendrier, ils peuvent se connecter à la réunion. Les utilisateurs doivent ensuite taper les codes de conférence manuellement. Les formats de numéro de téléphone et de code de conférence suivants sont pris en charge.

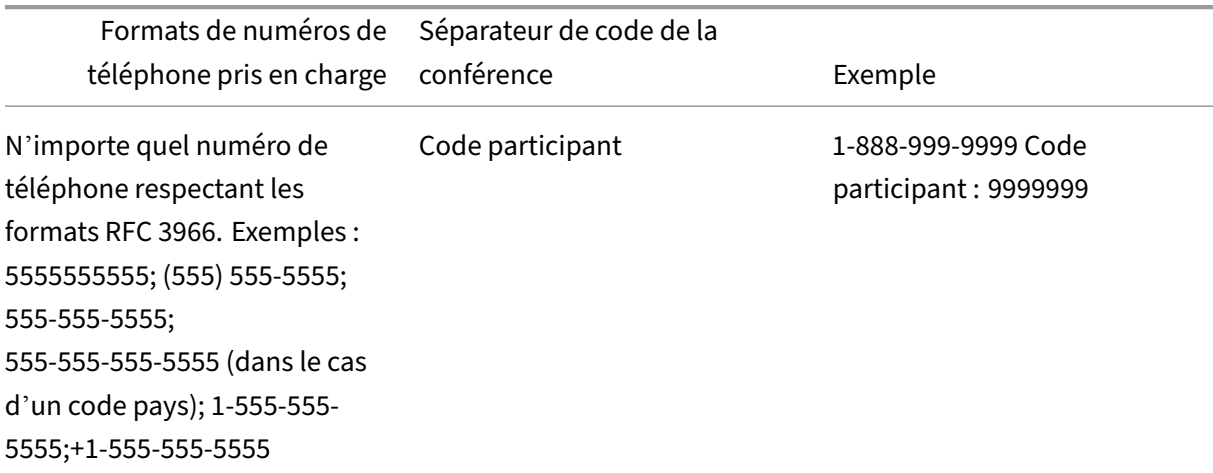

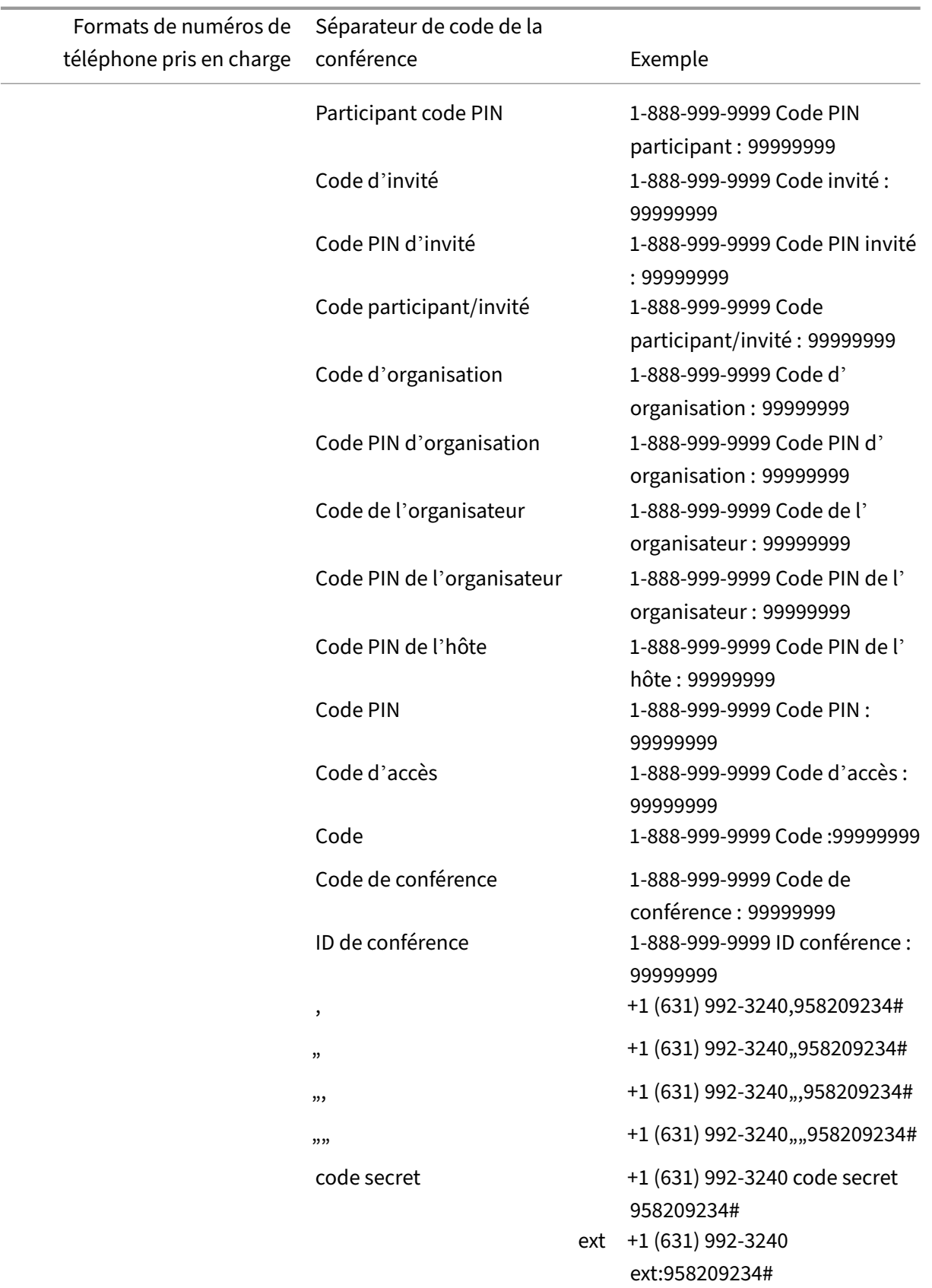

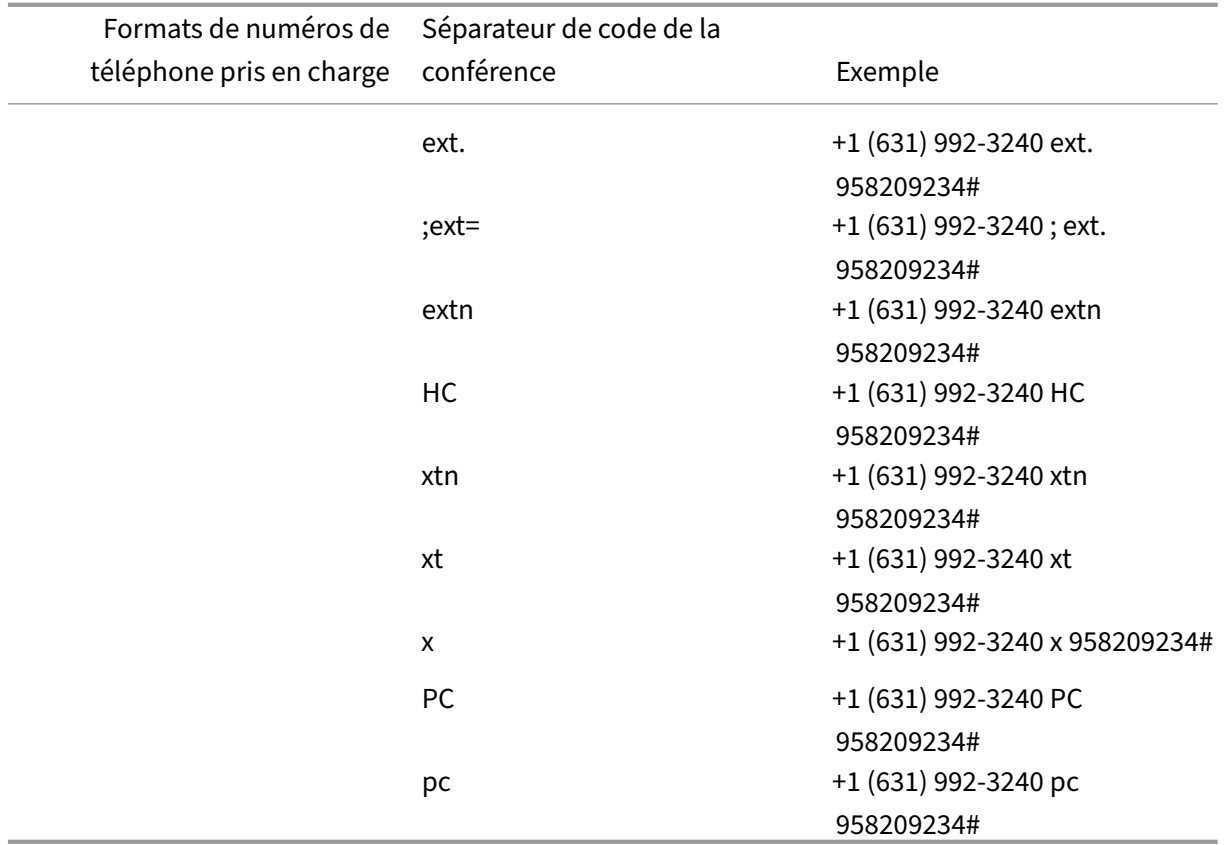

## **Superposition du calendrier personnel**

Sur iOS et Android, vous pouvez importer votre calendrier personnel à partir de l'application de calendrier native et afficher vos événements personnels dans Secure Mail. Pour accéder à la documentation sur cette fonctionnalité de calendrier, consultez l'article Afficher les événements de votre calendrier personnel du Centre d'aide utilisateur.

## **[Insérer une ima](https://help-docs.citrix.com/fr-fr/secure-mail/personal-calendar-overlay.html)ge en ligne**

La procédure suivante décrit comment insérer une image incorporée.

1. Pour joindre une image en ligne à votre adresse e‑mail, long appuyez sur dans le corps de la messagerie. À partir d'une des options qui s'affichent, touchez **Insérer une image**.

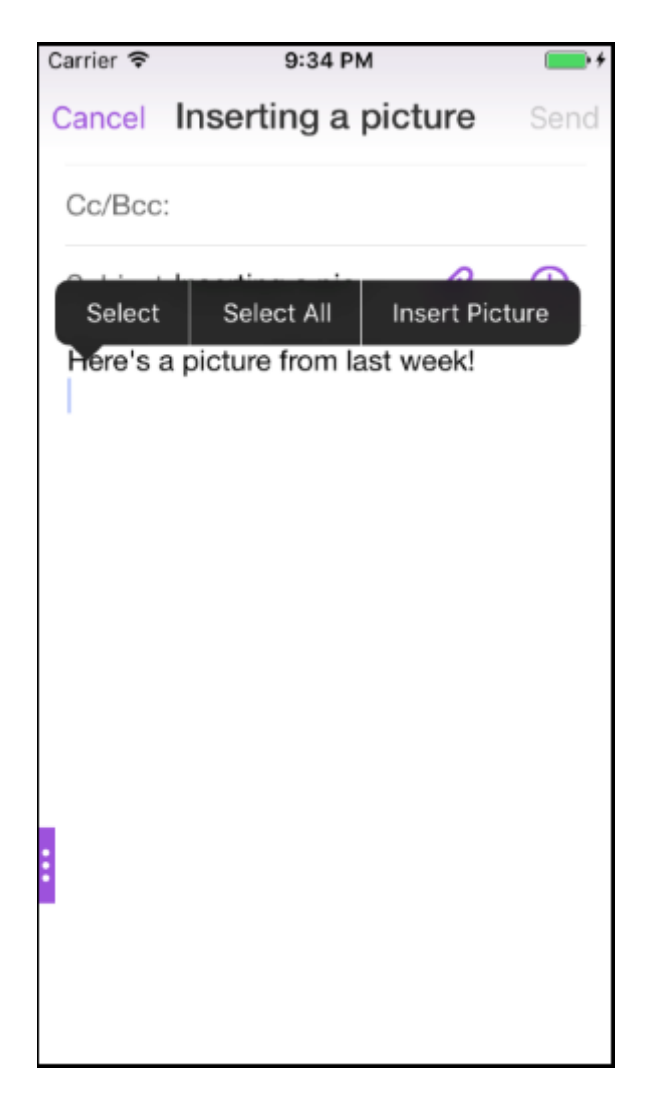

2. Il se peut que Secure Mail affiche une invite pour accéder à vos Photos. La galerie de Photos s' affiche. Accédez à la galerie, puis touchez l'image que vous souhaitez insérer.

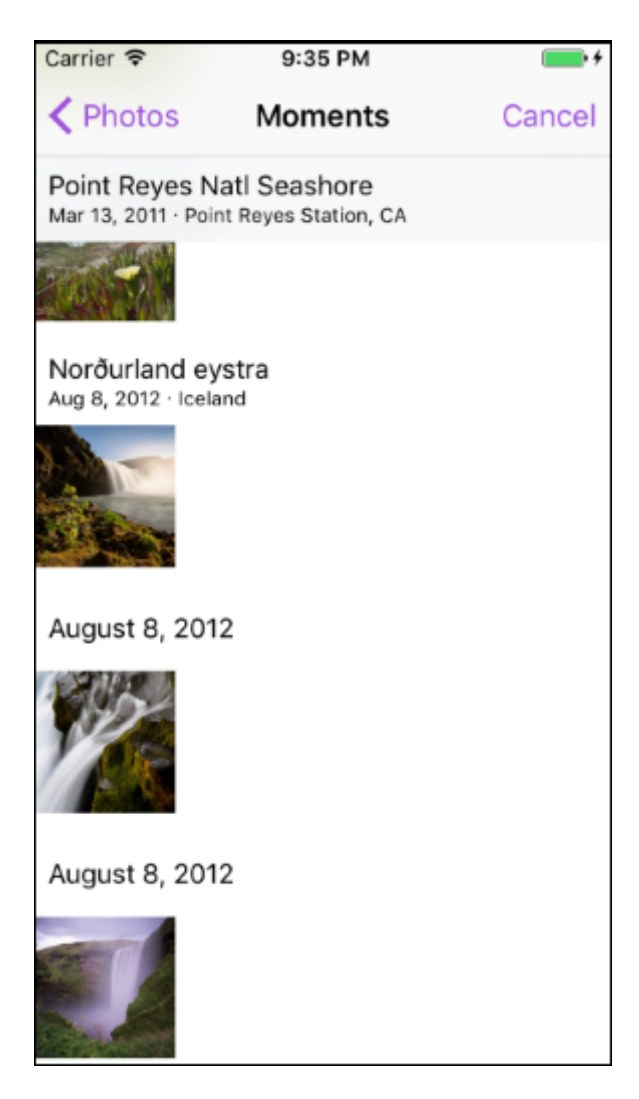

3. Le message contient maintenant l'image que vous avez sélectionnée.

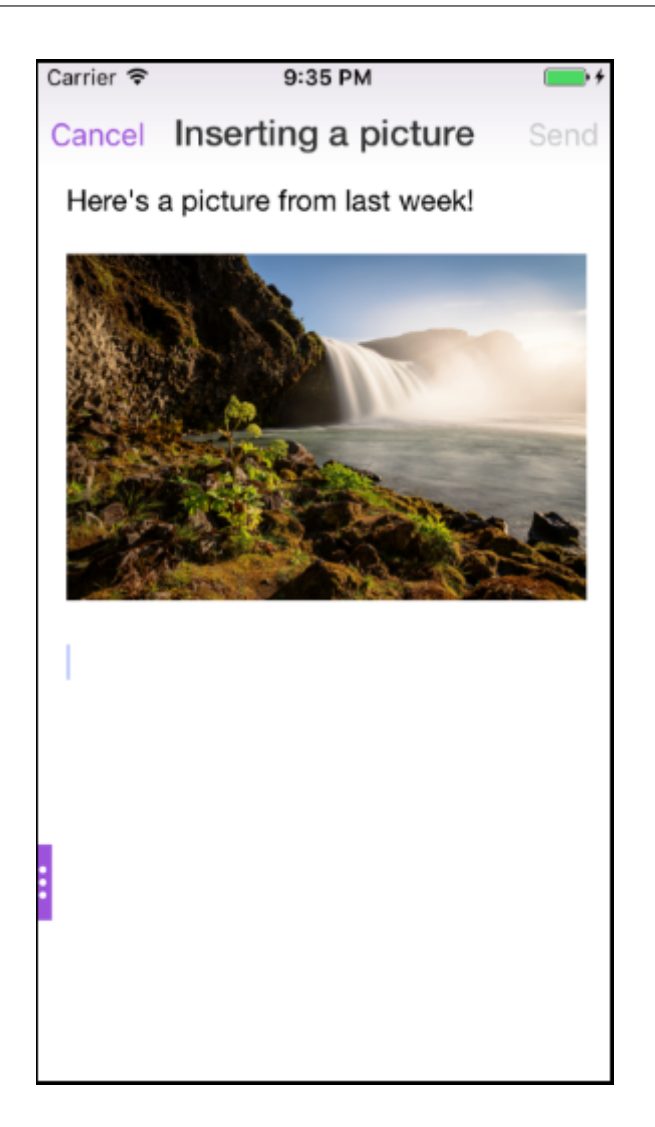

## **Actions de balayage**

Sur les appareils iOS et Android, vous effectuez des actions en balayant un e‑mail vers la gauche ou la droite. Pour accéder à la documentation sur cette fonctionnalité, consultez l'article Utiliser des actions de balayage du Centre d'aide utilisateur de Citrix.

## **[Rejoindre des réu](https://help-docs.citrix.com/fr-fr/secure-mail/swiping-feature.html)nions Skype Entreprise sur iOS et Android**

Vous pouvez joindre des réunions Skype Entreprise de manière transparente via Secure Mail. Cette fonctionnalité nécessite que l'application Skype Entreprise soit installée sur votre appareil.

#### **Pour rejoindre une réunion Skype Entreprise**

1. Touchez le rappel de réunion ou l'événement de calendrier Skype Entreprise.

2. Dans l'écran **Détails de l'événement**, touchez **Joindre la réunion**. La réunion Skype Entre‑ prise commence dans une nouvelle fenêtre.

Si vous n'avez pas installé Skype Entreprise sur votre appareil, appuyez sur **Installer Skype** pour installer l'application.

# **Aperçu des pièces jointes dans l'application et autres améliorations apportées aux pièces jointes**

Vous pouvez maintenant afficher un aperçu des pièces jointes (MS Office et images) dans l'application Secure Mail, plutôt que de les ouvrir à l'aide d'applications tierces, telles que QuickEdit.

Vous pouvez effectuer les opérations suivantes lorsque vous affichez les pièces jointes :

- Sélectionner un message existant dans vos boîtes aux lettres auquel joindre le fichier
- Sélectionner un nouveau message auquel joindre le fichier
- Enregistrer la pièce jointe pour un accès hors connexion
- Supprimer la pièce jointe des fichiers hors connexion
- Ouvrir la pièce jointe à l'aide d'une autre application
- Afficher l'e‑mail source ou l'événement de calendrier de la pièce jointe

#### **Remarque :**

Vous pouvez afficher l'e‑mail source ou l'événement de calendrier lors de l'affichage des pièces jointes à partir du référentiel **Pièces jointes** uniquement.

#### En outre, vous pouvez afficher un aperçu des pièces jointes dans les cas suivants :

- Affichage d'un message
- Composition d'un nouveau message
- Dossier de pièces jointes
- Événements de calendrier

#### **Pour sélectionner un nouveau message auquel joindre le fichier**

1. Ouvrez l'e‑mail avec la pièce jointe.

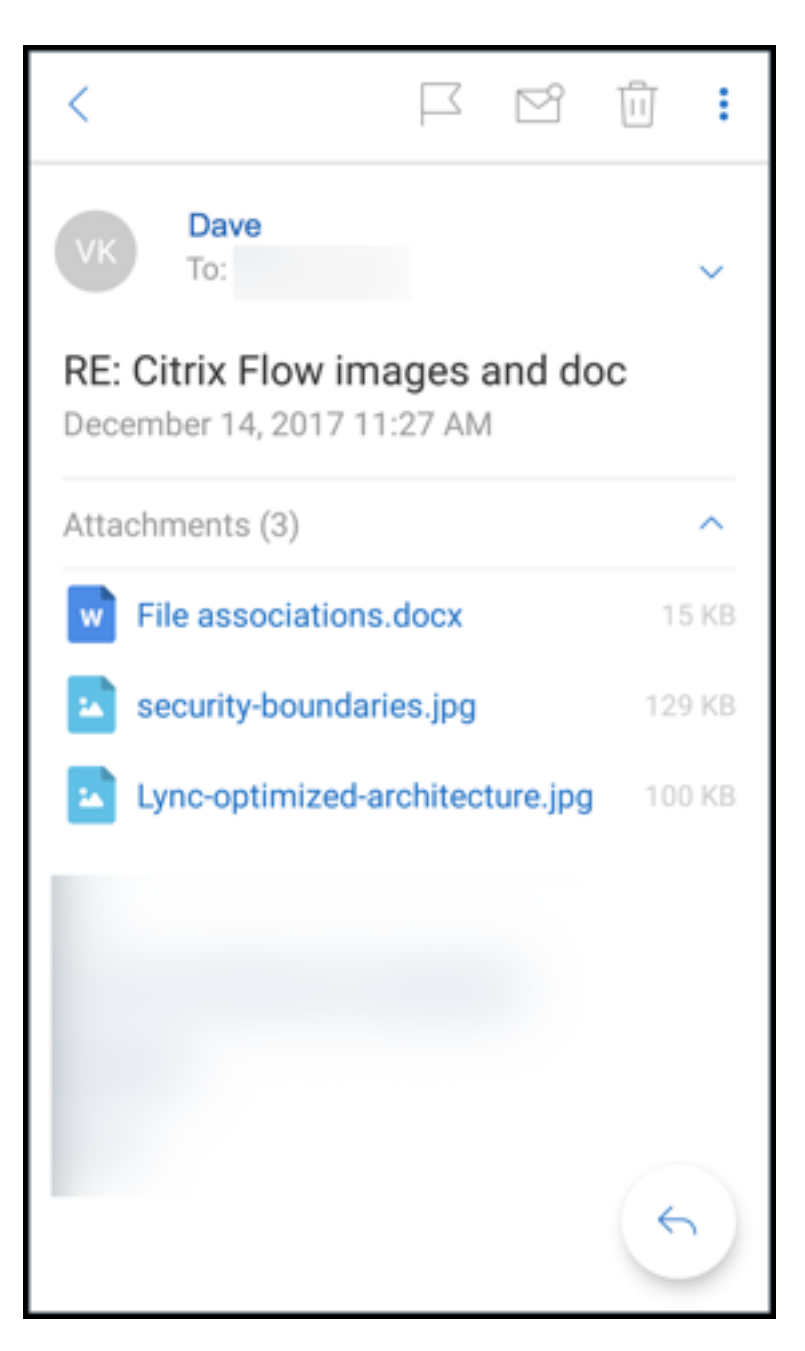

- 2. Touchez la pièce jointe.
- 3. Touchez l'icône **Joindre**.

La boîte de réception s'affiche.

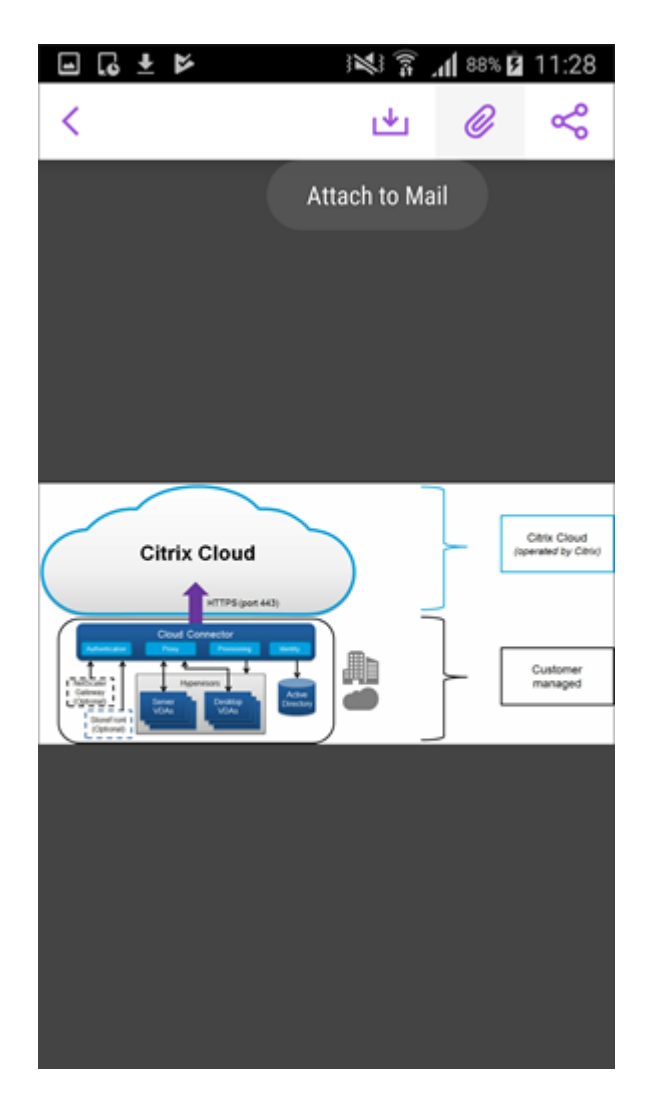

4. Sélectionnez un message existant auquel joindre ce fichier ou touchez **Nouveau message** pour joindre ce fichier à un nouveau message.

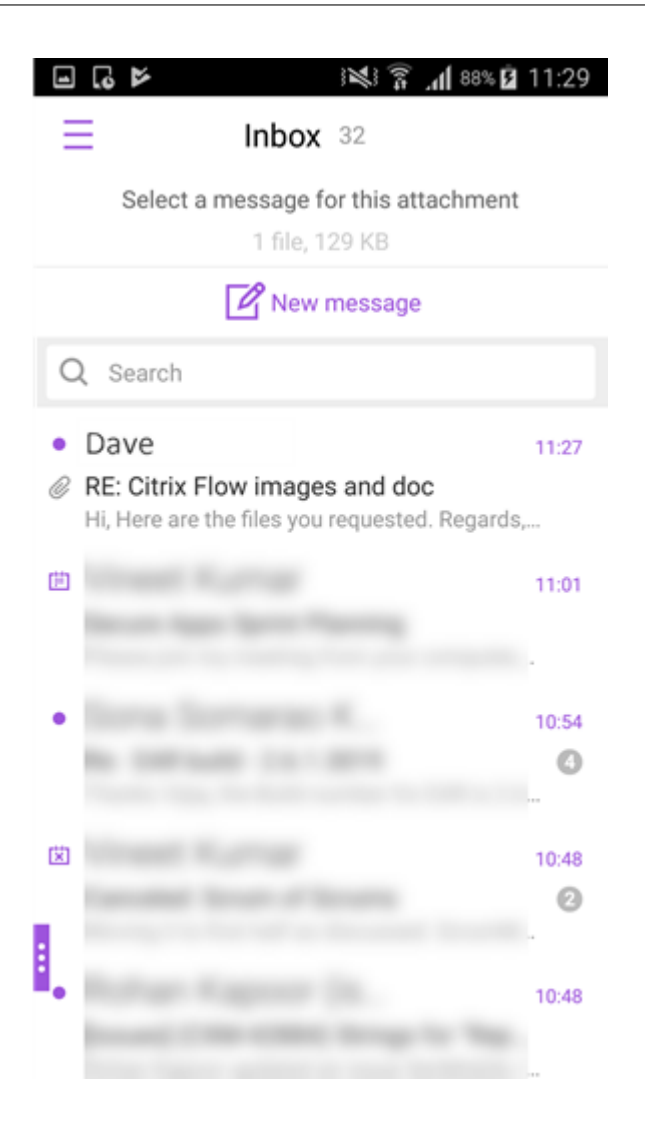

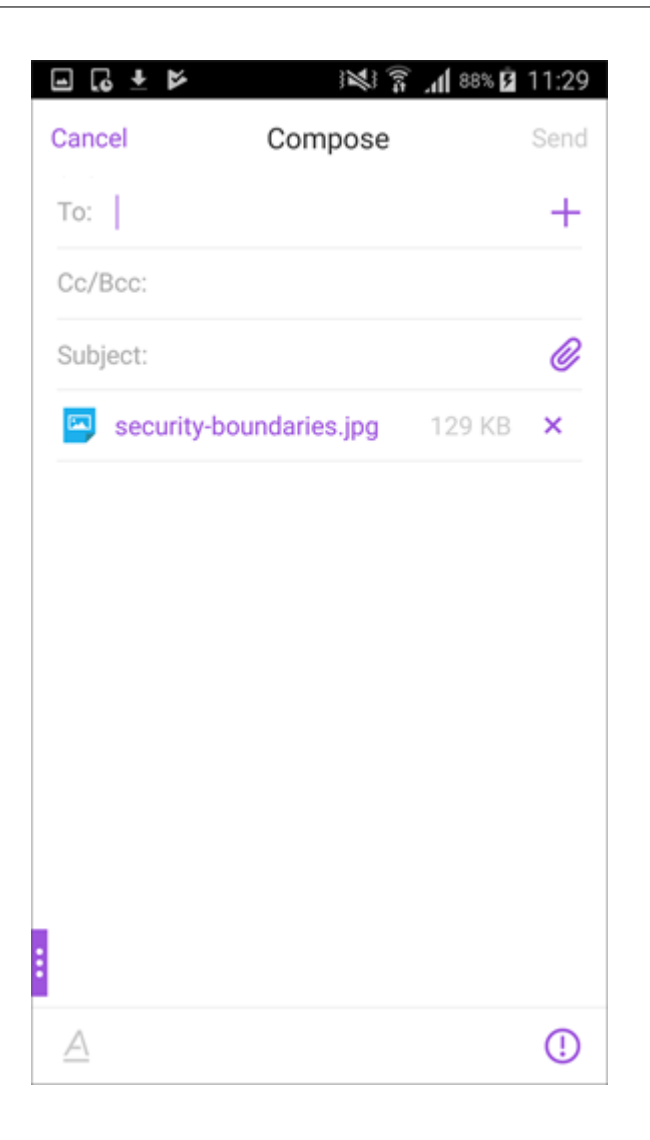

## **Pour enregistrer la pièce jointe pour un accès hors connexion**

- 1. Ouvrez la pièce jointe.
- 2. Touchez l'icône **Plus** en haut à droite de la page, puis **Accès hors connexion** pour enregistrer la pièce jointe pour un accès hors connexion.

#### Secure Mail

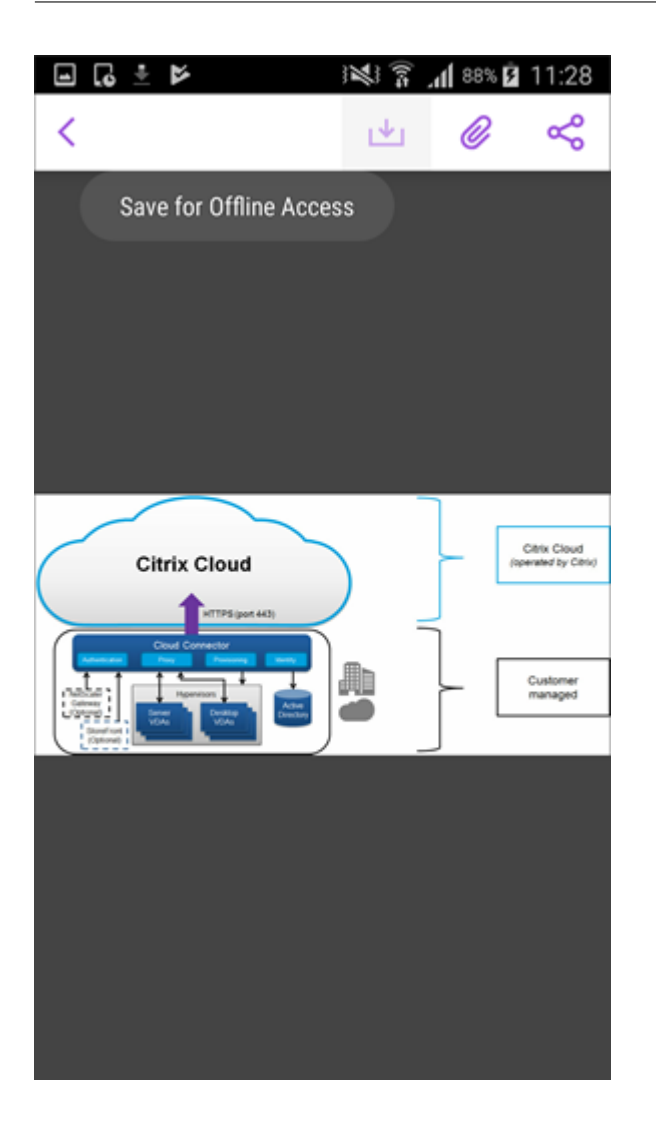

## **Supprimer la pièce jointe des fichiers hors connexion**

- 1. Ouvrez la pièce jointe.
- 2. Touchez l'icône **Plus** en haut à droite de la page, puis **Suppr. fichiers hors connexion** pour supprimer la pièce jointe des fichiers hors connexion.

#### Secure Mail

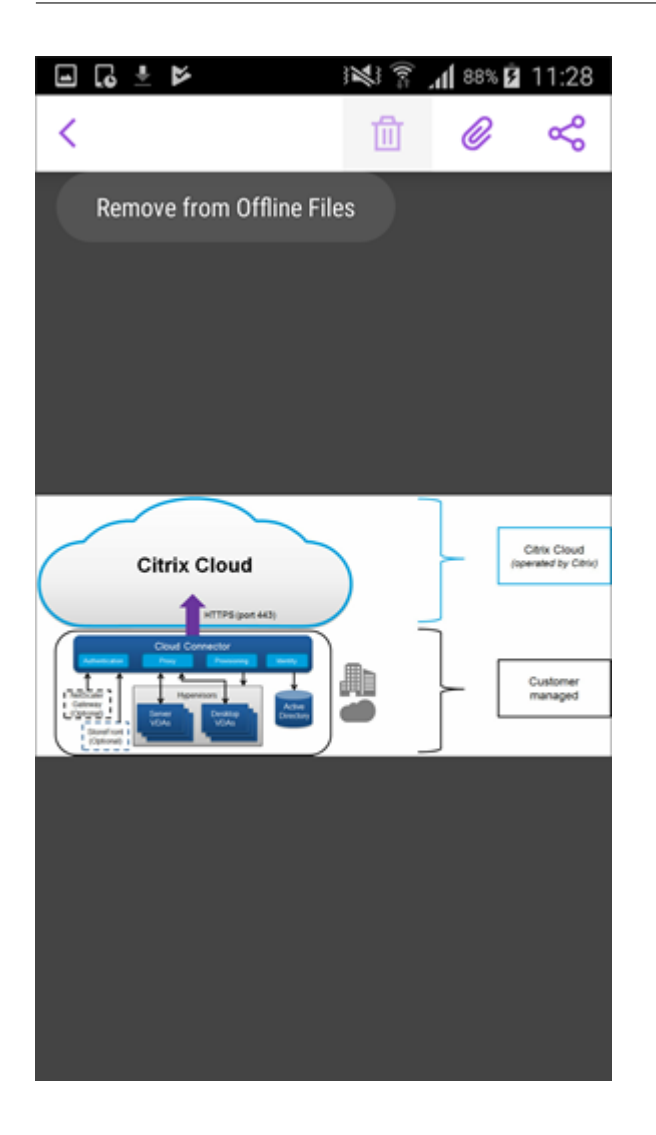

## **Pour ouvrir la pièce jointe à l'aide d'une autre application**

- 1. Ouvrez la pièce jointe.
- 2. Touchez l'icône **Plus** en haut à droite de la page, puis **Ouvrir avec**. pour ouvrir la pièce jointe à l'aide d'une autre application.

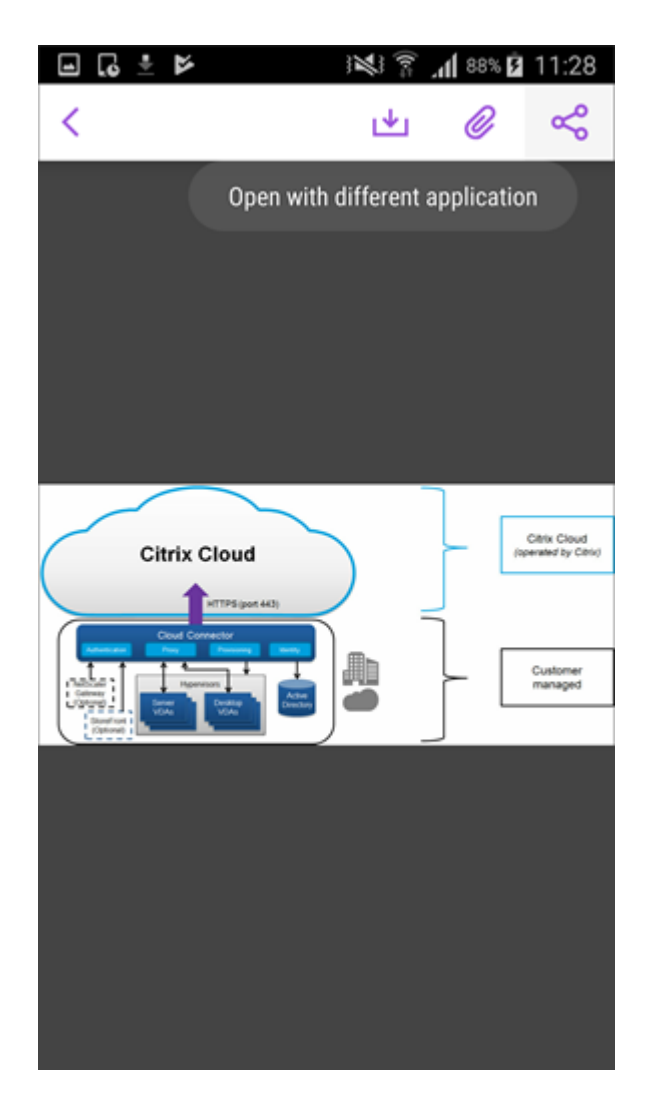

3. Touchez l'option avec laquelle vous souhaitez ouvrir la pièce jointe.

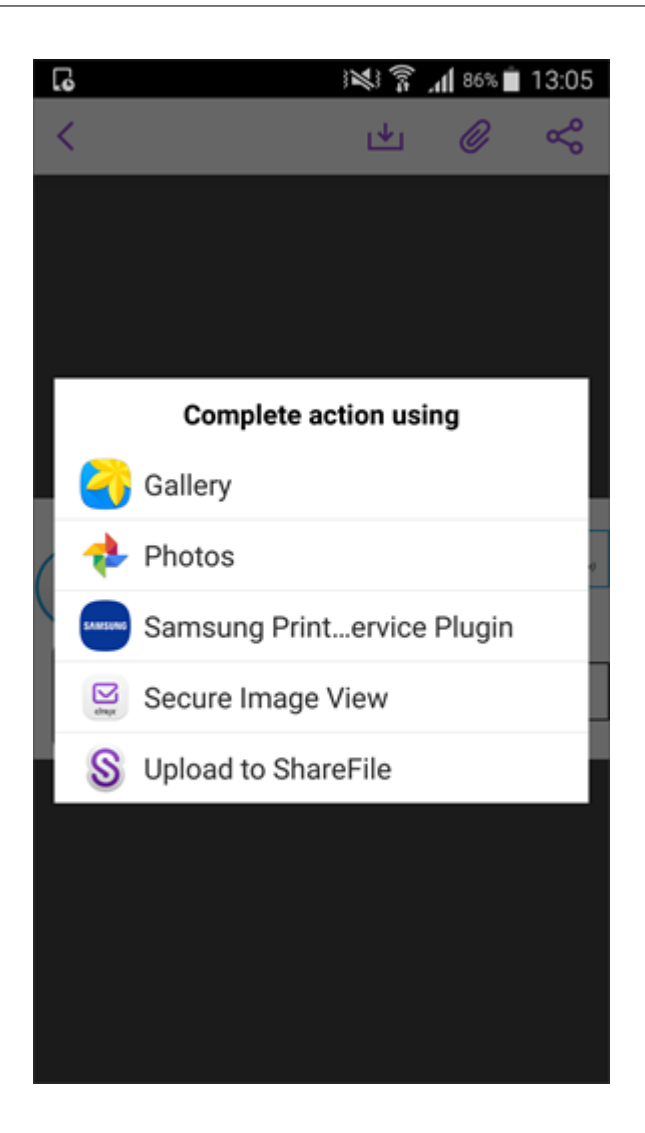

**Pour afficher l'e‑mail source ou l'événement de calendrier de la pièce jointe**

- 1. Touchez l'icône **Pièces jointes** en bas à droite de votre écran.
- 2. Touchez **HORS CONNEXION**.

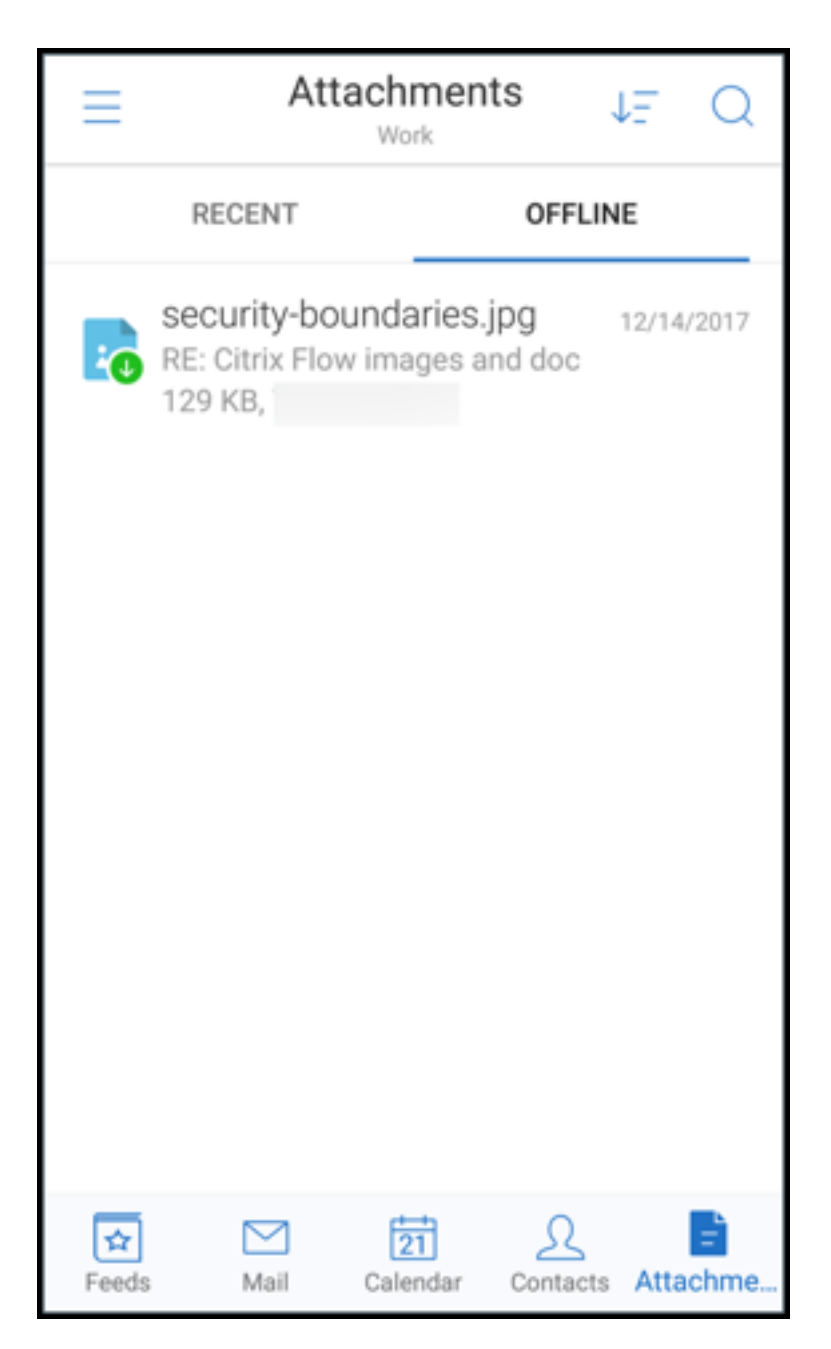

3. Touchez la pièce jointe, puis l'icône **Plus** située dans le coin supérieur droit de l'écran.

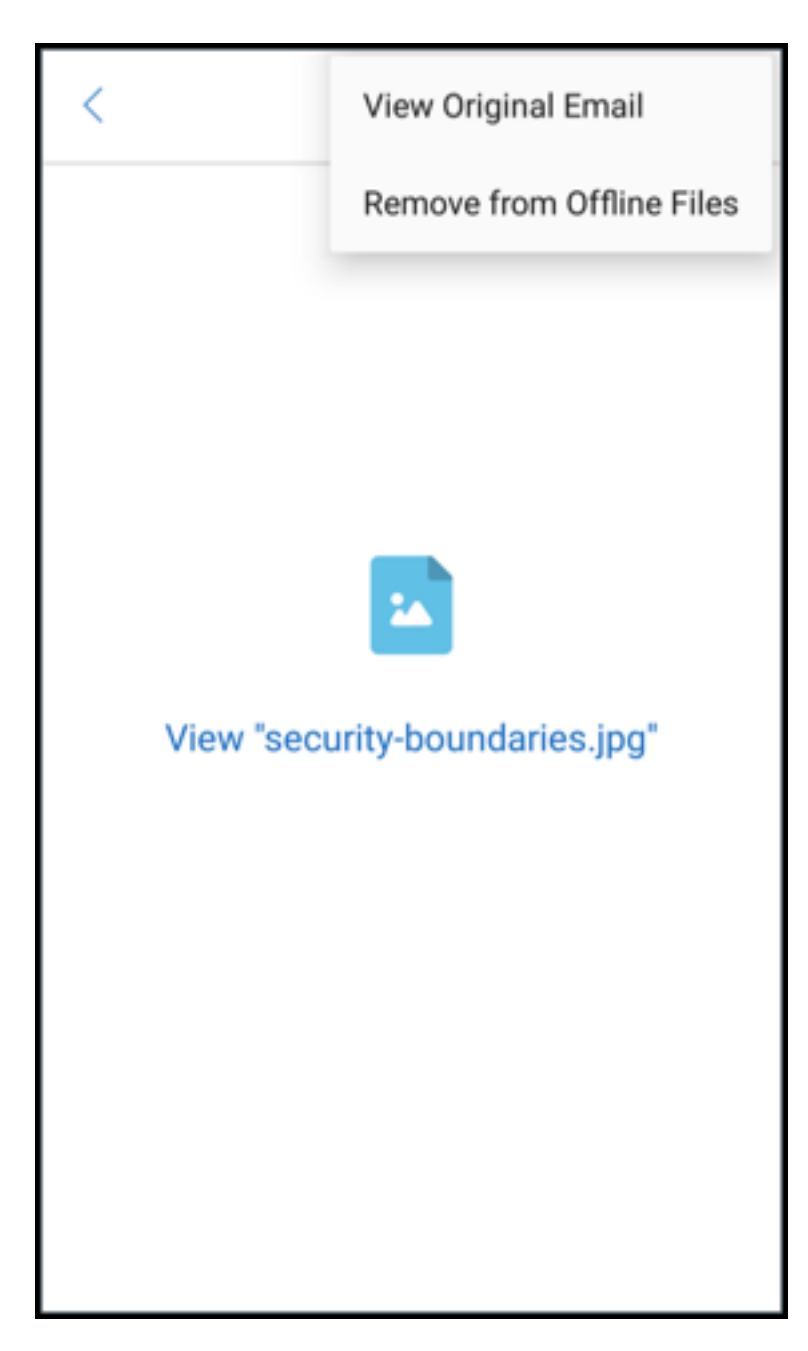

4. L'e‑mail source s'affiche.

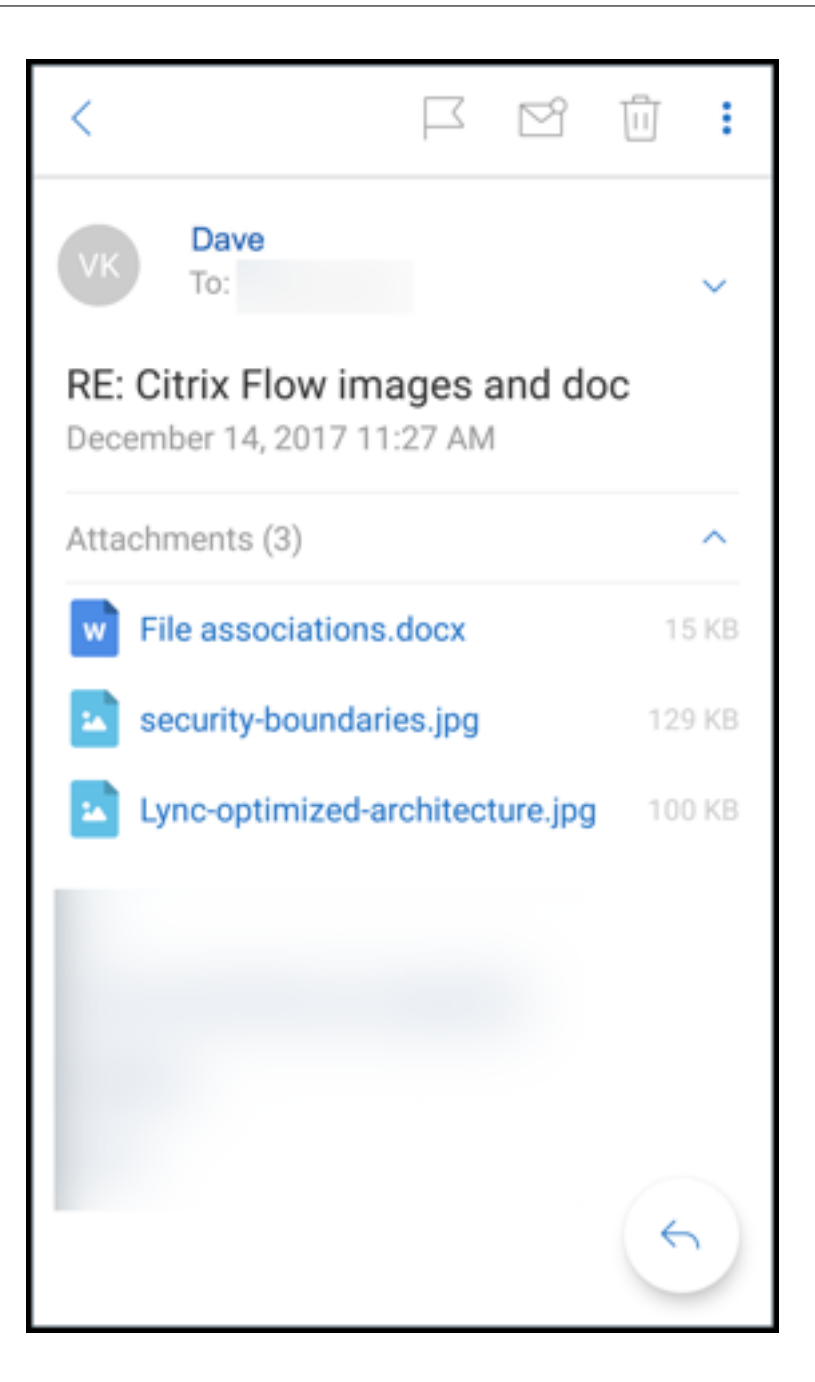

## **Migration des noms d'utilisateur vers des adresses e‑mail (UPN)**

Dans Secure Mail pour iOS et Android, vous pouvez migrer d'une authentification basée sur un nom d'utilisateur et mot de passe Exchange vers une authentification basée sur un nom UPN et mot de passe.

Lorsque cette fonctionnalité est activée, vous n'avez pas à effectuer ce qui suit :

- Réinstaller Secure Mail.
- Supprimer et ajouter le compte dans Secure Mail.

• Modifier le nom d'utilisateur dans Secure Mail.

### **Conditions préalables**

Avant de continuer avec cette migration, assurez‑vous que les utilisateurs exécutent la version 10.7.25 de Secure Mail ou une version ultérieure.

Pour utiliser cette fonctionnalité, vous devez activer la stratégie Essayer de migrer le nom d'utilisateur après échec de l'authentification.

### **Pour migrer vers une authentification basée sur UPN**

- 1. Activez la stratégie Tenter migration du nom d'utilisateur en cas d'échec de l'authentification dans Endpoint Management.
- 2. Migrez votre compte d'utilisateur Exchange vers un nouveau nom UPN correspondant à l' adresse e‑mail SMTP principale de l'utilisateur. Cela déclenche un échec d'authentification. Secure Mail effectue une tentative d'authentification à l'aide de l'adresse e‑mail SMTP principale.

En cas d'authentification réussie, le compte d'utilisateur est migré vers l'UPN mis à jour.

## **Pour vérifier le bon déroulement de la migration**

**Sur les appareils iOS :** accédez à **Paramètres** et appuyez sur le compte pour afficher les détails. En cas de réussite de la migration, l'adresse e‑mail SMTP principale s'affiche dans le champ **Nom d'util‑ isateur** de l'écran **COMPTE**.

**Sur les appareils Android :** accédez à **Paramètres** et appuyez sur le compte pour afficher les détails. En cas de réussite de la migration, l'adresse e‑mail SMTP principale s'affiche dans le champ **Nom d' utilisateur** de l'écran **Détails du compte**.

## **Listes de distribution personnelles**

#### **Conditions préalables**

- Exchange Web Services (EWS) est activé sur votre serveur Exchange Server.
- Microsoft Exchange Server version 10 SP1 ou version ultérieure.

Secure Mail pour iOS et Android prend en charge les groupes de contacts personnels. Vous pouvez afficher les groupes de contacts que vous avez créés sur votre client de bureau Outlook dans Secure Mail. Les groupes de contacts que vous avez créés apparaissent dans Contacts dans Secure Mail.

### **Remarque :**

Vous ne pouvez pas afficher les membres d'un groupe de contacts imbriqués dans Secure Mail.

Vous pouvez utiliser les listes de distribution personnelles lorsque vous composez un e‑mail ou que vous créez un événement de calendrier. Si vous avez créé un groupe de contacts personnels (liste de distribution) à l'aide d'Exchange, vous pouvez afficher les groupes dans Secure Mail.

## **Pour afficher une liste de distribution personnelle**

- 1. Dans Secure Mail, ouvrez **Contacts**.
- 2. Tapez le nom du groupe de contacts. Le groupe apparaît dans les résultats de la recherche.
- 3. Appuyez sur le groupe de contacts pour en voir les membres.

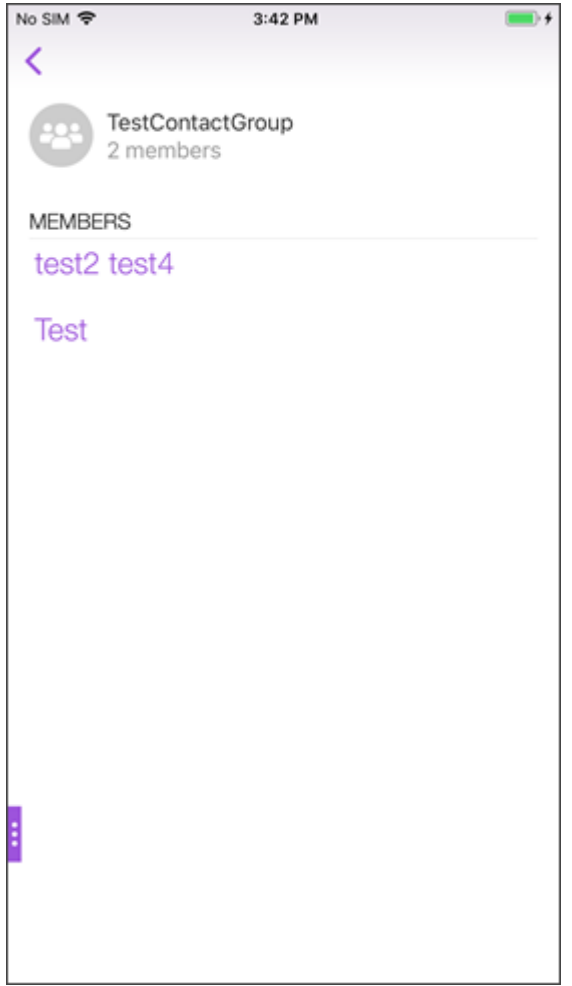

#### **Remarque** :

æ

Vous ne pouvez pas modifier un groupe de contacts dans Secure Mail.

#### **Pour composer un mail pour un groupe de contacts**

- 1. Ouvrez Secure Mail et touchez le bouton d'action flottant **Modifier** pour composer un mail.
- 2. Dans l'écran **Nouveau message**, tapez le nom du groupe de contacts dans le champ **À:**.
- 3. Dans la liste des contacts qui s'affiche, sélectionnez le groupe de contacts.

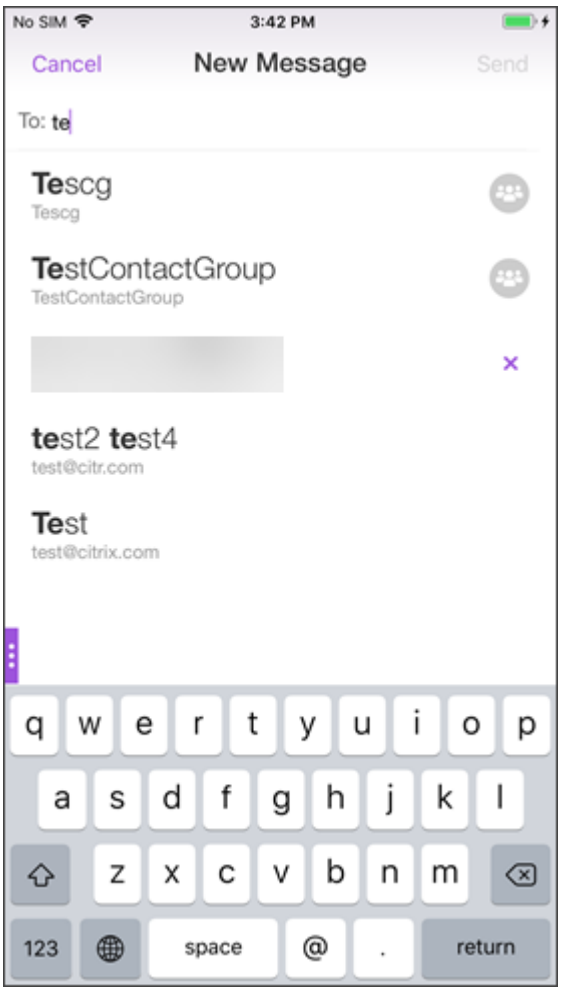

Les groupes de contacts sont indiqués par l'icône suivante :

### **Pour envoyer une invitation de calendrier à un groupe de contacts**

- 1. Ouvrez Secure Mail et accédez à **Calendrier**.
- 2. Appuyez sur l'icône **+** pour créer un événement de calendrier.
- 3. Dans l'écran **Nouvel événement**, appuyez sur **Invités** pour ajouter des membres.
- 4. Tapez le nom du groupe de contacts pour envoyer l'invitation au groupe.

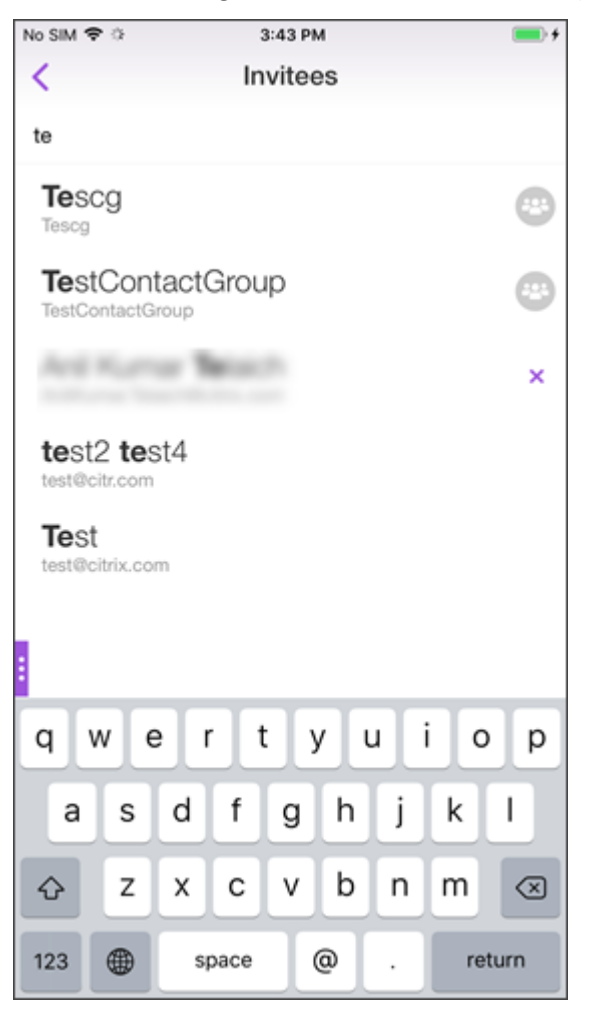

5. Dans la liste des contacts qui s'affiche, sélectionnez le groupe de contacts.

#### **Synchronisation des dossiers**

Dans Secure Mail pour iOS et Android, vous pouvez toucher l'icône **Synchroniser** pour actualiser tout le contenu de Secure Mail. L'icône **Synchroniser** est présente dans les menus contextuels de Secure Mail, telles que Boîtes aux lettres, Calendriers, Contacts et Pièces jointes. Lorsque vous touchez l' icône **Synchroniser**, les dossiers que vous avez configurés pour une actualisation automatique, tels que Boîtes aux lettres, Calendriers et Contacts, sont mis à jour. L'horodatage de la dernière synchronisation apparaît à côté de l'icône **Synchroniser**.

## **Pour synchroniser vos dossiers**

- 1. Ouvrez Secure Mail.
- 2. À partir des dossiers disponibles dans la barre d'onglets de pied de page, touchez le dossier que vous souhaitez synchroniser.

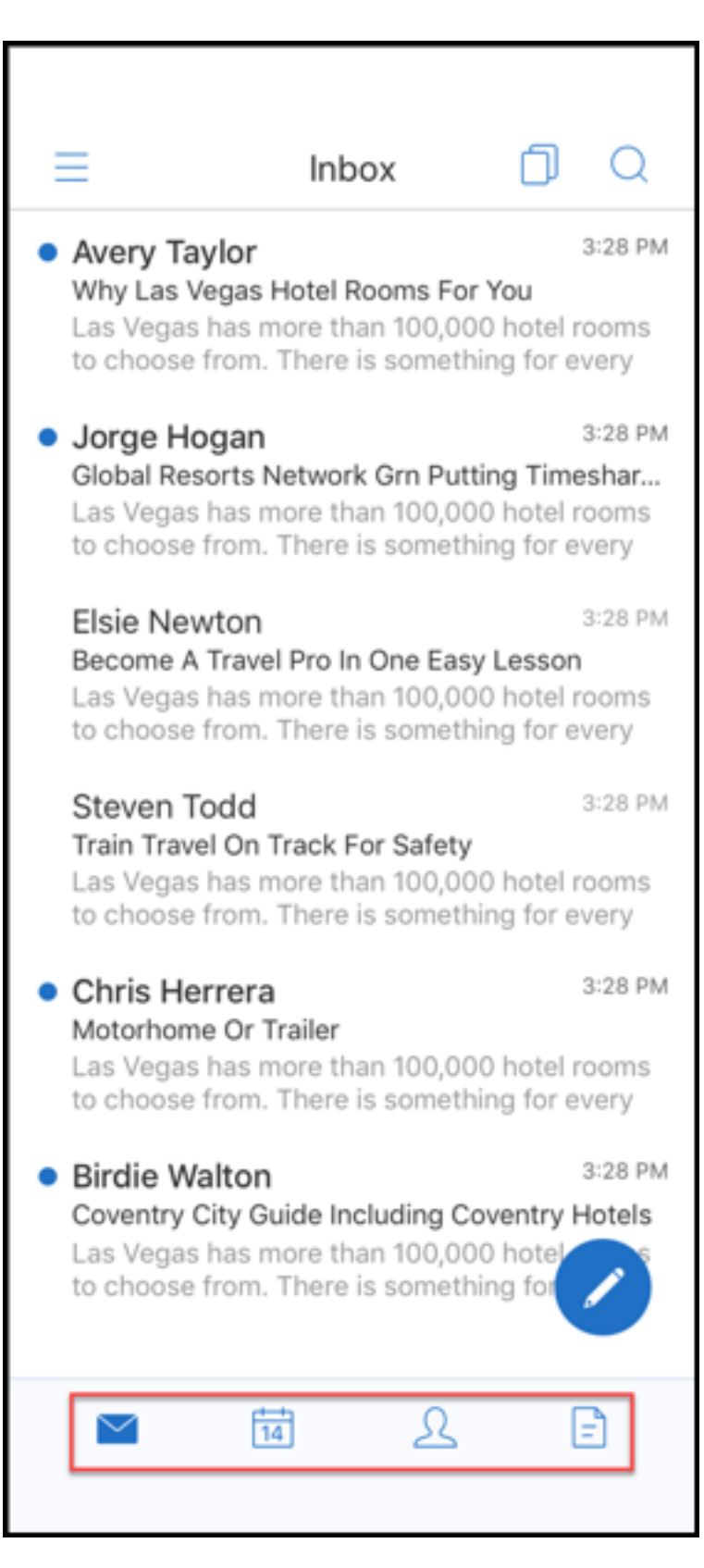

3. Touchez l'icône d'hamburger en haut à gauche.

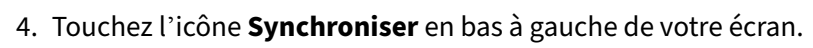

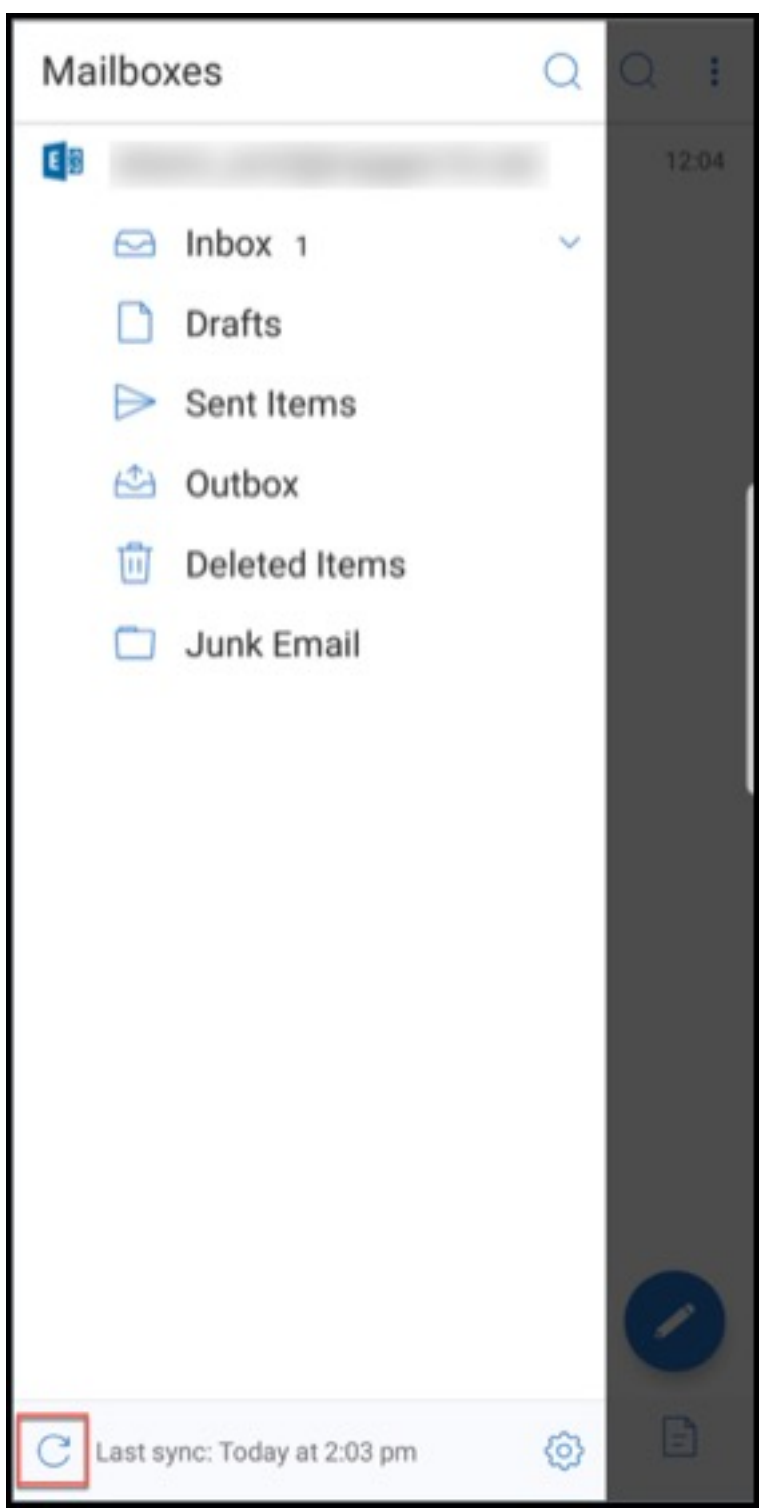

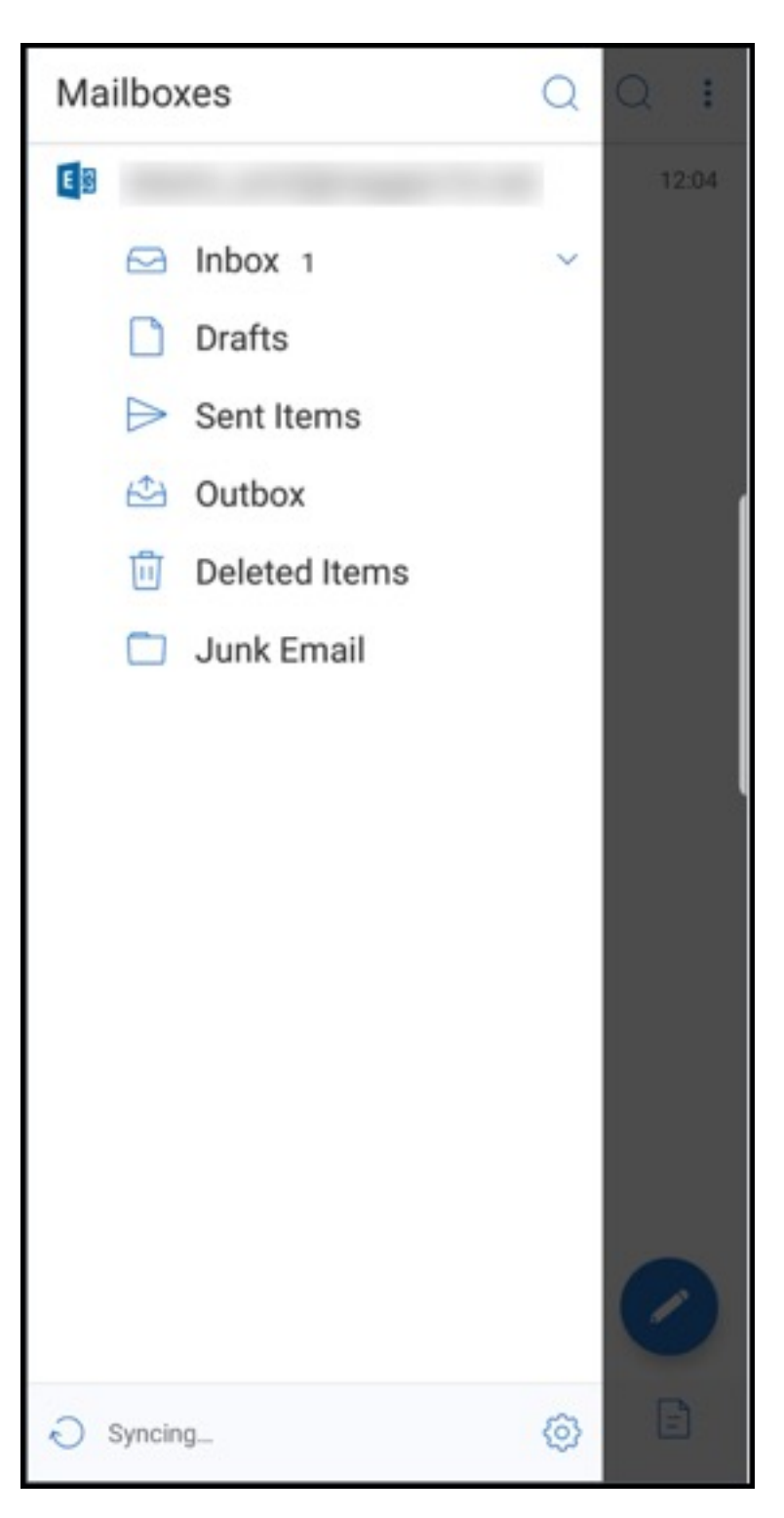

5. Le dossier est synchronisé et le contenu est actualisé. L'horodatage apparaît à côté de l'icône **Synchroniser**.

# **Améliorations au niveau de la pièce jointe photo**

Dans Secure Mail pour iOS et Android, vous pouvez joindre facilement des photos en touchant la nouvelle icône **Galerie**.

## **Pour joindre des photos à votre e‑mail**

- 1. Ouvrez Secure Mail.
- 2. Touchez **Rédiger** pour créer un nouvel e‑mail ou touchez le bouton d'action flottant **Répondre** pour répondre à un e‑mail.
- 3. Touchez l'icône **Galerie** à côté de l'icône **Pièces jointes** en bas à droite de votre écran.

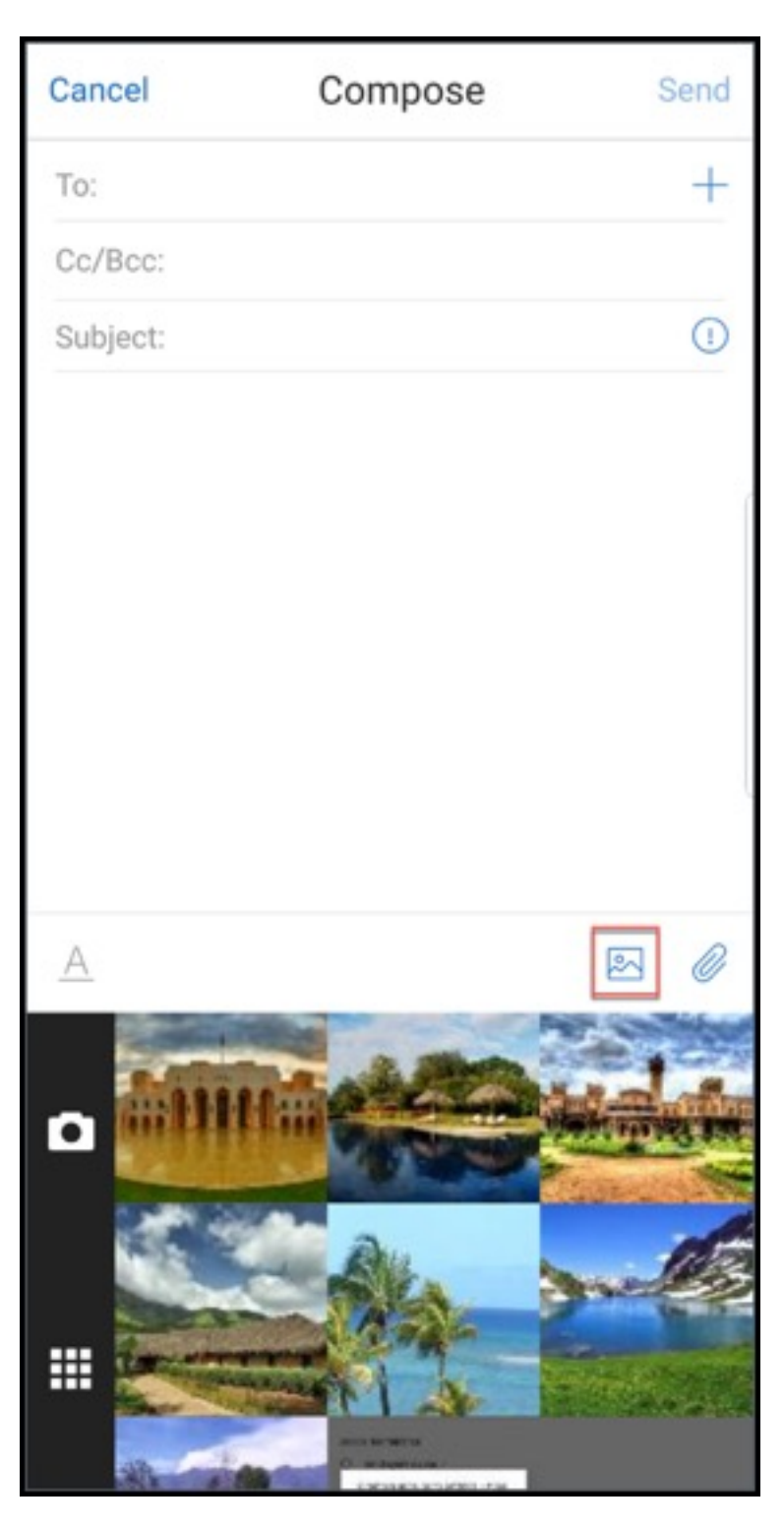

- 4. La galerie apparaît au bas de votre écran avec les icônes **Appareil photo** et **Récent**.
- 5. Naviguez et sélectionnez les images que vous souhaitez joindre à partir de la galerie ou touchez l'icône **Appareil photo** pour prendre une photo.

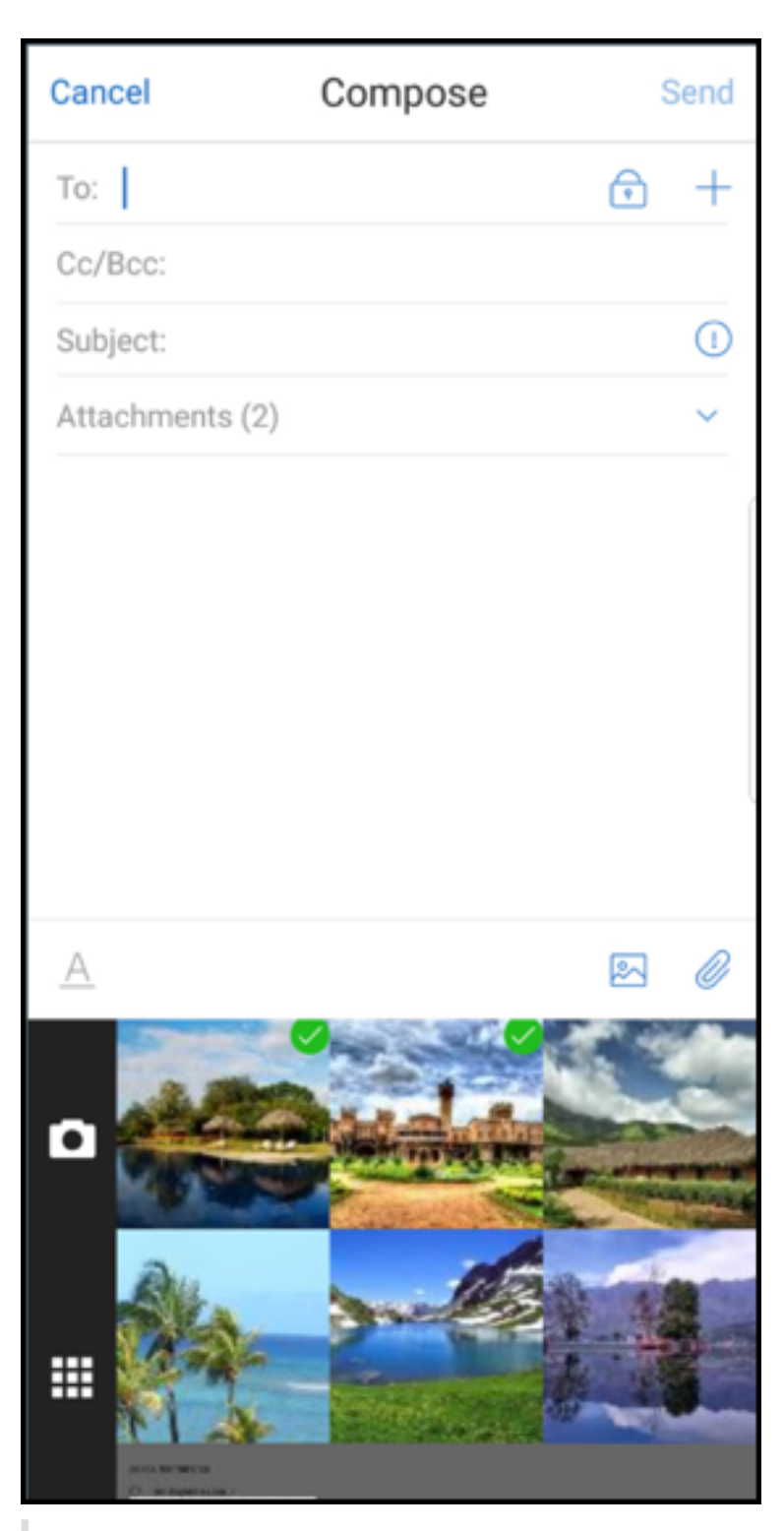

### **Remarque :**

Lorsque vous appuyez sur l'icône **Pièces jointes**, les options suivantes apparaissent :

• Fichiers

- ShareFile (appelé maintenant Citrix Files)
- Des pièces jointes

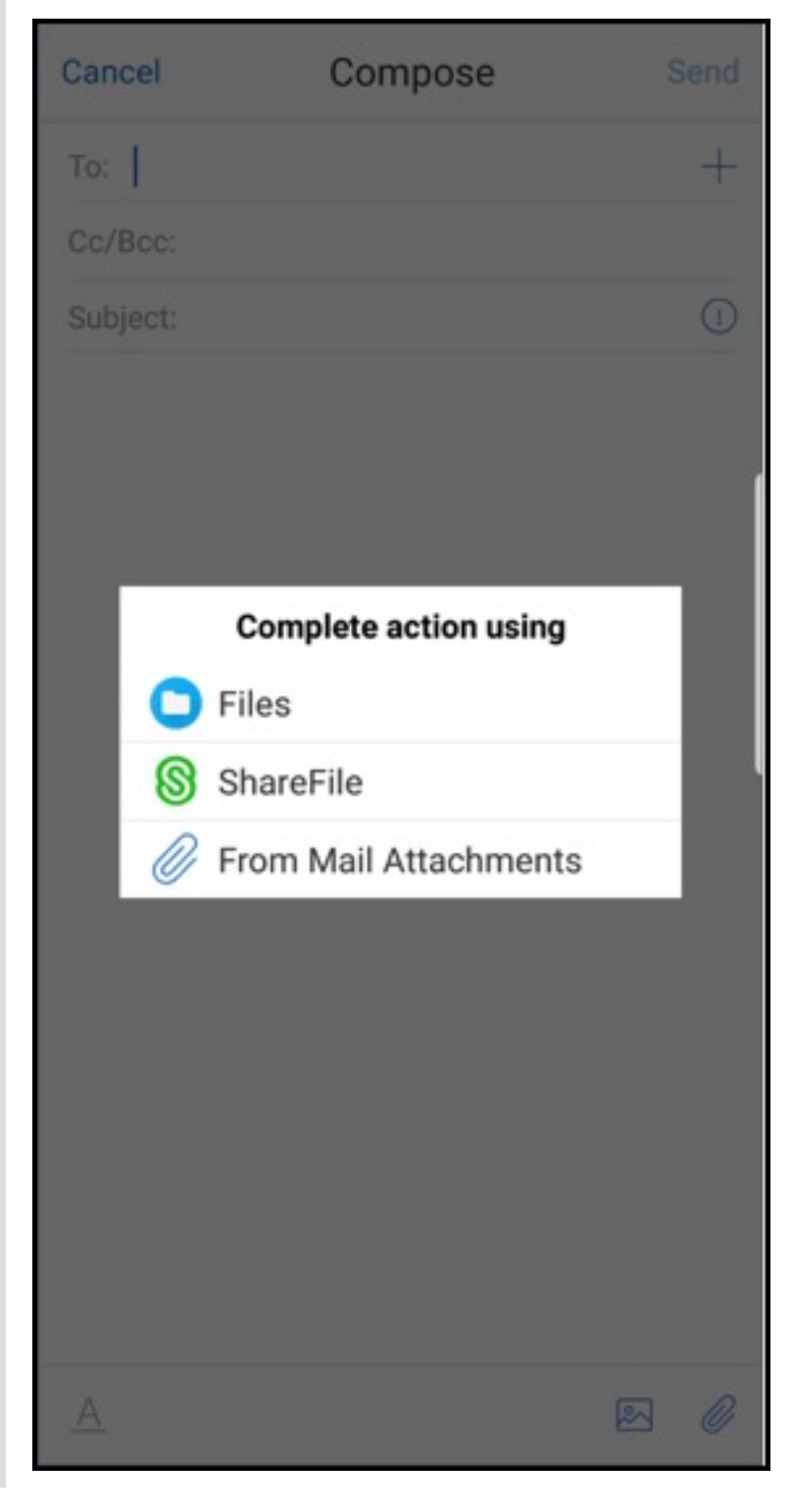
# **Affichage des ressources intégrées lors de l'affichage d'un e‑mail**

Si les ressources sont présentes dans votre réseau interne, telles que des e‑mails avec des adresses URL d'image qui sont des liens internes, Secure Mail se connecte vers le réseau interne pour récupérer le contenu et le restituer.

# **Prise en charge de l'authentification moderne**

L'authentification moderne est une authentification basée sur un jeton OAuth avec nom d'utilisateur et mot de passe. Cette prise en charge inclut la gestion d'Office 365 pour les services AD FS (Active Directory Federation Services) internes et externes, ainsi que le fournisseur d'identité (IdP).

# **Stratégie MDX Autoriser les domaines Secure Web pour Secure Mail**

Dans Secure Mail, certaines URL externes doivent être ouvertes dans un navigateur natif plutôt que dans Secure Web. Par conséquent, par défaut, toutes les URL s'ouvrent dans un navigateur natif. Vous pouvez toutefois créer une liste d'URL que vous souhaitez ouvrir spécifiquement dans Secure Web. Pour ce faire, vous configurez une stratégie MDX dans la console Citrix Endpoint Management appelée Domaines Secure Web autorisés.

Après le déploiement de la stratégie, une liste de domaines hôtes d'URL séparés par des virgules est mise en correspondance avec la partie du nom d'hôte d'une URL que l'application envoie normale‑ ment à un gestionnaire externe. En général, vous configurez cette stratégie en tant que liste de do‑ maines internes pour Secure Web à traiter.

Si vous laissez la stratégie vide, ce qui est le paramètre par défaut, tout le trafic Web est envoyé à Secure Web, jusqu'à ce que vous excluiez explicitement les URL du filtrage ou que vous redirigiez autrement les URL. Pour rediriger les URL, vous configurez le filtre Exclure URL pour la stratégie MDX des domaines. Cette stratégie indique les URL qui doivent s'ouvrir dans le navigateur natif. Cette stratégie est prioritaire sur la stratégie de domaines Secure Web.

Vous pouvez configurer ces stratégies MDX pour Android et iOS.

# **Exemple de configuration de la stratégie de domaines Secure Web**

Les procédures suivantes montrent comment inviter les utilisateurs disposant de Secure Mail pour Android à ouvrir des URL dans le navigateur Chrome natif ou Secure Web. Sur iOS, les étapes montrent que les URL qui s'ouvriraient normalement dans un navigateur Safari s'ouvrent automatiquement dans Secure Web.

#### **Pour Secure Mail pour Android**

- 1. Dans la liste de stratégies Interaction des applications, dans la liste d'exceptions d'ouverture restreinte, entrez *{package=com.android.chrome}*.
- 2. Dans la liste de stratégies lnteraction des applications (URL sortante), dans **Autoriser les do‑ maines Secure Web**, ajoutez le suffixe DNS du site interne.

Pour d'autres navigateurs tiers, utilisez le format suivant, en conséquence :

```
{ package=<packageID of the browser> }
```
### **Pour Secure Mail pour iOS**

- 1. Dans la liste de stratégies lnteraction des applications (URL sortante), dans **URL autorisées**, ajoutez *+^safari:*
- 2. Dans **Modèles d'URL d'application**, ajoutez *safari:*
- 3. Dans **Autoriser les domaines Secure Web**, ajoutez le suffixe DNS du site interne.

# **Intégration de Secure Mail avec Slack**

#### November 16, 2021

Citrix Secure Mail and its integration with Slack is not created by, affiliated with, or supported by Slack Technologies, Inc.

Vous pouvez désormais transférer vos conversations e‑mail vers l'application Slack sur les appareils fonctionnant sous iOS ou Android.

Une fois que vous avez activé cette fonctionnalité, vous pouvez effectuer les opérations suivantes :

- Basculer facilement entre un e‑mail et une conversation Slack
- Créer une conversation de groupe Slack avec vos destinataires de messagerie
- Créer un message direct dans Slack avec votre destinataire de messagerie

# **Conditions préalables**

- Pour les administrateurs :
	- **–** vérifiez que vous avez installé Secure Mail dans votre espace de travail Slack. Cliquez sur

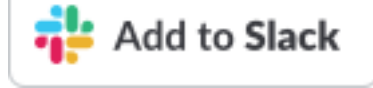

- **–** Assurez‑vous que la stratégie **Activer Slack** est **Activée**. Pour plus de détails sur la stratégie, consultez les sections suivantes :
	- \* Activer la stratégie Slack pour iOS
	- \* Activer la stratégie Slack pour Android
- Pour les utilisateurs : avant de continuer, vérifiez que vous disposez d'un compte Slack et que l'applicat[ion Slack est installée sur votre ap](https://docs.citrix.com/fr-fr/mobile-productivity-apps/administrator-tasks/policies-ios.html#slack-integration)[pare](https://docs.citrix.com/fr-fr/mobile-productivity-apps/administrator-tasks/policies-android.html#slack-integration)il.

### **Pour activer cette fonctionnalité sur votre appareil**

- 1. Ouvrez Secure Mail et touchez l'icône d'hamburger.
- 2. Dans l'écran **Boîtes aux lettres**, touchez l'icône des paramètres en bas à droite de l'écran.

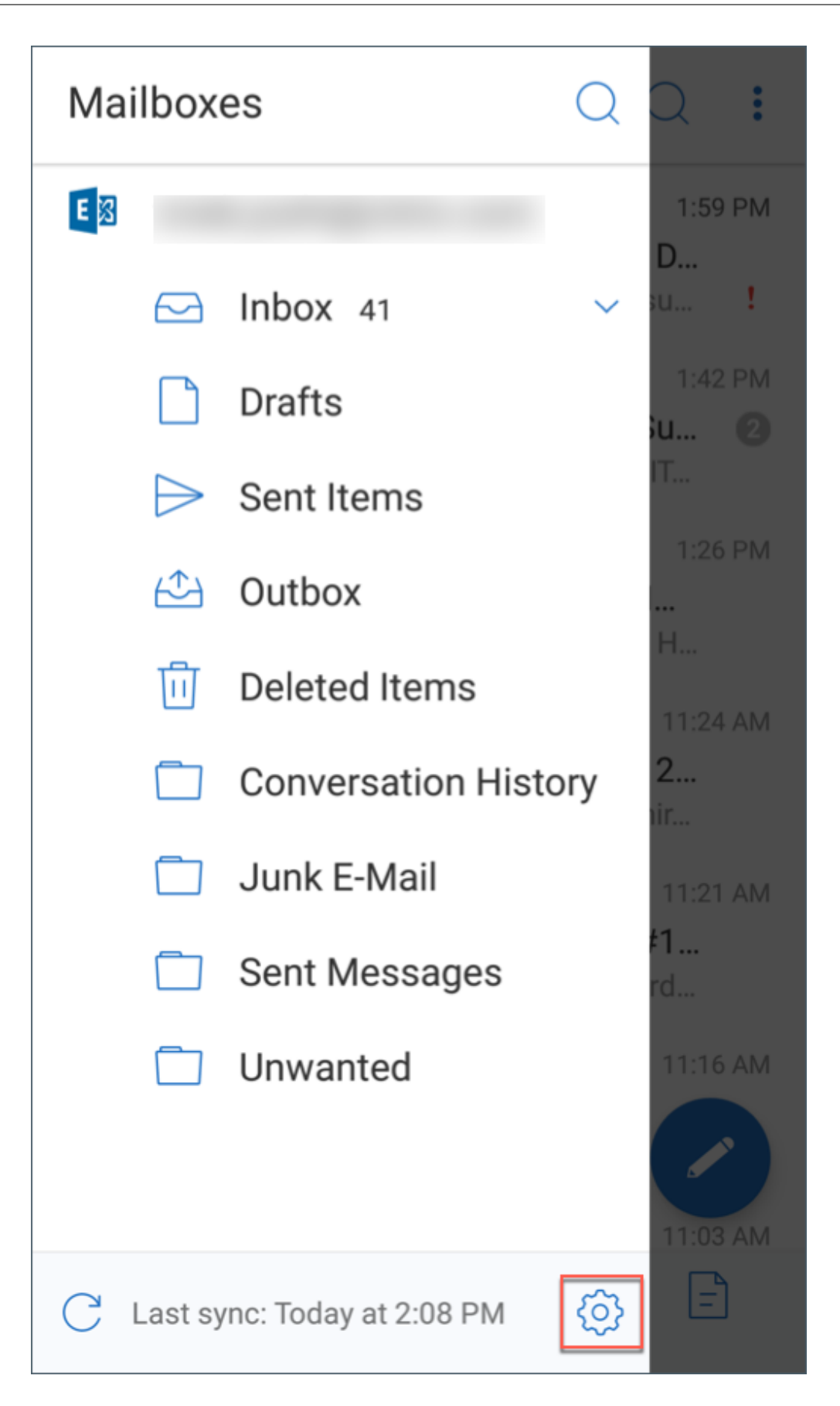

3. Dans l'écran **Paramètres**, touchez l'option **Slack** répertoriée sous **Intégrations**.

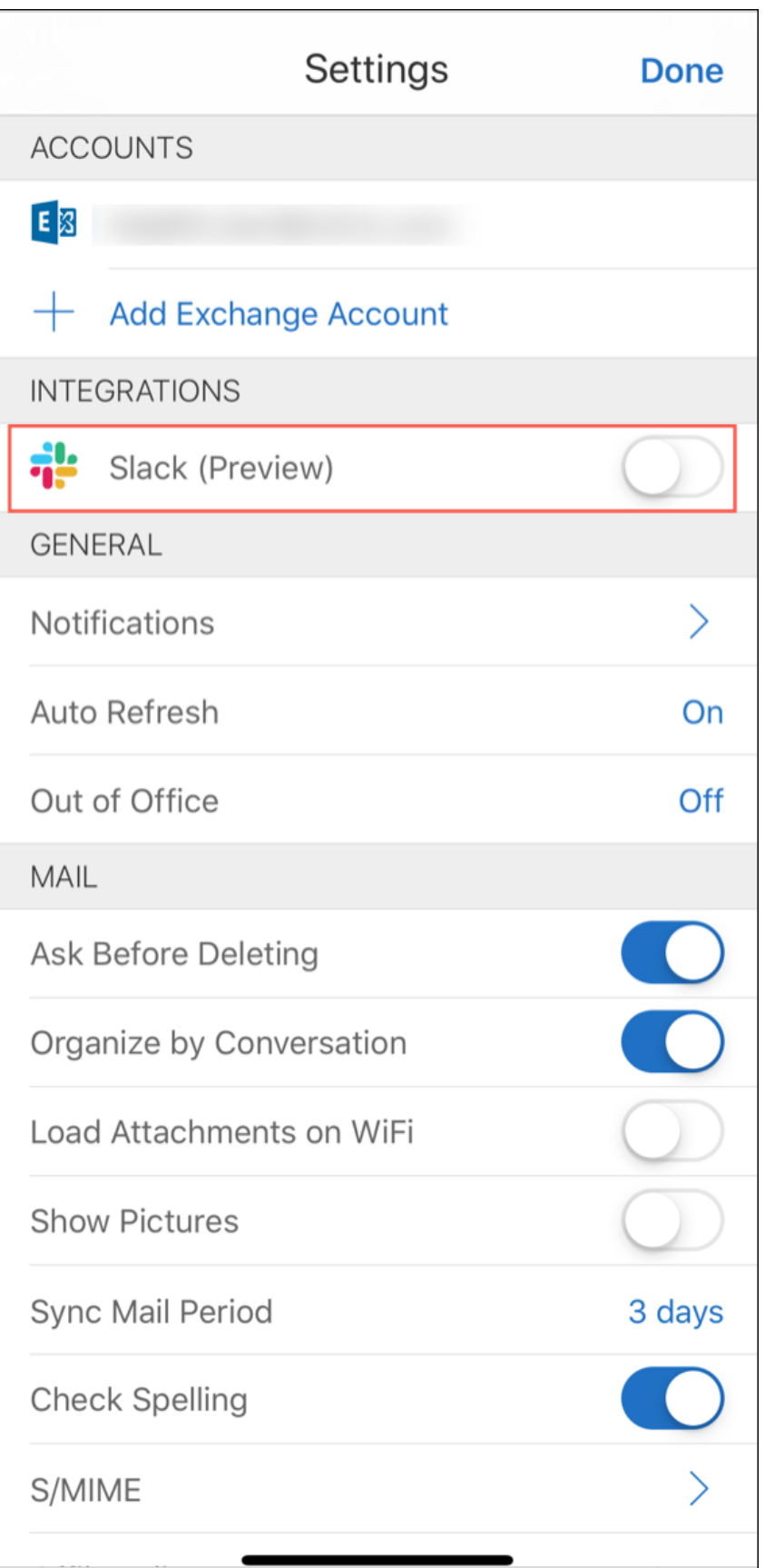

4. Indiquez l'URL de votre espace de travail Slack, puis touchez **Continuer**.

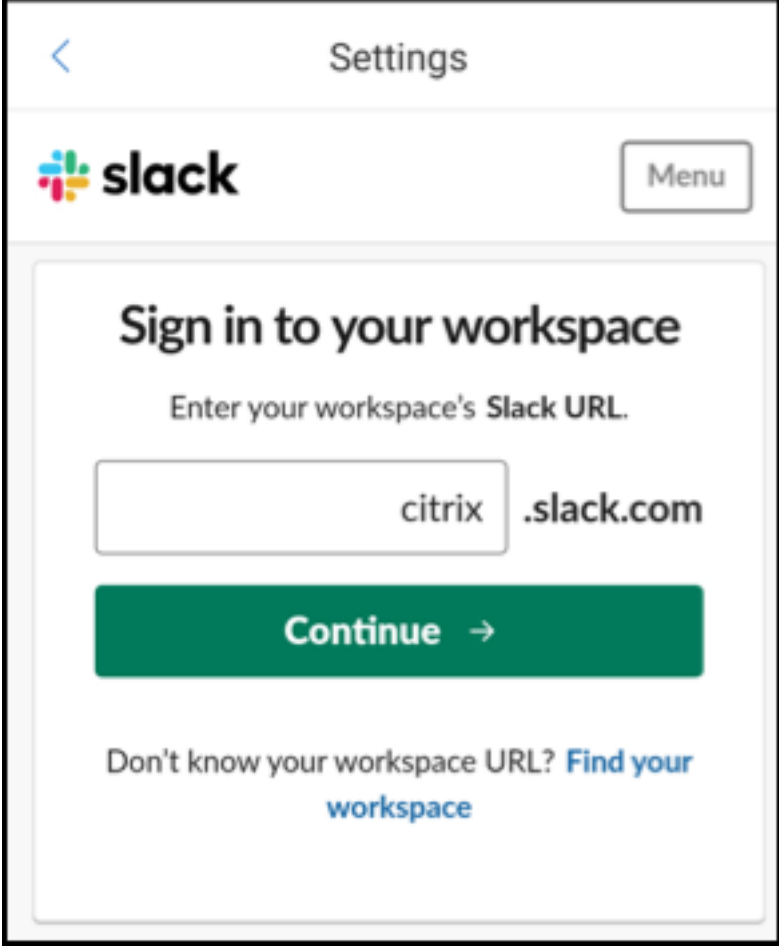

5. Fournissez vos informations d'identification, puis touchez **Connexion**.

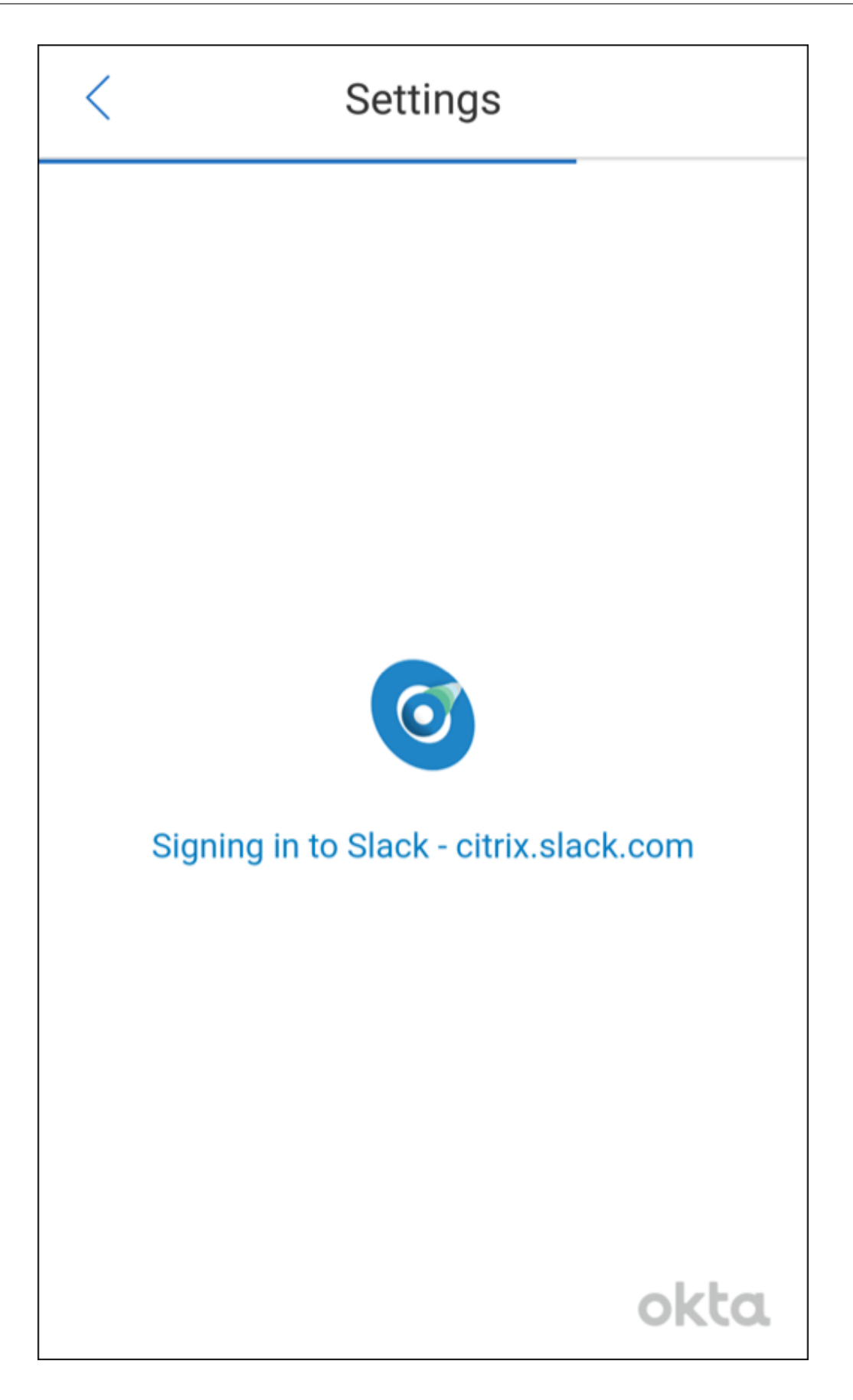

6. Lorsque vous êtes invité à autoriser l'accès Secure Mail à des informations, touchez **Autoriser**.

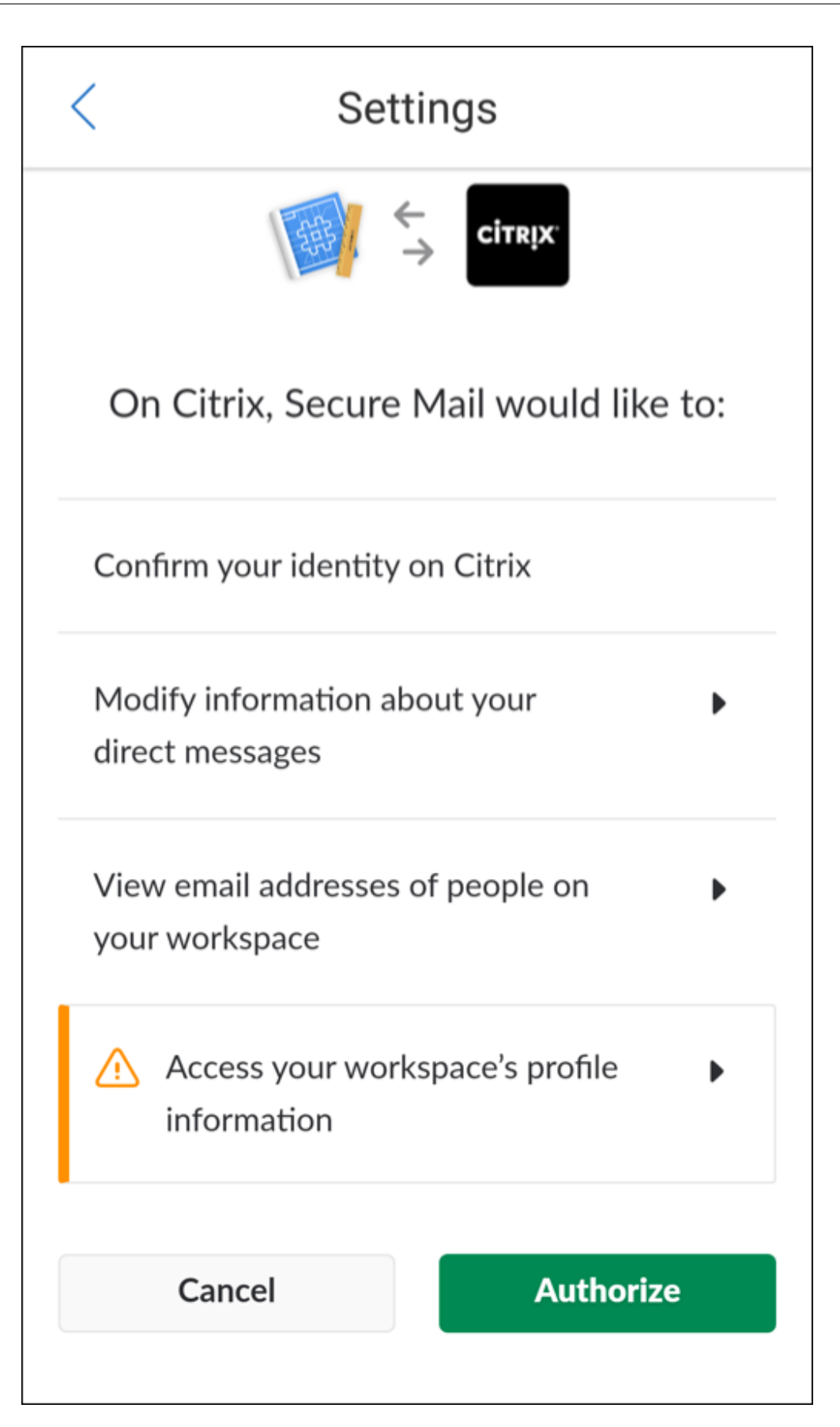

Vous êtes maintenant connecté à Slack.

# **Pour utiliser cette fonctionnalité**

1. Ouvrez une conversation e‑mail dans Secure Mail, puis touchez le bouton d'action flottant.

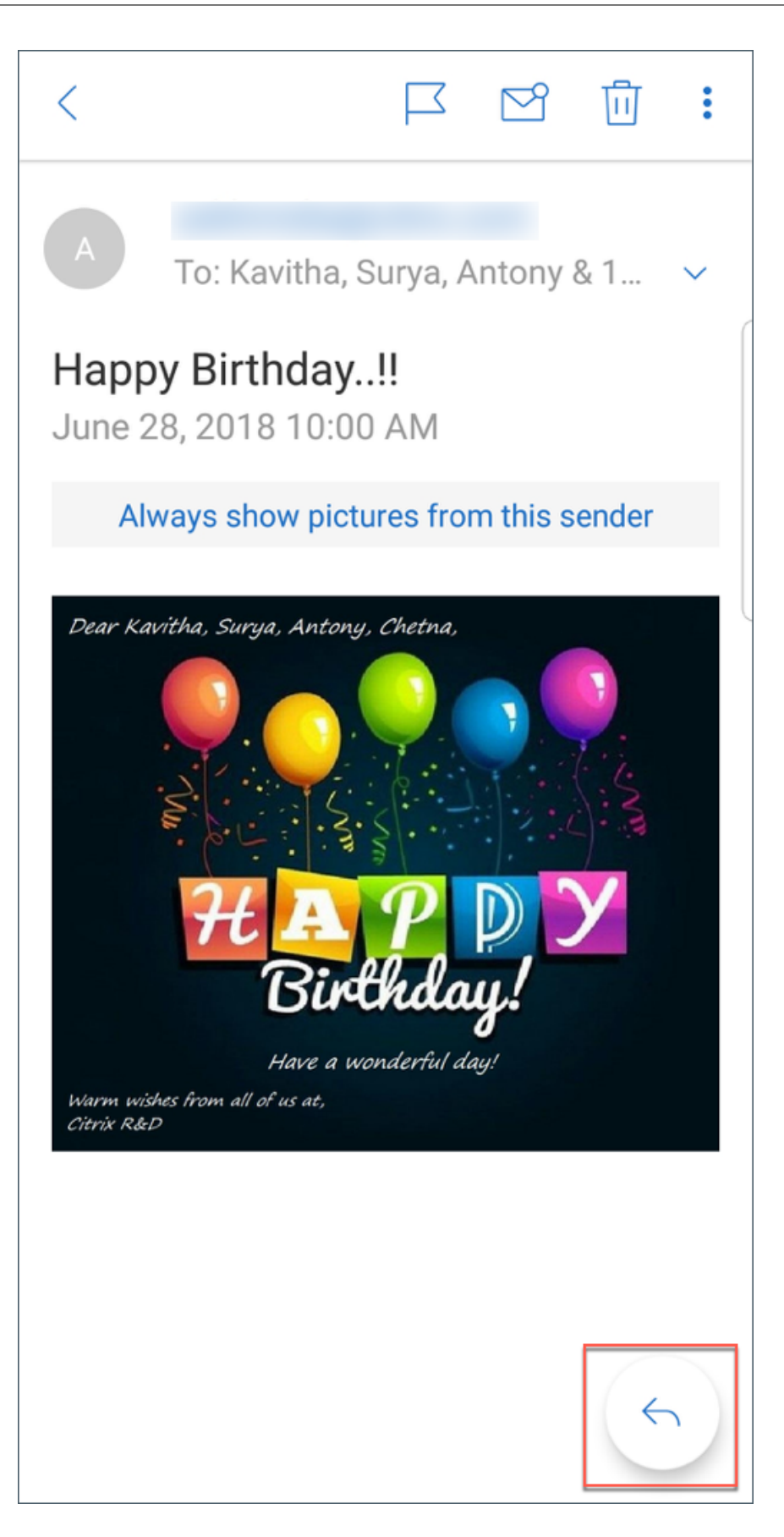

2. Parmi les options disponibles, touchez **Chatter dans Slack**.

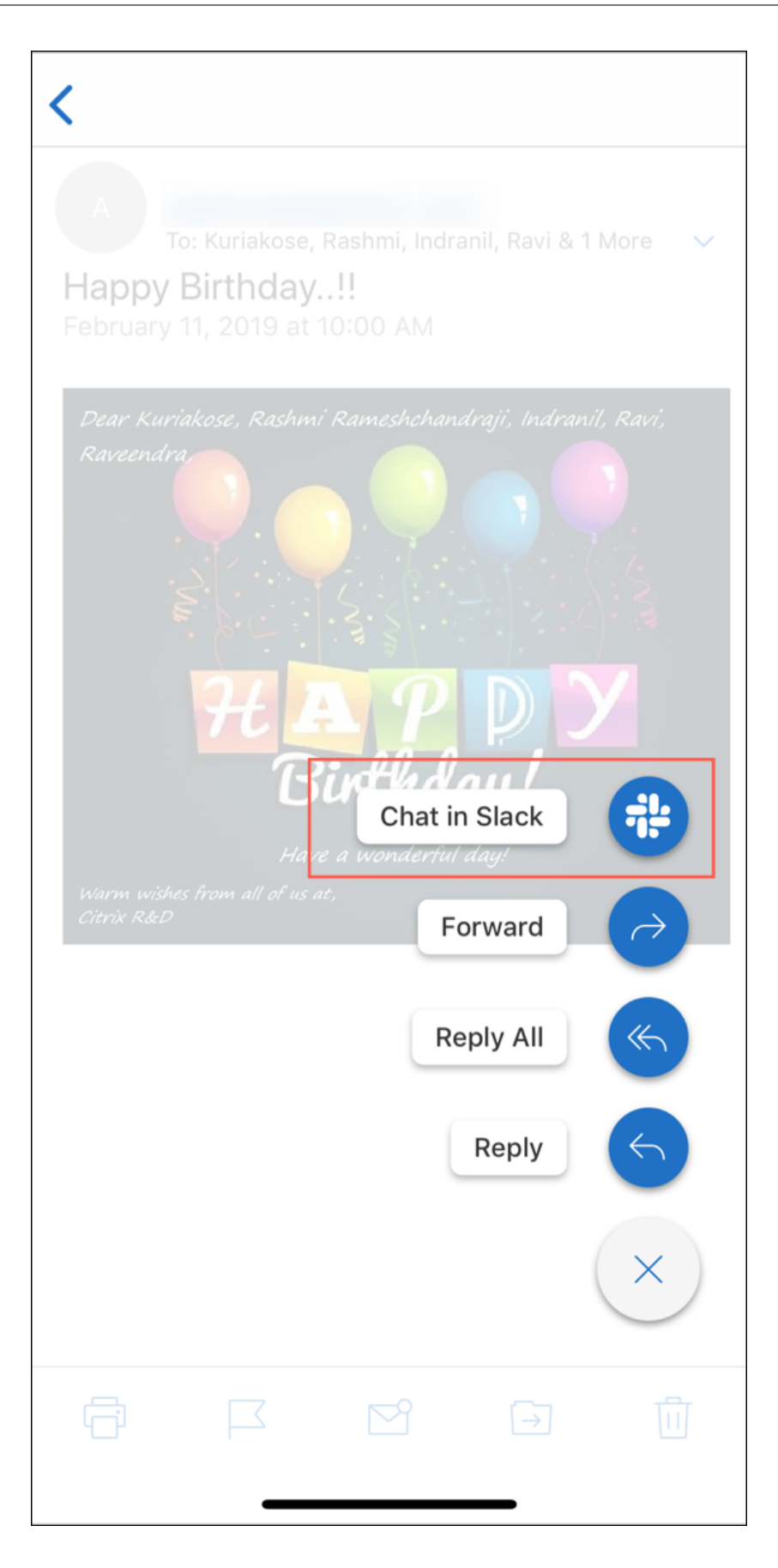

3. La conversation passe sur Slack avec les destinataires de votre messagerie.

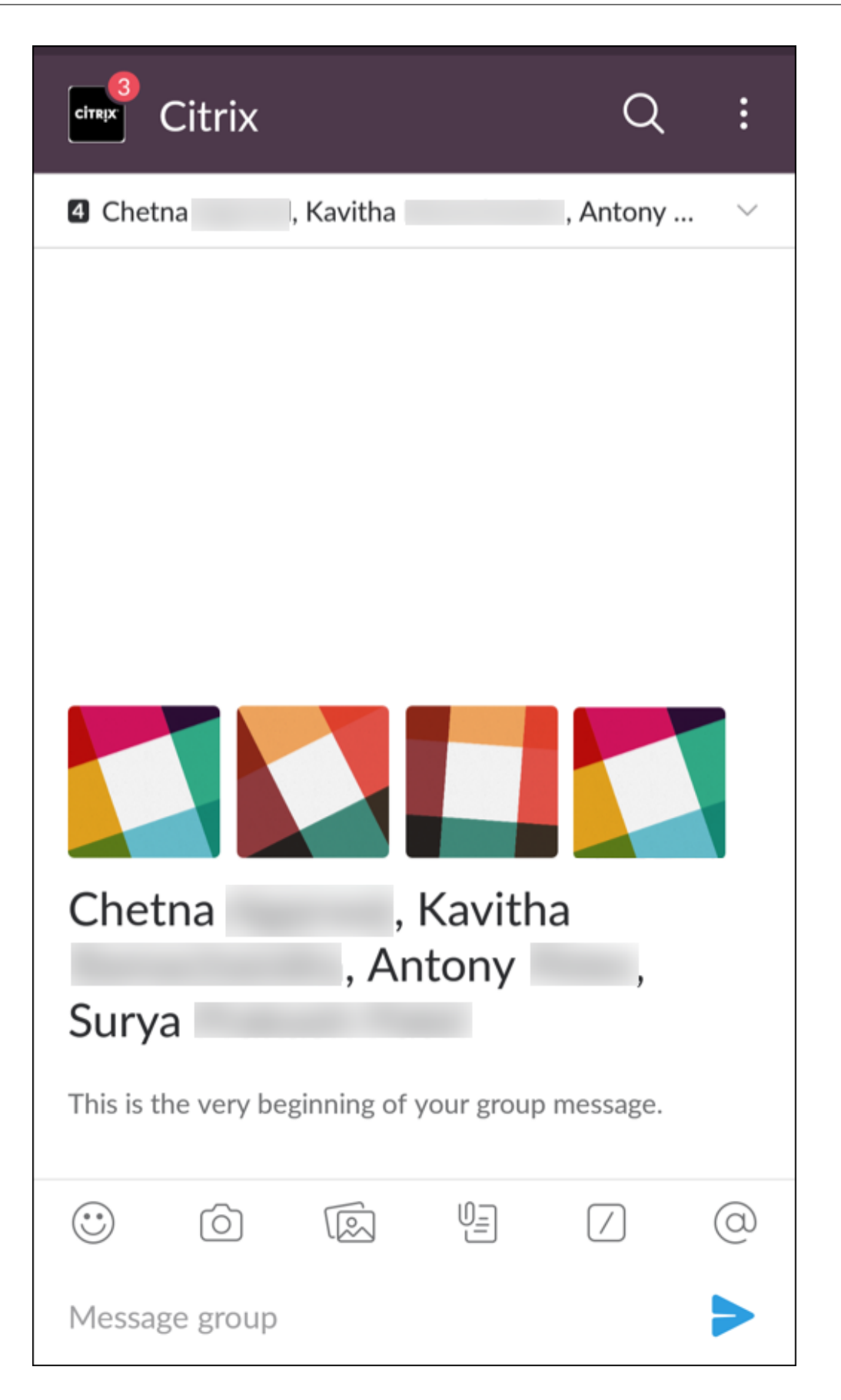

### **Gardez à l'esprit les considérations suivantes :**

• Sur les appareils exécutant Secure Mail pour iOS ou Android, vous pouvez créer une conversation Slack avec un maximum de huit destinataires à partir de votre messagerie. Si vous avez plus de huit destinataires dans votre messagerie, Secure Mail sélectionne par défaut les huit premiers destinataires présents dans votre conversation e‑mail.

# **Notifications et synchronisation**

### December 6, 2021

Cet article traite des fonctionnalités de synchronisation et de notification des courriers électroniques et des configurations pour Secure Mail.

# **Actualisation en arrière‑plan Secure Mail pour iOS**

Si Secure Mail pour iOS est configuré pour fournir des notifications via l'actualisation de l'application en arrière‑plan iOS (et non APNS), l'actualisation de la messagerie Secure Mail fonctionne comme suit :

- Lorsque l'utilisateur active l'**actualisation en arrière‑plan** sur l'appareil à partir du menu **Paramètres** et que Secure Mail est exécuté en arrière‑plan, les e‑mails sont synchronisés avec le serveur. La fréquence de synchronisation dépend d'un certain nombre de facteurs.
- Si l'utilisateur désactive l'**actualisation en arrière‑plan**, l'application ne reçoit jamais d'e‑mail lorsqu'elle est exécutée en arrière‑plan.
- Lorsque Secure Mail est exécuté en arrière-plan, l'application continue à fonctionner sans période de grâce avant qu'elle ne soit suspendue.
- Lors de l'exécution au premier plan, Secure Mail affiche l'activité de messagerie en temps réel, quelle que soit la manière dont le paramètre d'**actualisation en arrière‑plan** est défini.

# **Secure Mail et ActiveSync**

Secure Mail se synchronise avec Exchange Server via le protocole de messagerie ActiveSync. Cette fonctionnalité fournit aux utilisateurs un accès en temps réel à leurs messages, contacts et événements de calendrier Outlook, boîtes aux lettres générées automatiquement et dossiers créés par eux‑ mêmes.

### **Remarque :**

ActiveSync ne prend pas en charge la synchronisation des dossiers publics d'Exchange. Dans Exchange Server 2013, ActiveSync ne synchronise pas le dossier Brouillons.

Pour synchroniser des dossiers créés par les utilisateurs, suivez ces étapes :

### **iOS**

- 1. Accédez à **Paramètres > Actualisation automatique**.
- 2. Définissez **Actualisation automatique** sur **Activé**.
- 3. Touchez **Activé**. Une liste de toutes les boîtes aux lettres s'affiche.
- 4. Touchez les dossiers que vous voulez synchroniser.

### **Android**

- 1. Accédez à la liste des boîtes aux lettres.
- 2. Touchez la boîte aux lettres que vous voulez synchroniser.
- 3. Touchez l'icône Plus dans le coin inférieur droit.
- 4. Touchez **Options de synchronisation**.
- 5. Sous **Fréquence de consultation**, sélectionnez la fréquence à laquelle vous souhaitez synchroniser le dossier.

# **Exportation des contacts dans Secure Mail**

Les utilisateurs de Secure Mail peuvent synchroniser leurs contacts avec le répertoire téléphonique, effectuer une exportation ponctuelle d'un contact vers le répertoire ou partager un contact sous forme de pièce jointe vCard.

Pour activer ces fonctionnalités, définissez la stratégie Exporter contacts pour Secure Mail dans la console Endpoint Management sur **Activé**.

Lorsque la stratégie est **activée**, les options suivantes sont activées dans Secure Mail :

- **Synchroniser avec les contacts locaux** dans Paramètres
- Exportation de contacts individuels
- Partager des contacts en tant que pièces jointes vCard

Lorsque la stratégie **Exporter contacts** est **désactivée**, ces options n'apparaissent pas dans l'appli‑ cation.

Une fois que la stratégie est activée, pour synchroniser de manière continue les contacts depuis le serveur de messagerie vers le répertoire téléphonique, les utilisateurs doivent définir **Synchroniser** **avec les contacts locaux** sur **Activé**. Tant que **Synchroniser avec les contacts locaux** est définie sur **ACTIVÉ**, toute mise à jour des contacts dans Exchange ou Secure Mail entraîne une mise à jour des contacts locaux.

En raison de limites liées à Android, si un compte Exchange ou Hotmail est déjà défini pour se synchro‑ niser avec des contacts locaux, Secure Mail n'est pas en mesure de synchroniser les contacts.

Sur iOS, les contacts Secure Mail peuvent être exportés et synchronisés avec les contacts du téléphone. Les contacts peuvent être exportés et synchronisés même si Hotmail ou Exchange est configuré sur l'appareil des utilisateurs. Vous configurez cette fonctionnalité dans Endpoint Management via la stratégie Ignorer vérification des contacts pour Secure Mail. Cette stratégie détermine si Secure Mail ignore la vérification des contacts d'un autre compte Exchange/Hotmail configuré dans l'application Contacts native. Si elle est **activée**, l'application synchronise les contacts sur l'appareil même si l' application Contacts native est configurée avec un compte Exchange/Hotmail. Si elle est **désactivée**, l'application continue de bloquer la synchronisation des contacts. La valeur par défaut est **Activé**.

### **Limitation :**

Lorsque vous activez **Sync. avec contacts locaux**, seul le dossier contacts par défaut est synchronisé. Les sous-dossiers ne sont pas inclus dans les contacts synchronisés.

# **Notifications Secure Mail**

Le tableau suivant décrit la manière dont les notifications sont traitées pour les appareils mobiles pris en charge lorsque Secure Mail est exécuté au premier plan ou en arrière‑plan.

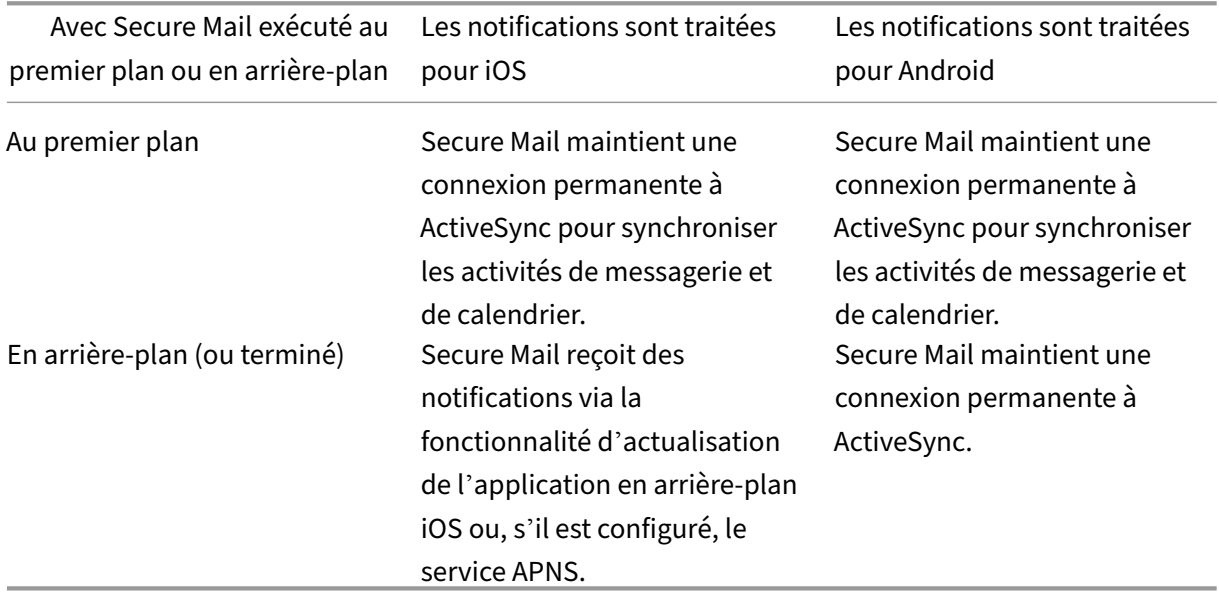

Pour plus d'informations sur la configuration, veuillez consulter la section Notifications push pour Secure Mail pour iOS.

# **Notifications push pour Secure Mail**

### February 28, 2024

Secure Mail pour iOS et Secure Mail pour Android peuvent recevoir des notifications sur les activités de messagerie et de calendrier lorsque l'application est exécutée en arrière‑plan ou qu'elle est fermée. Secure Mail pour iOS prend en charge les notifications fournies par le biais des notifications push distantes fournies via le Apple Push Notification Service (APNS). Secure Mail pour Android prend en charge les notifications fournies via le service Firebase Cloud Messaging (FCM).

# **Fonctionnement des notifications push**

Pourfournir des notifications push pour iOS et Android, Citrix héberge un service d'écoute sur Amazon Web Services (AWS) pour exécuter les fonctions suivantes :

• Écouter les notifications push Exchange Web Services (EWS) envoyées par les serveurs Exchange en cas d'activité sur la boîte de réception. Exchange n'envoie pas le contenu des messages au service Citrix.

Aucune information permettant de vous identifier personnellement n'est stockée par le service Citrix. Au lieu de cela, un jeton d'appareil et un ID d'abonnement identifient l'appareil et le dossier Boîte de réception à mettre à jour dans Secure Mail.

- Envoyer des notifications APNS, contenant uniquement le nombre de badges, à Secure Mail sur les appareils iOS.
- Envoyer des notifications FCM à Secure Mail sur les appareils Android.

Le service d'écoute Citrix n'affecte pas le trafic des données demessagerie, qui continuent de transiter entre les appareils des utilisateurs et les serveurs Exchange via ActiveSync. Le service d'écoute, qui est configuré pour une haute disponibilité et une récupération d'urgence, est disponible dans trois zones :

- Amériques
- Europe, Moyen‑Orient et Afrique (EMEA)
- Asie‑Pacifique (APAC)

# **Configuration système requise pour les notifications push**

Si votre configuration Citrix Gateway comprend une STA (Secure Ticket Authority) et que le split tun‑ neling est désactivé, Citrix Gateway doit autoriser le trafic (lorsqu'il passe par un tunnel de Secure Mail) vers les URL suivantes du service d'écoute Citrix :

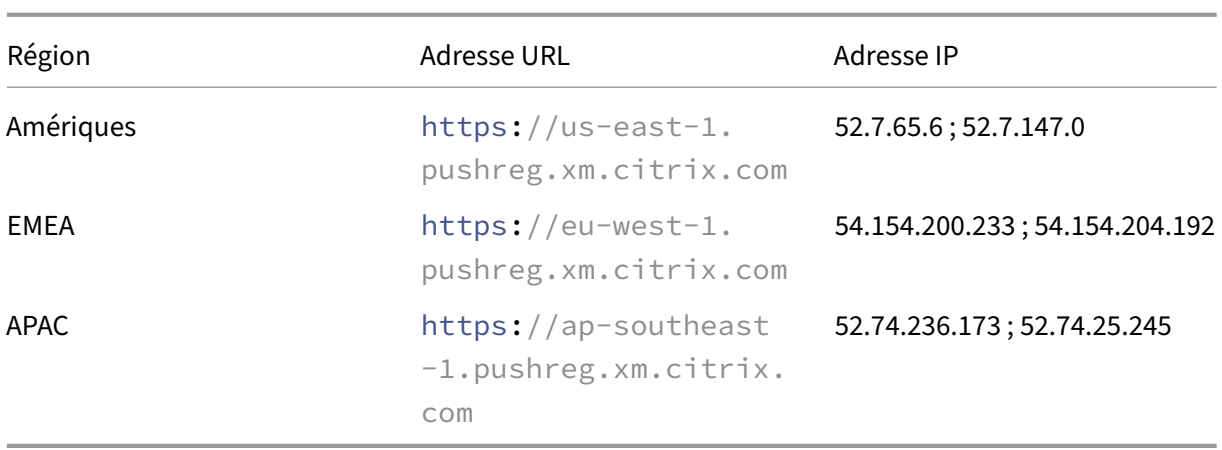

# **Configuration de Secure Mail pour les notifications push**

Pour configurer les notifications push Apple ou FCM pour Secure Mail pour la distribution sur des magasins d'applications, dans la console Endpoint Management, **activez** les notifications Push, puis sélectionnez votre région. La figure suivante montre le paramètre pour iOS.

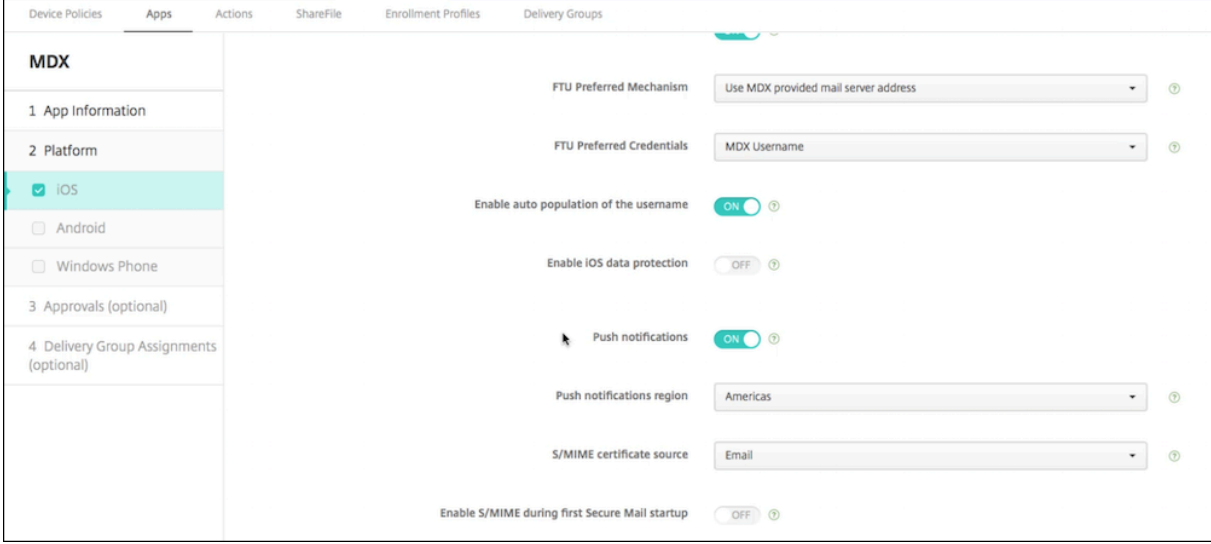

Pour Android, la figure suivante montre le même **paramètre de notification push** que pour iOS. De plus, si les services web Exchange (EWS) sont hébergés dans une région différente de celle du serveur de messagerie, renseignez le paramètre **Nom d'hôte EWS**. Le paramètre par défaut est vide. Si vous laissez le paramètre vide, Endpoint Management utilise le nom d'hôte du serveur de messagerie.

#### Secure Mail

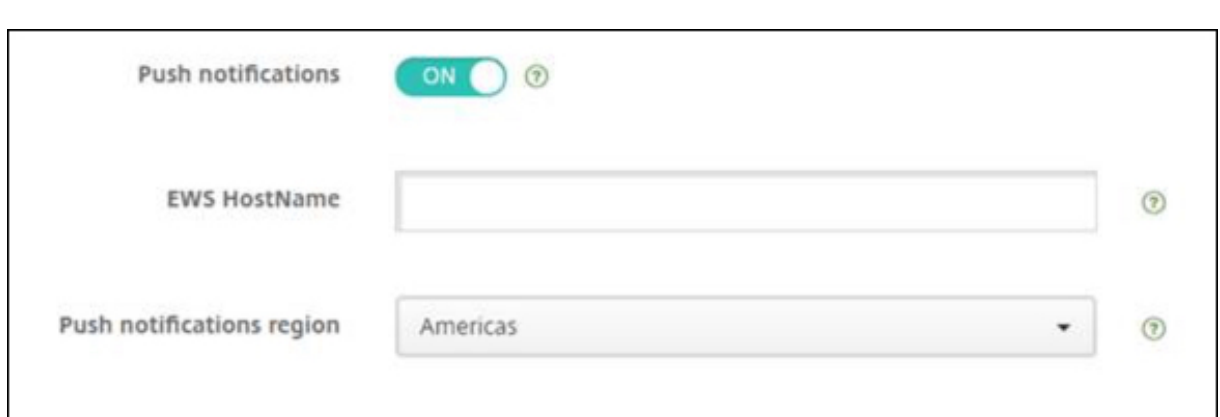

Configurez Exchange et Citrix ADC afin de permettre la transmission du trafic au service d'écoute.

### **Configuration du serveur Exchange**

Autorisez le trafic SSL sortant (sur le port 443) depuis votre pare‑feu vers l'URL du service d'écoute Citrix correspondant à la région où se trouve votre serveur Exchange. Par exemple :

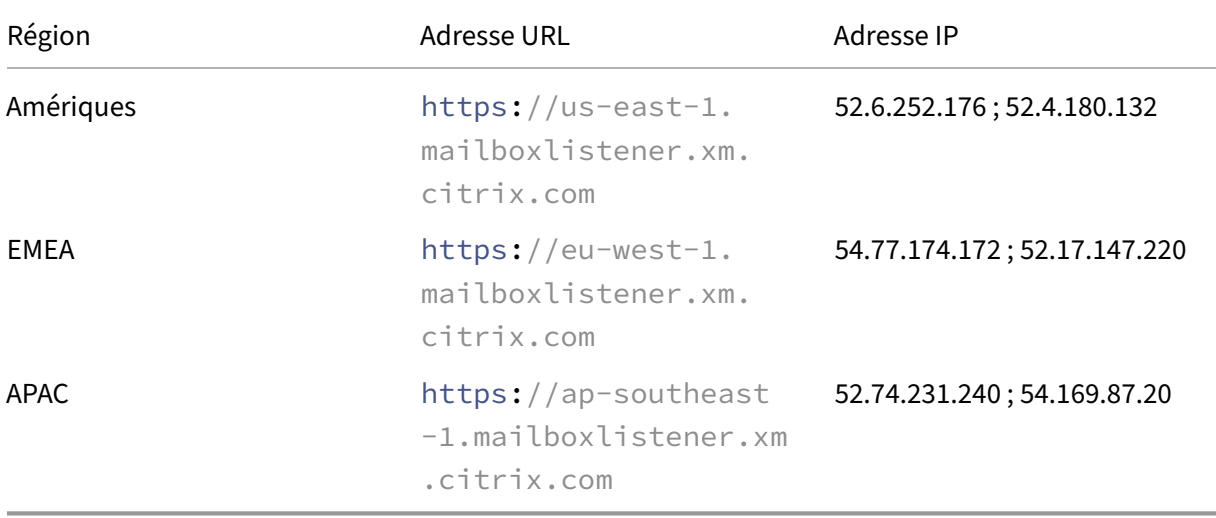

Si vous disposez d'un serveur proxy entre les services web Exchange (EWS) et le périphérique d'écoute de Citrix, vous pouvez effectuer l'une des opérations suivantes.

- Envoyer le trafic EWS via proxy, puis sur le périphérique d'écoute.
- Contourner le proxy et acheminer le trafic EWS directement vers le périphérique d'écoute.

Pour envoyer le trafic EWS via le serveur proxy, configurez le fichier web.config EWS dans le dossier ClientAccess\exchweb\ews comme suit.

```
1 <configuration>
2 <system.net>
3 <defaultProxy>
```

```
4 <proxy usesystemdefault="true" bypassonlocal="true" />
5 </defaultProxy>
6 </system.net>
7 </configuration>
```
Pour plus de détails sur la configuration des proxys, voir Configuration du proxy.

Pour les environnements Exchange 2013, vous devez ajouter la section system.net au fichier web.config manuellement. Sinon, les configurations décrites dans cet article devraient fonctionner pour Exchange 2013. Pour résoudre des problèmes, con[tactez votre administrat](https://docs.microsoft.com/fr-fr/dotnet/framework/network-programming/proxy-configuration)eur Exchange.

Pour contourner le serveur proxy, configurez la liste de contournement pour autoriser Exchange à établir des connexions au service d'écoute Citrix.

Lorsque Secure Hub est inscrit avec l'authentification par certificat, vous devez également configurer Exchange Server pour l'authentification par certificat. Pour de plus amples informations, consultez l' article Concepts avancés de Endpoint Management.

### **Confi[guration de Citrix Gateway](https://docs.citrix.com/fr-fr/citrix-endpoint-management/advanced-concepts/certificate-based-authentication-ews-securemail.html)**

Alors que le serveur Exchange Server doit autoriser le trafic vers le service d'écoute, Citrix ADC doit autoriser le trafic vers le service d'enregistrement. Ceci permet aux appareils de se connecter afin de s'enregistrer pour les notifications push.

Si vos serveurs EWS et ActiveSync sont différents, configurez votre stratégie de trafic Citrix ADC afin d'autoriser le trafic EWS. Pour plus d'informations sur l'intégration de Citrix Endpoint Management à Citrix Gateway, consultez la section Intégration à Citrix Gateway et Citrix ADC.

### **Dépannage**

Pour résoudre les problèmes de connexions sortantes, consultez les journaux d'événements Exchange, notamment les entrées de journal qui sont consignées lorsqu'une demande d'abonnement ou qu'une notification d'abonnement est non valide ou échoue. Vous pouvez également exécuter des traces Wireshark sur le serveur Exchange pour suivre le trafic sortant sur le service d'écoute Citrix.

# **Questions fréquemment posées sur les notifications push Secure Mail**

### **Quand Android envoie‑t‑il des notifications à Secure Mail**

Sur Android, les notifications sont toujours envoyées à Secure Mail.

# **Comment FCM affecte‑t‑il les notifications de messages qui s'affichent sur l'écran de verrouillage**

Les notifications de nouveaux messages qui apparaissent sur l'écran d'un appareil verrouillé sont générées sur la base des données qui sont synchronisées sur l'appareil par Secure Mail. En outre, ces informations ne proviennent pas du service d'écoute.

Pour afficher les notifications de nouveaux messages, Secure Mail doit être en mesure de synchro‑ niser les données à partir d'Exchange afin que Secure Mail dispose des informations pour créer les notifications.

Lorsque vous recevez un nouveau message, la notification FCM **Vous avez de nouveaux messages** s'affiche. Une fois la synchronisation des messages terminée en arrière‑plan, le nouveau message apparaît dans Secure Mail.

# **Comment APNS affecte‑t‑il les notifications de messages qui s'affichent sur l'écran de verrouillage**

Les notifications de nouveaux messages qui apparaissent sur l'écran d'un appareil verrouillé sont générées sur la base des données qui sont synchronisées sur l'appareil par Secure Mail. En outre, ces informations ne proviennent pas du service d'écoute.

Pour afficher les notifications de nouveaux messages, Secure Mail doit être en mesure de synchroniser les données à partir d'Exchange afin que Secure Mail dispose des informations pour créer les notifications.

Si les notifications APNs ne sont pas envoyées à Secure Mail en arrière‑plan, Secure Mail ne détecte pas les notifications et, par conséquent, ne synchronise pas les nouvelles données. Étant donné qu'aucune nouvelle donnée n'est envoyée à Secure Mail, aucune notification de message n'est générée sur l'écran de verrouillage de l'appareil, même lorsque des notifications APNS ne sont pas transmises.

# **Comment l'actualisation en arrière‑plan affecte‑t‑elle Secure Mail et APNS**

Si l'utilisateur désactive l'actualisation en arrière‑plan, les situations suivantes se produisent :

• Secure Mail ne reçoit pas de notifications lorsque Secure Mail est dans l'application en arrièreplan.

### **Remarque :**

Cette situation se produit uniquement si les notifications Push enrichies sont désactivées. Pour plus d'informations sur les notifications Push enrichies, consultez Notifications Push enrichies pour Secure Mail pour iOS.

• Secure Mail n'actualise pas l'écran de verrouillage avec les notifications de nouveaux messages.

La désactivation de l'actualisation en arrière-plan a d'importantes répercussions sur le comportement de Secure Mail. Comme indiqué précédemment, les mises à jour de badges (pastilles) basées sur APNs ont toujours lieu, mais aucun message n'est synchronisé sur l'appareil dans ce mode.

### **Comment le mode alimentation basse affecte‑t‑il Secure Mail et APNS**

Le comportement du système vis‑à‑vis de Secure Mail est le même en Mode alimentation basse que lorsque l'Actualisation en arrière‑plan est désactivée. En Mode alimentation basse, l'appareil ne « réveille » pas les applications pour les actualisations périodiques et n'envoie pas de notifications aux applications en arrière‑plan. Les effets secondaires sont donc les mêmes que ceux répertoriés dans la section Actualisation en arrière‑plan ci‑dessus. Veuillez noter qu'en mode alimentation basse, les mises à jour de badges (pastilles) ont toujours lieu, basées sur les notifications APNs.

### **Quels autres problèmes peuvent provoquer l'échec de la synchronisation FCM en arrière‑plan**

Un certain nombre de problèmes peuvent provoquer l'échec des demandes de synchronisation FCM, y compris ce qui suit :

- Un ticket STA non valide.
- Lorsque Secure Mail est réveillé du mode de veille, l'application dispose de 10 secondes pour synchroniser toutes les données à partir du serveur.

Si l'une des conditions précédentes se produit, Secure Mail ne peut pas synchroniser les données. Par conséquent, les notifications de l'écran de verrouillage n'apparaissent pas.

# **Quels autres problèmes peuvent provoquer l'échec de la synchronisation APNS en arrière‑plan**

Un certain nombre de problèmes peuvent provoquer l'échec des demandes de synchronisation APNS, y compris ce qui suit :

- Un ticket STA non valide.
- Une connexion réseau lente. Lorsque Secure Mail est activé en arrière-plan, l'application dispose de 30 secondes pour synchroniser toutes les données à partir du serveur.
- Si la stratégie de protection des données est activée et que Secure Mail est activé par une notification APNs, lorsque l'appareil est verrouillé, Secure Mail ne peut pas accéder au magasin de données et la synchronisation ne se produit pas. Notez qu'il s'agit du seul cas dans lequel le système tente de démarrer à froid Secure Mail. Si un utilisateur a déjà démarré Secure Mail à un moment donné après avoir déverrouillé l'appareil, la synchronisation APNs réussit même lorsque l'appareil est verrouillé.

Si l'une de ces conditions se produit, Secure Mail ne peut pas synchroniser les données et, par conséquent, il ne peut pas afficher les notifications sur l'écran de verrouillage.

# **De quelle autre façon Secure Mail génère‑t‑il des notifications de l'écran de verrouillage lorsque les notifications ne sont pas transmises ou qu'APNS n'est pas exécuté**

Si le service APNs est désactivé, Secure Mail est toujours activé par des événements d'actualisation en arrière‑plan périodiques d'iOS, en supposant que l'actualisation en arrière‑plan est activée et que le Mode alimentation basse est désactivé.

Au cours de ces événements de mise en éveil, Secure Mail synchronise les nouveaux messages depuis Exchange Server. Ces nouveaux messages peuvent être utilisés pour générer des notifications sur l' écran de verrouillage. Par conséquent, même lorsque les notifications APNs ne sont pas délivrées ou que APNs est désactivé, Secure Mail peut synchroniser les données en arrière‑plan.

Il est important de noter que les synchronisations sont moins fréquentes en temps réel que lorsqu' APNs est en cours d'utilisation et que des notifications APNs sont transmises à Secure Mail. Quand iOS achemine des notifications APNs à Secure Mail, l'application synchronise immédiatement les données depuis le serveur et les notifications de l'écran de verrouillage s'affichent en temps réel.

Dans l'éventualité où des mises en éveil de l'actualisation en arrière-plan sont requises, les notifications de l'écran de verrouillage ne s'affichent pas en temps réel. Dans ce cas, Secure Mail est activé à une fréquence déterminée exclusivement par iOS. Ainsi, un certain temps peut s'écouler entre ces deux situations :

- Lorsqu'un e‑mail arrive dans la boîte de réception d'un utilisateur sur Exchange.
- Lorsque Secure Mail synchronise ce message et génère la notification d'écran de verrouillage.

Notez également que Secure Mail reçoit ces mises en éveil périodiques même lorsque APNs est en cours d'utilisation. Dans tous les cas dans lesquels l'actualisation en arrière‑plan met en éveil Secure Mail, Secure Mail tente de synchroniser les données depuis Exchange.

# **En quoi Secure Mail diffère‑t‑il des autres applications qui affichent du contenu sur l'écran de verrouillage**

Il existe une différence importante et elle peut conduire à la confusion : Secure Mail n'affiche pas toujours les nouveaux e-mails en temps réel sur l'écran de verrouillage. Ce comportement diffère de Gmail, Microsoft Outlook et d'autres applications. La raison principale pour cette différence est la sécurité. Pour s'aligner sur le comportement des autres applications, le service d'écoute Citrix requiert les informations d'identification de l'utilisateur pour s'authentifier auprès d'Exchange. Les informations d'identification sont requises pour obtenir le contenu de l'e-mail. Les informations d'identification sont également requises pour transmettre le contenu de cet e‑mail via le service d'écoute

Citrix et le service APNs Apple. L'approche de Citrix en matière de notifications APNs n'exige pas que le service d'écoute Citrix acquiert ou stocke le mot de passe des utilisateurs. Le service d'écoute n'a pas accès à la boîte aux lettres ni au mot de passe des utilisateurs.

Remarque sur l'application de messagerie iOS native : iOS permet à sa propre application de messagerie de maintenir une connexion permanente avec le serveur de messagerie, ce qui garantit que les notifications sont toujours envoyées. Les applications tierces en dehors de la messagerie native ne sont pas autorisées à utiliser cette fonctionnalité.

**Comportement del'application Gmail :** Google possède et contrôle l'application Gmail et le serveur Gmail. Ce comportement signifie que Google peut lire le contenu du message et inclure ce contenu dans la charge utile de notification d'APNs. Lorsque iOS reçoit cette notification APNs de Gmail, iOS effectue les opérations suivantes :

- Définit le badge d'application en fonction de la valeur spécifiée dans la charge utile de notifica‑ tion.
- Affiche la notification sur l'écran de verrouillage à l'aide du texte du message qui est contenu dans la charge utile de notification.

Importante distinction : c'est iOS, et non l'application Gmail, qui affiche la notification de l'écran de verrouillage, en fonction des données contenues dans la charge utile. En fait, iOS peut ne jamais mettre en éveil l'application Gmail, de la même façon qu'iOS peut ne jamais mettre en éveil Secure Mail lors de la réception d'une notification. Toutefois, étant donné que la charge utile contient un extrait du message, iOS peut afficher la notification de l'écran de verrouillage sans qu'aucune donnée de message ne soit synchronisée sur l'appareil.

Dans Secure Mail, cette situation est différente. Secure Mail doit d'abord synchroniser les données du message à partir d'Exchange avant que l'application ne puisse pas afficher la notification de l'écran de verrouillage.

**Comportement de l'application Outlook pour iOS :** Microsoft contrôle Outlook pour iOS. Toutefois, l'organisation à laquelle l'utilisateur appartient, contrôle les serveurs Exchange à partir desquels les données sont obtenues. En dépit de cette configuration, Outlook peut afficher les notifications de l'écran de verrouillage en fonction des données que Microsoft fournit dans la notification APNs. C' est parce que Outlook pour iOS utilise un modèle dans lequel Microsoft stocke les informations d' identification de l'utilisateur. Microsoft accède directement à la boîte aux lettres de l'utilisateur à partir de son service cloud et détermine la présence de nouveaux messages.

Si un nouveau message est disponible, le service cloud de Microsoft génère une notification APNs qui contient les nouvelles données demessage. Cemodèlefonctionne de lamêmemanière que lemodèle Gmail. Dans le modèle Gmail, iOS récupère simplement les données et génère une notification d' écran de verrouillage en fonction de ces données. L'application iOS Outlook n'est pas impliquée dans le processus.

**Remarque de sécurité importante sur Outlook pour iOS :** l'approche Outlook pour iOS a des réper‑ cussions sur la sécurité. Les organisations doivent faire confiance à Microsoft avec les mots de passe de leurs utilisateurs. Cette approbation permet à Microsoft d'accéder à la boîte aux lettres de l'util‑ isateur, ce qui pose un risque de sécurité.

Pour accéder aux questions fréquentes sur les notifications push spécifiques aux administrateurs, consultez cet article du Centre de connaissances. Pour accéder à des questionsfréquentes spécifiques aux utilisateurs, consultez cet article du centre de connaissances.

# **Notificati[ons push po](https://support.citrix.com/article/CTX201026)[ur Secure Mail pour iOS](https://support.citrix.com/article/CTX201025)**

### December 6, 2021

Secure Mail pour iOS prend en charge les notifications Push enrichies. Grâce aux notifications enrichies, vous recevez des notifications d'écran de verrouillage pour votre boîte de réception même lorsque Secure Mail n'est pas exécuté en arrière‑plan. Cette fonctionnalité est prise en charge avec les configurations d'authentification par mot de passe et d'authentification basée sur le client.

### **Remarque :**

En raison de la modification de l'architecture effectuée pour prendre en charge cette fonction‑ nalité, les notifications par e‑mail VIP uniquement ne sont plus disponibles.

Pour activer ces notifications push, assurez-vous que les conditions préalables suivantes sont remplies :

- Dans la console Endpoint Management, activez les **notifications push**.
- La stratégie Accès réseau est définie sur **Non restreint** ou **Tunnélisé vers le réseau interne**. Si votre stratégie Accès réseau est définie sur **Tunnélisé vers le réseau interne**, vérifiez que l'hôte EWS (Exchange Web Services) est configuré dans la stratégie Services réseau d'arrière‑plan. Si les hôtes EWS et ActiveSync sont identiques, vérifiez que l'hôte ActiveSync est configuré dans la stratégie Services réseau d'arrière‑plan.
- La stratégie Contrôler les notifications de l'écran verrouillé est définie sur **Autoriser** ou **Expédi‑ teur de l'e‑mail ou titre de l'événement**.
- Accédez à **Secure Mail > Paramètres > Notifications** et activez **Notifications par e‑mail**.

Cette fonctionnalité n'est pas prise en charge si vous exécutez l'une des configurations suivantes :

- Authentification moderne à l'aide de Microsoft Office 365
- Applications gérées par l'intégration de Endpoint Management avec Microsoft EMS/InTune
- Appareils inscrits à l'aide d'informations d'identification dérivées

# **Fonctionnement des notifications push dans Secure Mail iOS**

Secure Mail reçoit des notifications push pour les activités de boîte de réception suivantes :

• **Nouveau message, demandes de réunions, annulations de réunions, mises à jour de réu‑ nions** : lorsque APNs envoie des notifications distantes à iOS Secure Mail et Secure Mail met à jour tous les dossiers marqués pour l'actualisation automatique.

### **Remarque :**

Par défaut, les dossiers Boîte de réception, Calendrier et Contact sont marqués pour l'actualisation automatique. Les utilisateurs peuvent sélectionner n'importe quel autre dossier de messagerie pour l'actualisation automatique dans **Secure Mail** > **Paramètres** > **Actu‑ alisation automatique**.

- L'icône Secure Mail affiche le nombre total de messages non lus et de nouveaux messages dans le dossier Boîte de réception Exchange uniquement. Secure Mail actualise l'icône après lecture des messages sur un ordinateur de bureau où sur un ordinateur portable.
- Lors d'une installation ou d'une mise à niveau, Secure Mail pour iOS invite les utilisateurs à autoriser les notifications push. Les utilisateurs peuvent également autoriser les notifications push ultérieurement à l'aide des réglages iOS.

# **Comportement des notifications push sans prise en charge des notifications push enrichies**

Pour les configurations qui ne prennent pas en charge la fonctionnalité de notifications push enrichies pour iOS, Secure Mail fournit toujours le nombre d'e‑mails non lus de la boîte de réception pour la période de synchronisation. Si la stratégie **Contrôler les notifications de l'écran verrouillé** est définie sur **Activé**, les notifications push apparaissent sur l'écran d'un appareil verrouillé après qu' iOS réveille Secure Mail pour effectuer une synchronisation.

# **Questions fréquemment posées sur les notifications push iOS Secure Mail**

### Quand iOS envoie‑t‑il des notifications à Secure Mail

Lorsque la fonction de notifications push enrichies est activée, iOS envoie des notifications à distance à Secure Mail. Ces notifications se produisent même si l'application ne s'exécute pas en arrière‑plan ou est en mode alimentation basse.

#### **Remarque :**

Lorsque les notifications push enrichies ne sont pas activées, les notifications peuvent ne pas

#### Secure Mail

être remises à Secure Mail lorsque Secure Mail n'est pas actif : cette situation se produit pour de nombreuses raisons, notamment pour les raisons suivantes :

- Si l'appareil est en mode alimentation basse et que Secure Mail s'exécute en arrière‑plan : il s' agit du cas le plus courant dans lequel les notifications ne sont pas remises.
- Si l'**actualisation en arrière‑plan** est **désactivée** pour Secure Mail et si Secure Mail s'exécute en arrière‑plan : les utilisateurs contrôlent ce paramètre.
- Si l'appareil a une mauvaise connectivité réseau : cette situation dépend de l'appareil iOS.

# **Raisons pour laquelle la notification « Vous avez un nouveau message » s'affiche sur les appareils iOS**

La notification « Vous avez un nouveau message » s'affiche sur les appareils iOS lorsque Secure Mail ne reçoit pas de réponse des services web Exchange (EWS). Le temps nécessaire pour récupérer les détails du message est de 30 secondes.

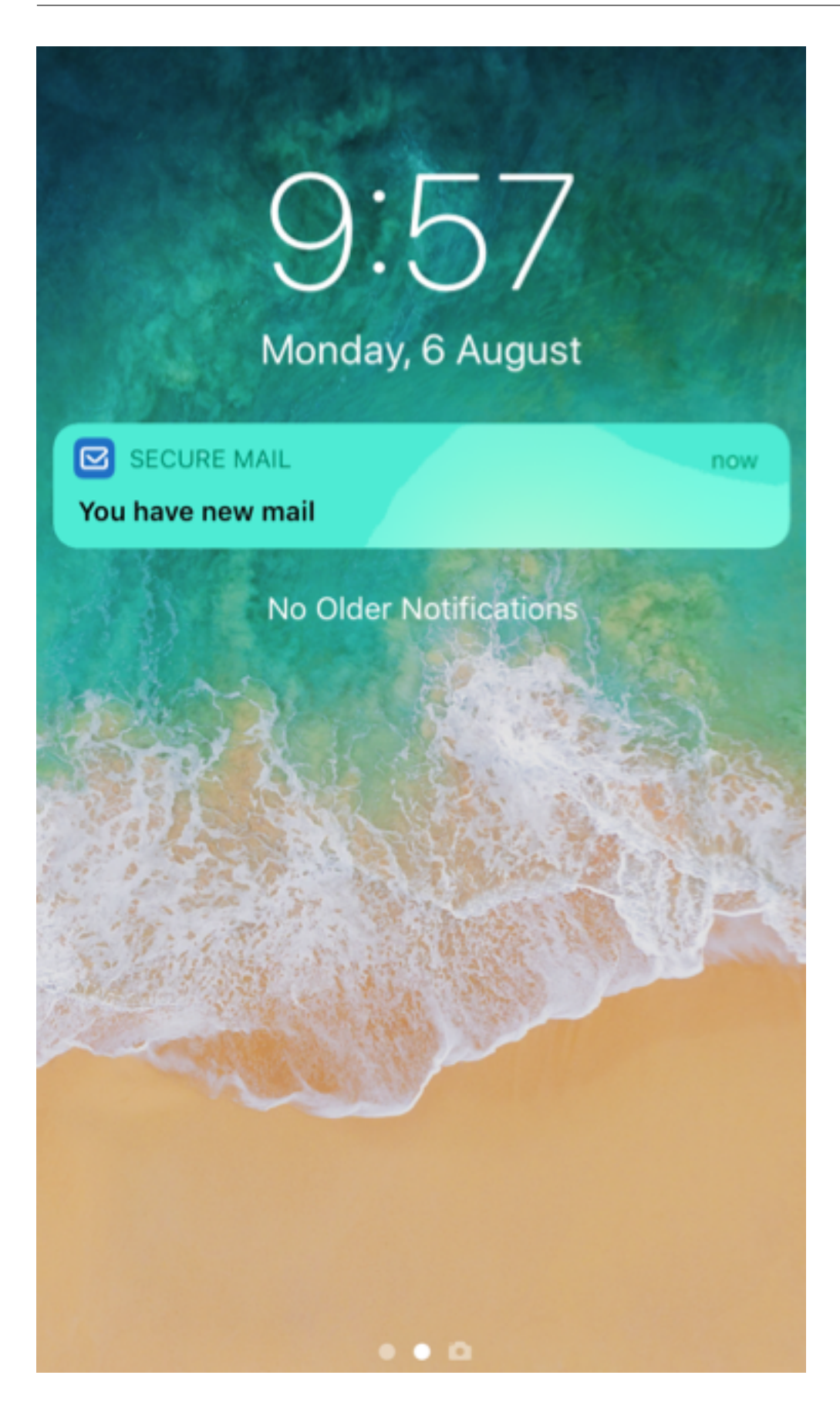

Vous pouvez également rencontrer ce problème sur votre appareil en raison d'une connectivité Wi‑Fi ou de données médiocre.

Outre la réponse EWS différée, Secure Mail affiche la notification « Vous avez un nouveau message » dans les situations suivantes :

- Lorsque Secure Mail ne parvient pas à lire les informations requises à partir du conteneur sécurisé. Ce scénario se produit généralement après le redémarrage de votre périphérique et avant son déverrouillage.
- Lorsque Secure Mail ne parvient pas à se connecter ou à configurer un canal sécurisé avec Citrix Gateway ou EWS.
- Lorsque vos informations d'identification ont expiré ou que vous avez modifié les informations d'identification, mais qu'elles ne sont pas mises à jour dans Secure Mail. La figure suivante montre la manière dont la notification apparaît dans ce scénario.

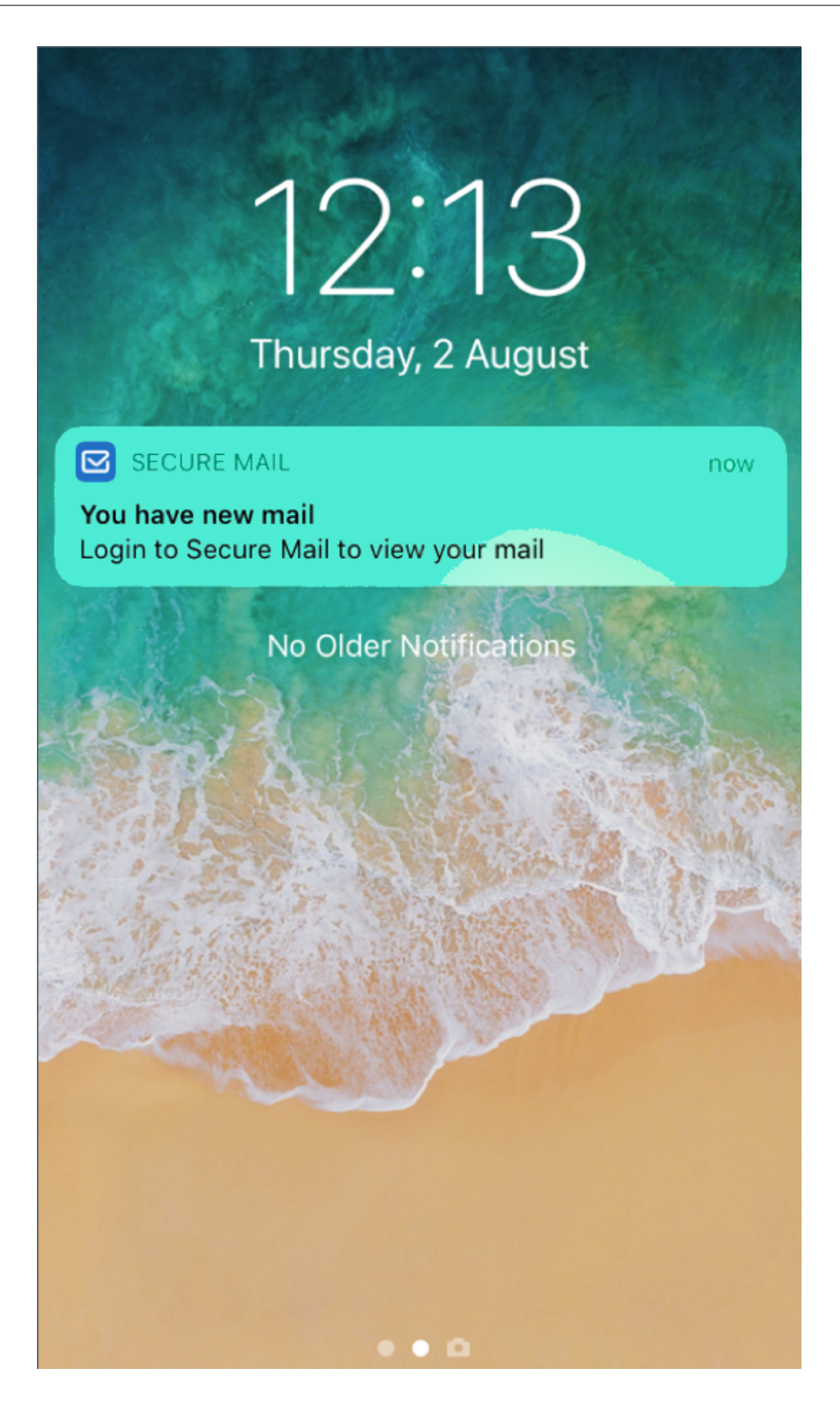

• Lorsque Secure Mail reçoit une réponse inattendue du serveur Exchange pour une demande valide provenant de Secure Mail. Pour plus d'informations sur les codes de réponse EWS, veuillez consulter la documentation Microsoft Developer.

### **Messages d'échec de la notification push pour Secure Mail pour iOS**

Dans Secure Mail pour iOS, les messages d'échec de notification push apparaissent dans le centre de notification de votre appareil. Ces notifications apparaissent en fonction du type d'échec de notification.

Les messages de notification suivants apparaissent en fonction de différents scénarios d'échec, comme suit :

- **Secure Mail ne peut pas se connecter au réseau de votre entreprise**. Cette notification ap‑ paraît lorsque Secure Mail ne parvient pas à établir une connexion SOCKS5 avec Citrix Gateway.
- **Secure Mail ne peut pas se connecter au réseau de votre entreprise. Veuillez contacter votre administrateur**. Cette notification s'affiche lorsque Citrix Gateway est inaccessible. Assurez-vous que votre Citrix ADC est correctement configuré et accessible depuis des réseaux externes.
- **Secure Mail ne parvient pas à se connecter de manière sécurisée au réseau de votre entre‑ prise. Veuillez contacter votre administrateur**. Cette notification apparaît lorsque Secure Mail ne parvient pas à établir une connexion SSL avec Citrix Gateway. Assurez-vous que votre certificat SSL est valide.
- **Secure Mail ne peut pas se connecter de manière sécurisée à votre serveur de messagerie. Veuillez contacter votre administrateur**. Cette notification apparaît lorsque Secure Mail ne parvient pas à établir une connexion SSL avec Exchange Server. Assurez-vous que le certificat SSL sur votre serveur Exchange est valide. Si vous souhaitez que l'application se connecte au serveur Exchange malgré un certificat non valide, assurez-vous d'avoir activé la stratégie MDX Accepter tous les certificats SSL.
- **Secure Mail ne peut pas récupérer le message en raison d'une erreur du serveur de mes‑ sagerie. Veuillez contacter votre administrateur**. Cette notification apparaît lorsque Secure Mail ne peut pas analyser la réponse EWS du serveur Exchange.
- **Secure Mail ne peut pas récupérer le message car la demande a expiré**. Cette notification apparaît lorsque Secure Mail ne reçoit pas de réponse du serveur dans les 30 secondes. Cette notification peut apparaître en raison d'une connexion Wi‑Fi ou de données médiocre sur votre appareil. Réessayez après quelques minutes.
- **Impossible de récupérer le message. Veuillez ouvrir Secure Mail**. Cette notification ap‑ paraît lorsque Secure Mail ne peut pas lire vos informations d'identification à partir du con‑ teneur sécurisé. Cette notification peut apparaître lorsque votre appareil a été redémarré mais

pas déverrouillé. Déverrouillez votre appareil pour autoriser automatiquement Secure Mail à accéder au conteneur sécurisé. Si vous recevez toujours cette notification, ouvrez Secure Mail pour mettre à jour automatiquement vos informations d'identification dans le conteneur sécurisé.

# **Interactivité de Secure Mail avec d'autres applications de productivité mobiles et Citrix Files**

#### July 17, 2023

L'interactivité de Secure Mail avec d'autres applications de productivité mobiles et Citrix Files permet aux utilisateurs d'accéder, modifier, partager et enregistrer des documents de manière transparente, sans quitter l'environnement sécurisé défini par les stratégies de votre organisation. Par exemple, le fait de toucher un lien dans Secure Mail ouvre le site dans Secure Web. Les utilisateurs peuvent ouvrir et modifier des pièces jointes avec Citrix QuickEdit pour Endpoint Management. Les pièces jointes sont téléchargées sur l'espace Citrix Files pour Endpoint Management de l'utilisateur.

Pour obtenir une liste complète des fonctionnalités de Secure Mail pour chaque plate-forme, consultez la section Fonctionnalités par plate-forme.

**Remarque :**

Citrix Files [pour XenMobile a atteint sa fin](https://docs.citrix.com/fr-fr/mobile-productivity-apps/feature-platform.html) de vie le 1er juillet 2023. Pour plus d'informations, consultez Applications en fin de vie et obsolètes

# **Test et d[épannage de Secure Mail](https://docs.citrix.com/fr-fr/mobile-productivity-apps/eol-deprecated-apps.html)**

#### May 5, 2023

Lorsque Secure Mail ne fonctionne pas correctement, cela est généralement causé par des problèmes de connexion. Cet article explique comment éviter les problèmes de connexion. Si des problèmes se produisent, cet article explique comment les résoudre.

# **Test des connexions ActiveSync, authentification utilisateur et configuration APNS**

Vous pouvez utiliser Endpoint Management Analyzer pour procéder à des vérifications du service de détection automatique de Secure Mail. Il vous explique comment télécharger l'application Endpoint Management Exchange ActiveSync Test. L'option de test de la messagerie (Mail test) dans XenMobile Analyzer vérifie les paramètres de connexion de base du serveur de messagerie. Cet outil veille égale‑ ment à ce que les serveurs ActiveSync soient prêts en vue de leur déploiement dans un environnement Endpoint Management. Pour plus d'informations, consultez Endpoint Management Analyzer Tool.

L'option Mail test dans Analyzer vérifie ce qui suit :

- Les connexions iOS et Android avec les serveurs Micro[soft Exchange ou IBM Traveler.](https://docs.citrix.com/en-us/xenmobile/server/monitor-support/analyzer-tool.html)
- L'authentification utilisateur.
- La configuration de notification push pour iOS, y compris Exchange Server, Exchange Web Services (EWS), Citrix Gateway, les certificats APNs et Secure Mail. Pour de plus amples informations sur les notifications push, consultez la section Notifications push pour Secure Mail pour iOS.

### L'outil fournit une liste complète des recommandations vi[sant à résoudre les problèmes.](https://docs.citrix.com/fr-fr/citrix-secure-mail/push-notifications.html)

Re[marq](https://docs.citrix.com/fr-fr/citrix-secure-mail/push-notifications.html)ue :

L'application Mail Test, MailTest.ipa, est obsolète. Accédez à la même fonctionnalité dans End‑ point Management Analyzer.

#### **Exigences requises pour le test**

- Assurez‑vous que la stratégie d'accès réseau n'est pas bloquée.
- Définissez la stratégie Bloquer la composition d'e‑mail sur **Désactivé**.

# **Utilisation des journaux de Secure Mail pour résoudre les problèmes de connexion**

Pour obtenir les journaux Secure Mail, procédez comme suit.

- 1. Accédez à **Secure Hub > Aide > Signaler un problème**.
- 2. Sélectionnez **Secure Mail** à partir de la liste des applications.

Un e‑mail adressé au service d'assistance de votre organisation s'affiche.

- 3. Remplissez la ligne d'objet et le corps avec quelques termes décrivant votre problème.
- 4. Sélectionnez le moment auquel le problème s'est produit.
- 5. Modifiez les paramètres de journal uniquement si votre équipe de support technique vous a demandé de le faire.
- 6. Cliquez sur **Envoyer**.

Le message s'ouvre avec les fichiers journaux zippés en pièce jointe.
7. Cliquez de nouveau sur **Envoyer**.

Les fichiers zip envoyés comprennent les journaux suivants :

CtxLog\_AppInfo.txt (iOS), Device\_And\_AppInfo.txt (Android), logx.txt et WH\_logx.txt (Windows Phone)

Les journaux d'informations sur l'application contiennent des informations sur l'appareil et l'application. Vérifiez que le modèle du matériel et la version de la plate‑forme sont pris en charge. Vérifiez que les versions de Secure Mail et du MDX Toolkit sont les plus récentes et qu'elles sont compatibles. Pour de plus amples informations, consultez la section Configuration requise pour Secure Mail et Compatibilité Endpoint Management.

• CtxLog\_VPNConfig.xml (iOS) et VpnConfig.x[ml \(Android\)](https://docs.citrix.com/fr-fr/mobile-productivity-apps/system-requirements.html)

[Les journaux de configuration](https://docs.citrix.com/fr-fr/citrix-endpoint-management/system-requirements/compatibility.html) VPN sont uniquement fournis pour Secure Hub. Vérifiez la version de Citrix ADC ServerBuildVersion pour vous assurer que la dernière version de Citrix ADC est utilisée. Vérifiez les paramètres SplitDNS et SplitTunnel comme suit :

- Si le split DNS est défini sur **Remote**, **Local** ou **Both**, vérifiez que vous avez correctement ré‑ solu le nom de domaine complet (FQDN) du serveur de messagerie via le DNS. (Le split DNS est disponible pour Secure Hub sur Android).
- Si le split tunnel est défini sur **Activé**, assurez‑vous que votre serveur de messagerie est réper‑ torié comme l'une des applications Internet accessibles sur le serveur principal.
- CtxLog\_AppPolicies.xml (iOS), Policy.xml (Android et Windows Phone)

Les journaux des stratégies fournissent les valeurs de toutes les stratégies MDX appliquées à Secure Mail au moment où vous avez obtenu le journal. Pour les problèmes de connexion, vérifiez les valeurs des stratégies <BackgroundServices> et <BackgroundServicesGateway>.

• Journaux de diagnostic (dans le dossier de diagnostics)

Pour les configurations initiales de Secure Mail, le problème le plus courant est « Votre réseau d'entre‑ prise n'est pas disponible pour le moment. » Pour utiliser les journaux de diagnostic pour résoudre les problèmes de connexion, procédez comme suit.

Les colonnes clés des journaux de diagnostic sont Timestamp, Message Class et Message. Lorsqu' un message d'erreur s'affiche dans Secure Mail, prenez note de l'heure de façon à pouvoir localiser rapidement les entrées de journal correspondantes dans la colonne **Timestamp**.

Pour déterminer si l'appareil s'est bien connecté à Citrix Gateway, passez en revue les entrées AG Tunneler. Les messages suivants indiquent que la connexion a réussi :

- AG policy Intercepting FQDN:443 for STA tunneling
- New TCP proxy connection to (null):443 established

Pour déterminer si Citrix Gateway a bien réussi à se connecter à Endpoint Management (et peut donc valider le ticket STA), procédez comme suit : consultez le journal des diagnostics de Secure Hub et véri‑ fiez les entrées INFOS (4) sous Message Class, à l'heure à laquelle l'appareil a été inscrit. Les messages suivants indiquent que Secure Hub a obtenu un ticket STA de Endpoint Management :

- Getting STA Ticket.
- Got STA Ticket response.
- STA Ticket –Success obtaining STA ticket for App –Secure Mail.

### Remarque :

Au cours de l'inscription, Secure Hub envoie une requête de ticket STA à Endpoint Management. Endpoint Management envoie le ticket STA à l'appareil, où il est stocké et ajouté à la liste des tickets STA Endpoint Management.

Pour déterminer si Endpoint Management a émis un ticket STA pour un utilisateur, sélectionnez User‑ AuditLogFile.log, inclus dans le pack de support. Il répertorie la date et l'heure à laquelle le problème s'est produit, le nom d'utilisateur, les machines utilisateur et le résultat pour chaque ticket. Par exemple :

**Heure :** 2015‑06‑30T 12:26:34.771‑0700

#### **Utilisateur :** user2

**Appareil :** Mozilla/5.0 (iPad; CPU OS 8\_1\_2 like macOS)

**Résultat :** ticket STA généré avec succès pour l'utilisateur « utilisateur2 » pour l'application « Secure Mail »

Pour vérifier les communications entre Citrix Gateway et le serveur de messagerie, vérifiez si le DNS et le réseau sont correctement configurés. Pour cefaire, utilisez Secure Web pour accéder à Outlook Web Access (OWA). À l'instar de Secure Mail, Secure Web peut utiliser un tunnel micro VPN pour établir une connexion à Citrix Gateway. Secure Web agit en tant que proxy vers la ressource interne ou externe à laquelle accède l'application. Dans la plupart des cas, notamment dans un environnement Exchange, OWA est hébergé sur le serveur de messagerie.

Pour tester la configuration, ouvrez Secure Web et entrez le nom de domaine complet de la page OWA. Cette requête utilise la même route et la même résolution DNS que les communications entre Citrix Gateway et le serveur de messagerie. Si la page OWA s'ouvre, vous savez que Citrix Gateway communique avec le serveur de messagerie.

Si les tests précédents indiquent que les communications sont bien établies, vous savez que le problème ne provient pas de votre installation Citrix. Le problème est plutôt lié aux serveurs Exchange ou Traveler.

Vous pouvez collecter des informations pour les administrateurs de vos serveurs Exchange ou Traveler. Commencez par rechercher la présence de problèmes HTTP sur les serveurs Ex‑ change ou serveurs en recherchant le mot « Error » dans le journal de diagnostic de Secure Mail. Si des erreurs comprennent des codes HTTP et que vous disposez de plusieurs serveurs Exchange ou Traveler, examinez chaque serveur. Exchange et Traveler disposent de jour‑ naux HTTP qui affichent les requêtes et les réponses HTTP des machines clientes. Le journal d'Exchange se trouve dans C:\inetpub\LogFiles\W3SVC1\U\_EX.log. Le journal de Traveler est IBM\_TECHNICAL\_SUPPORT>HTTHR.log.

## **Pour obtenir des journaux d'incidents à partir d'un appareil pour Secure Mail pour iOS**

- 1. Sur votre appareil iOS, accédez à **Réglages** > **Confidentialité** > **Analyse** > **Données d'analyse**.
- 2. Dans la liste **Données**, cliquez sur le nom de l'application et l'horodatage correspondant. Les journaux apparaissent.

### **Résolution des problèmes liés à la messagerie, aux contacts ou au calendrier**

Vous pouvez dépanner les problèmes de Secure Mail, tels que des e-mails bloqués dans les brouillons, des contacts manquants ou des éléments de calendrier non synchronisés. Pour résoudre ces problèmes, utilisez les journaux de la boîte aux lettres Exchange ActiveSync. Les journaux affichent les requêtes entrantes envoyées par les appareils et les réponses du serveur de messagerie.

### **Recommandations pour la synchronisation illimitée**

Lorsque les utilisateurs configurent leur période de synchronisation des messages sur Tout, la synchronisation est illimitée. Avec une synchronisation illimitée, il est supposé que les utilisateurs gèrent la taille de leur boîte aux lettres, qui comprend la boîte de réception et tous les sous-dossiers synchronisés. Voici quelques points à prendre en compte pour de meilleures performances.

- 1. Si la taille de la boîte aux lettres est supérieure à 18 000 messages ou 600 Mo, la synchronisation peut ralentir.
- 2. Il n'est pas recommandé d'activer **Charger les pièces-jointes par Wi-Fi** avec une synchronisation illimitée. Avec cette option, la taille des messages peut très rapidement engorger l'appareil.
- 3. Pour empêcher les utilisateurs de pouvoir sélectionner l'option de synchronisation illimitée, définissez la stratégie **Intervalle de synchronisation maximal** de l'application sur une valeur autre que **Tous**.
- 4. Il n'est pas recommandé de définir **Intervalle de synchronisation par défaut** sur **Tous** pour les utilisateurs.

Secure Mail

# citrix.

© 2024 Cloud Software Group, Inc. All rights reserved. Cloud Software Group, the Cloud Software Group logo, and other marks appearing herein are property of Cloud Software Group, Inc. and/or one or more of its subsidiaries, and may be registered with the U.S. Patent and Trademark Office and in other countries. All other marks are the property of their respective owner(s).

© 1999–2024 Cloud Software Group, Inc. All rights reserved. 327